**Oracle Primavera Unifier uDesigner User Guide** 

**Version 20**  April 2021

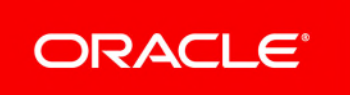

## **Contents**

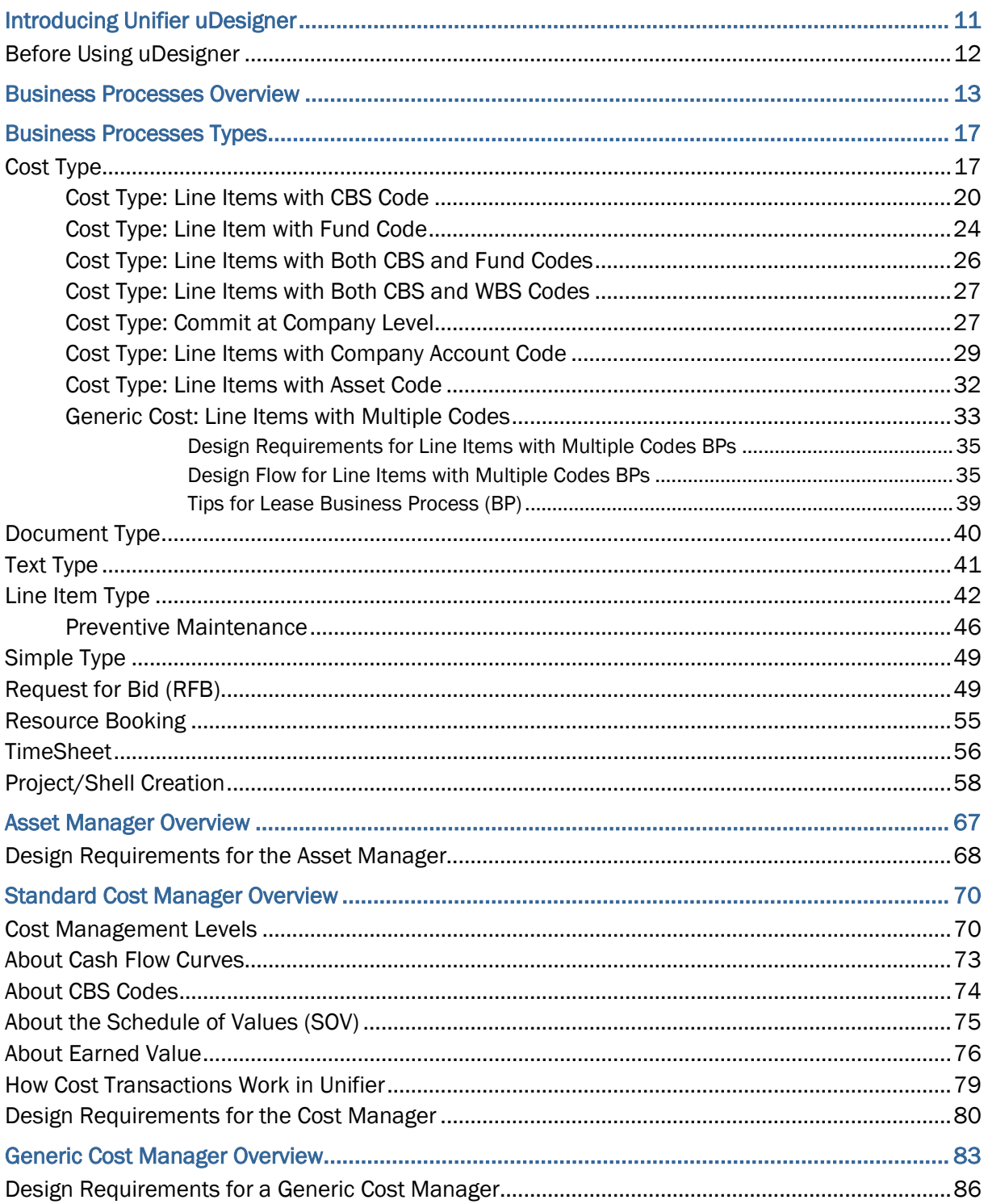

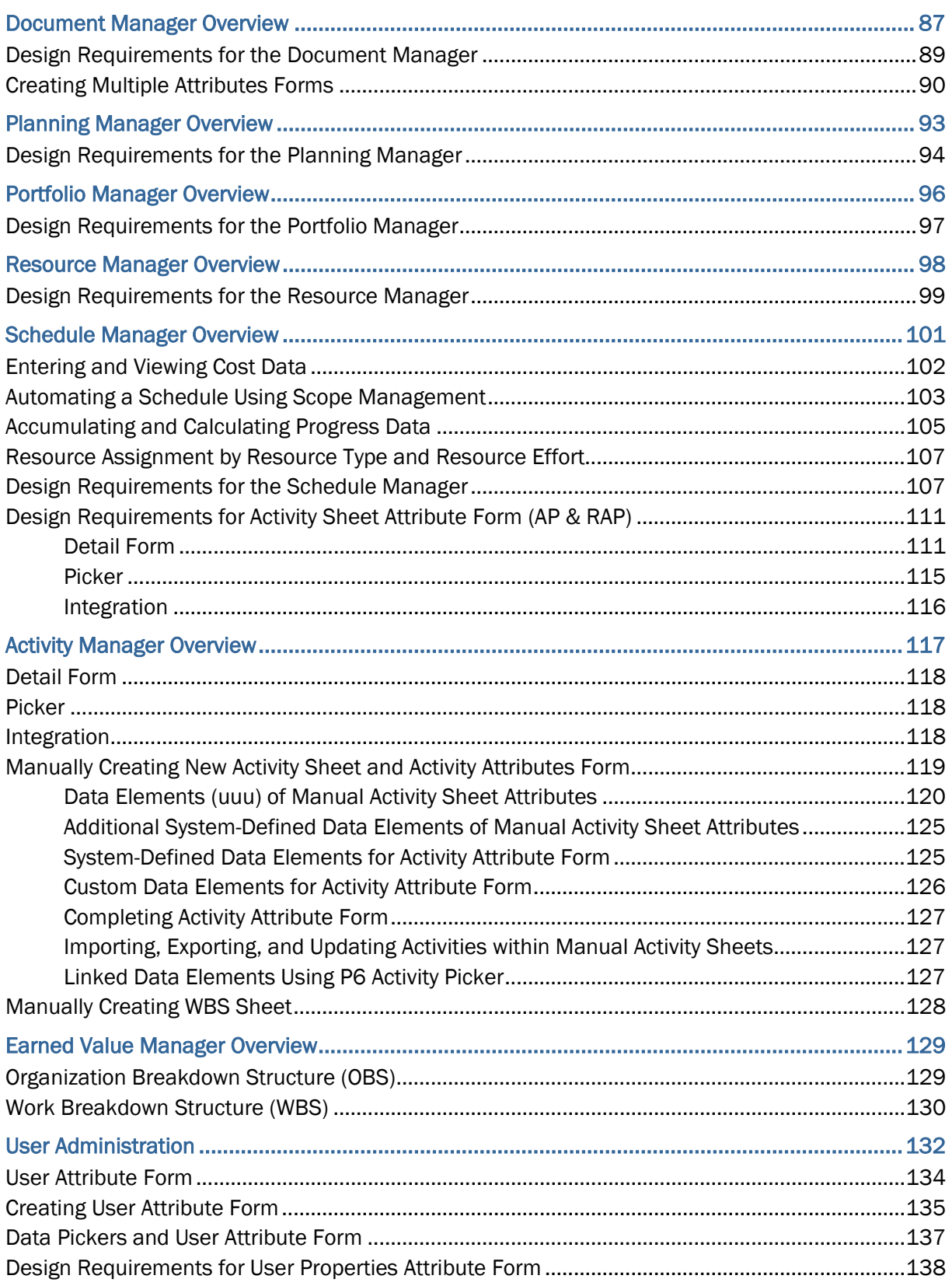

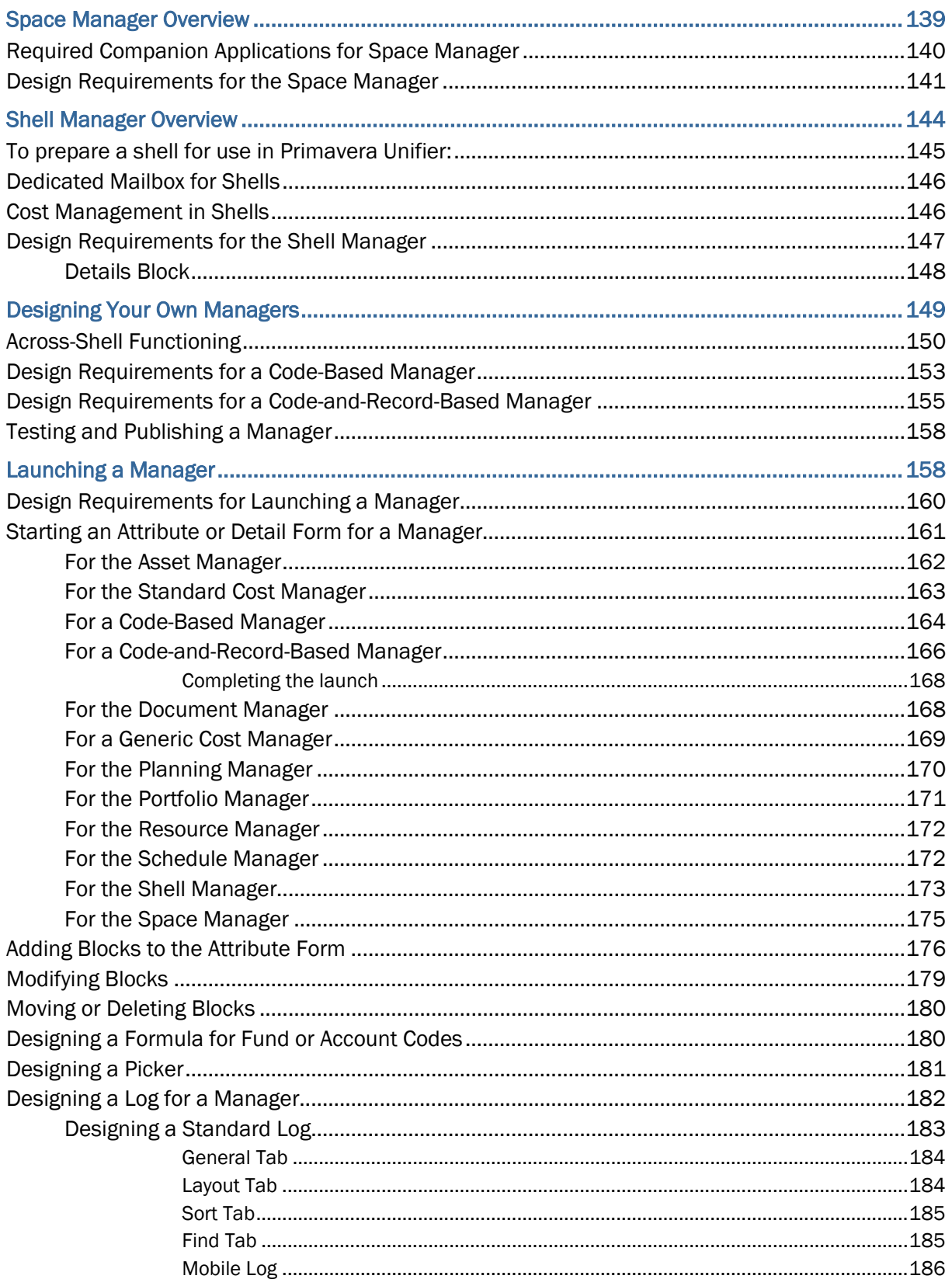

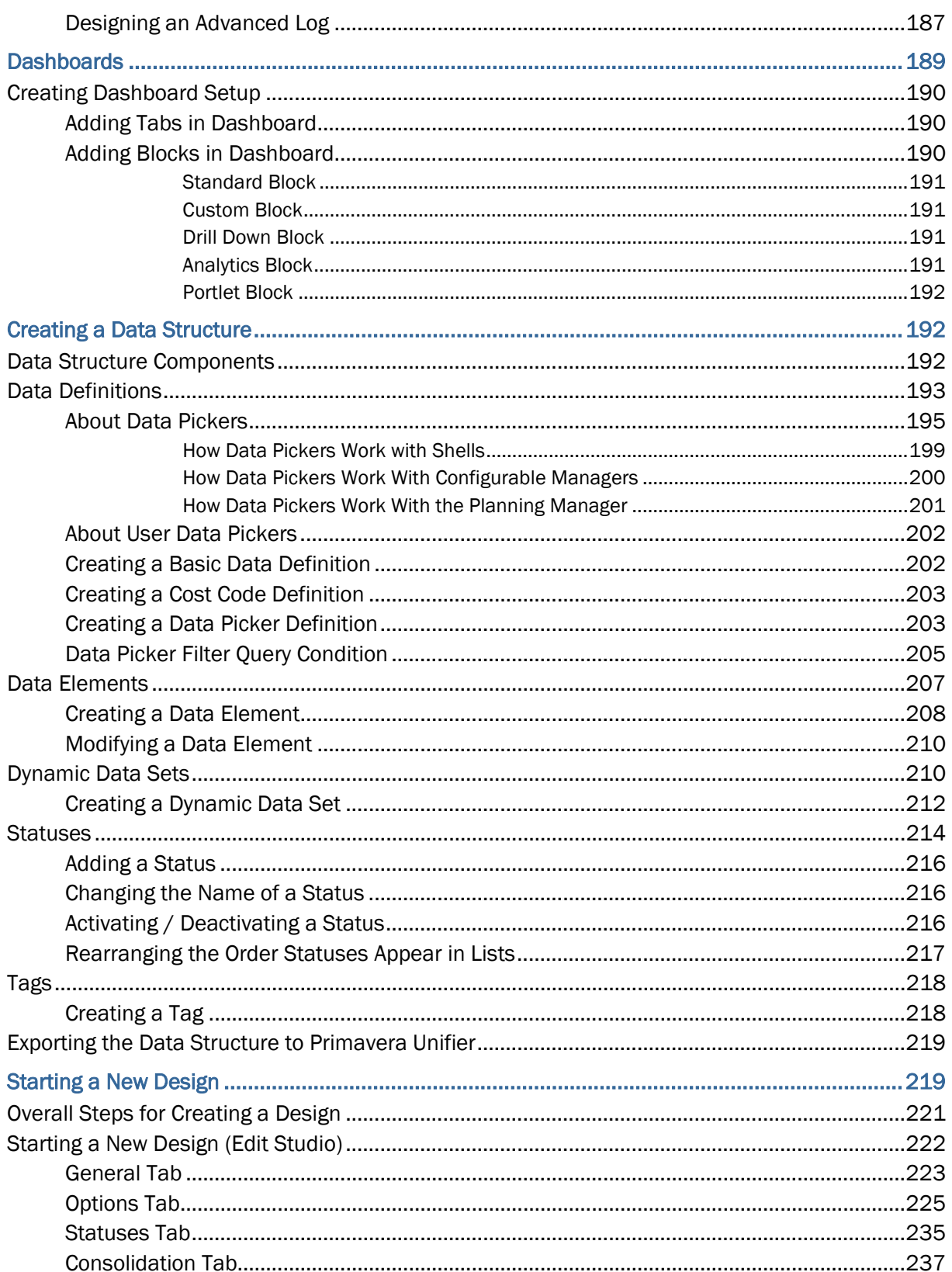

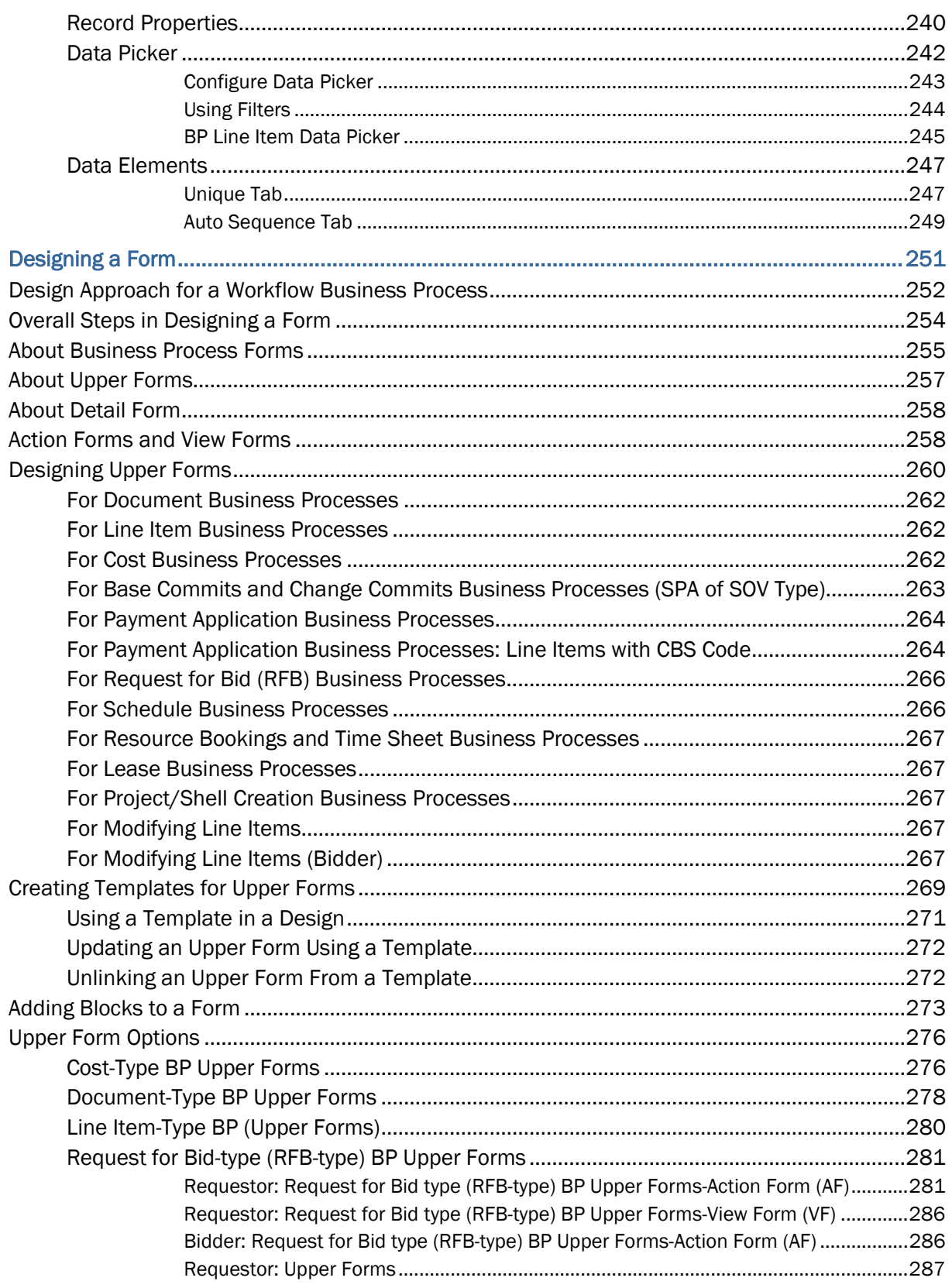

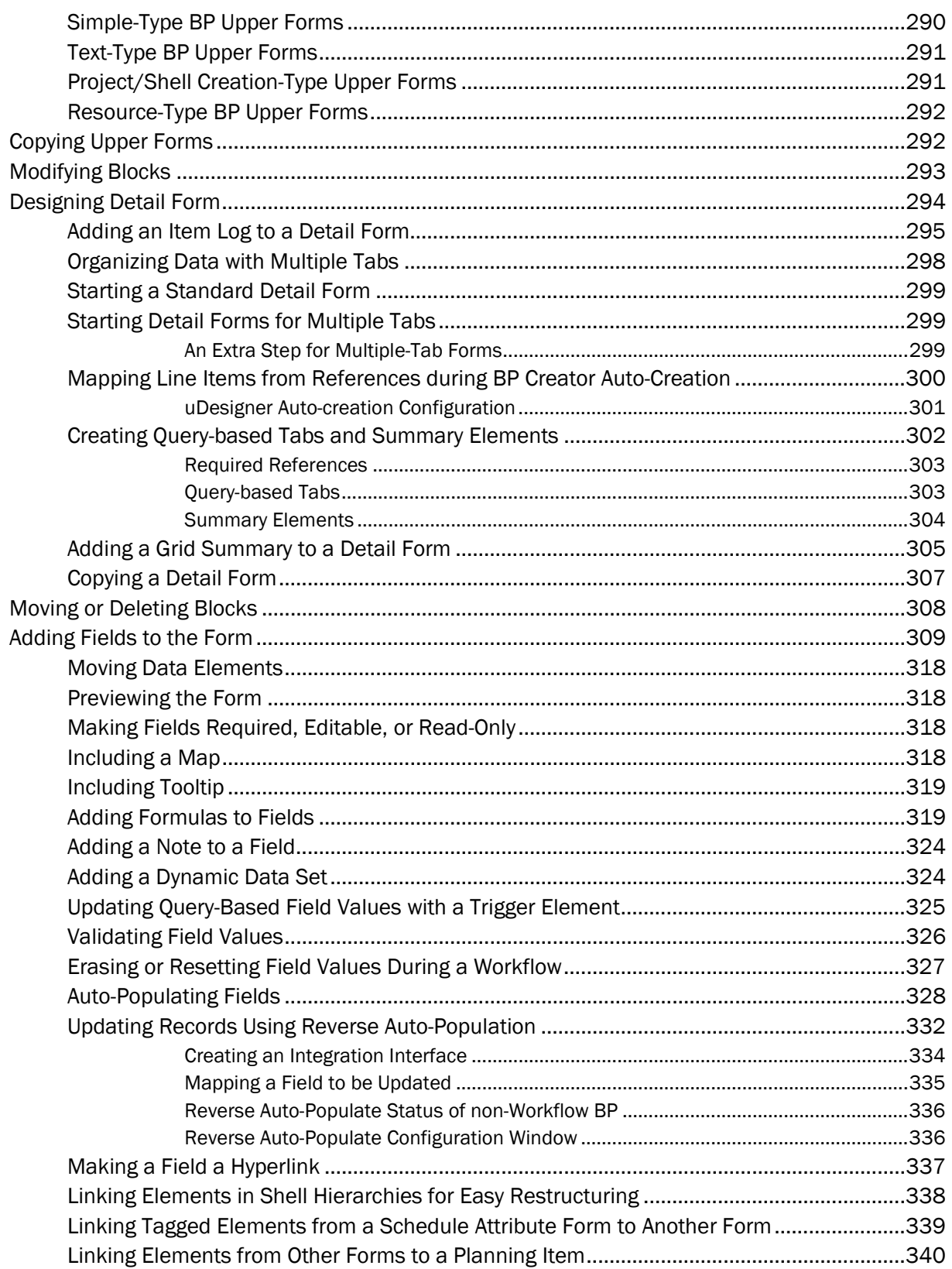

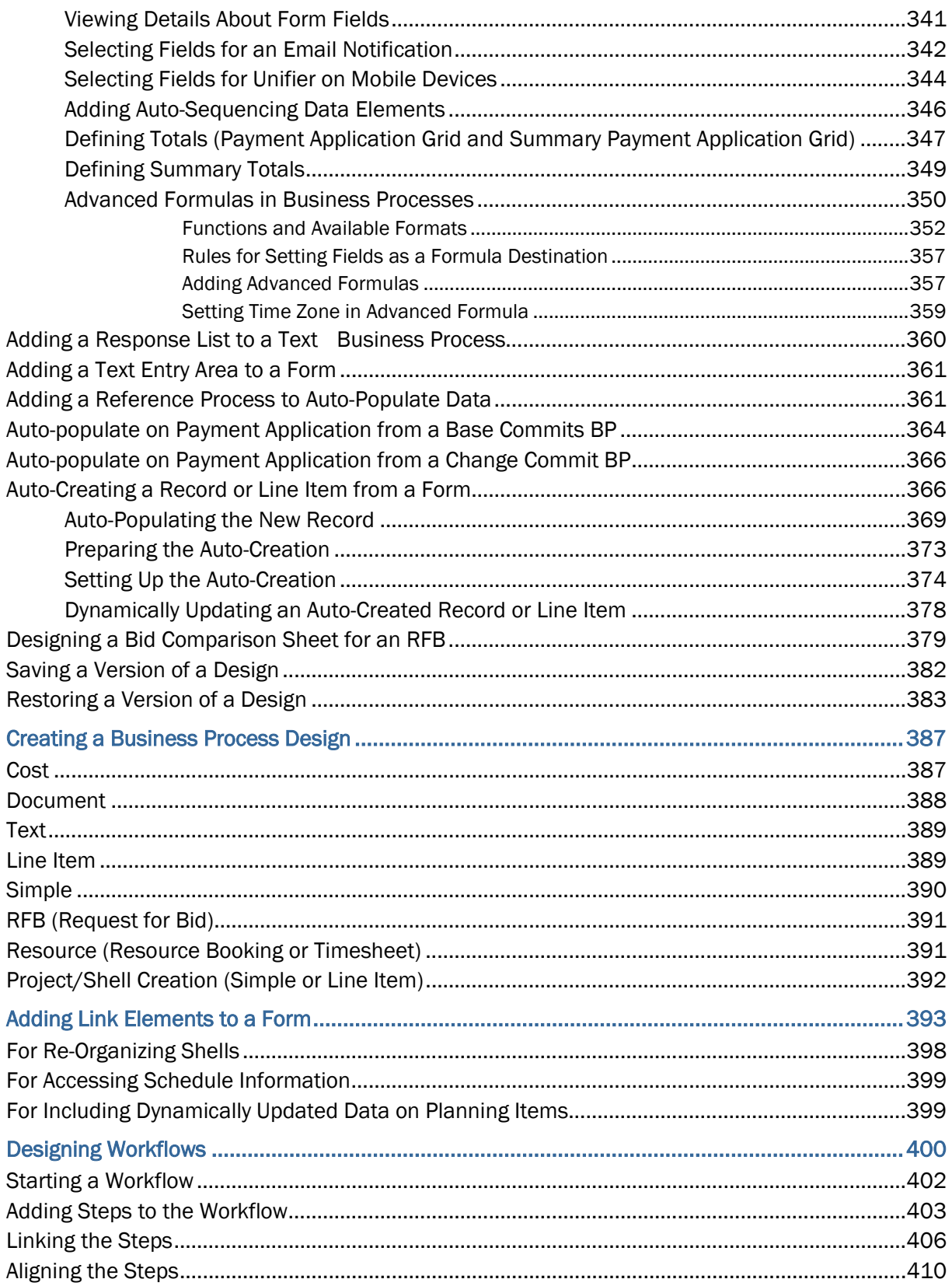

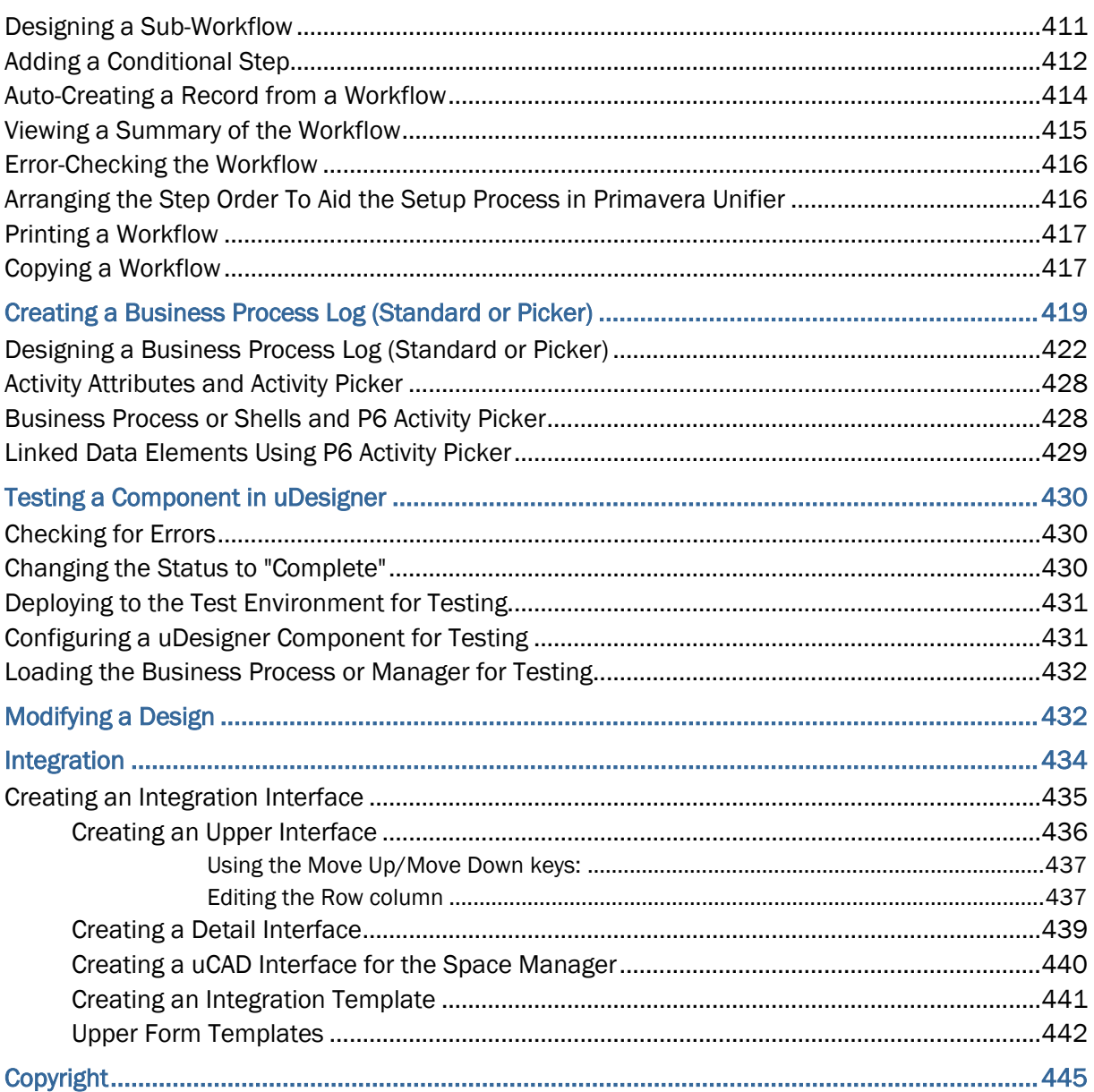

# <span id="page-10-0"></span>**Introducing Unifier uDesigner**

The uDesigner module is a design tool for those customers who want to create and publish their own customized shells, managers, and business processes. The uDesigner module enables you to create your own shells and managers, and any combination of forms and workflows to automate business processes, such as funding requests, commits, spends, maintenance records, or any other process used by capital project, sustaining, or site operations personnel.

After you have created a shell, manager, business process or other entity in uDesigner, you can configure, setup, and test your designs in both the **Development** environment and **Test**  environment for completeness and functionality.

The **Development**, or **Test**, environment replicates the Unifier **Production** environment.

Once the element has been tested and meets your requirements, it can be imported into the Unifier **Production** environment and used by Unifier users.

> **Note**: The uDesigner users must be experienced in using Unifier and must have a solid understanding of business processes, forms, and workflows.

In uDesigner, you design and create the following Unifier components:

- ▶ Shells: Using attribute forms
- ▶ Managers: Using attribute forms
- ▶ Business processes: Using forms, workflows, logs, pickers, and other elements

To create shells, managers, and business processes, you must first define the following components, as needed:

- ▶ Data definitions
- ▶ Data elements
- ▶ Statuses
- ▶ Dynamic data sets
- ▶ Data pickers

Within our documentation, some content might be specific for cloud deployments while other content is relevant for on-premises deployments. Any content that applies to only one of these deployments is labeled accordingly.

## **In This Section**

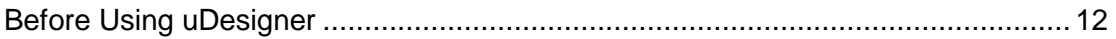

## <span id="page-11-1"></span><span id="page-11-0"></span>**Before Using uDesigner**

This guide assumes that you and your company, along with the help of Oracle Consulting Services group, have completed a detailed "top-down" analysis of your business goals and needs.

#### **Top-Down Analysis**

A top-down analysis of your business goals means that you have:

- 1) Defined the goal of each of your business processes and designed the organization of your data, typically into shells and managers.
- 2) Outlined the workflow each business process should follow.

This outline should help you see where you need a sub-workflow or a conditional routing, and clarify the soundness of the business process before you solidify it.

3) Translated this workflow into one that will be usable in Unifier.

This will help you decide on the forms that will be necessary for each step in the process. Knowing what forms you will need at each step and what fields should be on each form will make designing the rest of the business process easier and more efficient.

- 4) Gained a thorough understanding of the data flow in your company so that you know where data from one business process must flow into another business process.
- 5) Determined the statuses each form should be in at every step in the workflow, for example, open, closed, pending, or waiting for approval.
- 6) Designed the forms you need to accompany the workflow, for example purchase orders, invoice approvals, document transmittals, or asset forms, including all the fields that should be on these forms.

This should help you organize the data you want for upper and detail forms, and help you determine exactly how the form will be used in the workflow.

7) Determined the data elements that will support these fields, and how the data will be stored in Unifier.

Once you have completed this analysis and design, you will then be ready to create the business processes, shells, or managers with uDesigner.

#### **Bottom-Up Design**

In uDesigner, you will be creating business processes, shells, or managers from the bottom up; that is, you will be creating each piece of the business process, beginning with elemental details:

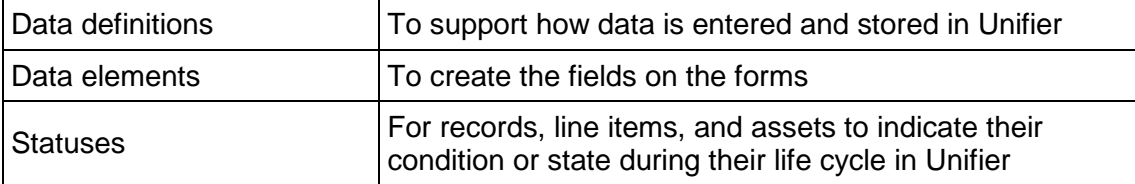

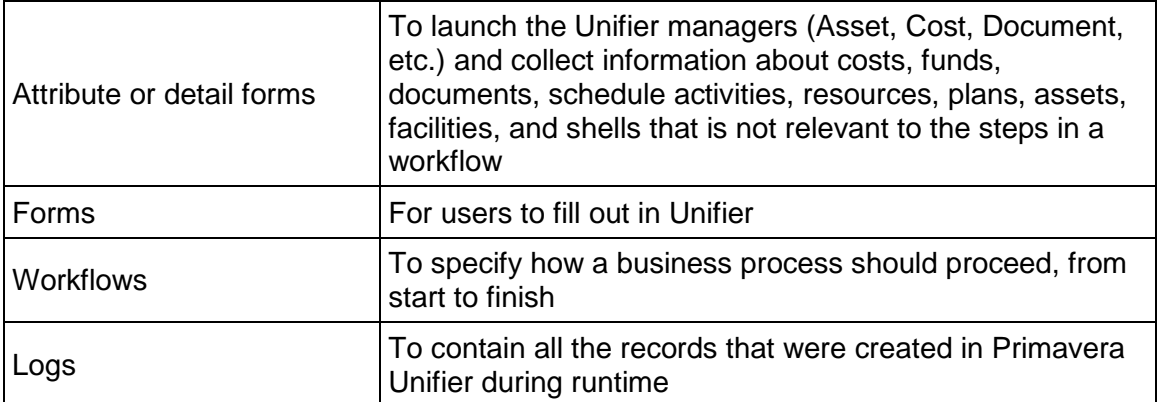

For more detailed information on these components, see *Business Processes Overview* (on page [13\)](#page-12-1).

## <span id="page-12-1"></span><span id="page-12-0"></span>**Business Processes Overview**

A Business Process (BP) is a set of coordinated tasks and activities that lead to the accomplishment of a specific business goal. For example, creating, routing, and approving a purchase order is a business process. Most business processes include a workflow that specifies how the BP should proceed, from start to finish.

By using uDesigner, you will be launching the business process and designing its components. You will be designing forms that users fill out in Primavera Unifier. In Primavera Unifier, these forms drive the business process. For most BPs, these forms will become attached to the steps in a workflow that you design. As part of the workflow, users will use these forms to collaborate as a team to complete the business process. The users will fill in the forms with the "who, what, where, and when" information for each business process, as well as the information they will need to run the project—to maintain action items, manage document archiving, track workflow tasks and milestones, communicate and collaborate with project team members, and generate project reports.

In uDesigner, you will also design Logs that will list the records that were created whenever the business process completed its cycle through the workflow and whenever a record is created for a manager or shell.

To help you prepare for designing business processes, Unifier provides an outline of how to analyze your business goals and needs. Oracle Consulting Services often provides the initial analysis of these; however, it helps to re-acquaint yourself with this analytic approach whenever you need to create a new business process. This outline is described under *Before Using uDesigner* (on page [12\)](#page-11-1).

#### **Business Process Components**

To create business processes, you need to design and create the following components in uDesigner:

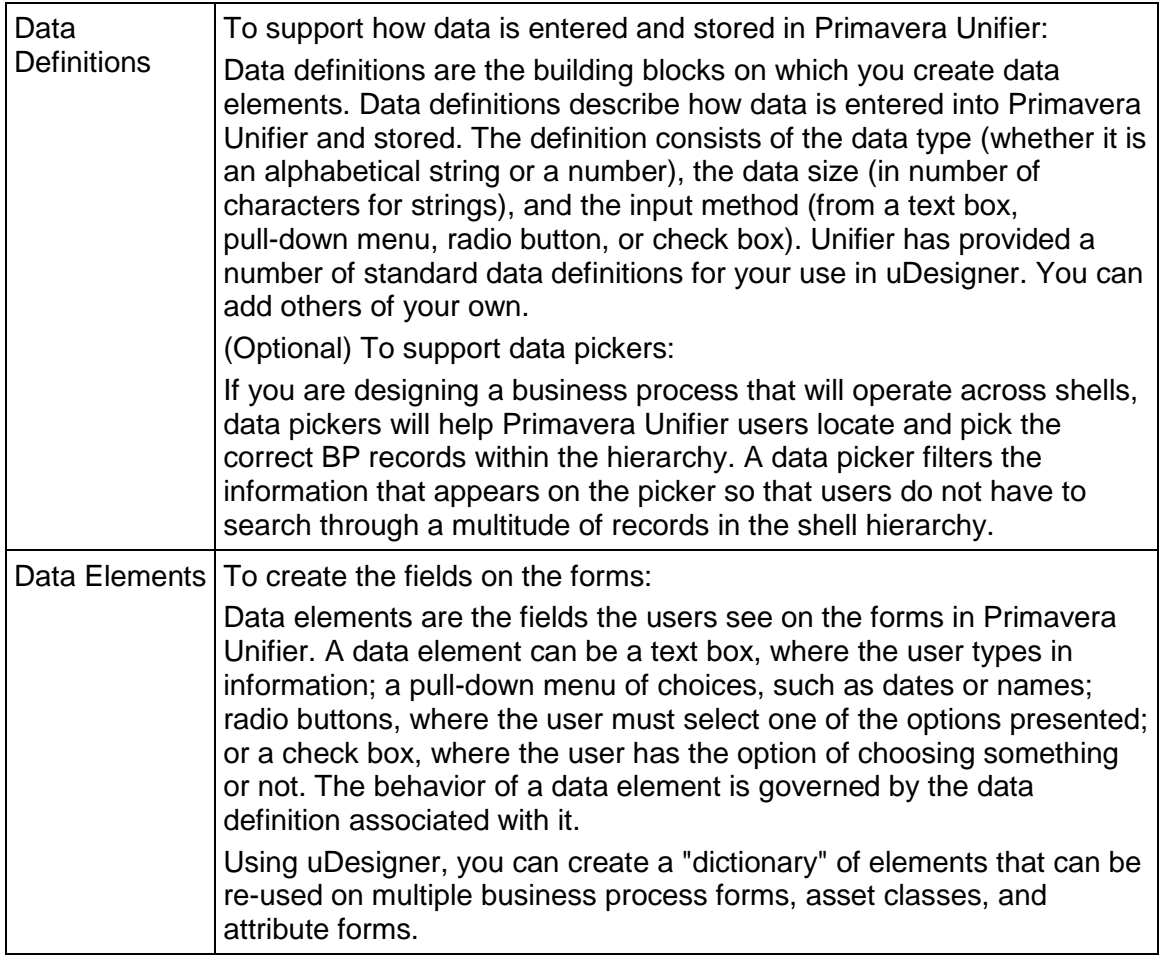

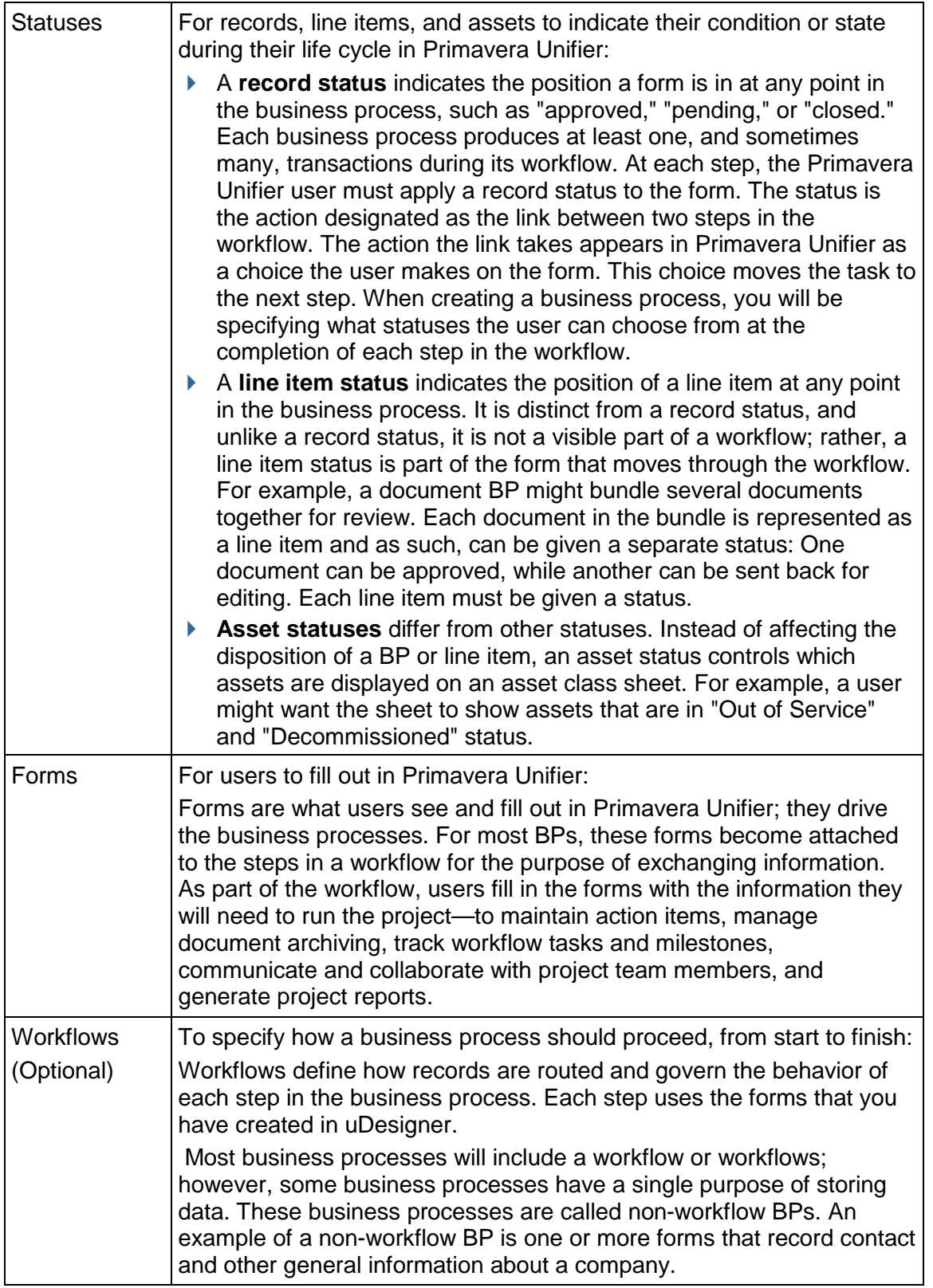

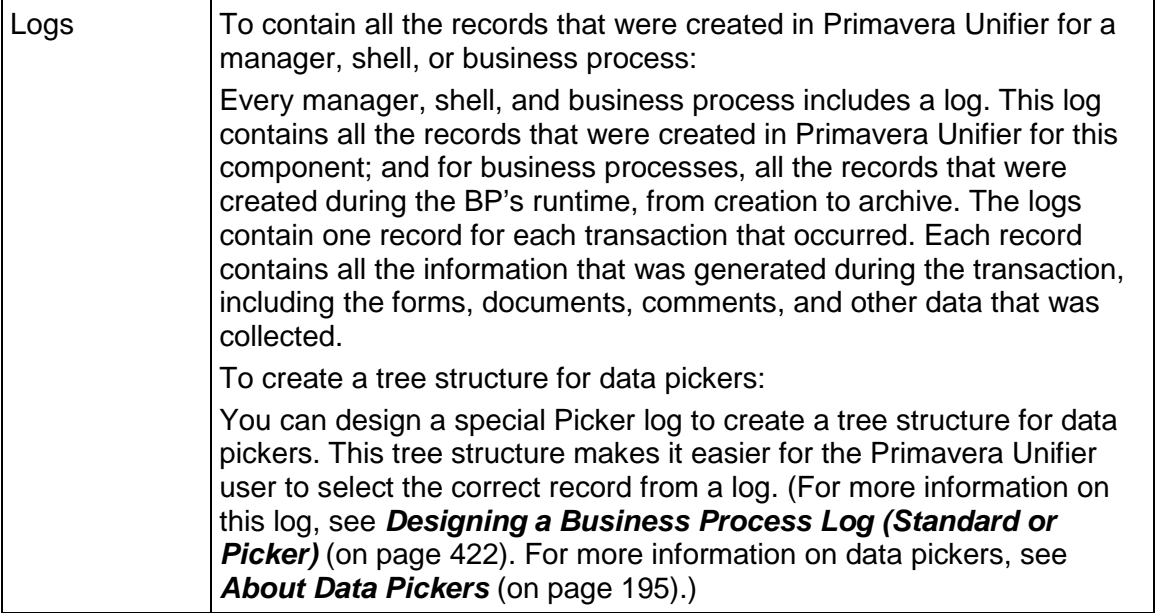

Each business process type requires specific pieces to make up the forms it will use. The forms can consist of:

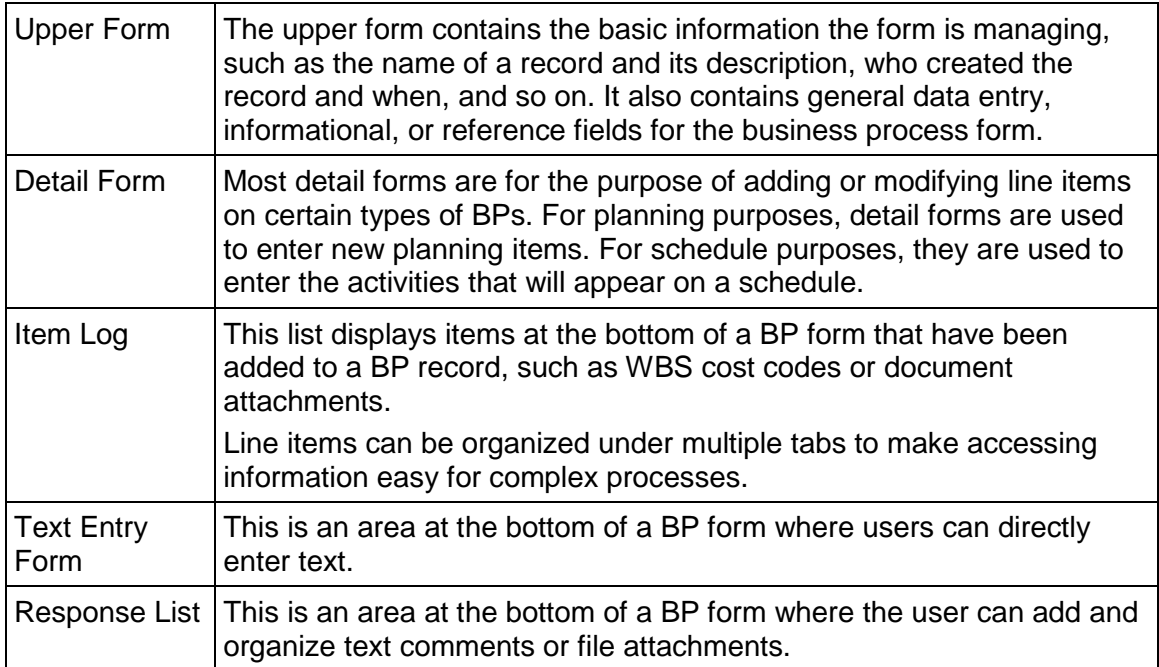

# <span id="page-16-0"></span>**Business Processes Types**

A review of Primavera Unifier Business Process (BP) types will help you understand how they work and what is required to make them operate effectively.

Some BPs employ different sub-types and classifications. For these BPs, the sub-type determines what type of code the BP will use, for example, a Fund or a CBS code.

The classification dictates the behavior of the BP. For example, a Base Commit classification of a Cost Type BP can create a Schedule of Values (SOV) sheet and General Spends classification can create an invoice at the CBS level.

The following sections explain each BP type and provides details.

- *Cost Type: Line Items with CBS Code* (on page [20\)](#page-19-0)
- *Cost Type: Line Item with Fund Code* (on page [24](#page-23-0))
- *Cost Type: Line Items with Both CBS and Fund Codes* (on page [26\)](#page-25-0)
- *Cost Type: Commit at Company Level* (on page [27\)](#page-26-1)
- *Cost Type: Line Items with Company Account Code* (on page [29\)](#page-28-0)
- *Cost Type: Line Items with Asset Code* (on page [32\)](#page-31-0)
- *Document Type* (on page [40](#page-39-0))
- *Generic Cost: Line Items with Multiple Codes* (on page [33\)](#page-32-0)
- **Line Item Type** (on page [42\)](#page-41-0)
- **Project/Shell Creation** (on page [58](#page-57-0))
- *Request for Bid (RFB)* (on page [49\)](#page-48-1)
- **Resource Booking** (on page [55\)](#page-54-0)
- **Simple Type** (on page [49\)](#page-48-0)
- **Fext Type** (on page [41](#page-40-0))
- **FimeSheet** (on page [56](#page-55-0))

#### <span id="page-16-1"></span>**Cost Type**

Cost type BPs employ different sub-types and classifications. The **sub-type** determines what type of code it will use, such as a fund or CBS code. The **classification** dictates the behavior of the BP. For example, a Base Commit classification of a Cost Type BP can create a schedule of values; a General Spends classification can create an invoice at the CBS level.

The following explains the sub-types, and the associated classifications, of Cost-type BPs (**Company Workspace** > **Admin** mode > **uDesigner** node > **Business Processes** > click **New**  from the log window > **Cost** > **Edit Studio** window > **General** tab > **Sub-Type**):

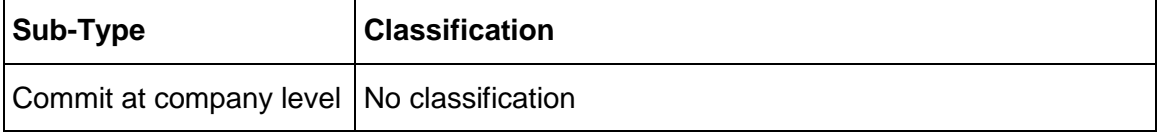

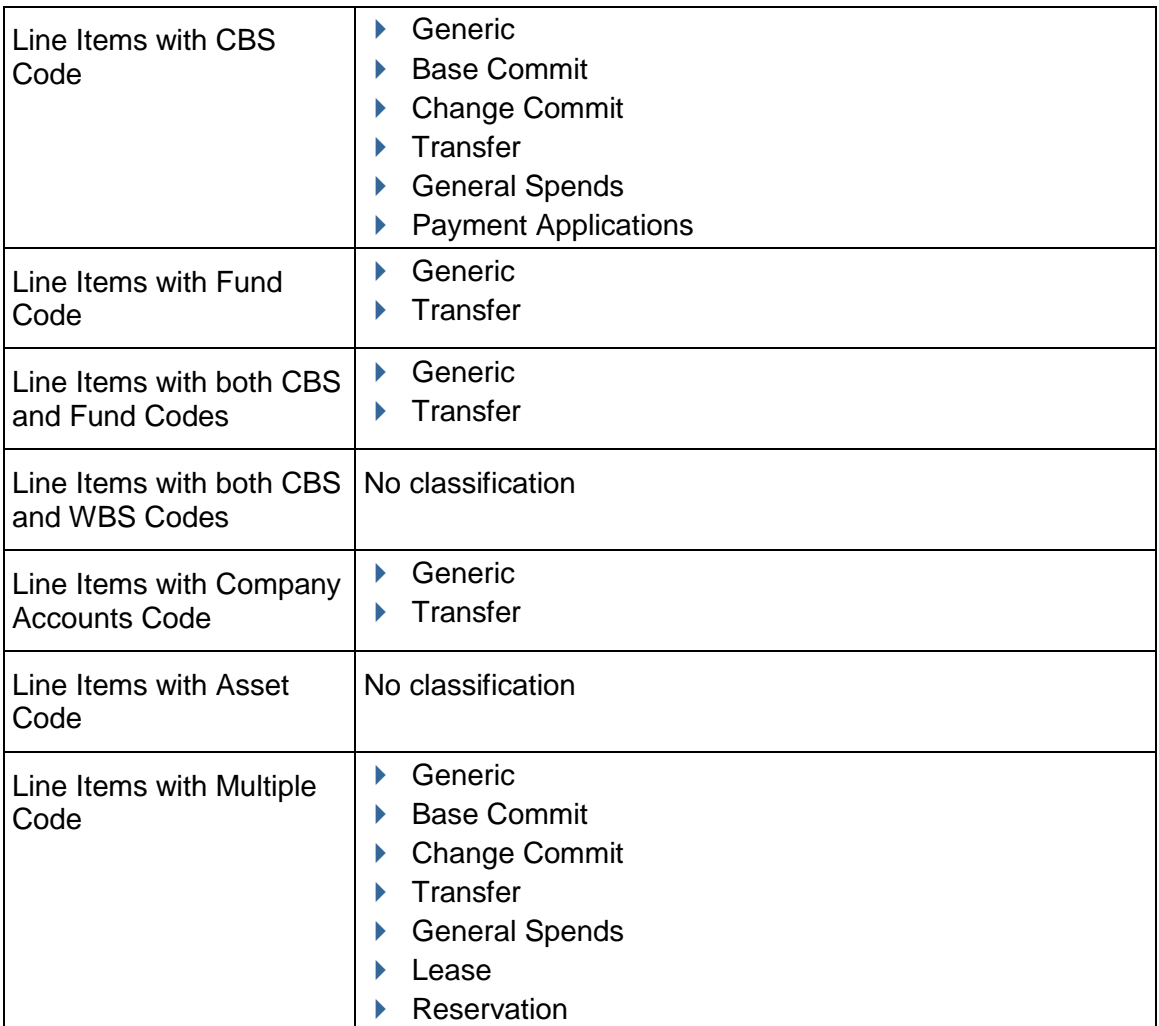

The following explains the Cost-type BPs classifications:

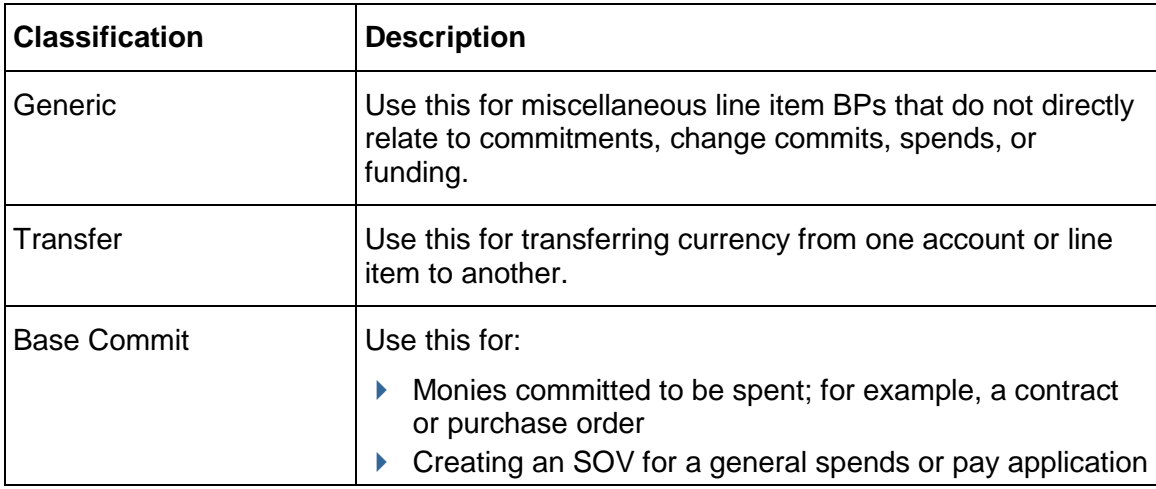

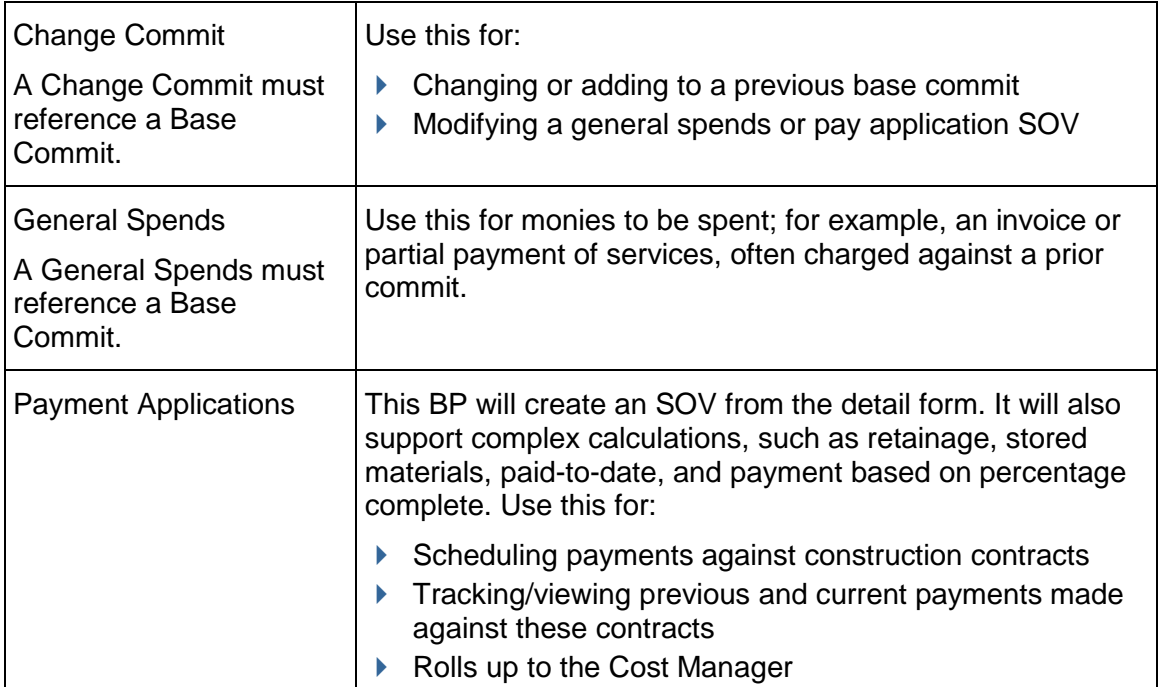

The **Statuses** tab of the Cost-type BPs (**Company Workspace** > **Admin** mode > **uDesigner**  node > **Business Processes** > click **New** from the log window > **Cost** > **Edit Studio** window > **Statuses** tab) enables you to specify the following statuses for a given record, as the record moves through a workflow, or during the records use in Unifier:

- $\blacktriangleright$  Pending
- ▶ Approved
- ▶ Rejected
- ▶ Open
- ▶ Closed
- ▶ In\_Service
- ▶ Under\_Maint
- ▶ Review
- ▶ Certified
- ▶ Deployed
- ▶ Certify
- ▶ Created
- ▶ Cancelled
- ▶ Original\_Approved
- ▶ Change\_Approved
- ▶ Error\_Cancel
- $\blacktriangleright$  Active
- ▶ Estimated
- Quoted
- ▶ Negotiated
- $\blacktriangleright$  Final
- ▶ Final\_Approved
- $\blacktriangleright$  Inactive
- Withdrawn
- Canceled

A status indicates the condition or state of a record at any point in its life cycle. Statuses will vary according the type of record. To include a status, click Add. You can select multiple statuses, from the list.

Statuses are necessary for a non-workflow business process to:

- $\triangleright$  Designate the record final disposition
- $\blacktriangleright$  Keep the record active and editable
- $\triangleright$  Close it to any further activity

To make entering line items easier for the user, you can set a default status, such as "Pending," for al of the new line items. To do so, select the status and click **Default**.

The statuses for records must include at least one terminal status; otherwise, the workflow cannot be completed. To make a status terminal, select the status and click **Terminal**. You can define more than one terminal status.

> **Note**: You can use a terminal record status to trigger certain functions outside the scope of the business process or to make external data easily accessible from the business process or form.

## <span id="page-19-0"></span>**Cost Type: Line Items with CBS Code**

The Cost Type--Line Items with CBS Code Business Process (BP) type:

- ▶ Is used for Project/Shell cost transactions.
- Directly affect the budget and relate to the Project/Shell Cost Sheet.

Use the Cost Type--Line Items with CBS Code BP type for a BP that includes a CBS picker to reference CBS codes.

Use the Cost Type--Line Items in a:

- ▶ Standard Project
- ▶ Shell that uses the Standard Cost Manger

The Cost Type--Line Items with CBS Code has the following classifications:

- Generic
- ▶ Transfer
- ▶ Base Commit
- ▶ Change Commit
- ▶ General Spends
- ▶ Payment Applications

The following explains each of the classifications in detail:

#### **Generic**

- ▶ To use for miscellaneous Line Items BPs that do not directly relate to commitments, change commits, spends, or funding.
- ▶ Use it to automate fund consumption at a specific status (not necessarily a terminal status).

### **Transfer**

To use for transferring currency from one account or line item to another.

#### **Base Commit**

- $\blacktriangleright$  For monies committed to be spent; for example, a contract or purchase order.
- ▶ For creating a Schedule of Values (SOV) sheet for a General Spends, Payment Applications, or Summary Payment Applications.

**Note**: In Standard Cost Manager, the Base Commit BP creates a Schedule of Values (SOV) sheet.

#### **Change Commit**

- ▶ For changing or adding to a previous Base Commit.
- ▶ For modifying a General Spends, Payment Applications, or Summary Payment Applications.

**Note**: A Change Commit must reference a Base Commit.

#### **General Spends**

For monies to be spent; for example, an invoice or partial payment of services, often charged against a prior commit. Can be used for invoicing at the CBS or breakdown level. A General Spends BP does not calculate retainage, stored materials, etc.

**Note**: A General Spends must reference a Base Commit.

#### **Payment Applications**

- ▶ To create an SOV from the Detail Form.
- $\blacktriangleright$  Supports complex construction calculations, such as retainage, stored materials, paid-to-date, and payment based on percentage complete. Use for invoicing at the CBS or breakdown level. Payment Applications auto-populate data to and from the SOV to manage balance-forward formulas.
- For scheduling payments against construction contracts.
- $\blacktriangleright$  For tracking/viewing previous and current payments made against these contracts
- ▶ For rolls up to the Cost Manager

**Note**: A Payment Application must reference a Base Commit.

For the Business Processes of Type: Cost, Sub-Type: Line Items with CBS Code, Classification: Payment Applications, the "**Previous Payment Calculation**" option in the BP Properties enables you to select additional data element for calculating the total previous payments from the payment application. This field (drop-down) enables you to select which value to add to the total previous payments. The values are:

- Amount
- $\blacktriangleright$  Balance to Finish
- ▶ Completed and Stored To Date
- ▶ Material Stored Retainage Amount
- ▶ Requested This Period
- ▶ Work Retainage Amount

#### **Transient Record Funding Option**

Once a BP record reaches the terminal status (the end step of a workflow), the user cannot assign funds, even if the end step is using an Action form. For example, a user sends an invoice that is pending (a Transient Record) to the finance department for approval. The finance department approves the fund assignment. The invoice reaches the terminal status (the end step of a workflow). The process is confirmed and the invoice gets funded. In this example, once the funds have been assigned to the invoice, the funds cannot be changed and the fundings override any manual fund assignments, on an Action form, at the end step of a workflow.

The "Transient Record Funding Option" is available for the following Cost Type--Line Items with CBS Code classifications:

- Generic
- ▶ General Spends
- $\blacktriangleright$  Pay Application
- ▶ Summary Pay Application

These classifications of Cost Type--Line Items with CBS Code allow you to design a BP that the user can:

- ▶ Assign funds to
- ▶ Route the BP record for review
- $\blacktriangleright$  Make changes to
- Confirm the fund sources before the BP record reaches a terminal status (the end step of a workflow)

#### **Design Requirements for Line Items with CBS Code Business Processes**

For these business processes to work effectively in Primavera Unifier, you will need to create the following components in uDesigner:

- ▶ Upper form
- ▶ Detail form
- ▶ Line Item List
- ▶ Workflow
- $\blacktriangleright$  Log

In order to see the same Data Elements (DEs) on the Detail Form of a Cost-type Business Process, you need to add the DEs to the:

- Detail Form, or the Item Log, of the Business Process.
- ▶ Cost Code Attribute Form.

## **Design Flow**

The following outlines, and explains, the design steps necessary to create this business process.

### **1. Create a data structure** (if necessary)

This structure will include the data elements to be used on the forms. If the data structure has not already been created, see the instructions beginning with *Creating a Data Structure* (on page [192\)](#page-191-1).

## **2. Start the design**

This step initializes the design process for the BP. See *Starting a New Design (Edit Studio)* (on page [222\)](#page-221-0).

## **3. Design an upper form**

See the instructions beginning with *Designing Upper Forms* (on page [260\)](#page-259-0).

## **4. Design a detail form**

See the instructions beginning with *Designing Detail Form* (on page [294\)](#page-293-0). Also:

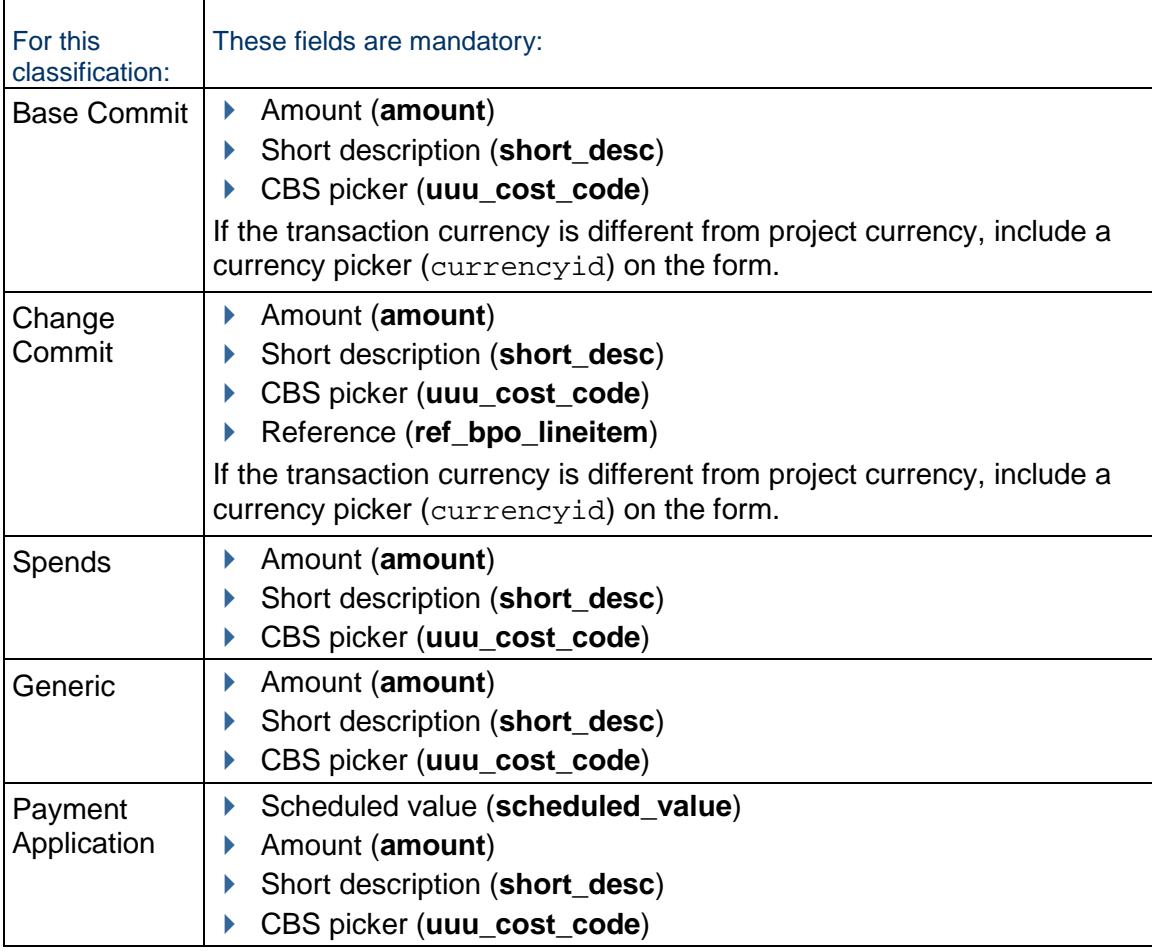

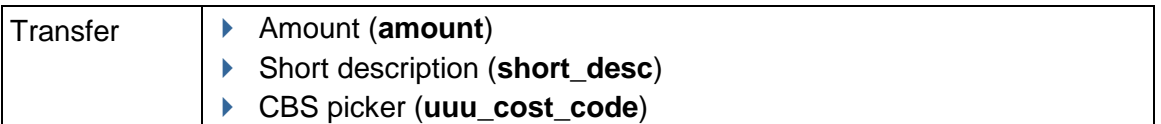

#### **5. Create a line item list**

See *Adding an Item Log to a Detail Form* (on page [295\)](#page-294-0).

#### **6. Create a workflow**

See the instructions beginning with *Starting a Workflow* (on page [402](#page-401-0))

#### **7. Create a log**

See *Designing a Business Process Log (Standard or Picker)* (on page [422](#page-421-0)).

#### **Data Elements Properties for Auto Populate**

The **Auto Populate** window contains the following fields and options:

- **Destination Element**
- **Source Name**
- **▶ Source Element**
- **Do not get latest SOV values when merging**

Do not select the **Do not get latest SOV values when merging** option for scheduled\_value, uuu\_unit\_price, and the system-defined uuu\_spa\_prev\_amt because they are predefined data elements that receive the latest values from SOV, when the SOV is updated by a Change Order.

When you select the **Do not get latest SOV values when merging** option, you will not receive the latest value from SOV, when SOV merge occurs for in-flight and draft payments. That is to state that at the run time whenever a user opens a draft or an in-flight payment record and accepts the merge alert, the data elements that have the **Do not get latest SOV values when merging** option selected in uDesigner do not get refreshed with the latest updated values from SOV.

When the value of the **Source Name** field changes from SOV to other sources, the **Do not get latest SOV values when merging** option will not be displayed. In the **Elements Properties** window, the **Do not update latest value from SOV** field corresponds (**Yes** or **No**) to the **Do not get latest SOV values when merging** option.

#### <span id="page-23-0"></span>**Cost Type: Line Item with Fund Code**

Use this type of BP for fund appropriation at the project level. With this type of BP, you can design business processes that will automatically allocate or consume funds to specific CBS codes. These transactions are for fund management and do not necessarily affect the budget. Transactions on this type of BP roll up to the Fund Manager.

You can use this BP in:

- ▶ A Standard Project
- A shell that uses the Standard Cost Manager

Cost type business processes employ different sub-types and classifications. The **sub-type** determines what type of code it will use, such as a fund or CBS code. The **classification** dictates the behavior of the BP. For example, a Base Commit classification of a Cost Type BP can create a schedule of values; a General Spends classification can create an invoice at the CBS level. There are two classifications of this BP type.

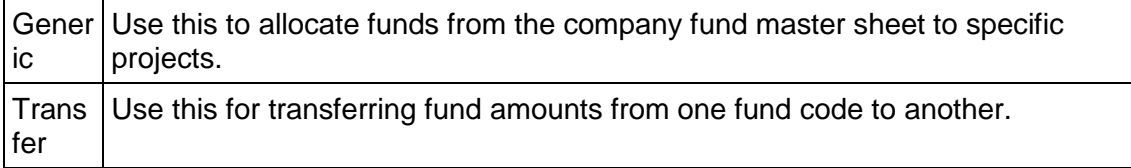

## **Design Requirements for Line Items with Fund Code Business Processes**

For these business processes to work effectively in Primavera Unifier, you will need to create the following components in uDesigner:

- ▶ Upper form
- ▶ Detail form
- ▶ Line Item List
- Workflow
- $\blacktriangleright$  Log

## **Design Flow**

The following table outlines the design steps necessary to create this business process.

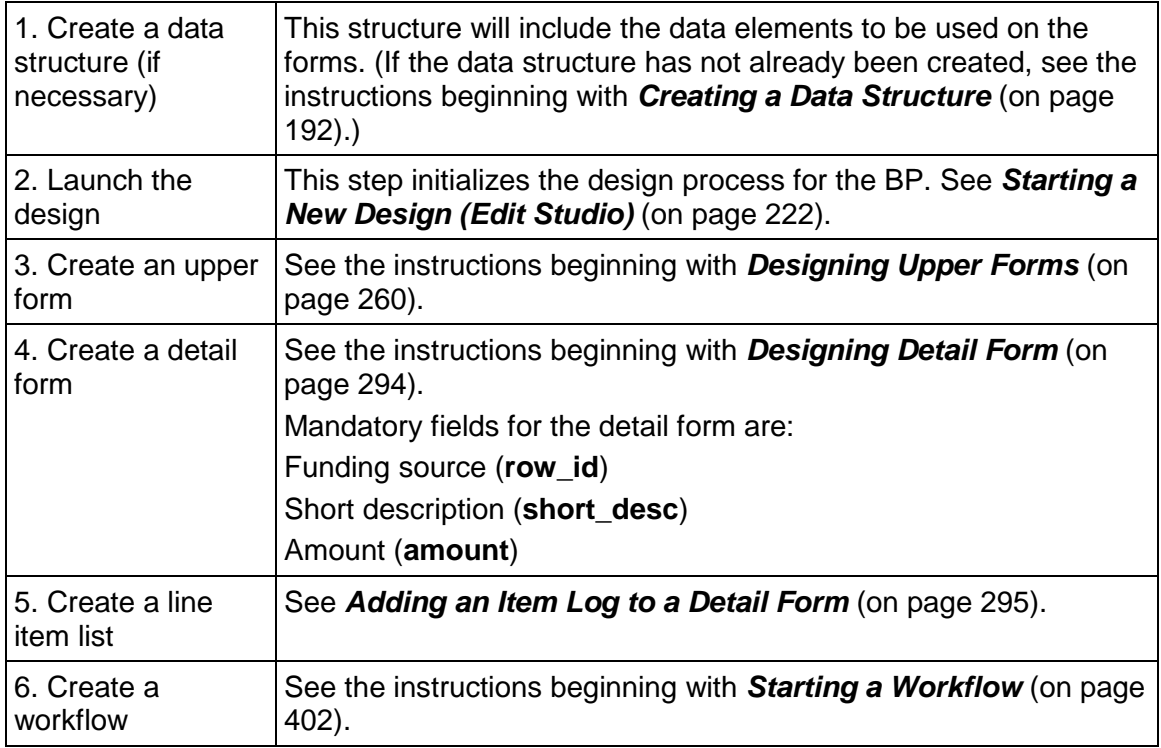

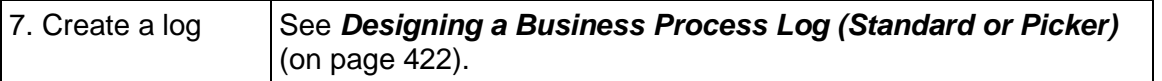

#### <span id="page-25-0"></span>**Cost Type: Line Items with Both CBS and Fund Codes**

Use this type of BP for fund appropriation to specific CBS codes. These transactions are for fund management and do not necessarily affect the budget. Transactions on this type of BP roll up to the Fund Manager and Cost Manager.

You can use this BP in:

- ▶ A Standard Project
- A shell that uses the Standard Cost Manager

Cost type business processes employ different sub-types and classifications. The **sub-type** determines what type of code it will use, such as a fund or CBS code. The **classification** dictates the behavior of the BP. For example, a Base Commit classification of a Cost Type BP can create a schedule of values; a General Spends classification can create an invoice at the CBS level. There are two classifications of this BP type.

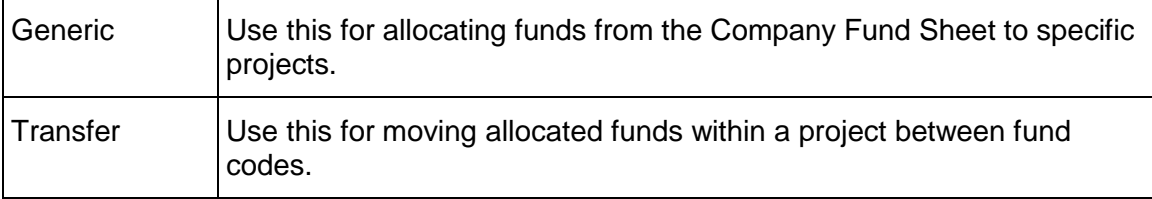

#### **Design Requirements for Line Items with Both CBS and Fund Codes BPs**

For these business processes to work effectively in Primavera Unifier, you will need to create the following components in uDesigner:

- ▶ Upper form
- ▶ Detail form
- **Line Item List**
- Workflow
- ▶ Log

#### **Design Flow**

The following table outlines the design steps necessary to create this business process.

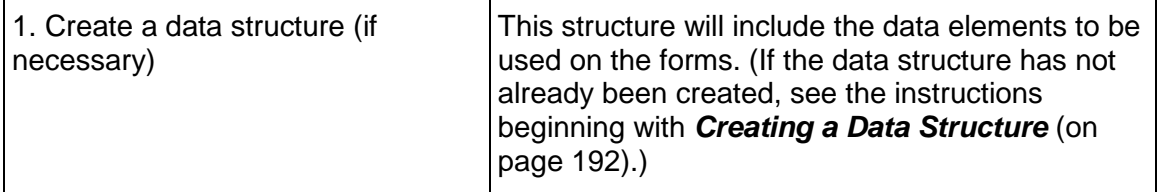

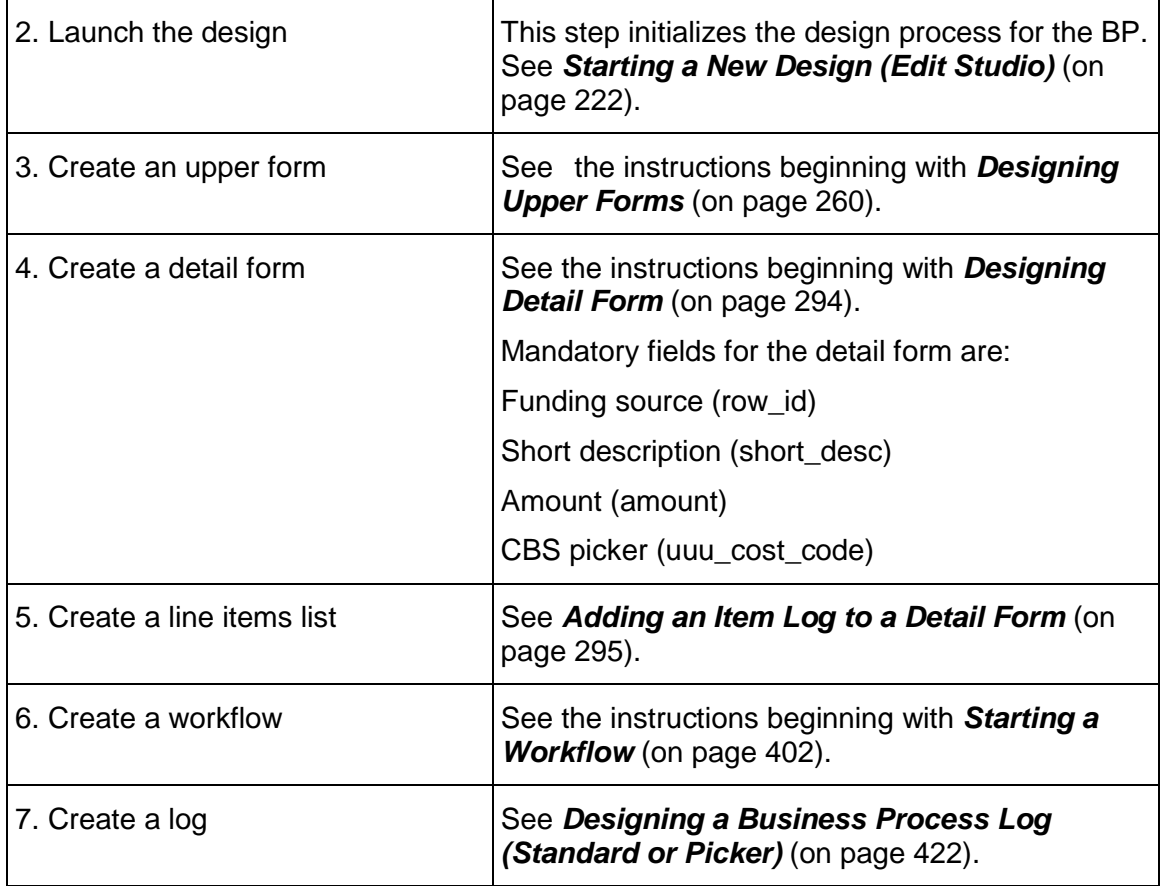

#### <span id="page-26-0"></span>**Cost Type: Line Items with Both CBS and WBS Codes**

The Cost Type-Line Items with CBS and WBS Code Business Process (BP) is used for a project or shell cost transaction. This BP directly impacts the budget, and it relates to the project or shell WBS Sheet and Cost Sheet. That is to state: This BP rolls up cost to both WBS Sheet and Cost Sheet.

This BP enables you to breakdown the cost lines by Work Breakdown Structure (WBS).

#### <span id="page-26-1"></span>**Cost Type: Commit at Company Level**

This is a company-level cost BP sub-type that you can use to track and control costs at the company level above the CBS level. It is independent of a budget or cost sheet and is used for tracking non-CBS expenses across projects. It does not use a workflow.

Use this BP to commit a money amount to a specific vendor. Primavera Unifier then validates and enforces spends against this amount.

At the company level, Primavera Unifier users can create a blanket PO business process and store it in the Company Data Manager. They can then set up project-level Commit and Change Commit BPs to reference the blanket purchase order, and charge against the remaining balance of the blanket PO.

#### **Design Requirements for Commit at Company Level Business Processes**

For these business processes to work effectively in Primavera Unifier, you will need to create the following components in uDesigner:

- ▶ Upper form
- ▶ Detail form
- ▶ Line Item List
- Workflow
- $\triangleright$  Log

#### **Design Flow**

The following table outlines the design steps necessary to create this business process.

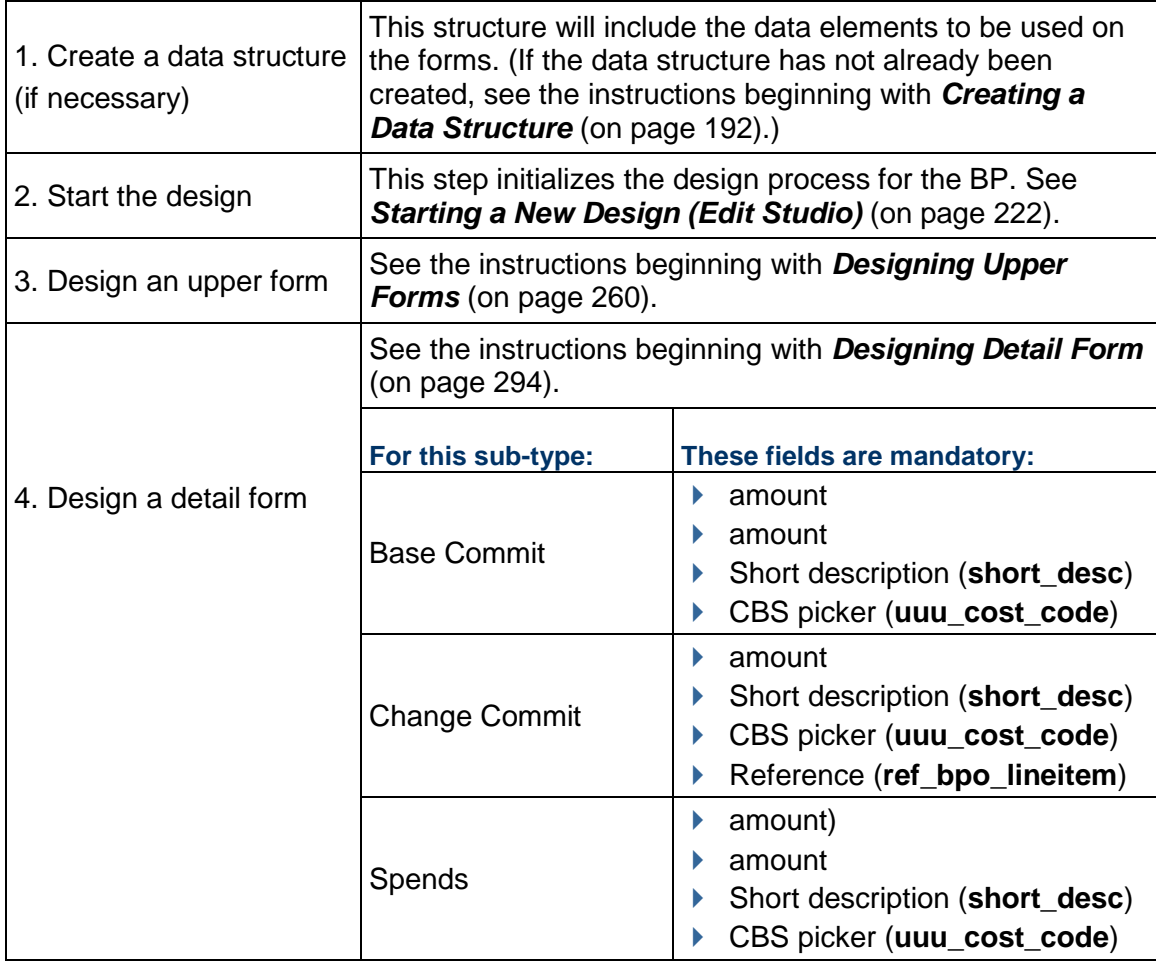

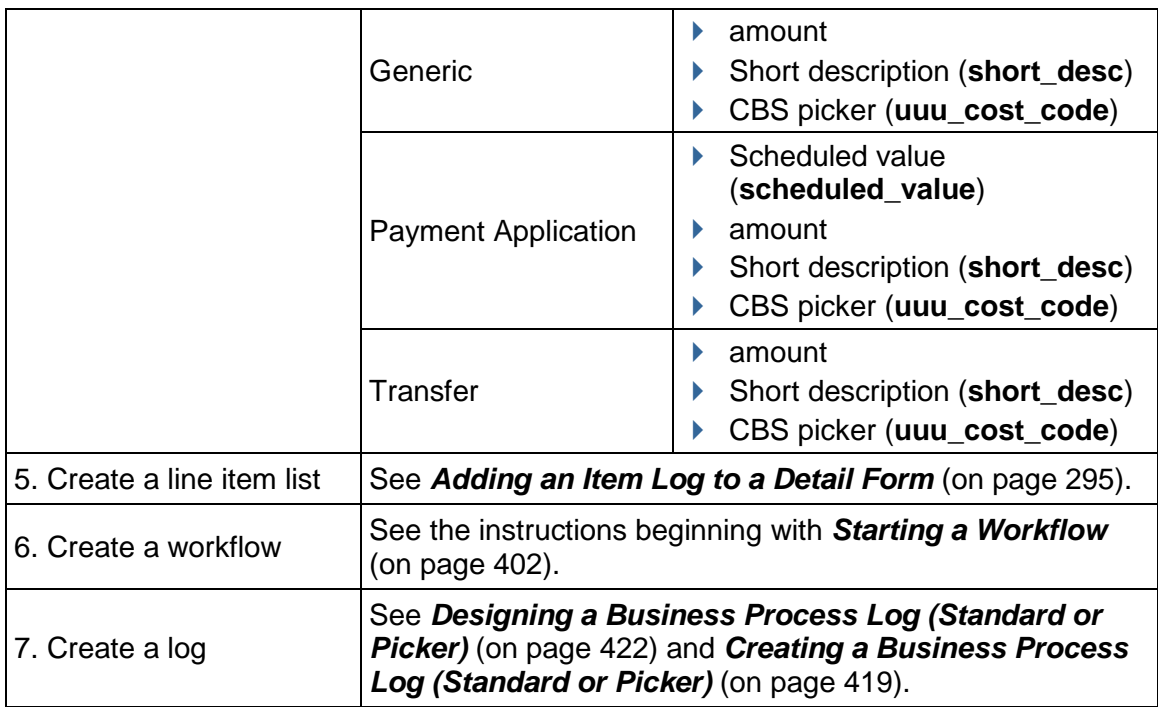

### <span id="page-28-1"></span><span id="page-28-0"></span>**Cost Type: Line Items with Company Account Code**

This BP is a cost BP type that you can use to track cost transactions at the company level for items such as resources or facility maintenance. Transactions on this type of BP can roll up to the company-level Accounts Sheet.

Cost type business processes employ different sub-types and classifications. The **sub-type** determines what type of code it will use, such as a fund or CBS code. The **classification** dictates the behavior of the BP. For example, a Base Commit classification of a Cost Type BP can create a schedule of values; a General Spends classification can create an invoice at the CBS level. There are three classifications of this BP type:

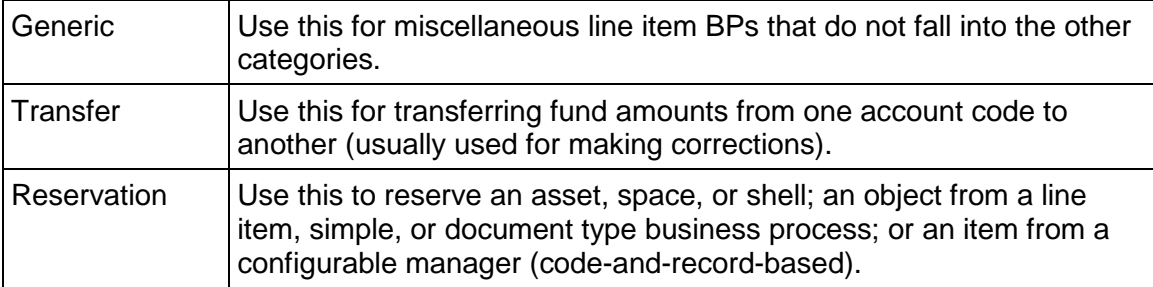

#### **How the Reservation business process works**

In order to design the Reservation type of business process, it will help to understand how it works.

This business process is meant for reserving objects from different Primavera Unifier modules:

- ▶ A record in the Document Manager
- $\triangleright$  An object from a line item type business process
- An object from a simple type business process
- An object from a code-and-record-based configurable manager

In uDesigner, these objects are made reservable (that is, "calendar-enabled") if you:

- $\rightarrow$  Specify that the object is calendar-enabled when you start the design
- Include the following data elements on their attribute or detail forms:
	- **uuu rsv reservable** (allow item to be reserved)
	- **uuu rsv overbook** (allow item to be overbooked)

When you design the Reservation business process, you need to design one or more data pickers and include them on the upper or detail form. These data pickers will list the objects that have been calendar-enabled so that the Primavera Unifier user can choose the object to reserve. The Reservation business process is where the Primavera Unifier user will specify the dates and times for the reservation, recurring reservation dates (if necessary), and (optionally) the auto-creation of other business processes.

When the business processes for the reservable objects reach a specific status (which you specify in the design), the object becomes available for reservation; that is, it becomes available to a data picker on the Reservation business process.

#### **Auto-creation on a Reservation business process**

You can design the Reservation business process to auto-create other business processes. The auto-creation must include a BP Creator element and certain other elements (see the Design Flow below).

You can auto-create another business process from the upper or detail form of the Reservation business process. Auto-creation on a Reservation business process works differently from most other auto-creation processes. For most auto-creations, the Primavera Unifier administrator sets up the auto-creation. However, for a Reservation business process, the Primavera Unifier end users set up the auto-creation when they create a new Reservation record. For the auto-creation, users must specify a time offset relative to the reservation event; that is, they must specify whether the auto-creation should occur before or after the reservation event, and how many days, hours, and minutes before/after the event. For example, for a room reservation, the Reservation business process could auto-create a work order for catering two days before the event, and auto-create an "action item" follow-up business process that would go to all attendees eight hours after the event.

#### **Auto-creation and recurring reservations**

The Reservation business process includes a "Recurrence" feature that users can use to make a reservation automatically occur at specific intervals. For auto-creation on a recurring reservation, Primavera Unifier re-evaluates the trigger date for each recurrence. The Reservation business process will show a hyperlink to only the last record created; however, users can see all the records created by opening the View References window.

## **Design Requirements for Line Items with Company Account Code Business Processes**

For these business processes to work effectively in Primavera Unifier, you will need to create the following components in uDesigner:

- ▶ Upper form
- ▶ Detail form
- **Line Item List**
- Workflow
- $\blacktriangleright$  Log

## **Design Flow**

The following table outlines the design steps necessary to create this business process.

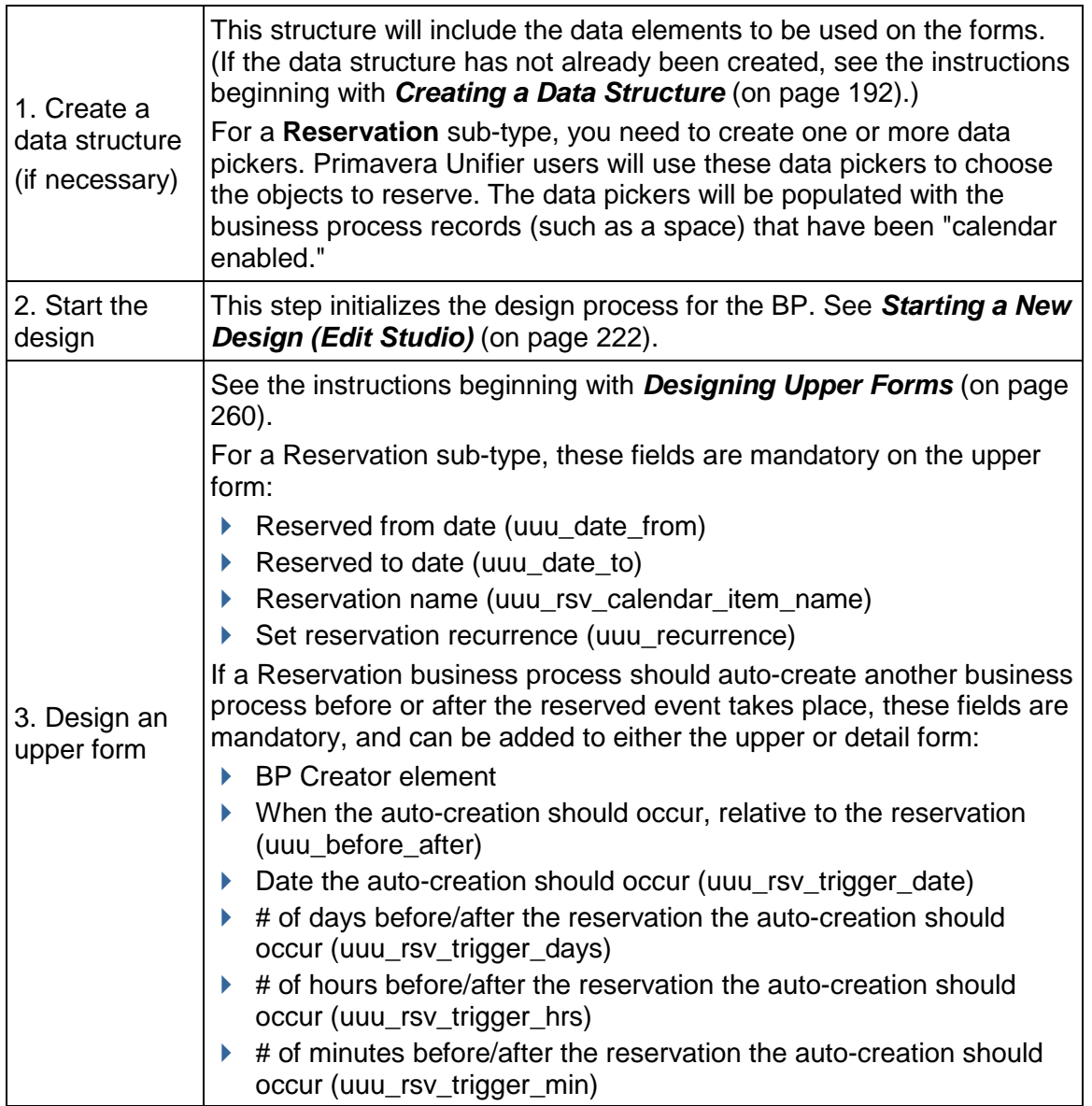

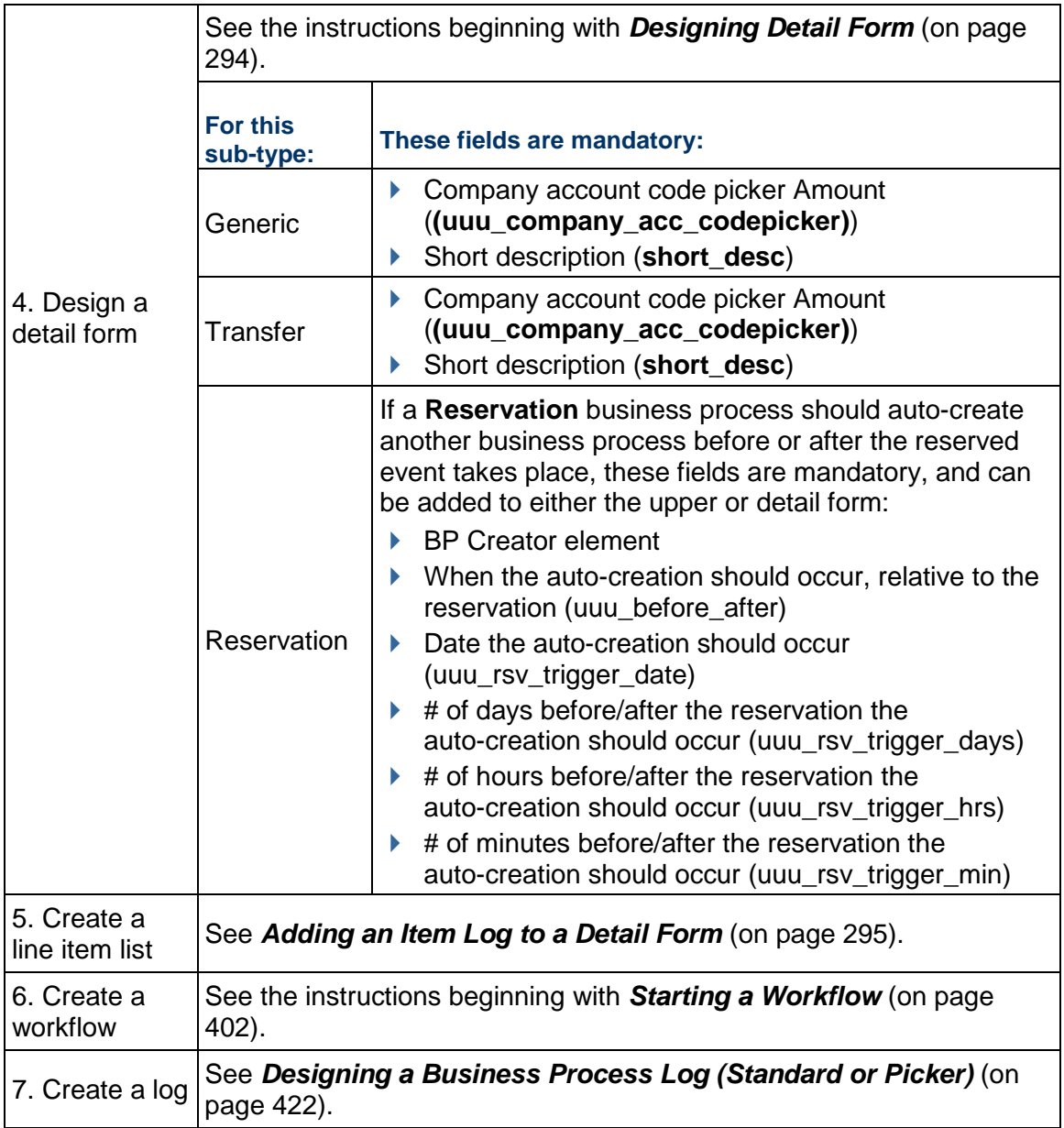

## <span id="page-31-0"></span>**Cost Type: Line Items with Asset Code**

This is a cost BP type that you can use for cost transactions at the company level that are specific to assets, such as a maintenance order. Transactions on this type of BP can roll up to the company-level Assets Sheet.

#### **Design Requirements for Line Items with Asset Code Business Processes**

For these business processes to work effectively in Primavera Unifier, you will need to create the following components in uDesigner:

- ▶ Upper form
- ▶ Detail form
- ▶ Line Item List
- Workflow
- $\blacktriangleright$  Log

## **Design Flow**

The following table outlines the design steps necessary to create this business process.

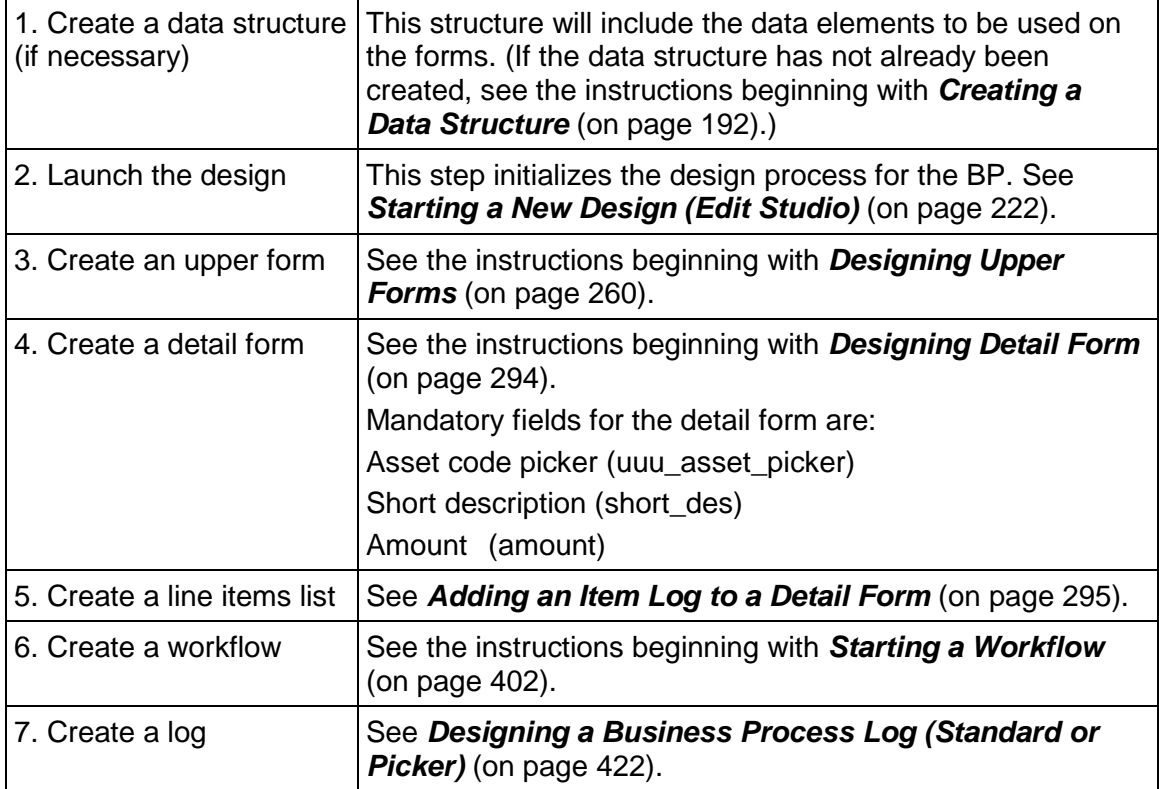

## <span id="page-32-0"></span>**Generic Cost: Line Items with Multiple Codes**

Business processes for a generic cost manager are line item type BPs; and to distinguish them from line item cost BPs for the standard Cost Manager, they are called "line items with multiple codes."

> **Note**: These BPs do not use a CBS code structure. Instead, it uses a coding structure that you must create when you launch the BP.

There are several classifications of this BP type:

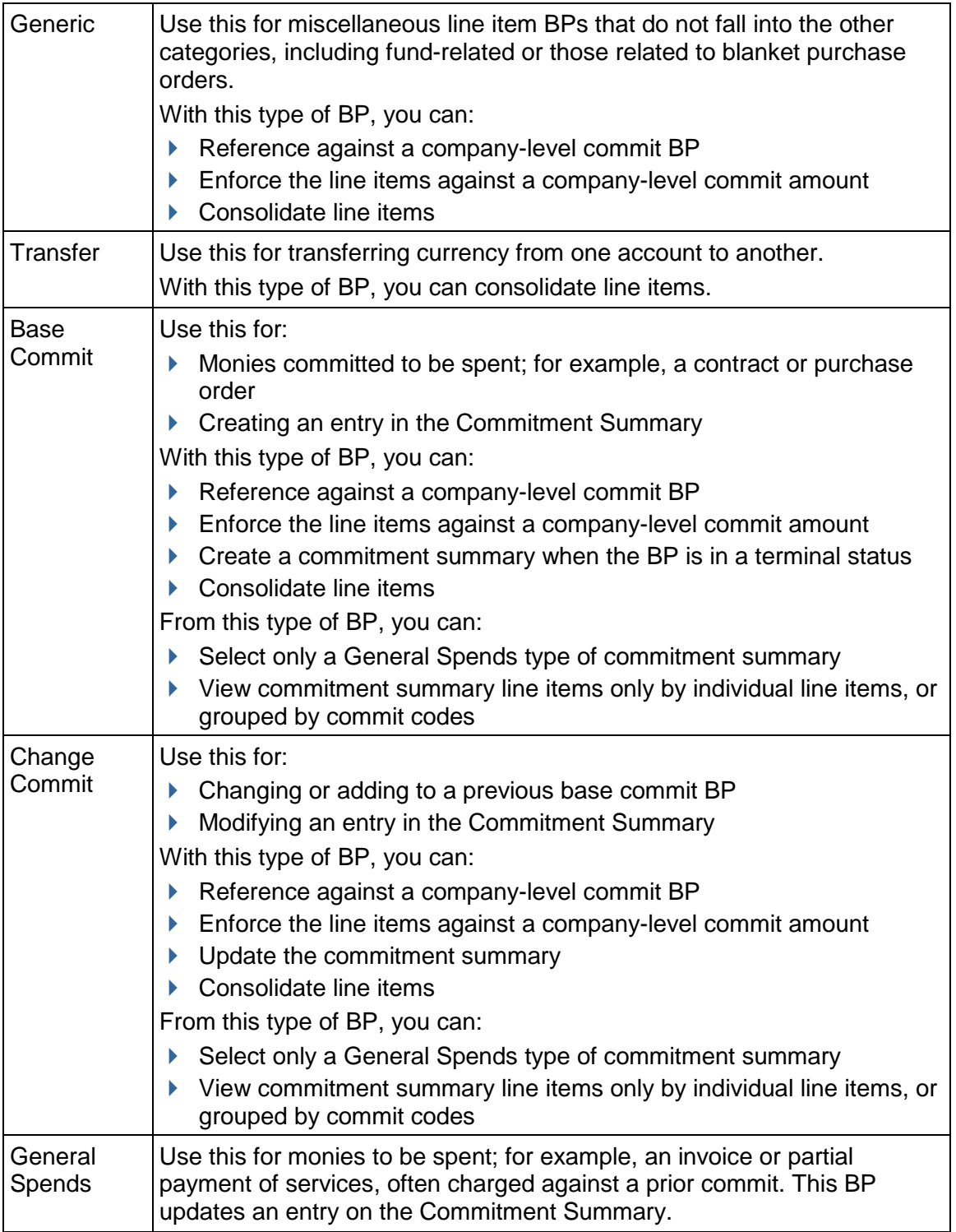

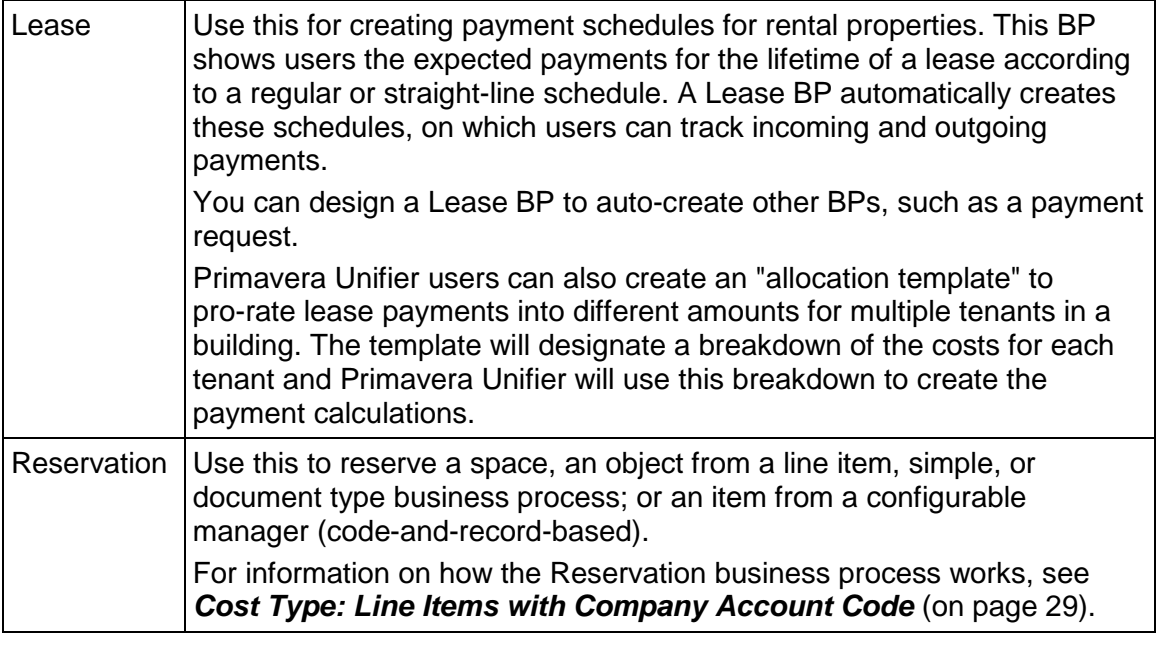

**Note**: For cost BPs of this type, you can give users permission to modify line items at any time during the workflow before the end step is reached.

## <span id="page-34-0"></span>**Design Requirements for Line Items with Multiple Codes BPs**

For Line Items with Multiple Codes business processes to work effectively in Unifier, you will need to create the following components in uDesigner:

- ▶ Upper form
- ▶ Detail form
- ▶ Line Item List
- ▶ Workflow
- $\blacktriangleright$  Log

## <span id="page-34-1"></span>**Design Flow for Line Items with Multiple Codes BPs**

The following outlines the design steps necessary to create this business process.

- 1) **Create a Data Structure (if necessary)**
- 2) **Launch the Design**
- 3) **Design an Upper Form**
- 4) **Design a Detail Form**
- 5) **Create a Line Items list**
- 6) **Create a Workflow**
- 7) **Create a Log**

The following explains each step in detail:

#### **1. Create a Data Structure (if necessary)**

This structure will include the data elements to be used on the forms. (If the data structure has not already been created, see the instructions beginning with *Creating a Data Structure* (on page [192\)](#page-191-1).)

(Optional) If you are designing a business process that will roll up data across shells to a code-and-record-based manager, you will need to design data pickers to help Primavera Unifier users locate and pick the correct BP records within the hierarchy. For more information on data pickers, see Across-Shell Functioning and also *About Data Pickers* (on page [195\)](#page-194-0).

Reservation sub-type, you need to create one or more data pickers. Primavera Unifier users will use these data pickers to choose the objects to reserve. The data pickers will be populated with the business process records (such as a space) that have been "calendar enabled."

#### **2. Launch the Design**

This step initializes the design process for the BP. See *Starting a New Design (Edit Studio)* (on page [222\)](#page-221-0).

#### **3. Design an Upper Form**

See the instructions in *Designing Upper Forms* (on page [260\)](#page-259-0).

For **Change Commit** sub-type, this field is mandatory:

A reference ID (**Refid**)

You will need to link the Change Commit BP to the **Base Commit** BP using this reference ID.

For **Spends** sub-type, this field is mandatory:

#### A reference ID (**Refid**)

You will need to link the **Spends** BP to the **Base Commit** BP using this reference ID.

#### For **Lease** sub-type:

If you want the straight-line rent amount to appear on the upper form of the lease, include this field:

uuu\_lse\_sl\_rent

If you include this field on the form, the user will not have to open the Payment Schedule to see the rent amount.

If you want to allow the Primavera Unifier user to adjust the date terms of a straight-line lease, or to add or subtract a one-time currency amount to/from the lease amount, include these fields on the Upper Form:

- ▶ Commencement date (uuu\_lse\_commencement\_date)
- ▶ Termination date (uuu\_lse\_termination\_date)
- ▶ Lease term modifier (uuu lse term modifier)
- ▶ Currency amount adjustment (uuu lse sl adjustment)

#### For **Reservation** sub-type:

Reserved from date (uuu\_date\_from)
- Reserved to date (uuu\_date\_to)
- Reservation name (uuu\_rsv\_calendar\_item\_name)
- Set reservation recurrence (uuu\_recurrence)

If a Reservation business process should auto-create another business process before or after the reserved event takes place, these fields are mandatory and can be placed on the upper or Detail Form:

- ▶ BP Creator element
- $\blacktriangleright$  When the auto-creation should occur, relative to the reservation (uuu before after)
- Date the auto-creation should occur (uuu rsv\_trigger\_date)
- $\blacktriangleright$  # of days before/after the reservation the auto-creation should occur (uuu\_rsv\_trigger\_days)
- $\blacktriangleright$  # of hours before/after the reservation the auto-creation should occur (uuu\_rsv\_trigger\_hrs)
- $\blacktriangleright$  # of minutes before/after the reservation the auto-creation should occur (uuu\_rsv\_trigger\_min)

## **4. Design a Detail Form**

If this business process is to roll up data from across shells, the following fields are mandatory on these forms to provide user navigation to records across shells:

- $\blacktriangleright$  A data picker for each manager class
- ▶ A configurable manager picker

These fields are mandatory for the form, but are not required to be filled in at runtime. However, if these fields are left blank on the form at runtime, data rollups will not occur.

See the instructions in *Designing Upper Forms* (on page [260\)](#page-259-0).

For **Base Commit** sub-type, these fields are mandatory:

- Manager picker (uuu\_cm[1...25]\_picker)
- ▶ Cost code picker (uuu\_cm0\_code)
- ▶ Effective date for the code (uuu\_effective\_date)
- Amount (amount)
- ▶ Short description (short\_desc)

For **Change Commit** sub-type, these fields are mandatory:

- Manager picker (uuu\_cm[1...25] picker)
- ▶ Cost code picker (uuu\_cm0\_code)
- $\blacktriangleright$  Effective date for the code (uuu\_effective\_date)
- ▶ Commit line item picker (uuu\_sovlinum)
- ▶ Amount (amount)
- ▶ Short description (short\_desc)
- ▶ Reference (ref\_bpo\_lineitem)

For **Spends** sub-type,these fields are mandatory:

▶ Manager picker (uuu\_cm[1...25]\_picker)

## Unifier uDesigner User Guide

- ▶ Cost code picker (uuu\_cm0\_code)
- ▶ Effective date for the code (uuu\_effective\_date)
- Amount (amount)
- ▶ Short description (short\_desc)

For **Generic** sub-type, these fields are mandatory:

- Manager picker (uuu\_cm[1...25]\_picker)
- Amount (amount)
- ▶ Short description (short\_desc)

For **Payment Application** sub-type, these fields are mandatory:

- Manager picker (uuu\_cm[1...25] picker)
- ▶ Scheduled value (scheduled\_value)
- Amount (amount)
- ▶ Short description (short\_desc)

For **Lease** sub-type, these fields are mandatory:

- Manager picker (uuu\_cm[1...25] picker) If the lease BP is linked to a configurable manager.
- ▶ Generic Cost Manager picker (uuu\_cm0\_picker) If the lease BP is linked to a Generic Cost Manager.
- $\blacktriangleright$  uuu lse start date
- ▶ uuu\_lse\_end\_date
- ▶ uuu\_lse\_frequency
- ▶ uuu\_lse\_pay\_due\_day
- uuu\_lse\_pay\_latest\_due\_day
- uuu\_lse\_pay\_creat\_lead\_time
- ▶ uuu\_lse\_pay\_type
- ▶ uuu\_lse\_proration\_method
- ▶ uuu\_lse\_esc\_method
- ▶ uuu lse esc\_value
- ▶ uuu lse esc freq len
- ▶ uuu\_lse\_esc\_freq\_type
- ▶ uuu lse add pay amt
- uuu lse pay due date
- uuu\_lse\_pay\_latest\_due\_date
- ▶ uuu\_lse\_pay\_creation\_date
- uuu lse pay amount
- Amount (amount)
- ▶ short\_desc

To accommodate lease payment allocation, these fields are also mandatory:

- ▶ uuu allocation amount
- uuu lse allocation name (this is a picker)

▶ The amount of lead time a payment request needs for approval and payment—uuu\_lse\_pay\_creat\_lead\_time

If you want to allow the user to manually specify a first payment due date, include this field:

uuu\_lse\_first\_pay\_due\_date

For **Reservation** sub-type, f the detail form should auto-create another business process before or after the reserved event takes place, these fields are mandatory:

- ▶ BP Creator element
- ▶ When the auto-creation should occur, relative to the reservation (uuu\_before\_after)
- Date the auto-creation should occur (uuu\_rsv\_trigger\_date)
- $*$  # of days before/after the reservation the auto-creation should occur (uuu\_rsv\_trigger\_days)
- $\blacktriangleright$  # of hours before/after the reservation the auto-creation should occur (uuu\_rsv\_trigger\_hrs)
- $\blacktriangleright$  # of minutes before/after the reservation the auto-creation should occur (uuu\_rsv\_trigger\_min)

# **5. Create a Line Items list**

## See *Adding an Item Log to a Detail Form* (on page [295](#page-294-0)).

## **6. Create a Workflow**

See the instructions beginning with *Starting a Workflow* (on page [402](#page-401-0)).

# **7. Create a Log**

See *Designing a Business Process Log (Standard or Picker)* (on page [422](#page-421-0)).

# **Tips for Lease Business Process (BP)**

The Lease BP works best as a non-workflow BP, at the highest level of a shell hierarchy.

If you create leases at multiple levels in a hierarchy, you need to be sure that the cost codes are consistent across shells so that the costs roll up properly to the Cost Sheet.

If you design a Lease BP with a workflow, make sure the leases do not reach a terminal status; otherwise, you will not be able to edit or add lease amendments to the BP.

If you want the Lease BP to auto-create another BP (such as a payment request), include a BP Creator element on the standard detail form and use the line-item-to-record method of auto-creation (see Auto-Creating a Record or Line Item from a Form.

## **On the auto-created BP**:

- ▶ Include a BP Picker for referencing the Lease BP. This will ensure that when users view the referenced records in the Lease BP, they will see all the auto-created BPs for the Lease.
- $\blacktriangleright$  Auto-populate the effective date so that the costs roll up to the Cost Sheet in the right time frame.

# **Index rate based rent escalation**:

Follow these steps if you want to include the option to escalate rent based on the index rate:

- 1) Create a simple BP and include these data elements: uuu\_index\_rate, uuu index code, and status.
- 2) Create a data picker using the BP you created in step 1.
- 3) Open the Lease BP and select **Open** > **General** .
- 4) Select the **Options** tab.
- 5) For the field **Index Rate Data Picker**, select the index rate data picker you created in step 2.
- 6) On the **Detail Form** of the Lease BP, open **Payment Setup**.
- 7) Under **Payment Escalation Setup**, include the index rate data picker you created in step 2.

The following data elements (DEs) exist in group, only, and if the user has added any of these DEs, then adding the other DEs is mandatory.

- uuu\_lse\_annual\_discnt\_rate
- uuu\_lse\_npv\_amount
- uuu\_lse\_inc\_in\_npv

Additional error check will be added for this during the business process error check to check for the presence of these elements in upper form/payment setup. These DEs will not be available for any other non standard detail form in lease type of BP.

The system will conduct error check for the presence of the above DEs in Upper Form/Payment Setup.

The above DEs are not available for non-standard Detail Form in Lease type BP.

## **Document Type**

Document business processes are document-type BPs commonly used as "envelopes" to package a set of files—such as spreadsheets, drawings and design documentation—that flow from one group to another. An example is a Transmittal. Primavera Unifier users have the option of having each file attachment be a separate line item, which allows additional functionality such as line item status modification. (Line item functionality is activated by creating a detail form for the BP.)

There are two sub-types of document BPs: With Folder Structure, allowing users to attach and organize documents and folders and maintain a folder structure; and Without Folder Structure, allowing attachments as a flat list only.

> **Note**: For document-type business processes With Folder Structure, you can specify that a configured folder path be appended to the folder structure. This appended path is based on the path configured in the *uuu\_dm\_publish\_path* data element on the business process form, and the selection of the **Append Line Items Folder Structure to AutoPublish Path** option. See *Designing Upper Forms* (on page [260\)](#page-259-0) for details.

## **Design Requirements for Document Business Processes**

For these business processes to work effectively in Primavera Unifier, you will need to create the following components in uDesigner:

- ▶ Upper form
- ▶ Detail form
- ▶ Line Item List
- Workflow
- $\blacktriangleright$  Log

# **Design Flow**

The following table outlines the design steps necessary to create a document business process.

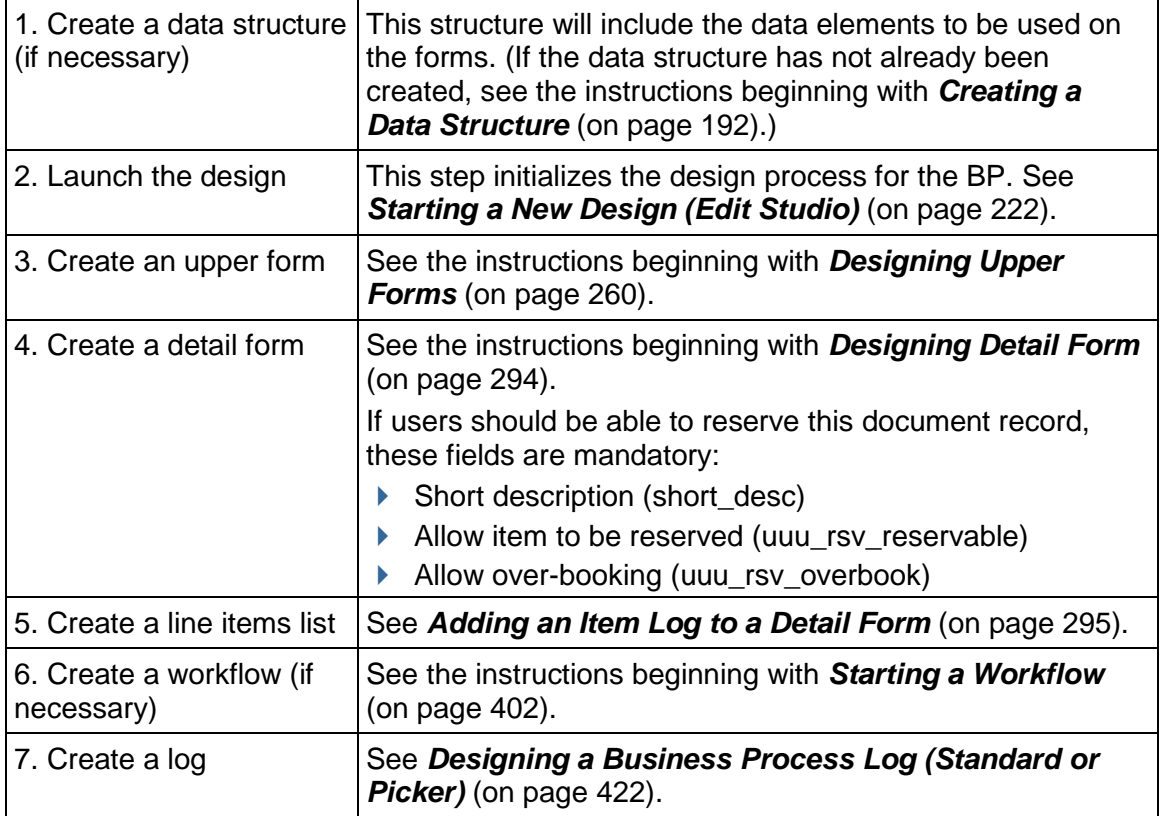

# **Text Type**

Text BPs accommodate "discussion type" business processes such as requests for information (RFIs) or action items for collaborative situations where users need to discuss issue resolution. They make dialog-driven collaboration easy and visible because the response list area shows the dialog thread.

This type of BP contains a text entry area where the person initiating the business process explains the request or issue. Below this area, the BP will show a response list. This area is where participants can add and organize text comments or file attachments.

# **Design Requirements**

For these business processes to work effectively in Primavera Unifier, you will need to create the following components in uDesigner:

- ▶ Upper form
- ▶ Text entry form
- ▶ Response list
- Workflow
- $\blacktriangleright$  Log

# **Design Flow**

The following table outlines the design steps necessary to create this business process.

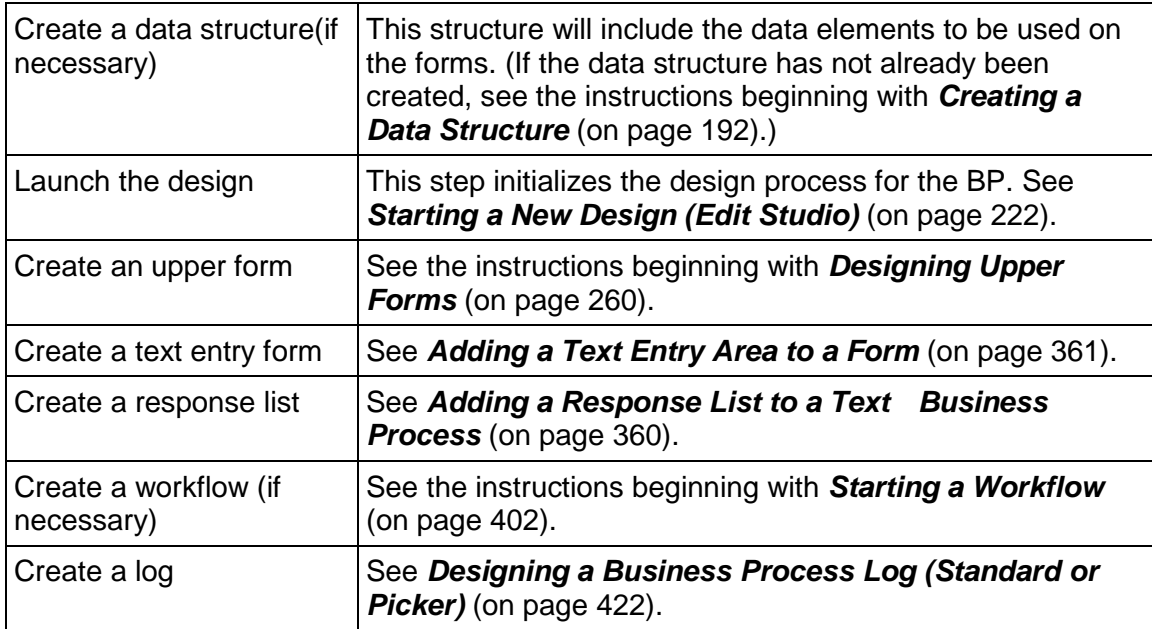

# <span id="page-41-0"></span>**Line Item Type**

Line item BPs can be used for any generic data. They lend themselves well to business processes that involve miscellaneous information you may want to document for a company or project; for example, a vendor contact list. Or, they are useful for project-specific information that only needs to be documented on a single form, such as the overall project scope, or meeting minutes.

Line item BPs are also useful for collecting data that other, more restricted types of BPs cannot. For example, while a simple-type BP can be used to collect basic vendor information, a company-level line item BP can collect additional vendor information, such as multiple business addresses. At the project level, you can use a line item BP to filter large numbers of company records into smaller lists of records for your projects.

Line item BPs use a separate detail form to enter line items, which then appear on a line item list at the bottom of the form. Or, for short line items, Primavera Unifier users can enter information directly into the line item list using a "grid view" of the list.

You can design these BPs to accommodate line item status, so you can control modifications to individual line items based on their status.

There are *three* sub-types of this BP:

## **Generic**

Use this sub-type for all line item BPs unless you want to filter BP records. To filter BP records, use the sub-type explained below.

## **Line Items to filter Company Business Process Records**

Use this sub-type to filter company records into smaller lists of records for your projects. This BP is particularly suited for routing a list of vendors for approval for a project, thereby filtering the list of company vendors into lists of vendors who are appropriate for specific projects. Used for this purpose, this BP type can be linked (as a reference process) to an RFB to supply a project-specific vendor list for bid invitations.

#### **Preventive Maintenance** (if the module is available)

Use Preventive Maintenance to maintain assets proactively and on a regular basis, even when no issue has been reported on the asset. The Preventive sub-type has 5 classifications (Asset, Asset Template, PM Book, PM Book Template, and Meter Reading) and they are available for selection from Classification drop-down menu, once you select Preventive Maintenance as a sub-type. A Company can have more than one BP of a particular type (e.g., two or more Asset BPs, two or more Asset Template BPs, and so forth).

Use Preventive Maintenance to maintain assets proactively and on a regular basis, even when no issue has been reported on the asset. The Preventive sub-type has 5 classifications:

- Asset
- ▶ Asset Template
- PM Book
- ▶ PM Book Template
- ▶ Meter Reading

These classifications are available for selection from the Classification drop-down list, once you select Preventive Maintenance.

> **Note**: A Company can have more than one BP of a particular sub-type (e.g., two or more Asset BPs, two or more Asset Template BPs, and so forth).

## **Design Requirements**

For these business processes to work effectively in Primavera Unifier, you will need to create the following components in uDesigner:

- ▶ Upper form
- **Detail form**
- ▶ Line Item List
- Workflow
- Log

# **Design Flow**

The following table outlines the design steps necessary to create this business process.

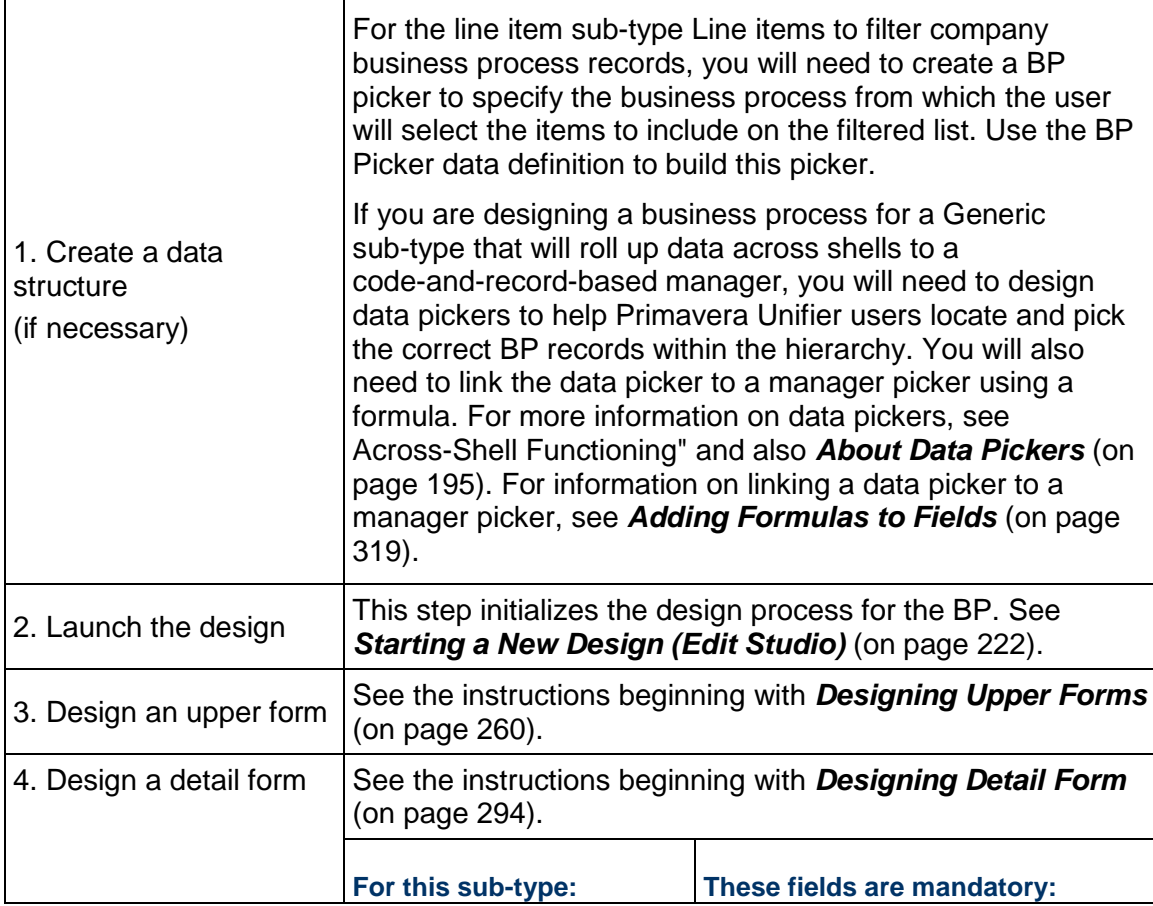

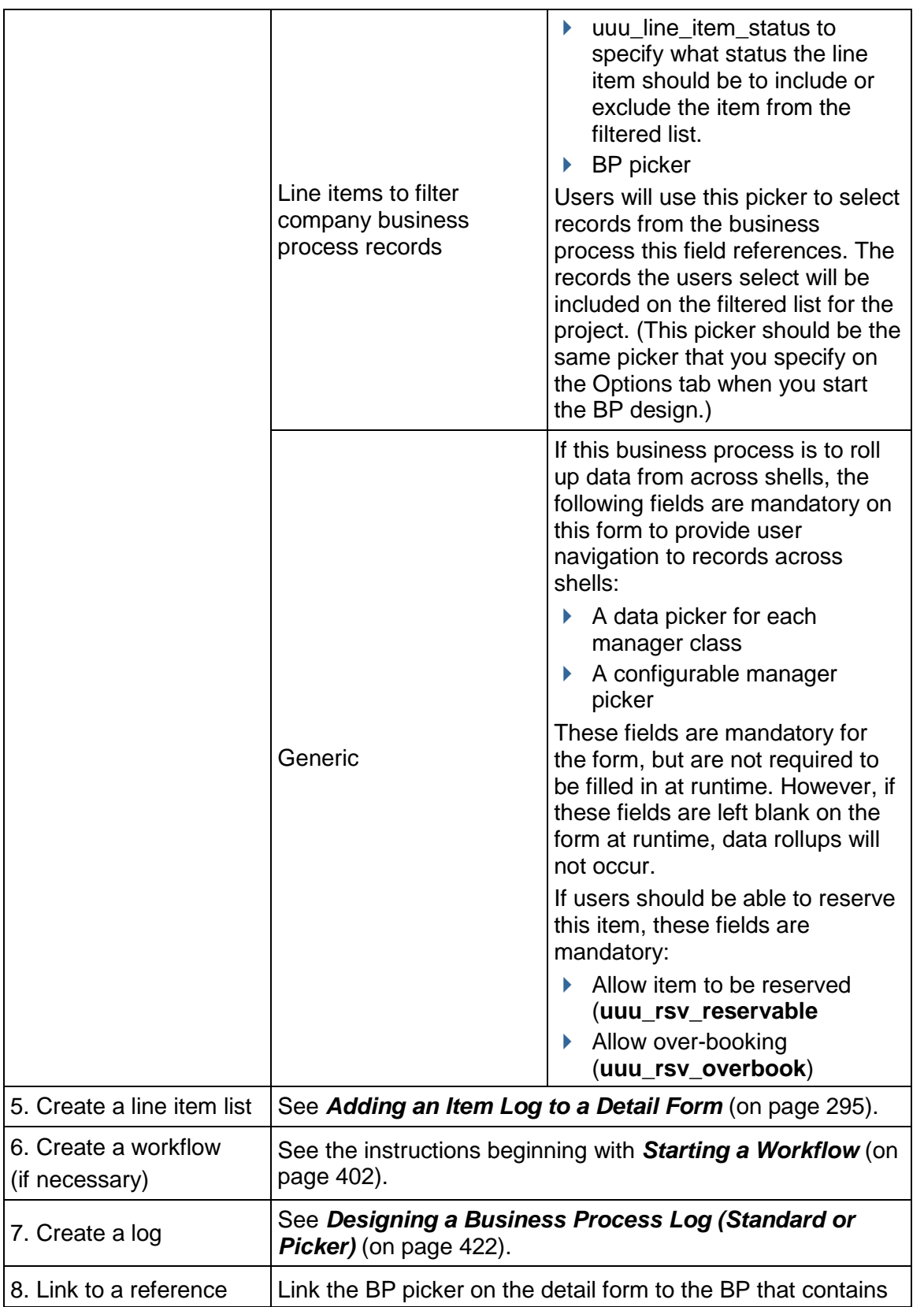

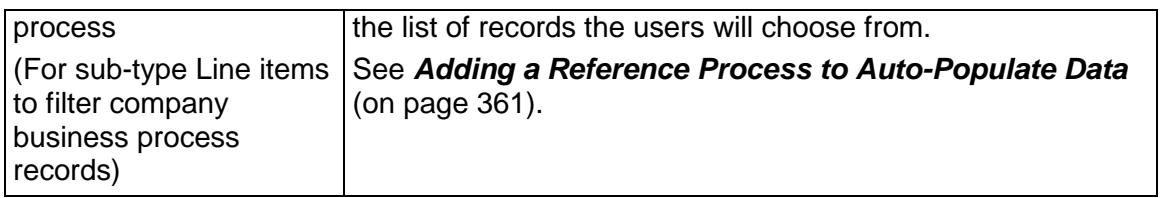

# **Preventive Maintenance**

**Note**: If you do not have the Preventive Maintenance module loaded, you cannot create Preventive Maintenance business processes.

The Preventive Maintenance business process line items generate work order business process records.

A preventive maintenance type business process (Preventive Maintenance Book) can be set up to create work orders for assets at periodic intervals depending on the service needs of the asset.

For example, if you wanted to use auto-creation to create a work order business process to order maintenance on a vehicle, you would first create a preventative maintenance business process (the source business process) and have your administrator set up the auto-creation of a work order for vehicle maintenance business process (the destination business process) to order the work on the vehicle.

In this example, the uDesigner user set up which business process is the source business process and which is the destination business process. The company administrator specifies the conditions and defaults for the auto-creation. End users can set up the periodic auto-creation, based on their needs.

To access Preventive Maintenance module, go to **Company Workspace**, select **Administration Mode**, expand **Data Structure Setup**, and click **System Modules** to open the Modules window.

To create Preventive Maintenance business processes, go to **Company Workspace**, select **Administration Mode**, expand **uDesigner**, from menu click **New**, and select **Line Item** to open edit window. Proceed to complete the form as follows:

- 1) **ID** (Required): Enter ID.
- 2) **Name** (Required): Enter name.
- 3) **Description**: Enter description.
- 4) Ensure **Line Item** appears in the **Type** field.
- 5) **Sub-Type** (Required): Click the drop-down menu and select **Preventive Maintenance**.
- 6) **Classification**: **Asset** appears as default. Click the drop-down menu to select other classifications. You options are **Asset** (default), **Asset Template**, **PM Book**, **PM Book Template**, and **Meter Reading**.
- 7) **Configurable Manager**: Click **Select** to open **Select Configurable Manager(s)** window, select an appropriate item from the list, and click **OK**.
- 8) Click to select the appropriate choices for the **Level**, **Behavior**, and **Record Instances** fields, and when finished click **Apply**.
- 9) Complete the fields in the **Statuses**, **Options**, and **Consolidation**, tabs within the edit window and when finished click **OK** to complete creating a new Preventive Maintenance business process.

## **Preventive Maintenance Main Business Processes**

## **Asset**

Objects which need maintenance.

## **PM Book**

Objects that hold details on maintenance schedules (usually one per **Asset**). This business process captures the copy of **PM Book Template** associated with an **Asset** record. Each **PM Book** points to an **Asset**.

#### **Notes**:

- A **PM Book** generates recurring **Work Orders** for an **Asset**, a **PM Book Template** does not
- A **PM Book** holds a picker to **PM Book Template** in its upper form

# **Preventive Maintenance Supporting Business Processes**

## **Asset Template**

Use the Asset Template as a basis to create several assets. This business process captures templates that can be used to create new Assets.

## **PM Book Template**

Use to create several Preventive Maintenance books (PMBs). This business process contains the Time and Meter schedules in two different detail tabs. Each schedule is captured within one line item.

## **Meter Reading**

Use to capture readings of meters belonging to **Asset**. This business process captures meters with the readings, as line items. There might be several meters associated with an **Asset** and readings must be captured for each meter. Each **Meter Reading** record picks an **Asset** in its upper form. An **Asset** holds its **Meter Reading** records via a QBT on the **Asset** business process. The "meter schedules" on a **PM Book** capture the frequency at which work orders should be generated (via the pattern picker). Each "meter schedules" on a **PM Book** points to a **Meter Reading** record.

## **Preventive Maintenance Additional Line Item or Simple Business Processes**

## **Meter Templates**

Use to capture generic information about **Asset Meters**.

# **Job Plans**

Use to plan on how a preventive maintenance activity should be performed (a set of tasks and items which might be needed to complete those tasks). This business process captures a list of tasks and materials that are needed to complete tasks.

## **Asset Creators**

Use to create new **Assets**. You can copy information from **Asset Templates**.

## **Work Orders**

Use to capture work orders that need to be performed on assets by technicians. A **PM Book** business process generates work orders on recurring basis and based on the time or meter schedules. Since each schedule is linked to a job plan, the contents of the **Details** tab (**Tasks and Items**) of a **Work Orders** business process is generated by the **Job Plan**.

## **About the Designs of the PM Book Template and PM Book Business Processes**

An Asset Business Process (BP) record auto-creates a PM Book BP record. As a result, the design of a PM Book BP must contain the following elements:

- ▶ The BP Data Picker must reference to the source PM Book Template BP. At runtime, the PM Book BP record displays the referenced PM Book Template BP record.
- ▶ The Line Items in the PM Book BP record must have links to the Line Items in the PM Book Template BP record.
- ▶ The integration interface must be defined for the PM Book PB record that needs to be updated.

If you link your Time and Meter Schedules within a PM Book BP, you can avoid generating multiple PM work orders if a meter-schedule occurs sooner than a time-schedule, or vice versa. The following scenario provides a good example for this feature:

A commercial vehicle is scheduled for an oil change either when it reaches 5000 miles (meter) or 12 months (time) after the last oil change, whichever is reached first. If the vehicle reaches 5000 miles prior to 12 months, then Unifier generates a PM work order and automatically prevents a second PM work order when the 12 months time-frame comes. Conversely, if 12 months passes and the vehicle does not reach 5000 miles, then Unifier generates a PM work order and automatically prevents a second PM work order when the vehicle reaches 5000 miles.

To prevent generating an additional work order, in such a case, you can use the "**uuu rec related family id**" data element to link the meter-schedule and the time-schedule within a PM book or PM book template. To select the "**uuu rec related family id**" data element, to use for all PM Books, go to either of these locations:

- Shell (**Admin** mode >**Business Process Updates** node > **Setup**
- **Company Workspace** tab (**Admin** mode > **Company Workspace** > **Business Process Updates**)

Once selected, all of the PM Books will be updated with correct values from the related PM Book Template, according to the push schedule defined within this log.

# <span id="page-48-0"></span>**Simple Type**

Simple BPs consist of an upper form only and do not have a "view form vs. action form" distinction. Simple BPs are generally used to add company or project information that does not require line items. Examples might include a vendor list or a request for information (RFI).

# **Design Requirements**

For these business processes to work effectively in Primavera Unifier, you will need to create the following components in uDesigner:

- ▶ Upper form
- $\blacktriangleright$  Log

# **Design Flow**

The following table outlines the design steps necessary to create this business process.

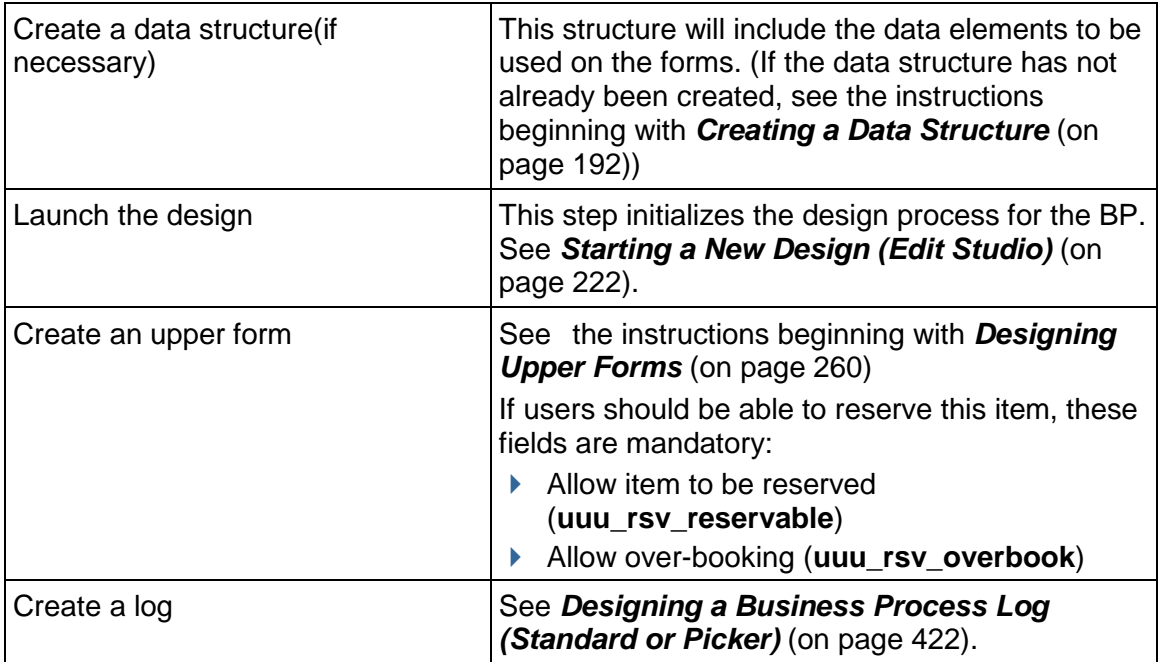

# **Request for Bid (RFB)**

The Request for Bid (RFB) is a type of line item BP. RFBs are unique in that the business process requires participation from personnel outside your company. For an RFB, you need to create two sets of forms—one for the requestor (the Primavera Unifier user who creates the RFB and invites bids) and another for the bidders (the vendors) to fill out with bid information.

An RFB must include a reference process to a vendor list business process, which contains the pool of vendors to whom the RFB will be sent. This vendor reference process will populate the upper fields of the RFB at runtime. Primavera Unifier automatically launches this reference process when the RFB is activated.

The RFB can also include a BP Data Picker that references a line item type BP that will be used to filter the available bidders in the **Option** tab. Once the additional bidder/vendor filtering ability option is set correctly, then the query conditions for the data picker can also be used to filter the list of vendors.

**Tip**: When you create the bidder's view of RFB forms, keep in mind that the bidders may or may not be Primavera Unifier users. You might want to keep some fields hidden or non-editable. You might also want to allow bidders to modify line items, but prevent them from adding or removing them.

The RFB type BP Requestor and Bidder form do not have access to pickers.

**Note**: If a bidder accesses Unifier through Oracle Identity Manager (OIM), the bidder cannot change password. Changing password can be done only in Unifier when it is not accessed through OIM.

Following is a workflow for a bid process:

- 1) Create Bid
- 2) Review or Approve Bid
- 3) Send Bid invite to Vendors
- 4) Compare or View Received Bids
- 5) Negotiate with preferred Bidders
- 6) Select Winning Bid
- 7) Create Contract with Winning Bid

# **Bid Comparison**

The RFB business process includes a bid tabulation feature that users can use to compare all or selected bids that have been received from vendors. This feature is available after the bidding process is closed. The bid tabulation is displayed on a sheet that you can design in uDesigner. (If you do not design a bid comparison sheet, Primavera Unifier automatically provides a default sheet.)

# **How a Request for Bid Works**

Once the RFB type Business Process is active in Primavera Unifier, the bid procedure runs as follows:

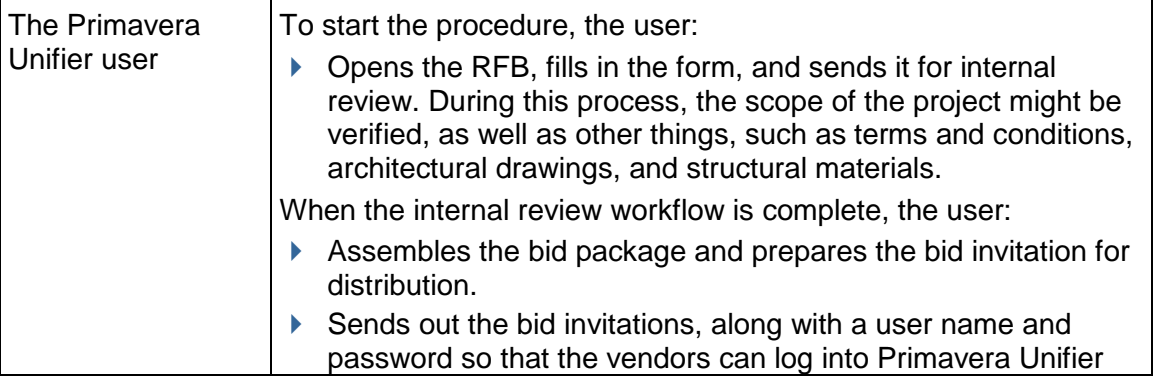

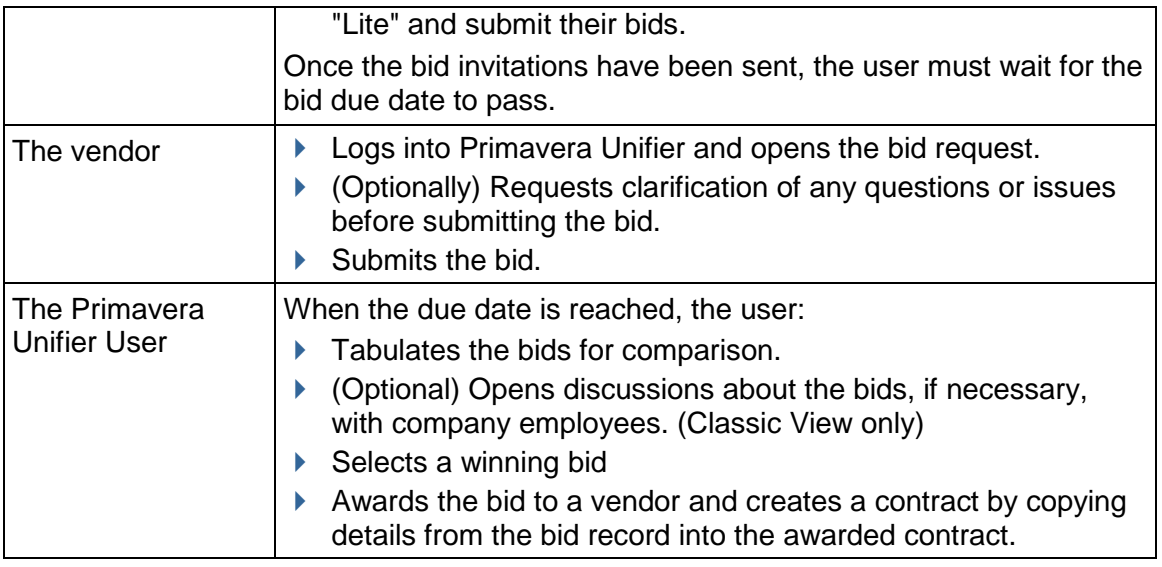

# **Design Requirements**

For these business processes to work effectively in Primavera Unifier, you will need to create the following components in uDesigner:

 A **vendor master** Business Process (BP) to contain vendor or supplier information. Primavera Unifier allows your company only one vendor master list business process. Create this vendor master using the information under the *Simple Type* (on page [49\)](#page-48-0).

> Tip: You can create an "approved vendors" list for a specific project that includes a sub-set of the company's master list of vendors. This makes the bidding process easier because the requestor does not have to select vendors from the entire list of company suppliers. To create this list, use a Line Item BP with a sub-type of "Line Items to Filter BP Records" (see *Line Item Type* (on page [42\)](#page-41-0)).

In order for the **vendor master** BP (Master Vendor BP) to work properly with the RFB, the upper form of the master list (RFB master vendor list) must include the following data elements:

- Date picker (uuu\_due\_date)
- Contact Company (uuu\_contact\_company)
- ▶ Contact Last Name (uuu\_contact\_last\_name)
- Contact First Name (uuu\_contact\_first\_name)
- Contact Language (uuu\_contact\_lang)
- ▶ Date Format (uuu dateformat)
- ▶ Time Zone (uuu\_user\_timezone\_pref)
- ▶ User ID (uuu\_user\_id)
- ▶ Status
- A Requestor form, which should include:
	- **Upper form**
- **Detail form**
- **E** Line Item List
- **•** Workflow
- $\blacksquare$  Log
- **Reference process (to reference the vendor list business process)**
- $\triangleright$  A Bidder form, which should include:
	- **Upper form**
	- **Detail form**
	- **Line Item List**
	- Log
- (Optional) A bid comparison sheet, which should include:
	- **Upper form**
	- **Detail form**

# **Design Flow**

The following table outlines the design steps necessary to create the RFB business process.

1) Create a data structure, if necessary.

See the instructions beginning with *Creating a Data Structure* (on page [192\)](#page-191-0).

2) Launch the design.

This step initializes the design process for the BP. See *Starting a New Design (Edit Studio)* (on page [222\)](#page-221-0).

# **For the Requestor**:

- 1) Create an Upper form. See the instructions beginning with *Designing Upper Forms* (on page [260\)](#page-259-0). The mandatory fields for the upper form is: Date picker (uuu\_rfb\_due\_date) to specify a due date. This is the date on which the bid will expire. Bidders will not be able to bid after this date, and requestors will not be able to see bids before this date.
- 2) Create a Detail form. See the instructions beginning with *Designing Detail Form* (on page [294](#page-293-0)). The mandatory field for the Detail form is: Short description (short\_desc).
- 3) Create a Line Item list. See *Adding an Item Log to a Detail Form* (on page [295](#page-294-0)).
- 4) (Optional) Create a workflow. See the instructions beginning with *Designing Upper Forms* (on page [260\)](#page-259-0).
- 5) Create a log. See *Designing a Business Process Log (Standard or Picker)* (on page [422](#page-421-0)).
- 6) Create a reference process. See *Adding a Reference Process to Auto-Populate Data* (on page [361\)](#page-360-1).

# **For the Bidder**:

- 1) Create an Upper form. See the instructions beginning with *Designing Upper Forms* (on page [260\)](#page-259-0).
- 2) Create a Detail form. See the instructions beginning with *Designing Detail Form* (on page [294](#page-293-0)). The mandatory field for the Detail form is: Short description (short desc).
- 3) Create a Line Item list. See *Adding an Item Log to a Detail Form* (on page [295](#page-294-0)).
- 4) Create a log. See *Designing a Business Process Log (Standard or Picker)* (on page [422](#page-421-0)).
- 5) Create a reference process. See *Adding a Reference Process to Auto-Populate Data* (on page [361\)](#page-360-1).

## **For the Bid Comparison Sheet**:

- 1) (Optional) Create an Upper form. See the instructions beginning with *Designing Upper Forms* (on page [260\)](#page-259-0). The Upper form must contain the same elements that are on the bidder upper form.
- 2) Create a Detail form. See *Designing a Bid Comparison Sheet for an RFB* (on page [379\)](#page-378-0). The detail form must contain the same elements that are on the bidder detail form.

# **Additional information about RFB**

## **Upper Forms**

You can place the Bid Picker DE (uuu\_rfb\_winning\_bid) on any Requestor Upper form of any RFB Business Process.

The Bid Picker DE:

- ▶ Can be placed in hidden block
- ▶ Can be designated as "Required" or "Read Only."
- Must be available in the list of "Custom" DEs, when user attempts to add the DE to a form.
- ▶ Can be added to Dynamic Dataset (behavior set).

**Note**: The Dynamic Dataset (DDS) must not be added to any Business Process form, other than the Requestor Upper form on an RFB type Business Process.

▶ Can be used as source for auto-populate.

**Note**: During the auto-population, the "Source Element" picker lists all "Bidder" Upper form DEs.

- ▶ Cannot be used as a destination for Reverse Auto-Populate.
- ▶ Cannot be set to: Formula.
- ▶ Cannot be set as: Reset.

## **Detail Form**

You can define an additional Detail tab for the Requestor section of all RFB type Business Process forms. This second Detail tab (non-standard tab) can be used to record the lines of the winning bid, as the user copies the data from the Bid Comparison Sheet.

> **Note**: This applies to all RFB Business Process sub-types (Generic, Line Items with CBS Code, and Line Items with Generic Cost Manager).

The second Detail tab is similar to that of any other non-standard Detail tab on any other Cost type BP which allows multiple tabs.

When the RFB type Business Process has Line Item with CBS Code, the new Detail form allows you to include both the "Custom" DE "bitemID" and the "Standard" DE "bi\_item" on the form.

> **Note:** If you place the DE "bitemID" on the form, you must designate the DE as "Required." This DE cannot be designated as "Editable."

The second Detail Form log window contains the following options:

**New**

Allows you to create the second **Detail** tab for the "Winning Bid." When you click **New**, the **Properties** window opens which allows you to enter a name and description for the second **Detail** tab. The **Name** field is pre-populated as "Winning Bid."

Also, you can:

- Select Winning Bid option from New to open the properties window and create the new form. The Name field is pre-populated as "Winning Bid."

- Select the Standard tab and select Copy to create the new form. The Name field is pre-populated as "Copy of <form name>." You cannot create more than two Detail tabs for an RFB type Business Process.

**Note**: For data integrity reasons, the **Winning Bid** tab cannot be deleted after the RFB BP has been deployed. You can add or remove the Winning Bid tab before you deploy the RFB BP, only.

## **Copy**

Allows you to create the second Detail tab (Winning Bid) by copying a "standard" tab. This option is available only if the Business Process has a "standard" tab. You cannot create more than two Detail forms for an RFB type Business Process.

**Note**: The second Detail tab will have special behavior, if a winning bid picker is placed on BP upper form. If no bid picker is placed on the Upper form, the tab behaves like any other non-standard tab.

# **Open**

Allows you to open an existing Detail form.

# **Properties**

Allows you to change the properties of the second Detail tab. You can use the Properties option to edit the "Name" and the "Description" fields of your form.

## **Delete**

Allows you to delete the second Detail tab (non-standard tab). The Delete option, here, does not allow you to delete a "standard" Detail tab.

# **Resource Booking**

Resource booking business processes track personnel assignments at the company and shell levels. These BPs go through an assignment workflow to fill the personnel openings for a project. The process draws personnel only from the allocated roles on a project's or shell's allocation sheet. Personnel are "hard" or "soft" booked until the assignment workflow reaches its end step, at which time the personnel are then considered either hard-booked or rejected. The booking BP allows users to manually balance personnel resources over the duration of the project.

> **Note**: The Resource Booking BP is not available in generic shells. However, users can book resources via manual entry on the Booking Summary Sheet.

Only one resource booking BP is allowed at the company, project, or shell level, but that BP can be modified if necessary. The resources and their costs from this business process are rolled up to both the Company and Project/Shell Cost Sheets. Resource bookings also integrate with the Schedule Manager in assigning resources to project schedule activities.

If necessary, you can design a Resource Booking BP to manage overbooking, which happens when resources are booked for more hours than a role has been allocated.

Resource booking BPs typically enter hours and cost information onto company and project cost and booking sheets as follows:

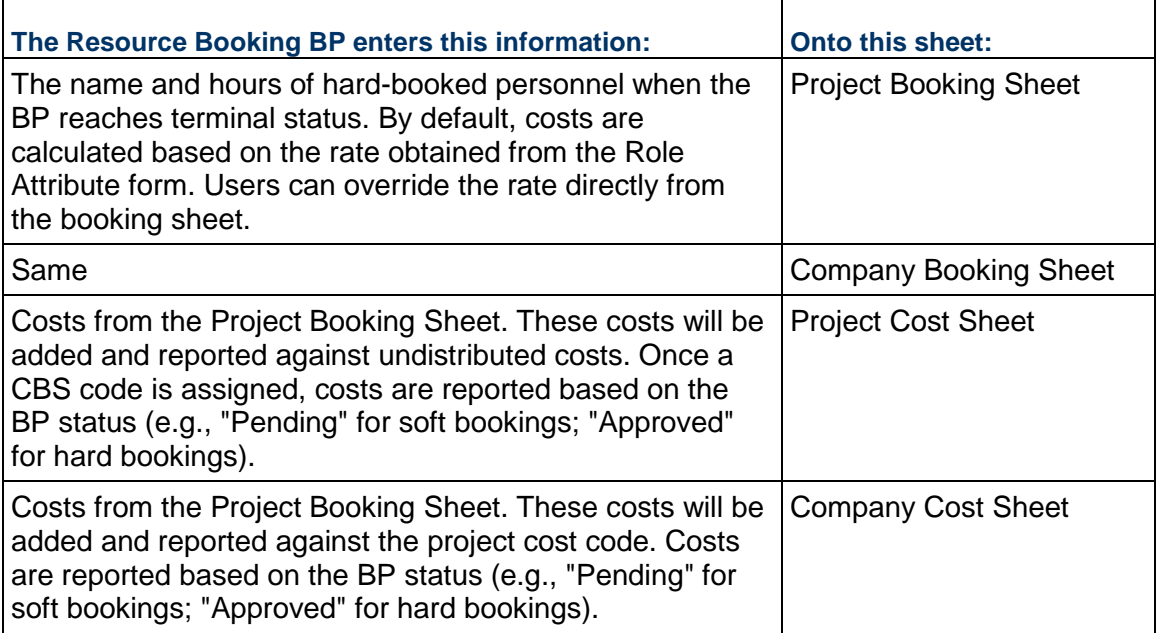

# **Design Requirements for Resource Booking Business Processes**

For Resource business processes to work effectively in Primavera Unifier, you will need to create the following components in uDesigner:

▶ Upper form

- Workflow
- $\triangleright$  Log
- $\triangleright$  Link to a reference process (depending on the BP setup)

## **Design Flow**

The following table outlines the design steps necessary to create a these business processes.

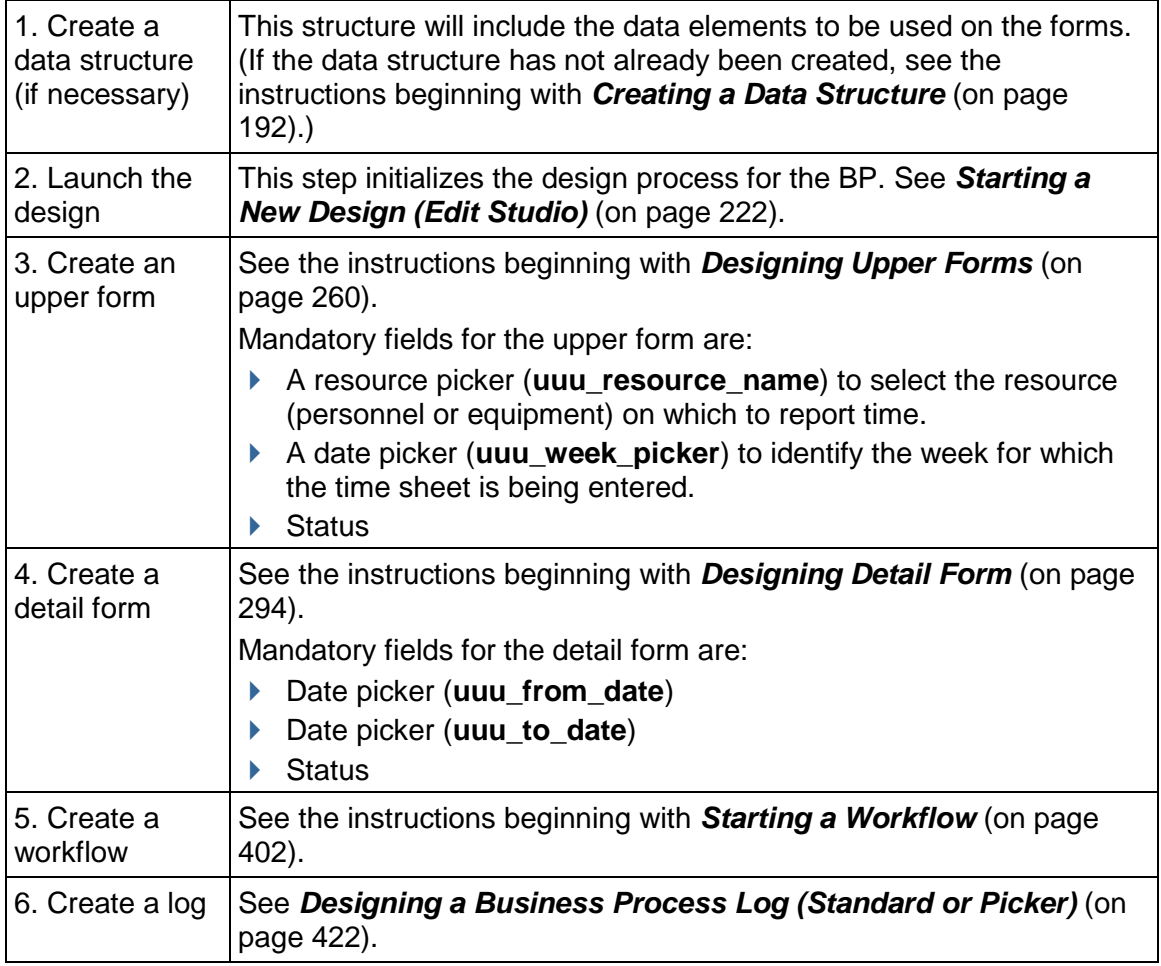

# **TimeSheet**

Timesheet business processes track reportable time for personnel at both the company and project/shell level. They are used by individual personnel to enter hours worked. A timesheet BP is created under the Resource Manager, but is considered a type of cost BP in that it integrates with the Cost Manager to use cost codes at the company and project/shell level. Timesheet BPs can reflect the resource, the role, the task being performed, hours worked as well as overtime hours, and wage rate. Primavera Unifier users can use multiple line items to enter time for various types of work during the same week, including non-project time, such as holidays and PTO.

Depending on how the detail form of the BP is set up, timesheet hours and costs can be rolled up to various cost and resource sheets at both company and project/shell level. Timesheets in CBS shells can roll up values to the Actuals Sheet.

Only one timesheet BP is allowed for a company, but you can create multiple workflow schemas for the BP.

## **Design Requirements for Timesheet Business Processes**

For timesheet business processes to work effectively in Primavera Unifier, you will need to create the following components in uDesigner:

- ▶ Upper form
- ▶ Detail form
- ▶ Line Item List
- ▶ Workflow (optional)
- $\blacktriangleright$  Log

## **Design Flow**

The following table outlines the design steps necessary to create a timesheet business process.

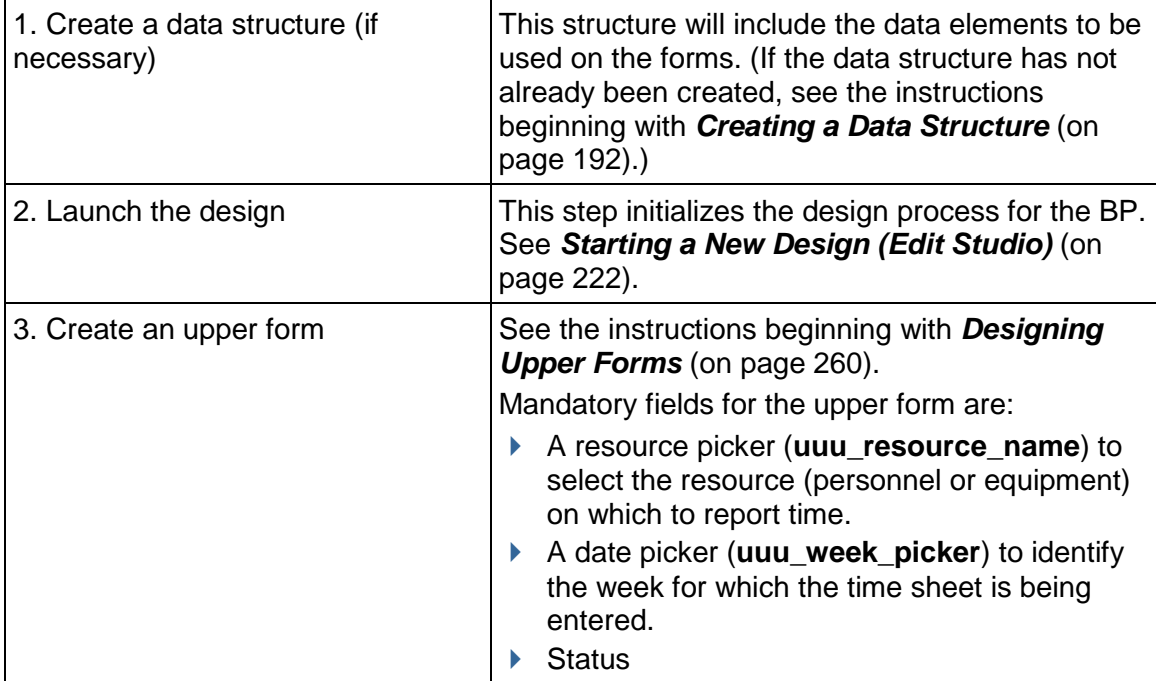

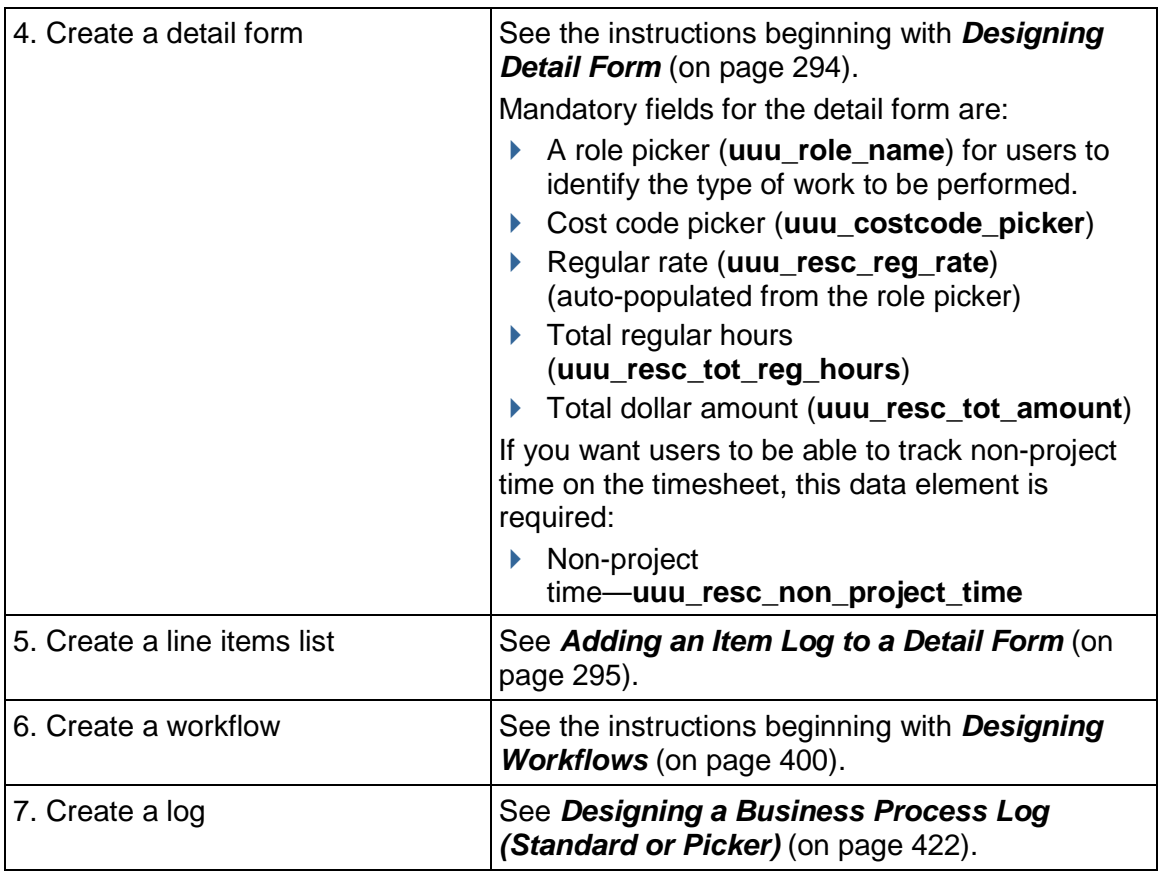

# **Project/Shell Creation**

This type of business process creates new standard projects and shells from the upper form of the BP or from line items. The data necessary to create projects/shells is provided by this BP. In addition to creating a new shell, this type of business process can also be designed so that users can choose the managers and employees who should be automatically assigned to the shell when it is created.

# **Notes**:

- $\triangleright$  This BP is not available for configurable managers.
- ▶ You cannot create multiple tabs for this type of business process.

For example, you could use this type of BP at the company level to request a new site for a project and send the request through a review and approval workflow. Once the record reaches an approved status, Primavera Unifier would create a new shell at the proper place within a hierarchy (or a new standard project if a shell hierarchy is not being used). Information from the BP could be passed on to the new shell or project so that users do not need to enter it.

For another example, you could use this type of BP at the company or shell level to request that multiple shells be created. Each record for this BP would collect information for the shells as line items. When the record reaches a terminal status, and each line item reaches a status (which you specify), Primavera Unifier would create a new shell at the proper place within a hierarchy. Information from each line item could be passed on to the new shell so that users do not need to enter it.

Works with Planning Items

If you include a Planning Item Picker on this business process, users can link new projects/shells with planning items. Instead of linking a planning item to a project in the Planning Manager, this BP will automatically create the link when the project/shell is created, and data will begin to roll up to the Planning Sheet from the business processes in this project.

This BP creates projects and shells using templates. For shell creation, it also uses an integration interface.

# **Integration Interface**

If you use the project/shell creator business process to create shells, you must first create an integration interface for the shell. The interface should contain all the fields (data elements) necessary to create the shell in your environment. In operation, the BP fills in these field values in the interface. The interface then uses the template the user specifies to create the project or shell.

Integration of the project or shell via CSV import is available only for the simple-type business process (upper form).

Currency override is available for CSV import if the project currency picker field is included on the Integration form.

- ▶ The CSV import file must use a valid currency code.
- ▶ The override currency must exist in Exchange Rates.

For instructions on designing the interface, see the Integration section.

# **Templates**

This BP creates projects and shells using the templates that have been designed in Primavera Unifier. When you design this business process, you must include a template picker, and in Primavera Unifier, users will specify the template that should be used to create the project or shell. Be aware of the following:

- $\triangleright$  The entire template will be used, including any modules.
- $\triangleright$  The Project/Shell Creation BP will use the auto-numbering set up in the template, if any, to override any number manually entered by the Primavera Unifier user.

**Note**: You cannot create an anchor shell (single-instance shell) using a template with this BP.

▶ The Project/Shell Creation BP will provide the shell or project name, number, location, and status for the new shell/project, and also any image and phase data elements, if they have been included in the BP.

- If the image and phase elements have not been included in the business process, those values from the template will be used (if any).
- If designed and configured to do so, the BP will also automatically assign a manager and employees to the shell/project.
- Currency designation:
	- For a project or shell, the currency designation can come from the template; or if the business process design includes the project currency picker (uuu\_proj\_currency), the user can override the template currency by using the project currency picker to select a valid currency from Exchange Rates.
	- In addition to the defined shell or project currency, users can add multiple "candidate" currencies to the project/shell template.
	- If the desired currency is not included in the list of candidate currencies, Primavera Unifier will add the override currency from Exchange Rates to the template, set the rate as Float, and create the project or shell using that currency.
- If the template includes links, these will be placed on the new shell/project.

The following pertains to auto-population in shells:

If the attribute form of the shell is designed with data elements that should be auto-populated, the elements will be populated in the following order:

- 1) From the shell or project template
- 2) From single-record business processes
- 3) From the shell attribute form of the parent shell
- 4) From matching elements in the Project/Shell Creation BP

**Note**: For shell creation, be sure you include the elements to be auto-populated on the integration interface you create!

## **Where to Use This BP**

You can use this BP at the company, project, or shell level.

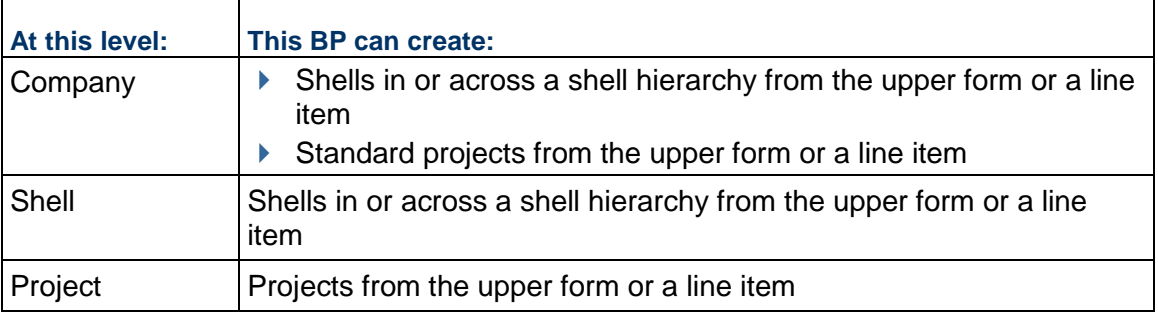

## **Sub-Types**

There are two sub-types of this BP type:

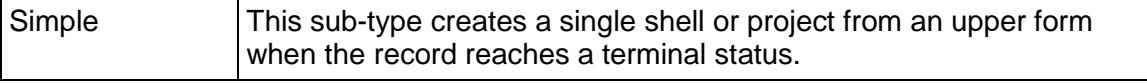

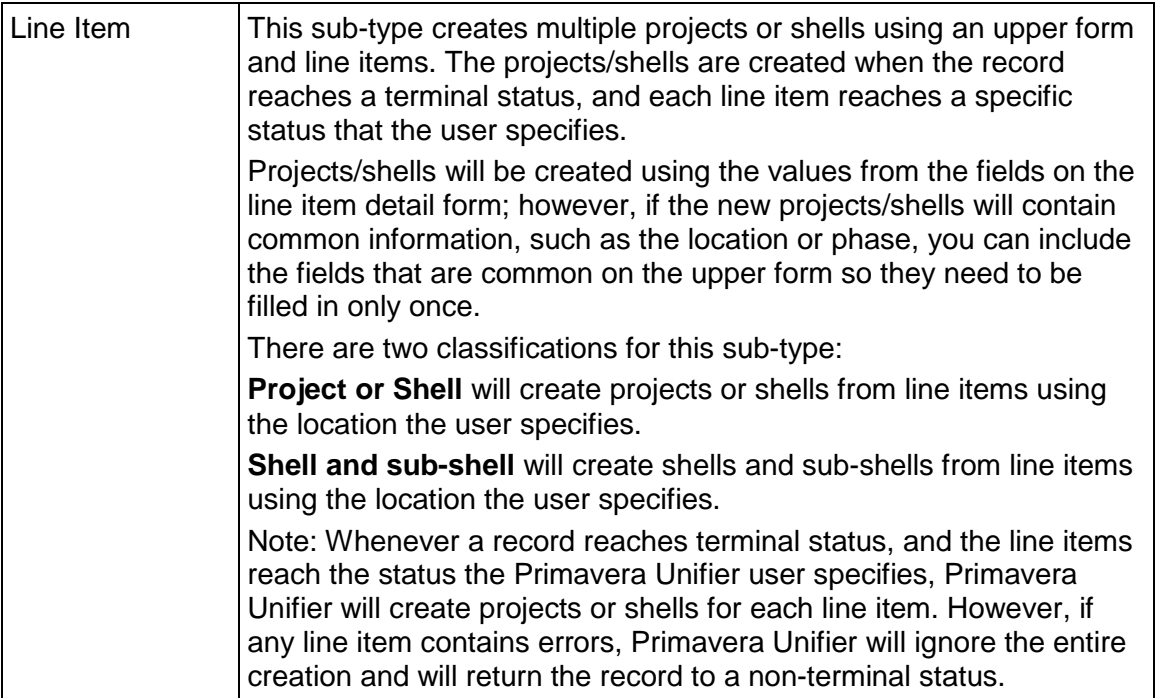

# **Design Requirements**

For these business processes to work effectively in Primavera Unifier, you will need to create the following components in uDesigner:

- Data elements for shell number, shell name, and project phase
- (For shells) Integration interface for the shell to be created
- ▶ Upper form
- ▶ Detail form (for a Line Item sub-type)
- $\triangleright$  Line Item List (for a Line Item sub-type)
- (Optional) Workflow
- ▶ Log

# **Design Flow**

The following table outlines the design steps necessary to create this business process.

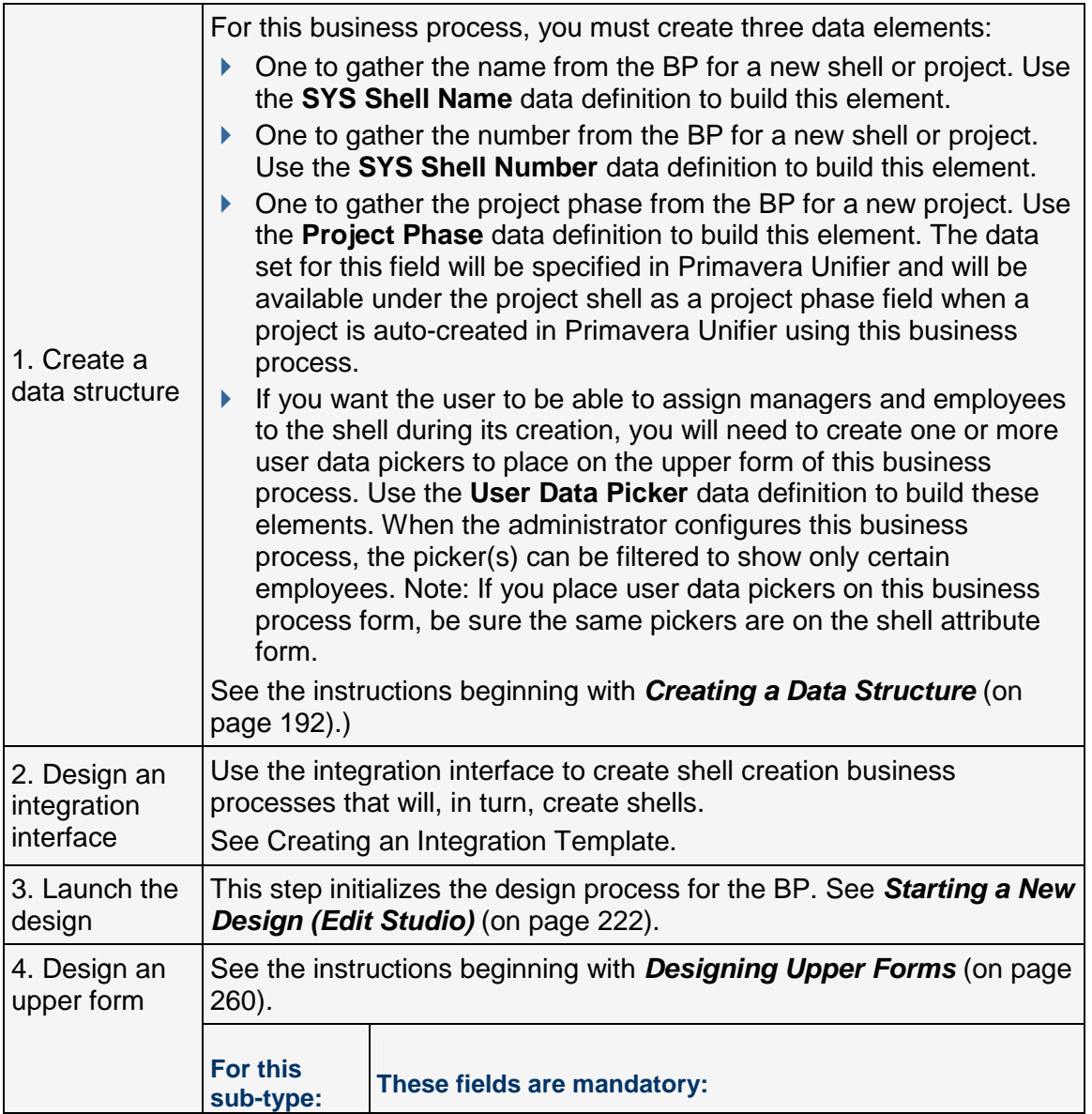

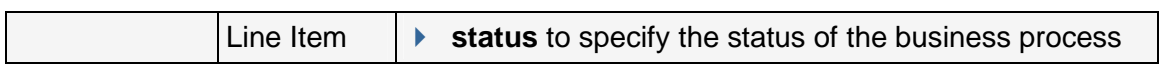

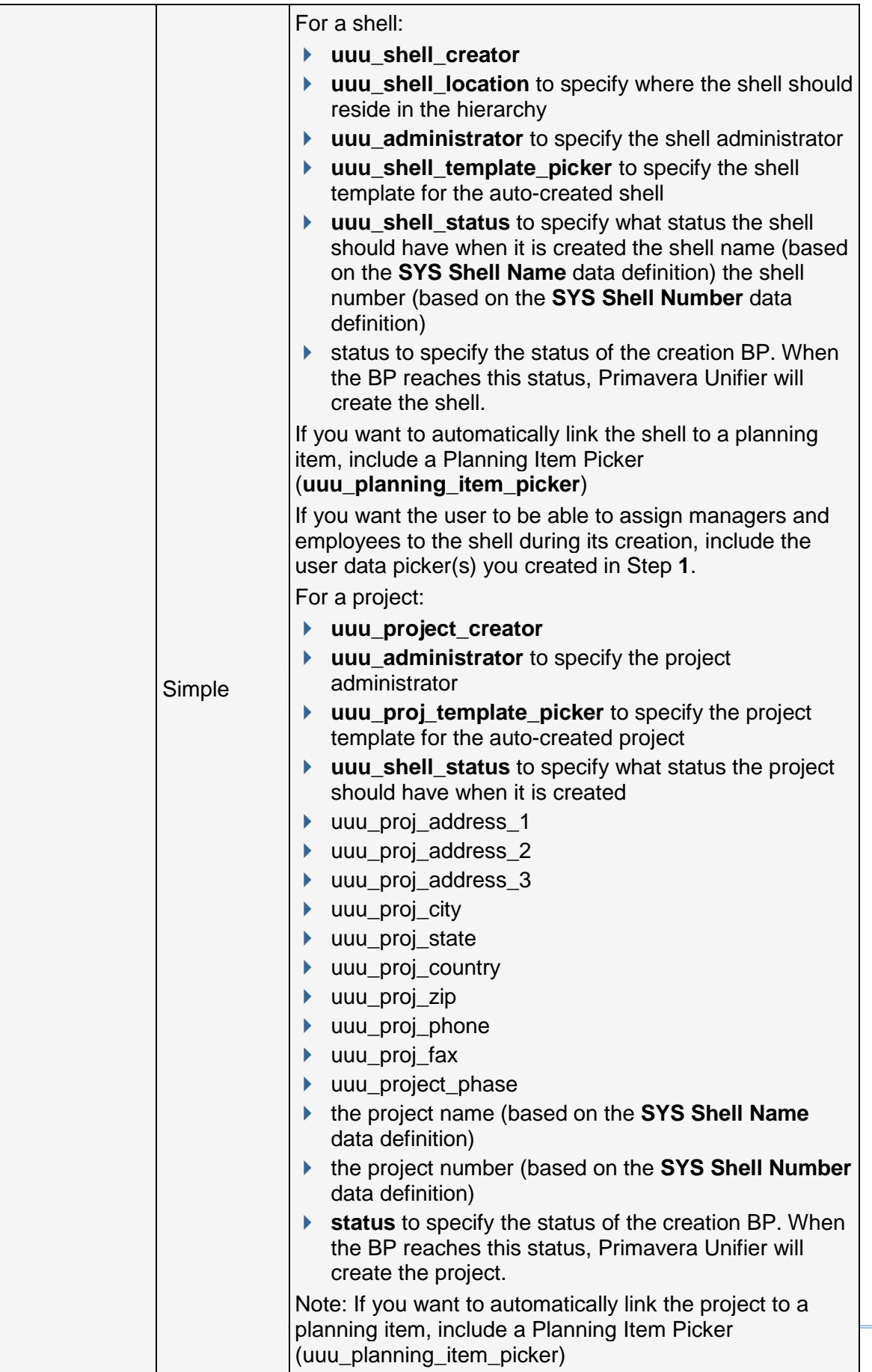

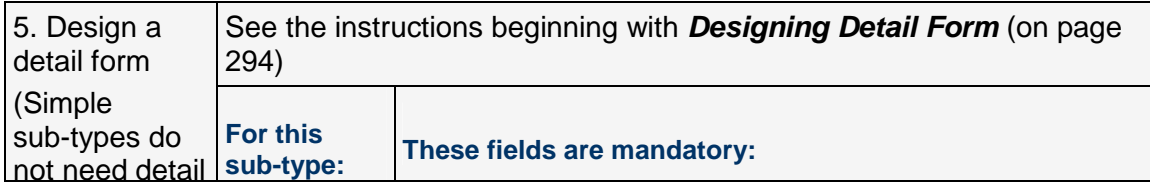

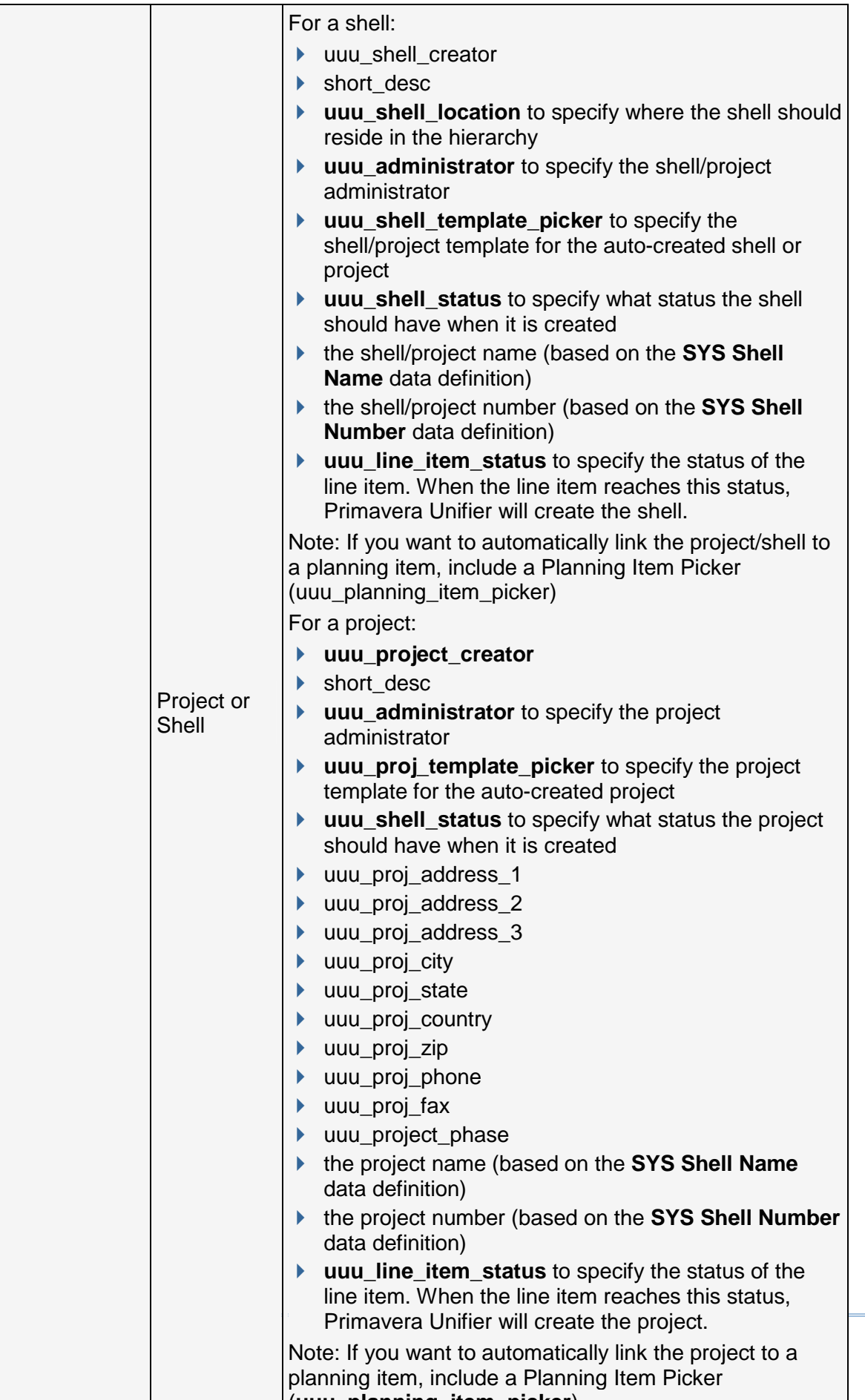

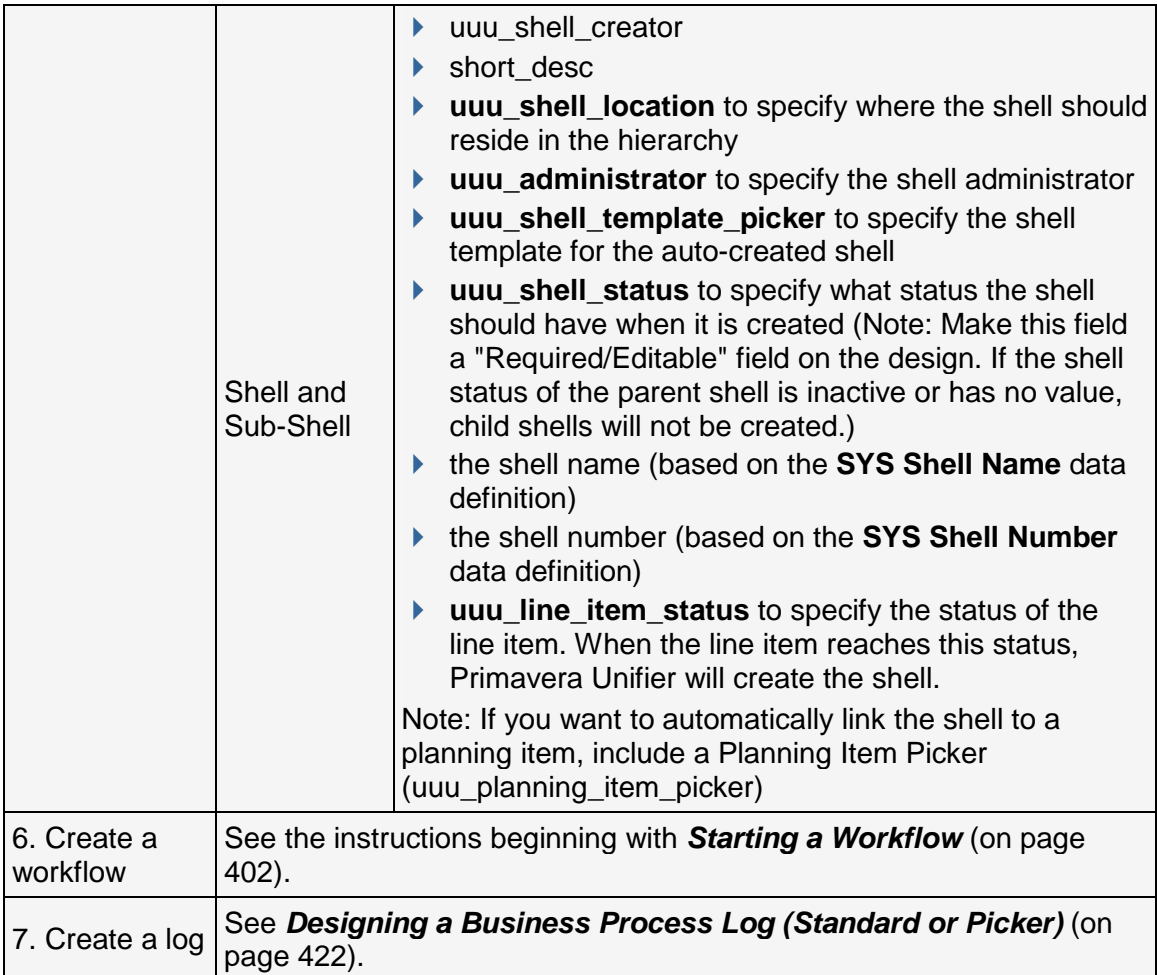

# **Asset Manager Overview**

In Unifier, the Asset Manager is where users can enter company assets, set up depreciation schedules for them, and classify them into categories to make managing them more efficient. Ultimately, Unifier can gather these assets onto a sheet to track asset depreciation in monthly, quarterly, or yearly increments.

The Asset Manager uses the three most common depreciation methods—straight line, double decline, or sum of year digits—as well as manual depreciation. Regardless of which method is used, asset depreciation is calculated for the entire life of the asset over whatever period you specify. For example, if an asset is depreciating over two years and you specify a monthly depreciation increment, then the asset's value will be recalculated each month for two years from the date of acquisition.

Asset values on the asset sheets at both the classification level and on the summary sheet are recalculated automatically, but users can also refresh the values manually at any time. These values are then rolled up to the company account sheet.

Unlike most modules in Unifier, the Asset Manager does not use business processes; rather, it uses attribute forms to create asset classes and detail forms to create the assets themselves. In Unifier, an asset class maps assets to company account codes, tracks asset costs and depreciation, and keeps the company account sheet updated with current asset values. In addition, the manager uses reference processes to extract the asset's acquisition cost from a company-level BP.

In Unifier, the Asset Management node lists the names of every class. These nodes are where Unifier users create and modify new assets, set up their depreciation schedules, and refresh assets to recalculate their values and update the asset class sheet and the company account sheet.

The Asset Sheets node displays the asset sheets for each class, as well as a summary asset sheet that shows the total value of each class from the class asset sheets. Unifier automatically creates an asset sheet for every asset class that is created. On these sheets, Unifier users can add new assets and specify what should appear on the sheet for the asset; map assets to company account codes and roll up an asset's current depreciated value to the company account sheet. On the summary asset sheet, they can refresh the asset values and export them in csv format.

# **Design Requirements for the Asset Manager**

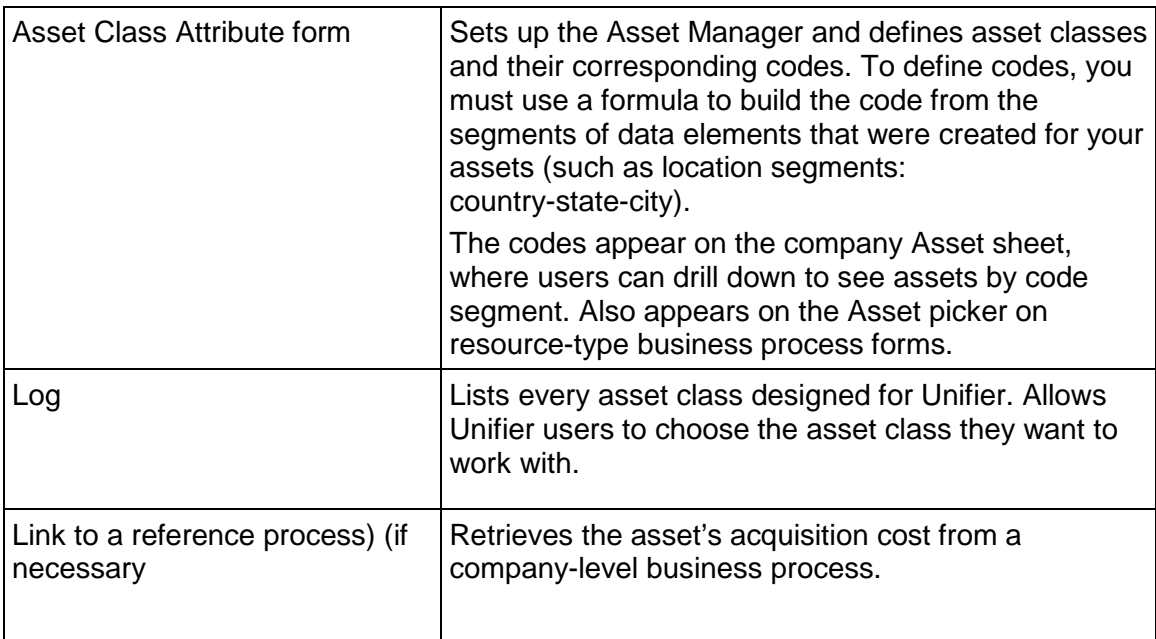

For the Asset Manager to work effectively in Unifier, you will need to create the following components in uDesigner:

# **Design Flow**

The following outlines the design steps necessary to launch the manager and create an asset class.

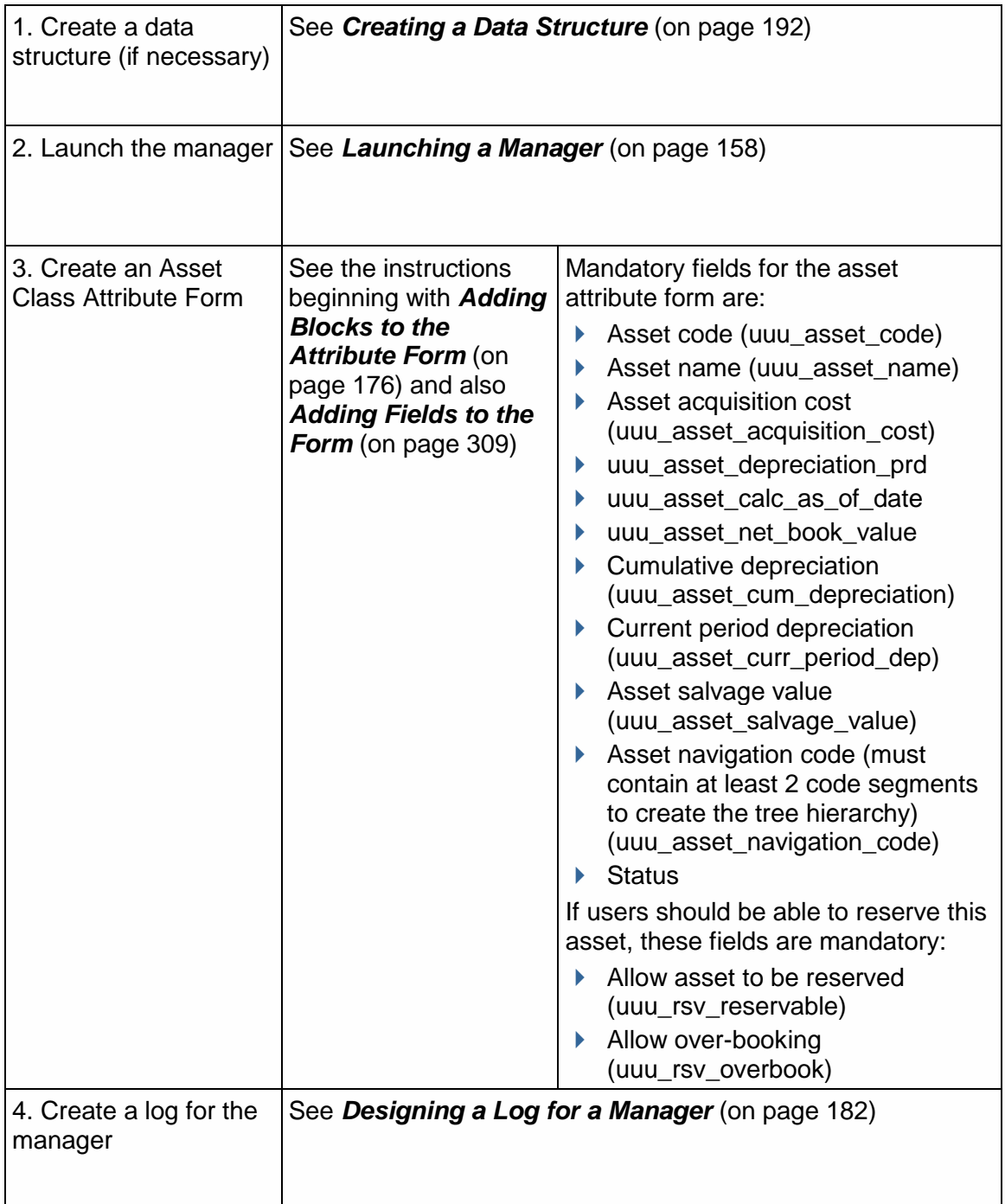

# **Standard Cost Manager Overview**

The Standard Cost Manager is where Unifier users keep track of costs at both the Company level and Project/Shell level.

The Standard Cost Manager is typically used for construction projects and, therefore, uses a CBS code structure to break down the work. You can use a CBS code structure, as well as company account codes and fund codes, to link income and expenses on a detailed level.

The Standard Cost Manager combines a number of costing features and functions to generate the following cost management tools:

- ▶ Cost Sheets to show:
	- ▶ Company and Program budgets and the monies that have been spent.
	- Project/Shell budgets to track costs by CBS code.

**Note**: Costs can be added to this sheet manually or automatically using rollups from Cost-type Business Processes, Project/Shell budgets, or Worksheets.

- ▶ A Company Accounts Sheet to track company-level information, such as assets, resources, or facility maintenance. It is similar to a cost sheet, but it uses the account codes instead of CBS codes.
- $\blacktriangleright$  Fund Sheets to track the company's income and the distribution of funds across projects/shells. Funds can be added to this sheet manually or automatically using cost-type business processes and formulas. Likewise, funds can be assigned or consumed manually or automatically using cost business processes.
- A Schedule of Values (SOV) for every blanket purchase order (Base Commits) to streamline tracking and reimbursing invoices or payment applications.
- ▶ Cash Flows to generate a variety of cash flow curves at user-specified frequencies.

## **Cost Management Levels**

In Unifier, you can track costs at the:

- ▶ Company level
- $\triangleright$  Program level
- ▶ Project/Shell level

#### **Company level**

▶ Cost Sheet

The **Cost Sheets** node contains the Company Cost Sheet (a detailed accounting of the company budget and costs), broken down by project/shell. The node works much like a spreadsheet that calculates and maintains cost information on all "active" and "on-hold" projects/shells. As Project/Shell Cost Sheets are created, the Project/Shell Cost Sheet data rolls up and the data is displayed on the Company Cost Sheet.

 $\blacktriangleright$  Funding

The **Funding** node is where the Company Funding Sheet is stored. This sheet tracks all sources of funding for all project/shells and programs. There is only one funding sheet per company, from which monies are distributed to the project/shell funding sheets. This sheet has auditing features that disclose the details of all funding events. The Company Funding Sheet must be created in Unifier before any project/shell funding sheets.

## ▶ Cash Flow

This is a costing feature users can use to create cash flow sheets and curves. Specifically, users can:

- $\triangleright$  Set baselines for projected spends
- $\triangleright$  Track actual costs
- Calculate future spends, based on a known forecast (extrapolation)
- Calculate from trends compared to baseline curves (interpolation)

Cash Flow values can roll up from the Project/Shell level to the company level to show cash flow data across multiple projects. Users can save generated cash flow sheets and curves and refresh them to include new data. They can also generate table data showing incremental and cumulative values and graphs displaying multiple cash flow curves.

## See *About Cash Flow Curves* (on page [73\)](#page-72-0).

## **Program level**

▶ Cost Sheet

Unifier automatically creates Program Cost Sheets once a Project Cost Sheet has been created in at least one project within the program. The Program Cost Sheet displays cost data for all projects within the program that have a status of "active" or "on-hold." The data from individual Project Cost Sheets can be configured to automatically roll up to the Program Cost Sheet. The currency used for the Program Cost Sheet will be the company's base currency.

▶ Cash Flow

This is a costing feature users can use to create cash flow sheets and curves. Specifically, users can:

- $\triangleright$  Set baselines for projected spends
- $\triangleright$  Track actual costs
- Calculate future spends, based on a known forecast (extrapolation)
- Calculate from trends compared to baseline curves (interpolation)

# See *About Cash Flow Curves* (on page [73\)](#page-72-0).

## **Project/Shell level**

▶ Cost Sheet

This node contains the Project Cost Sheet, a detailed accounting of the project's budget and costs. It works much like a spreadsheet that calculates and maintains cost information. The rows of this cost sheet display CBS codes or cost codes. These codes can be used to link project or program costs to the General Ledger for Finance. Cost information can be entered manually, pulled from work packages or worksheets, or rolled up automatically from business processes when transactions occur in Unifier.

This cost sheet can work in conjunction with work packages and worksheets, if the Unifier user creates them.

A **Work Package** is a group of cost sheet rows that is a subset of the Project Cost Sheet. Work packages provide insight into the budget without providing full access to the details of the Project Cost Sheet.

A **Worksheet** can be created by the Unifier user to support the Project Cost Sheet. The user can use this as a separate sheet to perform complex calculations or enter other cost data not required on the cost sheet. Information from this worksheet can then be rolled up into a Project Cost Sheet column.

 $\blacktriangleright$  Funding

This **Funding** node contains the Project Funding Sheet. This sheet tracks where project funding comes from and how it is being spent on the project. There is only one funding sheet per project. Project funding sheets work in conjunction with the company-level funding sheet, which maintains the sources of all project funding. Funding sheets are independent of cost sheets.

Funding data can be entered manually on this sheet, or rolled up automatically from business processes when transactions occur in Unifier.

Funding data for projects rolls up to the Company Funding Sheet.

▶ Cash Flow

This is a costing feature users can use to create cash flow sheets and curves. Specifically, users can:

- $\triangleright$  Set baselines for projected spends
- $\triangleright$  Track actual costs
- Calculate future spends, based on a known forecast (extrapolation)
- Calculate from trends compared to baseline curves (interpolation)

Cash flow values can roll up from the project level to the company level to show cash flow data across multiple projects. Users can save generated cash flow sheets and curves and refresh them to include new data. They can also generate table data showing incremental and cumulative values and graphs displaying multiple cash flow curves.

▶ Schedule of Values (SOV)

A **Schedule of Values** (SOV) is maintained at the project level. An SOV is a way to assemble information from contract, change order, and invoice/payment application business processes into a single sheet. This SOV sheet streamlines the process of invoicing for completed phases of a project. The SOV:

- $\triangleright$  Includes a breakdown of the contract values that has been agreed to by the owner and contractor.
- Works in conjunction with Commit types of Business Processes (BPs), such as a purchase order. Commit-types of BPs can be designed to automatically create an SOV sheet when they reach a designated step in a workflow.

The following is a list of SOV sheet types:

- ▶ General Spends
- ▶ Payment Applications
- ▶ Summary Payment Applications
The General Spends SOV sheet type gathers information from any contract, change order, or invoice/payment application BP into an SOV sheet.

The Payment Applications SOV sheet type allows users to enter values directly onto the SOV sheet. Unifier then automatically adds these values to the payment application sheet.

**Note**: Both the General Spends and Payment Applications SOV sheet types can be designed to show CBS information, either as grouped CBS codes, or as individual line items from commit BPs.

The Summary Payment Applications SOV allows users to allocate cost to line items based on the line item type (Lump Sum or Unit Cost). Use the Summary Payment Applications SOV type in association with Commit and Spends Business Processes (BPs) that are designed for Summary payment applications SOV type. The Summary Payment Applications sub-node will be available under the Schedule of Values node only if a Base Commits, or Change Commits, of SOV type Summary Payment Applications is deployed in uDesigner.

**Note**: An error will occur after clicking Unit Cost if you do not select the Item Unit Cost and Item Quantity (uuu\_unit\_price and uuu\_Quantity) fields in the Detail form design.

See *About the Schedule of Values (SOV)* (on page [75](#page-74-0)).

▶ Earned Value (EV)

The Earned Value (EV) is a costing feature you can use to track quantitative information about project status using an "earned value analysis." This analysis provides specific numerical measurements for reviewing progress as the project team advances through the tasks on the project schedule. It can help project managers monitor whether or not projects are on schedule and on budget by providing accurate and consistent methods to estimate the:

- $\triangleright$  Percentage of budget spent
- Percentage of work completed
- ▶ Percentage of time elapsed

See *About Earned Value* (on page [76\)](#page-75-0).

### **About Cash Flow Curves**

Different curve types produce different cash flow curves:

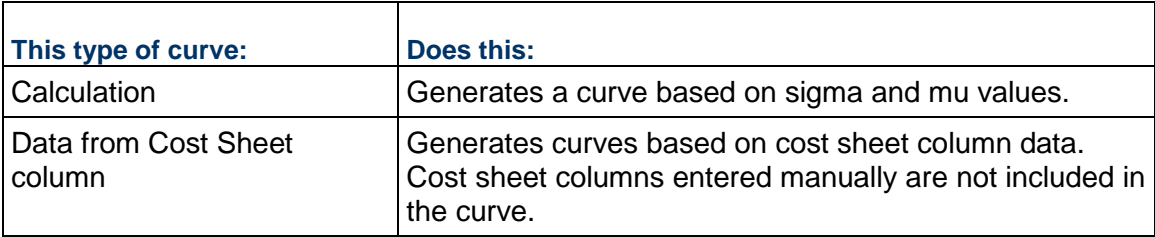

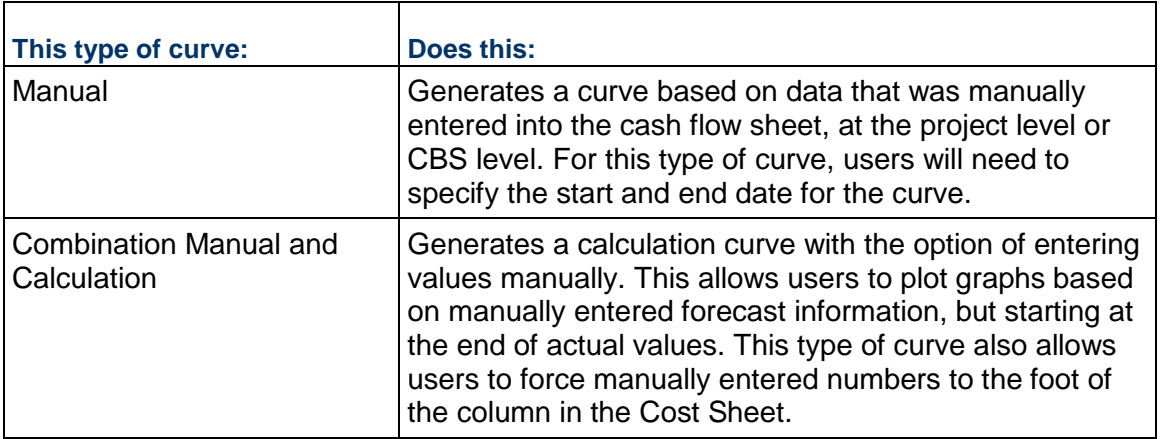

### **Extrapolate vs. Interpolate**

When users create a cash flow curve, they have the option of **extrapolating** the actual cost based on a provided data set. For example, they can estimate (extrapolate) the cash flow curve for this year based on last year's data. They will need to specify which data from last year's Cash Flow Sheet they want to base the extrapolation on.

**Interpolation** is estimating the cash flow curve based on known start and end values. There isn't an equivalent option to "interpolate" as there is for "extrapolate based on data set," but it is possible to interpolate data by specifying end point cost data. For interpolation, the curve will be based on a specified end point. The base curve and interpolated curve will merge together if the end values are the same.

Users can show both extrapolation and interpolation by specifying an "**S Curve**" and a beginning calculation point. The curve will be generated from the last point of actual data. To create such a curve at the CBS level, Unifier calculates the extrapolated and interpolated data based on an end point and then sums all of the curve points to display one curve from the period where the first value appears.

### **About CBS Codes**

A Work Breakdown Structure (CBS) code is a number that you can apply to a task that matches the specific needs of your business. In Project Management, CBS codes are used to break down a project into manageable pieces that can be more effectively estimated and monitored. CBS codes organize the total work scope of a project. These codes are typically composed of segments that can precisely describe the cost item from a general level down to any number of specific levels. Each descending level represents an increasingly detailed definition of the project work.

A CBS code consists of 1 to 10 segments, each defined in uDesigner as a cost code definition. For example, a five segment CBS code would require five data definitions.

A CBS code becomes a row on a project cost sheet, describing a cost item. Each cost sheet row corresponds to the unique CBS codes that link costs on a project to the General Ledger for Finance.

## <span id="page-74-0"></span>**About the Schedule of Values (SOV)**

An SOV sheet streamlines the process of invoicing for completed phases of a project. It works in conjunction with commit types of business processes, such as a purchase order. The Commit-types of business processes can be designed to automatically create an SOV sheet when they reach a designated step in a workflow.

Unifier users can define one SOV sheet per Commit-type business process (such as a purchase order). The rows on the SOV sheet are automatically populated by the CBS or account codes in the Commit BP.

For SOV creation in Unifier, the user must set up the correct column structure for the SOV sheet so that the required columns and formulas are included for validating Summary Commitments (by CBS) and a Remaining Commits Balance. In the SOV structure, the user must define a formula for Remaining Commits Balance that reflects the amount of Commits, minus Spends. This column ensures the Spend BP line items are not overdrawn from SOV breakdown amounts.

The following lists the types of Schedule of Values (SOV):

- ▶ General Spends
- ▶ Payment Applications
- ▶ Summary Payment Applications

#### **General Spends**

Use the General Spends SOV type for any Commit Business Process and associated Change Commits and Spends/Invoices.

#### **Payment Applications**

Use the Payment Applications SOV type:

- ▶ In association with Commit and Spends Business Processes that are designed for payment applications. This allows direct entry of values in an SOV sheet, which are automatically added to a payment application.
- For invoicing at the CBS or breakdown level. Payment Applications auto-populate data to and from the SOV to manage balance-forward formulas. The breakdown is similar to the General Spends SOV sheet.

The General Spends and Payment Applications SOV types can show CBS information either by grouping CBS codes (CBS mode) or as individual line items from commits (Base Commits and Change Commits together). The information that SOVs display is dependent upon the design of the Base Commits.

#### **Summary Payment Applications**

The Summary Payment Applications SOV allows users to allocate cost to line items based on the line item type (Lump Sum or Unit Cost).

Use the Summary Payment Applications SOV type in association with Commit and Spends Business Processes (BPs) that are designed for Summary Payment Applications SOV type.

The Summary Payment Applications sub-node will be available under the Schedule of Values node (Project/Shell > Cost Manager node > Schedule of Values node) only if a Base Commits, or Change Commits, of SOV type Summary Payment Applications is deployed in uDesigner.

**Note:** An error will occur after clicking Unit Cost if you do not the Item Unit Cost and Item Quantity (uuu\_unit\_price and uuu\_Quantity) fields in the Detail form design.

#### <span id="page-75-0"></span>**About Earned Value**

"Earned value" is a method for measuring project performance. It compares the amount of work that was planned with what was actually accomplished to determine if cost and schedule progress is as planned.

Earned value analysis is an industry standard used to measure a project's progress, forecast its completion date and final cost, and provide schedule and budget variances.

Schedule activities "earn value" as they are completed.

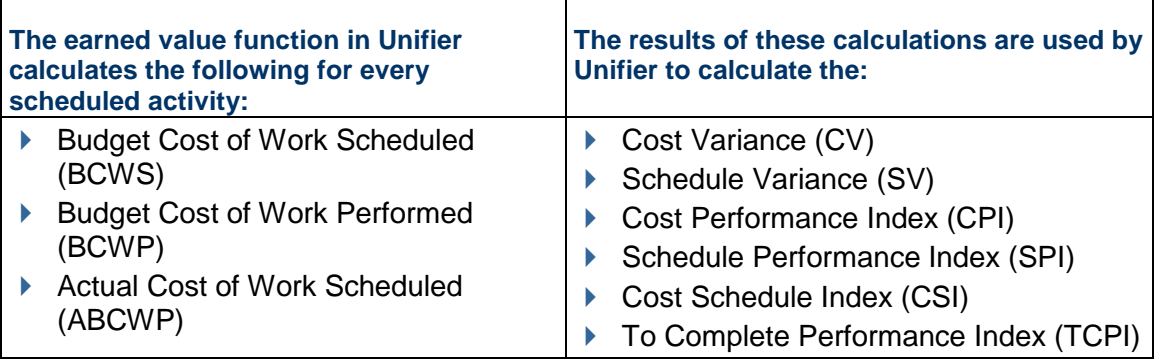

**Note**: All calculations are done from the start date of an activity to the current date.

In Unifier, the earned value sheet always represents data by CBS code. Earned value calculations depend on the Company Cost Sheet and Cash Flow, and can optionally include activities on the Schedule Sheet. Users can also view a graphical representation of Earned Value, Budget at Completion (BAC) and Actual Cost.

#### **Example Budget Cost of Work Scheduled (BCWS) Calculation**

Assume a budget of \$1000 is to be consumed by an activity scheduled to be performed in one week (5 days).

- $\triangleright$  BAC = \$1000.00
- $\rightarrow$  BCWS = \$200.00 per day
- ▶ BCWS for day 3 will be \$600.00

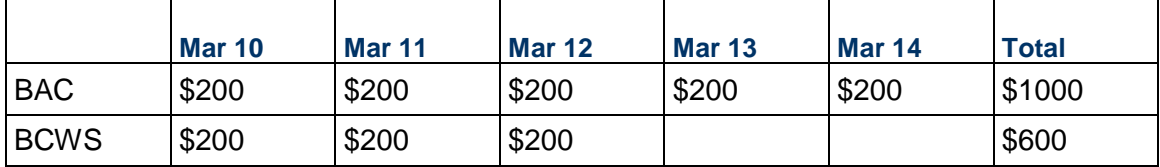

**Note**: This is a simplified example. Normally, costs are incurred per CBS. BAC, % Complete, and ACWP will differ based on the CBS in consideration

### **Example Budget Cost of Work Performed (BCWP) or Earned Value**

This is the value of the planned (not actual) work performed by the status date, measured in currency.

 $\rightarrow$  BCWP = BAC  $*$  % Complete

For example, based on the previous example, if 40% of the work is completed on day 3, then BCWP is \$400.

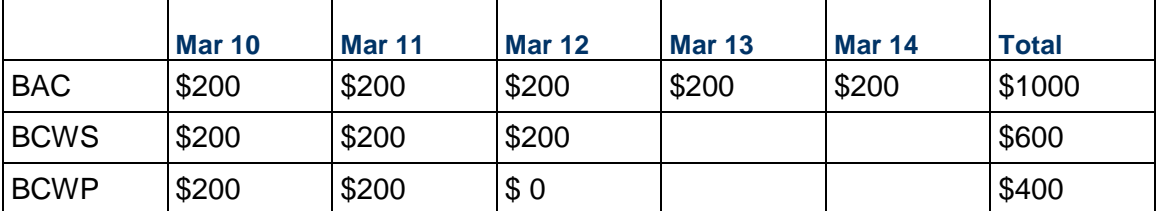

#### **Example Actual Cost of Work Performed (ACWP) or the Actual Cost**

This is the total of direct and indirect costs incurred in performing work during a given period. Assume that the task's actual cost (ACWP) at the status date is \$750.

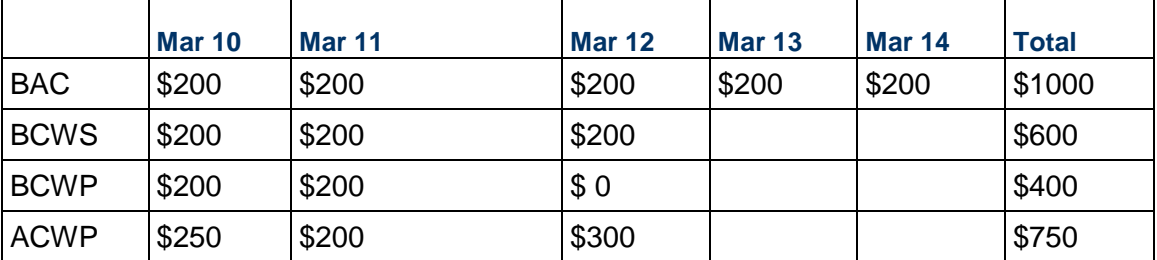

This earned value analysis identifies discrepancies between ACWP, BCWS, and BCWP problems for which the user can then take immediate steps to remedy.

### **Earned Value and Derived Measures**

From the examples above, Unifier will calculate the following values:

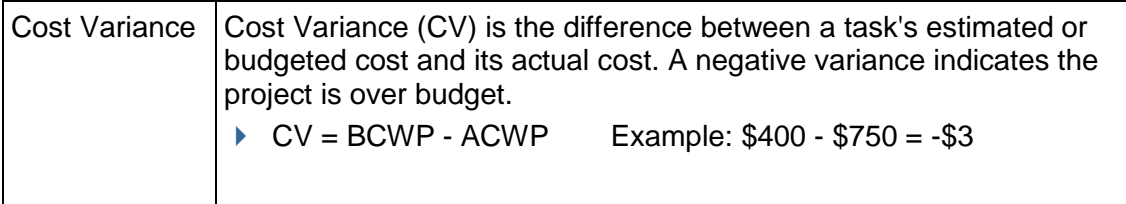

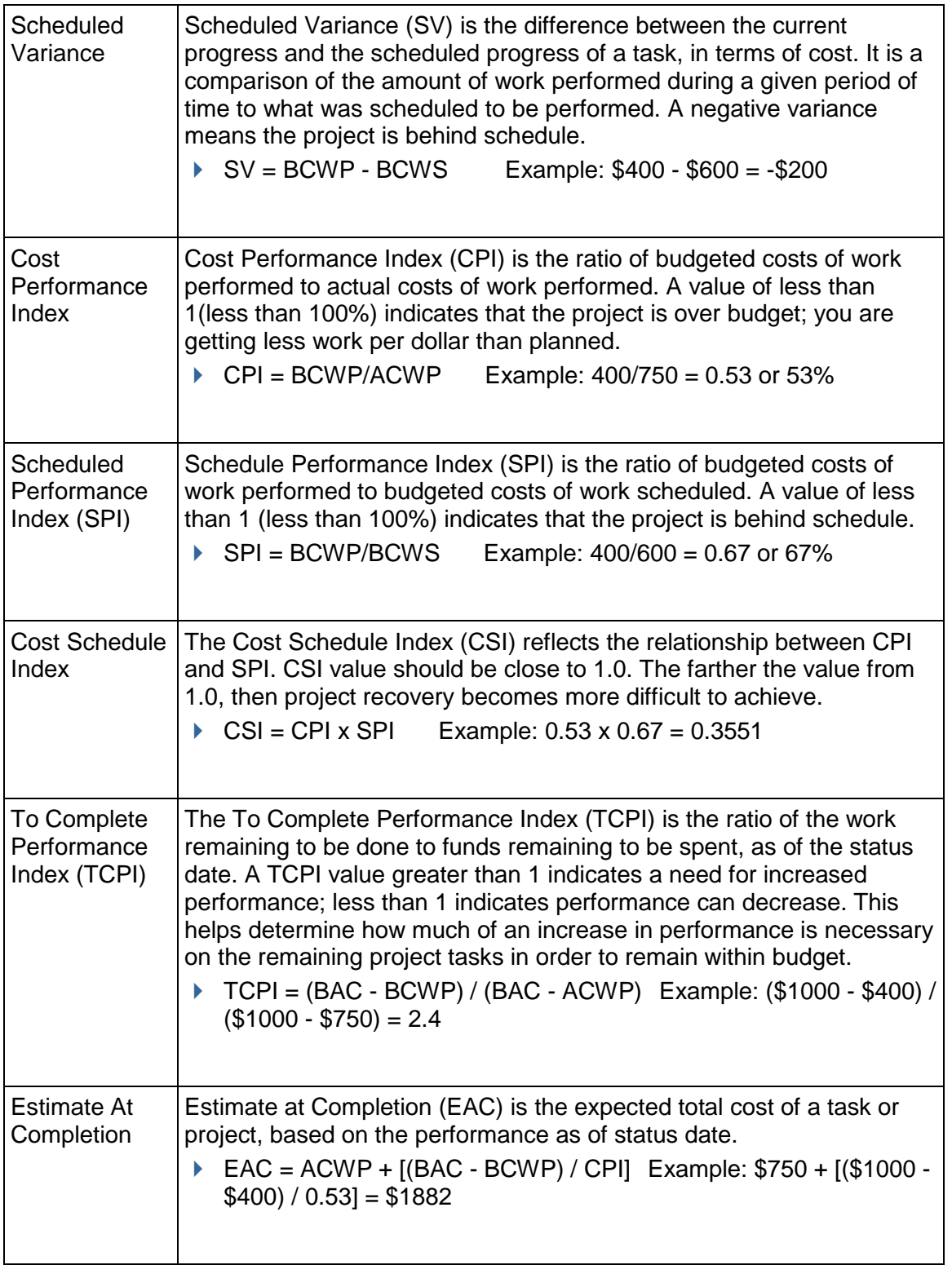

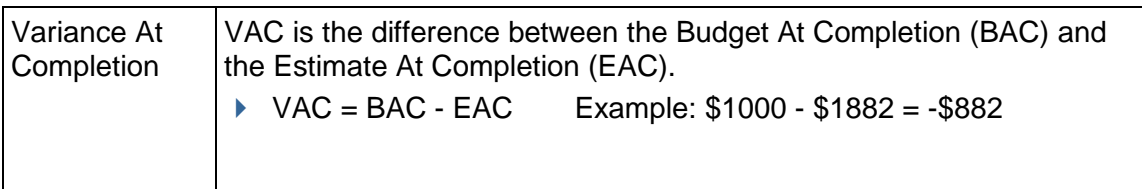

### **How Cost Transactions Work in Unifier**

At the company level, finances are monitored on two sheets: a **Company Cost Sheet**, which shows the amounts of costs incurred; and a **Funding Sheet**, which shows how much money is available to spend, and the sources from which these monies come. To begin a project/shell, a Blanket PO or **Base Commit** is issued at the company level authorizing the spending of funds on the project/shell. As **Commit** BPs or **Change Order** BPs are approved, monies are drawn down from the Base Commit, and reflected on the Company Cost Sheet, which is broken down into CBS codes.

When a Base Commit BP is approved, it creates a Schedule of Values (**SOV**). The SOV is the "working document" on which committed monies are entered. The committed monies shown on the SOV are rolled up to the Company Cost Sheet. Change Commit BPs continue to change or add costs to the SOV during the life of the project/shell.

When a **Spends** BP is approved, three things happen:

- 1) An invoice or payment application is created from the SOV.
- 2) The monies requested on the Spends BP are rolled up and debited on the Company Cost Sheet.

3) The company Funding Sheet is changed to reflect the monies consumed by the approved Spends BP.

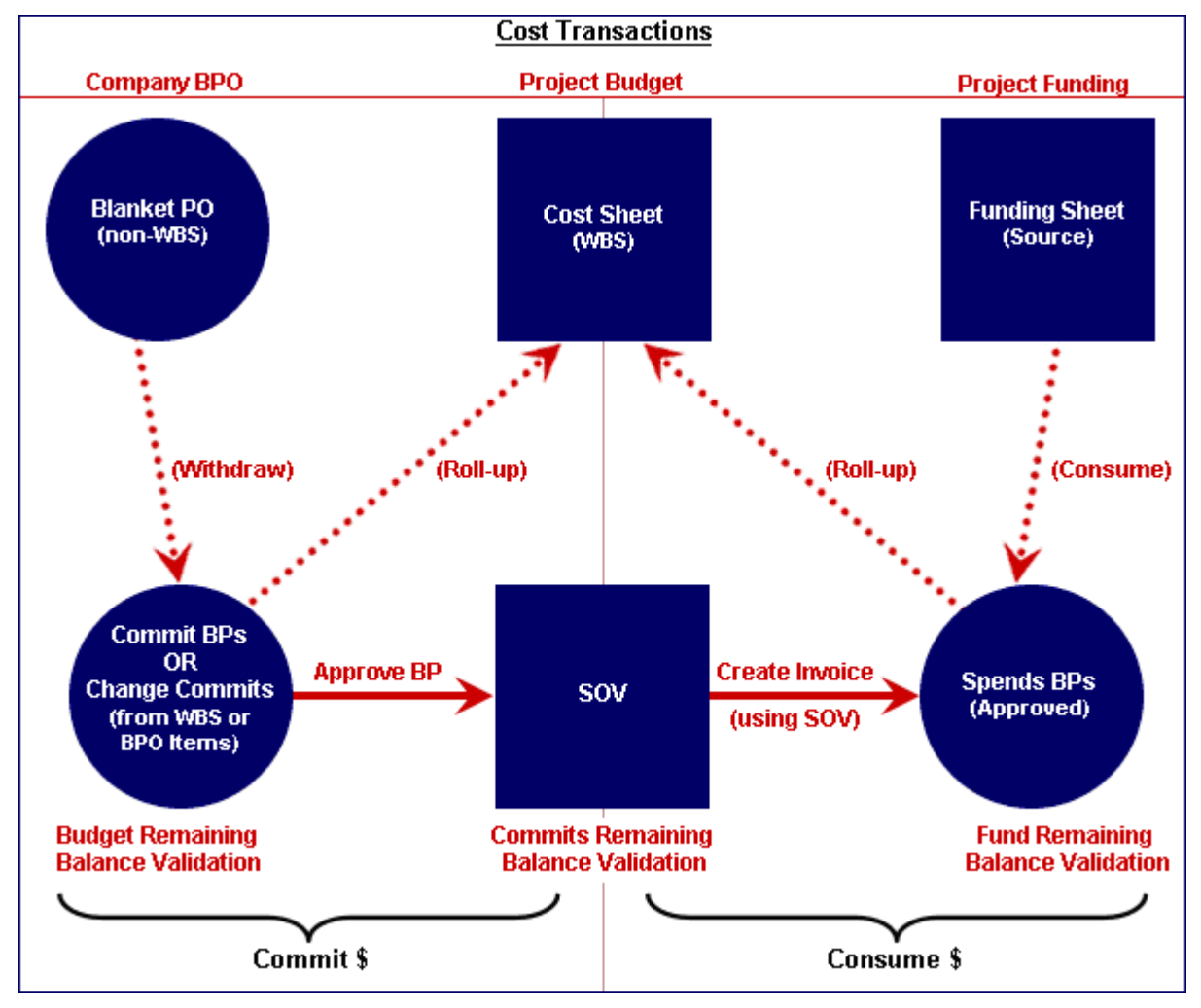

## **Design Requirements for the Cost Manager**

For the cost Manager to work effectively in Unifier, you will need to create the following components in uDesigner.

**Note**: For a description of the business processes the Cost Manager uses, see *Business Processes Overview* (on page [13\)](#page-12-0).

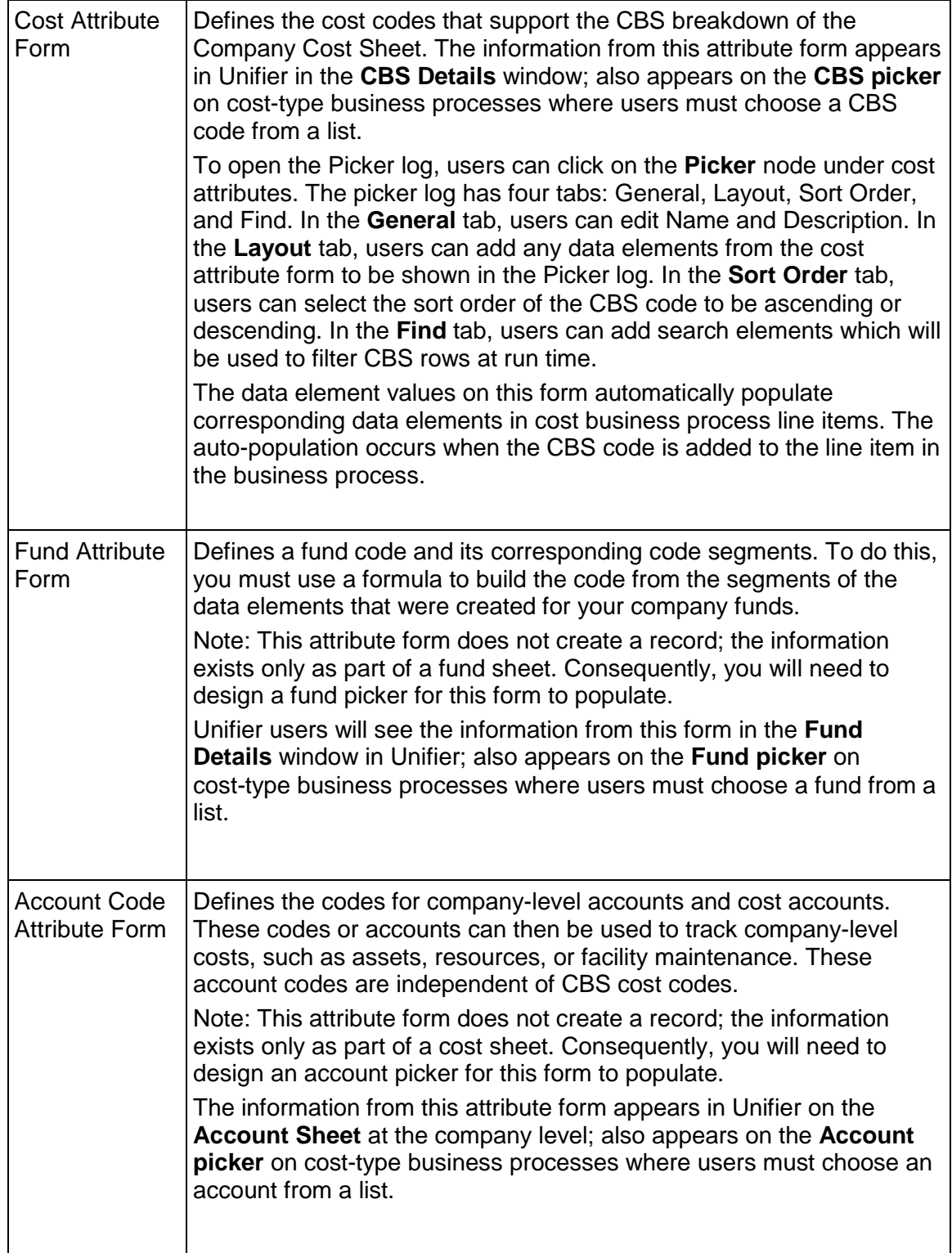

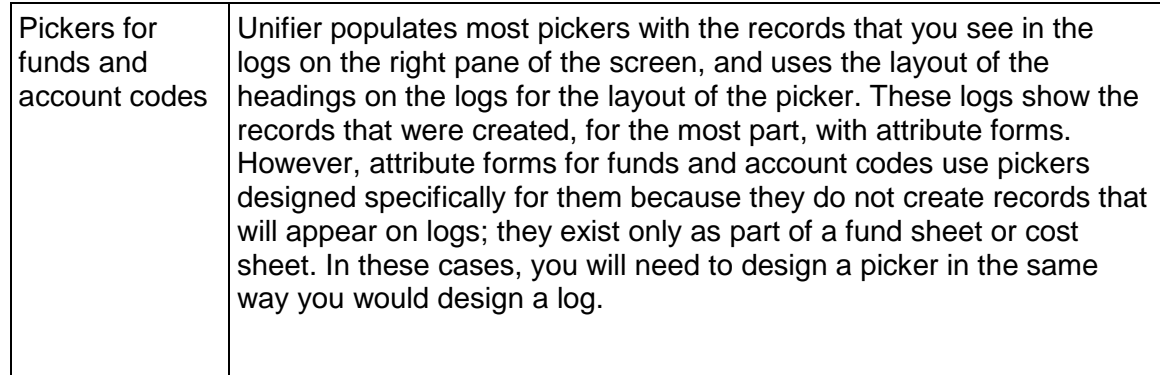

# **Design Flow**

The following table outlines the design steps necessary to create the attribute forms for the Cost Manager.

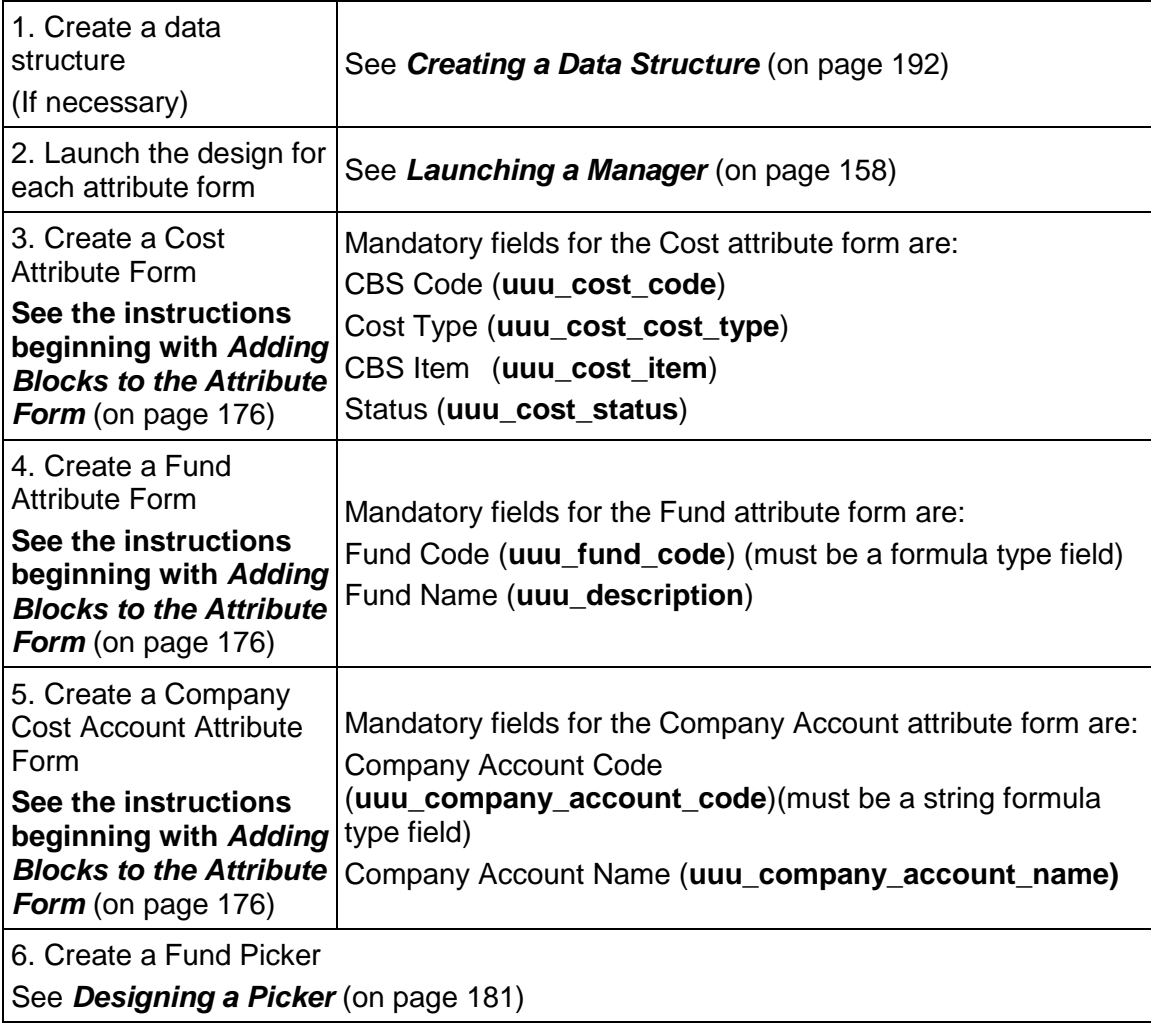

7. Create a Company Cost Account Code Picker See *Designing a Picker* (on page [181\)](#page-180-0)

When you select an item from the CBS picker, the cost codes (in the Cost business process) will be displayed according to the order that was selected in the Cost Sheet (the selected default view set in the (**Company Workspace** > **Admin** mode > **uDesigner** node > **Cost Manager** > **Cost Attributes** > **Picker** node log > **Log Page Design** window > **Sort Order** tab > **Sort Order** field). The **Sort Order** field will be disabled when the **Sort By** field is set as **Cost Sheet Default View**.

> **Note**: The **Sort Order** field displays the data elements that are added in the **Layout** tab.

For other columns, the **Sort Order** is enabled, and you can select any column from the **Sort By**  field. At run time, if you have selected any particular column in the **Sort By** field, the CBS picker log sorts the summary codes, and the leaf-level codes will be sorted based in ascending, or descending, order which was selected in uDesigner.

# **Generic Cost Manager Overview**

Generic cost managers monitor cost-related activities for configurable shells in Unifier. Unlike the Standard Cost Manager in Unifier, the data analyzed by a generic cost manager comes from the cost sheets of shells and sub-shells, not standard projects. The Standard Cost Manager in Unifier is designed to accommodate business financing, which typically suits projects that proceed over a fixed time range. Generic cost managers, on the other hand, are well-suited for projects/shells of an ongoing nature, such as a building shell, where you would typically want to collect and analyze operating and maintenance costs for a specific building over the life of that building.

In designing a generic cost manager, you will be defining cost codes that will collect and analyze cost-related information for anything that exists under a shell. You can create cost codes for all the various projects or business needs you are likely to manage in any shell and include them in a single cost manager that will support all of the various shells.

A generic cost manager works similarly to Unifier's Standard Cost Manager, but with the following differences.

### **Notes**:

- You can create only one Generic Cost Manager. This manager can be used in all your shells.
- You cannot use both a Standard Cost Manager and a Generic Cost Manager in the same shell.

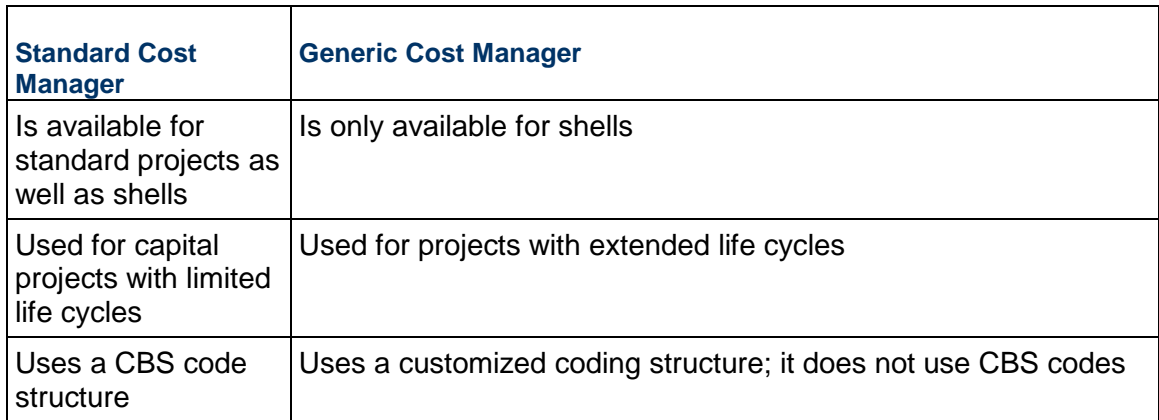

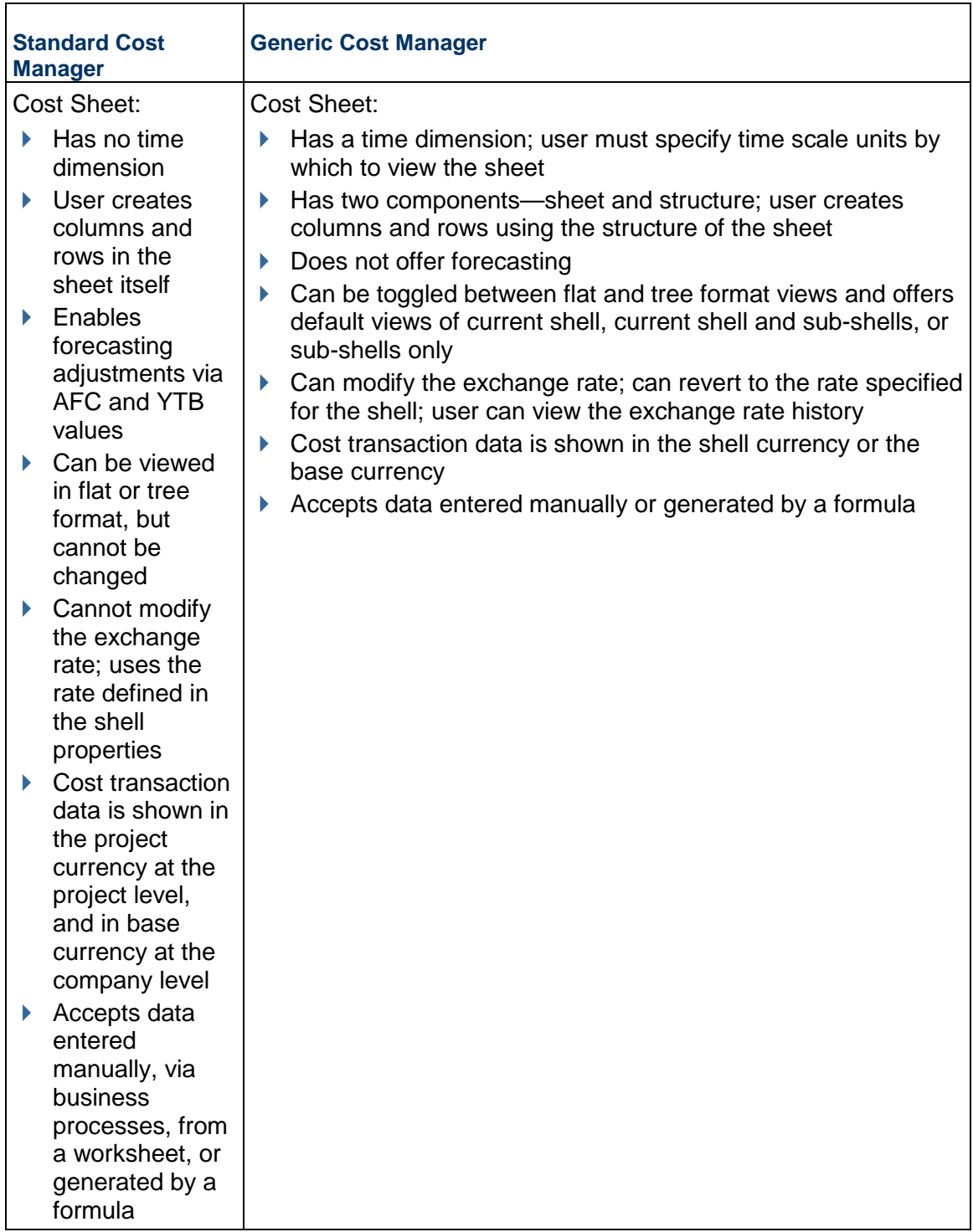

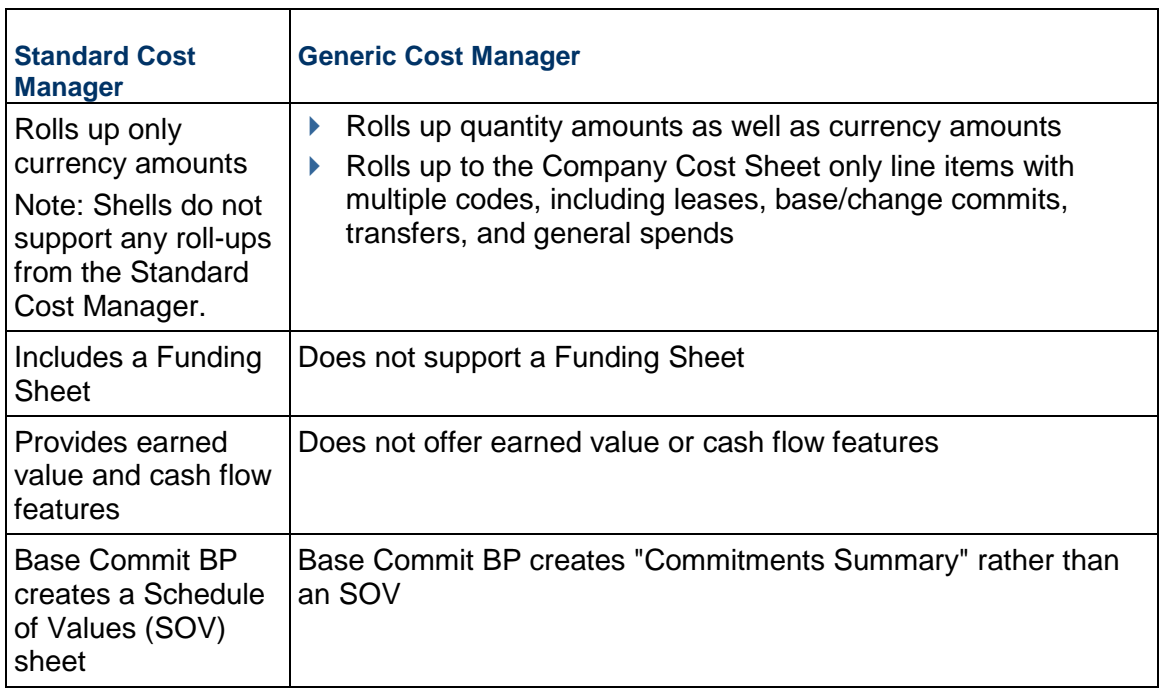

# **Design Requirements for a Generic Cost Manager**

For a Generic Cost Manager to work effectively in Unifier, you will need to create the following components in uDesigner.

> **Note**: For a description of business processes this Cost Manager uses, see *Business Processes Overview* (on page [13](#page-12-0)).

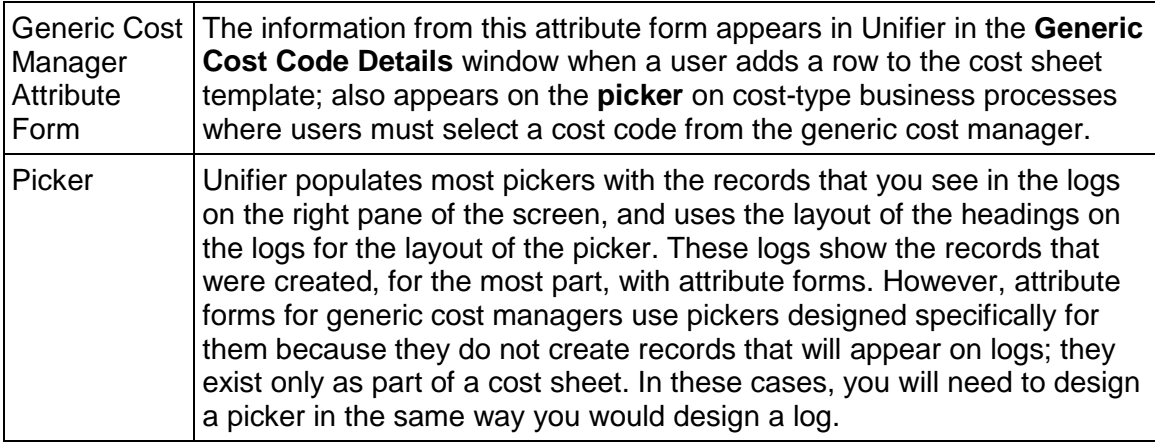

### **Design Flow**

The following table outlines the design steps necessary to launch the manager and create the attribute form.

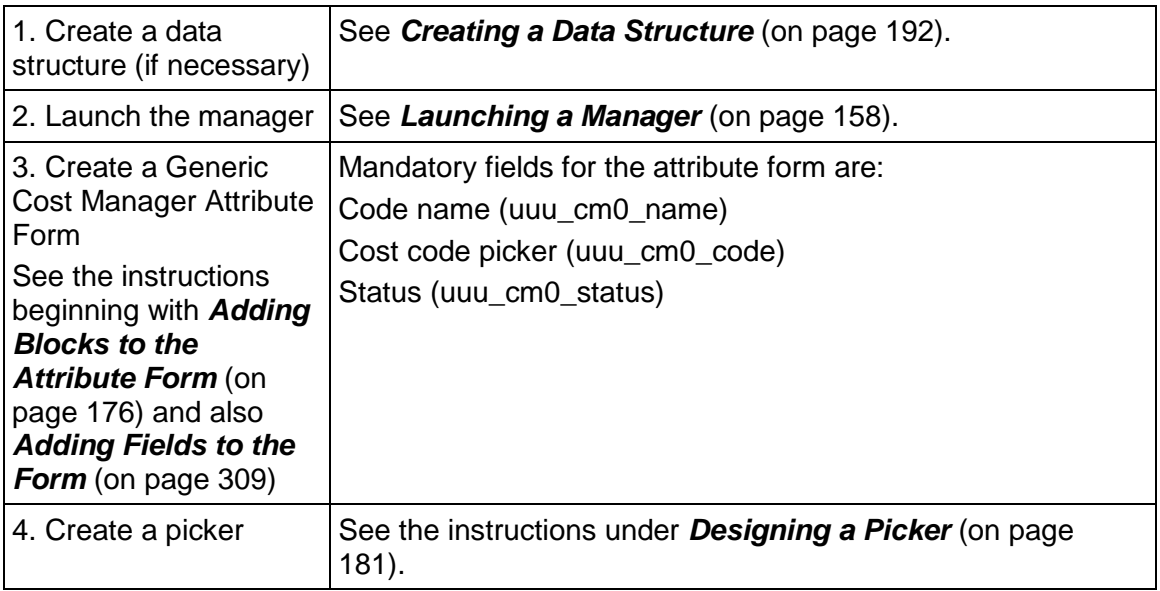

# **Document Manager Overview**

In Unifier, the Document Manager maintains all the files and documents for a project. Each project/shell includes its own Document Manager, and another Document Manager resides at the company level. The manager ensures that employees and project/shell members are always using the most current versions of documents and makes accessing and distributing documents efficient. Files in the Document Manager are stored on the Unifier file server. In Unifier, they can be organized into a folder structure to categorize them and make them easily available, much like a filing cabinet.

The Document Manager is integrated with business processes. Unifier users can initiate a business process directly from the Document Manager and automatically attach files and folders to it. In addition, you can design a business process to automatically publish its records, along with their comments and attachments, to the Document Manager. In effect, this produces a detailed audit trail of the record information through the business process (for both workflow and non-workflow processes). Depending on how the administrator sets up the business process, it can be automatically published to the Document Manager when it reaches a specific step in a workflow, or whenever an email notification is sent regarding the status of the business process, or both. (Refer to the uuu\_dm\_record\_info\_path element description in the *Unifier Reference Guide*.)

In Unifier, the **Documents** node in the navigator is where all project documents—such as drawings, spreadsheets, image files, Microsoft Office files—are stored and managed. Users can store documents directly in this node, or organize them into folders under this node. Users can upload, download, revise, or mark up all project documents from this node.The Documents node has check-in/check-out, document lock, and revision history features for version control.

The **Unpublished Documents** node is the temporary, automatic repository for files that have been uploaded from local machines and attached to business processes, but which have not yet been published to the Documents node. When a user uploads a file from a local machine and attaches it to a business process, the document is automatically stored in the Unpublished Documents node with a link to the business process to which it belongs (unless a path to a folder has been configured using the uuu dm\_publish\_path data element; see note below). The link to the business process allows the administrator to review where the document originated from. This way, the administrator can control the documents that are accessible in the Document Manager. For example, a subcontractor might submit a Request for Information (RFI) with attached documents requesting input from the architect. The attached documents can be traced to the original business process through the link, and the documents will become available in the unpublished node. The administrator can then review the documents, decide where to store them, and publish them to the **Documents** node; or the administrator can decide not to publish them at all.

#### **Notes**:

- Creating Document Manager Attributes is optional and all default properties will apply.
- Drawing files are handled with the base file listed, and the associated reference files bundled with it, similar to a zip file.
- For document-type business processes With Folder Structure, you can specify that a configured folder path be appended to the folder structure. This appended path is based on the path configured in the **uuu dm\_publish\_path** data element on the business process form, and the selection of the **Append Line Items Folder Structure to AutoPublish Path** option. See *Designing Upper Forms* (on page [260\)](#page-259-0).

Document Attribute forms can contain fields that are numbered using auto-sequencing. This functionality requires that the Document Attribute form contain up to two data elements that are based on the SYS Auto Sequence data definition. You can create any number of data elements (fields) using this definition. Fields using this definition provide auto-sequencing of unique numbers for all documents created. The content of the field is automatically generated based on the format for the auto-sequence data elements that is configured in Unifier. Data elements that use this data definition:

- ▶ Are always read-only
- ▶ Can be placed in a hidden block
- ▶ Are available for Mobile configuration
- Can be selected as a display element of a Data Picker
- ▶ Can be added to Integration, marked as Output only
- ▶ Cannot be selected as a linked element
- ▶ Cannot auto-populate or reverse auto-populate
- ▶ Cannot use a hyperlink
- ▶ Cannot be part of a Dynamic Data Set definition

## **Design Requirements for the Document Manager**

For the Document Manager to work effectively in Unifier, you will need to create the following components in uDesigner:

> **Note**: For a description of business processes the Document Manager uses, see "Overview of Business Processes".

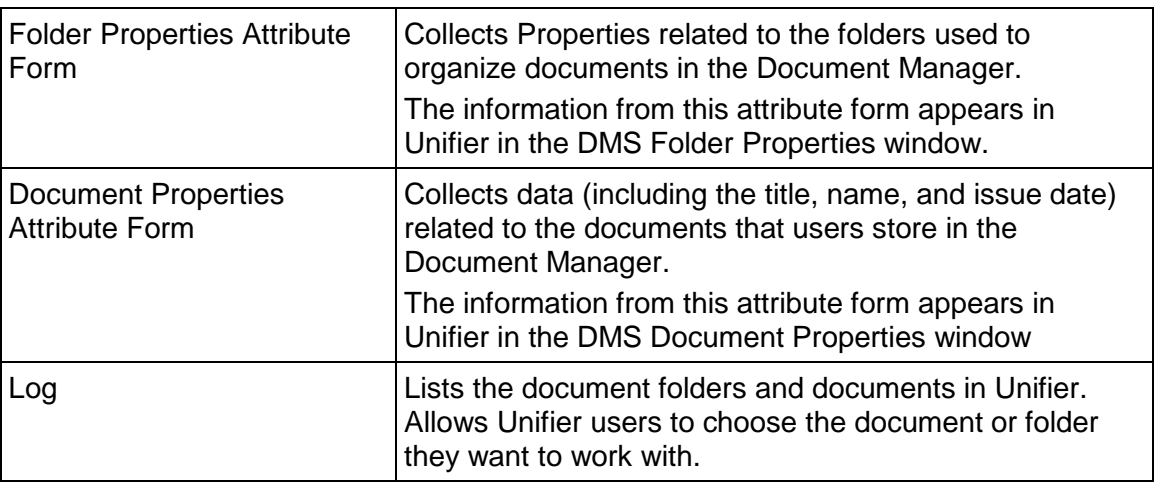

#### **Design Flow**

The following outlines the design steps necessary to launch the manager and create folder and document properties.

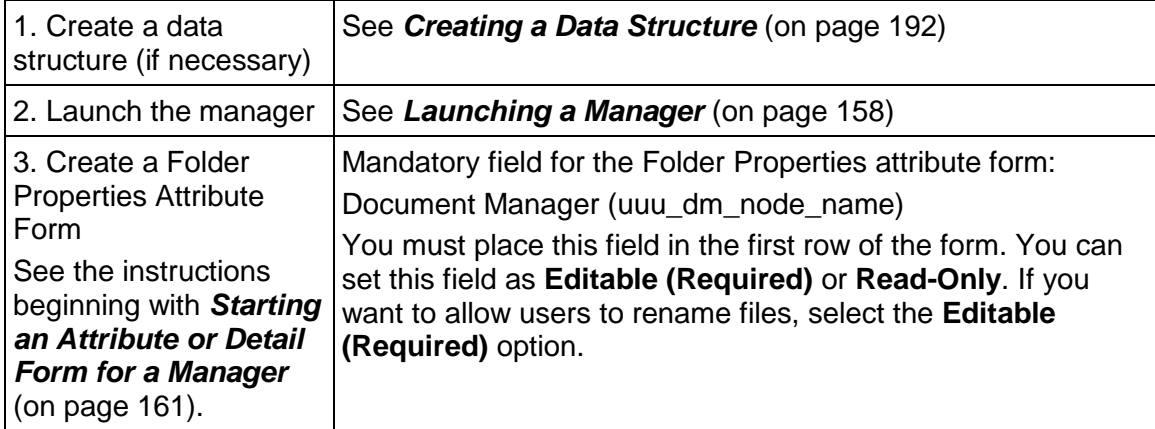

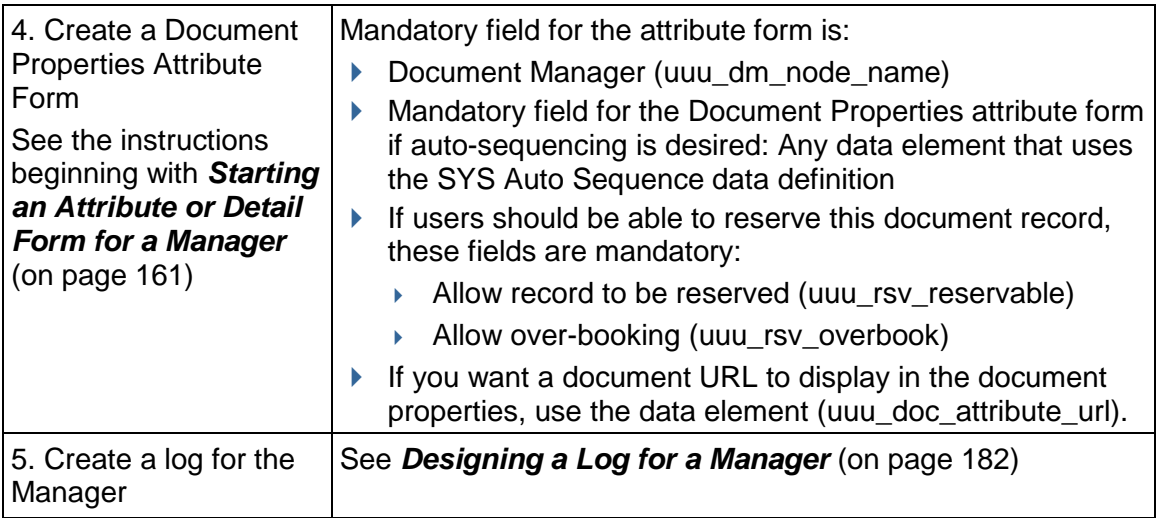

## **Creating Multiple Attributes Forms**

The following explains how to create multiple attributes forms in the **Document Manager** node.

The Document Manager node contains the following sub-nodes:

**Note**: You must open the existing Attribute form in order to view the nodes.

- **Folder Properties**
- **Document Properties**
- **Log**

The following explains each sub-node in details.

### **Folder Properties**

Go to **Company Workspace** > **Admin** mode > **Document Manager** > **Folder Properties**.

You can create multiple attribute forms in DMS **Folder Properties** node. The following explains different functionalities available in **Folder Properties**.

The following are the menu options of the **DMS folder properties** log:

- **File**
- **Edit**
	- **Properties**
	- **Delete**
- **View**
- **Help**

The following are the toolbar options of the **DMS folder properties** log:

**New**

Enables you to create new attribute forms. By default, when a DMS attribute design is created in **Document Manager**, the corresponding DMS Attributes - Folder properties form will be available to the user and will be marked by the system as default. The user will have the ability to create multiple attributes form either by **New** or **Copy** action. When the user clicks **New** to create folder properties attribute form, a new window opens where user must enter name and description for the form to be created. Once the user clicks **OK**, the newly created folder properties attribute will be seen in the log. For example, if the user entered the form name as "test dms," then in the log the user will see the name as "test dms - Folder properties." Once the folder properties attributes form is created, the corresponding document properties attribute form and document log will be created. For example, if the user has "test dms - Folder properties" form in folder properties, then the user will see "test dms - Document properties," in **Document Properties** log. In the **Log** node, the user will see "test dms - Log."

#### **Copy**

When the user clicks **Copy**, the selected attribute form will be copied over. The user will see a window open where the user will enter the name and description. The **Name** field will be auto-populated with name from the original form with a prefix "Copy From." For example, if the user is trying to copy "test dms - Folder properties," then the window will show an auto-populated name for the form as "Copy From test dms." If the user clicks **OK**, then the folder properties will show an entry as "Copy From test dms - Folder Properties." Once the folder properties attributes form is created, the corresponding document properties attribute form and document log will be created. For example, in **Document Properties** log, the user will see "Copy From test dms - Document properties." In the **Log** node, the user will see " Copy From test dms - Log."

#### **Open**

When the user clicks **Open**, the form will open and user will be able to add various DEs to the attribute form. For newly created attribute form, an empty form opens. For a copied attribute form, the form shows all the DEs from the original attribute form. For an existing form, the form shows all the DEs which were last saved.

#### **Properties**

When the user clicks **Properties**, the user will be able to change the description for the attribute form. The name will be read-only.

### **Delete**

When user clicks Delete, the user will be able to delete the folder attribute form. Once a folder attribute form is deleted, the corresponding Document attribute and Document log will be deleted as well.

Important:

- ▶ The user will not be able to delete published attributes forms.
- ▶ The user will not be able to delete the system defined form as well.
- Once the form is deleted, Unifier marks the DM configuration "inactive," and the user will not be able to activate this DM configuration again; however, the user will be able to delete the configuration.
- ▶ The delete option will be disabled in Production environment.
- $\triangleright$  Once an attribute form is deleted, the corresponding DM configuration will be deleted as well.

The following are the columns of the **DMS folder properties** log:

**Name**

Displays the name of the attribute form.

**Description**

Displays the description given to the attribute form.

**Last Saved**

Displays the last saved date for that attribute form.

**System Defined**

The DMS attribute - Folder Properties is always the default form to be used in the DMS attribute.

#### **Published Date**

Displays the last published date for that attribute form. The published date will only be seen when a DMS attribute form was part of the published configuration package for production.

#### **Document Properties**

#### Go to **Company Workspace** > **Admin** mode > **Document Manager** > **Document Properties**.

Once the folder properties attributes form is created, the corresponding document properties attribute form will be created. For example, if the user has "test dms - Folder properties" form in **Folder Properties**, then in the **Document Properties** log the user will see "test dms - Document properties." Once the folder properties attributes form is created (by way of copying the corresponding document properties), the attribute form will be created. For example, if "Copy From test dms - Folder Properties" was created (by way of copying the corresponding document properties), then in the **Document Properties** log the user will see "Copy From test dms - Document properties."

The existing validations for DMS attribute forms in Document Properties will take place across all of the multiple attribute forms.

### **Log**

#### Go to **Company Workspace** > **Admin** mode > **Document Manager** > **Log**.

Once the Folder Properties attributes form is created, the corresponding document log will be created. For example, if the user has "test dms - Folder properties" form in Folder Properties, then in Document Properties log, the user will see "test dms - Log." Once the folder properties attributes form is created via copy corresponding document log will be created. For example: If "Copy From test dms - Folder Properties" was created (by way of copying the corresponding document properties), then in Document Properties log the user will see "Copy From test dms - Log."

The existing validations for log will take place across all of the multiple logs.

# **Planning Manager Overview**

The Planning Manager is where Unifier users can plan for new projects/shells and proposals and create forecasts for those projects/shells that are already running in Unifier. They cannot administer planned projects/shells the way they administer real projects/shells in Unifier; however, they can manage the planning phases for these projects/shells as business processes in Unifier using the same functions used by other business processes. Planned projects/shells can include cost sheets, resource sheets, funding sheets, and other typical business processes; but certain data, such as dates and monies, can be viewed as future forecasts.

> **Note**: Because planning BPs are not "live" projects/shells, the data elements for planned projects/shells and proposals cannot be auto-populated, cannot contain formulas, and should not be part of a dynamic data set.

You can have a Planning Manager at both the company and project/shell levels.

The Planning Sheet is central to Planning Manager functions. Each planning item "type" (such as a capital plan or a campus remodel) can have one or more planning sheets that contain information about the plans of this type being considered by your company. It is from these sheets that Unifier users access, create, update, and import or export the company's plans. Business processes designed for planning items can roll up information onto the planning sheets.

In addition, using a Project/Shell Creation type of business process, you can create new projects or shells for planning items when they reach a certain status or condition. If the Project/Shell Creation BP includes a Planning Item Picker, Unifier users can link new projects/shells with planning items. Instead of linking a planning item to a project in the Planning Manager, this BP will automatically create the link when the project/shell is created, and data will begin to roll up to the Planning Sheet from the business processes in this project. (See *Project/Shell Creation* (on page [58\)](#page-57-0).)

#### **Notes**:

About Rolling Up Planning Item Data:

- You can roll up values for planning items in two ways:
- Using a Project Picker or Shell Picker: If a planning item is for a specific project or shell, you must include a Project or Shell Picker on the planning item attribute form. The user can link the planning item directly to the project/shell, and business processes in the project or shell with fields that match those on the attribute form will roll up values to the Planning Sheet.
- Using a Planning Item Picker: If you include a Planning Item Picker on a Project/Shell Creation BP, the user can include a planning item in the project or shell when it is created. Business processes in the project or shell with fields that match those on the planning item attribute form will roll up values to the Planning Sheet.

Using Unifier's snapshot feature, Unifier users can take a "picture" of the planning sheet at any point in time. This is a way of "drilling down" into the planning process to expose specific plans or planning phases for particular attention.

In Unifier, the **Planning Items** node is where users create new plans and proposals, import plans from outside applications, export a plan template, and link a plan to a running project/shell in Unifier.

The **Planning Sheets** node is where users create and manage planning sheets. A planning sheet can contain data for one or multiple plans and proposals. From the planning sheets, users can automatically update individual plans with changes made on the planning sheet. Reciprocally, they can refresh the planning sheet with changes made to individual plans.

### **Design Requirements for the Planning Manager**

For the Planning Manager to work effectively in Unifier, you will need to create the following components in uDesigner:

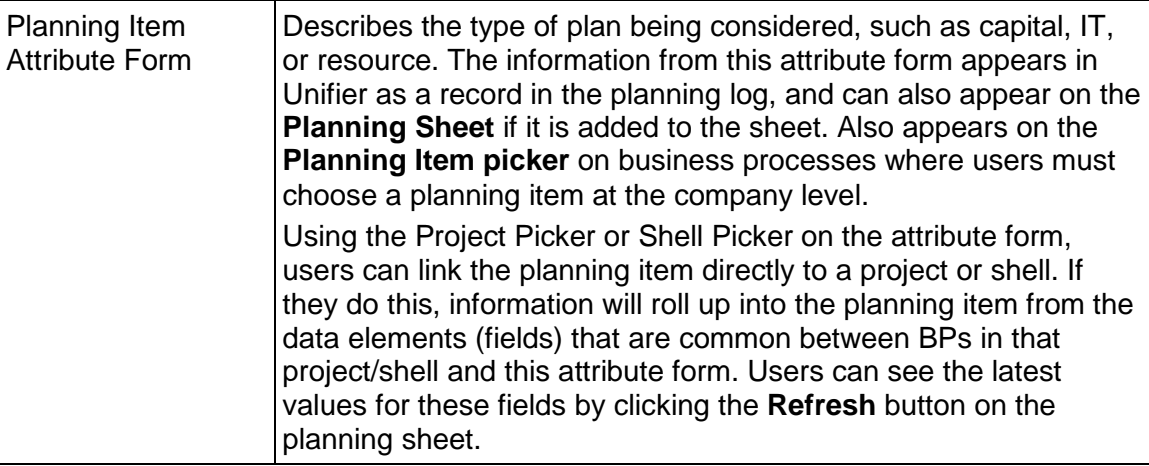

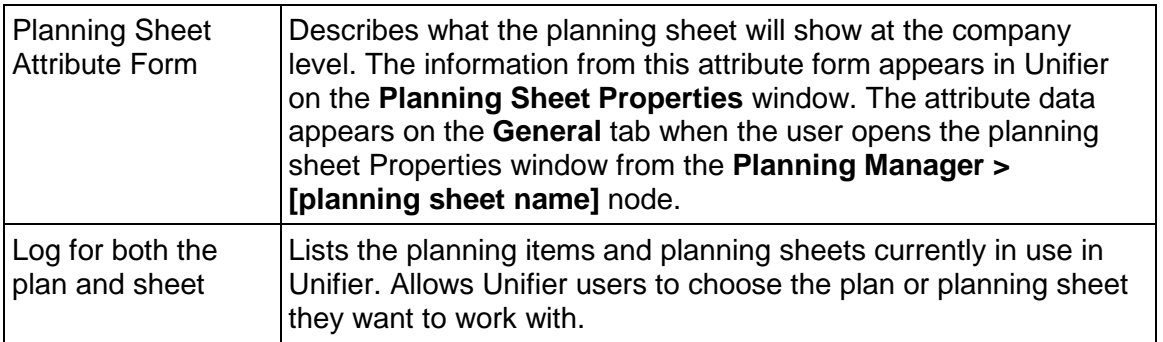

### **Design Flow**

The following outlines the design steps necessary to launch the manager and create a planning item or planning sheet.

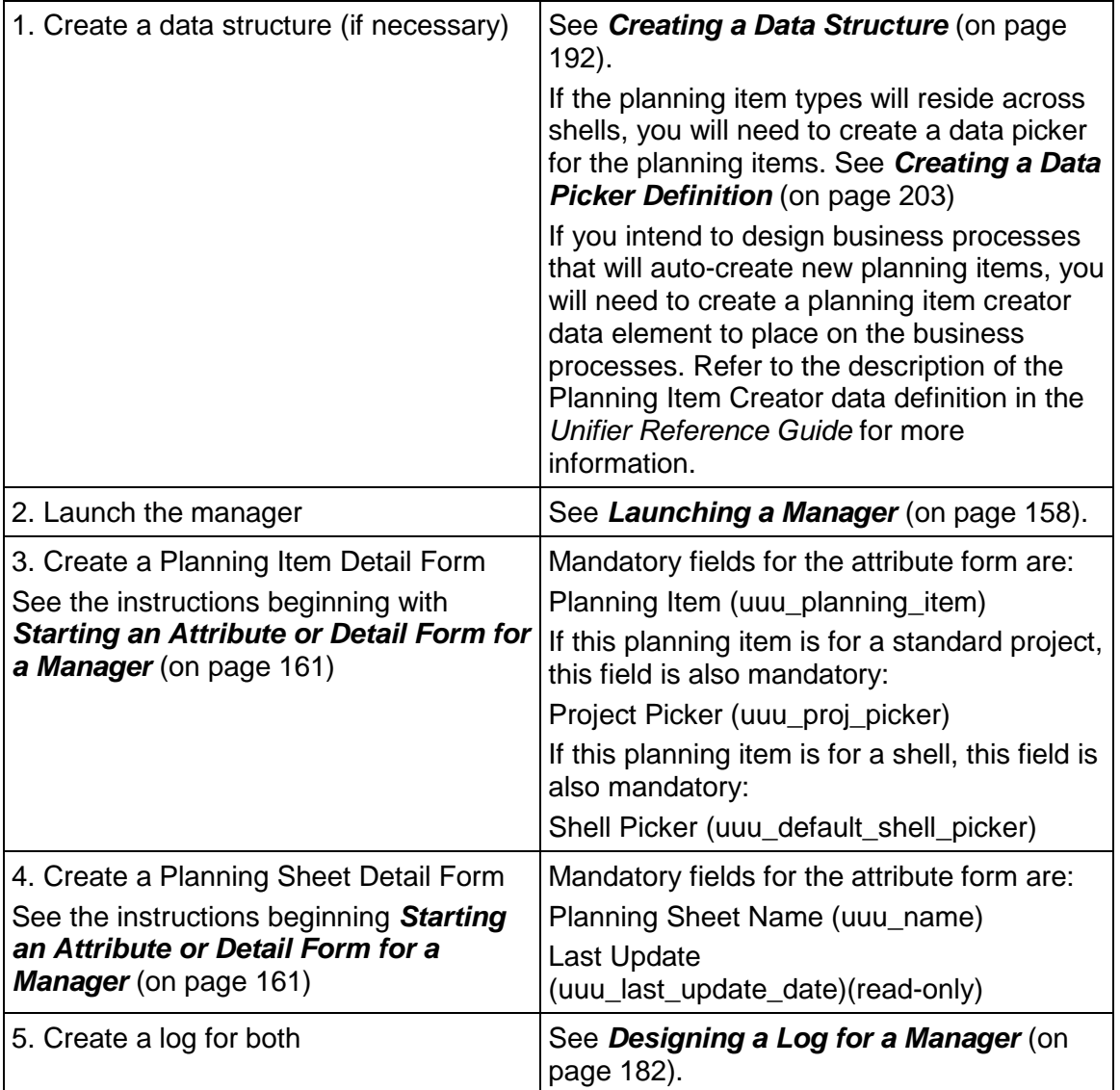

# **Portfolio Manager Overview**

The Portfolio Manager is where the budget forecast planners in your company can gather cost and schedule information on projects (both planned and in execution) and perform analyses on "what if" scenarios. These scenarios are used to propose an optimal mix of projects for a portfolio, based on available budget targets and the strategic goals of the company.

Using the Portfolio Manager, planners can create a portfolio for a specific "planning horizon" (for example, from 2014 through 2020) and then create multiple scenarios in that portfolio. Each scenario can use forecast numbers and actuals, as well as schedule dates, for both planned and active projects in a specific shell type across a hierarchy in the company.

Budget forecast planners create these scenarios on sheets, one for each scenario. Using a query condition set up by the administrator, the scenario sheets can pull in the following data from any shell type in a hierarchy:

- $\rightarrow$  Project information from the shell attribute form or single-record business process
- $\triangleright$  Project start and end dates from the shell attribute form or single-record business process
- Cash flow data (both forecasted and actual) from each project's Cost Manager

With this data, the planner can forecast costs over a specific time period (called a "period structure"). Planners can then manipulate scenarios by:

- $\triangleright$  Including or excluding projects
- $\triangleright$  Pushing start dates for planned projects into the future
- Modify project end dates to change the project's duration
- Proposing different cash flow distribution numbers by manually editing the cash flow columns
- $\triangleright$  Negotiating proposed budgets with project managers

**Note**: The numbers the planner proposes in a scenario will NOT affect a project's live data. The proposed numbers are stored only in the Portfolio Manager and will not affect live project data until a scenario has been approved by your company management.

Once these scenario analyses have been completed, the best (or several best) scenario(s) can be sent to the executive decision makers for approval.

When a scenario has been approved, Unifier:

- Marks the approved scenario "shared" so that project managers can see the approved dates and numbers. The scenario is set to read-only mode and can no longer be modified or deleted.
- Updates each project's original budget numbers with the proposed numbers on the approved scenario.
- Updates each project's monthly or yearly cash flow numbers with the proposed numbers on the approved scenario.
- $\rightarrow$  Updates the project start date (if it was changed) for any planned projects that will begin during the portfolio's planning period.
- Updates the project/shell data with any project/shell information that was changed on the scenario sheet, and sends you an email notification of the updates.
- **Locks the budget and cash flow numbers to prevent any further changes.**

## **Design Requirements for the Portfolio Manager**

#### **Design Requirements for the Portfolio Manager**

For the Portfolio Manager to work effectively in Unifier, you will need to create the following components in UDesigner:

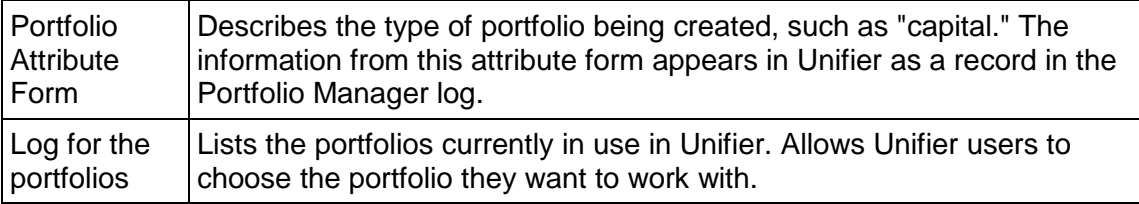

### **Design Flow**

The following outlines the design steps necessary to launch the manager and create a portfolio.

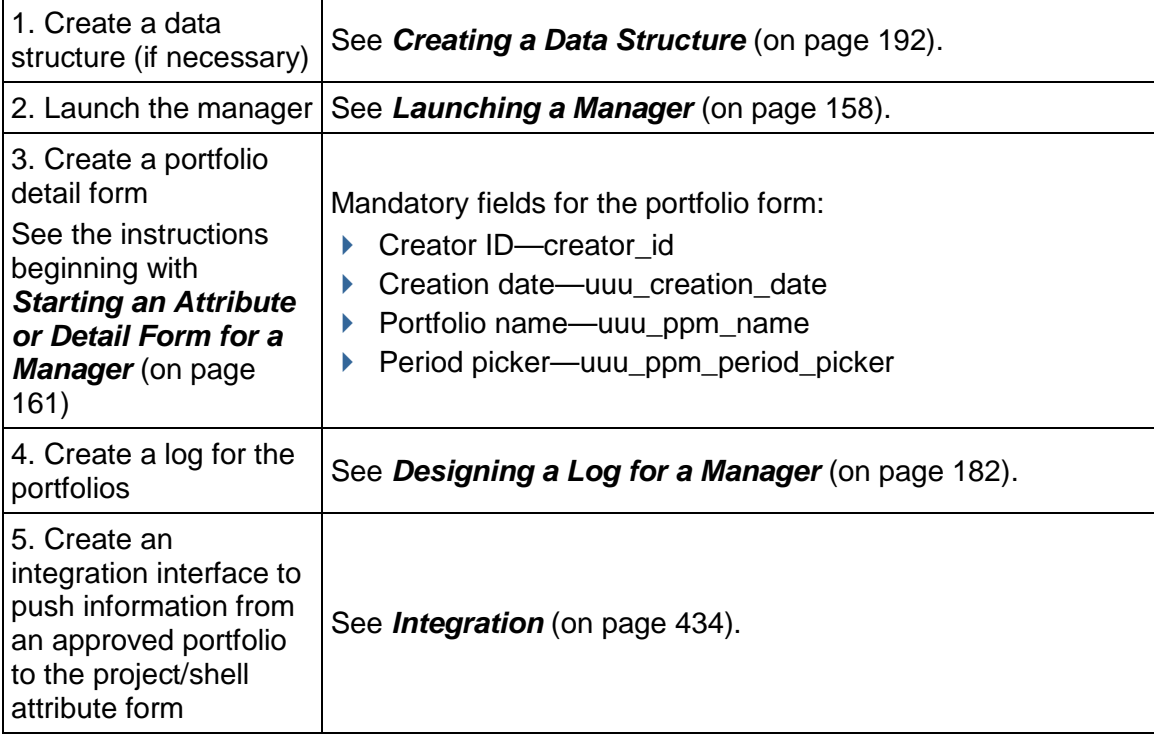

# **Resource Manager Overview**

The Resource Manager is where Unifier users can set up and manage a company's or shell's personnel resources. These resources are always maintained at the company level, to be distributed among the company's projects or shells. Resources can also include those of a partner company.

#### **Notes**:

- **The Resource Manager has limited functionality in generic shells:**
- Users cannot allocate resources in a generic shell. This means they cannot view the Allocation and Utilization sheets.
- **The Resource Booking business process is not available; however,** users can book resources directly onto the Resource Summary sheet in a generic shell.

Using the Resource Manager, Unifier users can classify job functions into **roles** that can then be allocated to projects/shells. These roles will be used to define billable rates, which are used in budgeting, and can also be used in planning for resource demands across projects. Roles are filled with personnel **resources**—the people who can perform these roles in a project/shell. The Resource Manager is where users can assign personnel to roles and projects/shells.

In the Resource Manager, personnel can serve multiple roles, depending on their skills or interests. For example, a construction role and a plumbing role might be served by one person who has both carpentry and plumbing skills.

The Resource Manager supports Timesheet business processes for capturing and tracking actual resource costs associated with activities and assignments at the project, shell, and the company level. The manager also supports hard and soft Resource Booking BPs using a calendar that shows what project/shells a resource has been booked for, as well as the times during which the resource is unavailable.

The Resource Manager automatically creates the following sheets users need to manage resources, bookings, and certain budgeting and forecast functions:

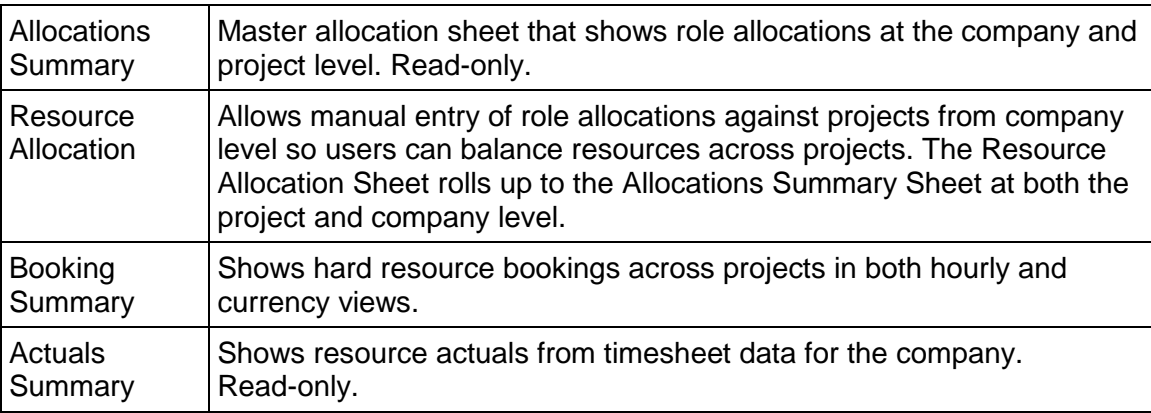

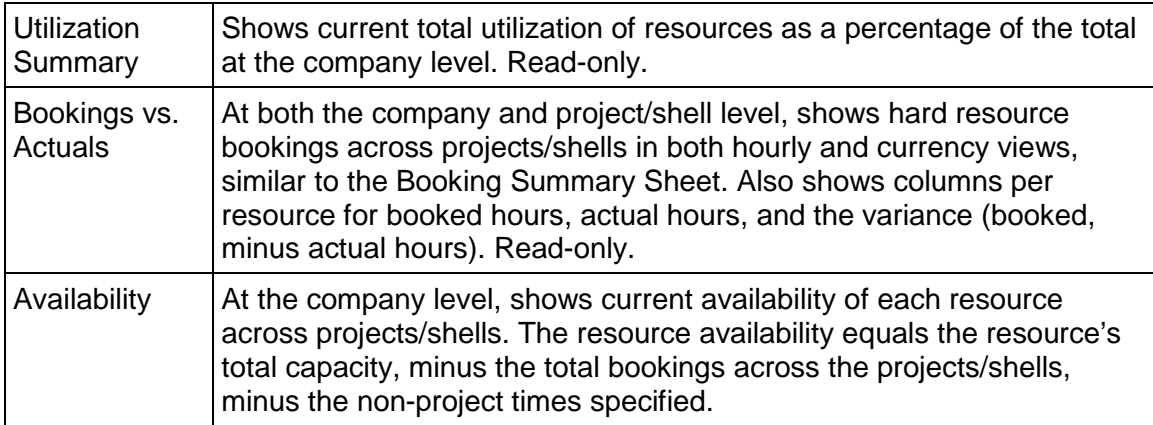

# **Design Requirements for the Resource Manager**

For the Resource Manager to work effectively in Unifier, you will need to create the following components in uDesigner:

> **Note**: For a description of the business processes the Resource Manager uses, see *Business Processes Overview* (on page [13](#page-12-0)).

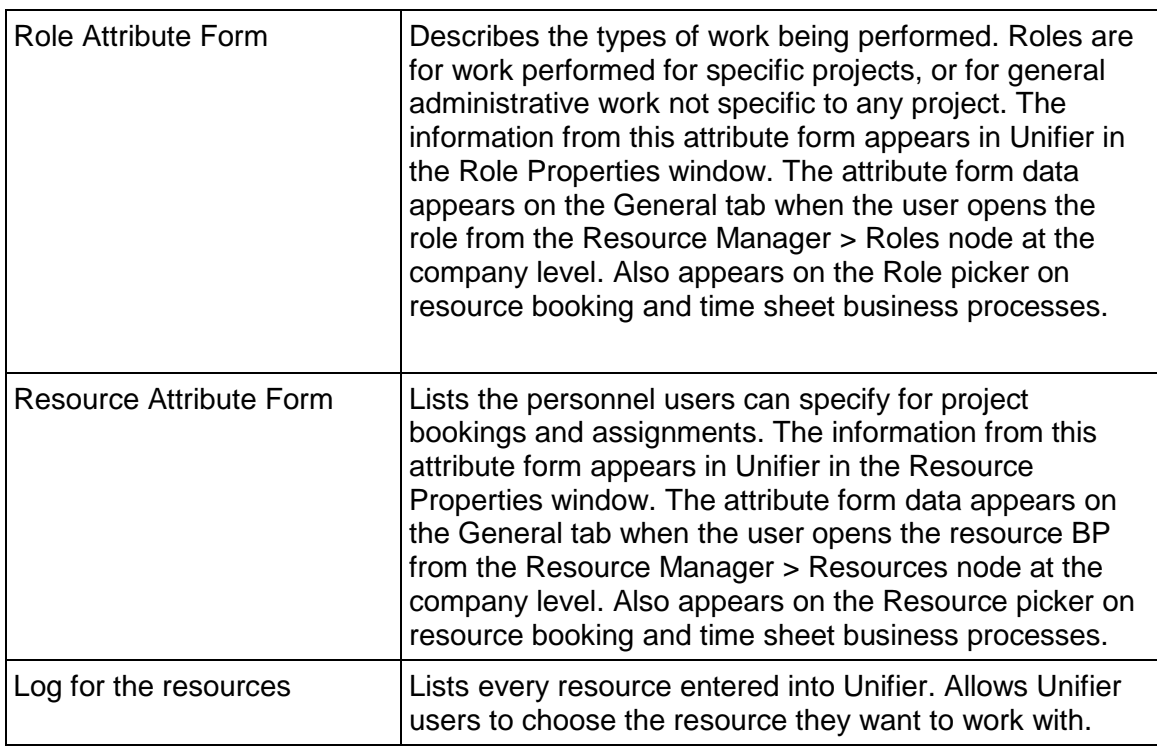

# **Design Flow**

The following table outlines the design steps necessary to launch the manager and create a role or resource.

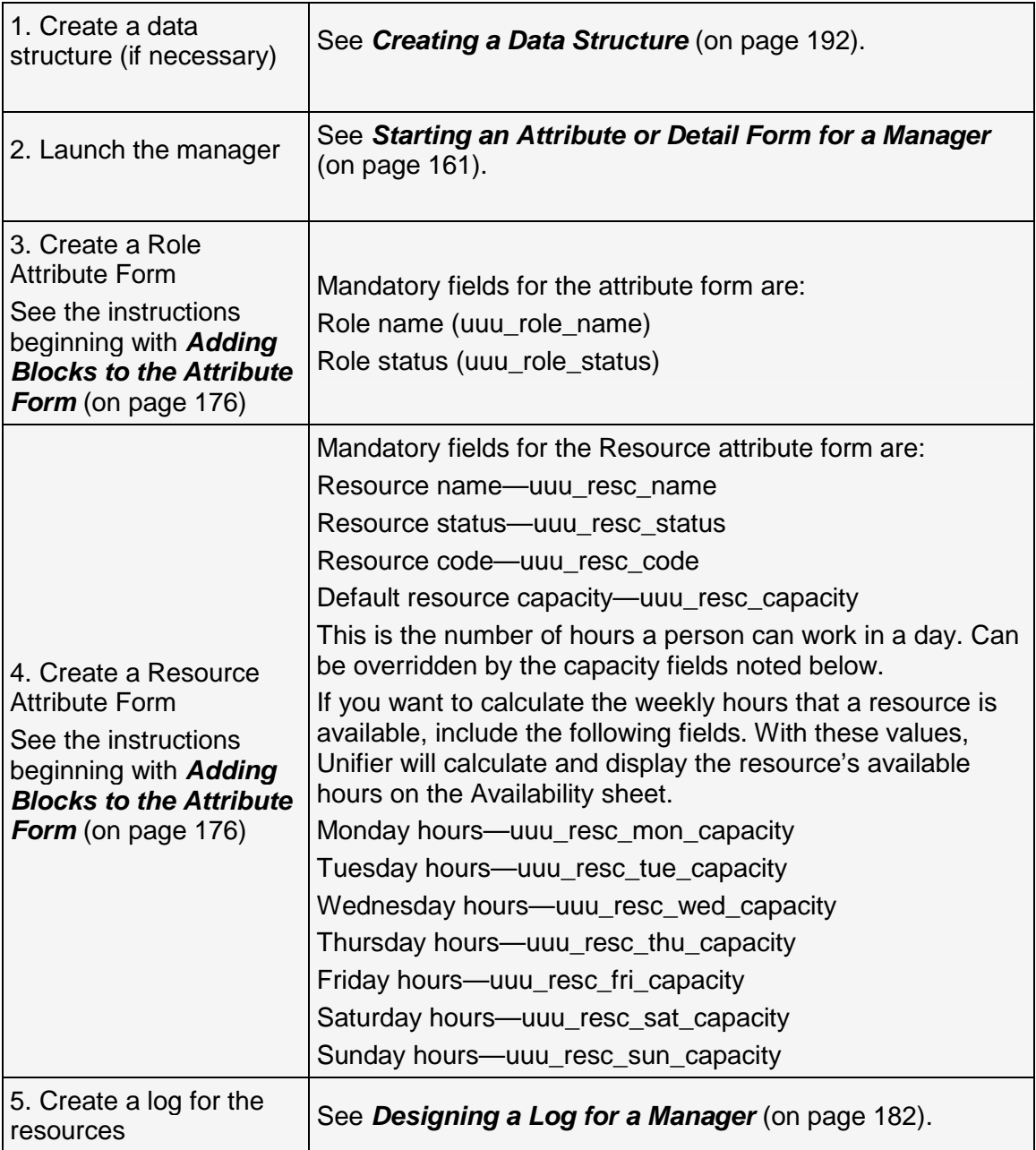

# **Schedule Manager Overview**

The Schedule Manager is where Primavera Unifier users can create and manage schedules at both the project/shell and program level. They can create a **Project/Shell Schedule Sheet** that is customized to the project's or shell's needs. When they create the first Schedule Sheet for a project/shell, Primavera Unifier automatically creates a **Program Schedule Sheet**. Once these sheets are created, users can then use them to create project/shell activities and tasks, assign resources to tasks, create relationships between activities, track schedule progress and variables, and calculate the schedule's critical path.

In Primavera Unifier, users can also import project schedule records from Primavera Project Planner P3® or Microsoft® Project. These external project schedules can provide additional detail or supporting schedule information; for example, resource information, or subcontractor or vendor schedules. Imported schedules are editable within Primavera Unifier, and the data can be used in reports.

The Schedule Manager presents schedule activities as interactive Gantt charts, where users can:

- ▶ Zoom in to see tasks at the day, week, or month level
- Move activities and add dependency relationships, and automatically update the dates on the schedule
- $\triangleright$  Create critical path calculations that will flag activities that, if delayed, can cause the schedule to go beyond the planned project end date

Using Primavera Unifier's snapshot feature, users can take a "picture" of the schedule sheet at any point in time. This is a way of "drilling down" into the scheduling process to expose specific activities or milestones for particular attention. Using the Schedule Manager's baseline function, users can measure progress and determine payments against original estimates; and with the "tracking Gantt" feature, they can compare schedule dates, such as baseline estimates against the actual schedule.

If users are copying activities from one schedule to another, Primavera Unifier will immediately notify them if the change will create a schedule conflict so that they can make corrections as they work. Each change in the Schedule Manager creates a record in Primavera Unifier, which is useful for auditing purposes. An audit report of these records shows detailed information on dates, events, actions, and old values vs. new values, along with the user or proxy user who performed the action.

Each project/shell can have multiple schedule sheets, and one master schedule sheet. This master sheet drives project start and end dates, tracks the project's progress, and serves as the interface between the Schedule Manager and other Primavera Unifier modules. In particular, the master schedule updates resource assignment information in the Resource Manager, which affects timesheets and resource utilization figures; and it integrates cost items on the schedule with the Cost Manager. Primavera Unifier users can refresh resource rates on the schedule sheet and post the new rates to the Cost Manager, update the cost sheet with assignment costs, and refresh costs on the sheet to recalculate labor costs and post them to the cost sheet.

## **Entering and Viewing Cost Data**

You can add data elements that allow users to enter and view cost data on their schedule sheets. These data elements are Activity Cost 1 (and Activity Total Cost 1 Per CBS) and Activity Cost 2 (and Activity Total Cost 2 Per CBS). The Cost and Per CBS data elements have a predefined association between them. Also, you can add a data element (Activity Latest Progress As Of) that allows users to view the date of the last activity data change.

In Primavera Unifier activity setup, users can associate one or more CBS Codes to an activity. The value carried by Total Cost data element on activity form gets passed onto these CBS codes as the result of calculations such as data rollup to a Cost Sheet, or earned value calculations. The logic used by the Activity Cost 1 and Activity Cost 2 and the associated Activity Total Cost 1 Per CBS and Activity Total Cost 2 Per CBS data elements is based on the association of an activity to a CBS code.

The values for Activity Total Cost 1 Per CBS and Activity Total Cost 2 Per CBS data elements are calculated by the system based on the corresponding Activity Cost 1 or Activity Cost 2 data element values.

These are the steps the system follows to calculate values for Activity Total Cost 1 Per CBS and Activity Total Cost 2 Per CBS data elements:

- 1) If the combination of Cost and Per CBS data elements are used on an Schedule Activity Attribute form, the system will scan through all of the activities and associated CBS codes.
- 2) The system will accumulate all of the values in the Activity Cost 1 or Activity Cost 2 data elements for all activities per CBS code associated with each activity.
- 3) Use the total value calculated in step 2 per CBS code as the value for each Activity Total Cost 1 Per CBS and Activity Total Cost 2 Per CBS data element specified for each activity.
- 4) Each activity gets a total value calculated in step 2 based on the CBS code associated with it.

This example explains these calculations. For this example, the data elements Activity Cost 1 and Activity Total Cost 1 Per CBS have been added to the attribute form:

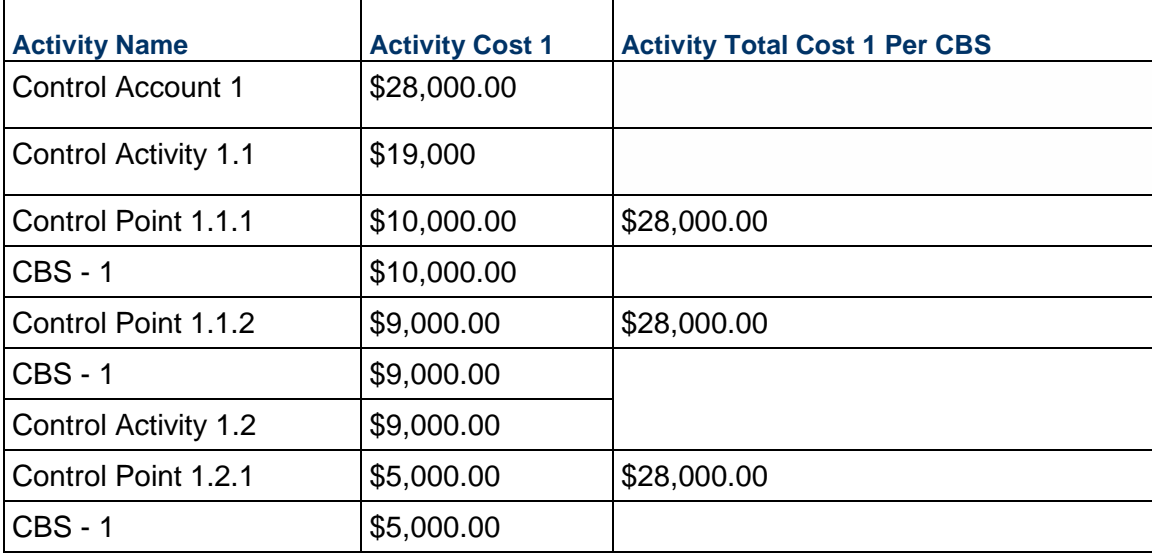

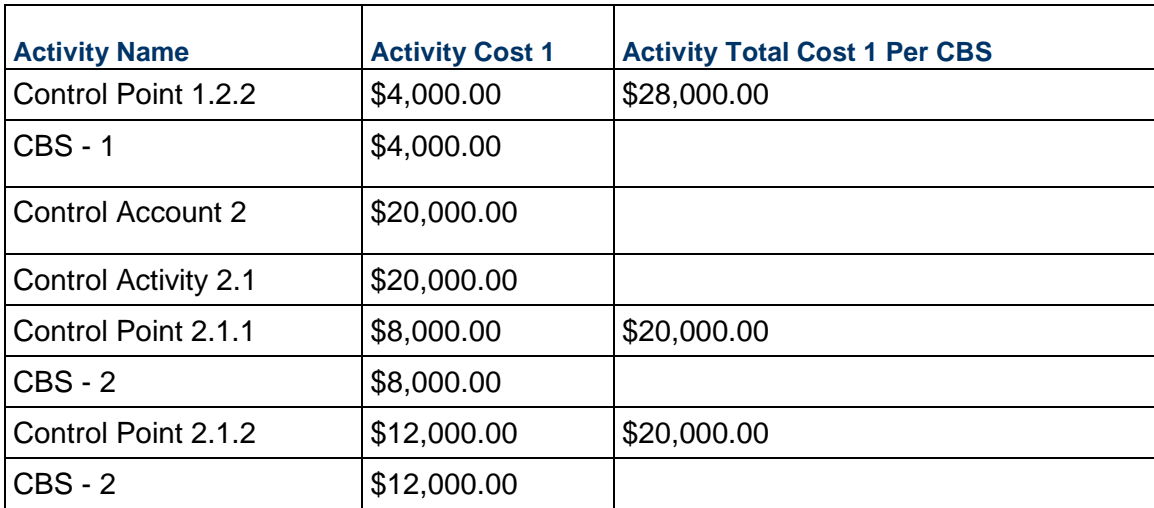

In the above example, Control Point 1.1.1 has a value \$28000.00, which was arrived at by adding the value of CBS - 1 across all activities.

### **Automating a Schedule Using Scope Management**

The Schedule Manager includes a schedule automation feature called "Scope Management" that you can use for those projects that can "self-manage" themselves. Scope Management creates project deliverables, assigns resources to the deliverables, and drives the coordinated completion of the deliverables. It initiates the activities that produce the deliverables based on fixed durations and the completion of dependencies; routes the activities to the responsible person or group; monitors their completion; and updates the activity's status automatically.

> **Note**: You can use Scope Management on any schedule, including a master schedule.

Any project, large or small, can benefit from scope management if it uses a set of discrete, standardized deliverables and dependencies which must be produced within specific, predictable durations. The typical volume of these projects can be in the hundreds or thousands; they might use 10 to 30 roles or participants on each project; and there are typically 10 to 1,000 deliverables per project.

The design of Scope Management particularly suits high-volume, quick-turnaround projects, such as constructing a chain of coffee houses, or installing wireless cell towers or commercial security systems. These projects typically:

- ▶ Are shorter in scope
- $\blacktriangleright$  Have the same deliverables
- $\blacktriangleright$  Follow activities of fixed duration
- $\triangleright$  Use the same roles and participants

In operation, Scope Management automatically creates a business process record from any activity on a schedule sheet that is set for scope management. In Primavera Unifier, users link the activity to a business process, select the users or groups that should work on the tasks, and specify what conditions the activity must meet before Scope Management can declare the activity complete. The activity BP proceeds through the workflow, where team members work on each task in the activity, and the Scope Management feature automatically sends the task to the next assignee and updates the activity status on the schedule sheet.

> **Note**: In schedule automation, a single activity can be linked to only one BP record at a time; no two activities can share the same record.

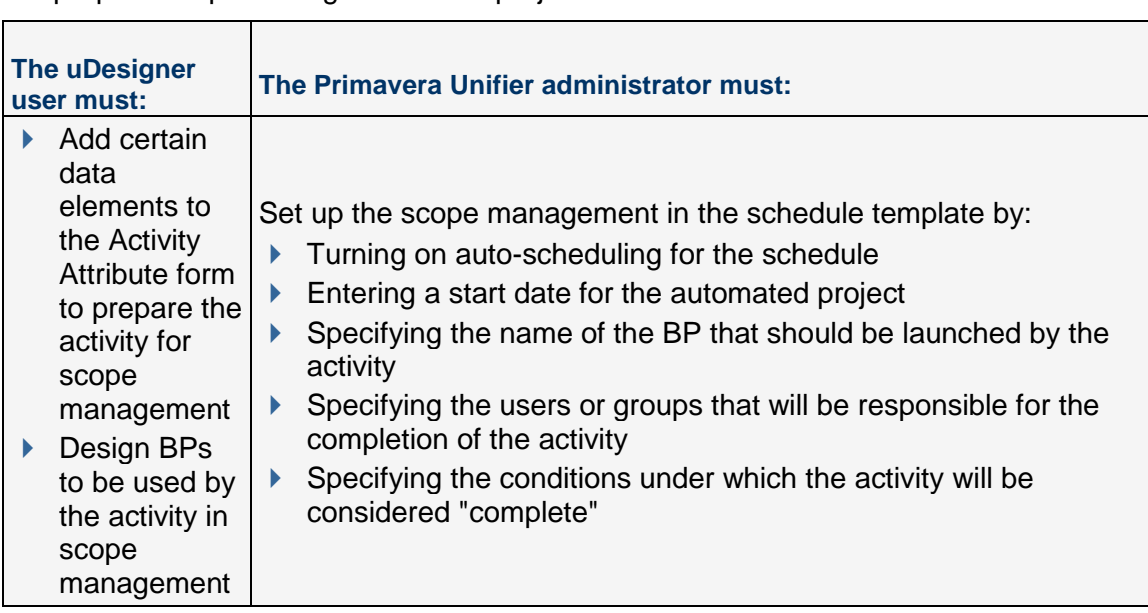

To prepare scope management for a project:

To function in Primavera Unifier, Scope Management:

- $\triangleright$  Obtains the name of the BP to launch from the activity's setup in Primavera Unifier
- Creates the BP record and copies the Forecast Duration value into the new Record Duration
- $\blacktriangleright$  Auto-populates the appropriate data elements (fields) on the BP, including the activity's actual start date and record number
- ▶ Sets the activity's status to "In Progress"
- $\triangleright$  Sends the BP to an "initiation" step before the beginning of the workflow for assignment to the users or group responsible for its completion (For information on the initiation step, see *Auto-Creating a Record or Line Item from a Form* (on page [366\)](#page-365-0).)

#### **Scope Management Activity Statuses**

Scope Management activity statuses are pre-defined and cannot be changed or added to. These statuses are attached to activities as they proceed through the Scope Management workflow. They are:

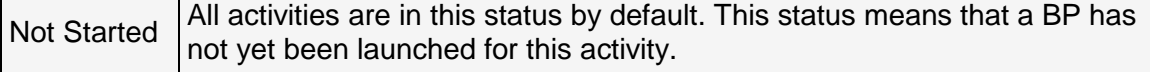

#### **Scope Management Activity Statuses**

Scope Management activity statuses are pre-defined and cannot be changed or added to. These statuses are attached to activities as they proceed through the Scope Management workflow. They are:

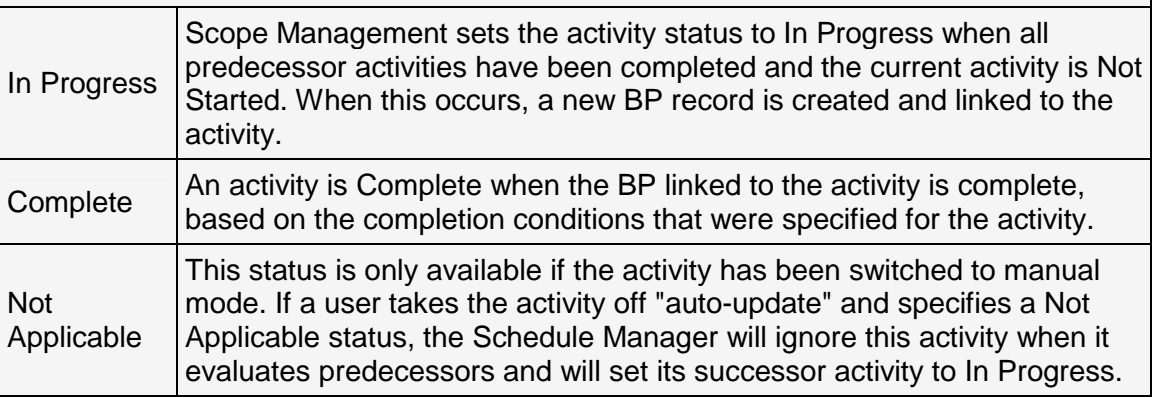

#### **Assuming Manual Control**

In Primavera Unifier, users can take manual control over an activity at any time by deselecting the **Auto-update Activity Data** checkbox on the activity's **Properties** window. If they do this:

- $\triangleright$  Primavera Unifier retains the link to the BP record (if any) and the activity's current status.
- Primavera Unifier continues to enforce the Scope Management update rules for the activity's status; however, the user must manually attach the status to the activity.
- Primavera Unifier does **not** track the activity's actual start and finish dates and completion. The user must manually enter these dates.

Subsequently, the user can return the activity to Scope Management mode by selecting the **Auto-update Activity Data** checkbox on the activity's **Properties** window. To resume Scope Management, Primavera Unifier:

- $\rightarrow$  Updates the BP record status for the activity
- ▶ Checks the record for "complete" conditions
- ▶ Sets the appropriate status of the activity (either In Progress or Complete)

If the activity is not yet linked to a BP, Primavera Unifier checks internal scope conditions. If those conditions are satisfied, Primavera Unifier launches the appropriate BP and sets the activity's status to In Progress. If those conditions are not satisfied, Primavera Unifier sets the activity's status to Not Started.

### <span id="page-104-0"></span>**Accumulating and Calculating Progress Data**

The Schedule Manager includes the capability to capture detailed activity progress data for a project, including earned progress. You can add optional additional data elements to the Activity Attribute form to support this detailed progress data, or the user can use the default progress accumulation that is part of the Schedule Manager.

Earned progress is a key component to calculating earned value. Earned Value Management (EVM) is a project management technique for measuring project progress in an objective manner, and combines the measurement of scope, schedule, and cost in a single integrated system. Earned Value analysis (performed in the Cost Manager in Primavera Unifier) allows project managers and project stake holders to determine whether project is on schedule and on budget. Based on the outcome of the earned value analysis, the project manager can decide if corrective action is needed to ensure that the project can be completed within defined constraints. Examples of corrective actions are changing the scope of work, extending the schedule, or adding or reassigning resources.

One of the key components of this technique or tool is to capture progress of a project. This progress is usually provided by a general contractor or the person who is in charge of the project. These progress entries are analyzed to determine the state of the project, or the earned progress. In Primavera Unifier, earned progress is captured in the context of activity progress, and the link between the Cost Manager and the activities in the Schedule Manager is provided through the CBS codes assigned to each activity. The CBS codes are assigned to activities in the **CBS Codes** tab of the activity's **Properties** window.

In Primavera Unifier, the earned progress calculation is optional. Not all users of the Schedule Manager will want to accumulate and calculate earned progress. In that case, you do not have to add the earned progress data elements (**Earned Progress** and **Earned Amount**) to the Activity Attribute form.

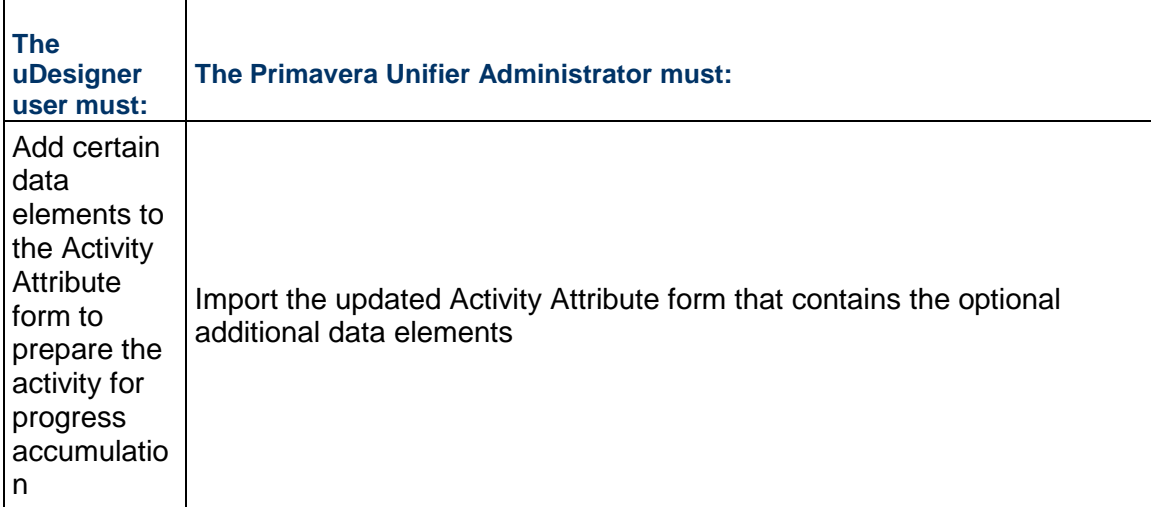

To prepare progress accumulation and calculation, including earned progress data elements if needed:

The Resource Assignment Attribute form (described in the next section) can also contribute to the earned progress calculation.

# **Resource Assignment by Resource Type and Resource Effort**

By default, users can select the names of hard booked resources in the Resource tab of an activity's Properties. These hard booked resources are named individual resources added through the Resource Manager or directly to an activity on the schedule sheet. Using the hard booked resources limits resource use to specific named individuals. It does not give insight into the effort expended by that resource, or the expense incurred due to that effort, both of which can be part of the calculation of activity progress. Also, this data can be captured and used as part of the earned progress calculation for use with Earned Value. See "*Accumulating and Calculating Progress Data* (on page [105\)](#page-104-0)" for details on earned progress and Earned Value.

The deployment of the optional Resource Assignment Attribute form enables users to select **Resource Types** (non-booked, such as man hours or equipment) rather than specific individual (booked) resources, and to capture effort and expense incurred due to that effort. The Resource Assignment Attribute form allows users to assign a resource to a Resource Type, rather than to a hard booked resource. Also, it allows the capture of progress with respect to effort, and the base-lining of resource assignment. Expenses associated with resources are treated as part of the overall cost to complete an activity. As part of resource assignment Primavera Unifier will allow the accumulation of the following data:

- **Effort:** Depending on the type of resource:
	- **Labor** (number of hours)
	- **Equipment** (number of pieces of equipment)
- **► Cost: Cost associated with each resource.**
- **Progress:** Progress made by each resource in order to complete activity with respect to effort and not by a percentage value. For example, if the effort for a resource of the Resource Type Labor is 100 hours, then progress should be entered in number of hours and not by percentage. In this case the user should enter progress as 50 hours, not progress as 50%.
- **Earned Quantity:** Quantity that has been earned based on progress.
- **ETC:** Estimate to complete or estimate of effort that is still required to complete the task.
- **Baseline**: Baseline or snapshot of originally accepted effort and cost information.
- **Resource Type**: Assign a resource of a specific type (such as man hours or equipment), and not be a named user (hard booked resource).

The Activity Attribute form can also contribute to the earned progress calculation through the addition of the **Earned Progress** and **Earned Amount** data elements to the form.

### **Design Requirements for the Schedule Manager**

For the Schedule Manager to work effectively in Primavera Unifier, you will need to create the following components in uDesigner:

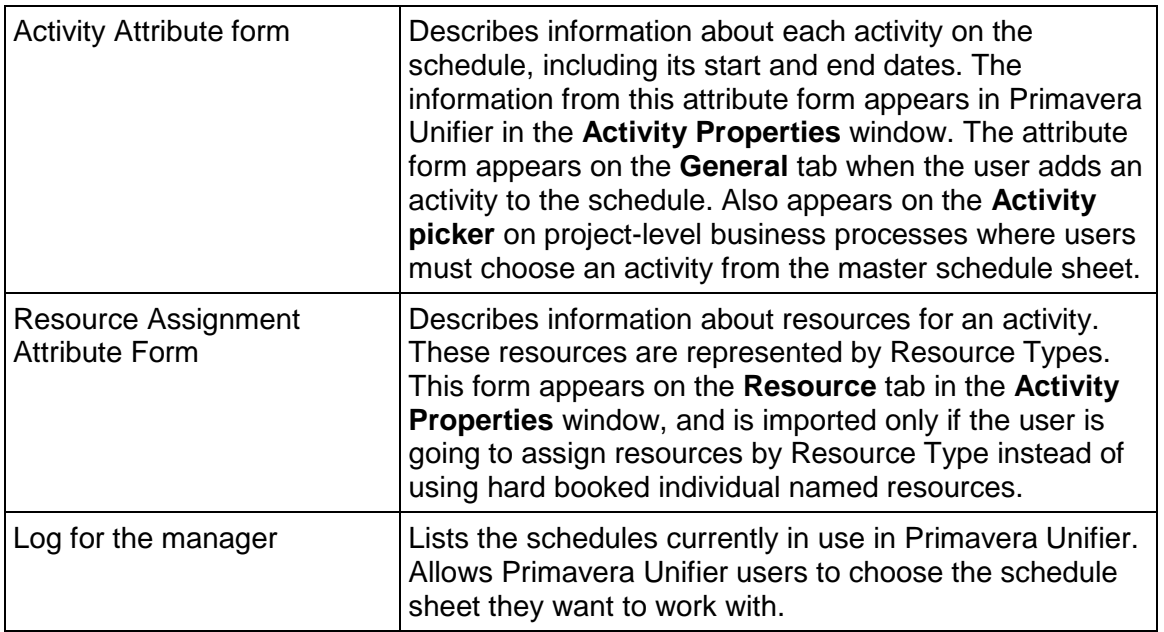

# **Design Flow**

The following table outlines the design steps to take to launch the manager and create a schedule activity.

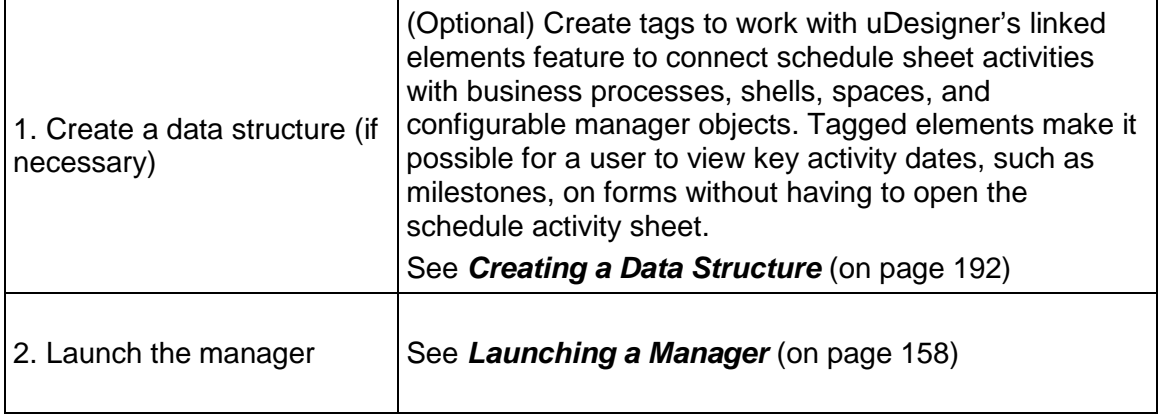
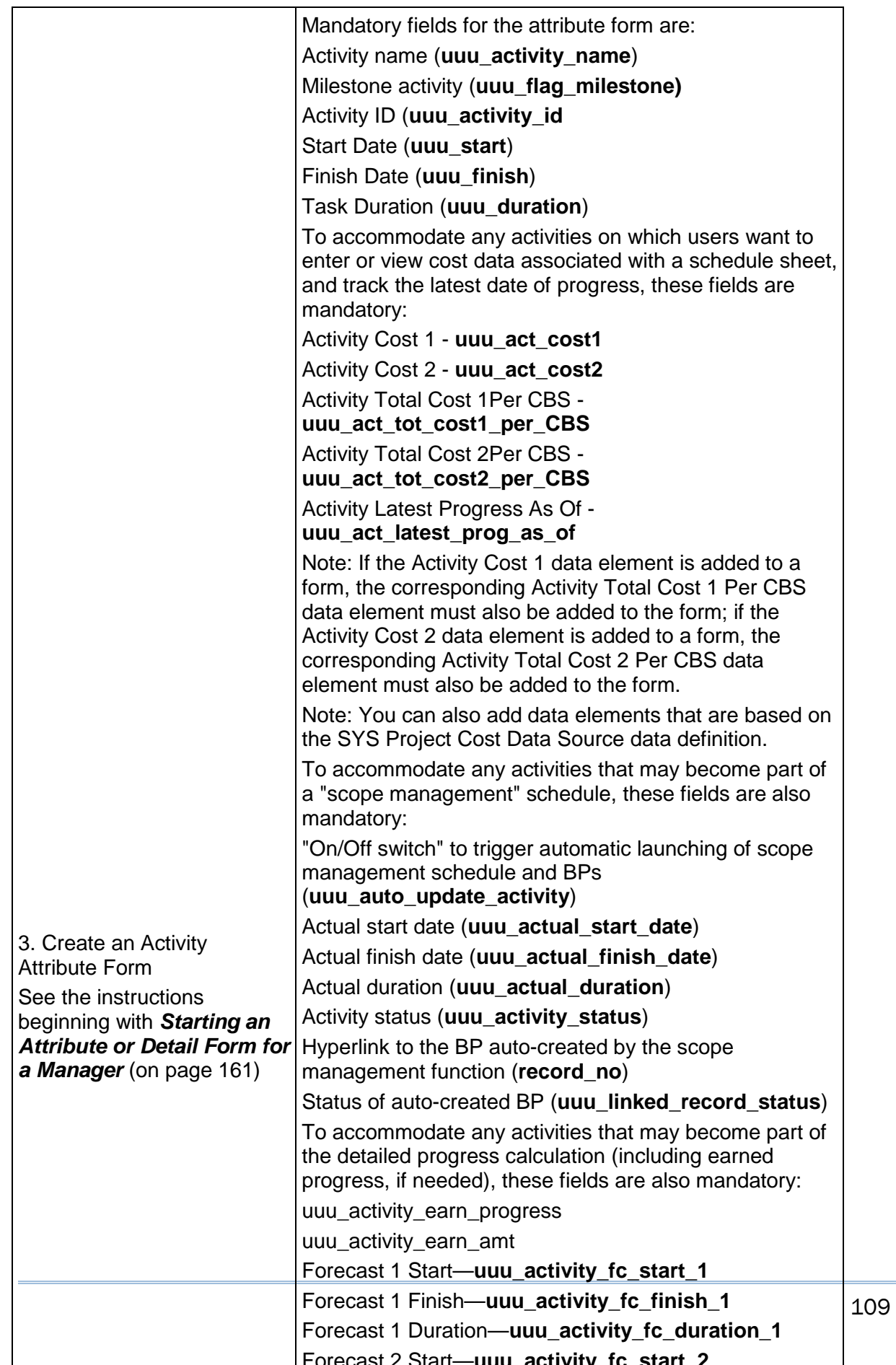

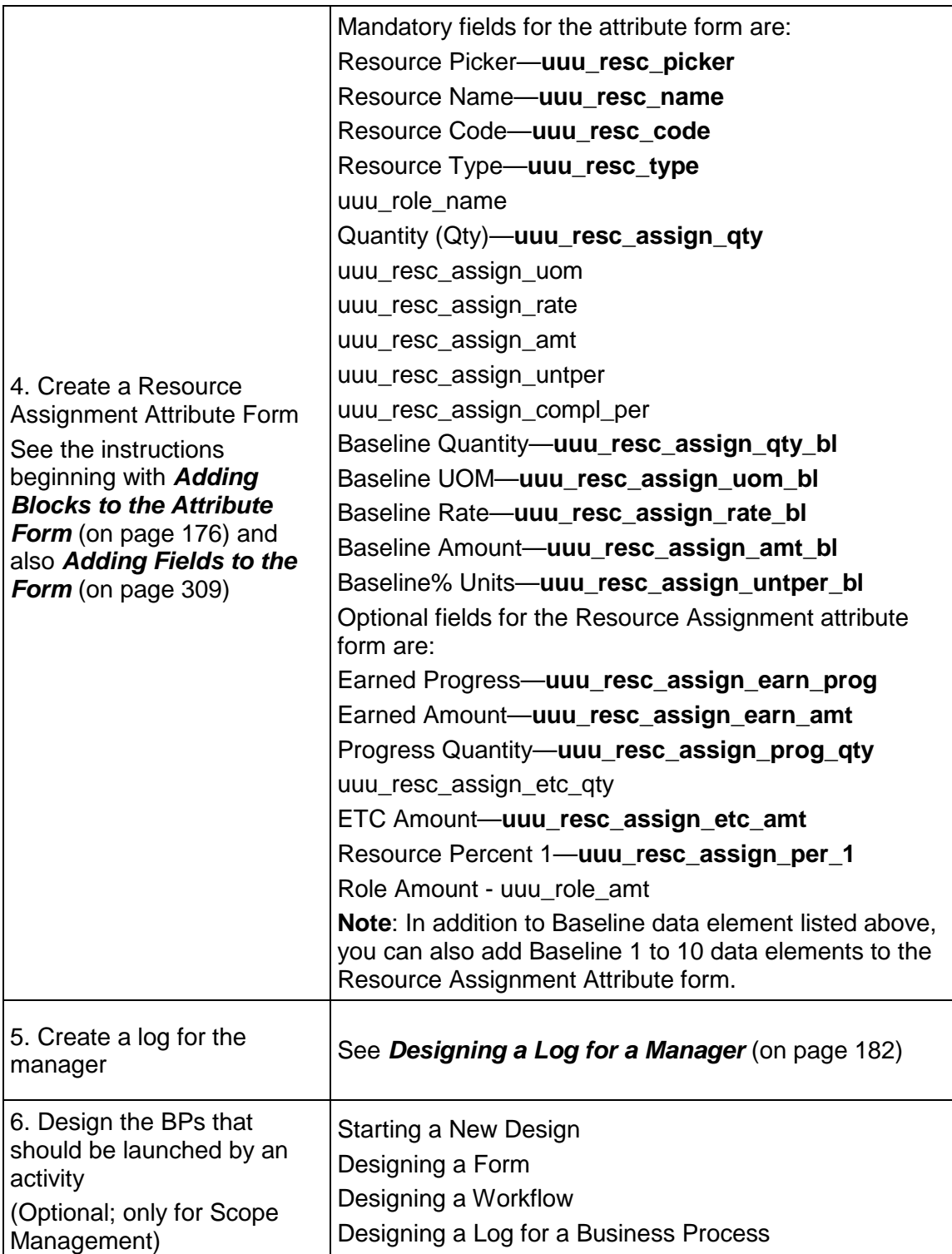

## **Design Requirements for Activity Sheet Attribute Form (AP & RAP)**

This section explains the design requirements for the Activity Sheet Attribute in auto-populated (AP) and reverse auto-populated (RAP) forms.

Activities in P6 have several pre-defined field attributes. In addition to the pre-defined field attributes, the P6 users can also define custom field attributes to capture more Activity related information. In P6, the custom attributes are referred to as: User Defined Fields (UDFs).

All field attributes of a P6 activities (pre-defined attributes), or UDFs, can exchange data with Unifier because in Unifier a user can map the P6 activity attributes to the "Activity Sheet" attributes.

To open the Activity Sheet Attributes node, go to: **Company Workspace** > **Admin** mode > **uDesigner** > **Schedule Manager**. In the Schedule Manager log page click **New** from the toolbar and select **Activity Sheet Attributes** to open the Edit Studio, General tab, window.

Creating a new Activity Sheet Attributes is similar to creating a new Schedule Manager or Resource Manager attribute forms.

After you create a new Activity Sheet Attributes, the system generates the following sub-nodes on the Navigator under the Schedule Manager node:

- ▶ Activity Sheet Attributes Home
	- ▶ Detail Form
	- $\blacktriangleright$  Picker
	- $\blacktriangleright$  Integration
		- Detail

When you click **Activity Sheet Attributes** node, the Activity Sheet Attributes log or landing page opens. The options on the landing page are similar to those in the Schedule Manager or Resource Manager attribute forms.

## **Detail Form**

The following options are *available* (enabled) in the **Detail Form**:

- **Adding new blocks**
- **Adding "Custom" elements to blocks**
- **Insert Row**
- **Delete Row**
- **Delete**
- **Save**
- **Undo**
- **Redo**
- **Close Window**

In addition, when you want to add a new block, the column field is read-only (with a value of "1"). For a list of Data Elements (DEs), refer to the "P6 DEs" section of the *Unifier Reference Guide*.

This is so the user cannot add an additional (second) column to the block. Unifier recognizes the ordering of columns when the attributes render within an Activity Sheet, during runtime.

> **Note**: Only one column can be created in a block, and you cannot hide blocks within the Detail Form.

In uDesigner Data Structure Setup (uDesigner > Data Structure Setup), the following pre-defined Data Elements (DEs) are provided for you to manually add to a P6 Activity Sheet attribute form:

> **Note**: The DEs listed in the following table can be added to any other form in uDesigner, these DEs behave like any other regular DE in Unifier.

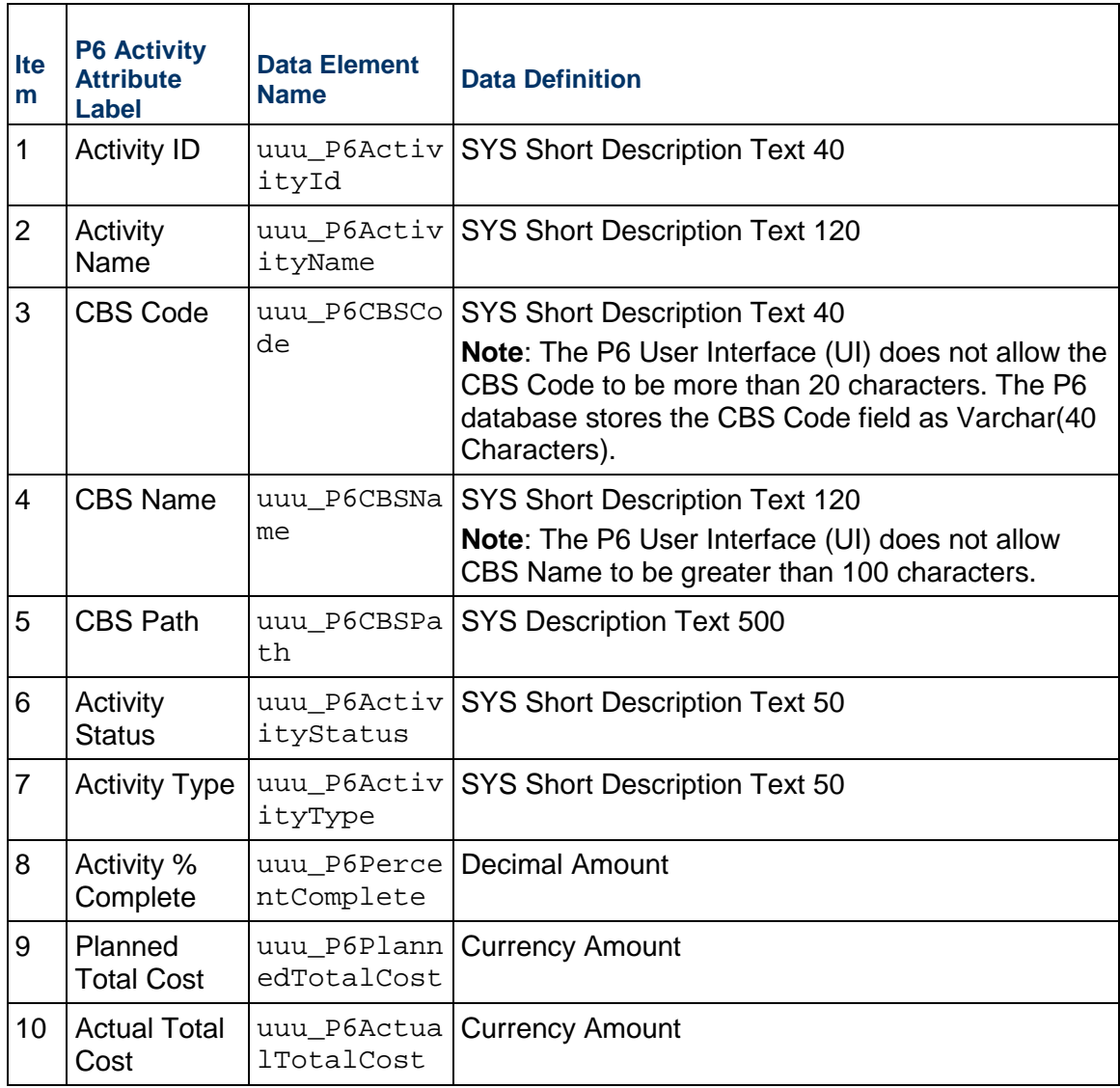

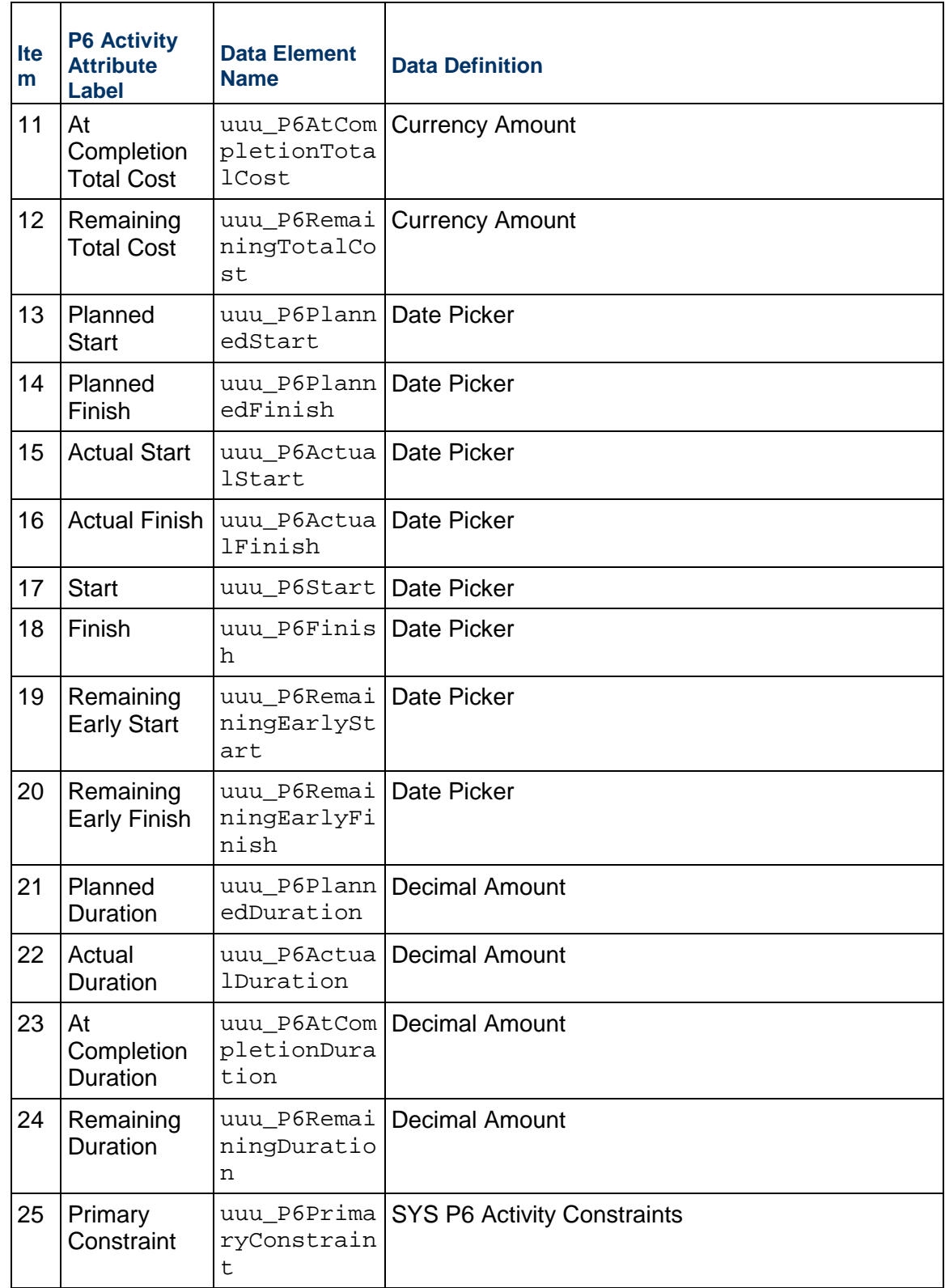

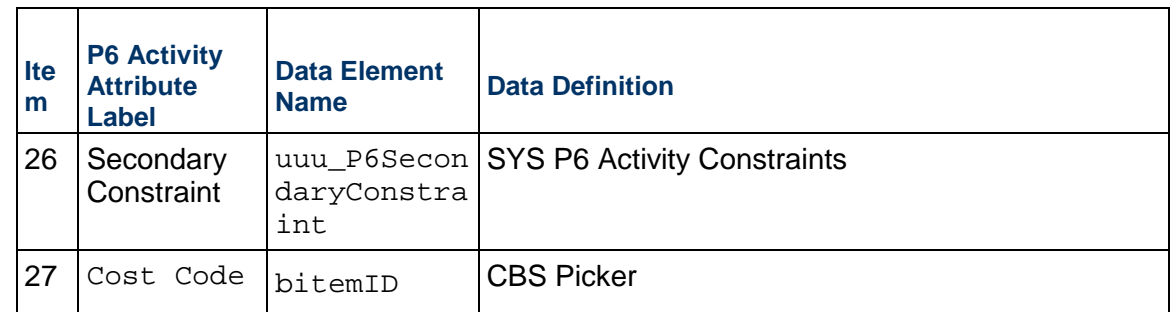

You have the option of excluding the other fields in the form, except the Activity ID and the Activity Name fields (items 1 and 2 in the preceding table) which are required and mandatory.

If you choose to exclude any of the pre-defined fields, Unifier will not receive data for the excluded field from P6.

> **Note**: The excluded field may still be present within Gateway data mapping template, but the Unifier Activity Sheet will not receive the data for that excluded field.

The Activity Attributes in P6 can only have a limited set of DDs, which are needed for data exchange with Unifier. As a result, when you add a new DE to the Detail Form, using the "Custom" option, the resulting page (window) presents a list of DEs with the following DDs, only:

- SYS Short Description Text 32
- SYS Short Description Text 36
- SYS Short Description Text 40
- SYS Short Description Text 50
- SYS Short Description Text 120
- SYS Short Description Text 255
- SYS Description Text 500
- ▶ SYS P6 Activity Constraints
- ▶ Date Picker
- ▶ Currency Amount
- ▶ Decimal Amount
- ▶ Integer Amount
- ▶ SYS P6 Indicator

The Form Designer - Detail Form window has the following options available:

 $\blacktriangleright$  File

Save, Restore, and Close window

▶ Fdit

Undo, Redo, Define Blocks, Insert Row, Add Elements, Delete, Access, Move, and Validation

The Define Blocks option allows you to open the Form Blocks window and add, modify, remove, or move blocks. The Blocks section of this window allows you to see the name, label, number of columns and rows, border, visibility, label width, and label position.

The Add Elements option allows you to add Custom Data Elements to the form

View

Preview and Properties

 $\blacktriangleright$  Help

Unifier Help, Unifier Library, and About Unifier

In uDesigner, you can capture all of the Activity Sheet Attributes fields by adding the fields in the form and each Unifier DE in this form maps to the corresponding element in P6 Activity attribute, within Gateway Data Mapping template.

You are not required to define the Activity Sheet Attribute form in uDesigner for integration to work. In other words, the P6 Activity Data will get pulled into unifier without having to create the form.

You are required to define the Activity Sheet Attribute form and use the P6 Activity Picker Data Elements to set up auto-populate (AP) or reverse auto-populate (RAP) in uDesigner forms if you want to:

- ▶ Pick activities on Business Process or Shell Attribute forms
- $\blacktriangleright$  Be able to auto-populate activity data to Business Process or Shell Attribute forms
- $\blacktriangleright$  Be able to reverse auto-populate data into the Activity Sheet so that the updated data can be sent back to a 3rd party application

The following options are unavailable (disabled) in the Detail Form:

- ▶ Editable
- ▶ Editable Required
- ▶ Read-Only
- ▶ Validation
- **Preview**
- **Properties**
- ▶ Standard
- **Linked**
- ▶ Summary
- ▶ Dynamic Datasets

#### **Picker**

You can use the Picker node to define the Activity Picker log when used on a Unifier Business Process Upper form or Detail form. Defining the Activity Picker log, like other uDesigner object logs, will include the following tabs in the Log Page Design window:

- ▶ General
- Layout
- ▶ Sort Order
- $\blacktriangleright$  Find

You can add any DEs, from the Activity Sheet attribute form, to the Activity Picker log (Picker log) and perform actions such as removing, modifying, and moving the fields.

The options available in the Activity Picker log (Picker log) window perform the same functions as in other log definition windows in uDesigner.

The Activity ID and the Activity Name fields are required and mandatory and DEs in the Add window of the Layout tab are in alphabetical order.

If you select the bitemID in the detail for of the Activity Sheet, then the value appears in the Activity Sheet as a column that is labeled, "Cost Code."

### **Integration**

You can define the integration form by way of the **Detail** node (**Activity Sheet Attributes - Home** > **Integration** > **Detail**).

When you create the integration form, you must include all the mandatory elements from the Activity Sheet Attribute form as shown in the following table:

For a list of Data Elements (DEs), refer to the "P6 DEs" section of the *Unifier Reference Guide*.

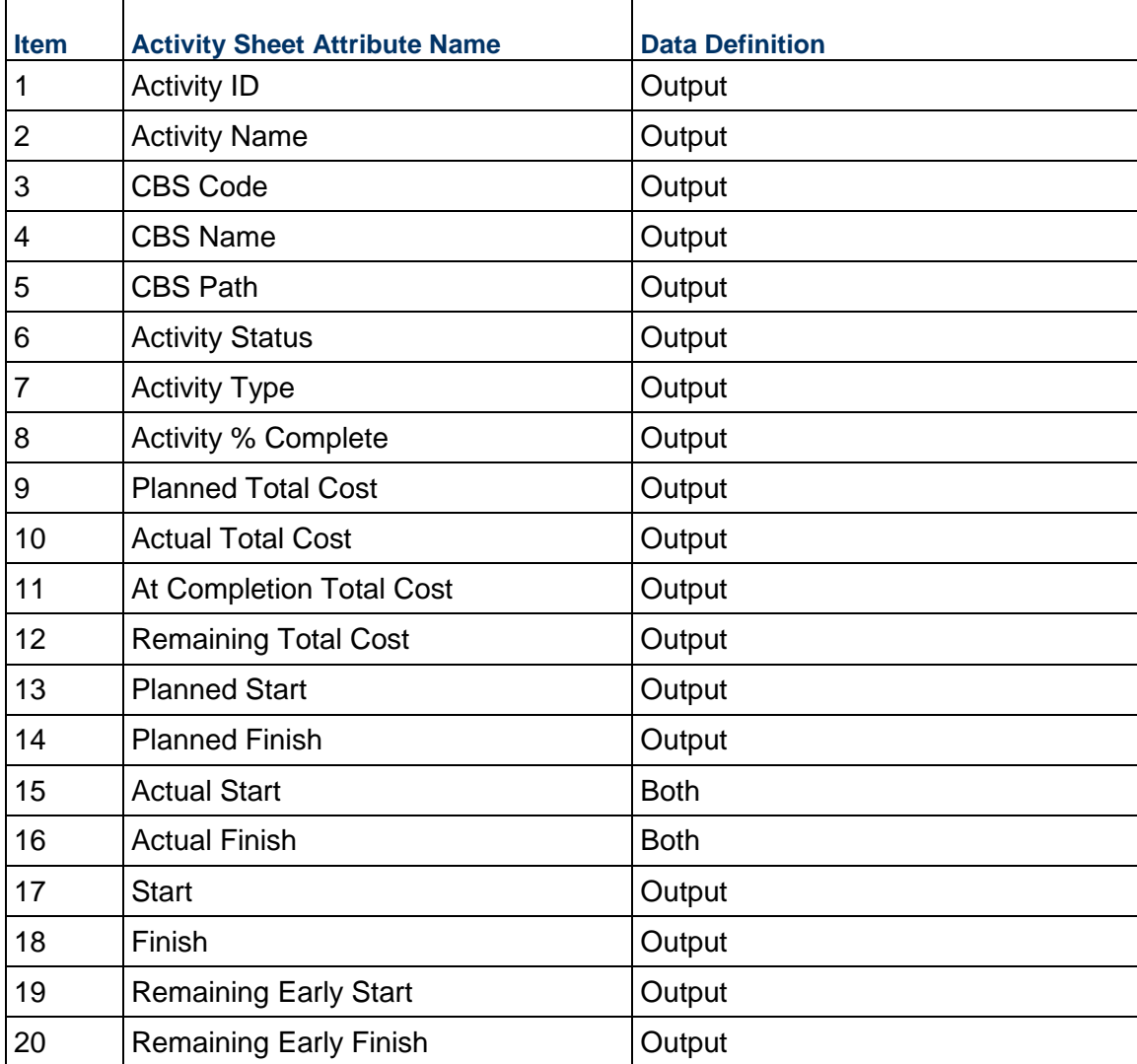

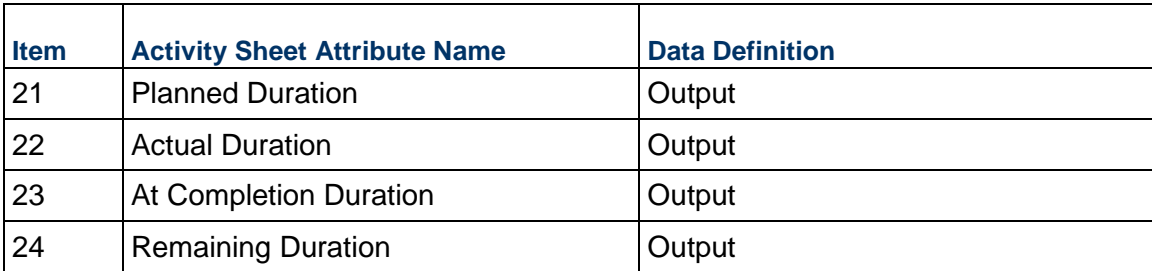

The other fields for the Activity Sheet Attribute form (including the Primary Constraint and the Secondary Constraint) must have a default direct of "Both." The integration settings define which fields are available for a Reverse Auto-Populate, from a Business Process record, to an Activity Sheet.

> **Note**: If you do not define an Activity Sheet Attribute form, the P6 Activity Picker will still be available on a Business Process or a CBS type Shell to pick activities from an Activity Sheet. However, you cannot use the undefined Activity Sheet Attribute form for Auto-populate, or Reverse Auto-populate, DEs on Business Process form or a CBS type Shell attribute form.

# **Activity Manager Overview**

An "Activity" is defined as a part of the work or event that must be completed on a schedule.

An activity sheet captures scheduling data from the mapped P6 projects and role and resource rates from the company-level Master Rate Sheet (default) or shell-level rate sheets, and calculates the Earned Values metrics and derivatives. It is the primary source of data for the Earned Value Analysis.

Unifier enables the user to create, consolidate, and monitor activities that must be completed on a schedule by way of the **Activity Manager**.

To access the **Activity Manager** sub-node:

Go to your **Company Workspace** and switch to **Admin** mode.

- 1) From the left-hand Navigator click **uDesigner** node to expand.
- 2) Click **Activity Manager** sub-node to open the **Designer Activity Manager** log.
- 3) Click **Activity Sheet** in the log and open.
- 4) From the left-hand Navigator click **Activity Sheet-Home** sub-node to expand, if not expanded, to access the following sub-nodes:
	- **Detail Form**
	- **Picker**
	- **Integration**

## **Detail Form**

The **Detail Form** sub-node lists the attributes available for the activity sheet in the **Activity Sheet Attributes** log.

Example

Activity Sheet-Folder Properties

Manual Activity Attributes Form

#### **Picker**

The **Picker** sub-node lists the available pickers in the Log.

Example

Activity Sheet-Picker

You can click to select the picker, in the **Log**, and click Preview (from the toolbar) to see the following details in the **Activity Sheet** window that opens:

- **WBS Path**
- **WBS Code**
- **WBS Name**
- **Activity ID**
- **Activity Name**
- **Activity Type**
- **% Complete (percent complete)**
- **Planned Start**
- **Planned Finish**

#### **Integration**

Click the **Integration** sub-node to expand and click the **Detail** sub-node to open the **Detail** log.

When you open **Detail**, from the **Detail** log, the **Detail Design** window opens which has the following tabs:

**General**

In this tab, you can enter the name and description

**Data Elements**

In this tab, you can click to add, modify, remove, or change the position of the data elements and data definitions, or labels, on the CSV template. The following columns are included in this tab:

- **Row**
- **Element Label**
- **Data Element**
- **Direction**

You can double-click on a row to open the **Modify Data Element** window and change the value for the **Direction** field to one of the following options:

- **Both**
- **Output**
- **Input**

The **Data Elements** tab enables you to define the data elements that can be part of the CSV template. Users are able to add all of the data elements from the new manual activity attribute form defined. The data element direction can be set either as input, output, or both. Unifier ignores the import of any formula fields that have a direction set as input or both data. The data elements whose direction is set as the output will not be seen in the CSV template, for the creation and update of activities.

Defining the integration interface is not mandatory for the CSV import of activities. If the integration is not defined, then export CSV for activities will show all the default columns, such as uuu P6 columns and so forth.

The uuu\_P6ActivityID and uuu\_P6ActivityName will be included in the exported CSV template irrespective of the data element direction set in the integration interface.

The data elements uuu\_P6ActivityID and uuu\_P6ActivityName are required if the user updates the integration form defined. The data elements cannot be removed from the interface, and the direction for the data elements will be **Both**.

If any of the above elements are removed from the integration interface, and the user tries to complete the attribute form design, then Unifier displays an error message. Similarly, if the Direction for the data elements uuu\_P6ActivityID and uuu\_P6ActivityName is set as **Output**, then Unifier displays an error message during error check or at the completion of the attribute design.

The following data elements that are formula columns will default to **Direction** > **Output**, in the integration form:

- uuu P6ActualTotalCost
- uuu\_P6ActualTotalUnits
- uuu\_P6PlannedTotalCost
- uuu P6PlannedTotalUnits
- uuu P6AtCompletionTotalCost
- uuu P6AtCompletionTotalUnits

Users should be able to add the custom data elements that are added to the activity attribute form into the integration interface.

If the user selects the uuu\_predecessor and uuu\_successor data elements **Direction** > **Input** or **Both**, then Unifier displays an error message.

## **Manually Creating New Activity Sheet and Activity Attributes Form**

You can manually create a new activity sheet and proceed to create a new activity attribute form that you can use to capture the activity details in your newly created activity sheet.

You can use the new activity sheet to create and maintain project schedules within the Unifier. The Activity Sheet that you create manually:

- ▶ Captures the schedule of activities within a project.
- ▶ Captures the resource assignments and rates.

▶ Can be used to track progress of activities, over the lifetime of the project.

Multiple activity sheets can exist within a project and customer will be able to define the work tasks, the estimates of the required resources and duration for tasks and the identification of dependencies among the different work tasks within the sheet.

For any project schedule, you can use the following applications to create and manage your Activity Sheet and activity resources:

- $\blacktriangleright$  P<sub>6</sub>
- ▶ Primavera Cloud

A project schedule is pushed to your Activity Sheet, in Unifier, where you can assign rates and calculate the costs, which will be used in cost modules such as:

- ▶ Farned Value
- ▶ Cost Sheet
- ▶ Cash Flow

In order to be able to capture the attribtues for activities that have been created manually (in a newly created Activity Sheet), you must define a new activity attribute form, in the **Activity Manage**r node (in the Activity Sheets log).

In the **Detail Form** log (**uDesigner** > **Activity Manager** > **Activity Sheet - Home** > **Activity Sheet Attributes - Current View: All**) click **New** and select the **Manual Activity Attributes** option.

The new detail form enables you to define the attributes required for the creation of activities within the new activity sheets. The **New** option (in the detail form log) will be disabled once the you create the new activity attribute form. You can use the Detail Form sub-node to define the attributes that are required to define the activities, or tasks, and milestones to define the project schedule.

You can create manual activity attribute form provided that the standard activity attribute form already exists.

When you attempt to create manual activity attribute form without the standard activity attributes defined, Unifier will display an error message.

#### **Data Elements (uuu) of Manual Activity Sheet Attributes**

The manually created activity sheet attributes form displays system-defined data elements (displayed below) that are mandatory and enables you to be able to add custom data elements such as currency, decimal, integer, text, and date fields in the attribute form.

The system-defined data elements will be added by default, when you create the new manually created activity sheet attributes form.

When you save the attribute form, the Detail Form log displays an entry for the new manually created activity sheet attributes form.

You can change the function of the data elements on the form, except for the mandatory data elements (such as Activity ID, Activity Name, Start, Finish, Duration, and so forth).

You can edit the block properties and rearrange the data elements in multiple columns in the form.

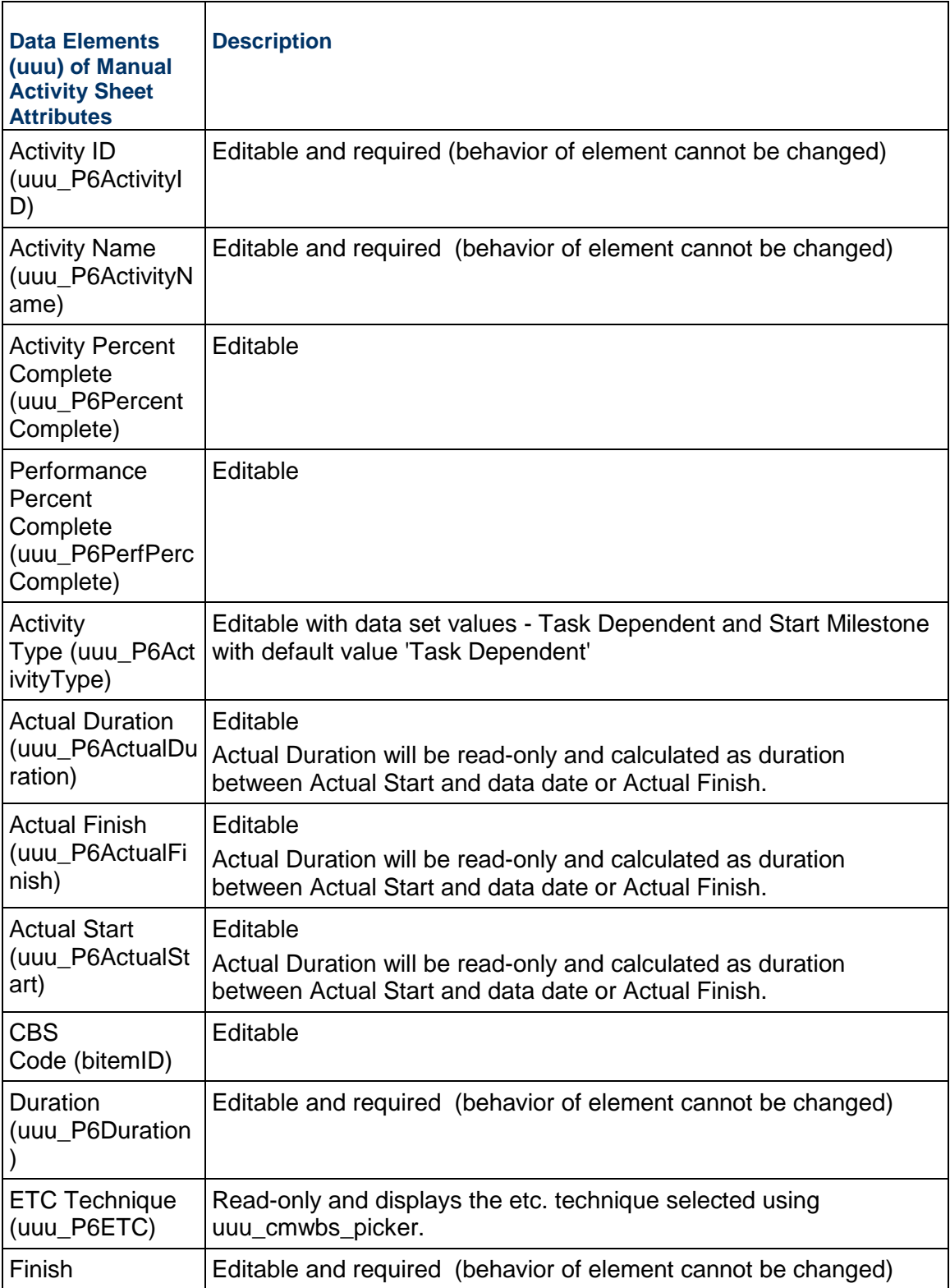

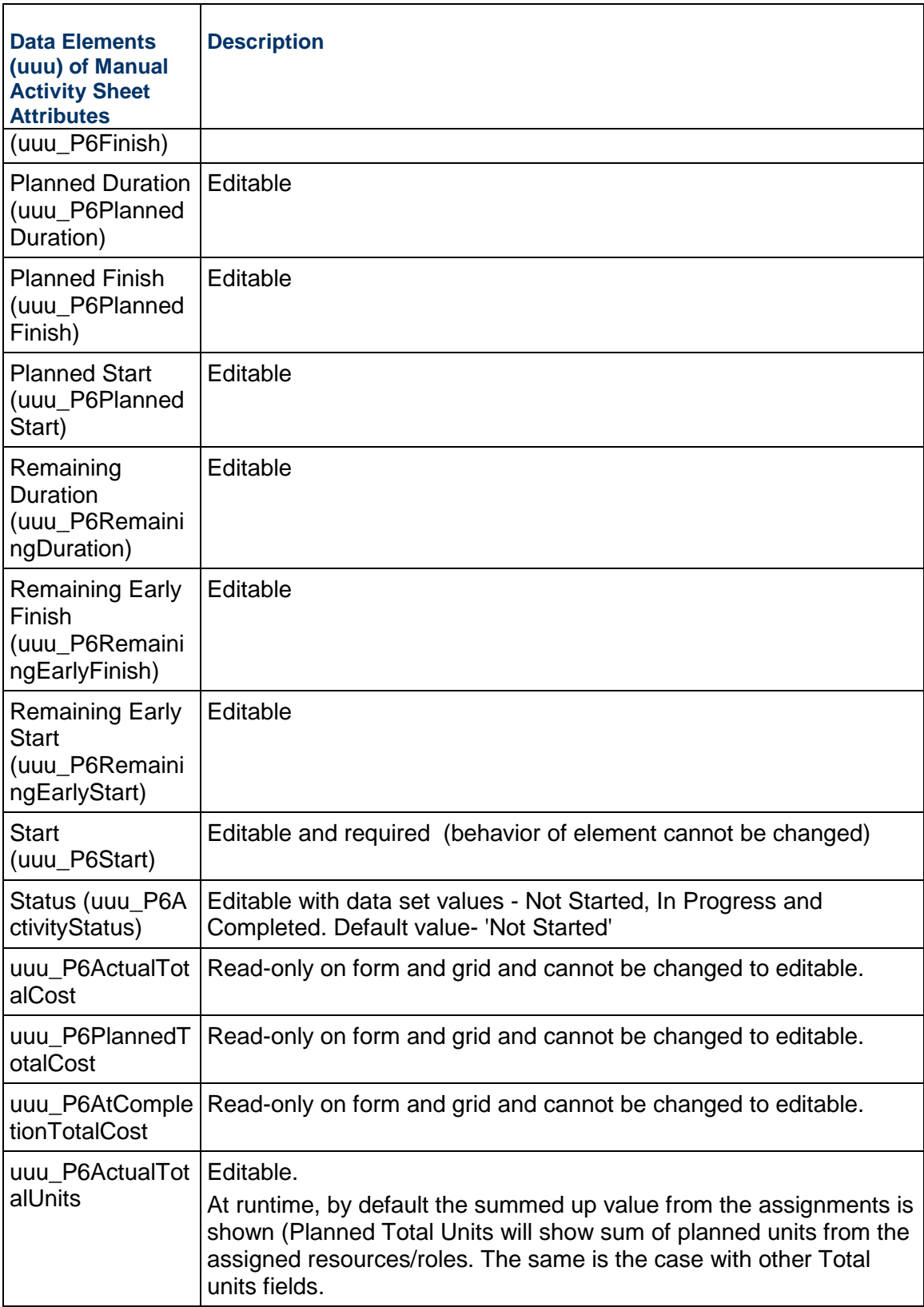

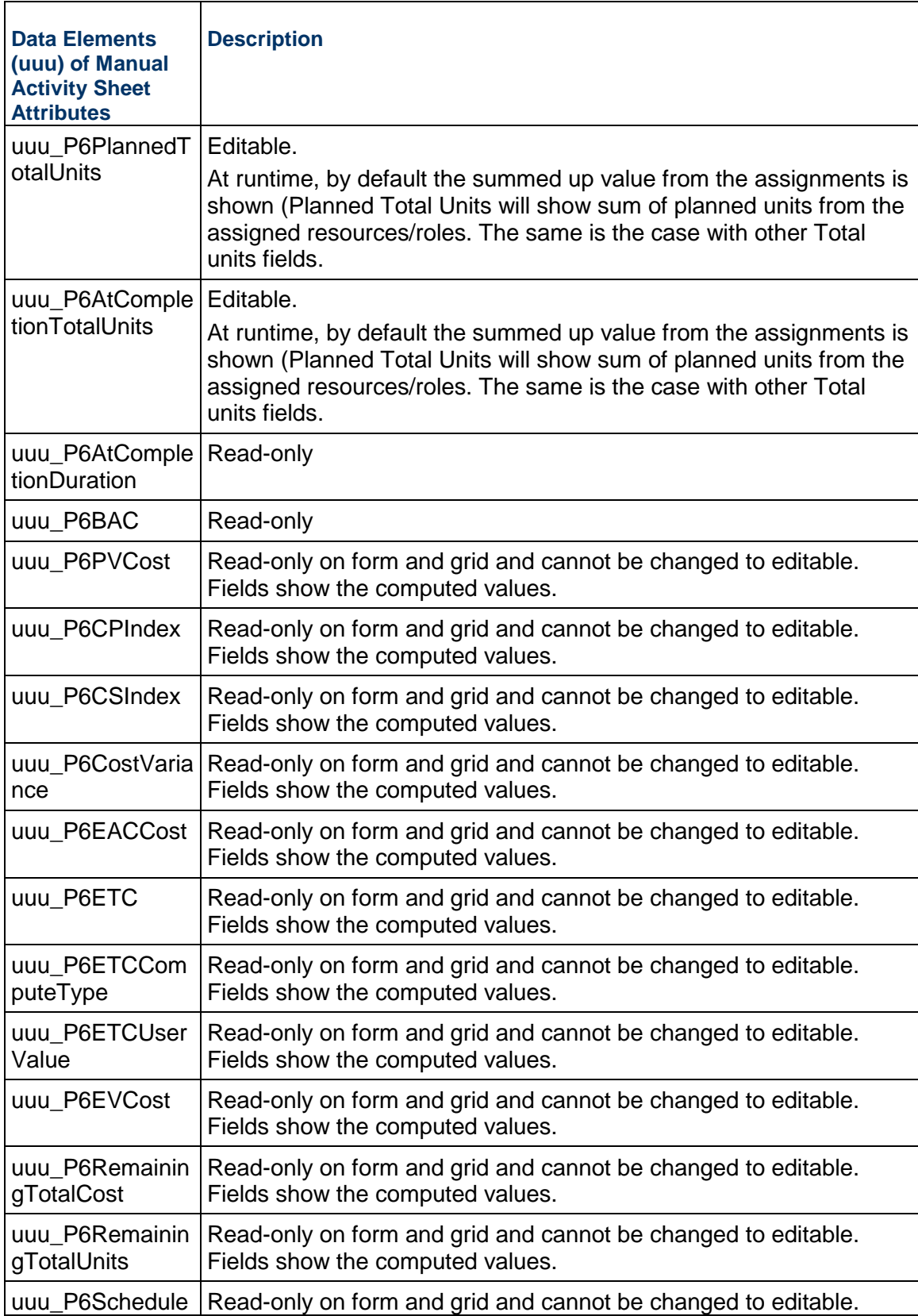

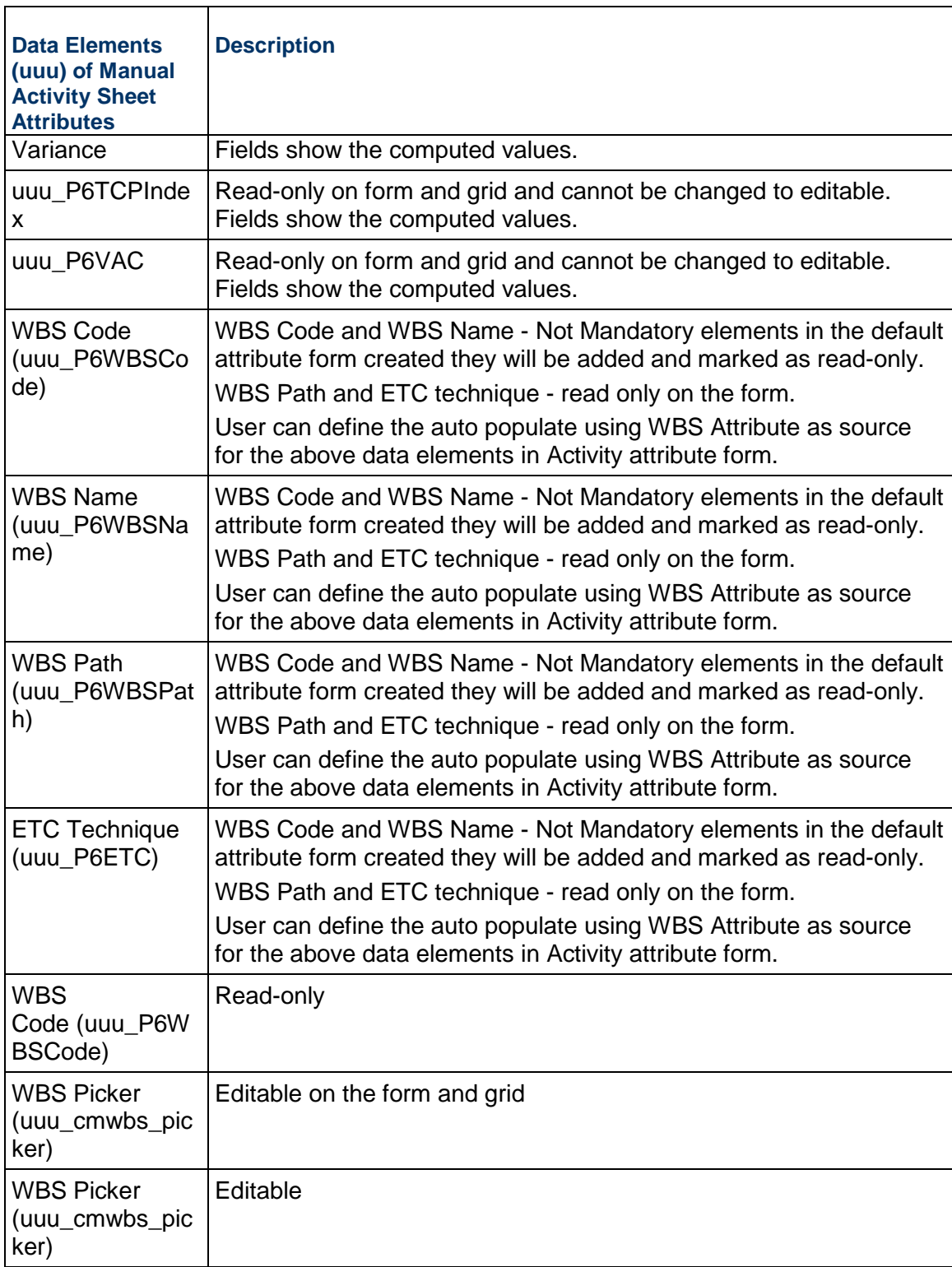

For details, see the *Unifier Reference Guide*.

## **Additional System-Defined Data Elements of Manual Activity Sheet Attributes**

The following additional system-defined data elements are available to add into the new activity attribute form:

### **Notes**:

- The following system-defined data elements are a part of the default activity attribute form, if there are no custom-defined data elements in the activity attribute form.
- You cannot use the following additional data elements in activity sheets because they are all date pickers.

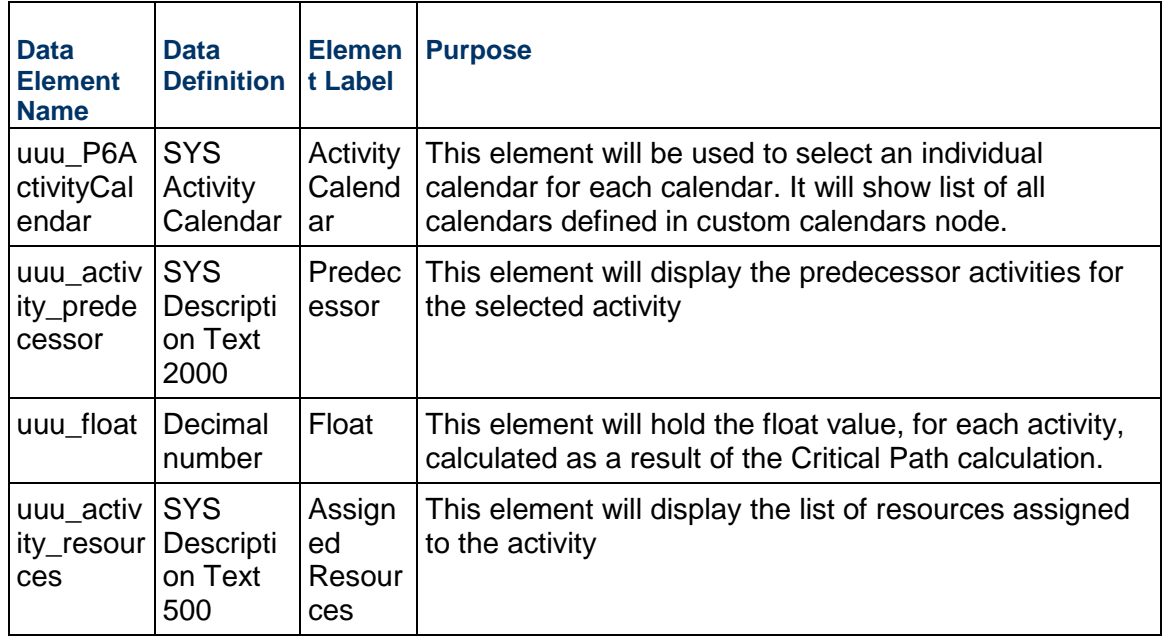

For details, see the *Unifier Reference Guide*.

## **System-Defined Data Elements for Activity Attribute Form**

You can use the following system-defined data elements for the Activity Attribute Form:

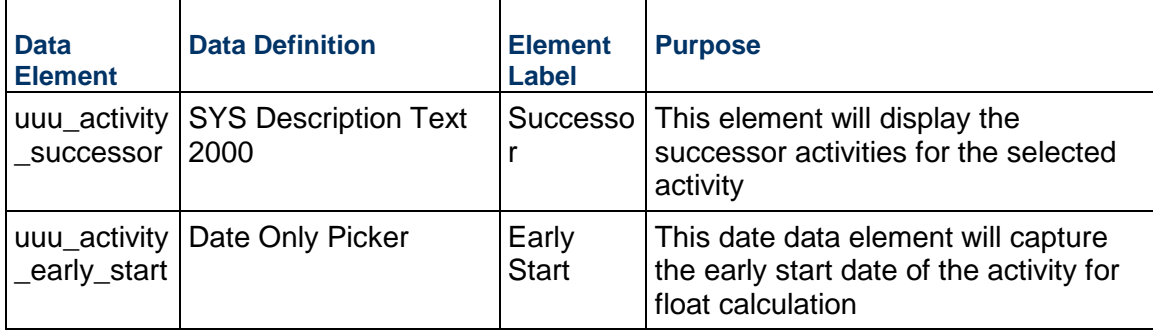

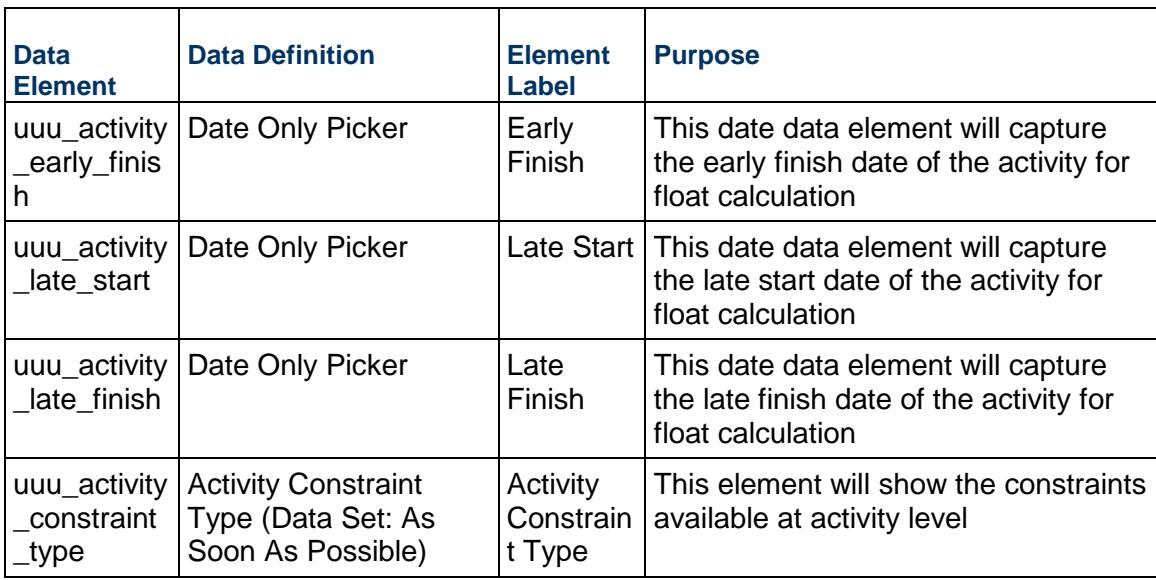

For details, see the *Unifier Reference Guide*.

## **Custom Data Elements for Activity Attribute Form**

You can add input-type custom data elements as:

- $\blacktriangleright$  Integer
- Date
- Decimal
- ▶ Currency
- **Text**

You can arrange the input-type custom data elements in different blocks, and the form will display the activity details in the sheet, at run time. The Activity Attribute Form supports all types of data pickers.

## **Data Element Properties for System-defined and Custom-defined Data Elements**

When designing an Activity Attribute Form note that:

- Adding standard data elements and linked data elements to the form is not allowed.
- ▶ Form validations are not allowed.
- ▶ The user cannot define any custom-defined data elements (including the system-defined data elements, except the mandatory data elements) as: Read-only, editable, or required.
- Defining formulas for any of the custom-defined data elements is not allowed.
- Adding Dynamic Data Sets (DDSs) to the form is not allowed.
- ▶ Defining auto-populate (AP) for system-defined data elements and custom-defined data elements is allowed. The auto-population source must stem from a single record business process, Cost attributes, WBS attributes, or Shell attributes.
- ▶ Defining reverse auto-populate (RAP) on system-defined data elements is not allowed. The custom-defined data elements can be set to reverse auto-populate in to Shell attributes or single record business processes.
- Reseting the data elements or use hyperlink is not allowed.
- ▶ Defining a data element for mobile or summary data elements is not allowed.

## **Completing Activity Attribute Form**

To be able to complete the activity attribute form and conduct an error check, you must add the following uuu P6 attributes and system-defined data elements to the form:

> **Note**: These are mandatory data elements for completing the activity attribute form. If you remove the activity attribute form, error check will result in errors. The following is a list of the required data elements:

- ▶ Activity ID (uuu\_P6ActivityId)
- ▶ Activity Name (uuu P6ActivityName)
- ▶ Start (uuu\_P6Start)
- ▶ Finish (uuu P6Finish)
- Duration (uuu\_P6Duration)
- ▶ All other uuu\_P6 elements, except:
	- ▶ uuu P6WBSCode
	- ▶ uuu P6WBSName
	- ▶ uuu P6WBSPath
	- ▶ uuu P6WBSType

## **Importing, Exporting, and Updating Activities within Manual Activity Sheets**

A user must be able to:

- Import activities in to the activity sheet
- ▶ Update existing activity details into the activity sheet
- Add or update CBS Code, WBS hierarchy for the activities in the sheet

Unifier enables the user to create and update activities in an activity sheet that supports manual addition of activities (Manual Activity Sheets) in bulk and through CSV files. Updating the existing activities would include updating CBS Code or WBS Code assignments for the activities.

## **Linked Data Elements Using P6 Activity Picker**

You can define linked data elements by using P6 Activity Picker through the Link Elements option in the business process upper form, detail form, or shell attribute form. All of the data elements from the attribute forms (both manual and standard activity attributes) are available to be added as linked elements using P6 Activity Picker.

The following table explains the options:

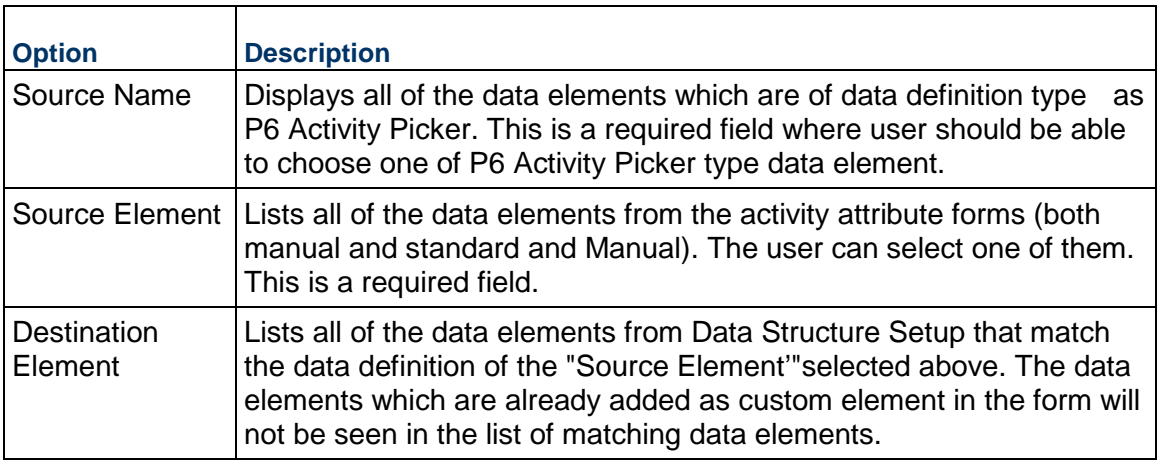

## **Manually Creating WBS Sheet**

When a user receives scheduling data from a source application such as P6, Unifier creates a WBS Sheet that includes all of the summary activities (WBS). Users, in this case, can view the total costs associated with the WBS in the WBS Sheet.

With the ability to create manual activity sheet, you can create a WBS Sheet to create, update, and maintain the WBS within a Unifier project. In this case, the manually created activity sheet will associate with the WBS defined in the WBS Sheet, for the Unifier project.

A manually created WBS Sheet enables the user to do the following:

- $\triangleright$  Define the work breakdown structure for the entire project in the WBS Sheet. In this case, the work breakdown structures created in the manual WBS Sheet will be used across the manual activities.
- ▶ Define the ETC technique for WBS.
- $\blacktriangleright$  View the rolled up costs (like planned total costs or units, actual total costs or units, at completion total costs or units, and remaining costs associated to the work breakdown structures) in this sheet.
- ▶ Define custom attributes for additional formulas like CPI, SPI calculations and so forth.
- ▶ Capture the actuals incurred from the business processes using WBS Picker.
- Assign Control Account Managers using OBS Picker
- $\triangleright$  Create variance analysis reports based on the performance of the project.

Project manager can use a manually created WBS Sheet to:

- Modify additional WBS Codes in the structure, if the WBS Codes are not associated to activity sheet.
- ▶ Add additional WBS Codes to the structure, if the WBS Codes are not associated to activity sheet.
- $\blacktriangleright$  View the WBS Codes (hierarchy) that is associated to activity sheet, per activity sheet.
- Define the columns (from cost business processes) and to roll up of the actual units and actual costs incurred through contracts and payments.

You can add the data element "uuu\_P6WBSPath" in the existing WBS attribute form. Unifier automatically adds the data element "uuu\_P6WBSPath" when the user defines the new WBS attribute form. The data element "uuu\_P6WBSPath" is read-only.

At runtime, the WBS Path will be populated whenever the user defines the WBS hierarchy in the Project WBS Sheet.

> **Note**: For System WBS Sheet, the WBS Path will be empty, if the user has not defined the path in the gateway mapping.

# **Earned Value Manager Overview**

The following topics explain how to create the forms for:

- **DBS**
- WBS

## **Organization Breakdown Structure (OBS)**

A new uDesigner form (**OBS Attributes Form**) can be created under the **Earned Value Manager** node (**uDesigner** > **Earned Value Manager**).

To create a new design, click **New** and select **OBS Attributes** to open a new window in **General** tab. The **General** tab has the following fields:

- **Name**
- **Description**
- **Type**

Once you create a new design, Unifier creates the following sub-nodes under the he **Earned Value Manager** node:

- **Detail Form**
- **Picker**
- **Integration**

The **Detail Form** contains the following pre-populated Data Elements (DEs):

- ▶ Record No (uuu obs recordno)
- ▶ Full Name(uuu\_obs\_fullname)
- $\triangleright$  Title (uuu obs title)
- Department (uuu\_obs\_department)
- Status (uuu obs status)

You can add a new system defined data element "uuu\_obs\_assignee" in the OBS attribute form.

If you delete a Record No, Full Name, or Status and proceed to change the status back to complete, then Unifier displays an error message (for the missing DE).

The following functionalities are not required for the OBS sheet:

- ▶ DDS
- ▶ Summary Elements
- $\blacktriangleright$  Rules
- ▶ Validations
- ▶ Standard
- ▶ Blocks
- $\blacktriangleright$  Properties

The **Picker** will have a default (OBS Picker) layout in the new design, and the form will be pre-populated with the Full Name data.

The **Integration** enables you to set up the fields that you need for integration (CSV import). By default, the Name and Description fields are empty.

Once you create a **Detail Form** (creating Picker and Integration is optional), you can deploy the design after:

- Performing error check
- ▶ Changing the status from draft to complete

Once you deploy an OBS Sheet design, the user (and the administrator) will not have permission to delete the design.

## **Work Breakdown Structure (WBS)**

A new uDesigner form (**WBS Attributes Form**) can be created under the **Earned Value Manager** node (**uDesigner** > **Earned Value Manager**).

To create a new design, click **New** and select **WBS Attributes** to open a new window in **General** tab. The **General** tab has the following fields:

- **Name**
- **Description**
- **Type**

Once you create a new design, Unifier creates the following sub-nodes under the **Earned Value Manager** node:

- **Detail Form**
- **Picker**
- **Integration**

The **Detail Form** sub-node:

The **Detail Form** sub-node contains the following pre-populated Data Elements (DEs):

- ▶ WBS Code (uuu\_P6WBSCode)
- ▶ WBS Name (uuu\_P6WBSName)
- ▶ WBS Type (uuu\_P6WBSType)
- ▶ ETC Technique (uuu\_P6ETCComputeType)

The **Detail Form** sub-node also contains the following hidden pre-populated Data Elements (DEs):

- Planned Units (uuu\_P6PlannedTotalUnits)
- ▶ At Completion Units (uuu\_P6AtCompletionTotalUnits)
- ▶ Actual Units (uuu P6ActualTotalUnits)
- ▶ Remaining Units (uuu\_P6RemainingTotalUnits)
- Planned Total Cost (uuu\_P6PlannedTotalCost)
- ▶ Actual Total Cost (uuu\_P6ActualTotalCost)
- ▶ At Completion Total Cost (uuu\_P6AtCompletionTotalCost)
- ▶ Remaining Total Cost (uuu\_P6RemainingTotalCost)

To assign a Control Account Manager to WBS, you can add the OBS picker up to two times. This will also enable you to auto-populate the DEs from the OBS Sheet to the DEs in the WBS Sheet.

> **Note**: Only OBS picker will be available for the WBS sheet design form (no other pickers will appear in the custom list of DEs).

If you add the OBS picker in the WBS attributes detail form, then the form will be available in the Data Picker list (Open > Data Picker) to define a query. You can define query conditions from the Data Picker Configuration window.

You can reverse auto-populate a field in the WBS attribute (to the OBS Sheet).

**Note**: Only OBS picker will be available for the WBS sheet design form (no other pickers will appear in the custom list of DEs).

The following functionalities are *not* required for the WBS sheet:

- $\triangleright$  DDS
- ▶ Summary Elements
- $\blacktriangleright$  Rules
- ▶ Validations
- ▶ Linked Elements
- ▶ Standard

Once you create a **Detail Form** (creating Picker and Integration is optional), you can deploy the design after:

- Performing error check
- ▶ Changing the status from draft to complete

Once you deploy an OBS Sheet design, the user (and the administrator) will not have permission to delete the design.

The **Picker** sub-node:

You can create a new WBS picker, which will allow you to roll up amount from cost type BP-detail form. In this scenario, Unifier creates a new sub-type of cost BP.

The **Picker** will have a default (OBS Picker) layout in the new design, and the form will be pre-populated with the Full Name data. You can define the layout in the uDesigner as follows:

▶ \*WBS ID & Name

These are mandatory in the WBS picker. The WBS Code corresponding to an activity in activity sheet is available by way of P6, and it is not editable in Unifier.

▶ WBS Code, WBS Name, WBS Type, & ETC Technique

These are pre-populated fields in the integration form. If there is no integration form defined, then these will be the default DEs which will still be available with direction as both.

#### The **Integration** sub-node:

You can setup the fields needed for integration (reverse auto-population and CSV import) through the Integration node. Once you create a detail form, picker, and integration form, the design can be deployed after performing error check and changing the status from draft to complete. If a mandatory field is missing in the design, then an error message will be displayed accordingly.

The **Integration** enables you to set up the fields that you need for integration (CSV import). By default, the Name and Description fields are empty.

## **Adding User Picker or User Data Picker in the WBS Attribute Form**

Similar to the Cost Manager, you can add the following data elements in the WBS attribute form:

- ▶ SYS BP Currency Amount
- ▶ SYS BP Decimal Amount
- ▶ SYS BP Integer Amount
- SYS Date Logical Datasource
- ▶ SYS Numeric Logical Datasource

## **User Administration**

The **User Administration** sub-node (**Company Workspace** > **Admin** mode > **User Administration**) enables you to manage company and partner users.

The **User Administration** log (**Designer - User Administration**) has the following elements:

*Toolbar*

**File** 

- **New (User, Copy, Import)**
- **Open**
- **Error Check**
- **Deploy**
- **Integration (Input XML, Output XML, Input CSV Template)**
- **Export**
- **Edit**
	- **Status (Draft, Complete)**
	- **Restore**
	- **Import**
	- **Delete (Last Completed, Last Published)**
- **View**
	- **All**
- **Help**
	- **Unifier Help**
	- **Unifier Library**
	- **User Productivity Kit**
	- **About Unifier**

## *Menu options*

- ▶ New (User, Copy, Import)
- **Open**
- **Error Check**

You can click **Error Check** to detect errors. You must resolve all errors to mark a design as complete.

**Deploy**

Click **Deploy** to make the selected form available for testing/use in Unifier (the **Deployed**  date is updated, and the **Deployed Version** is incremented every time the shell is deployed).

- **Status (Draft, Complete)**
- **Delete**
- **Integration (Input XML, Output XML, Input CSV Template)**

The **User Administration** log (**Designer - User Administration**) has the following *columns*:

The first five columns display properties, and the last six columns are related to version control.

**Name**

The **Name** column indicates the name of the user attributes form. Open it to view and design its components. The **Owner** column displays the name of the creator. The **Status** column indicates if a design is in draft or completed status.

**Owner**

The **Owner** column displays the name of the creator.

**Status**

The **Status** column indicates if a design is in draft or completed status.

**Level**

The **Level** column shows Company.

**Type**

The **Type** column shows User Attribute.

**Last Saved**

The **Last Saved** column is updated when a draft status is changed to complete.

- **Deployed**
- **Published**

The **Published** and **Published Version** columns are populated/updated when a configuration package is published for production.

**Design Version**

Each time a completed design is returned to draft status, the **Design Version** is incremented.

**Deployed Version**

## **Published Version**

The **Published** and **Published Version** columns are populated/updated when a configuration package is published for production.

When you select an existing record from the log and click **Open**, the **User Administration** sub-node expands to display the following child-nodes:

- ▶ General User Home
	- **Additional Attributes**
	- $\blacktriangleright$  Log Company Users Log Partner Users Log
	- $\triangleright$  Integration
		- Users
	- $\blacktriangleright$  Picker

See "Creating User Attribute Form" for more details.

## **User Attribute Form**

All designs, including the User Attributes form, are designed in uDesigner and deployed to Unifier. See Importing Configuration Packages. In uDesigner, you can:

- Add additional data elements to the User Attribute form.
- ▶ Configure Company User and Partner User logs.
- ▶ Add additional attributes to the View User Profile form and a User/Group picker.

The additional data elements appear as user properties on the **General** tab of the user administration edit studio form for Company users and Partner users (**Company Workspace** > **Admin** mode > **User Administration** > **User Attributes - Home**) as well as on the user **View Profile** form.

#### Example

The additional user properties can include a user's department and location, or other details.

**Note**: The new attribute will be available only for Company users log and Partner users log and will not be available as part of custom attributes in other module designs.

In general, the User Attribute Form:

- Allows you to create a form to store metadata about a user.
- Adds user-defined fields to an existing user information.
- Allows you to define a log for owner and partner users.
- **Defines picker for users.**
- $\blacktriangleright$  Is not required.

**Note**: If you do not define a User Attribute Form in uDesigner, Unifier uses default forms, logs, and user pickers.

The **General** tab also allows you to apply the User Attributes from a project or shell directory: **Apply User Attributes from Project/Shell Directory**.

If *you select* the **Apply User Attributes from Project/Shell Directory** option, then the user can use the User Attributes from a project or shell directory when the user is rendering the users log or picker details that are launched within a project or shell.

If *you do not select* the **Apply User Attributes from Project/Shell Directory** option, then no data will be copied (to the User Attributes from) from the company level to the shell level. In this scenario, the administrator must manually copy the information at the shell level; otherwise, the default forms, logs, and user pickers will not have any data to display for the additional attributes.

**Note**: If you add a user data picker in the User Attributes from, Unifier fetches values from the Company level and not the values from the project- or shell-level, and selecting the **Apply User Attributes from Project/Shell Directory** option would not be applicable in such scenario.

After you are done with your selection, click:

- a) **Apply** to save changes and keep the edit studio window open, or
- b) **OK** to save changes and close the edit studio window.

You can click **Cancel** to discard your changes and close the edit studio window.

The User Attributes form name, description, and type are read only fields, and their values are entered during the creation of the User Attributes form.

#### **Creating User Attribute Form**

To create a User Attribute Form:

- 1) Go to **Company Workspace** (**Admin** mode).
- 2) Navigate to **uDesigner** and click **User Administration**.
- 3) Click **New** > **User** to open the **General** tab.
- 4) Enter a name in the **Name** field and add a description in the **Description** field. The **Type** is always **User Attributes**.

Now you can create the node that holds the components of the user attributes (the fields). The columns in the log are pre-configured.

**Note**: You can create one user attribute item, only.

Each attribute form has the following sub-nodes:

- **Additional Attributes** 
	- ▶ User Detail Form
	- ▶ View Profile Form
- **Log** 
	- ▶ Company Users Log
	- ▶ Partner Users Log
- $\blacktriangleright$  Integration
	- ▶ Users

Used for integration for both *Company* as well as *Partner* users. Also, it can be used to define the data elements for integration, when exporting or importing.

 $\blacktriangleright$  Picker

Unless you design and import your own user administration attribute form, for company user administration, Unifier displays:

- A default log, General User Home (used when creating a user with the Company or Partner detail form)
- ▶ User/Group picker

The following associated functionalities exists:

- ▶ Auto-population to form
- Auto-population from form to other objects
- ▶ Reverse auto-population from form
- ▶ Reverse auto-population to other objects

Once the integration form is created, the following attribute, and the Additional Attributes that you have defined will be added, by default, as data elements available for integration.

Note that:

- ▶ The direction is set to Output and only Company users will be created (when Import option is used). If Partners users are to be created, the direction has to be set to Input or Both.
- For the DE uuu user company, the direction must be set to Input or Both to be able to integrate Partner users from Partner users log in the User Administration.
- The validation applicable to company users data elements, for integration, will be applicable to partner users as well.

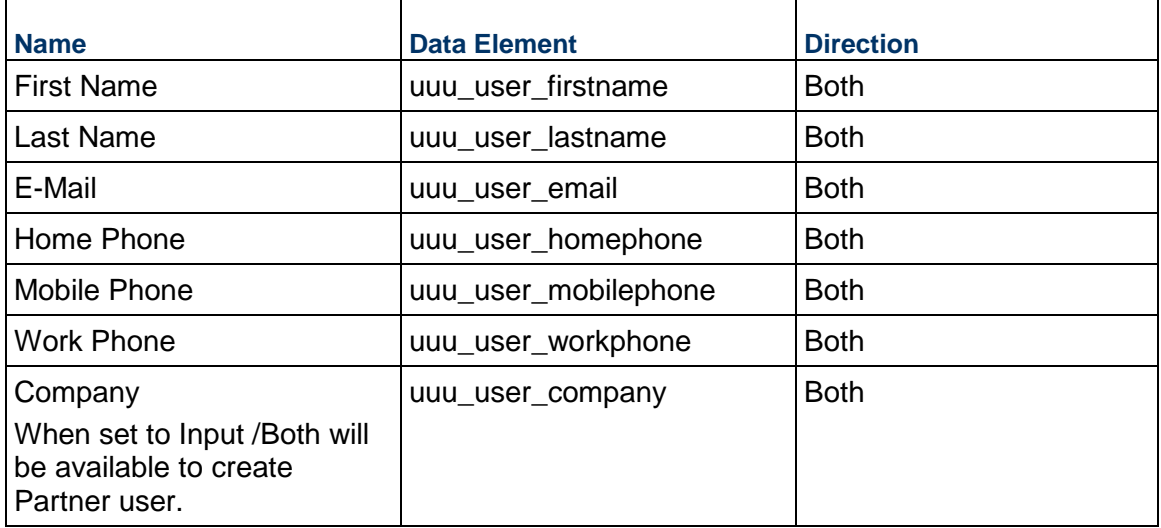

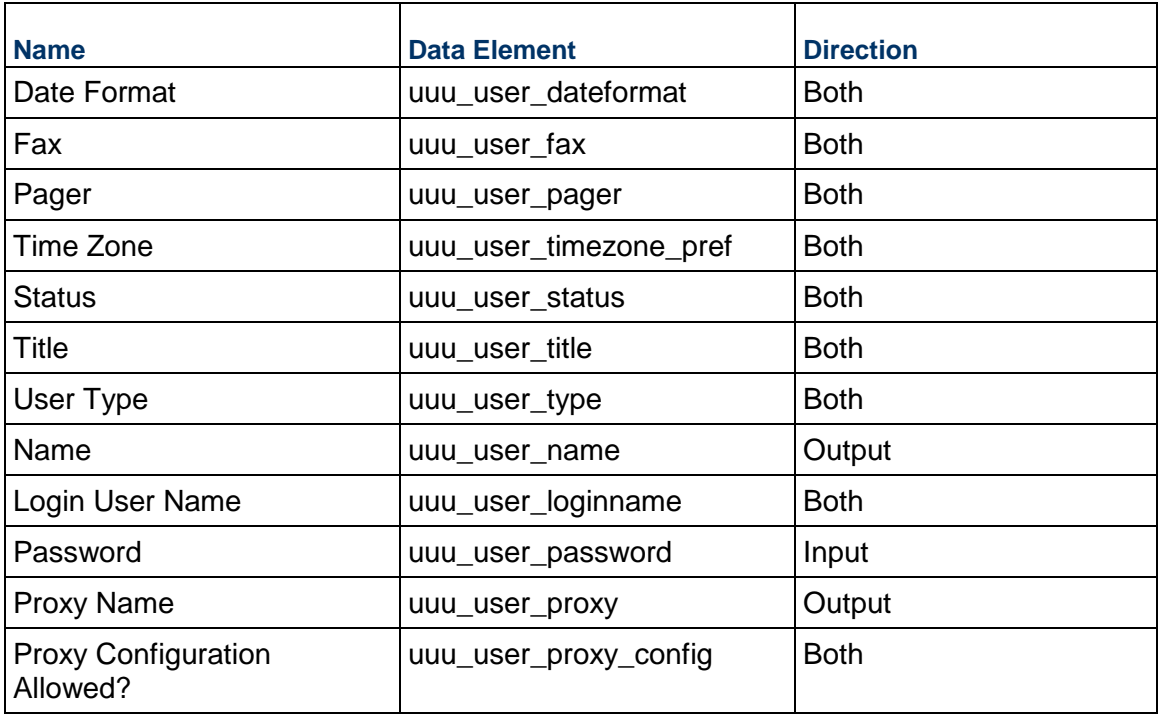

See "Design Requirements for User Properties Attribute Form" below for details.

## **Data Pickers and User Attribute Form**

You can create data pickers based on User Attribute Form.

**Note**: You can define filtered selection of assignees in BP Setup, based on a user data picker: **Additional conditions to filter assignees**.

You can define auto-population, or reverse auto-population (RAP), by using data picker associated with User Attribute Form.

By default, at the Company level, Unifier displays a default log, General tab (used when creating a user with the Company or Partner detail form), and User/Group picker. In uDesigner, you can add additional data elements to the User Attribute form, configure Company User and Partner User logs, add additional attributes to the View User Profile form, and a User/Group picker. The additional data elements appear as user properties on the General tab for Company and Partner users, as well as on the user View Profile form. For example, the additional user properties can include a user's department and location, or other details.

> **Note**: Any reporting on business processes that contain a designed User/Group picker will include the attributes that are added to the designed picker.

The additional attributes are added to the existing default attributes. For example, the user properties can include a user's department and building, or other details.

## **Design Requirements for User Properties Attribute Form**

For the User Administration properties to work effectively in Unifier, you will need to create the following components in uDesigner:

▶ User Detail Form

Allows you to add additional data elements for both Company and Partner user forms. These data elements are displayed on the General tab of the User Properties for both types of users.

▶ View Profile Form

Allows you to add additional data elements to display on user profiles. Any data elements you add to the User Detail Form can be selected to add to the View Profile Form.

• Log

Allows you to design a log for user administration, as well as Find and sort order. Lists Company or Partner users in the Company Users Log and the Partner Users Log. Allows Unifier users to choose the user they want to work with. You can add navigation to these logs.

 $\blacktriangleright$  Integration

Sets up integration for the import of Company users, which enables Web Services and the CSV export and import of user information as well as bulk edit (edit of multiple users from the user log). Integration is not available for Partner users, but will be used for bulk edit for Partner users.

 $\blacktriangleright$  Picker

Allows you to define data elements displayed on the User/Group picker. You can specify the layout, sort order, and find for the picker. This design is available for the Show By User mode, but not for the Show By Group and Show By User/Group modes in the picker.

#### **Design Flow**

The following outlines the design steps necessary to design **User Administration** user properties attribute forms.

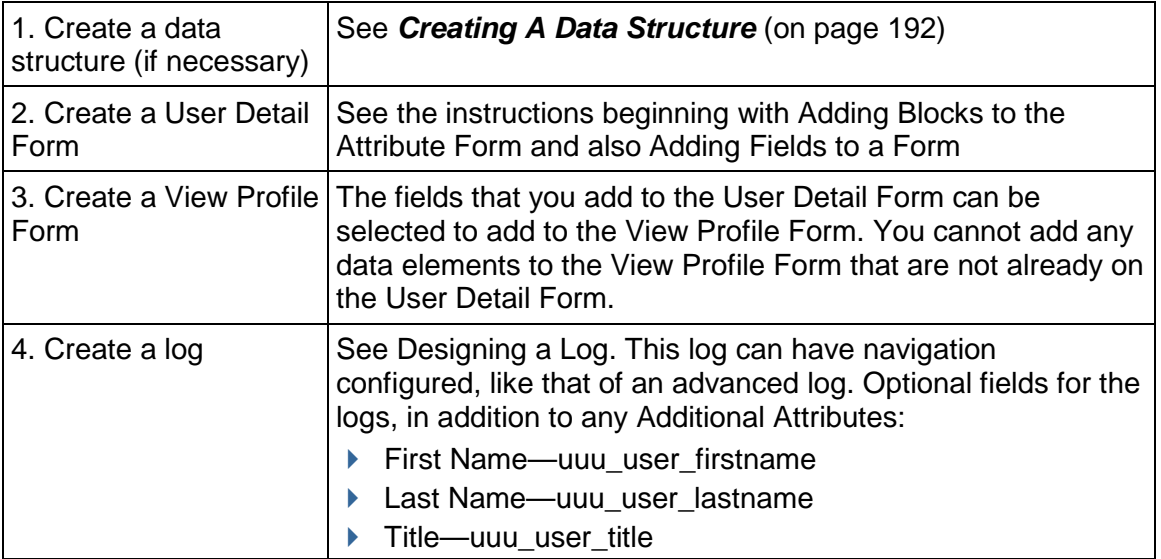

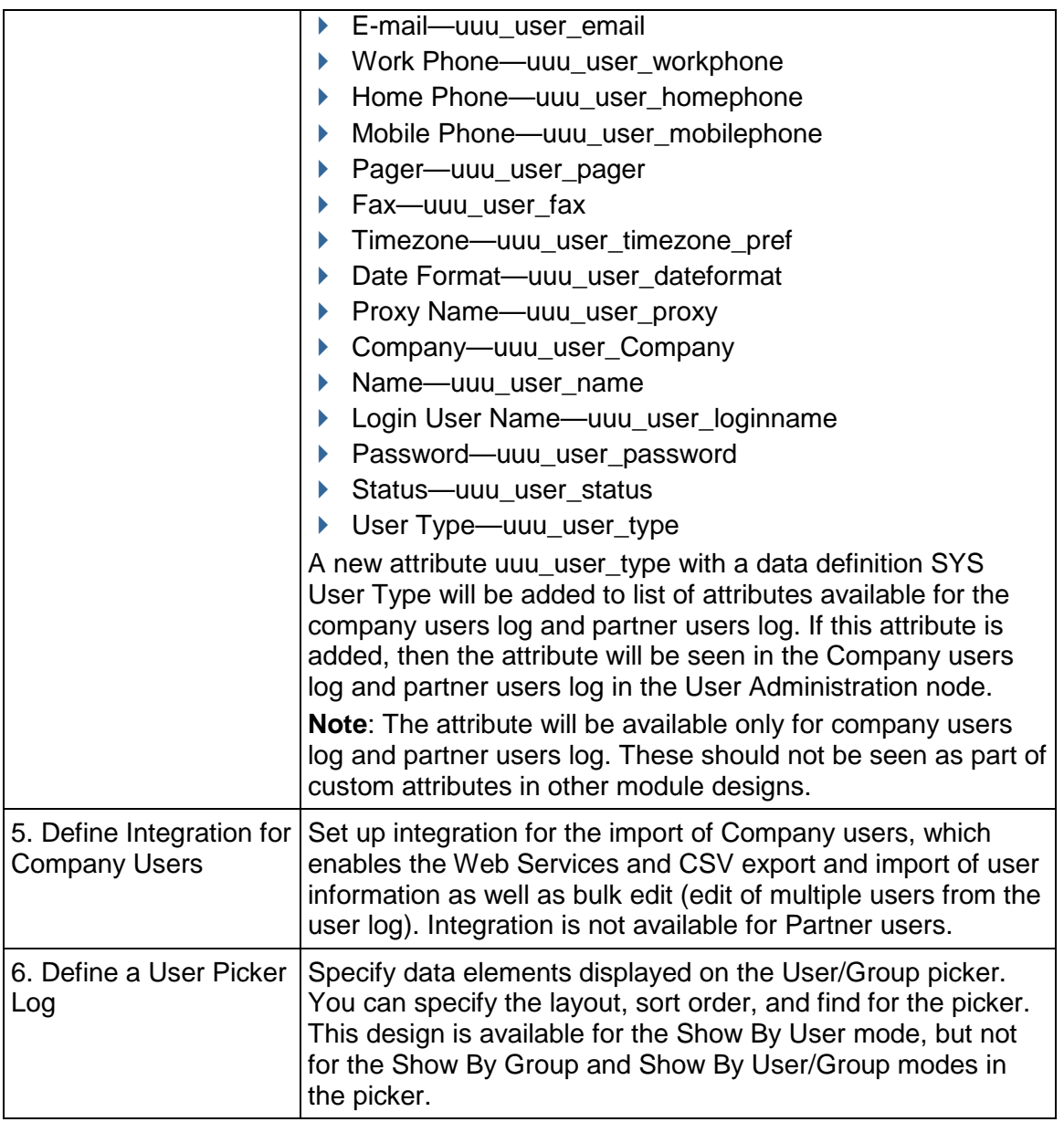

# **Space Manager Overview**

In Unifier, the Space Manager is where users can perform the tasks of facilities management. The Space Manager integrates the AutoCAD® application to provide drawing and modeling capabilities for your architectural, layout, and design needs.

Using the Space Manager, users can gather data about the levels in their facility (such as floors and parking lots) and the spaces that exist on each level (cubicles, offices, conference rooms, etc.). Each level is supported by an AutoCAD drawing. Users can enter individual spaces into Unifier, or directly onto an AutoCAD drawing and classify them into categories (such as common areas, or usable space) to make managing them more efficient. Similar to the Asset Manager, you can create categories (called types) of spaces in uDesigner, and Unifier users can add records of individual spaces to these types and manage them on an electronic sheet.

The Space Manager is a means of organizing all the square footage in your facility to make monitoring, maintaining, and reconfiguring it more efficient. You can integrate the Space Manager with other managers or business processes to give users a broader view of your company's physical capital and resources. For example, you can integrate the Space Manager with the Asset Manager to include the computers that reside in each cubicle on a level; or integrate the Resource Manager to include the employees who occupy each space on a level.

In uDesigner, you will be creating one attribute form for a "level" type in your facility and multiple attribute forms for "spaces" types. (Think of a level as the "platform" on which spaces reside.) With these attribute forms, Unifier users can create a hierarchy of levels and spaces within levels to store the facilities data you choose to collect. If designed so on the attribute form, the Unifier user can reserve the space for use using a Reservation type business process.

In Unifier, the **Sheets** node in the Space Manager stores the manager sheet on which all the levels in your facility are shown. Unifier automatically creates a level sheet for every level type that is created. On these sheets, Unifier users can import and export drawing files to and from AutoCAD, and also import and export column data. From the level sheet, users can also automatically update individual level records with data added to the sheet, either manually or via a formula created for a column.

The **Stack Plans** node is where users can create stack plans to show the actual usage of the levels in the company's building(s). Users can choose the information (data elements or specific spaces) they want to see on the stack plan and update the plan periodically to keep abreast of changes in the levels' space usage. For example, users might want to know the square footage used by each department on each floor (level); or how many square feet of a floor are vacant vs. leased.

The **Levels** node lists all the levels that exist in your facility. Each level is supported by an AutoCAD drawing. This node is where users can create new levels or update existing ones, download drawing files, add spaces to the level, attach a drawing to the level, and print the drawing.

The **Spaces** node shows a list of all the space types, and under the space type sub‐node, all the spaces that exist in your facility. This is where users can create new spaces or update existing ones, import data from CSV files, export templates to CSV, and select spaces to view on the level drawing.

## **Required Companion Applications for Space Manager**

The Space Manager requires several companion applications to support AutoCAD:

- uCAD
- AutoVue

### **uCAD**

uCAD is a Unifier plug‐in that is installed on users' desktops to work with AutoCAD—specifically, to invoke Unifier commands in the AutoCAD interface. uCAD is connected to Unifier through another application called the uClient Configurator, which is used to establish and maintain multiple connections between Unifier and an outside application. Through this connection, users can import and export level and space design drawings between AutoCAD and Unifier.

In operation, uCAD inserts a menu of Unifier commands into the AutoCAD interface, from which Unifier users can select a uClient connection, open a drawing file, and work on the drawing in Unifier. In Unifier, users can link a drawing with a level record, create new spaces, and link them to specific areas (polylines) on the drawing. When a user opens a level to view, Unifier displays a blueprint drawing of the level, showing the spaces that currently reside on that level.

The user can access all the spaces on this level from a list below the drawing. On this blueprint, they can highlight specific spaces (space records) and drill down to details that will show the properties of the level or space.

#### **AutoVue**

In order to view AutoCAD drawings, Unifier users need to install this application before they begin working in the Space Manager. AutoVue requires an active license.

## **Design Requirements for the Space Manager**

For the Space Manager to work effectively in Unifier, you will need to create the following components in uDesigner:

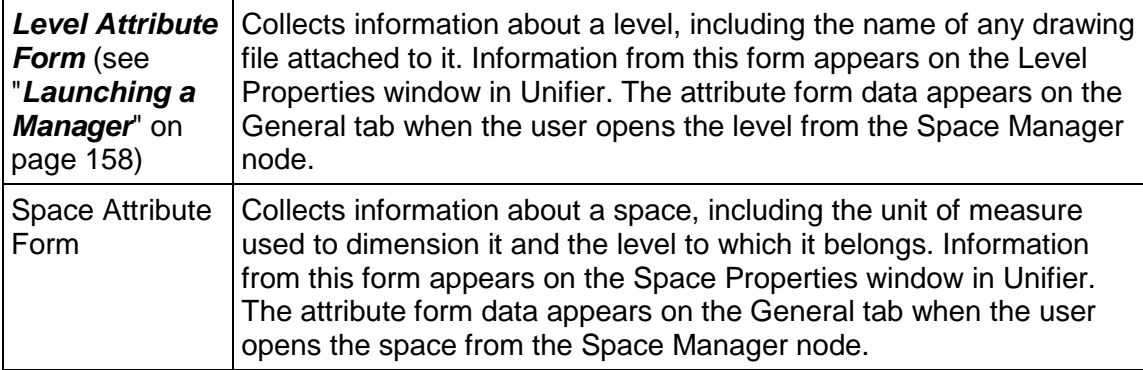

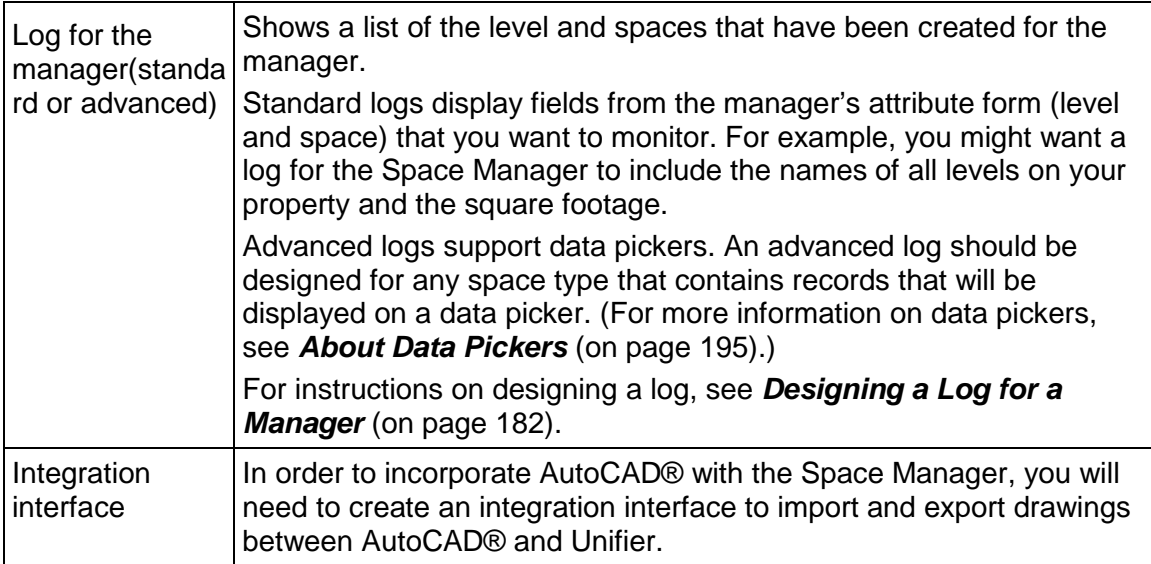

## **Design Flow**

The following table outlines the design steps necessary to launch the manager and create a level or space type.

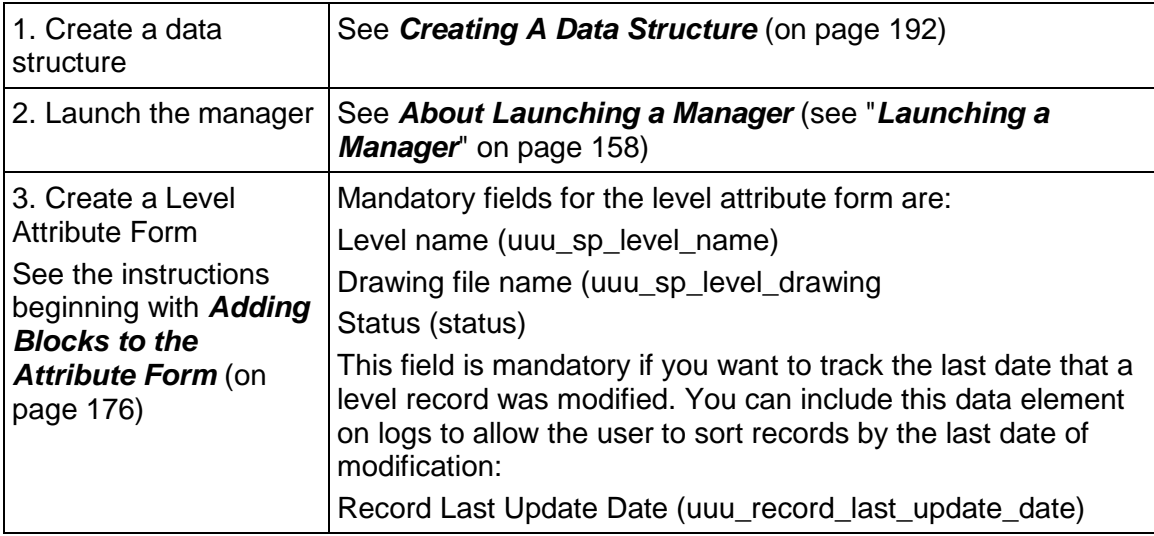

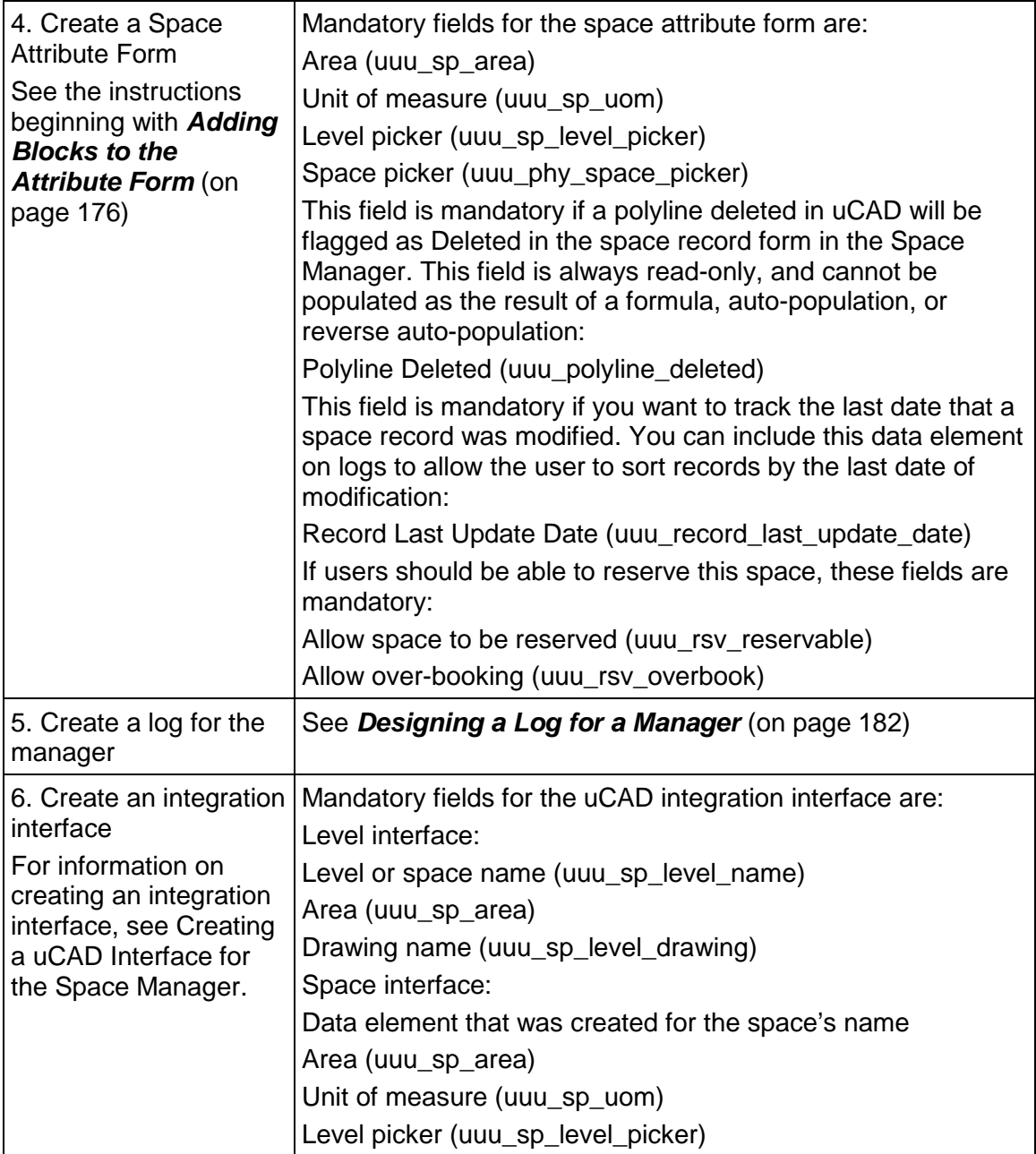

Except the User Data pickers for Space Manager, Space-type Attribute Form, Unifier does not allow any other data pickers in the Space Manager, Space-type Attribute Form.

> **Note**: There are no data pickers available for Space Manager, Level-type Attribute Form.

# **Shell Manager Overview**

A "shell" is where users can assemble business information in one place to make managing it easy. Significantly, a shell can contain its own suite of tools—those functions and features necessary to manage the information in that shell, such as a Cost Manager, a Document Manager, or a configurable manager.

An example of such a shell could be a "facilities" shell where you could gather all your company campuses worldwide and incorporate the Primavera Unifier features you will need to manage them, such as a Generic Cost Manager and a Schedule Manager.

In uDesigner, you will be using the Shell Manager to:

- Create shell *types*
- $\blacktriangleright$  Import shells
- ▶ Manage shells

In Primavera Unifier, the shells that you create in uDesigner can be arranged in hierarchies to represent your company's physical or organizational structure. For example, a physical location structure could be composed of shells for city, property, state, and building and be arranged in this hierarchy:

```
State
\perp City
```

```
Property
Building
```
There are three default shells, with anchor tabs:

 $\blacktriangleright$  Home

Where users can access their tasks, messages, and mail.

▶ Company Workspace

Where users can access the tools, managers, and functions available under the company space.

 $\blacktriangleright$  Projects

Where users can access standard projects and the modules, managers, and functions available under the projects.

Shells will change the look of Primavera Unifier. For both the uDesigner-user and the Unifier administrator, the **Shell Manager** appears as a node in the navigator. Once the shell is operational in Unifier, the end-user will not see a Shell Manager node. The Primavera Unifier interface changes to a tab-based view.

The end-users in Unifier use the shell structure to move around the hierarchy and work in different shells. Each part of the hierarchy will include the features and tools they will need to accomplish their tasks in that shell.
The Shell Manager does not use business processes; rather, it uses attribute forms to create shell types and detail forms to create instances within a shell type. In Unifier, the information from the detail form becomes the General tab the administrator sees when they start a new instance.

## **To prepare a shell for use in Primavera Unifier:**

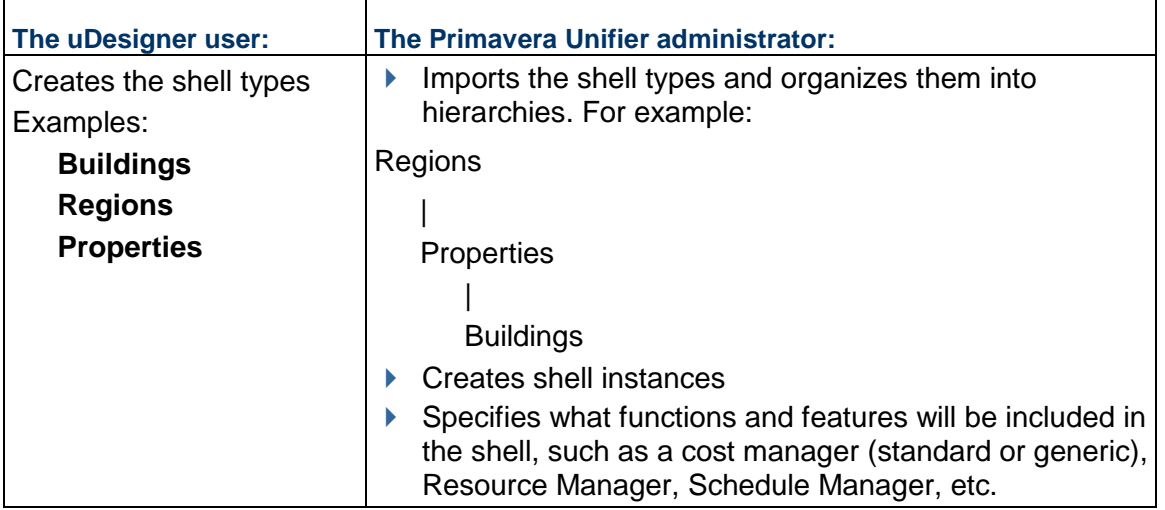

## **How does a Configurable Shell differ from a Standard Project?**

For users familiar with "projects" in Primavera Unifier, shells work in a similar manner. The difference is that a shell is not required to function like a time-based project. A shell can encompass a static entity, such as a university campus, where maintenance activities are on-going.

Primavera Unifier projects are now referred to as "standard" projects, and are listed under a "Projects" tab at the top of the window.

Here is a comparison of standard projects and shells:

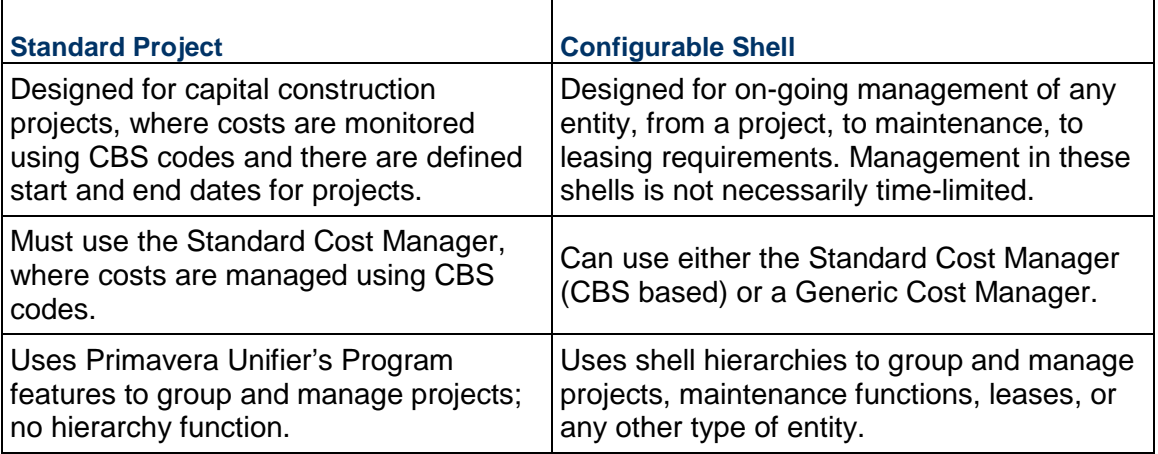

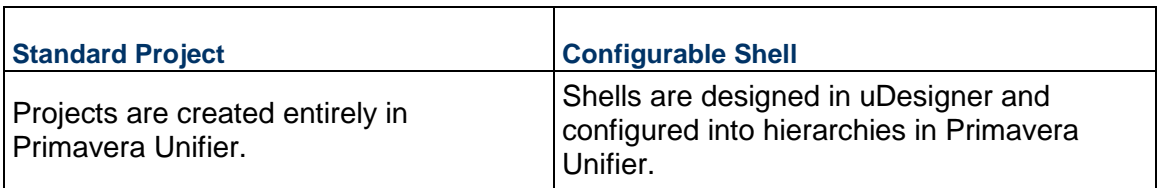

### **Shell "Types," Shell "Instances," and Sub-Shells**

Shell types are designed in uDesigner. A shell type could be "**Building**" or "**Country**.

Shell instances are created in Primavera Unifier and are based on a shell type. Instances of a Building shell type could be different buildings, such as "**Olympic Stadium**", "**Eiffel Tower**," or "**Taj Mahal**." Country instances could be "**China**," "**India**," or "**France**."

Sub-shells do not occur until the administrator builds the shell hierarchy in Primavera Unifier. Then shell types can be arranged in shell—sub-shell relationships, such as Country—Building. The Country shell would list China, India, and France. The Building sub-shell would list Eiffel Tower, Olympic Stadium, and Taj Mahal.

## **Dedicated Mailbox for Shells**

External emails are important communications that need to be included in shells. Such emails can come from project or shell members or from external users who do not use Primavera Unifier. These email communications (and any attachments) can be collected in a central repository for the shell, called the **Mailbox**, so that users can use them in managing and documenting the shell. Once such emails reside in the shell's mailbox, users can view them, forward them to appropriate members, flag them for review, and reply to them. In addition, these external emails can be linked to business process records.

> **Note**: External emails that have been blind carbon-copied (Bcc'd) are not collected by the Mailbox.

When Primavera Unifier is installed on your system, a dedicated email address for your company is specified, and whenever you create a shell, Primavera Unifier assigns it a unique identifier. Primavera Unifier combines this email address and shell identifier to create the shell mailbox.

When the Primavera Unifier Administrator configures the shell instances, s/he can notify all shell participants, both within and outside of Primavera Unifier, of this shell email address.

## **Cost Management in Shells**

For cost management in a shell, you can choose either to use Primavera Unifier's Standard Cost Manager, or to create your own Generic Cost Manager in uDesigner. The generic cost manager specifically supports costing for shells that manage business information that is not of a fixed duration or cost, such as ongoing leases, building maintenance, or landscape care.

In the hierarchy of your shells, one shell might use the Standard Cost Manager while another might use a generic cost manager. There is, however, a limitation: Primavera Unifier will roll up information only from shells that use a generic cost manager; it will skip shells using the Standard Cost Manager.

> **Note**: There are some limitations to a generic cost manager. For a comparison of the generic and Standard Cost Managers, see *Generic Cost Manager Overview* (on page [83\)](#page-82-0).

Tip: Although roll-ups in a shell will omit information from the Standard Cost Manager, you can roll up that information to the Program level, and run a report to capture it.

## **Design Requirements for the Shell Manager**

For the Shell Manager to work effectively in Primavera Unifier, you will need to create the following components in uDesigner:

> **Note**: Whether you include Data Elements (in one of the Log nodes for an item in the Shell Manager node in uDesigner) or not, Unifier will include the "Name" column in the log, by default, at runtime.

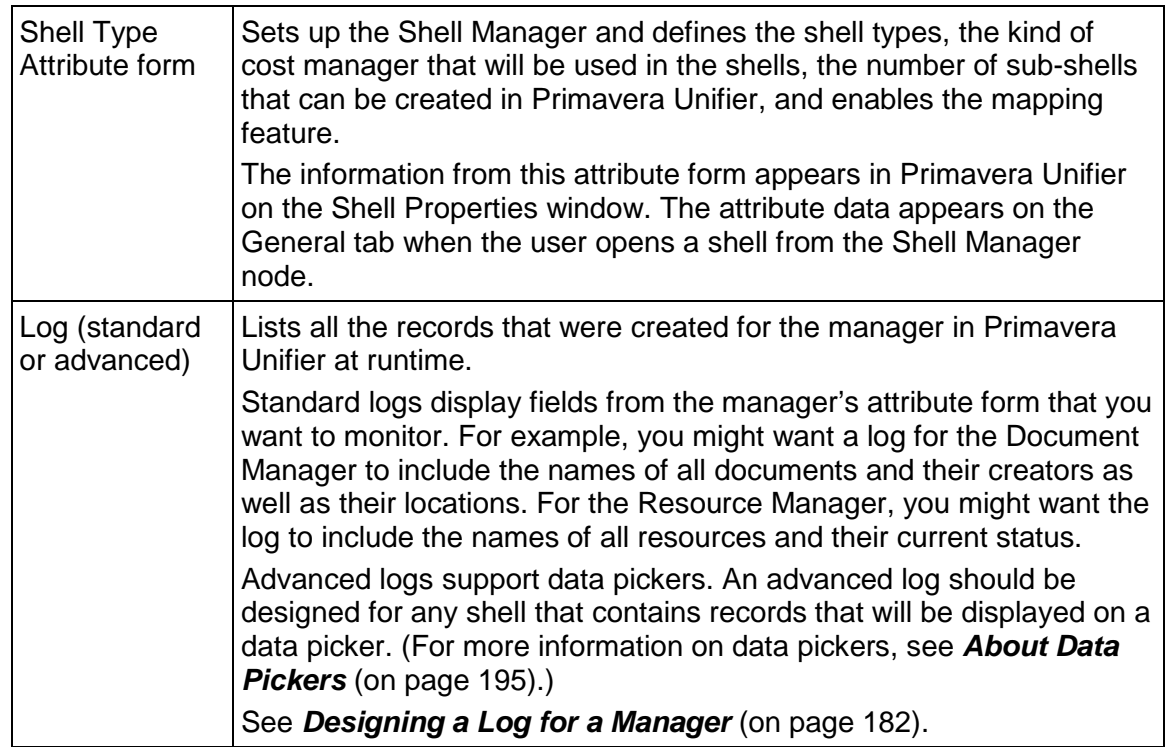

## **Design Flow**

The following table outlines the design steps necessary to launch the manager and create a shell.

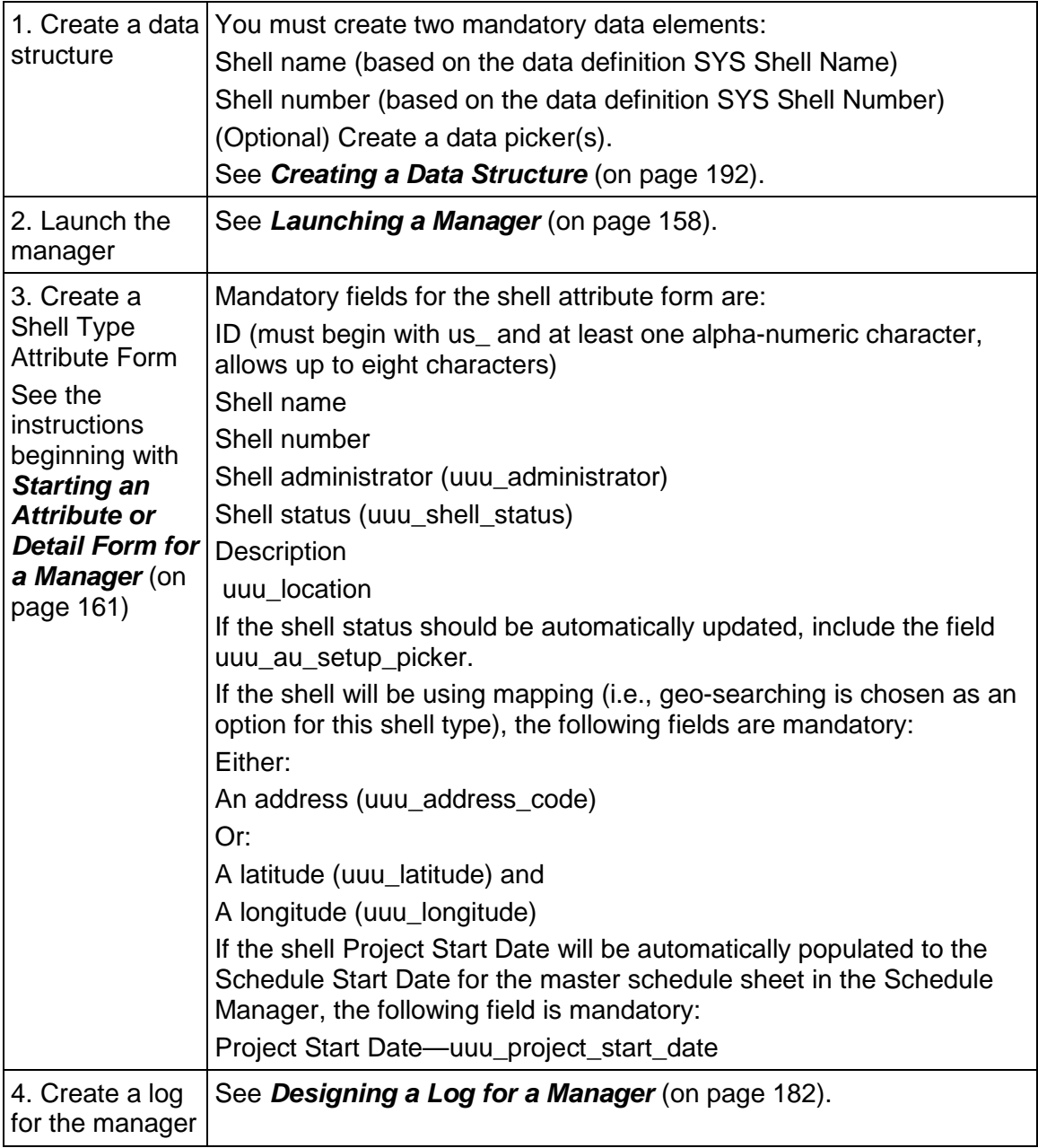

## **Details Block**

The details block seen in the Shell Manager Standard log will be customizable based on the elements added in the **Details Block** tab, in the **Standard** log of the Shell Manager (**Company Workspace** > **Admin** mode > **Shell Manager** > **Log** > **Standard**).

By default, for new shells as well as existing shells, the following mandatory fields defined in the detail form are available in the details block:

- **Shell Name**
- **Shell Number**
- **Administrator**
- **▶ Hierarchy Path**
- **Status**

The user can add more custom fields that are available in the details form to the details block for the new and existing shells.

# **Designing Your Own Managers**

You can create your own managers for Primavera Unifier. You can create up to 25 managers.

In Primavera Unifier, managers are a means to create, consolidate, and monitor such things as schedule activities, resource allocations, company assets, or project/shell/company costs. Managers generally use a discrete set of functions to control and provide oversight for specific purposes, such as document maintenance, scheduling, or asset management. Most managers work as nodes in the Primavera Unifier navigator where users can create both the items to manage, and an electronic "sheet" where these items can be consolidated and monitored. As an example, the Asset Manager is a manager already provided by Unifier where users can gather their company assets and monitor their locations, acquisition dates, depreciation over time, etc.

Much the same as the Asset Manager, you can create your own managers to consolidate and monitor any entities you want. You can create your own code system and navigation for the manager, and design your own data elements for the business processes the manager will use. Once you have created a manager, you can deploy it at the company or project/shell level.

In most Primavera Unifier managers, you can roll up currency amounts from BP records to a sheet, or from one sheet to another. However, in configurable managers, you can roll up not only currency amounts, but also quantity amounts. To use this feature, you will need to create specific data elements to place on the manager attribute (detail) form. These fields must be built on the following data definitions and will serve as "containers" for collecting the values from business process line items:

- ▶ SYS BP Currency Amount
- ▶ SYS BP Decimal Amount
- ▶ SYS BP Integer Amount

Using these data definitions for the fields on your attribute form, you can separately roll up currency, decimal, and integer amounts from BP line items to the manager sheet. (For information on how to create data elements, see *Creating a Data Structure* (on page [192](#page-191-0)).)

Using Primavera Unifier's snapshot feature, users can take a "picture" of the manager sheet at any point in time. This can be useful to expose specific items for particular attention.

You can design two kinds of managers: **Code-and-record-based** and **code-based**.

- A code-and-record-based manager employs both codes to create a tracking sheet and records of individual items.
- $\triangleright$  A code-based manager employs only a sheet to keep track of the values it is monitoring.

From a code-and-record-based manager, you can drill down from the sheet to individual items; from a code-based manager, you cannot.

## **Code-and-Record-Based Manager**

In Primavera Unifier, a code-and-record-based manager is where users can enter items and classify them into categories to make managing them more efficient. Similar to the Asset Manager, you can create categories (called classes) of items in uDesigner, and Primavera Unifier users can add records of individual items to these classes and manage them on electronic sheets. Once the Primavera Unifier user creates an item under a class, it automatically appears on the sheet.

In Primavera Unifier, the [**manager**] node lists the names of every item class that was created. These nodes are where Primavera Unifier users can add items to the class, or modify them. The manager node supports multiple levels of data (such as an equipment class and equipment items) with drill-down capability.

In the **Sheets** node, Primavera Unifier users can create a new sheet (one per code class) and specify what should appear on the sheet for the class, create formulas for sheet calculations, and roll up currency and quantity values from BPs to the sheet. Once the sheet is created, Primavera Unifier will automatically add a row to the sheet whenever a new item is added to any class. Primavera Unifier will also automatically refresh the sheet whenever an item is modified.

From the sheet, users can import and export column data in CSV format to and from other applications.

An example of a code-and-record-based manager might be an inventory or parts manager to itemize and keep track of parts for your facilities. In this manager, you could:

- ▶ Categorize parts by class
- $\triangleright$  Track inventory on hand in all locations
- ▶ Maintain basic cost information
- Track parts transactions (bought, sold, repaired, received, shipped, etc.)
- **Monitor the costs generated by each transaction**

## **Across-Shell Functioning**

Code-and-record-based managers can operate across shells. An example would be warehouse managers located in various shells. In this scenario, each part could be tracked via a business process. The warehouses in the shells would stock parts and procure or replenish parts for the business processes across the shell hierarchy. In addition, stock could be moved or transferred from one warehouse to another, across shells. From the business processes for each part, quantities and costs could roll up to the appropriate warehouse; on-hand quantities could be maintained using formulas.

Such a manager, operating across shells, can accumulate a substantial number of records. With such an amount of records, users can easily make mistakes in choosing the correct one to work with. In order for the manager to function more efficiently, you should create data pickers to help Primavera Unifier users navigate to the correct log of records they want to work with. Using data pickers, users can pick records from the company level and from all shells in the hierarchy.

Using the functions available with data pickers, the sheets for these managers can display rollup data from across shells, and users will be able to drill down from the sheet to the business process transaction.

> **Note**: For more information about data pickers, see *About Data Pickers* (on page [195](#page-194-0)).

For the manager sheet, rollup data can come only from the following business processes.

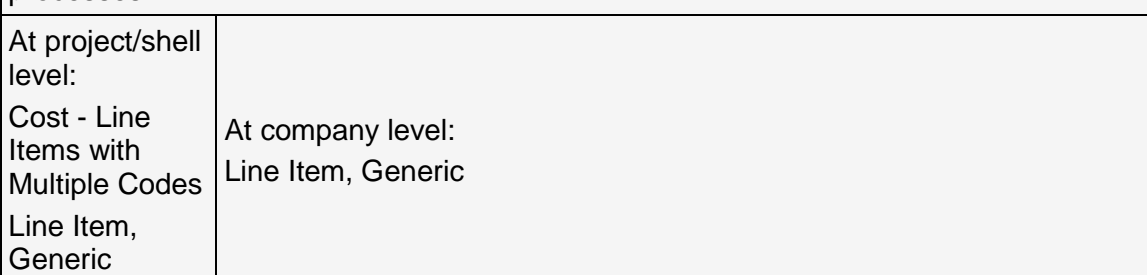

For this type of manager to function across-shells, you need to create the following:

 $\triangleright$  A data picker for each manager class. When you place this data picker on a business process form, users can select a record across shells.

For this type of manager to roll up costs and quantities across-shells, you need to create the following:

- $\triangleright$  A data picker for each manager class. With this data picker, users can select a record across shells.
- $\triangleright$  A configurable manager picker
- $\rightarrow$  A formula to link the configurable manager picker to the data picker

Once you have created these pieces, place the data picker and the configurable manager picker on the business process whose costs or quantities should roll up to the manager sheet. (If the user does not need to see the configurable manager picker, you can place it in a hidden block on the form.)

## **Code-Based Manager**

In Primavera Unifier, a code-based manager provides users a sheet on which to analyze information that is gathered from business processes, or manually entered on the sheet. This manager produces no records; the values being monitored appear only on the sheet. When designing the sheet, the Primavera Unifier user can specify business processes from which column values can be collected.

In Primavera Unifier, the **[manager]** node shows the sheets that have been created. Users can open these sheets to monitor items and add additional items to the sheets.

An example of a code-based manager might be a "facilities" manager where users could monitor ongoing or preventative maintenance on the company's facilities. In this manager, you could:

- ► Define a facilities code structure at the company level or at each building or shell level
- ▶ Design multiple business processes to track and calculate:
- **Maintenance requirements**
- **Inspections**
- Work orders
- **Repairs**
- Costs of facilities, from initial requisition through repairs and enhancements
- Various code-based managers, such as Facility Condition Index, to monitor the condition and usability of the facilities

## **Summary of Differences**

The following table itemizes the differences between a code-based manager and a code-and-record-based manager.

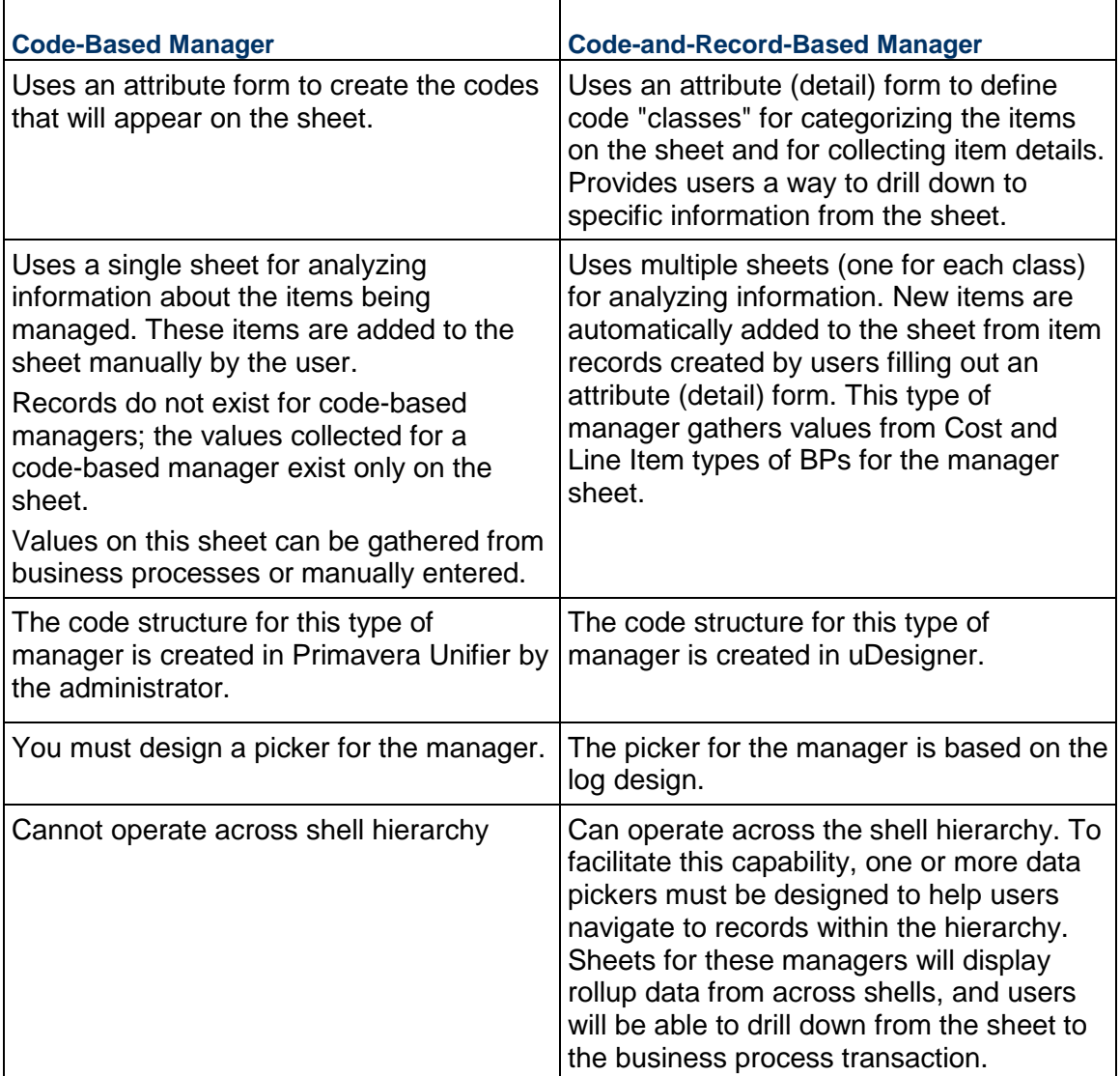

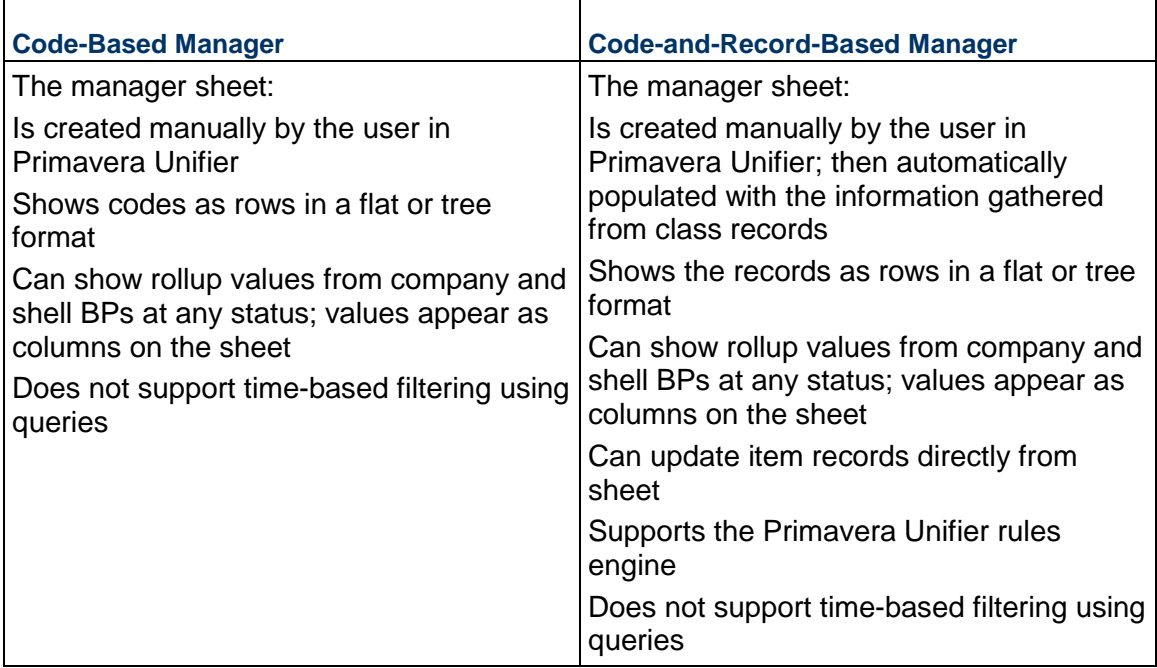

## <span id="page-152-0"></span>**Design Requirements for a Code-Based Manager**

For a manager to work effectively in Primavera Unifier, you will need to create the following components in uDesigner.

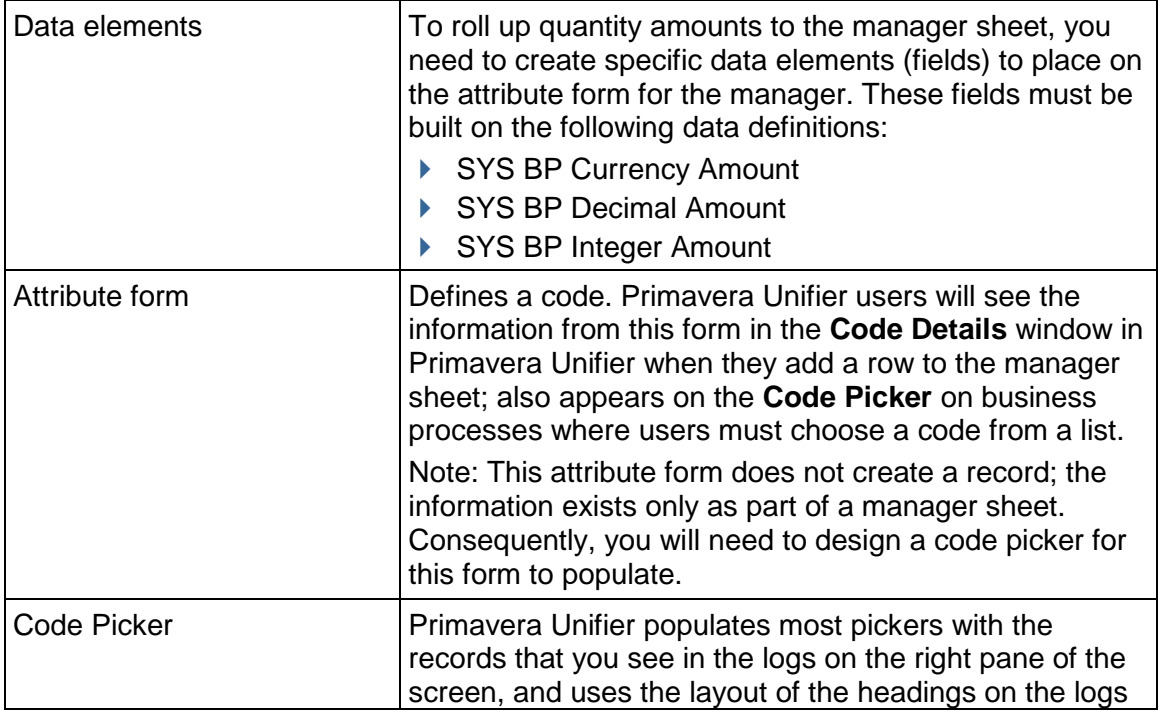

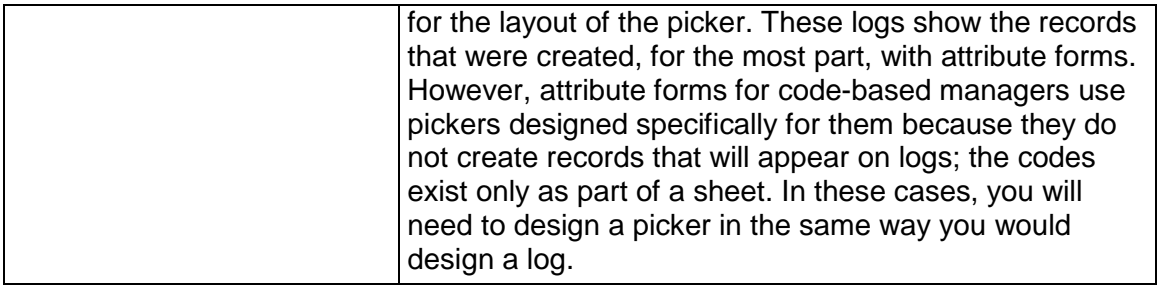

## **Design Flow**

The following table outlines the steps necessary to design the coding structure and launch the manager.

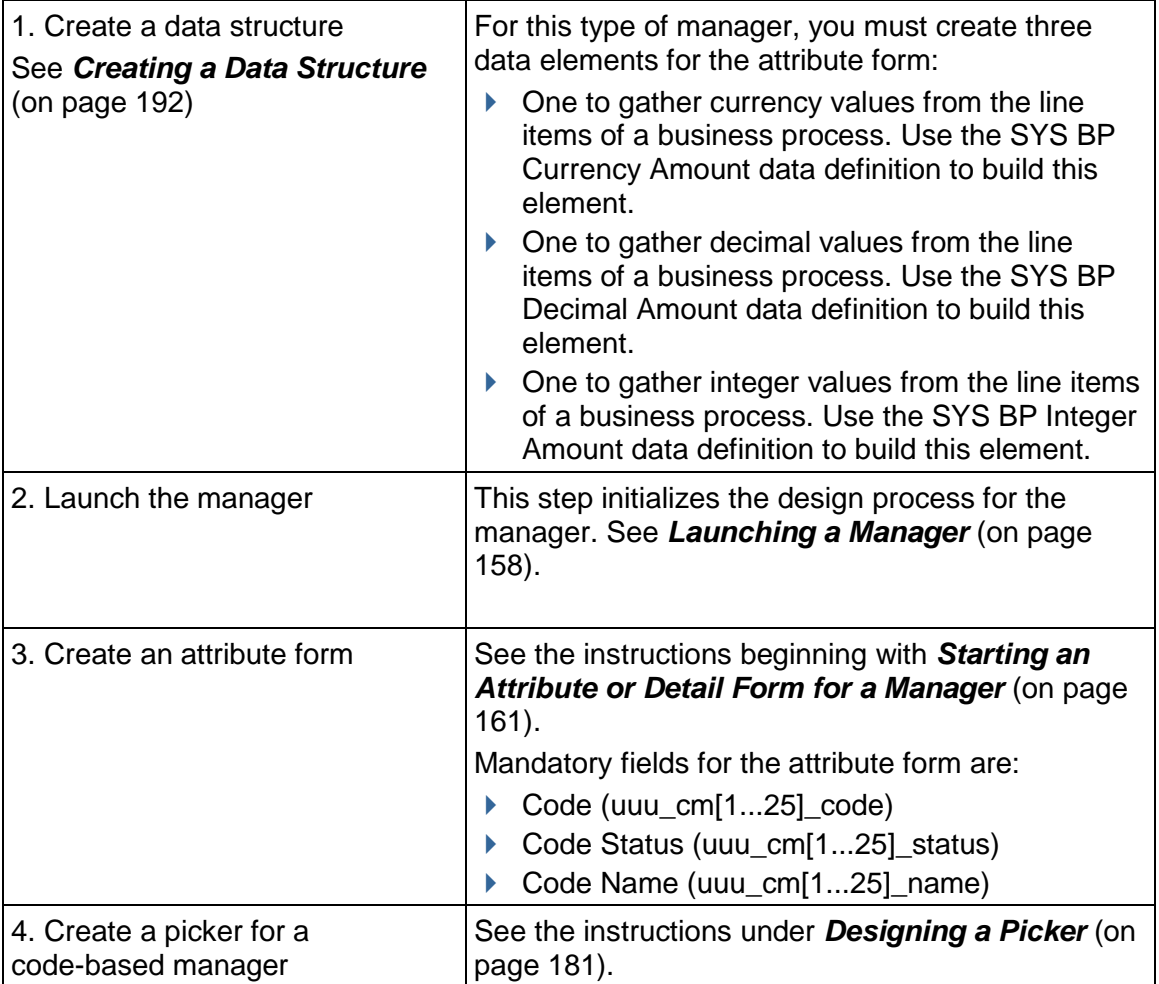

## <span id="page-154-0"></span>**Design Requirements for a Code-and-Record-Based Manager**

For a manager to work effectively in Primavera Unifier, you will need to create the following components in uDesigner.

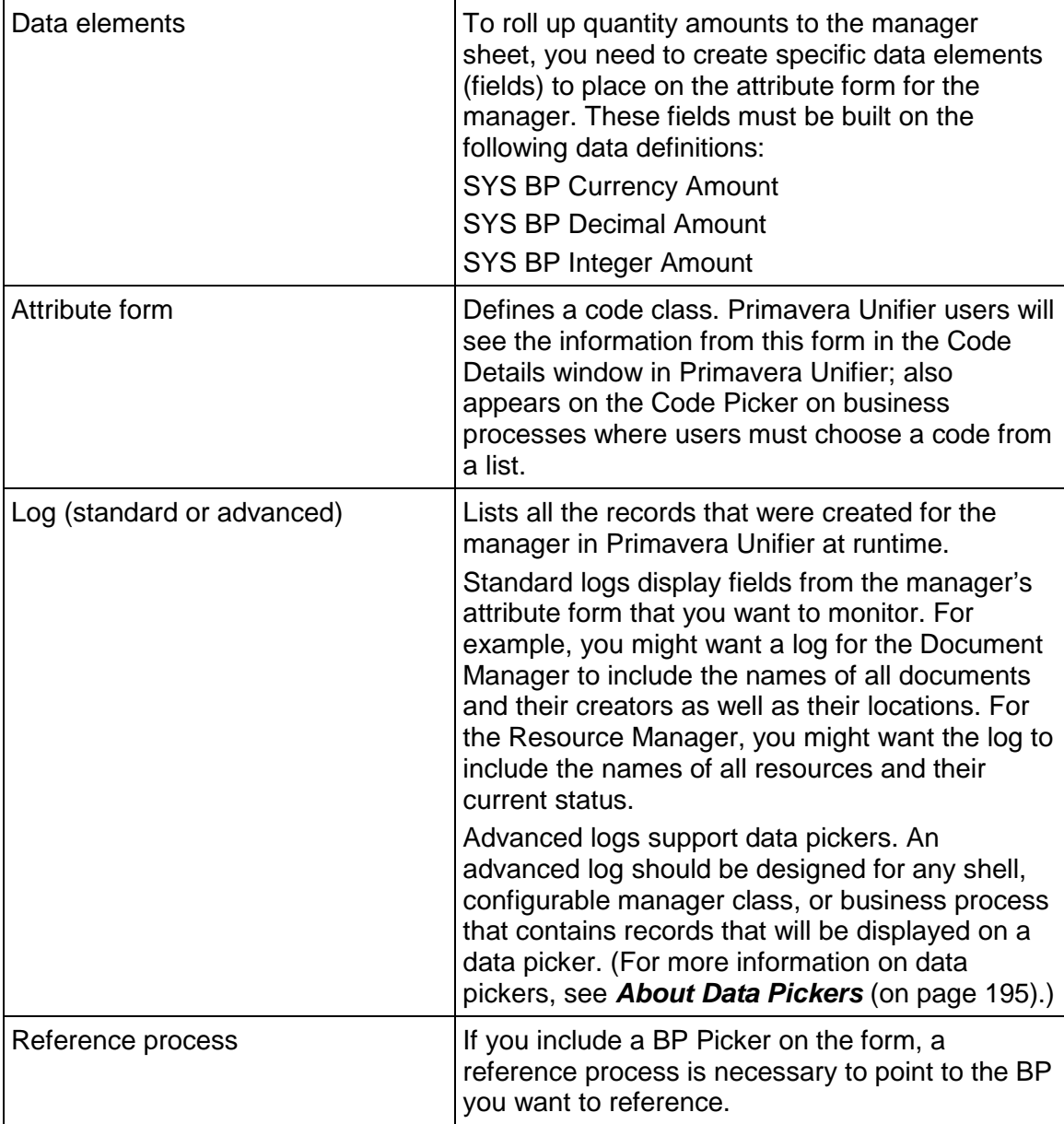

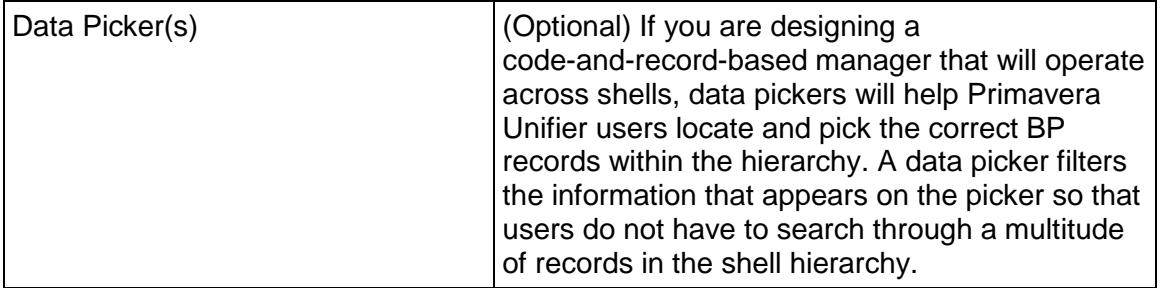

## **Design Flow**

Following are the overall steps necessary to design the coding structure and launch a code-and-record-based manager.

**Create data elements for the purpose of populating the sheet from business processes.** These fields must be included on the attribute form.

**Note**: Do not confuse these data elements with those you choose on the **Options** tab when you launch the manager: Those elements work in conjunction with the data elements discussed here. The elements discussed here serve as "containers" on the sheet for collecting values from the data elements you specify on the Options tab, and they must be created from data definitions developed especially for these managers.

- $\triangleright$  Place a class code field on the detail form for the manager and create a pool of segment fields from which to create the code. On the detail form, you must create a concatenated formula for this class code field using segments from the pool. When you design this field, mark all these fields "editable and required."
- If the manager sheet will be in a tree format, you must include a navigation code field on the detail form and create a concatenated formula for this field.

The fields selected in the formula of the Navigation code are used for the Navigation tree structure. The ordering of data elements, for the tree structure, will be the order that the Navigation code data element has formulated.

Example

The uuu\_cm\_navigation\_code is fomulated as: Manufacturer<upmManufacturerTXT120> + Material Category<umatCategoryPD> + Material Sub Category<umatSubTypePD> + Material Name<uuu\_cm5\_name>

In the Formula user interface, you will see:

Navigation Code = Manufacturer (-) Material Category (-) Material Sub Category (-) Material Name

As a result, the data element ordering in the tree structure, in User mode, will be:

1) Manufacturer > 2) Material Category > 3) Material Sub > Material Name

**Note**: The Advance Log Navigation has no effect in Code-based and Record-based Configurable module tree structure. This is governed by uuu\_cm\_navigation\_code. The data elements with data definition type "String" will be shown in Formula data element selection list.

The following table outlines these steps with additional details.

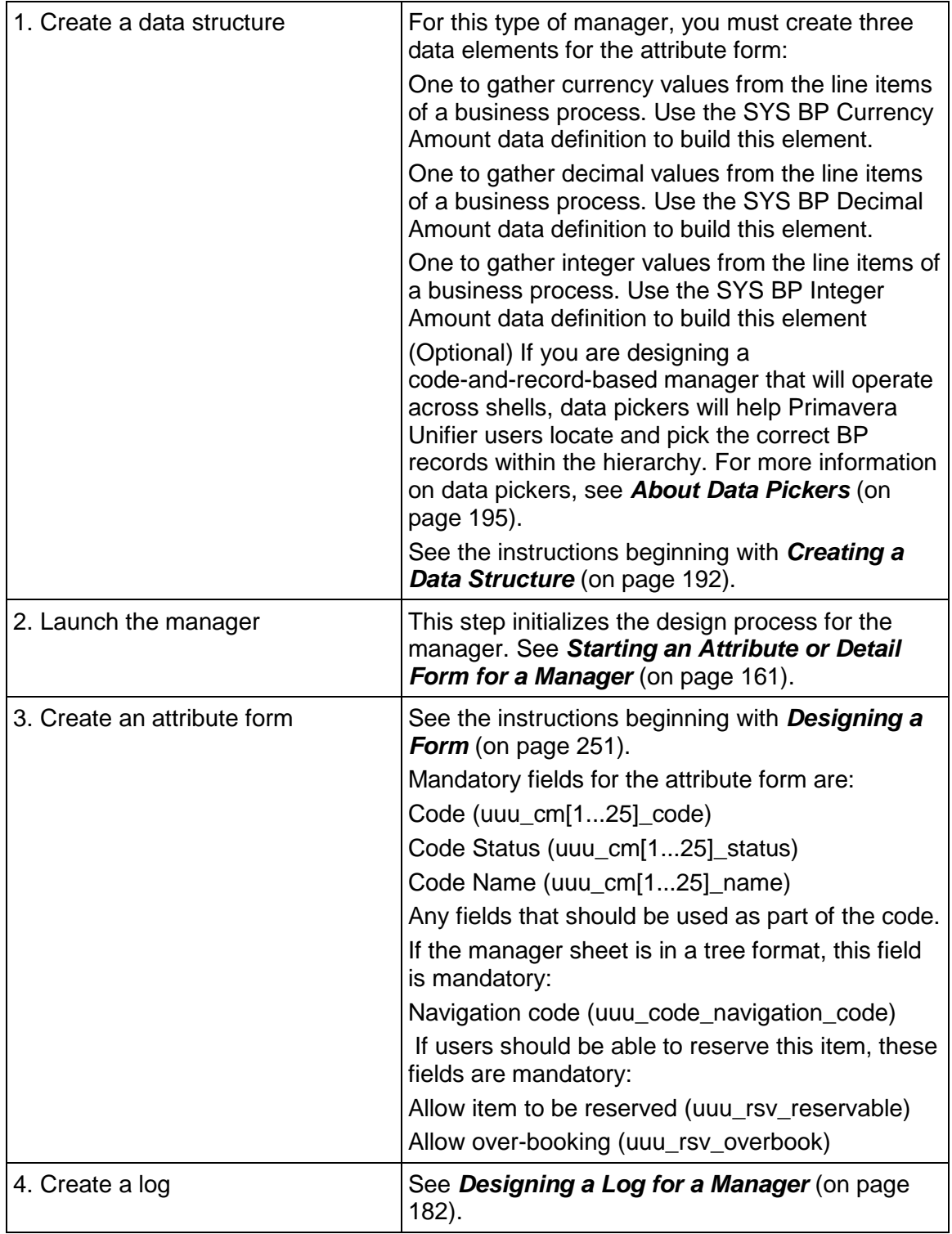

## **Testing and Publishing a Manager**

When you have completed designing the attribute form for a manager in uDesigner, it must be tested in **Development** environment before it can be deployed in **Test**, or **Production**, environment.

Before the manager is tested and published, it is important that you preview all the forms in the manager, check them for errors, and change the status to "Complete."

The process of testing and publishing entails:

- ▶ Checking for errors
- ▶ Changing the status to "Complete"
- ▶ Configuring a component for testing
- ▶ Deploying to the **Test** environment for testing
- **▶ Bundling designs in Development environment and deploying to Unifier Production** environment for use

# <span id="page-157-0"></span>**Launching a Manager**

Before a manager is operational in Primavera Unifier, you must launch the manager in uDesigner using an attribute or detail form. These forms set up the managers in Primavera Unifier for proper functioning. They prepare the managers for the collection of data, and they assemble and arrange certain data for Primavera Unifier functions. In some cases, they adjust data for analyses, calculations, and other Primavera Unifier tasks. For example, you can design a cost attribute form with fields that show additional information about a CBS code. Or, you can design a fund attribute form with fields that define segments and reference fields for fund codes.

These forms differ from business process forms in that they are not attached to workflows. They are for the purpose of collecting information that is not relevant to the steps in a workflow. For each company, you can design only one of each type of these forms. You must complete the forms and import them into Primavera Unifier before you import any BPs or components; otherwise, Primavera Unifier will use a default attribute form. Once created, you can modify these forms, but you cannot design a new one.

In addition to launching managers, Primavera Unifier uses these forms to populate many of the pickers on business process forms. The information gathered by these forms is displayed to users when they "drill down" to information about an item on a sheet—for example, an activity on a schedule sheet, or a CBS code on a cost sheet. Typically, double-clicking on these items from such a sheet will open a "properties" type of window, showing more specific information about the item—information that usually comes from an attribute or detail form.

C Form Designer - Detail Form - Windows Internet Explorer  $\mathbf{X}$ File Edit View Help ■ Save Blocks 三Editable 产Editable (Required) E Read-Only E Validation 第Properties @ Preview 图 Close Window **Tab Name:** Personnel (Required) General <Block Name: general> Resource Name \* Resource Code \* Daily Capacity (Hrs.) Resource Status \* Skill Name Interest Proficiency

For example, this Resource Attribute form, designed in uDesigner ...

... appears as the General tab of the Create Resource form that the Primavera Unifier administrator uses to add a resource to the company's pool of resources ...

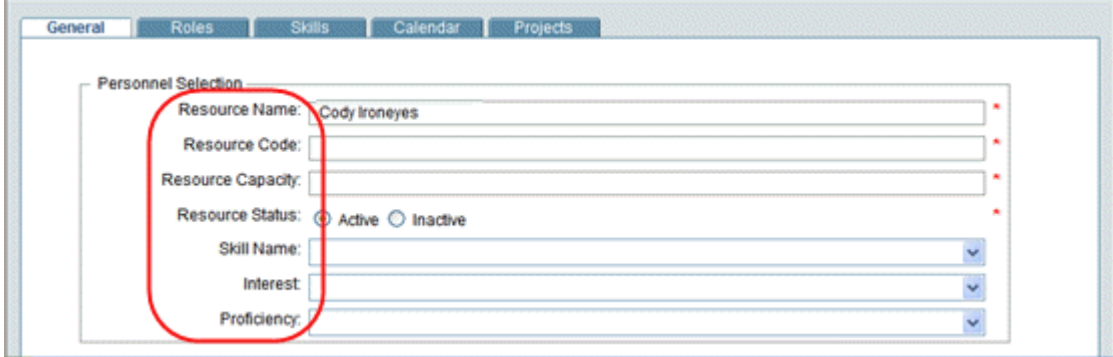

... which in turn, populates the resource picker with the names the user can choose from.

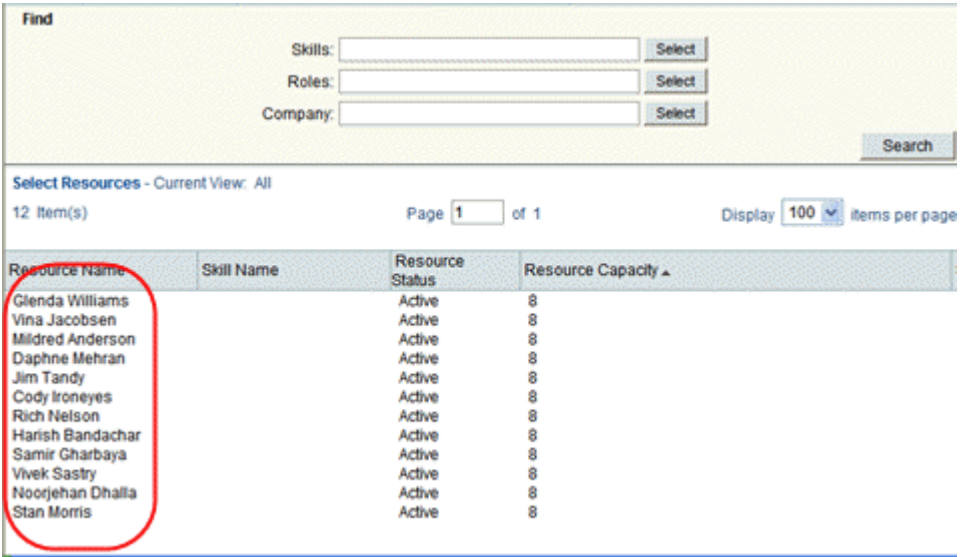

## **Design Requirements for Launching a Manager**

For the managers to work effectively in Primavera Unifier, you will need to create the following components in uDesigner:

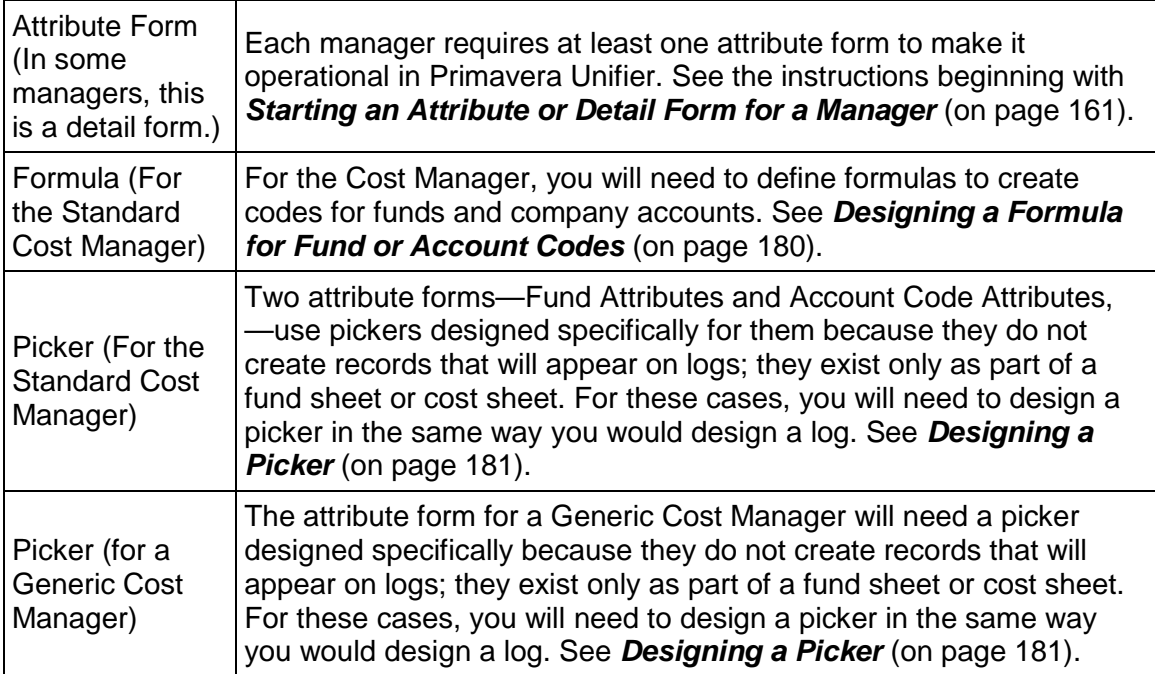

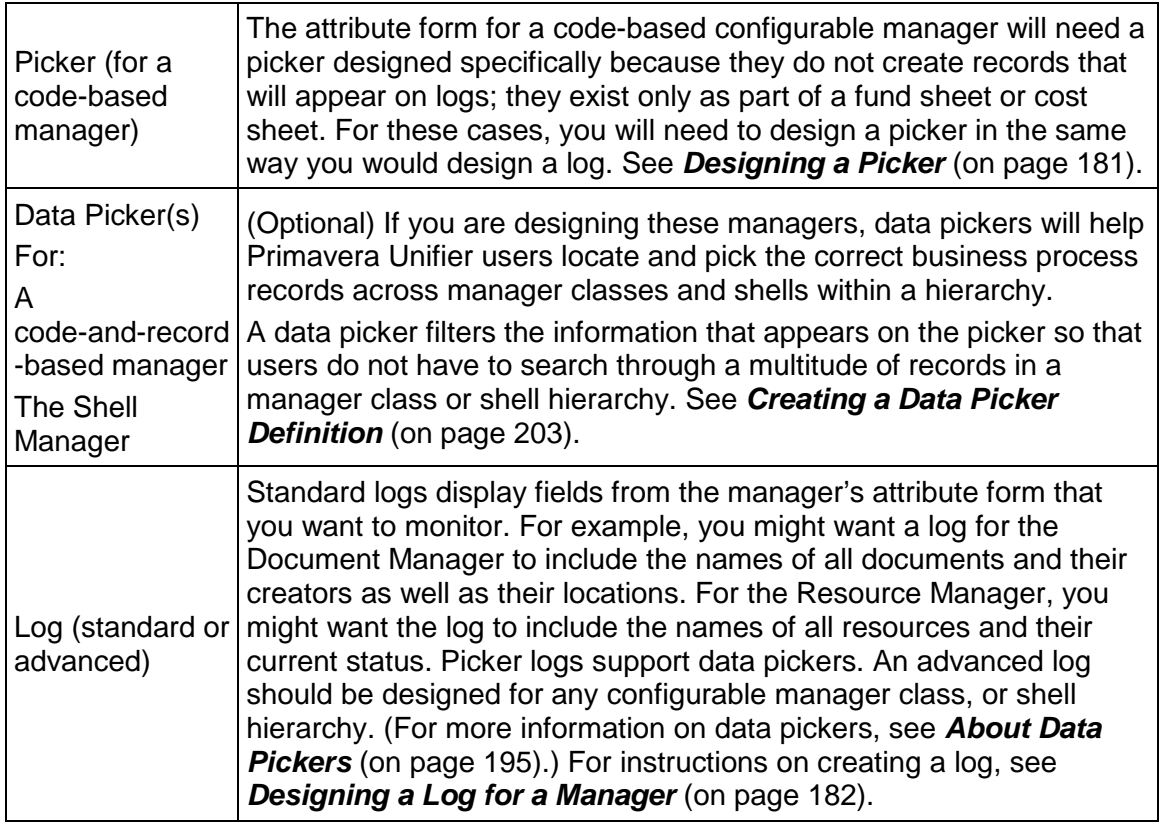

## <span id="page-160-1"></span><span id="page-160-0"></span>**Starting an Attribute or Detail Form for a Manager**

The attribute or detail form you design will prepare the manager to collect data, and assemble and arrange the data for Primavera Unifier functions. Before you can design the form, you must initialize a blank form in uDesigner. This initialization follows different steps, depending on the type of manager the form is for. The links below will take you to information on how to start the form(s) for whatever manager you are launching.

- **For the Asset Manager** (on page [162\)](#page-161-0)
- *For a Code-Based Manager* (on page [164](#page-163-0))
- *For a Code-and-Record-Based Manager* (on page [166](#page-165-0))
- **For the Document Manager** (on page [168](#page-167-0))
- *For the Standard Cost Manager* (on page [163\)](#page-162-0)
- **For a Generic Cost Manager** (on page [169\)](#page-168-0)
- **For the Planning Manager** (on page [170\)](#page-169-0)
- **For the Portfolio Manager** (on page [171\)](#page-170-0)
- **For the Resource Manager** (on page [172\)](#page-171-0)
- **For the Schedule Manager** (on page [172](#page-171-1))
- **For the Shell Manager** (on page [173\)](#page-172-0)

### <span id="page-161-0"></span>**For the Asset Manager**

The Asset Manager needs an attribute form to define an asset "class" and its corresponding code segments. In Primavera Unifier, users will enter assets to the system according to its class. Defining asset classes makes it convenient for users to store assets in categories, such as "Buildings," "Equipment," or "Transportation."

#### **Notes**:

- Be Careful About Status Names!
- Do not use the same class name that is being used by any code-and-record-based configurable manager: Primavera Unifier is unable to distinguish class names between managers. The best way to avoid redundant class names is to preface the class name with the name of the manager it belongs to, such as "Asset—Heavy Equipment" to distinguish it from a configurable manager like "Inventory—Heavy Equipment."

To define a class code, you must use a formula to build the code from the segments of data elements that were created for your assets (such as location segments: country-state-city).

- 1) Click the **Company Workspace** tab and switch to **Administration Mode**.
- 2) In the left Navigator, click **uDesigner > Asset Manager**.
- 3) On the right pane, click **New > Asset Class**. The Edit Studio window opens.
- 4) In the **General** field, enter a name for the asset class.
- 5) In the **Description** field, enter a description of the class.
- 6) Click **Apply**, then click the **Statuses** tab.

On the Statuses tab, you can specify the statuses you want to make available for the asset class.

**Note**: Asset class statuses control which assets are displayed on an asset class sheet. For example, a user might not want the sheet to show assets that are in "Out of Service" and "Decommissioned" status.

- 7) To add a status, click the **Add** button and choose the status from the list that appears. To choose multiples statuses, hold down the **Ctrl** key and click each status you want.
- 8) (Optional) Make the status or statuses terminal.

To make a status terminal, select the status and click the **Terminal** button. (See "About Terminal Statuses" under *Statuses Tab* (on page [235](#page-234-0)).)

- 9) Click **Apply**, then click the **Options** tab. See the table below.
- 10) Click **OK**.

uDesigner displays the name of the form on the right pane. At this point, you can add the content to the form. See *Adding Blocks to the Attribute Form* (on page [176\)](#page-175-0) and also *Adding Fields to the Form* (on page [309](#page-308-0)).

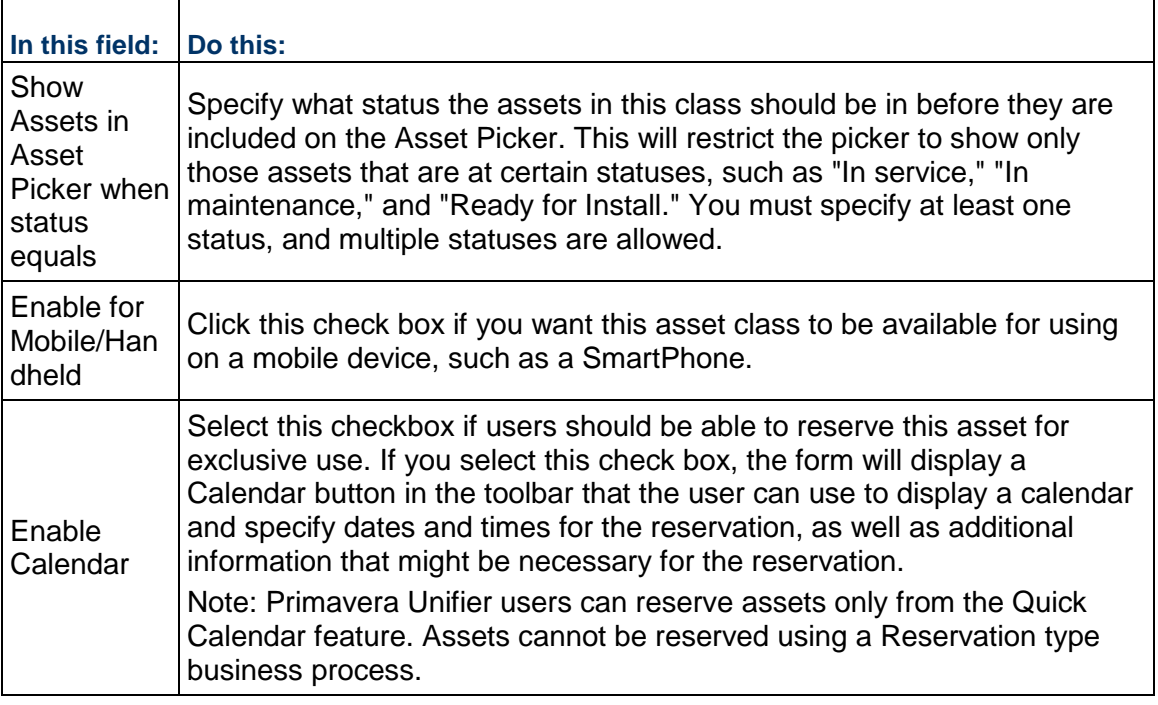

## <span id="page-162-0"></span>**For the Standard Cost Manager**

The standard Cost Manager needs attribute forms to define the codes for funds, costs, and accounts, and to customize CBS details. These codes or accounts can then be used to collect company-level costs, such as assets, resources, or facility maintenance.

> **Note**: If you do not create an attribute form for the Standard Cost Manager, Primavera Unifier will create a default one to support basic required information, such as cost and fund codes.

- 1) Click the **Company Workspace** tab and switch to **Administration Mode**.
- 2) In the left Navigator, click **uDesigner > Cost Manager**.
- 3) On the right pane, click:
	- ▶ **New > Cost Attributes** to create a cost attributes form
	- ▶ **New > Fund Attributes** to create a fund attributes form
	- **New > Account Code Attributes** to create a company account code attributes form

The Edit Studio window opens.

- 4) Under the **General** tab, enter a name for the form and a description. The type is pre-populated.
- 5) Click **OK** to save and close the window.

Once you click **OK**, uDesigner displays the name of the form on the right pane and automatically creates a detail form. At this point, you can add the content to the form. See *Adding Blocks to the Attribute Form* (on page [176](#page-175-0)) and also *Adding Fields to the Form* (on page [309](#page-308-0)).

## <span id="page-163-0"></span>**For a Code-Based Manager**

To launch a code-based manager, you need to name the manager and create a pool of data elements from which users can build codes and the sheet. Each code becomes a row on the sheet.

- 1) Click the **Company Workspace** tab and switch to **Administration Mode**.
- 2) In the left Navigator, click **uDesigner > Configurable Modules**.
- 3) Select **New > Code**. The Edit Studio window opens.
- 4) Use the information in the table below to complete the **General** tab.
- 5) Click **Apply**, then click the **Codes** tab.

Configurable managers use codes to organize the information on the tracking sheets. The Codes tab is where you create a pool of data elements. Users will pick elements from this pool to use as segments of a code. The code can be composed of one or more of these data elements. Building a code involves combining values from these data elements; for example, designing a field called "Project Identifier" using a code that includes Project, Record No., and Location data elements.

**Note**: Codes for code-based managers can be created from fields built only on string or pull-down data definitions. Be sure you have created these fields (data elements) before you create this pool of elements.

Codes can be up to 250 characters long, including the delimiters (such as dashes or underscores).

**Note**: Do not include the name of the code in this pool of data elements. The name of the code should not be used in the code itself.

- a. Click the **Add** button. This adds a new row to the sheet.
- b. In the **Code Segments Separator** field, select a delimiter.

The delimiter separates the code segments. For example if you select an underscore () for the Project Identifier example above, it would appear as Project\_Record\_Location. You can select only one delimiter.

c. In the **Name** field, specify each data element you want to add to the pool by clicking the down arrow and choosing an element.

Each data element you include under the Name field can be chosen by the user in Primavera Unifier as a segment, separated by the delimiter you specify in Step b.

- d. To add another element to the pool, click **Add** again and repeat step c.
- 6) Click **Apply** to save the elements; then click the **Options** tab.

The Options tab is where you can specify the data elements that should appear on the manager sheet. You can add any currency, decimal, or integer type data elements. If these elements are present on Cost or Line Item business processes designed for the manager, the values from these elements will roll up to the sheet.

**Note**: Business processes designed for the Standard Cost Manager roll up only currency amounts to the cost sheet. Cost and Line Item BPs designed for a configurable manager can roll up other amounts, such as quantities, in addition to currency amounts.

These data elements work in conjunction with the data elements that were created for the manager's attribute form using the SYS BP Currency, Decimal, and Integer Amount data definitions (see *Design Requirements for a Code-Based Manager* (on page [153\)](#page-152-0)). These data elements serve as containers for collecting the values from the data elements you specify here on the Options tab.

**Note**: Once you set these fields, they cannot be changed or removed, even if you leave them empty.

To add a data element:

- a. Click the **Add** button. The Select Data Elements window opens.
- b. Select the currency, decimal, or integer type element you want to include on the manager sheet and click **Open**.

(To add multiple elements, hold down the **Ctrl** key while you select the elements.)

7) Click **OK**.

Once you click **OK**, uDesigner displays the name of the manager on the right pane.

8) To complete the launch, you need to design an attribute form. Users will use this form to create the codes for the manager and build the sheet.

To start the form:

- a. Switch to Design mode and click the name of the manager in the navigator.
- b. Select **New > Attribute Form**. The Edit Studio window opens.
- c. Under the **General** tab, enter a name for the form and a description. The type is pre-populated.
- d. Click **OK** to save and close the window.

uDesigner displays the name of the form on the right pane. At this point, you can add the content to the form. See *Adding Blocks to the Attribute Form* (on page [176\)](#page-175-0) and also *Adding Fields to the Form* (on page [309](#page-308-0)).

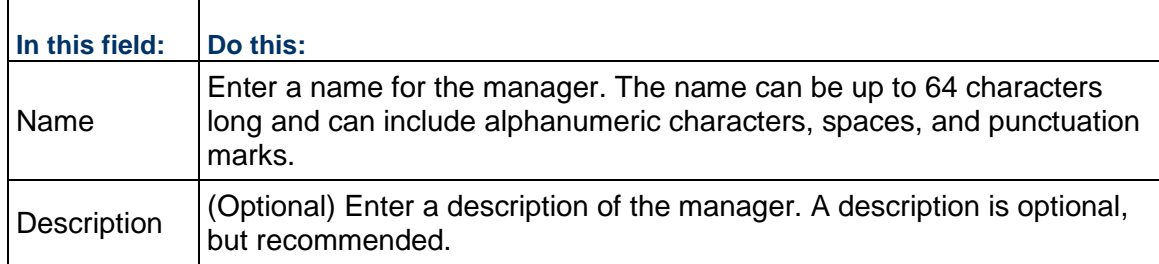

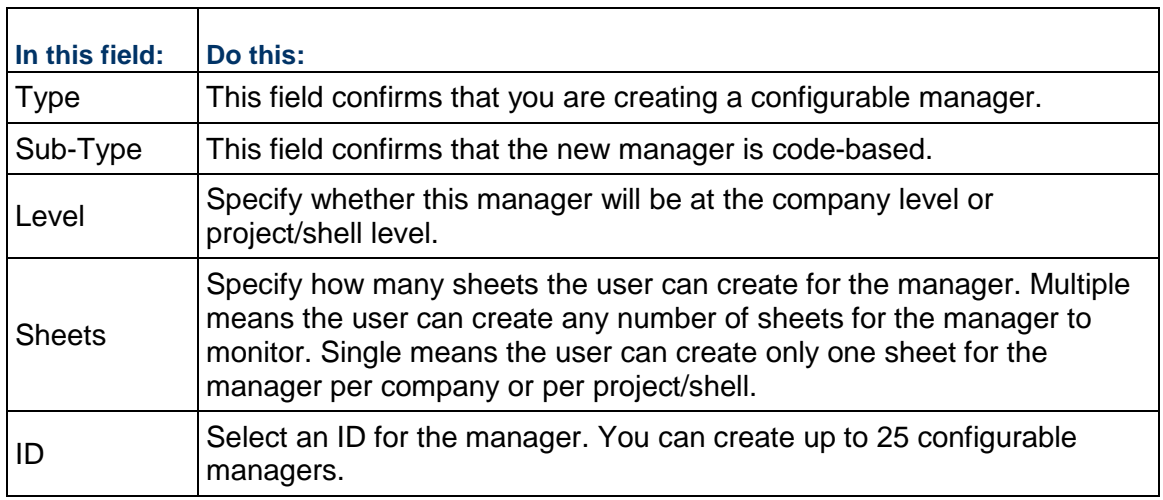

## <span id="page-165-0"></span>**For a Code-and-Record-Based Manager**

A code-and-record-based manager needs an attribute form to define a code "class." Defining code classes makes it convenient for users to categorize the information that appears on the sheets.

> **Note**: Be careful about class names. Do not use the same class name that is being used by the Asset Manager or by another code-and-record-based configurable manager: Primavera Unifier is unable to distinguish class names between managers. The best way to avoid redundant class names is to preface the class name with the name of the manager it belongs to, such as "Asset—Heavy Equipment" to distinguish it from a configurable manager like "Inventory—Heavy Equipment."

- 1) Click the **Company Workspace** tab and switch to **Administration Mode**.
- 2) In the left Navigator, click **uDesigner > Configurable Modules**.
- 3) Select **New > Code and Records**. The Edit Studio window opens.
- 4) Use the information in the following sections to complete the Edit Studio tabs.

## **General Tab**

- 1) Use the information in the table below to complete the General tab.
- 2) Click **Apply**; then click the **Options** tab.

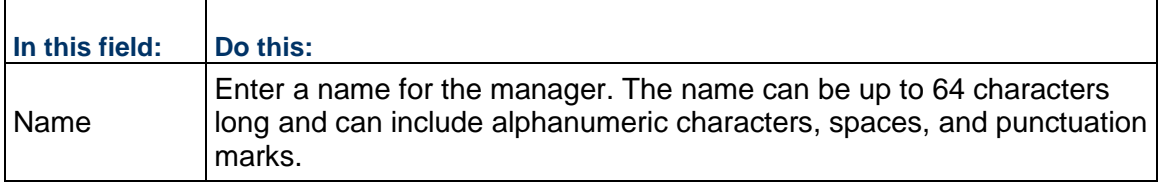

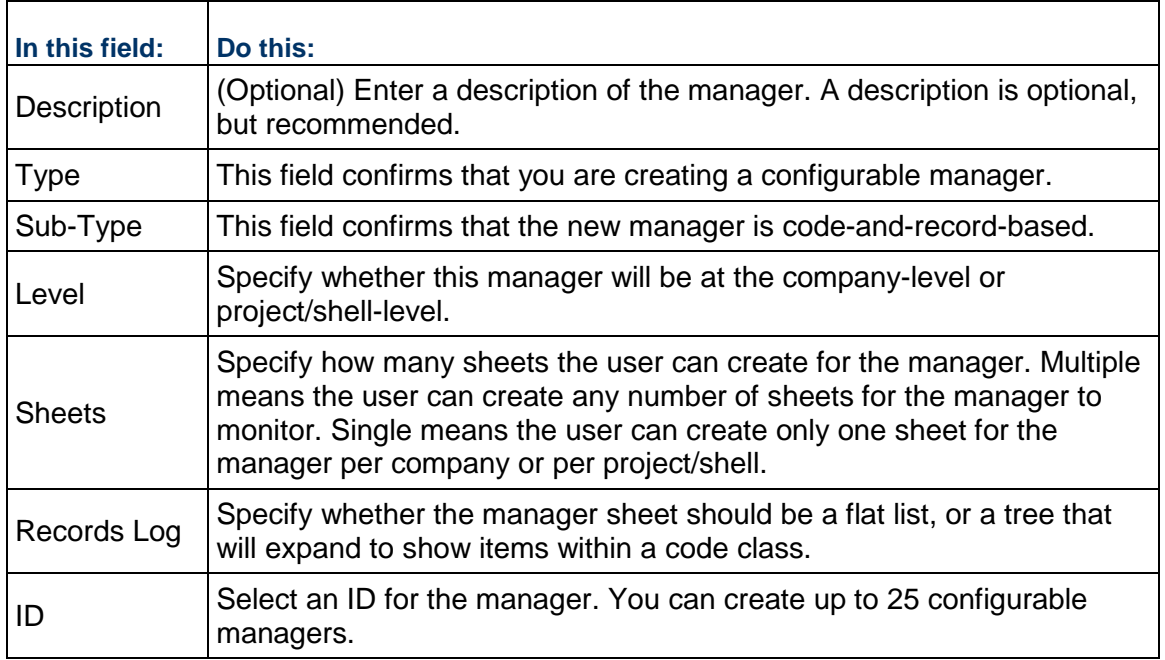

## **Options Tab**

The Options tab is where you can specify the data elements that should appear on the manager sheet. You can add any currency, decimal, or integer type data elements. If these elements are present on Cost or Line Item business processes designed for the manager, the values from these elements will roll up to the sheet.

Business processes designed for the Standard Cost Manager roll up only currency amounts to the cost sheet. However, Cost and Line Item BPs designed for a configurable manager can roll up other amounts, such as quantities, in addition to currency amounts.

These data elements work in conjunction with the data elements that were created for the manager's attribute form using the SYS BP Currency, Decimal, and Integer Amount data definitions (see *Design Requirements for a Code-and-Record-Based Manager* (on page [155](#page-154-0))). These data elements serve as containers for collecting the values from the data elements you specify here on the Options tab.

> **Note**: Once you set these fields, they cannot be changed or removed, even if you leave them empty.

## **To add a data element:**

- 1) Click the **Add** button. The Select Data Elements window opens.
- 2) Select the currency, decimal, or integer type element you want to include on the manager sheet and click **Open**.

(To add multiple elements, hold down the **Ctrl** key while you select the elements.)

3) Click **OK**.

## **Completing the launch**

Once you have started the manager's attribute form using the steps above, uDesigner displays the name of the manager on the right pane. To complete the launch, you need to design attribute forms for the code classes the manager will use.

- 1) In the left Navigator, click **uDesigner > Configurable Modules**.
- 2) On the right pane, double-click the manager you want to launch.
- 3) In the right pane, select **New > Class**. The Edit Studio window opens.
- 4) Under the **General** tab, enter a name for the class and a description. The type is pre-populated.
- 5) Click **Apply**, then click the **Options** tab.
- 6) (Optional) On the **Options** tab, in the **Enable Calendar** field, select the checkbox if users should be able to reserve this item for exclusive use.

If you select this check box, the form will display a **Calendar** button in the toolbar that the user can use to display a calendar and specify dates and times for the reservation, as well as additional information that might be necessary for the reservation.

7) Click **OK** to save and close the window.

uDesigner displays the name of the form on the right pane. At this point, you can add the content to the form. See *Adding Blocks to a Form* (on page [273\)](#page-272-0) and also *Adding Fields to the Form* (on page [309](#page-308-0)).

## <span id="page-167-0"></span>**For the Document Manager**

Attribute forms for the Document Manager collect data (including the title, name, and issue date) related to the documents that users store in the Document Manager. They also collect properties related to the folders used to organize documents in the Document Manager. Documents can be stored at both the company and project level. One attribute form is allowed for the Document Manager, and it specifies properties for both company and project level documents.

> **Note**: If you do not create an attribute form for the Document Manager, Primavera Unifier will create a default one to identify the documents in the system.

- 1) Click the **Company Workspace** tab and switch to **Administration Mode**.
- 2) In the left Navigator, click **uDesigner** > **Document Manager**.
- 3) Select **New** > **DMS Attributes**.

The Document Manager—Home pane opens, and the Document Manager node in the Navigator expands.

4) In the Navigator, click **Folder Properties** or **Document Properties** as appropriate. The DMS Properties pane opens, showing a default form.

At this point, you can add the content to the form. See *Adding Blocks to the Attribute Form* (on page [176](#page-175-0)) and also *Adding Fields to the Form* (on page [309\)](#page-308-0).

## <span id="page-168-0"></span>**For a Generic Cost Manager**

The Generic Cost Manager needs an attribute form to define the codes for costs generated under a shell. These codes can then be used to collect shell-level costs, such as assets, resources, or facility maintenance. Part of launching this manager is building the cost codes it will use from data elements (fields).

- 1) Click the **Company Workspace** tab and switch to **Administration Mode**.
- 2) In the left Navigator, click **uDesigner > Configurable Modules**
- 3) In the right pane, click **New > Generic Cost.** The Edit Studio window opens.
- 4) On the **General** tab, enter a name and description for the manager.
- 5) Click **Apply**, then click the **Codes** tab.

On the Codes tab, you build the cost codes the generic manager will use for the cost functions in the shells your users will be using. These codes are a composite of multiple segments that identify the origin of the cost in the accounting scheme. To build the code, you must concatenate the accounting segments into one identifier by designing a composite field that combines multiple data elements. You will be building the code by combining values from text box data elements and specifying a string-type pull-down; for example, designing a field called "Fund Identifier" using a formula that includes Fund Name, Fund No., and location.

Cost codes can be up to 250 characters long, including delimiters (such as dashes or underscores).

**Note**: Do not include the name of the code in this pool of data elements. The name of the code should not be used in the code itself.

- a. Click the **Add** button. This adds a new row to the cost sheet.
- b. In the **Code Segments Separator** field, select a delimiter.

The delimiter separates the elements. For example if you select a dash (-) between elements for Account Identifier, it would appear as Account–Record-Location.

- c. In the **Name** field, choose the data element (field) that should be the first segment of the cost code. Each data element you include under the Name field will be used as a segment, separated by the delimiter you specify in step b.
- d. To add another segment to the code, click **Add** again and repeat step c.
- e. Click **OK**.

Once you click OK, uDesigner displays the name of the manager on the right pane.

- 6) To complete the launch, you need to design the attribute form for the cost manager. To start the attribute form:
	- a. In the left Navigator, click **uDesigner > Configurable Modules**.
	- b. In the right pane, double-click the generic cost manager you created.
	- c. In the right pane, click **New > Attribute form**.
	- d. In the left Navigator, click **Detail Form** and click **New** in the right pane.
	- e. Under the **General** tab, enter a name for the form and a description.
	- f. Click **OK** to save and close the window.

uDesigner displays the name of the form on the right pane. At this point, you can add the content to the form. See *Adding Blocks to the Attribute Form* (on page [176\)](#page-175-0) and also *Adding Fields to the Form* (on page [309](#page-308-0)).

### <span id="page-169-0"></span>**For the Planning Manager**

The Planning Manager needs attribute forms to collect summary information about the type of plan being considered (such as capital or IT), and to summarize the planning sheet, including its name and the date the sheet was last updated.

Before you can design an attribute form, you need to specify a planning type in the Planning Manager. For plans and planning sheets, the "attribute form" is called a "detail form" in uDesigner.

- 1) Click the **Company Workspace** tab and switch to **Administration Mode**.
- 2) In the left Navigator, click **uDesigner > Planning Manager**.
- 3) On the right pane, click **New > Planning**. The Edit Studio window opens.
- 4) Use the information in the first table below to complete the General tab.
- 5) Click **OK**. uDesigner displays the name of the plan type in the right pane.
- 6) Double-click the name of the plan type. The navigator expands to show two additional nodes.
	- For a planning item form, click **Planning Item > Detail Form**.
	- For a planning sheet, click **Planning Sheet > Detail Form**.

uDesigner displays the name of the form on the right pane and automatically creates a detail form.

7) To start designing the detail form for the planning sheet, double-click the name of form in the right pane.

At this point, you can add the content to the form. See *Adding Blocks to the Attribute Form* (on page [176](#page-175-0)) and also *Adding Fields to the Form* (on page [309\)](#page-308-0).

8) To start the detail form for the planning item, highlight the form name in the right pane and click the **Properties** button on the tool bar. A window opens, showing a **General** tab and an **Options** tab.

The General tab shows the name uDesigner gave to the detail form.

- a. Click the **Options** tab.
- b. Use the second table below to complete the **Options** tab.
- c. Click **OK**.
- d. To start designing the detail form for the planning sheet, double-click the name of form in the right pane.

At this point, you can add the content to the form. See *Adding Blocks to a Form* (on page [273\)](#page-272-0) and also *Adding Fields to the Form* (on page [309\)](#page-308-0).

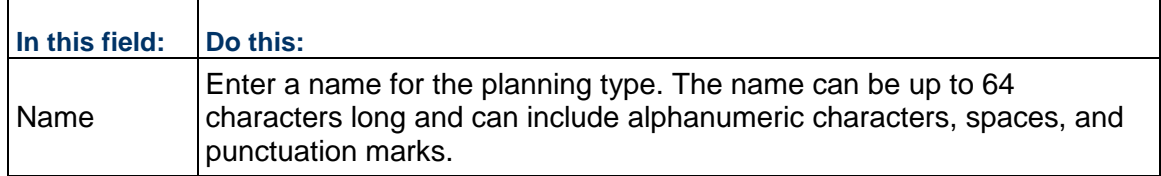

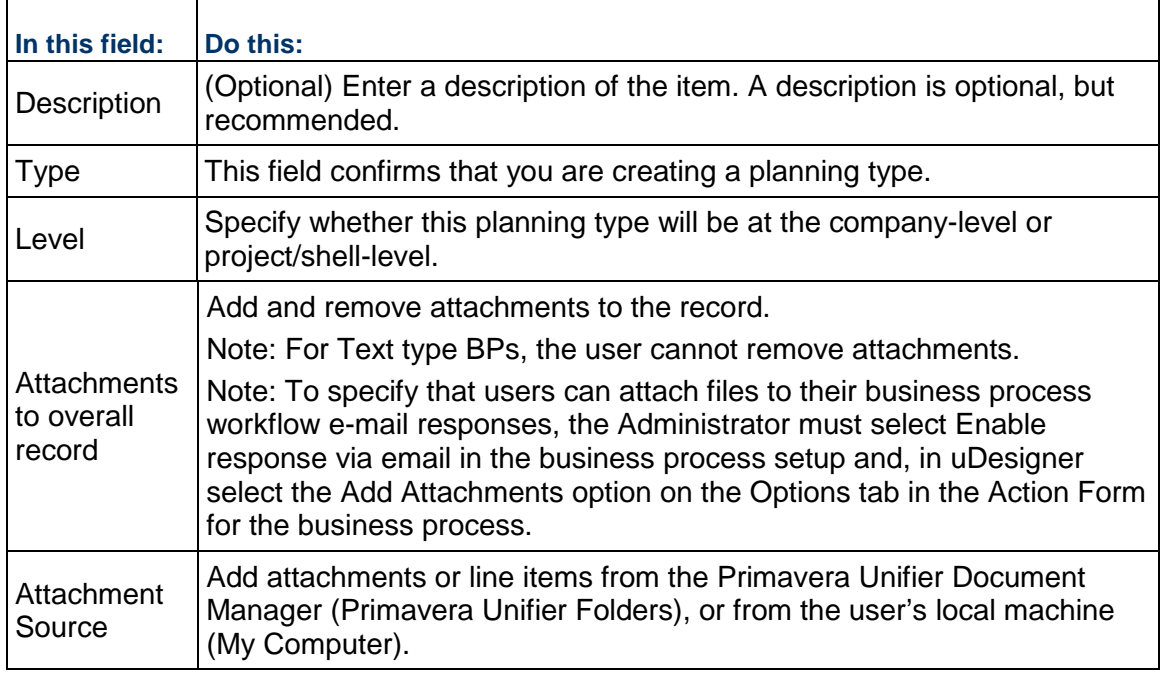

## <span id="page-170-0"></span>**For the Portfolio Manager**

The Portfolio Manager needs attribute forms to collect summary information about the portfolio, including its name and the date the sheet was last updated.

Before you can design an attribute form, you need to create a portfolio in the Portfolio Manager. For portfolios, the "attribute form" is called a "detail form" in uDesigner.

- 1) Click the **Company Workspace** tab and switch to **Administration Mode**.
- 2) In the left Navigator, click **uDesigner > Portfolio Manager**.
- 3) On the right pane, click **New > Portfolio**. The Edit Studio window opens.
- 4) Use the information in the table below to complete the General tab.
- 5) Click **OK**. Once you click OK, uDesigner displays the name of the portfolio on the right pane. At this point, you should create a detail (attribute) form for the portfolio.
- 6) Double-click the portfolio name.
- 7) In the Navigator, click the **Detail form** node.
- 8) In the right pane, click the **New** button. Primavera Unifier displays a form design window.
- 9) Enter a name and description for the form and click **OK**. Primavera Unifier displays the name of the form in the right pane.
- 10) Double-click the form name on the right pane. The Edit Studio window opens.

At this point, you can add the content to the form. See *Adding Blocks to the Attribute Form* (on page [176](#page-175-0)) and also *Adding Fields to the Form* (on page [309\)](#page-308-0).

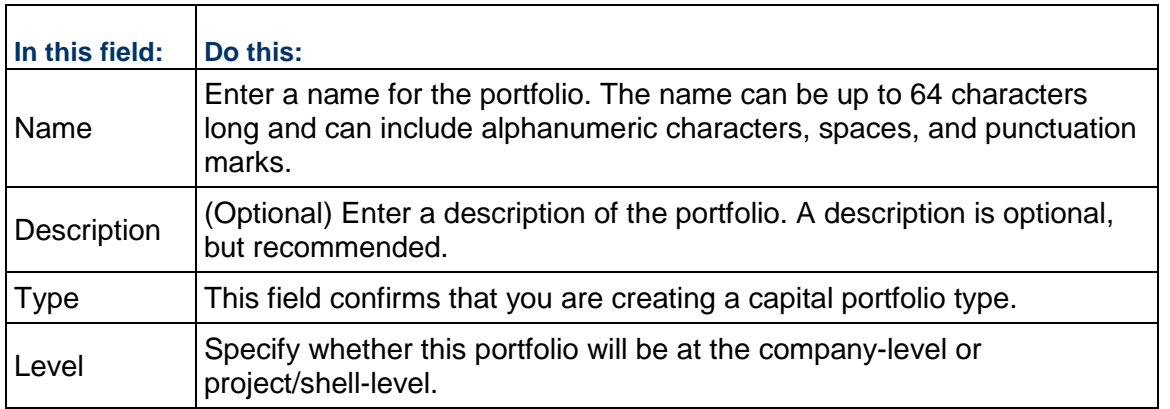

## <span id="page-171-0"></span>**For the Resource Manager**

The Resource Manager needs attribute forms to define the roles that will be used for a project (such as "accountant," or "electrician") and to collect personnel data for the resources that will fill these roles.

> **Note**: If you do not create an attribute form for the Resource Manager, Primavera Unifier will create a default one to support basic information, such as the resource name.

- 1) Click the **Company Workspace** tab and switch to **Administration Mode**.
- 2) In the left Navigator, click **uDesigner > Resource Manager**.
- 3) On the right pane, click:
	- ▶ **New > Role Attributes** to create a role attribute form
	- **New > Resource Attributes** to create a resource attribute form

The Edit Studio window opens.

- 4) Under the **General** tab, enter a name for the form and a description. The type is pre-populated.
- 5) Click **OK** to save and close the window.

Once you click OK, uDesigner displays the name of the form on the right pane and automatically creates a detail form. At this point, you can add the content to the form. See *Adding Blocks to the Attribute Form* (on page [176](#page-175-0)) and also *Adding Fields to the Form* (on page [309\)](#page-308-0).

#### <span id="page-171-1"></span>**For the Schedule Manager**

The Schedule Manager needs attribute forms to define the activities for a project schedule, including its start and end dates.

**Note**: If you do not create an attribute form for the Schedule Manager, Primavera Unifier will create a default one to designate start and end dates for the project.

For the Schedule Manager, you can also "tag" fields in order to map them to fields on business processes, shells, spaces, or configurable managers. These tags are created as part of the data structure (see *Creating a Tag* (on page [218\)](#page-217-0)). When you map these tagged fields to fields on other forms, users can see schedule information without having to open the Schedule Manager.

- 1) Click the **Company Workspace** tab and switch to **Administration Mode**.
- 2) In the left Navigator, click **uDesigner > Schedule Manager**.
- 3) On the right pane, click **New > Schedule Attributes**. The Edit Studio window opens.
- 4) Under the **General** tab, enter a name for the form and a description. The type is pre-populated.
- 5) Click the **Tags** tab. Then click the **Add** button. The Tag Picker window opens, showing the tags that were created in the Data Structure node.
- 6) Select the tag to add to the Schedule Activity Tags list, then click **OK**. When you link fields from the Schedule Manager to your Business Process form or other component, you can link the tagged fields to:
	- $\triangleright$  A shell
	- $\rightarrow$  A space
	- $\triangleright$  A configurable manager
	- $\triangleright$  A business process

See *Adding Link Elements to a Form* for details.

7) Click **OK** to save and close the window.

Once you click OK, uDesigner displays the name of the form on the right pane and automatically creates a detail form. At this point, you can add the content to the form. See *Adding Blocks to the Attribute Form* (on page [176](#page-175-0)) and also *Adding Fields to the Form* (on page [309\)](#page-308-0).

#### <span id="page-172-0"></span>**For the Shell Manager**

The Shell Manager uses attribute forms to define shells. In Primavera Unifier, users can create different shells, with unique names, and arrange them in a hierarchy so they can manage specific business information. Shells with the same name cannot be used in a parent-child, or a parent-grandchild arrangement.

- 1) Click the **Company Workspace** tab and switch to **Administration Mode**.
- 2) In the left Navigator, click **uDesigner > Shell Manager**.
- 3) On the right pane, click **New > Shell**. The Edit Studio window opens, showing the General tab.
- 4) Use the information in the first table below to complete the fields on this tab.
- 5) Click **Apply**, then click the **Options** tab.
- 6) Use the information in the second table below to complete the fields on the Options tab.

For information on this option and how to use it, see *Adding Link Elements to a Form* (on page [393\)](#page-392-0).

7) Click **OK**. uDesigner displays the name of the shell type in the right pane.

At this point, you can add the content to the form. See *Adding Blocks to the Attribute*  **Form** (on page [176\)](#page-175-0) and also *Adding Fields to the Form* (on page [309](#page-308-0)).

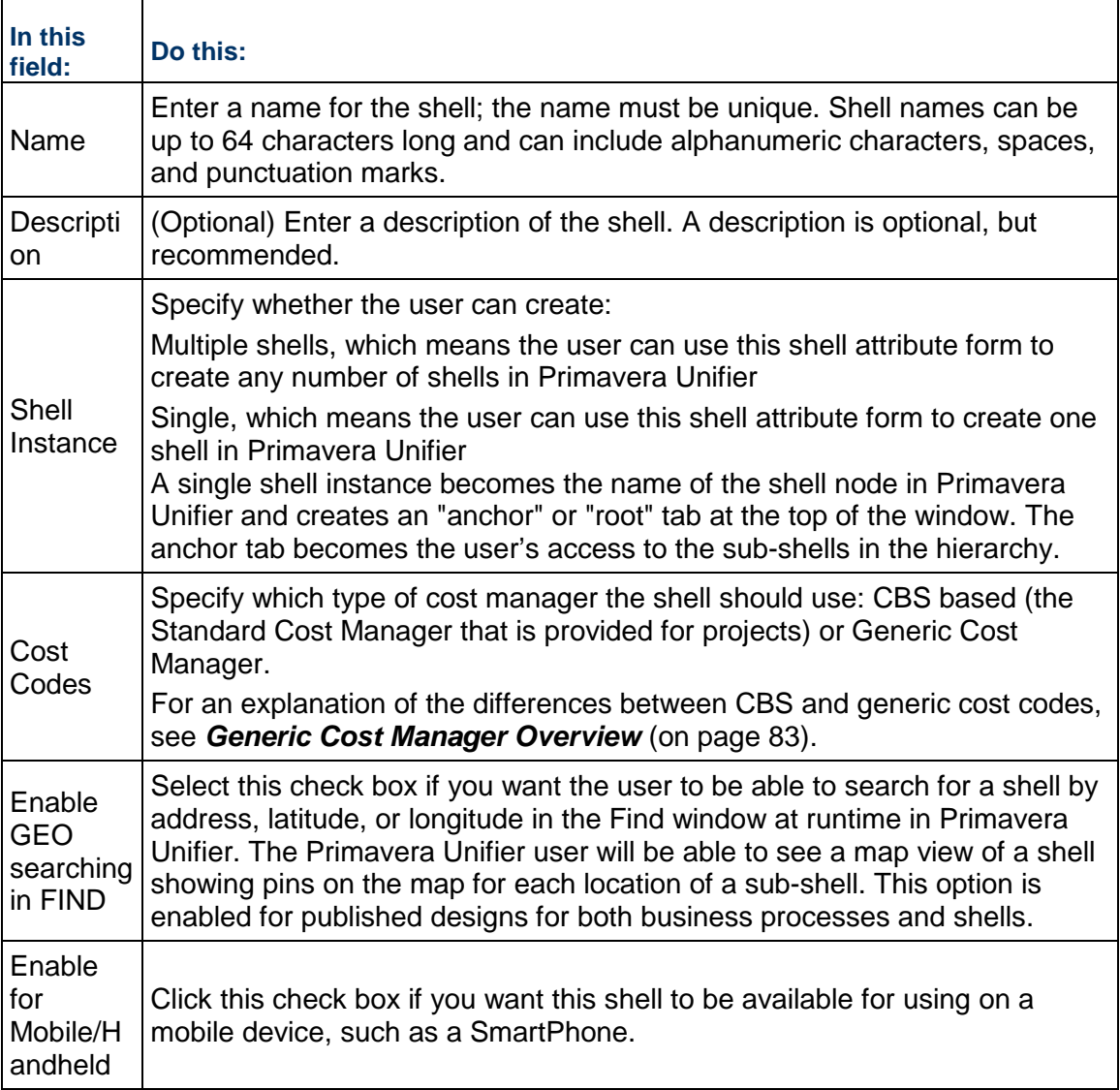

## **For the Space Manager**

The Space Manager needs attribute forms to define a level (such as a floor) for your facility and also the spaces that occupy each level. In Unifier, users will create spaces under each level to define each area that should be included for facilities management. You will need to create a single form for users to create levels with and multiple forms for users to create space "types" with (such as "office" or "lobby area"). In Unifier, users will add spaces to the manager sheet according to their type.

## **To start a level form**

- 1) Enter User mode and click **Space Manager** in the navigator.
- 2) On the right pane, click **New > Level**. The Edit Studio window opens.
- 3) On the **General** tab, enter a name and description for the level.
- 4) Click **Apply**, then click the **Statuses** tab.

On the Statuses tab, specify the statuses you want to make available for the level.

- 5) To add a status, click the **Add** button and choose the status from the list that appears. To choose multiples statuses, hold down the **Ctrl** key and click each status you want.
- 6) (Optional) Make the status or statuses terminal. To make a status terminal, select the status and click the **Terminal** button.
- 7) Click **OK**.

uDesigner displays the name of the level on the right pane. At this point, you can add the content to the form. See *Adding Blocks to the Attribute Form* (on page [176\)](#page-175-0) and also *Adding Fields to the Form* (on page [309](#page-308-0)).

## **To start a space form**

- 1) Enter User mode and click **Space Manager** in the navigator.
- 2) On the right pane, click **New > Space**. The Edit Studio window opens.
- 3) On the General tab, enter a name and description for the space and click **OK**.

uDesigner displays the name of the space form on the right pane. At this point, you can add the content to the form. See *Adding Blocks to the Attribute Form* (on page [176](#page-175-1)) and also *Designing a Formula for Fund or Account Codes* (on page [180](#page-179-0)).

When you have finished the form design, you must return to the properties window for the form and specify an option that can be activated only after you have created the attribute form for the space. Proceed as follows:

- a. Click **Space Manager** in the navigator.
- b. On the right pane, double-click the name of the space attribute form. The navigator displays the name of the space you created and the Edit Studio window opens.
- c. Click the **Options** tab.
- d. In the **Display Data Elements on drawing** field, choose the space types (elements) the user can display on the AutoCAD drawing.

What you select from this list is what the Unifier user will be able to display and manipulate on the drawing. The spaces (data elements) shown on the list come from the design of the Space Attribute Form you just completed.

e. (Optional) in the **Enable Calendar** field, select the checkbox if users should be able to reserve this space for exclusive use.

If you select this check box, the form will display a **Calendar** button in the toolbar that the user can use to display a calendar and specify dates and times for the reservation, as well as additional information that might be necessary for the reservation.

f. Click **OK**.

## <span id="page-175-1"></span><span id="page-175-0"></span>**Adding Blocks to the Attribute Form**

Use the following instructions to add content to the attribute/detail form. The blocks of fields you design for the form will appear in Primavera Unifier similar to the following example.

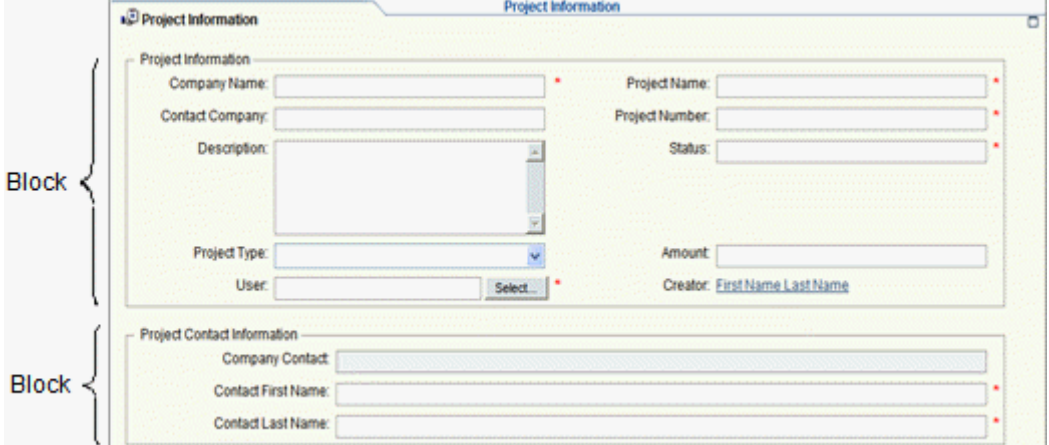

#### **To add blocks to an attribute form**

- 1) Click the **Company Workspace** tab and switch to **Administration Mode**.
- 2) In the left Navigator, click **uDesigner.**
- 3) Open the attribute form as shown in the table below.

A designer window opens.

**Note**: You can add editable data element (Editable) and editable required data element (Editable (Required)) in the hidden block. This is applicable to all types of BP forms, including attribute forms.

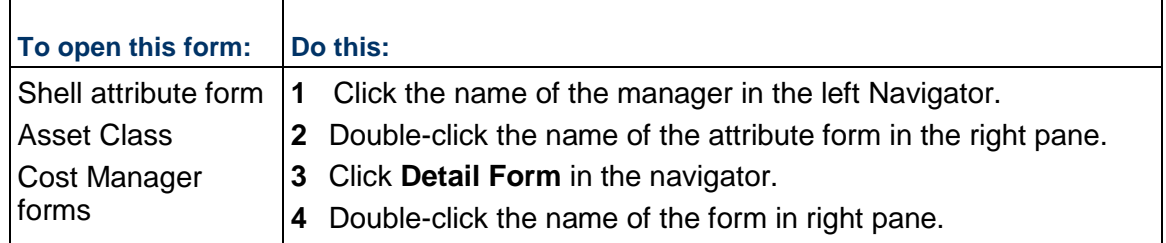

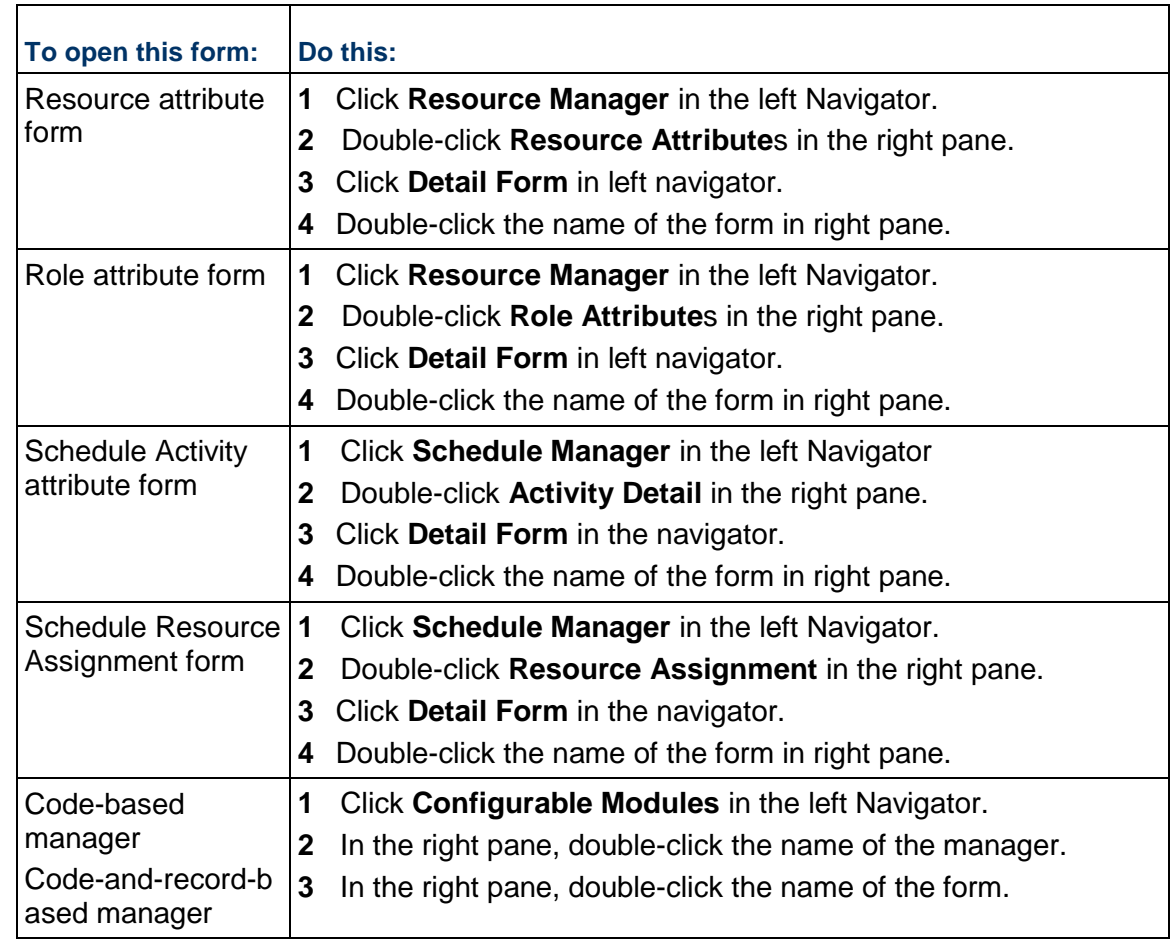

- 1) In the **Tab Name** field, enter a name. This is the title that will appear on the form in Primavera Unifier.
- 2) Specify the blocks you want on the form as follows:
	- a. On the Designer window, click the **Blocks** button. The **Form Blocks** window opens.
	- b. To add a block to the form, click the **Add** button. The **Block Properties** window opens.
	- c. Use the information in the second table below to complete the fields in this window.
- 3) After defining the block properties, click **OK** to return to the Design window. Next, you can add fields to the form (See *Adding Fields to the Form* (on page [309](#page-308-0))).

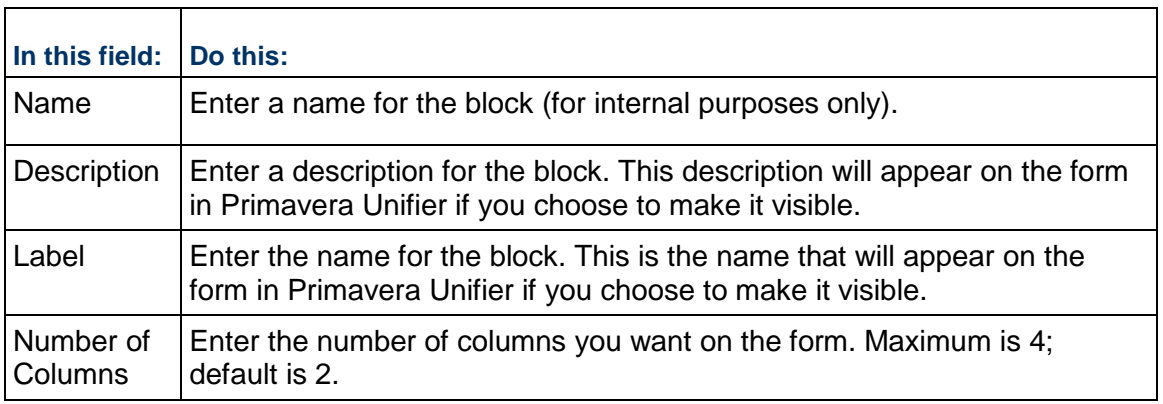

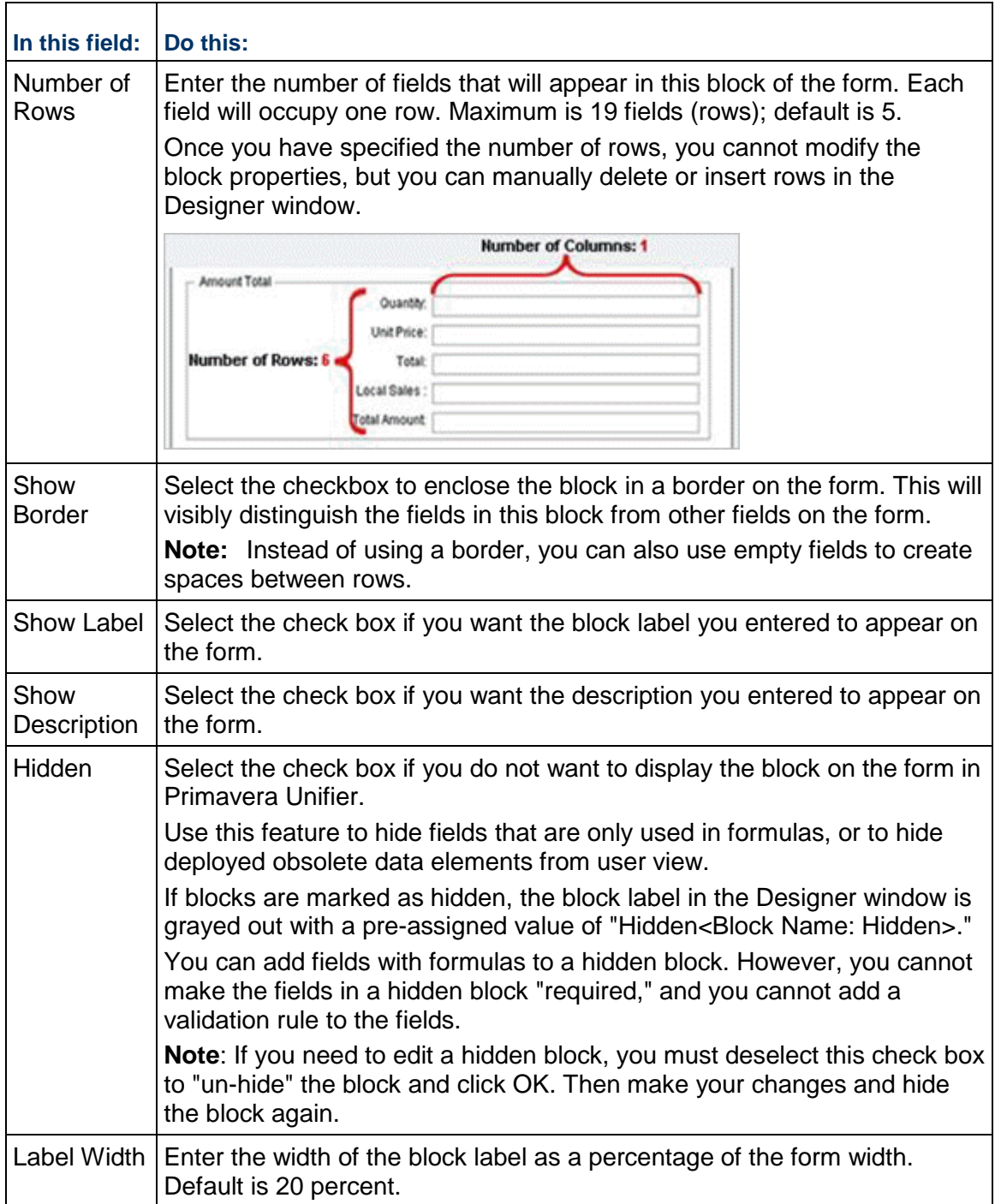

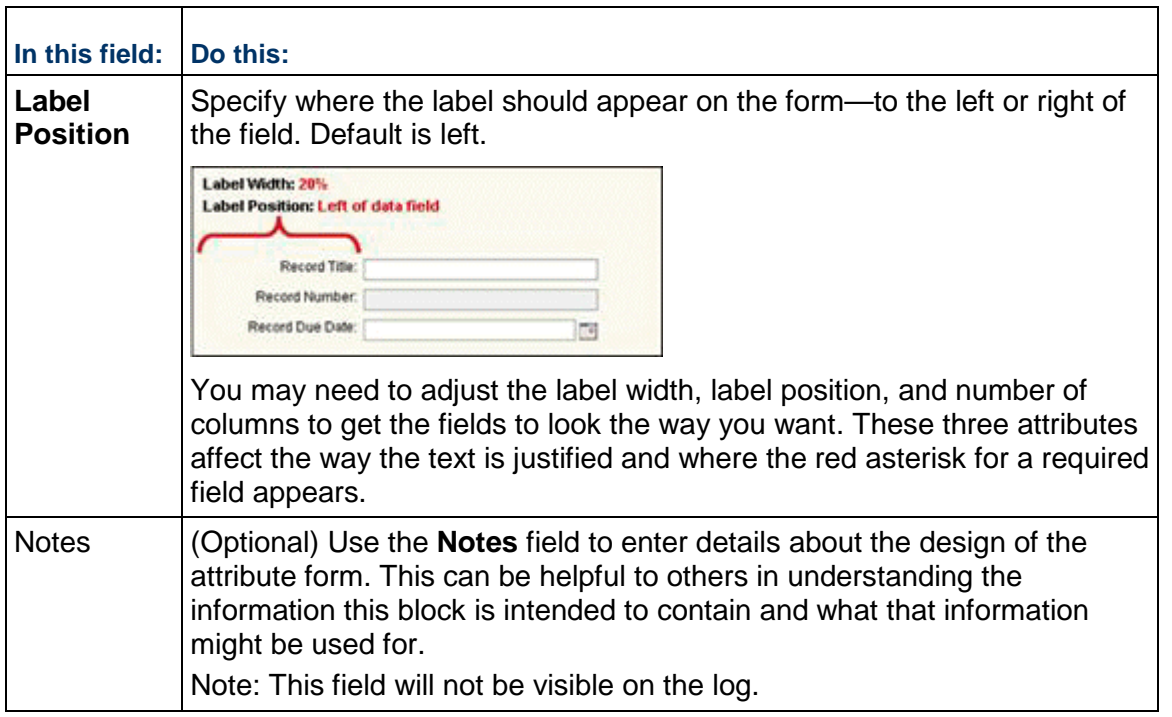

## **Modifying Blocks**

#### **To modify a block**

- 1) On the Form Designer window, click **Blocks**.
- 2) Select the block you want to modify and click **Modify**. The Block Properties window opens.
- 3) Make your changes and click **OK**.

**Note**: If you are using blocks from a linked template, you can edit only the following; all other block properties are set by the template design:

- **Description**
- **Show Description**
- **-** Hidden
- Notes

## **Collapse by Default Option in Block Properties**

In the Block Properties window of both a BP form and a manager attribute form, there is a new checkbox called **Collapse by Default**. If the checkbox is checked, the block is collapsed by default. If the checkbox is unchecked, the block is expanded by default.

With the **Collapse by Default** option, you can avoid scrolling through irrelevant information.

For a block to be collapsed at runtime, the block label and the block borders must be visible.

This option is applicable only for Standard View of forms." **Collapse by Default** is applicable to the following forms: Action form, View form, Detail form, and various attribute forms.

> **Note**: If a form has only one block, then the attribute of expand or collapse will not be available.

## **Moving or Deleting Blocks**

## **To move blocks**

- 1) On the Form Designer window, click **Blocks**.
- 2) Select the block you want to move and click the **Move Up** or **Move Down** button.
- 3) Click **OK**.

## **To remove blocks**

- 1) On the Form Designer window, click **Blocks**.
- 2) Select the block you want to remove and click **Remove**.
- 3) Click **OK**.

## <span id="page-179-0"></span>**Designing a Formula for Fund or Account Codes**

Fund codes and company account codes are usually a composite of multiple segments that identify the exact origin of the fund or account in the accounting scheme. To build the fund or account code, you must concatenate the accounting segments into one identifier by designing a composite field that combines multiple data elements. You will be building the code by combining values from text box data elements and specifying a string-type pull-down; for example, designing a field called "Fund Identifier" using a formula that includes Fund Name, Fund No., and location.

Fund and company account codes can be up to 250 characters long, including delimiters (such as dashes or underscores).

#### **Take Extra Care with These Codes!**

- $\blacktriangleright$  Because fund and account codes are at the company level, they have a significant impact on the company's funding and accounting, and therefore, cost sheets. When you import a fund or account code attribute form into Primavera Unifier, it immediately creates at least one fund/account and one transaction for the fund/account under the funding/account codes sheet.
- $\blacktriangleright$  Be sure your codes are correct before the attribute form goes into use in Primavera Unifier. If an inaccurate code were put into use, it could not be easily fixed; any corrected code would affect only new funds/accounts. Because of this, you cannot change the code formula once the form is imported and deployed into Unifier production. If you change the formula and attempt to re-import the form, Primavera Unifier will reject it.

### **To design a formula**

- 1) Open the attribute form containing the field for which you want to build the formula.
- 2) Click **Detail Form** in the Navigator. The Form Designer window opens.
- 3) Click the **Properties** button on the toolbar. The Elements Properties window opens.
- 4) Select the field and click the **Formula** button. The Formula Creation window opens.
- 5) Select a delimiter.

The delimiter separates the elements. For example if you select a dash (-) between elements for Account Identifier, it would appear as Account–Record-Location.

You must select the delimiter before adding the element to the right pane. You can select only one delimiter.

- 6) Select an element from the left pane
- 7) Click **Add Parameter** or double click the element. The element moves to the right pane. If you select the wrong element, click **Undo** or **Clear All**. After you add an element, the element list is disabled and the delimiter icon is activated.
- 8) Click the delimiter icon to add the element into the formula creation field.
- 9) Continue adding other elements following the same procedure.
- 10) Click **OK** to save the formula and close the window.

## **Designing a Picker**

Primavera Unifier populates most pickers with the records that you see in the logs on the right pane of the screen, and uses the layout of the headings on the logs for the layout of the picker. These logs show the records that were created, for the most part, with attribute forms. However, the following attribute forms use pickers designed specifically for them because they do not create records that will appear on logs; they exist only as part of a sheet you have designed. In these cases, you will need to design a picker in the same way you would design a log.

- $\blacktriangleright$  Fund
- ▶ Account codes
- ▶ Code-based managers
- ▶ Generic cost managers

Each company can have only one of each of these pickers. However, you can edit these pickers as often as you want. You can design the picker so that it has a specific heading and displays the information in a specific order.

## **To design the picker**

- 1) Click the **Company Workspace** tab and switch to **Administration Mode**.
	- For a fund picker, navigate to **uDesigner > Cost Manager > [fund attribute form] > Picker**.

uDesigner automatically creates a blank picker for this. Select the name of the picker, and click **Open**. The Picker Design window opens.

 For an account code picker, navigate to **uDesigner > Cost Manager > [account code attribute form] > Picker**.

uDesigner automatically creates a blank picker for this. Select the name of the picker, and click **Open**. The Picker Design window opens.

 For a configurable manager picker, navigate to **uDesigner > Configurable Modules > [manager name] > [attribute form] > Picker**.

For this manager, you must launch the picker by clicking **New**. The Log Page Design window opens.

 For a generic cost manager picker, navigate to **uDesigner > Configurable Modules > [cost manager name] > [attribute form] > Picker**.

For this manager, you must launch the picker by clicking **New**. The Log Page Design window opens.

2) To complete the picker design, follow the instructions under *Designing a Log for a Manager* (on page [182](#page-181-0)).

#### <span id="page-181-0"></span>**Designing a Log for a Manager**

Logs designed for managers are for two purposes:

 $\blacktriangleright$  They provide the design for pickers. The fields you use for the log are also the fields that will appear on the picker.

#### **Note**:

The following use pickers designed specifically for them because they do not use logs; their "records" exist only as part of a sheet

- **Fund Attribute form**
- Account Code Attribute form
- Code-Based configurable managers
- **Generic Cost Manager**
- $\blacktriangleright$  They display fields from the attribute form that you want to monitor. For example, you might want a log for the Document Manager to include the names of all documents and their creators as well as their locations. For the Resource Manager, you might want the log under the Resource node to include the names of all resources and their current status.

For this reason, the attribute form you design should contain all the elements (fields) you want to see on the picker, as well as the manager's log.

There are two logs for a manager:

▶ One shows a list of every sheet that was created for the manager and is automatically created by Primavera Unifier.

These logs show information about the sheet, such as when it was created, who created it, its status, and the date of its last modification.

 $\triangleright$  Another shows information about the individual assets, documents, shells, resources, roles, planning items, levels, spaces, etc. that were entered into the managers in Primavera Unifier. You will need to design this log.

Whenever a Primavera Unifier user fills in an attribute form (which Primavera Unifier displays as a detail form), information about each item (asset, document, resource, etc.) will appear in the log.

For the Shell Manager, Planning Manager, and Code-and-Record-Based Configurable Managers:

- ▶ Besides a standard log, you can design an advanced log for these managers. An advanced log is designed to create a tree or hierarchy structure for the records. This tree structure makes it easier for the Primavera Unifier user to view and select records from the log.
- An advanced log should also be designed for any manager if it contains business process records that will be displayed on a data picker or on a master BP log. For more information on data pickers, see *About Data Pickers* (on page [195](#page-194-0)).

# <span id="page-182-0"></span>**Designing a Standard Log**

- 1) Click the **Company Workspace** tab and switch to **Admin** mode.
- 2) Open the log as follows:

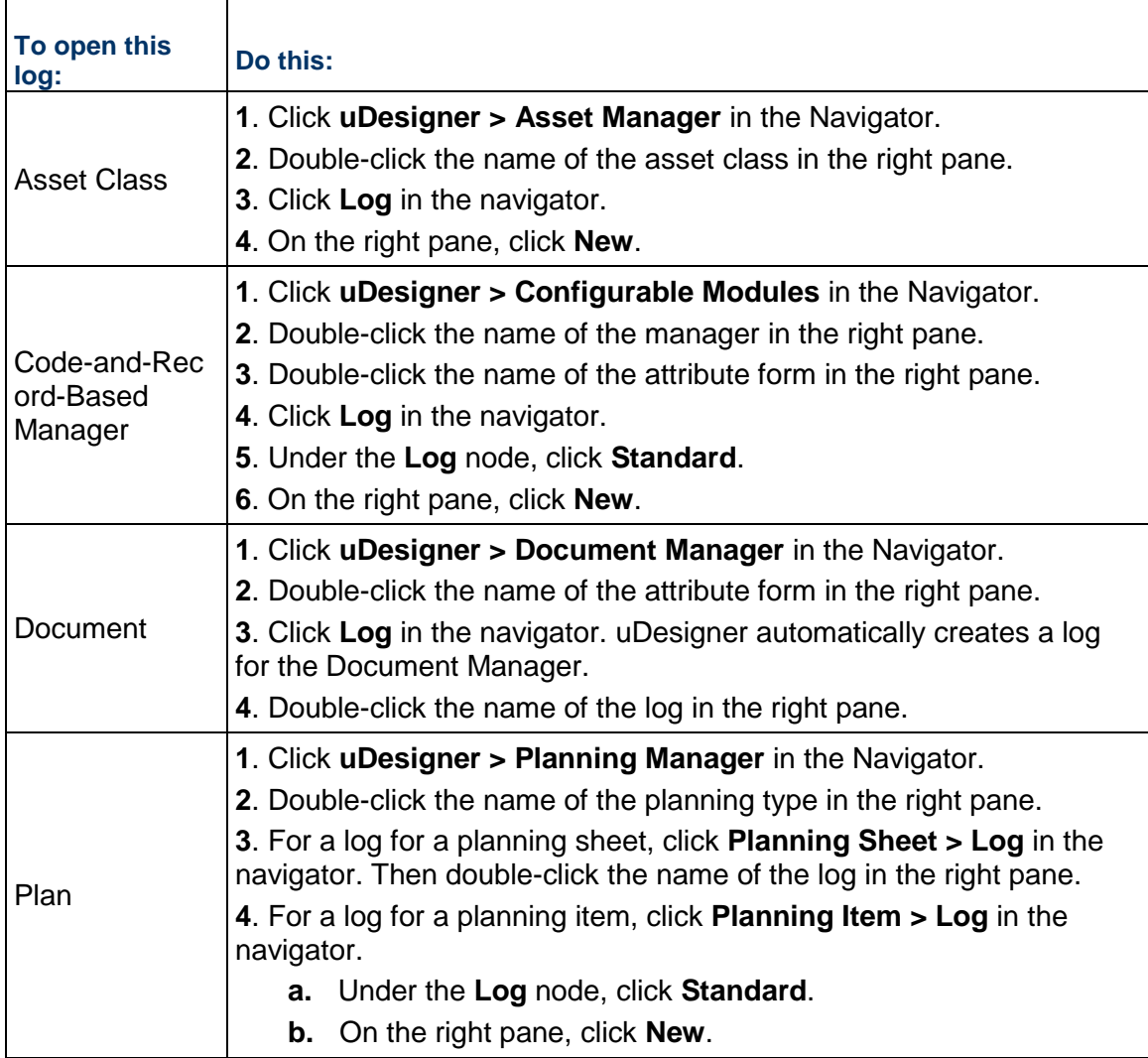

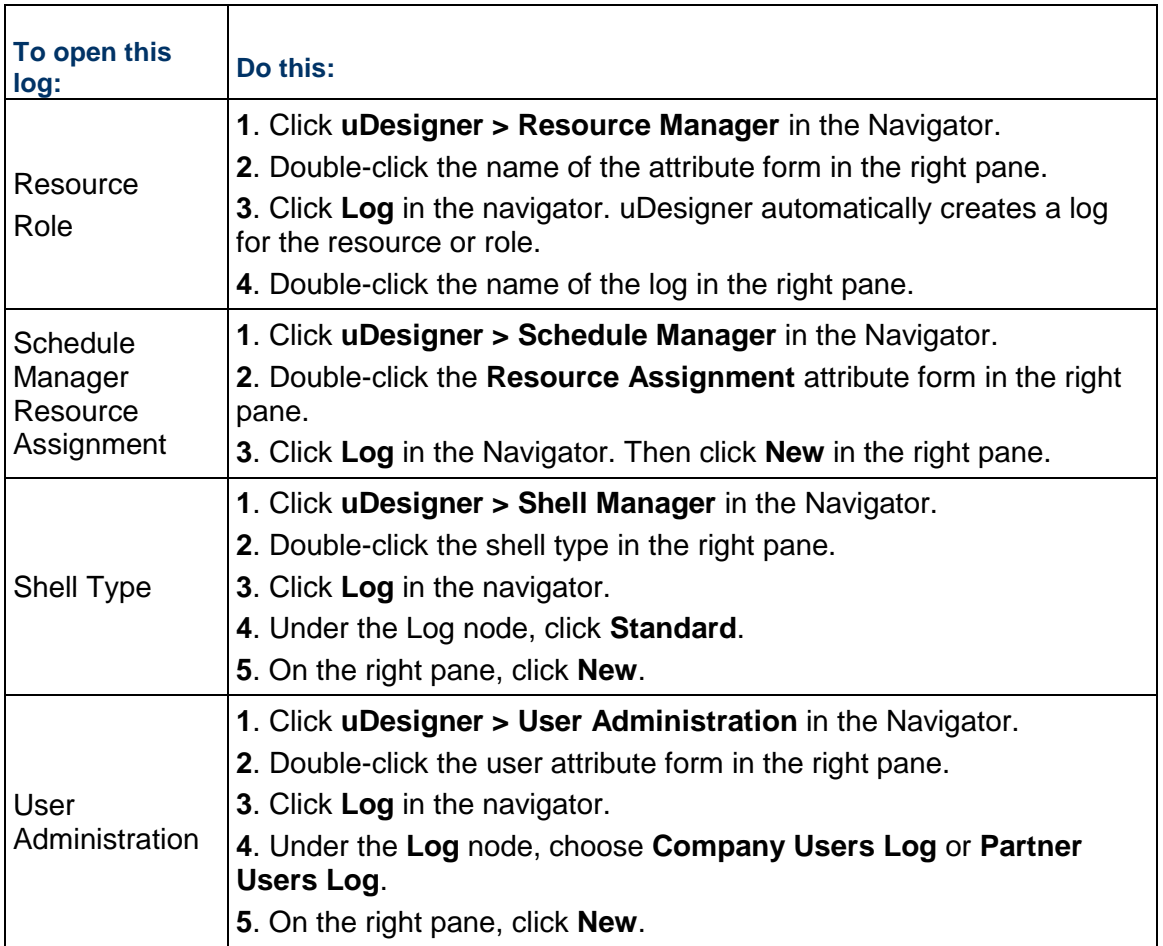

The Log Page Design window opens. Complete the tabs as described in the following sections.

## **General Tab**

- 1) In the **Name** field, enter a name for the log.
- 2) (Optional) In the **Description** field, enter text that describes the log.
- 3) Click **Apply** to save changes.

## **Layout Tab**

Use the Layout tab to designate what fields from the attribute form should appear on the picker and the log. The data will appear in columns.

## **To add a column**

- 1) Click **Add**. The Column Header Properties window opens.
- 2) Use the information in the table below to complete the column layout.
- 3) To add another column to the layout, repeat step 2.
- 4) Click **OK**.

After you add column(s), they will appear as rows on the Design window. You can move the columns left or right to create the order you want. To move columns, select the row of the column you want to move and click the **Move Up** button to move the column left, or the **Move Down** button to move the column right.

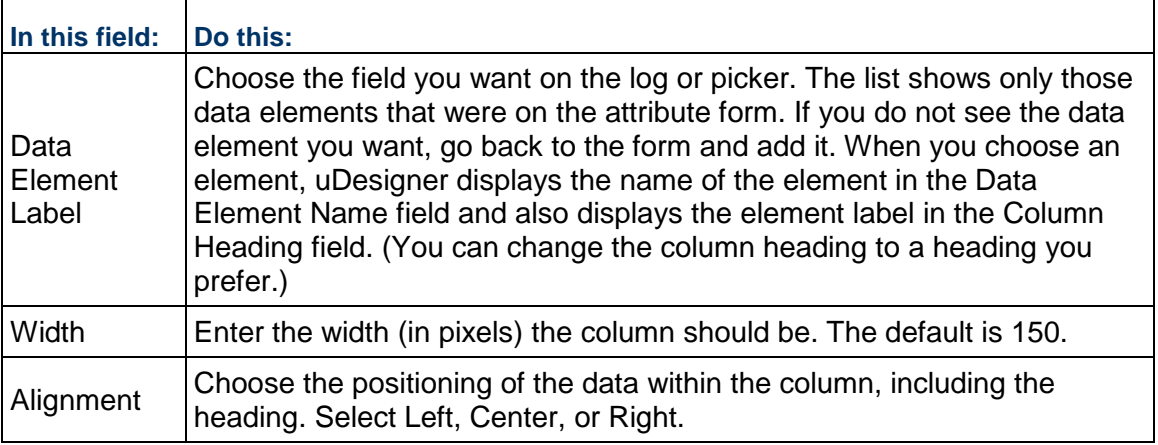

## **Sort Tab**

You can determine which column to use as the default sort order for the log and picker. This allows you to choose a column to sort by initially.

- 1) In the **Initial Sort Column** field, choose the column to use as the default sort order for the log and picker.
- 2) In the **Sort Order** field, choose whether the sort order should be ascending (A-Z) or descending (Z-A).

## **Find Tab**

In the course of work in Primavera Unifier, users will sometimes need to locate particular items among thousands in a log, and also to find particular items from a large picker list, such as a list of employees or accounts. To make it easier for users to locate a record, use the Find tab to specify field names they can use to search for particular records.

## **To specify search criteria**

- 1) On the **Find** tab, click **Add**. The Find Properties window opens.
- 2) In the **Data Element Label** field, select a field (data element) users can use to find a record(s).

For example, you might want users to be able to search for all records that contain a specific resource, or schedule activity.

When you enter a data element label, uDesigner automatically displays the database label of the element in the **Find Label** field. This field is editable.

3) If you want to change the name of the element to something more meaningful to the user, enter the name in the **Find Label** field.

4) Click **Add** to add another data element field to the find criteria, or click **OK** to close the window.

# **Mobile Log**

The Mobile Log tab appears for asset classes and shells that have been designated for use with mobile/handheld devices (see *For the Asset Manager* (on page [162](#page-161-0)) and *For the Shell Manager* (on page [173\)\)](#page-172-0).

Use the Mobile Log tab to designate what fields from the attribute form should appear on the log that will be displayed on mobile devices. Due to space constraints, the log on a mobile device typically shows fewer fields than the log on a workstation monitor.

On this tab, you can designate the fields for the log, the sort order, and also any search criteria that might be valuable to the mobile user in locating records.

#### **Note**:

If you are abbreviating a form layout for a mobile device:

- You must include at least one field from the attribute form.
- If you include any field that is part of a dynamic data set, then you must include all the fields in the set.

#### **To select log fields for a mobile device layout**

- 1) Under **Mobile Log Layout**, click **Add**. The Column Header Properties window opens.
- 2) Use the information in the table below to complete the log layout.
- 3) To add another column to the layout, repeat step 2.
- 4) Click **OK**.

After you add column(s), they will appear as rows on the Design window. You can move the columns left or right to create the order you want. To move columns, select the row of the column you want to move and click the **Move Up** button to move the column left, or the **Move Down** button to move the column right.

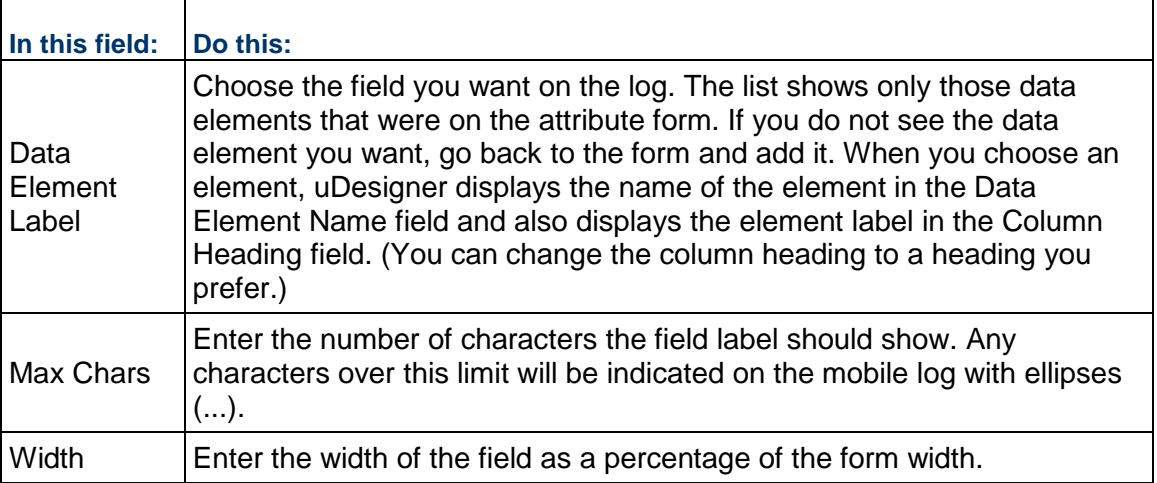

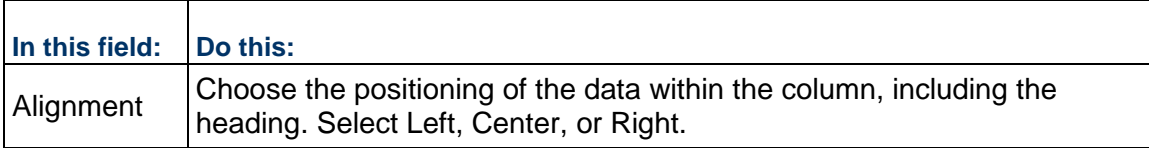

#### **To specify search criteria for the Find feature**

- 1) Under **Mobile Log** Find, click **Add**. The Find Properties window opens.
- 2) Use the instructions under "Find Tab" above.

#### **To specify the sort order for a mobile device layout**

Use the instructions under "Sort Tab" above.

## **Designing an Advanced Log**

An advanced log is available only for the Shell Manager, Planning Manager, User Administration, and for code-and-record-based configurable managers. This kind of log is designed to create a tree or hierarchy structure for the records. This tree structure makes it easier for the Primavera Unifier user to view and select records. The following illustration shows a manager class log for a parts manager that displays a tree structure created with the Navigation tab.

Data pickers on business processes will also use this advanced log to present records across a shell hierarchy, a configurable manager class, or a planning item type. Therefore, the instructions here include creating an advanced log for a shell. Because of their "nested" design, shells themselves will not display an advanced log. The log will be used to list shell BP records on data pickers.

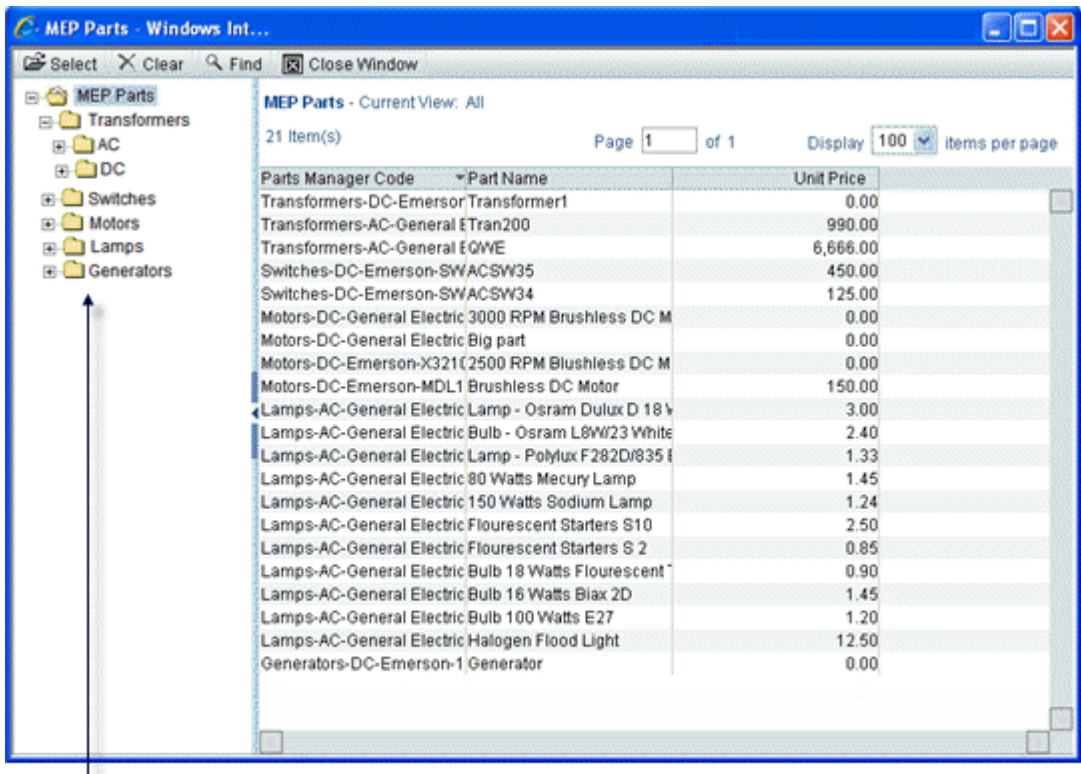

Tree structure that displays the classes within a parts manager.

# **To design an advanced log**

- 1) Click the **Company Workspace** tab and switch to **Administration Mode**.
- 2) In the Navigator, do one of the following:
	- Click **uDesigner > [the name of the configurable manager you want to design the log for]**; then double-click the name of the code class in the right pane.
	- Click **uDesigner > Shell Manager**; then, in the right pane, double-click the name of the shell you want to design the log for.
	- Click **uDesigner > Planning Manager**; then, in the right pane, double-click the name of the planning item you want to design the log for. In the Navigator, click **Planning Item**.
	- Click **uDesigner > User Administration**; then, in the right pane, double-click the name of the attribute form you want to design the log for.
- 3) In the Navigator, click **Log**; then click **Advanced**.
- 4) On the right pane, click **New**. The Log Page Design window opens.
- 5) Complete the tabs as described under *Designing a Standard Log* (on page [183](#page-182-0)).
- 6) Click the **Navigation** tab.

On the Navigation tab, you specify what fields from the manager, space, or shell form you will use to make the tree structure. When the manager, space, or shell is imported into Primavera Unifier, the Primavera Unifier administrator will configure these fields with a query to extract the appropriate records from the database and display them on the picker list.

- 7) On the **Navigation** tab, click the **Add** button. uDesigner opens the Add Data Element window.
- 8) In the Data Element field, select the field you want to appear in the tree structure. uDesigner shows the label of the element in the Data Element Name field.
- 9) To add another field for the tree structure, click **Add**; otherwise, click **OK**.

The Log Page Design window displays the fields you selected for the tree structure.

10) (Optional) If you want to rearrange the order in which these fields will appear in the tree structure, highlight the fields and use the **Move Up** or **Move Down** keys until the fields are in the order you want.

> **Note**: If a field in this tree structure is removed from the business process or manager's form, the Add Data Element window will show the removed field in red.

# **Dashboards**

The **Dashboards** log (Shell > **Admin** mode > **Setup** > **Dashboards**) enables the user to do the following:

**Create**

To create a new dashboard for the user.

**Copy**

To copy the existing dashboard for the user. This option is available in gear menu, only.

**Delete**

To delete the dashboard for the user.

**Find** 

Opens a filter row, corresponding to each column (filter row) so the user can search for filtered results.

The **Dashboards** log has the following columns:

- **Name**
- **Description**
- **Last Modified by**
- **Last modified date**

The gear menu has the following options.

**Open** 

To open the existing dashboard for further editing.

**Copy**

To copy an existing dashboard.

#### **Mark as Default**

This option will be seen only when no dashboard has been marked as default. If no dashboard is marked as default, then for that shell, the **My Dashboard** will be the default dashboard to been seen on the landing page.

#### **Unmark Default**

This option will be seen against the dashboard which is marked as default. With this option the user will be able to unmark the dashboard as default.

**Delete** 

To delete a dashboard.

When the user highlights a dashboard, the following tabs are displayed on the right pane:

- **Properties**
- The **Properties** tab lists the details (Name, Description, etc.) of the selected dashboard under **General Details**.

**Permissions**

The **Permissions** tab lists the users or groups that have permission set on the dashboard. The user can click the plus icon to add user permissions. Once the user clicks **Save**, the permission is saved.

## **Creating Dashboard Setup**

When the user is creating or editing a dashboard setup, the user will be able to:

- Provide a name for the dashboard or change the dashboard name.
- $\blacktriangleright$  Add tabs to the dashboards (using the plus icon on the left pane)
- $\blacktriangleright$  Add blocks to the dashboard (using the plus icon on the left pane)

Once blocks are added, the center pane will show a preview to the user on how the dashboard will look.

## **Adding Tabs in Dashboard**

The user can add tabs using the plus icon. Unifier displays an overlay screen (**New Tab**) to allow the user to enter the tab name.

By default, no block is present in the newly added tab.

## **Adding Blocks in Dashboard**

The user can include the following blocks in the dashboard.

- **Standard**
- **Custom**
- **Drill Down**
- **Analytics**
- **Portlet**

## **Standard Block**

When adding or editing standard block, the user must provide Source details such as:

- **Data Type**
- **▶ Report on**

Along with the source details, the user must provide the block details:

- ▶ Block Title: Title for Block.
- ▶ Display Type: This drop-down will support following display types.
	- ▶ Area Chart
	- ▶ Bar Chart
	- ▶ Column Chart
	- ▶ Line Chart
	- ▶ Pie Chart
	- $\blacktriangleright$  Table
- ▶ Block Length: Values ranging from 1 unit to 6 units which will help determine how much space it will occupy on screen.
- ▶ Block Height: Values ranging from 1 unit to 6 units which will help determine how much space it will occupy on screen.
- ▶ Show Result
- ▶ Show Totals

#### **Custom Block**

When adding a custom block, the attributes required will be same as existing functionality, except for the block details.

## **Drill Down Block**

When adding or editing a drill down block, the user must provide following Source Details:

- $\blacktriangleright$  Title: Name for the Block (mandatory)
- ▶ Data Cube (mandatory)
- ▶ Block Filter Elements

The drill down details the required attributes will be same as existing functionality, except for the:

- ▶ Block Length
- ▶ Block Height attributes

#### **Analytics Block**

When adding or editing an analytics block, the user must provide Source details such as the URL and Block details.

# **Portlet Block**

When adding or editing an portlet block, the user must provide Source details such as the URL and Block details.

# **Creating a Data Structure**

In Primavera Unifier, electronic forms drive the business processes. They also run the managers and shells in Primavera Unifier. In Primavera Unifier, users fill in these forms with the information they need to maintain action items, manage document archiving, track workflow tasks and milestones, communicate and collaborate with project team members, generate project reports, monitor costs, and perform other tasks necessary to run projects and facilities.

By using uDesigner, you will be designing the forms for these business processes, managers, and other components. Every form you design has a data structure that supports it. This data structure defines how information is entered, stored, and distributed.

**Note**: Before you can design forms, you must create the data structure.

#### **Data Structure Components**

The data structure is composed of:

#### **Data Definition (DD)**:

Data definition describes how data is entered into Primavera Unifier and stored. The definition consists of the Data Type, Data Size, and Input method. Data Definitions govern the behavior of Data Elements.

#### **Data Element (DE)**:

Data Elements is the field that the users see on the forms in Primavera Unifier, such as a text box or menu. The behavior of a Data Element is governed by the Data Definition on which it is built.

#### **Status**:

A status indicates the condition or state of a record, line item, or asset. Every record, line item, and asset must have a status indication at every step in Primavera Unifier.

#### **Dynamic Data Sets**:

Dynamic Data Sets are a way of narrowing the number of possible choices a user can make. Narrowing the choices makes entering data faster and more efficient for users. Dynamic Data Sets dictate how fields behave when the user has multiple-choice options.

#### **Tags**:

Tags work with linked elements to connect Schedule Sheet Activities with Business Processes, Shells, and Configurable Manager. Tags allow a one-to-many relationship between a Data Element on the master Schedule Sheet and multiple Data Elements on a form.

# **Data Definitions**

Data Definitions describe how data is entered into Primavera Unifier and stored. Data Definitions are what Data Elements (the fields for the forms) are built on. There are three kinds of Data Definitions:

- $\blacktriangleright$  Basic
- ▶ Cost Code
- ▶ Data Picker

#### **Basic**

For use in designing most of the fields on business process forms, attribute forms, managers, shells, and other Primavera Unifier components. See *Creating a Basic Data Definition* (on page [202\)](#page-201-0).

#### **Cost Code**

For use in designing the layout of cost code segments. Cost codes (or CBS codes) are used on cost BPs that will affect project cost sheets in Primavera Unifier. See *Creating a Cost Code Definition* (on page [203\)](#page-202-0).

#### **Data Picker**

For use with master Business Process logs, Shells, Planning items, and Configurable Managers that function across a Shell hierarchy. Data pickers make it easier for users to choose the correct record from master business process logs or planning item type that resides across shells, a class in a configurable manager that operates across shells, or for auto-creation across shells. Data picker definitions differ from most of the data definitions you will create. For information on these definitions, see *About Data Pickers* (on page [195](#page-194-0)) and also *Creating a Data Picker Definition* (on page [203\)](#page-202-1).

Except for Data Pickers, Data Definitions consist of the following components:

- ▶ Data Type
- ▶ Data Size
- $\blacktriangleright$  Input method

#### **Data Type**

Whether it is an alphabetical string or a number.

- **String** data contains letters, numbers, or special characters. Use string data when the criteria for the data being entered must be flexible. For example, an address field might contain letters, numbers, and special characters..
- An **integer** is a number, with or without decimals. It cannot contain letters or special characters. Use integers for data entry, such as cost or quantity amounts, where you want to prevent the user from entering letter characters.

#### **Data Size**

The number of characters for strings.

#### **Input method**

The method used to enter data. The following is a list of Input methods, including their functions:

- ▶ BP Creator
	- $\triangleright$  Allows users to auto-create new records based on a condition, such as a dollar amount, or a time frequency, such as daily or weekly. When a Business Process reaches the condition or frequency trigger in a Workflow, the BP Creator element on the form automatically creates a new record.
	- Unlike other fields, Data Element fields built on the BP Creator definition are not visible on any form unless the auto-creation is manually initiated by the user. Instead, the auto-creation is set up in uDesigner and configured by the Primavera Unifier administrator. When this is completed, the form will show a text box with a Create button, or a hyperlink from the source record to the destination record.
- ▶ Checkbox

Provides an option that the user can select ("check") or not. "Not checked" is the default value.

Attachments:

**Note**: Do not use a check box as a required field. Whether or not the check box is checked, a workflow assumes the ''not checked' value and allows the record to be sent.

▶ Multi-line text

Use this element for multiple text lines for entries up to 4000 characters long, such as descriptions or remarks. You must also set the Data Size—the maximum number of characters.

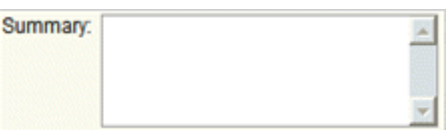

▶ Multi-select input

Allows the user to make multiple selections from a list. This input method automatically uses a comma as a separator between selections. The values for this definition are specified in Primavera Unifier when the business process, form, manager, or other component is set up.

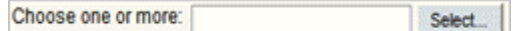

 $\blacktriangleright$  Picker

Allows users to choose from lists of items. uDesigner and Primavera Unifier are shipped with a number of predefined pickers.

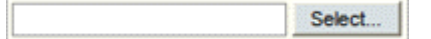

▶ Pull-down menu

Provides a list of items the user can choose from but cannot change. The values for the pull-down menu choices can be up to 128 characters long and are specified in Primavera Unifier when the business process, form, manager, or other component is set up. Counter  $\equiv$ 

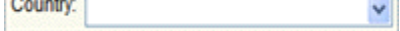

▶ Radio buttons

Use where two values are possible and one must be selected. Values of 'one' and 'two' are assigned by the system; the default ("true") value is "one." The actual values are set in Primavera Unifier when the business process, form, manager, or other component is set up.

True or False: © One O Two

**Note**: Do not use a radio button as a required field. The workflow will assume that a "true" value has been entered, even if the user makes no choice.

▶ Text box

City:

Use a text box for a one-line alphanumeric text entry field, such as name or address. You must also set the Data Size—the maximum number of characters. A text box is usually used for smaller text (1 to 64 characters), but could be longer.

#### **Notes**:

- As you design the data structure, keep in mind that one of its purposes is to re-use data definitions throughout the life of many business processes, managers, shells, or other components of Primavera Unifier. A data definition can be used in many different places in the Primavera Unifier interface—for example, for fields on a business process form, on a report, or on a cost, scheduling, or planning sheet.
- Be conservative about the number of data definitions you need, and be as generic as possible about naming them. Too many definitions can be confusing to users and can decrease your efficiency in designing forms and other components. If you need a data definition for a unique purpose, identify that purpose in the name you give the definition. This will make it easily recognizable and distinguish it from other, similar data definitions.
- Unifier has provided a number of data definitions for your use in building data elements. You can add other definitions of your own if you need them. For a list of the data definitions provided by Unifier, see the chapter on data definitions in the *Unifier Reference Guide*. Before you begin creating data definitions, review this list of definitions that already accompany the product; it will help you understand their function, and it may save you the effort of creating new definitions you might not need.

#### <span id="page-194-0"></span>**About Data Pickers**

Data pickers are designed to work with business process logs (including master logs), shells, planning items, and configurable managers that function across a shell hierarchy.

**Note**: User data pickers are designed for a different purpose. See *About* 

## *User Data Pickers* (on page [202](#page-201-1)) for details.

The purpose of a data picker is to make it easier for users to choose records:

- $\triangleright$  From a business process log
- From a class in a configurable manager that operates across shells
- $\triangleright$  From a planning item type that resides across shells
- ▶ For auto-creation across shells

**Note**: The data displayed on data pickers is not restricted by permissions. Users will see all business processes, manager classes, or shells, regardless of their permissions.

Data pickers are designed in uDesigner and set up to query the database by the Administrator in Primavera Unifier. See *Data Picker* (on page [242\)](#page-241-0) for more information about configuring a data picker. In operation, a data picker navigates to a specific business process, shell, planning item, or configurable manager and then extracts the records to display on the list by using a query the Primavera Unifier administrator sets up.

Data pickers work differently from the other pickers that Unifier provides. Most pickers display a flat list of records for users to choose from:

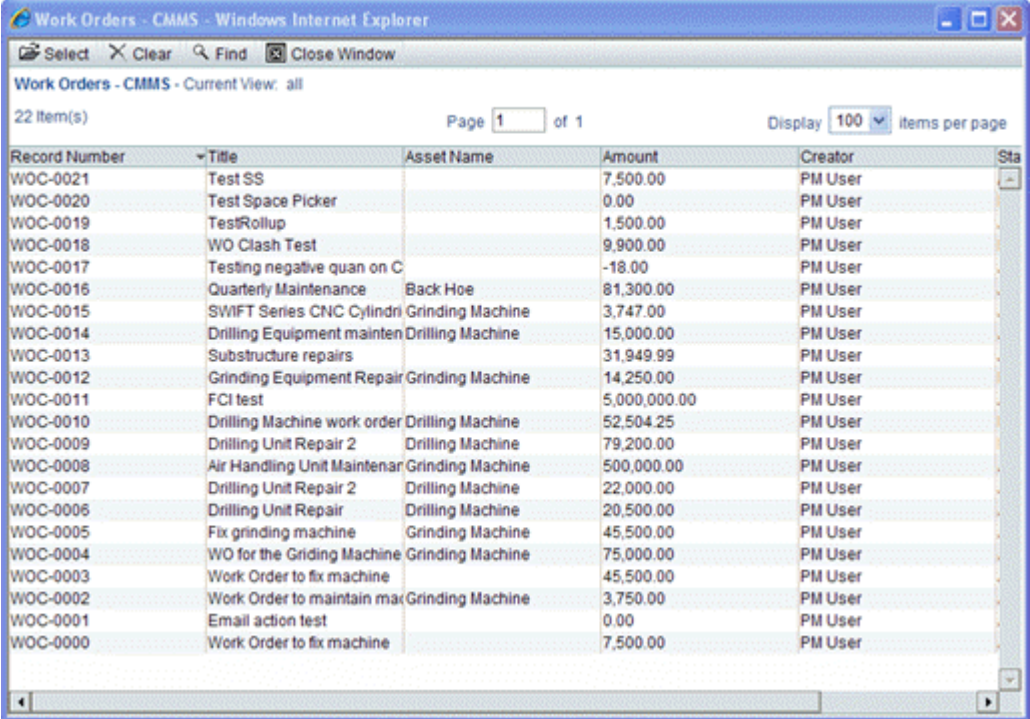

A data picker, instead, can display a navigation structure to guide Primavera Unifier users to the correct location where a record resides, such as a specific shell, a specific class in a configurable manager, a specific planning item, or a specific business process. A data picker helps to prevent users from inadvertently choosing the wrong record from a picker list. It is also useful for filtering large amounts of records into more manageable lists to choose from.

Below is a list of Work Order business process records that has been structured using a data picker. It shows an extra navigation column on the left.

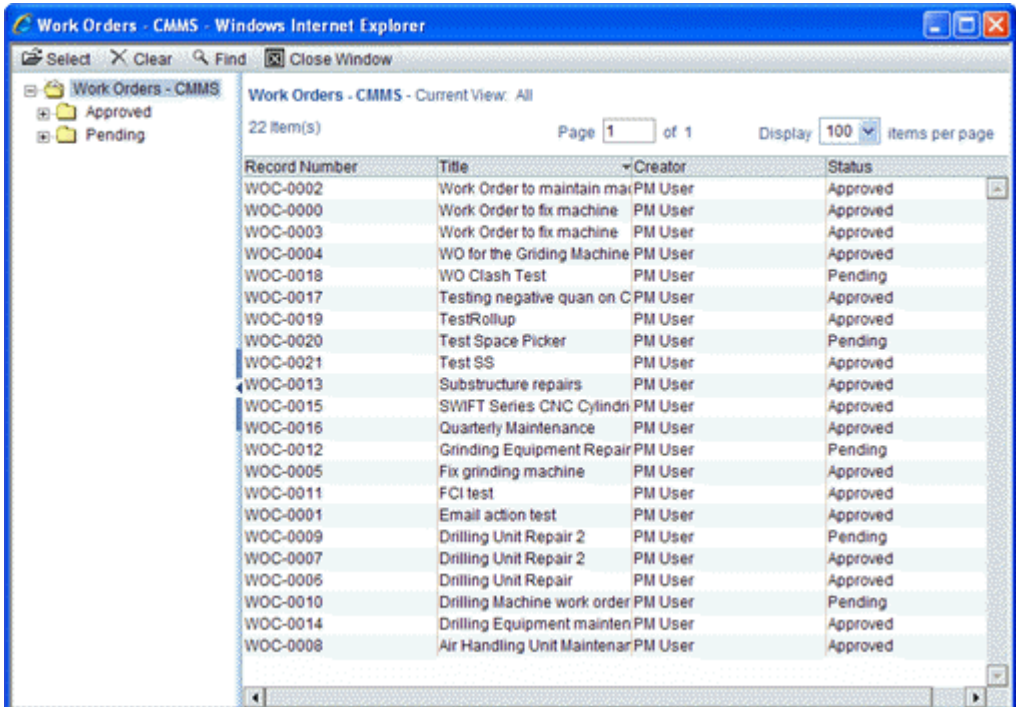

## **Data Pickers Use an Advanced Log or a Picker Log**

To help ensure that the user navigates to the correct record, data pickers work with the Advanced Log feature or the Picker Log feature. These features are optional, but highly recommended, as they create the tree or hierarchy structures that make data pickers easily navigable and more likely to ensure that the user selects the correct record.

An Advanced Log should be designed for any shell, planning item, or configurable manager class that contains records that will be displayed on a data picker. A Picker Log should be designed for any business process that contains records that will be displayed on a data picker. A data picker with no Advanced Log or Picker Log shows only a flat list of all the records:

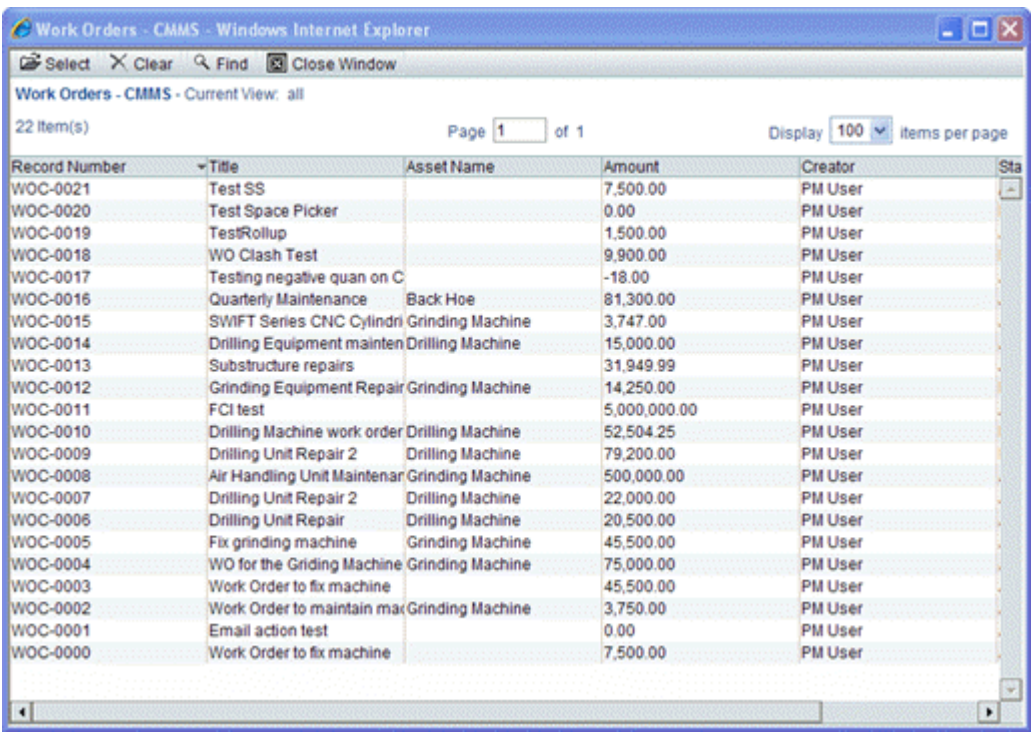

A data picker with an Advanced Log or Picker Log displays a tree structure where users can drill down to more specific records:

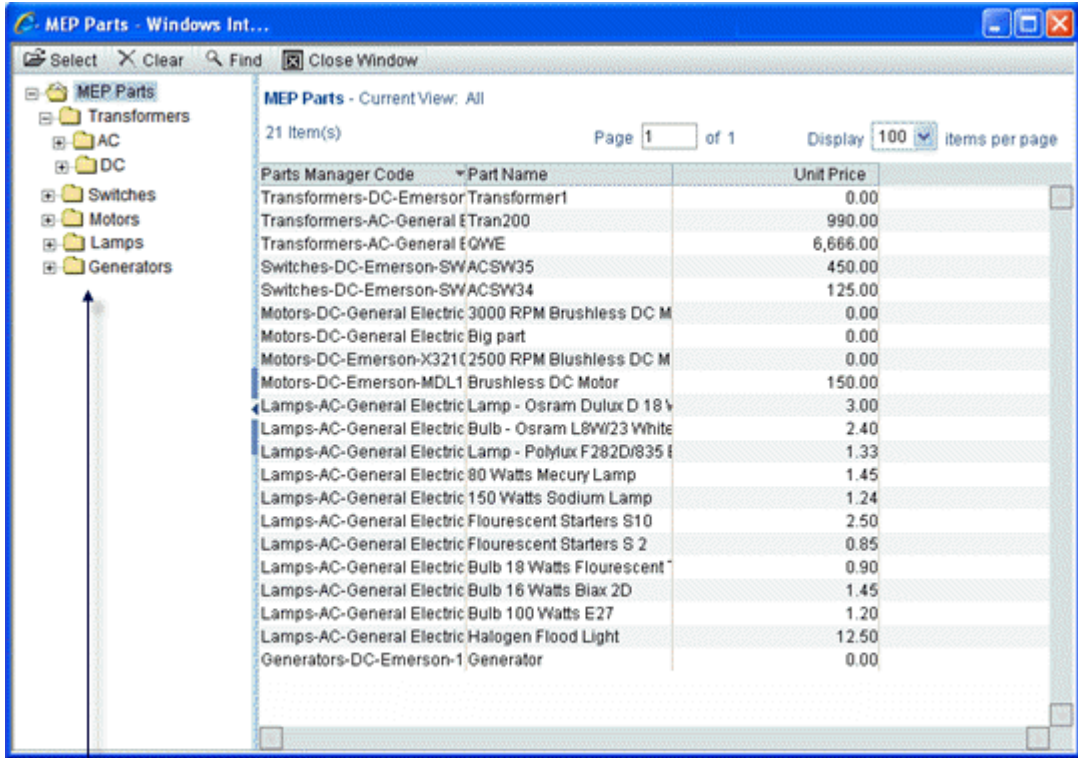

Tree structure that displays the classes within a parts manager.

# **How Data Pickers Work with Shells**

Data pickers are especially useful for auto-creating business processes across a shell hierarchy. A data picker can link to a shell picker to display only the shells you specify, which helps to prevent users from choosing the wrong shell for auto-creation. You can create a data picker for each shell type (such as buildings, regions, or properties). In operation on a business process form, a BP Creator element on the form will then know which shell to auto-create the new business process in.

If the newly created business process has the same data picker configuration as the creator step or form, then the value in the data picker will be copied over to the new record. If the data picker configurations differ, the value will not be copied. For example, business process A in shell Building 100 creates business process B. On business process A, the data picker is configured to show shell Building 100. However, if the data picker on business process B is configured to a different shell, the data picker value will not be copied over.

Data pickers support both S step (workflow) and BP Creator types of auto-creation.

To facilitate auto-creation, you need to use uDesigner's formula feature to create a link between the data picker and the appropriate shell. For instructions on linking the data picker to a shell, see *Adding Formulas to Fields* (on page [319\)](#page-318-0).

#### **To select records from across shells**

Data pickers allow users to pick business process records across shells. When you create the data definition for each picker, you link it to a specific shell type. When placed on a business process form, the picker will show the business process records across the shell hierarchy.

#### **Using linked elements for the picker log**

If you are using linked elements in your shell hierarchies, you can use the linked element(s) as part of the tree structure in an advanced log to group the records under a navigation node. Thereafter, if the hierarchy is reorganized, the tree structure will automatically reflect the reorganization for the data picker(s) or reverse auto-population.

#### **How Data Pickers Work With Configurable Managers**

Data pickers work in several ways with code-and-record-based configurable managers.

#### **To select records from the same class across shells**

Data pickers can aid Primavera Unifier users in picking business process records from the same manager class across shells.

By creating a data picker for a manager class, and placing it on a business process detail form, you can allow users to pick records of a class from across shells. When you create the data picker definition, you will link the data definition to a specific class. Then, from the definition that is linked to a class, you can create data pickers to place on business process forms.

#### **To Enable Value Rollups to Configurable Managers**

A manager picker is necessary on any form containing data you want to roll up to the manager sheet. The manager picker is the field that implements the rollup. Therefore, to implement cost and quantity rollups to a manager sheet, you need to link the manager picker to a data picker on the same form. Once you establish this connection, business processes can roll up quantity information and line item costs from the data picker, via the manager picker, to the manager sheet.

For instructions on connecting pickers using a formula, see *Adding Formulas to Fields* (on page [319\)](#page-318-0).

For the manager sheet, rollup data can come only from the following business processes.

At project/shell level:

- ▶ Cost Line Items with Multiple Codes
- ▶ Line Item, Generic

At the company level:

**Line Item, Generic** 

#### **In formulas**

You can use a data picker element in a string formula to create part of a manager code or a manager navigation code.

## **For auto-population**

You can auto-populate data elements on business process forms across shells from a data picker. You can also populate a data picker from:

- ▶ Single-record BP
- ▶ Business Process Picker
- ▶ Upper form of a business process
- ▶ Another data picker

#### **For reverse auto-population**

You can design reverse auto-population from a data picker back to a configurable manager class record at the project/shell or company level.

During the reverse-auto-population operation, Primavera Unifier will verify that the value is valid on the destination form; that is, that the user can manually launch the data picker on the destination form and select the same value. To verify this, Primavera Unifier will run the query for the data picker on the destination form.

## **How Data Pickers Work With the Planning Manager**

Data pickers work in several ways with the Planning Manager.

#### **To select records from the same planning type across shells**

Data pickers can aid Primavera Unifier users in picking records from the same planning type across shells.

By creating a data picker for a planning type, and placing it on a business process or shell detail form, you can allow users to pick records of a planning type from across shells. When you create the data picker definition, you will link the data definition to a specific planning type. Then, from the definition that is linked to a planning type, you can create data pickers to place on business process or shell forms.

## **Using linked elements for the picker log**

If you are using linked elements on your planning types, you can use the linked element(s) as part of the tree structure in an advanced log to group the records under a navigation node.

#### **For auto-population**

You can auto-populate data elements on business process and shell forms from a planning item data picker. You can also populate a planning item data picker from:

- ▶ Single-record BP
- ▶ Business Process Picker
- ▶ Upper form of a business process
- ▶ Another data picker

#### **For reverse auto-population**

You can design reverse auto-population from a data picker back to a planning item type record at the project/shell or company level. Or, you can design reverse auto-population from a business process back to a planning item attribute form.

During the reverse-auto-population operation, Primavera Unifier will verify that the value is valid on the destination form; that is, that the user can manually launch the data picker on the destination form and select the same value. To verify this, Primavera Unifier will run the query for the data picker on the destination form.

#### <span id="page-201-2"></span><span id="page-201-1"></span>**About User Data Pickers**

User pickers are common on the forms used in Unifier. Unifier provides a number of user pickers, and you can design user pickers as well (using the User Picker data definition) for any business case that requires one; however, user pickers based on this data definition cannot be auto-populated or updated using reverse auto-population. Therefore, Unifier provides a separate data picker definition for those user pickers that need auto-populating or reverse-auto-populating. This data definition is called a User Data Picker definition and is described in more detail in the *Unifier Reference Guide*.

The log displayed for the User data picker is based on the log design prepared in uDesigner.

Like other data pickers, the user data pickers are designed in uDesigner and set up to query the database by the Administrator in Unifier. They will display all company and partner users according to the query the Administrator specifies when setting up the business process or configurable manager in Primavera Unifier.

> **Note**: You can create user data picker elements only if a User Attribute form is designed in uDesigner.

In the **Data Picker Configuration** window, under the **Additional Filter** block (see *Using Filters* (on page [244\)](#page-243-0) for more details), the **Apply User Attributes to the picker log and display element from Project/Shell directory** option enables you to fetch the User Attributes data from the project directory, when User Data Picker is launched.

The list of users displayed also will be from the project directory. In addition, the value for the display element for any auto-populate field or user data picker would be fetched from the project or shell directory.

If the **Apply User Attributes to the picker log and display element from Project/Shell directory** option is selected (checked), then the values will come from the project or shell whether the user is trying to fetch data from or apply data to any particular field.

The **Apply User Attributes to the picker log and display element from Project/Shell directory** option is enabled only if the **Filter list of Users/Group based on Project/Shell Membership** option is selected.

#### <span id="page-201-0"></span>**Creating a Basic Data Definition**

Use basic definitions for designing forms, managers, shells, and other Primavera Unifier components.

## **To create a basic data definition**

- 1) Click the **Company Workspace** tab and switch to **Administration Mode**.
- 2) In the left Navigator, click **Data Structure Setup > Data Definitions > Basic**.
- 3) Click the **New** button. The **Create New Data Definition** window opens.
- 4) In the **Name** field, enter a unique name for the data definition.
	- ▶ The name can include alphanumeric characters, spaces, dashes, and underlines.
	- ▶ The name will be case-sensitive in Primavera Unifier.
	- ▶ The name cannot begin the name with a prefix reserved by Unifier: SYS, UUU, or Picker.
- 5) In the **Data Type** field, specify whether the definition will be a string or integer data type. When you specify the data type, uDesigner displays an additional field, **Input Type**.

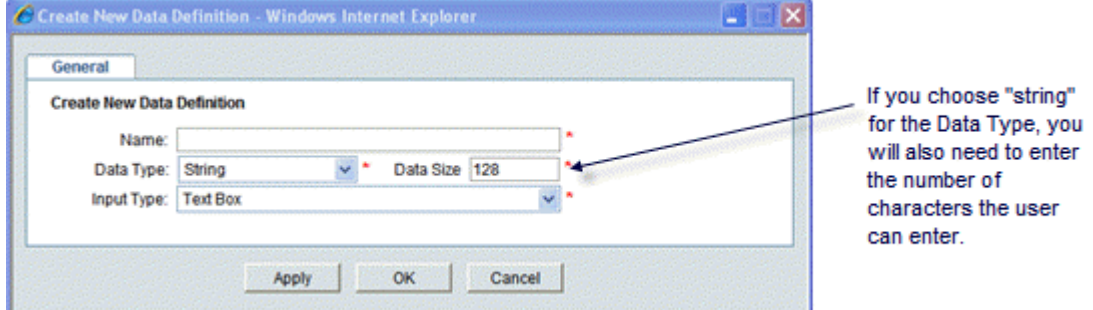

- 6) In the **Input Type** field, select the method the user will use to enter the data.
- 7) Click **OK**.

## <span id="page-202-0"></span>**Creating a Cost Code Definition**

Use Cost Code definitions for designing the layout of cost code segments. Cost codes, or CBS codes, are used on cost business processes that will affect project cost sheets in Primavera Unifier.

## **To create a cost code definition**

- 1) Click the **Company Workspace** tab and switch to **Administration Mode.**
- 2) In the left Navigator, click **Data Structure Setup > Data Definitions > Cost Code**.
- 3) Click the **New** button. The **Create New Data Definition** window opens.
- 4) In the **Name** field, enter a unique name for the definition.
	- ▶ The name can include alphanumeric characters, spaces, dashes, and underlines.
	- ▶ The name will be case-sensitive in Primavera Unifier.
	- ▶ The name cannot begin the name with a prefix reserved by Unifier: SYS, uuu, or Picker.
- 5) In the **Label** field, enter the label you want to appear for this field on forms.
- 6) In the **Input Type** field, select the method the user will use to enter the data.
- 7) Click **OK**.

## <span id="page-202-1"></span>**Creating a Data Picker Definition**

Use data picker definitions for designing data picker elements to:

- Work with specific business processes, shells, planning item types and configurable manager classes that function across a shell hierarchy. For more information about data pickers, see *About Data Pickers* (on page [195\)](#page-194-0).
- ▶ Create user pickers that can be auto-populated and updated using reverse auto-population. For information about these data pickers, see *About User Data Pickers* (on page [202](#page-201-2)).

## **To create a data picker definition**

- 1) Click the **Company Workspace** tab and switch to **Administration Mode**.
- 2) In the left Navigator, click **Data Structure Setup > Data Definitions > Data Picker**.
- 3) Click the **New** button. The Create New Data Definition window opens.
- 4) In the **Name** field, enter a unique name for the definition.
	- ▶ The name can include alphanumeric characters, spaces, dashes, and underlines.
	- ▶ The name will be case-sensitive in Primavera Unifier.
	- ▶ The name cannot begin with a prefix reserved by Unifier: SYS or UUU.
	- The name cannot include the word "picker."
- 5) In the **Category** field, click Select and choose the component you are creating this picker definition for:
	- A **business process**
	- The **Shell Manager**
	- The **Planning Manager**
	- $\triangleright$  A configurable manager (listed by name)
	- ▶ User attributes
	- ▶ The Resource Manager

**Note**: The role data picker is only available for use on the Resource Assignment form in the Schedule Manager. It is used to calculate the role rate based on the exchange rate. If hard booked resources are allocated, the total cost = (role rate) x (currency rate) x (quantity.) If the resources are not allocated, the total cost is manual entry (from a formula). Roles displayed in the role data picker will be the complete list of company roles that are set up in Primavera Unifier (admin mode.) For more information, refer to the *Unifier Administration Guide*.

This ties the data picker to a specific business process, configurable manager, planning item, shell, or user attribute form. Once you have created this data definition, you can build multiple data picker elements to use on that business process, manager, shell, or user.

- 6) In the **Data Source** field, select the source the picker information should come from .
	- $\triangleright$  For a business process category, choose the business process the data should come from (list will not include single-record BPs).
	- $\triangleright$  For a configurable manager, choose the class the data should come from.
	- ▶ For the Shell Manager, choose the shell the data should come from.
	- $\triangleright$  For the Planning Manager, choose the planning item type the data should come from.
- $\triangleright$  For a User Picker data definition, Primavera Unifier will automatically populate the data source field with "New User."
- ▶ For a role data picker, choose Role Attributes.
- 7) In the **Display Element** field, select the element (field) whose value should appear on the data picker list.

The list will show only string-type data elements and will not show linked data elements or standard elements.

The Data Element field will show the label of that field.

8) Click **OK**.

#### **Data Picker Filter Query Condition**

When you are setting up a business process, you can filter the condition for the *data picker*  according to:

- ▶ Contains
- ▶ Does not contain
- $\blacktriangleright$  Exists in
- ▶ Does not exist in
- ▶ Equals
- ▶ Does not equal
- $\blacktriangleright$  is empty
- $\blacktriangleright$  is not empty

The following is an example of query evaluation. The workflow setup follows these policies for selecting users.

Assuming business process BP A has a Data Picker DP1 defined in the Upper Form which brings in records from BP B. A query condition in defined on the string attribute Country where expected user-defined values are, for example, San Jose, CA.

Below is the partial list of records for BP B:

- ▶ Record Number: 001 > Country: United
- ▶ Record Number: 002 > Country: United States
- ▶ Record Number: 003 > Country: United Kingdom
- ▶ Record Number: 004 > Country: United States of America

When the conditions are defined, using *Exists in* and *Does not exist in* operator, then:

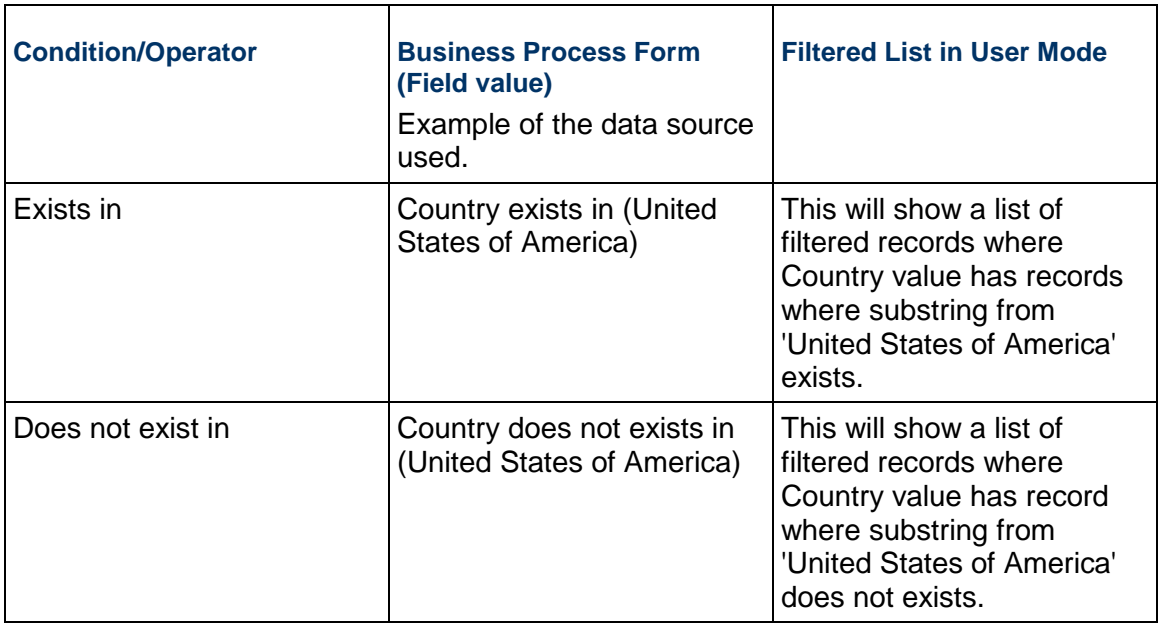

The difference between *Contains* and *Exists in* are:

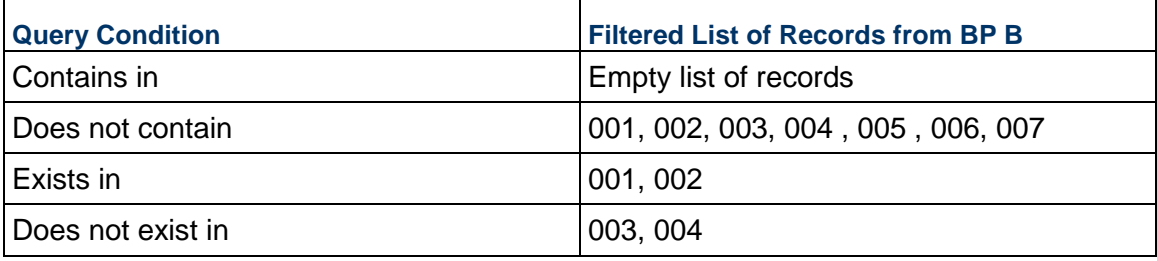

 $\top$ 

The following is another example of query evaluation.

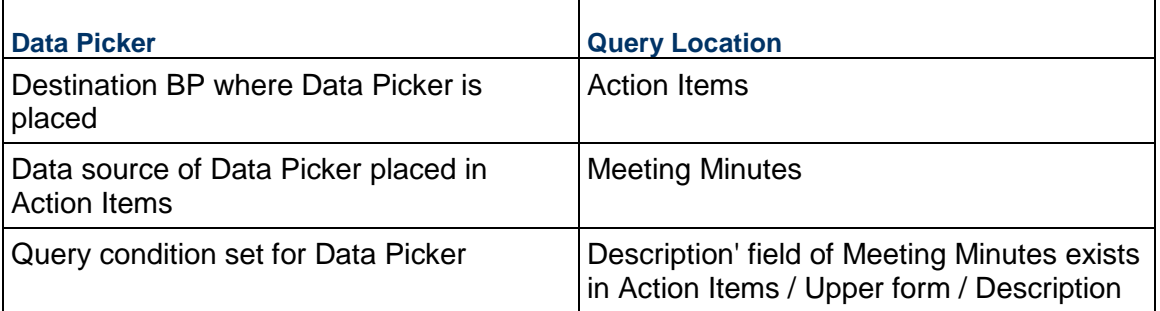

Runtime query evaluation Case 1:

- Description field value in Action Items / Upper form: Design Phase 2
- ▶ Meeting Minutes Record R1 has Description field value: Design
- ▶ Meeting Minutes Record R2 has Upper Form / Description field value: Design Phase 2 items

Then, only R1 will be seen in the list of Data picker records.

Runtime query evaluation Case 2:

 $\Gamma$ 

- ▶ Description field value in Action Items / Upper form: Design Phase 2 items
- ▶ Meeting Minutes Record R1 has "Description" field value: Design
- ▶ Meeting Minutes Record R2 has "Description" field value: Design Phase 2

Then, both R1 & R2 will be seen in the list of Data picker records.

#### **Notes**:

- If the workflow setup has any of the new operators, the list of *data pickers* that the user sees at runtime honors the stated query parameters.
- The list of records which the BP data picker points to shows a filtered list of records based on the query conditions defined using "Exists in" or "Does not exists in" operators.

#### *The "Or" Condition*

In the scenarios mentioned above, you configured Data Picker query to show records where the Country was USA. If you wanted to conduct another query to configured Data Picker query to show records with title ABCDEF, then the configured Data Picker query would have satisfied both of the queries: Country = USA and Title contains ABCDEF.

You can also find records based on an individual query, instead of all queries. That is to state that you can apply the "Or" condition between two, or more, query conditions.

That is to state: If you apply the "or" condition, then the Data Picker shows records which have Country as USA (and Title may or may not contain ABCDEF) as well as records that have Title as ABCDEF (and Country may or may not be USA).

## **Data Elements**

A data element combines a data definition with a field label to become what users see on forms in Primavera Unifier. A data element (field) can be a text box, where the user types in information; a pull-down menu of choices, such as dates or names; radio buttons, where the user must select one of the options presented; or a check box, where the user has the option of choosing something or not. Data elements can also be read-only fields containing auto-populated or default data.

When creating a data element, you are defining the name and form label only—the element is essentially a container that will not contain values until they are entered by users in Primavera Unifier.

By using uDesigner, you can create a "dictionary" of elements that can be re-used on multiple forms for different purposes.

**Note**: Be sure you plan your form design in detail before creating the elements. Once you have used a data element on a form, we recommend you do not change the data definition for the element.

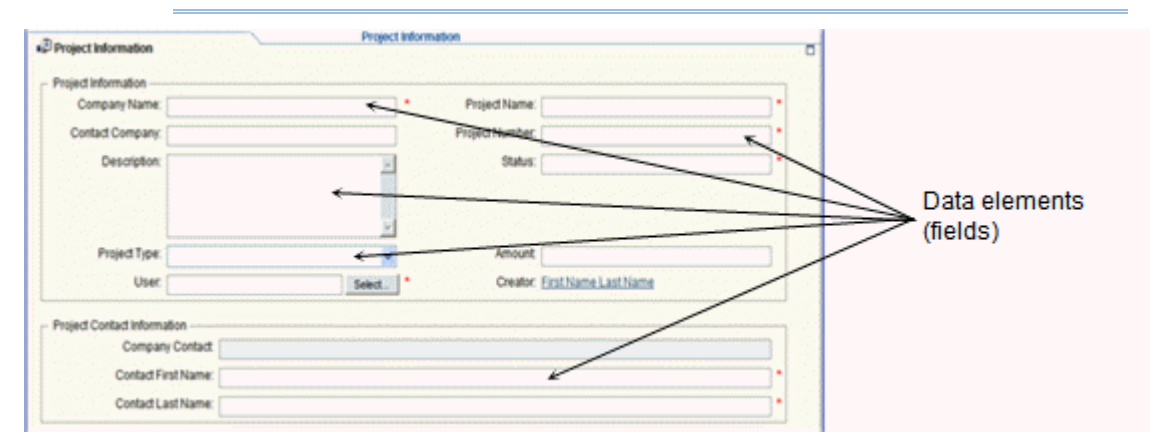

Keep in mind that the purpose of the data structure you are creating is to re-use data elements throughout the life of many business processes, managers, shells, or other components of Primavera Unifier. A piece of data (a field) from one form can be presented in many different places in the Primavera Unifier interface—for example, on multiple business process forms, on a report, or on a cost, scheduling, or planning sheet.

Be conservative about the number of data elements you need, and be as generic as possible about naming them. Too many elements can be confusing to users and can decrease your efficiency in designing business processes. If you need a data element for a unique purpose, identify that purpose in the name you give the element. This will make it easily recognizable and distinguish it from other, similar data elements.

Unifier has provided a number of data elements for your use in designing forms. You can add other data elements of your own if you need them. For a list of the data elements provided by Unifier, see the chapter on data elements in the Unifier Reference Guide. Before you begin creating data elements, review this list of elements that already accompany the product; it will help you understand their function, and it may save you the effort of creating new elements you might not need.

## **Creating a Data Element**

#### **To create a data element**

- 1) Click the **Company Workspace** tab and switch to **Administration Mode**.
- 2) In the left Navigator, click **Data Structure Setup > Data Elements**.
- 3) Click the **New** button. The New Data Element window opens.
- 4) In the **Data Element Name** field, enter a unique name for the element.
	- $\triangleright$  The name cannot be longer than 22 characters. The name for currency amount fields on payment application detail forms cannot be longer than 21 characters.
	- $\triangleright$  The name can include alphanumeric characters.
- ▶ The name cannot include spaces or dashes; instead, separate words with an underscore  $(\_)$ .
- ▶ The name will not be case-sensitive in Primavera Unifier.
- ▶ The name cannot begin the name with a prefix reserved by Unifier: sys, or uuu.
- 5) In the **Data Definition Source** field, select the data definition you want to build this element on.

If you choose **description text**, you will need to enter the number of lines you want to allow for the text.

If you choose **Image Picker**, you will need to specify the height of the image in pixels. (The horizontal size of the image is automatically adjusted by the size of the form column.)

- 6) In the **Form Label** field, enter the label you want to appear on the form for this element. If you leave this field blank, the data definition name will be used.
- 7) (Optional) Use the **Description** field to enter details about the design of the data element. This can be helpful to others in understanding how to use this element.
- 8) (For a data element based on the Decimal Amount data definition) In the **Decimal Places** field, specify how many decimal places the amount should display in the Primavera Unifier. On some manager sheets and forms, particularly on Payment Application forms, the values used in formulas can produce a result with as many as eight decimal points.

You can use this field to limit the number of decimal points Primavera Unifier displays, and thereby, make it easier for users to read the value of the amount. If you specify fewer decimal places, Primavera Unifier will round the decimal amount. However, this will also be the amount actually stored in the data element. If your process needs to maintain an exact decimal amount, specify eight decimal places; otherwise, you will lose data.

The decimal places you specify in this field will affect this decimal amount throughout Primavera Unifier operations, logs, formulas, reverse auto-population, email notifications, conditional routings, RFB bidder forms, etc.

**Note**: The Primavera Unifier administrator has the option of specifying the number of decimal places to be displayed on manager sheet columns. The decimal amount you specify here will override the decimal amount defined for the sheet column.

9) Click **OK** to save your changes and exit the window. The Data Elements log displays the name and details of the data element you created.

## **About Images**

- If you create a data element using the Image Picker data definition, a preview of the form will show a "virtual box" to help you judge the look of the form. The virtual box will be the maximum size you specify using the Number of Lines field. At runtime, Primavera Unifier will render the image as follows:
- If the image fits the virtual box, Primavera Unifier will display the image as is.
- If the image is smaller than the virtual box, Primavera Unifier will anchor the image to the top-left corner of the box.
- If the image is larger than the virtual box, Primavera Unifier will shrink the image to the size of the box, preserving the aspect ratio of the image.

# **Modifying a Data Element**

Once you have created a data element, you can only modify the data definition source and form label. You cannot change the data element name.

Be aware of the following before you modify a data element:

- If you need to change a data element, it's a good idea to see where it is used first, as the changes you make can affect business processes in ways you might not expect.
- $\triangleright$  To see where the data element is being used, highlight the data element in the log and click the Usage button in the toolbar. uDesigner displays a list of all business processes and other forms that are currently using the element.

#### **To modify a data element**

- 1) Click the **Company Workspace** tab and switch to **Administration Mode**.
- 2) In the left Navigator, click **Data Structure Setup > Data Elements**.
- 3) Select the data element and click **Open**. The Modify Data Element window opens.

**Note**: Rather than search through the entire list of data elements, you can use the Find feature to narrow your search by the element's name, the data definition it was built on, the form label of the element, or words from the element's description.

- 4) Select a new **Data Definition Source** or enter a new name for the **Form Label**
- 5) Click **OK**.

#### **Dynamic Data Sets**

Dynamic data sets are a way of narrowing the number of choices a user can make on a form field. By narrowing a user's choices, they can enter data faster and more efficiently. You can also use dynamic data sets as a way of eliminating fields that are not necessary for specific situations. For example, instead of asking a user to choose one city among hundreds in a list, you can narrow the list of cities by state. Or, instead of asking the user to fill in every field in a form, you can "disable" those fields that are not necessary.

Dynamic data sets are governed by a master element (field) that dictates what some fields in the set will show and how others will behave. Data sets are considered "dynamic" because the values of the elements in the set change, depending on what the user chooses in the master element field. For example, on a form that requires a state and city designation, the list of cities changes, depending on the state the user chooses. The state and city elements become a dynamic data set, and the master element (state) dictates what cities will appear in the list.

Dynamic data sets work with pull-down lists and radio buttons. In Primavera Unifier, the administrator will populate the pull-down lists, and will also specify the behavior (enabled or disabled) of the fields in the data set.

For example, a form might require both national and international addresses. Some countries or states within a country require a postal code with a mail stop extension; others do not. The country, state, and postal code fields become the dynamic data set. In this dynamic data set, the country is the master element; it dictates which states the user can choose from and whether or not the user must enter a mailstop extension. For this example, the dynamic data sets would appear on a form in Primavera Unifier as shown here:

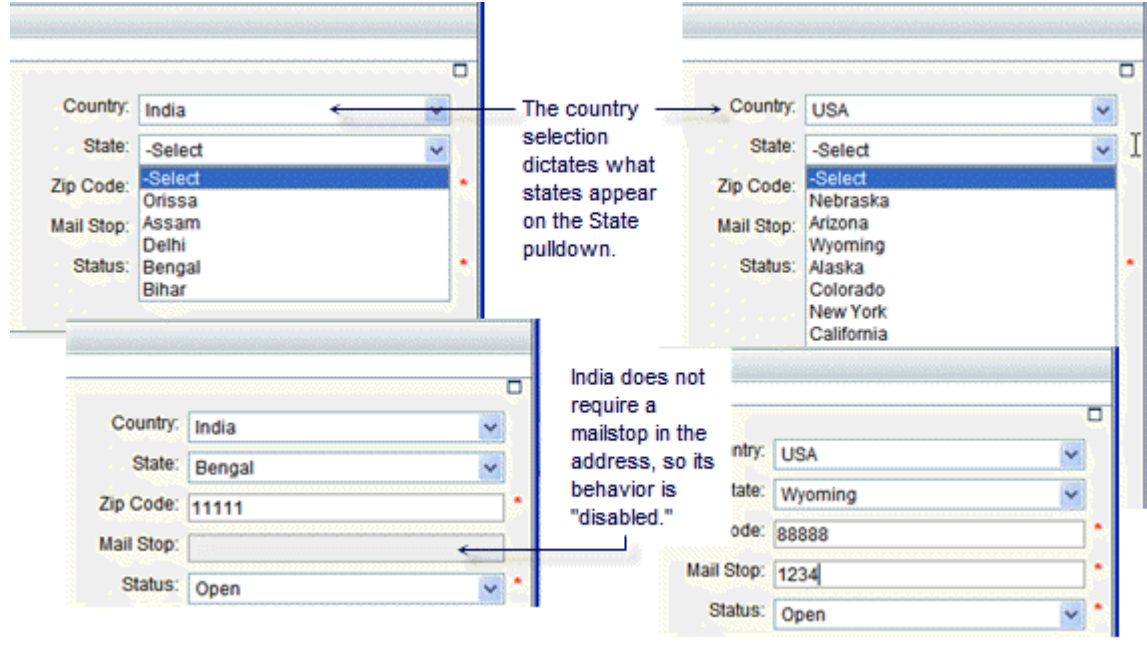

**Note**: Before you create the dynamic data set, be sure you have designed all the data elements you need for the set.

Dynamic data sets are composed of the following:

▶ Master Element

Controls the content or behavior of the other data elements (fields) in the set.

▶ Value Set

Data elements (fields) whose values is controlled by the master element. For example, if the master element is "Country," then a value set may be a pull-down list of states.

▶ Behavior Set

Data elements (fields) whose behavior is controlled by the master element. The master element determines if the fields are **Required** (makes the data element a required field), **Disabled** (the data element is read-only), or **Disabled and Clear** (the data element is disabled and any previously entered text is cleared). For example, if the master field is an "Attachments" radio button, the behavior set may include "Web files" and "Emails." Both are disabled until you select the "Attachments" radio button. Behavior sets must be editable.

The value set and behavior set are independent of each other. However, the elements you select for a value set cannot be used as part of a behavior set. The master element controls the value of one field(s) and the behavior of another (or others). You must have a master element for a dynamic data set, but you do not need both a value set and a behavior set.

For example, you could use the master element and only a value set to create a country and state/province dynamic set.

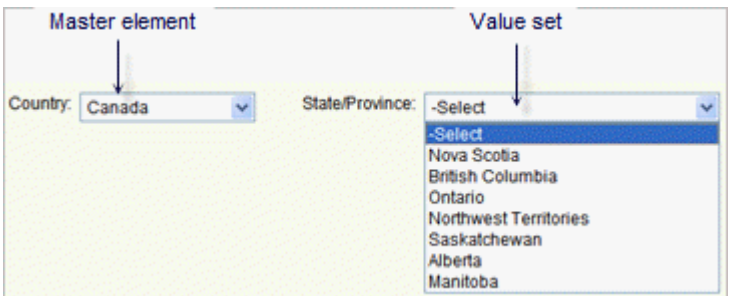

Or, you can create a data set using the master element and only a behavior set to show or disable a field.

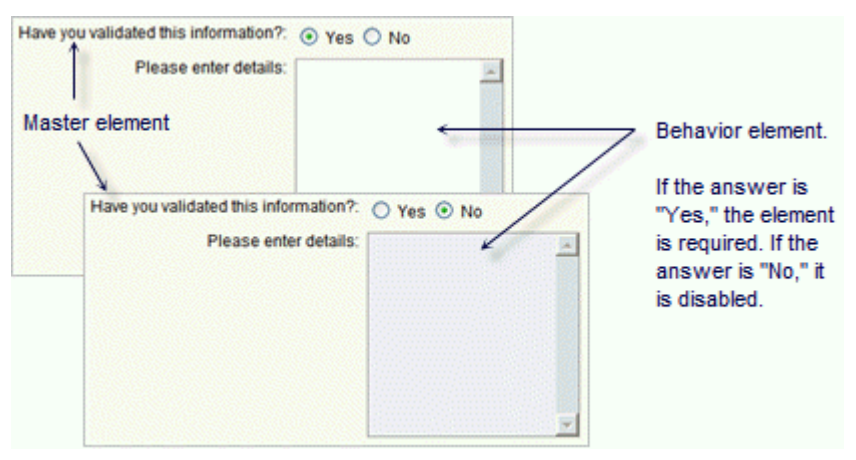

Using Multiple Dynamic Data Sets

You can include multiple dynamic data sets on a form so long as any single data element is used for only one dynamic data set. Multiple dynamic data sets can use the same master element, but the data elements in the value sets and behavior sets must be different from those in any other dynamic set on the form.

#### **Creating a Dynamic Data Set**

#### **To create a dynamic data set:**

- 1) Click the **Company Workspace** tab and switch to **Administration Mode**.
- 2) In the left Navigator, click **Data Structure Setup > Dynamic Data Sets**.
- 3) Click the **New** button. The **Properties** window opens.
- 4) On the **General** tab, enter a name and description for the data set. Use alphanumeric characters only; no special characters or spaces.

5) In the **Master Data Element** field, click the **Select** button and choose the data element (field) that will control the content and behavior of the other data elements (fields) in this set. The Select list will show only those data elements that are pull-downs or radio buttons.

For example, you could use a radio button for "Attachments" to enable additional options for a user to choose. If the user clicks the Attachments button, additional radio buttons become active so the user can choose what type of attachments to include.

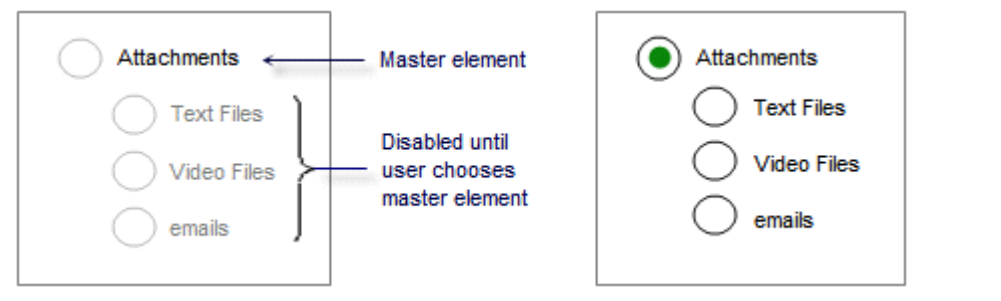

#### **Notes**:

- The Status data element, as well as all standard data elements, cannot be used as a master data element.
- Data elements based on the Data Picker data definition cannot be used as the master element.
- You can make the Master Data Element Editable, Editable (Required), or Read-Only in uDesigner.
- .

Once you have chosen the master data element, uDesigner will show the Data Definition and Form Label of the master element.

- 6) Click the **Value Set** tab. The Value Set window opens.
- 7) To add the other elements to the data set, click the **Add** button.

The Select Value Set Data Element window opens, showing a list of those elements available for dynamic data sets—pull-downs or radio buttons.

The elements you select here are the elements whose *values* will be controlled by the master element. For example, if the master element is "country," then a value set might be a pull-down list of states that belong to the country.

#### **Notes**:

- The elements you select for a value set cannot be used as part of a behavior set.
- If any field in the value set is marked "required," the master element must also be marked "required."
- Data elements based on the Data Picker data definition cannot be used in a value set.
- 8) Select the elements and click **OK**.
- 9) Click the **Behavior Set** tab, then click the **Add** button.

The **Select Behavior Set Data Element** window opens, showing a list of those elements available for dynamic data sets.

The elements you select here are the elements whose *behavior* will be controlled by the master element. These are the elements that will be either **required** or **disabled** by the master element, and they must be marked "editable" on the form.

For example, if the master data element is Attachments, as in the example in step 4, the elements whose behavior is controlled would be Text Files, Video Files, and emails.

**Note**: Do not use asset codes in a behavior set.

10) Click **OK**.

#### **Before You Modify a Dynamic Data Set**

If you need to change a dynamic data set, it's a good idea to see where it is used first, as the changes you make can affect business processes in ways you might not expect.

To see where the data set is being used, highlight the data set in the log and click the Usage button in the toolbar. uDesigner displays a list of all business processes and other forms that are currently using the set.

> **Note**: Be aware that if you change a dynamic data set that is already on a form, the changes you make to the set will not cascade to the form. You must delete the set from the form, save the form, then insert the fields again and click the Dynamic Data Set button.

#### **Statuses**

A status indicates the condition or state of a record, line item, asset, shell, manager, or other Primavera Unifier component.

A **record** status indicates the position a form is in at any point in a business process, such as "approved," "pending," or "closed." Each business process includes at least one, and sometimes many, steps during its workflow. At each step, the Primavera Unifier user must apply a record status to the form. The status is the action that links two steps in a workflow. The action the link takes appears in Primavera Unifier as a choice the user makes on the form. This choice moves the task to the next step.

When designing a business process, you will be specifying what statuses the user can choose from at the completion of each step in a workflow.

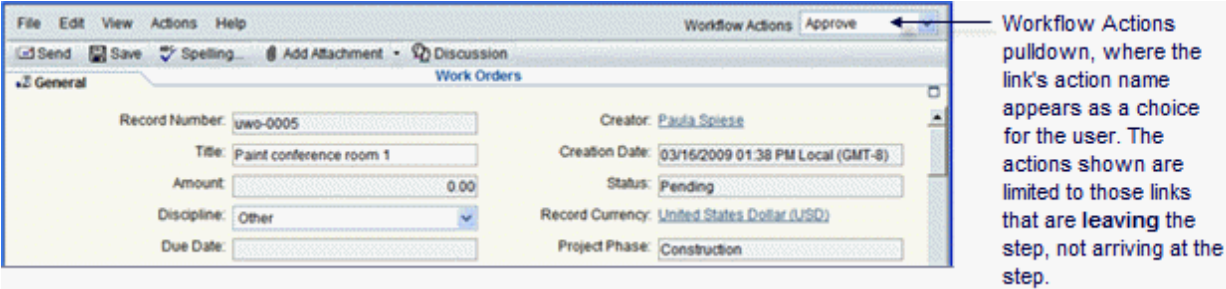

A **line item** status indicates the position of a line item at any point in the business process. Unlike a record status, it is not a visible part of a workflow; instead, it is part of the form that moves through the workflow. For example, a document BP might bundle several documents together for review. Each document in the bundle is represented as a line item and as such, can be given a separate status: One document can be approved, while another can be sent back for editing. Each line item must be given a status.

**Asset** statuses differ from other statuses. Instead of affecting the disposition of a BP or line item, an asset status controls which assets are displayed on an asset class sheet. Plan to include statuses that will be appropriate for use in asset management. For example, on your asset class sheet, you might want to include the statuses of the portable generators in your facilities. For this case, you might need a status of:

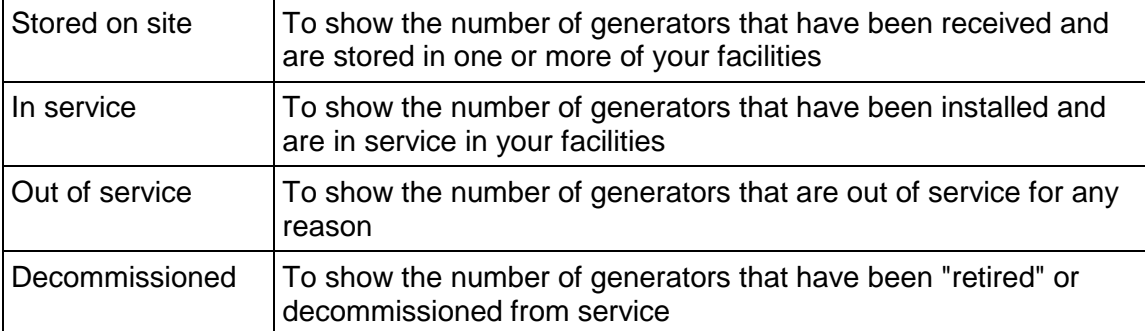

Unlike data elements, which will not contain values until they are entered in Primavera Unifier, you will be creating "pools" of status values that the user can choose from when they perform a task in a workflow or when they add a new asset to the Asset Manager.

You can include statuses only in the upper portion of a form or in a log.

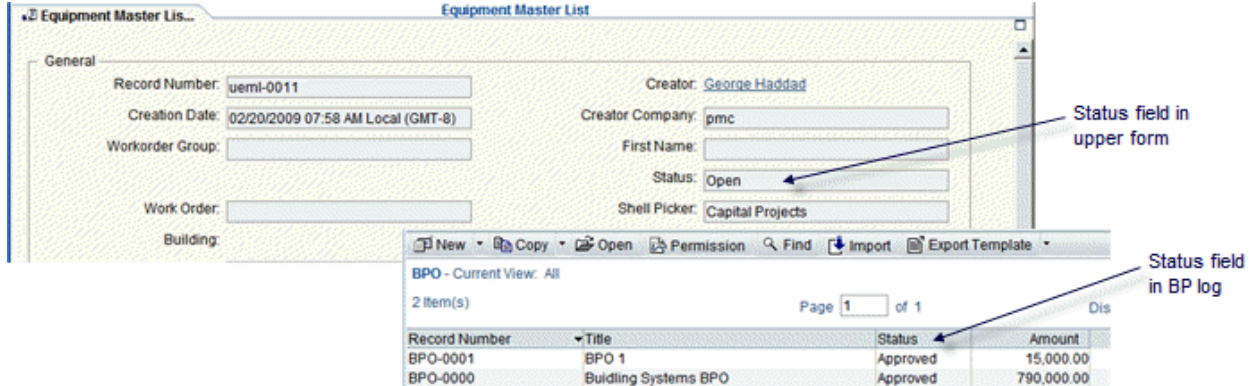

When you create a company, uDesigner automatically creates a list of default statuses. As administrator, you can add statuses to this list or modify, activate, and deactivate them.

> **Note**: You cannot remove a status value once it is created. However, you can deactivate it if you no longer want it to be available.

#### **Adding a Status**

#### **To add a status:**

- 1) Click the **Company Workspace** tab and switch to **Administration Mode**.
- 2) In the left Navigator, click **Data Structure Setup > Statuses**. Under **Statuses**, choose:
	- **Record Statuses** to add statuses for records
	- **► Line Item Statuses** to add statuses for line items
	- **Asset Statuses** to add statuses for assets
- 3) Double-click the status list in the log. The **Status Definition** window opens.
- 4) Click the **Data Set** tab, and at the bottom of the window, click the **Add** button. uDesigner adds a row with a text box in the **Value** field.

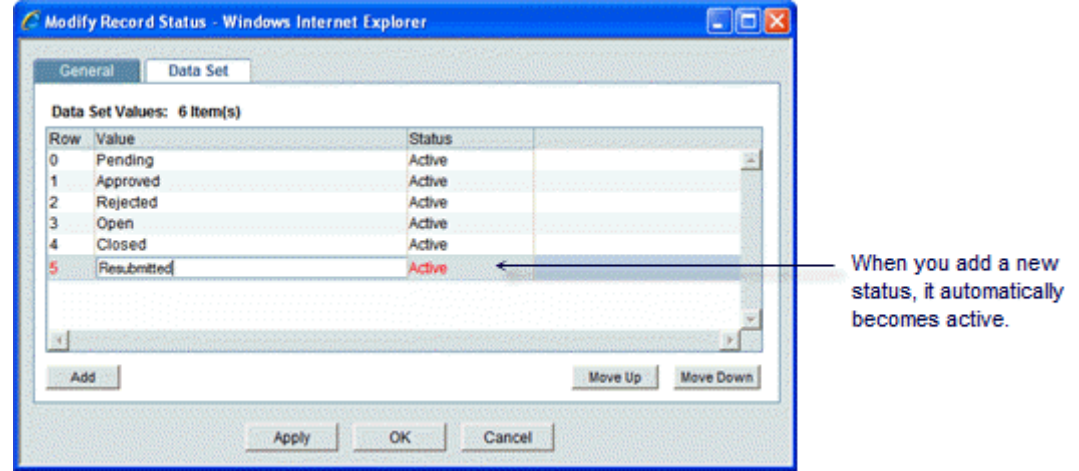

5) In the **Value** field, enter a name for the new status.

Use only alphanumeric and underscore (\_) characters for the name; 20 characters maximum.

- 6) To add another record status, click the **Add** button.
- 7) When you are finished, click **OK**.

#### **Changing the Name of a Status**

To change the name of a status:

- 1) Open the **Status Definition** window and click the Data Set tab.
- 2) Under the **Value** column, double-click the status name and make your changes.
- 3) Click **OK**.

#### **Activating / Deactivating a Status**

When you add a new status, it automatically becomes active. Deactivating a status prevents it from appearing as a selection on a list, but does not affect a status that has already been assigned to a workflow or asset already in use.
## **To activate or deactivate a status**

- 1) Open the **Status Definition** window and click the **Data Set** tab.
- 2) Highlight the status on the list.

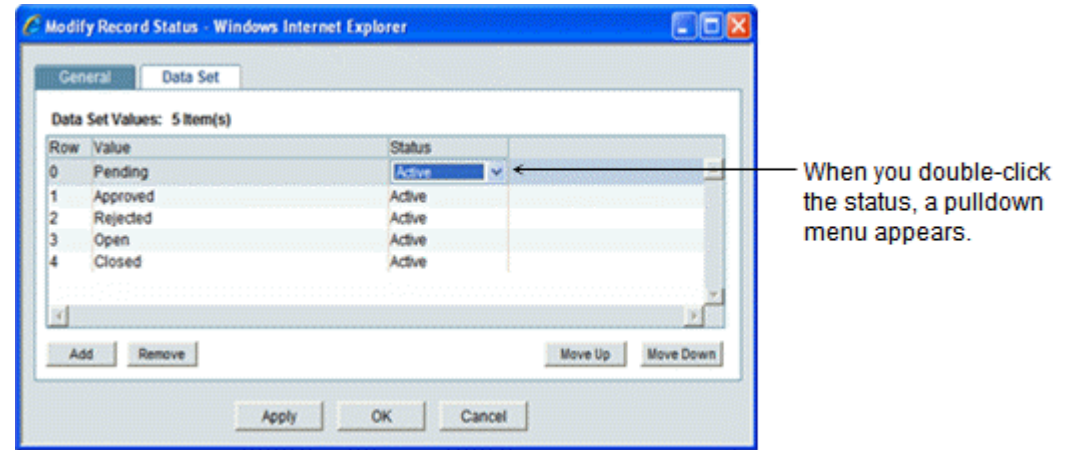

- 3) Under the **Status** column, double-click the status, then click the down arrow and select **Inactive** or **Active**.
- 4) Click **OK**.

**Rearranging the Order Statuses Appear in Lists** 

To rearrange the order in which the statuses will appear on drop-down lists:

- 1) Open the Status Definition window and click the **Data Set** tab.
- 2) Highlight the status on the list and click **Move Up** or **Move Down**.
- 3) Click **OK**.

# **Tags**

Tags work with uDesigner's linked elements feature to connect schedule sheet activities with business processes, shells, and configurable manager. Tags allow a one-to-many relationship between a data element on the schedule attribute form and multiple data elements on a form, as long as the data elements have the same data definition. This feature lets a user view key activity dates, such as milestones, on forms like project "details," without opening the schedule activity sheet, as shown in the illustration below.

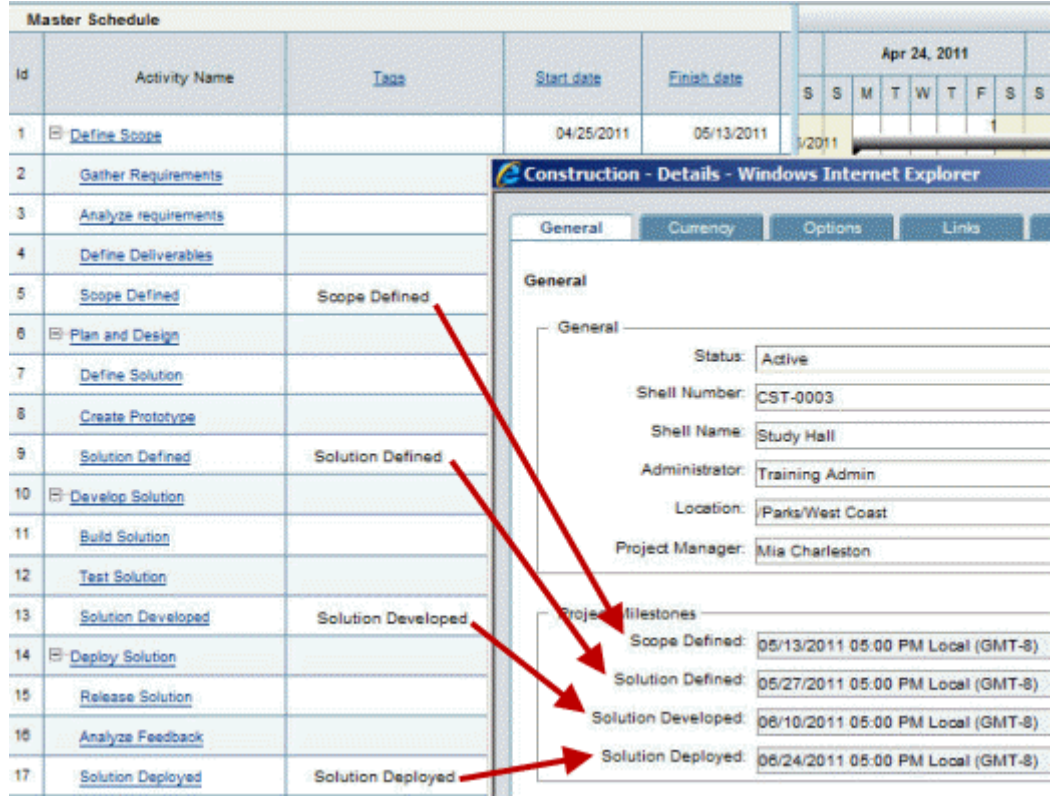

#### **Creating a Tag**

- 1) Click the **Company Workspace** tab and switch to **Admin** mode.
- 2) In the left Navigator, click **Data Structure Setup** > **Statuses** > **Tags.**
- 3) Select **Designer Tags**, and click **Open**. The **Modify Tag Status** window opens. The **General** tab is read-only.
- 4) Click the **Data Set** tab, then click the **Add** button. uDesigner activates a new row.
- 5) In the **Value** field, add an alphanumeric value. Alphanumeric characters, spaces, hyphens, and underscores () are allowed.
- 6) Click **Apply** to save the entry. Click **OK** to close the window.

# **Exporting the Data Structure to Primavera Unifier**

The data structure is included when you export business processes, shells, managers, and other components from uDesigner to Primavera Unifier. However, there may be times when something—a data definition, data element, or status—requires modifying after it has been exported. When this happens, you can export the components again in CSV format. The export process, by function, will include all the original definitions, elements, or statuses, as well as the new ones.

## **To export data definitions**

- 1) Click the **Company Workspace** tab and switch to **Administration Mode**.
- 2) In the left Navigator, click **Data Structure Setup > Data Definitions**.
- 3) Click **Basic** or **Cost Codes**, depending on the definitions you want to export. The panel on the right lists the definitions.
- 4) Click the **Export** button on the toolbar. uDesigner converts the definitions into a CSV file and prompts you to save or open the file.
- 5) Save the file to the directory from which you want to export it.

#### **To export data elements**

- 1) Click the **Company Workspace** tab and switch to **Administration Mode**.
- 2) In the left Navigator, click **Data Structure Setup > Data Elements**. The panel on the right lists the elements.
- 3) Click the **Export** button on the toolbar.
- uDesigner converts the definitions into a CSV file and prompts you to save or open the file.
- 4) Save the file to the directory from which you want to export it.

## **To export statuses**

- 1) Click the **Company Workspace** tab and switch to **Administration Mode**.
- 2) In the left Navigator, click **Data Structure Setup > [Asset Statuses**, **Line Item Statuses**, **Record Statuses**, or **Tags]**. The panel on the right lists the statuses.
- 3) Click the **Export** button on the toolbar. uDesigner converts the definitions into a CSV file and prompts you to save or open the file.
- 4) Save the file to the directory from which you want to export it.

# **Starting a New Design**

After you create the data structure for a design, you can start the design process. This chapter provides an overview and instructions on starting the designs for the components that will be used by the users in Primavera Unifier:

- $\triangleright$  The shells or projects
- $\triangleright$  The configurable managers
- $\triangleright$  The business processes
- **► The asset classes**
- $\triangleright$  The plans
- **►** The resources
- $\triangleright$  The spaces and levels for facilities management

Starting a new design begins a different process, depending on what you are creating—a shell/project, manager, business process, asset class, plan, or spaces and levels.

- $\triangleright$  Most of your designs will be for business processes, and for most of these, the design routine includes creating the forms and workflows that will dictate how your business activities function. For example, a complex business process can dictate how costs move through the approval process
- For other designs, you will create single records to collect company or project information necessary for the proper operation of components in Primavera Unifier.
- For managers, the design process can include creating a pool of resources or classes of assets that will be used in Primavera Unifier.
- For configurable managers, you will be designing the sheets on which users will track items and a pool of codes for organizing the items.
- For shells, you will be designing a pool of shell types that can be organized into a hierarchy in Primavera Unifier.

Before you continue further, it may help to review *Business Processes Overview* (on page [13\)](#page-12-0). That topic contains links to descriptions of each business process type and what it needs, design-wise, to operate effectively. What each manager needs to become active in Primavera Unifier is described in the topics describing each manager.

You will be using uDesigner to build the forms, workflows (where required), and logs that constitute a business process or other Primavera Unifier component. What you create in uDesigner is what the user will use in Primavera Unifier.

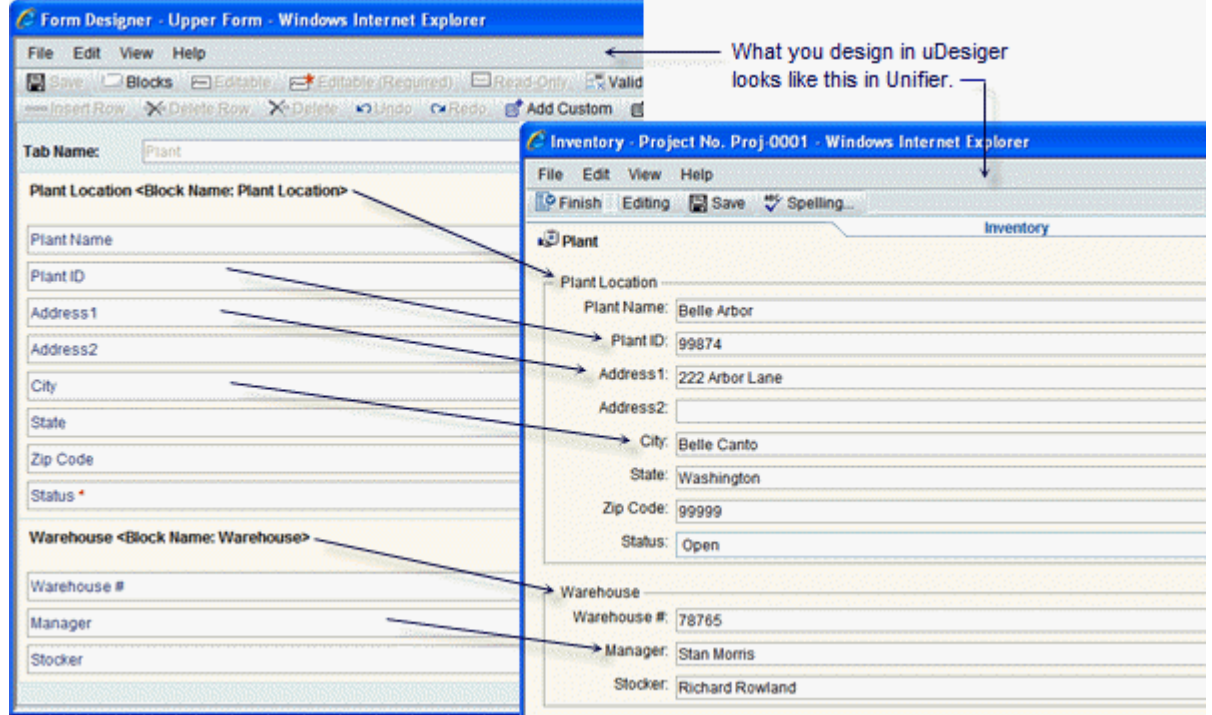

# **Overall Steps for Creating a Design**

For business processes, shells, and other components to work effectively in Primavera Unifier, you will need to use the following steps to create the designs for them in uDesigner. It is always helpful to gather all requirements for the business process, shell, or manager before you begin creating data structures or starting the design.

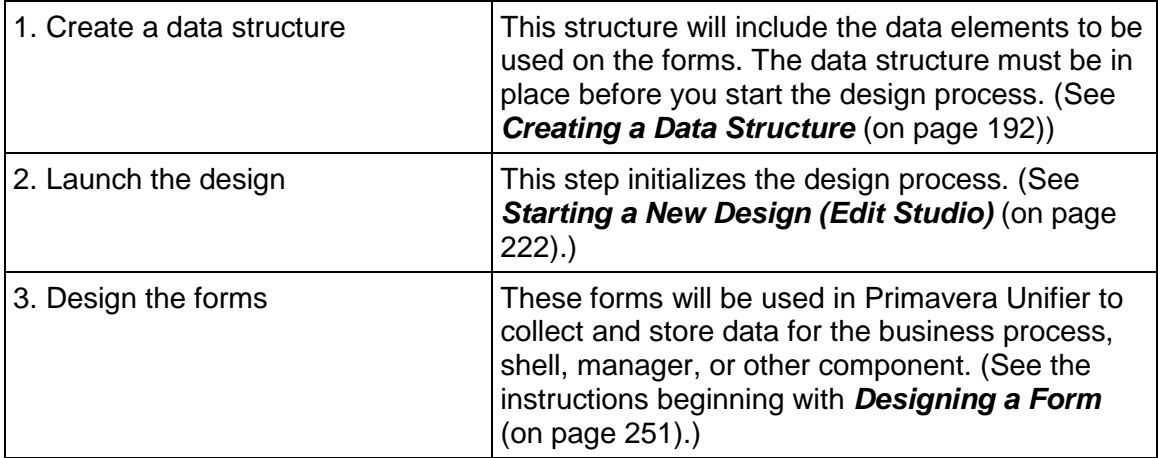

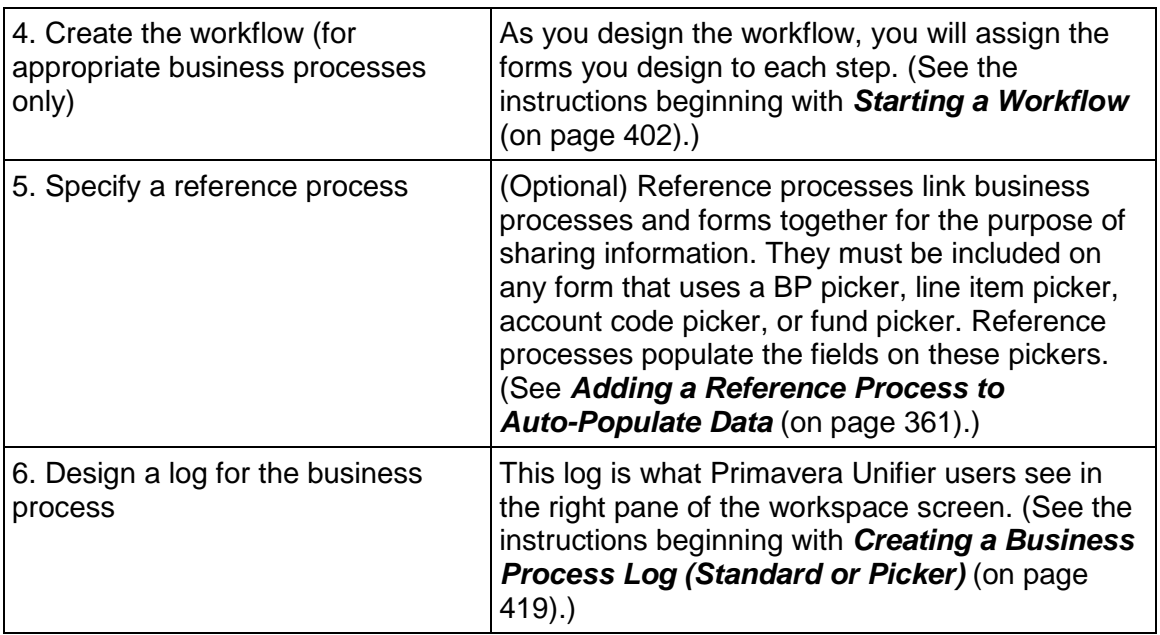

# **Tips on Designing Good Business Processes and Forms**

Users are more willing to use business processes and forms that are well-designed. Design is a balance of many factors, and high usability requires thinking "in the shoes" of the users. You can greatly enhance your forms' usability by using the following suggestions:

- Before you begin designing a business process, sketch out the workflow on paper. A sketch can help you see where you might need a sub-workflow or a conditional routing, and can clarify the soundness of the business process before you solidify it in production. This will also show you what kind of forms you will need for each step of the workflow.
- Before you create your forms, sketch them out on paper. This will help you organize the data you want for upper and detail forms, and help you determine exactly how the form will be used in the workflow. This can also help you avoid creating form areas that require too much scrolling (particularly helpful for log layouts!)
- Add borders around blocks. They make information stand out clearly and more readably.
- Use auto-population whenever you can so user's don't have to fill in every field of the form.
- Plan field labels carefully. If they are too long, they will wrap awkwardly if there is not enough room. Make the labels succinct and meaningful.
- Make tab labels descriptive. A label that reads RFI says little. Instead, use a label such as Description or RFI Comments.
- For log layouts, watch the widths of columns: Too many wide columns means columns on the right might be clipped, and the user will have to scroll to see information. Try to keep column titles to one line.

# <span id="page-221-0"></span>**Starting a New Design (Edit Studio)**

The steps involved in starting a new design differ, depending on what you are creating—a shell, manager, business process, asset class, plan, or spaces and levels. For example, for some forms, you will have the option of consolidating line items; for others, this will not be an option.

## **To begin a new design**

- 1) Click the **Company Workspace** tab and switch to **Administration Mode**.
- 2) Click **uDesigner** in the left Navigator.
	- For a new asset class, click **Asset Manager**. The Asset Manager log opens.
	- For a new plan, click **Planning Manager**. The Planning Manager log opens.
	- For a new business process, click **Business Processes**. The Business Processes log opens.
	- For a shell, click **Shell Manager**. The Shell Manager log opens.
	- For a configurable manager, click **Configurable Modules**. The Configurable Modules log opens.
- 3) On the log, click:
	- **New** and from the list, choose the business process type you want to design.
	- **New > Asset Class** to start a new asset class for the Asset Manager.
	- ▶ **New > Planning** to start a new plan and accompanying planning sheet for the Planning Manager.
	- ▶ **New > Shell** to start a new shell for the Shell Manager.
	- **New > Class** to start a new class for a code-and-record-based configurable manager. The Edit Studio window opens.
- 4) Complete the tabs as described in the following sections.
	- *General Tab* (on page [223](#page-222-0))
	- *Statuses Tab* (on page [235](#page-234-0))
	- *Options Tab* (on page [225\)](#page-224-0)
	- *Consolidation Tab* (on page [237\)](#page-236-0)
	- *Record Properties* (on page [240](#page-239-0))

To add a link element to a form, see: *Adding Link Elements to a Form* (on page [393](#page-392-0)).

## **After Starting the Design**

When you have completed these initial steps in launching a new design, you can begin *About Business Process Forms* (on page [255\).](#page-254-0)

## **Starting a Design from an Existing Form**

Once a form has been created in uDesigner, you can quickly start similar form designs by copying the first one and making modifications.

## **To start a design from an existing form**

- 1) On the log, select the form to copy and click **New > Copy**.
- 2) Select the form from the list and click **OK**.

## <span id="page-222-0"></span>**General Tab**

The **General** tab displays different fields, depending on the type of component you are designing. These fields and what to enter in them are listed in the following table.

**Note**: The **General** tab is the only tab you will see consistently, no matter what design you are starting. The other tabs discussed here may or may not appear, depending on the type of design you are starting; and they will not appear until you click the Apply button

1) Use the information in the table below to complete the **General** tab.

 $\top$ 

2) Click **Apply**.

 $\Gamma$ 

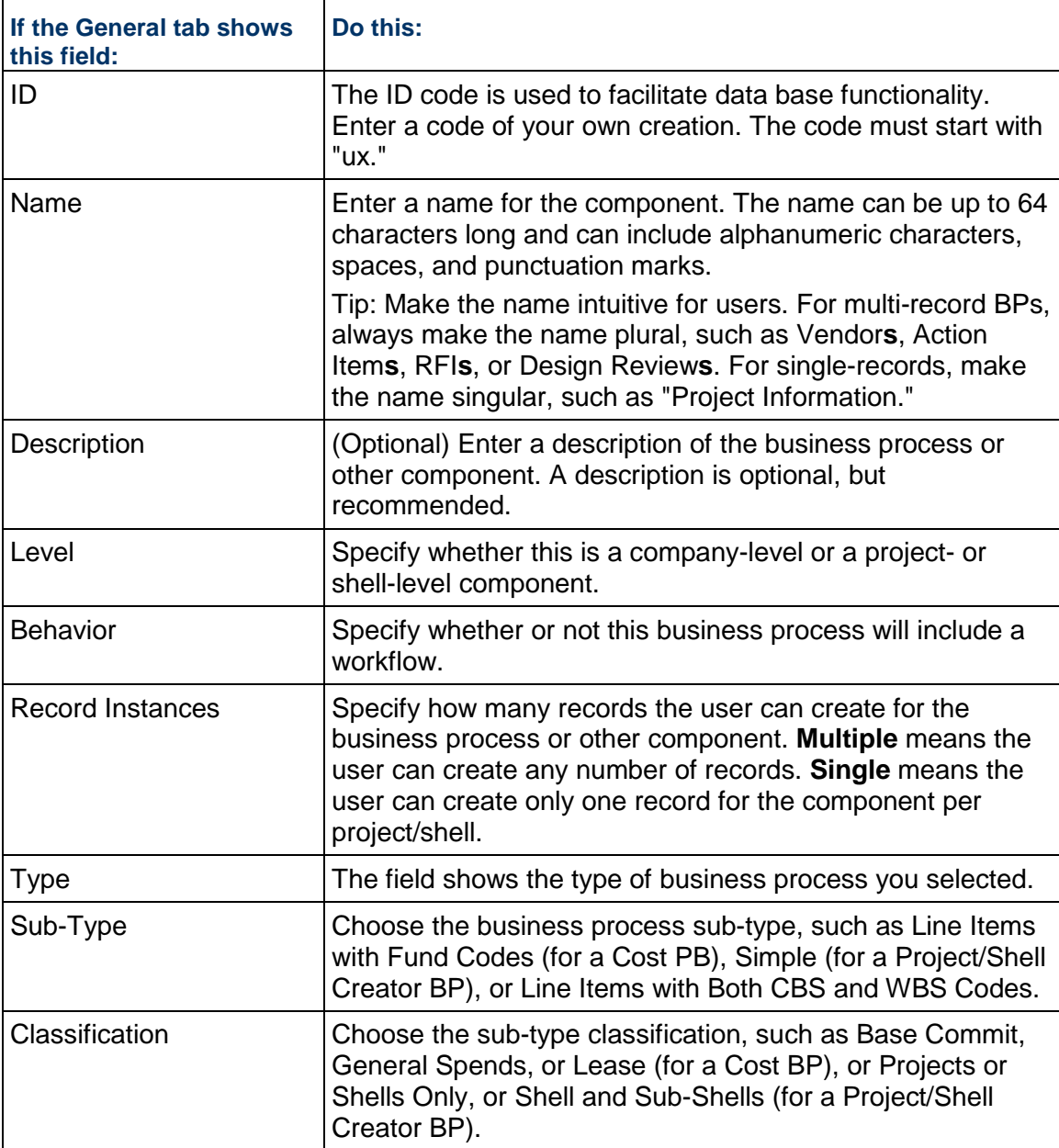

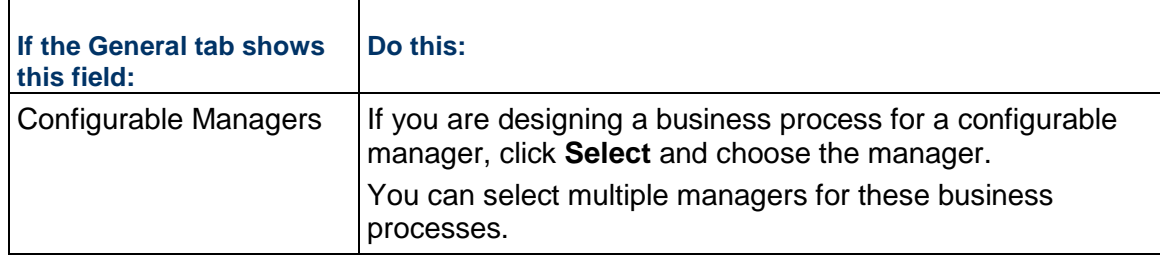

**Note**: Always click the Apply button when you have completed the General tab. Other tabs may not appear until you do so.

# <span id="page-224-0"></span>**Options Tab**

For some components, uDesigner displays an **Options** tab. The **Options** tab displays different fields, depending on the type of design you are starting. These fields and what to enter in them are listed in the following table.

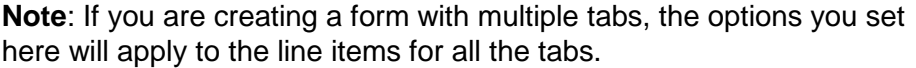

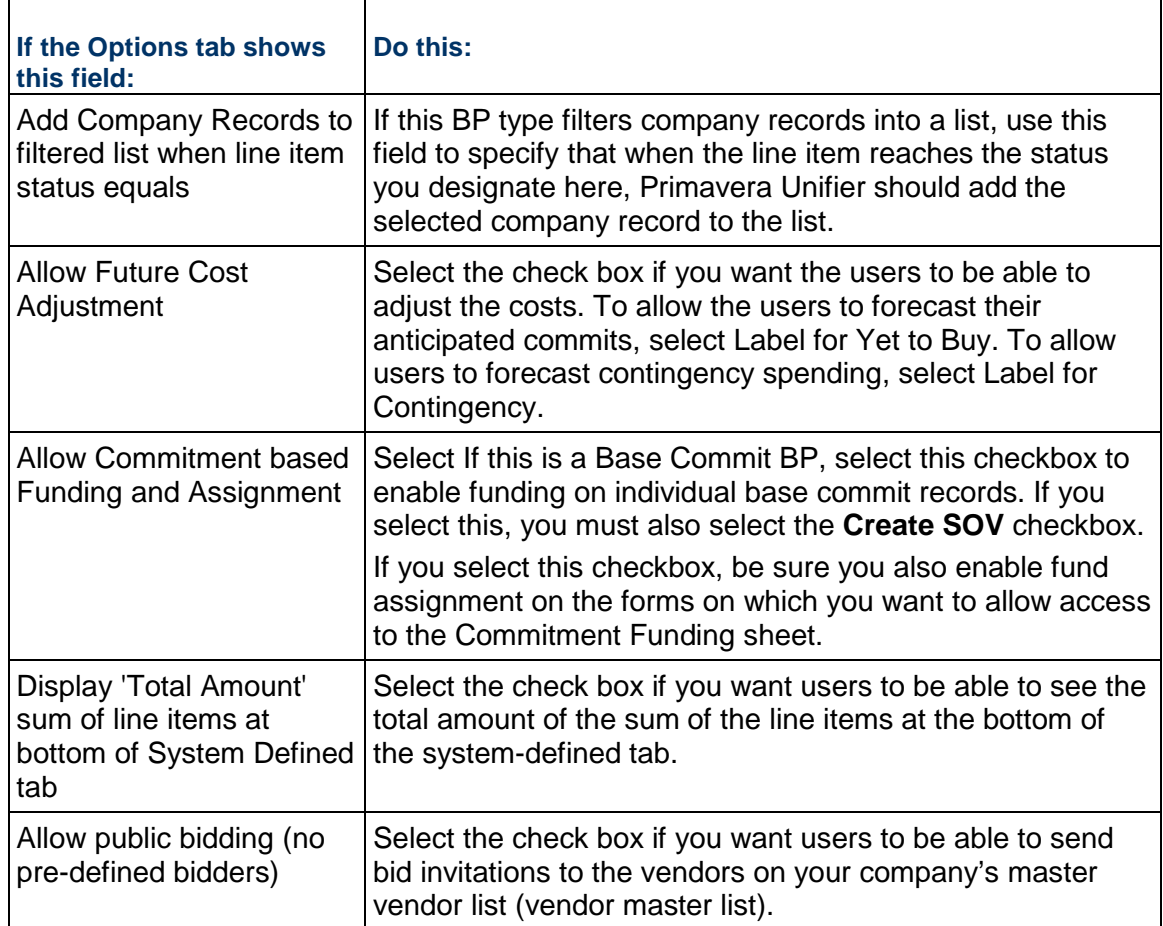

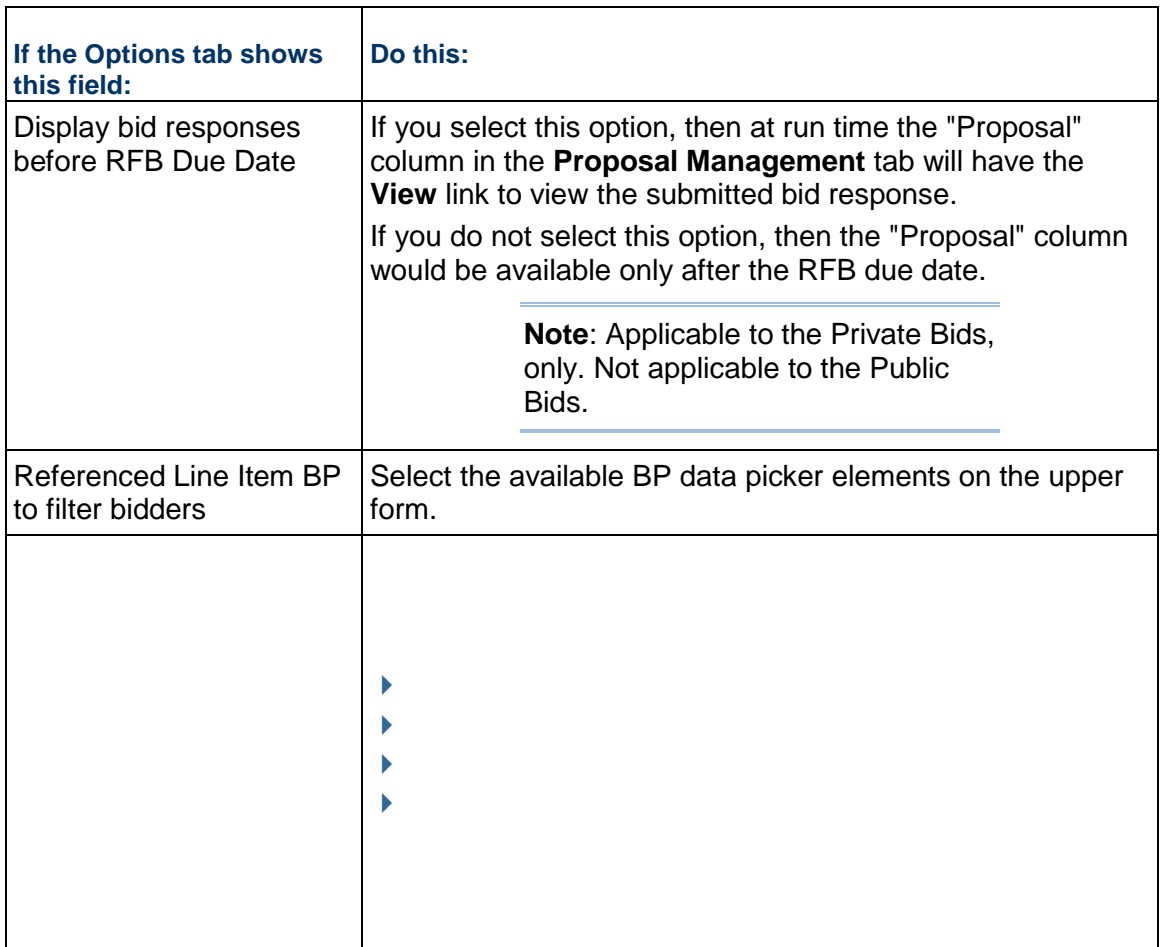

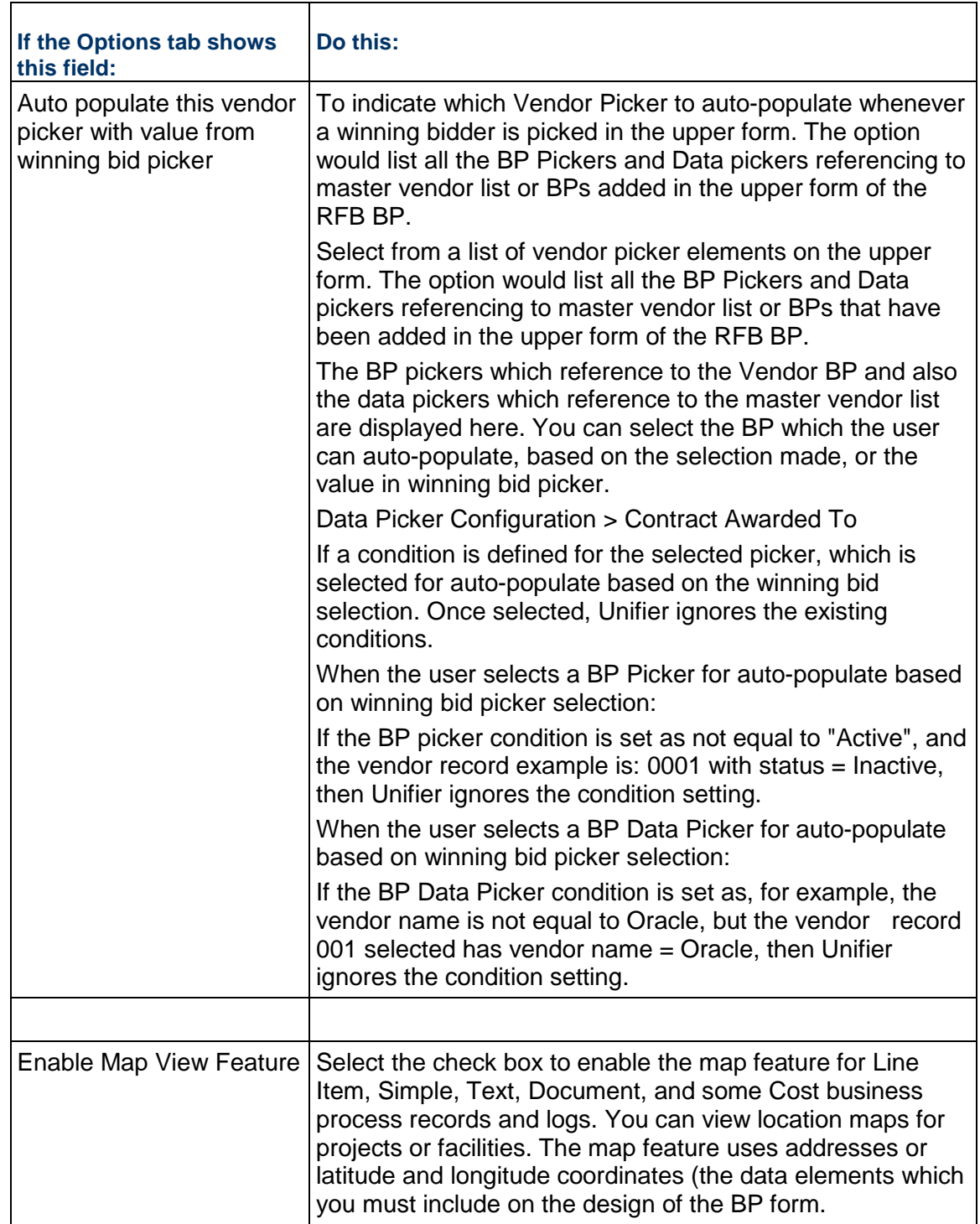

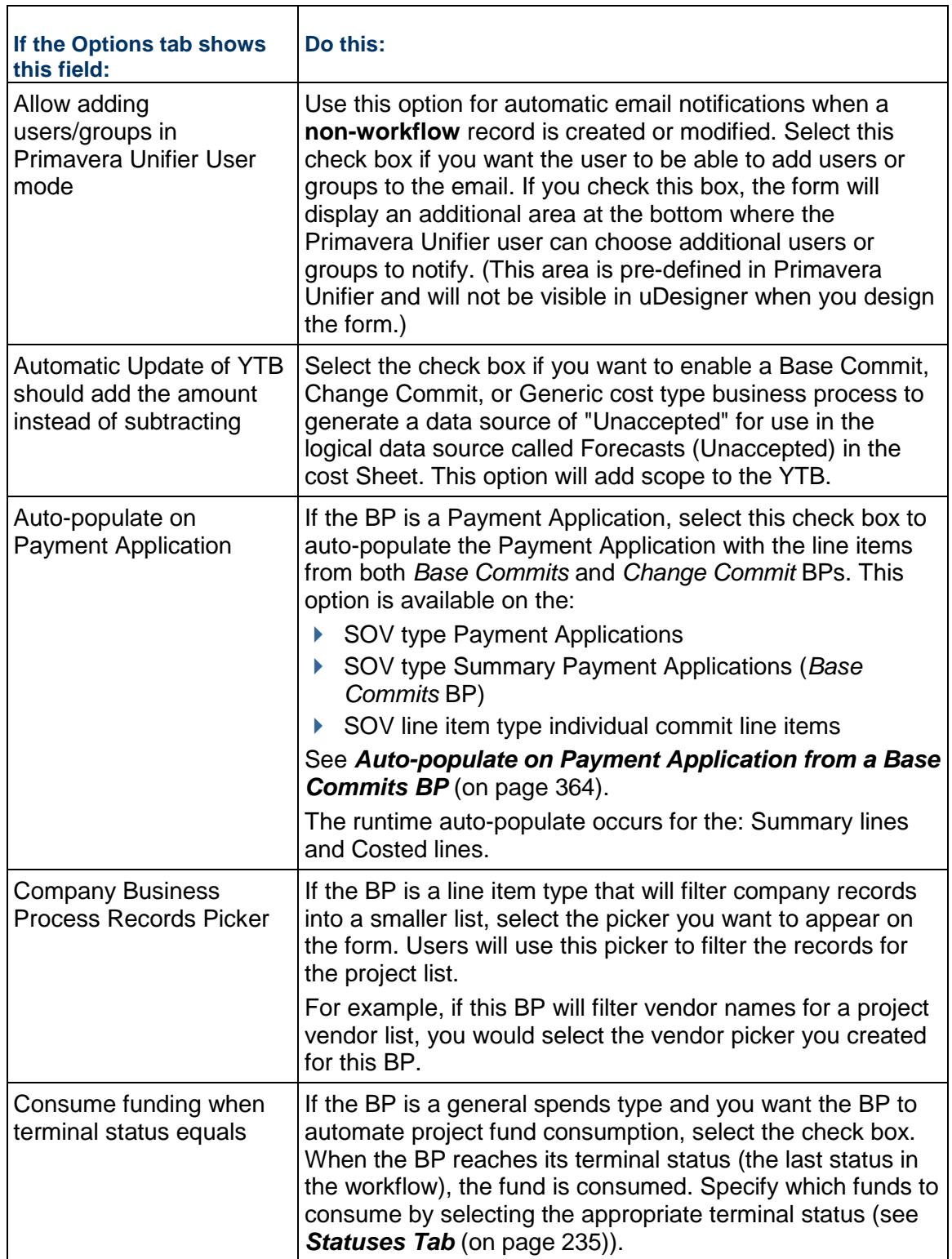

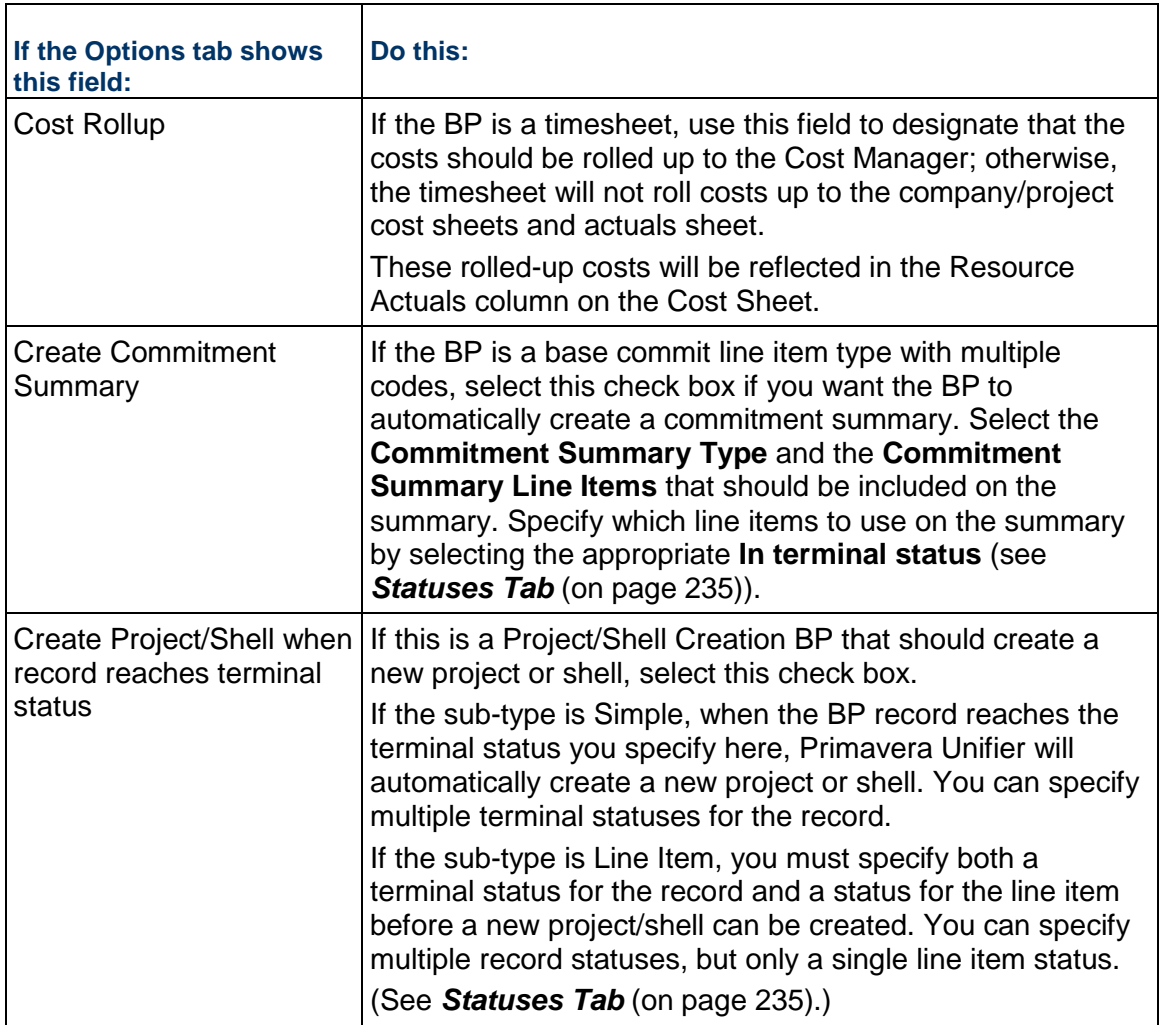

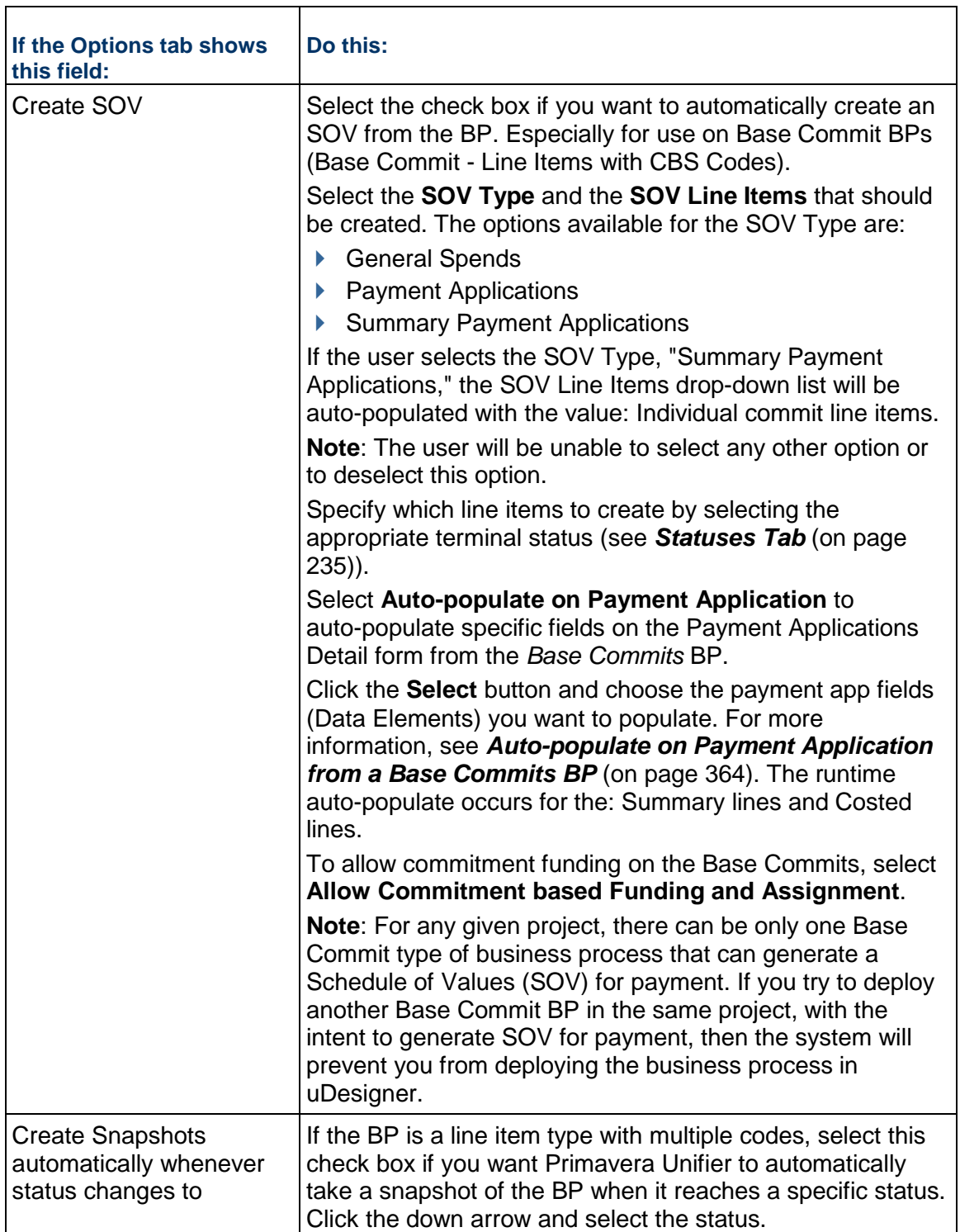

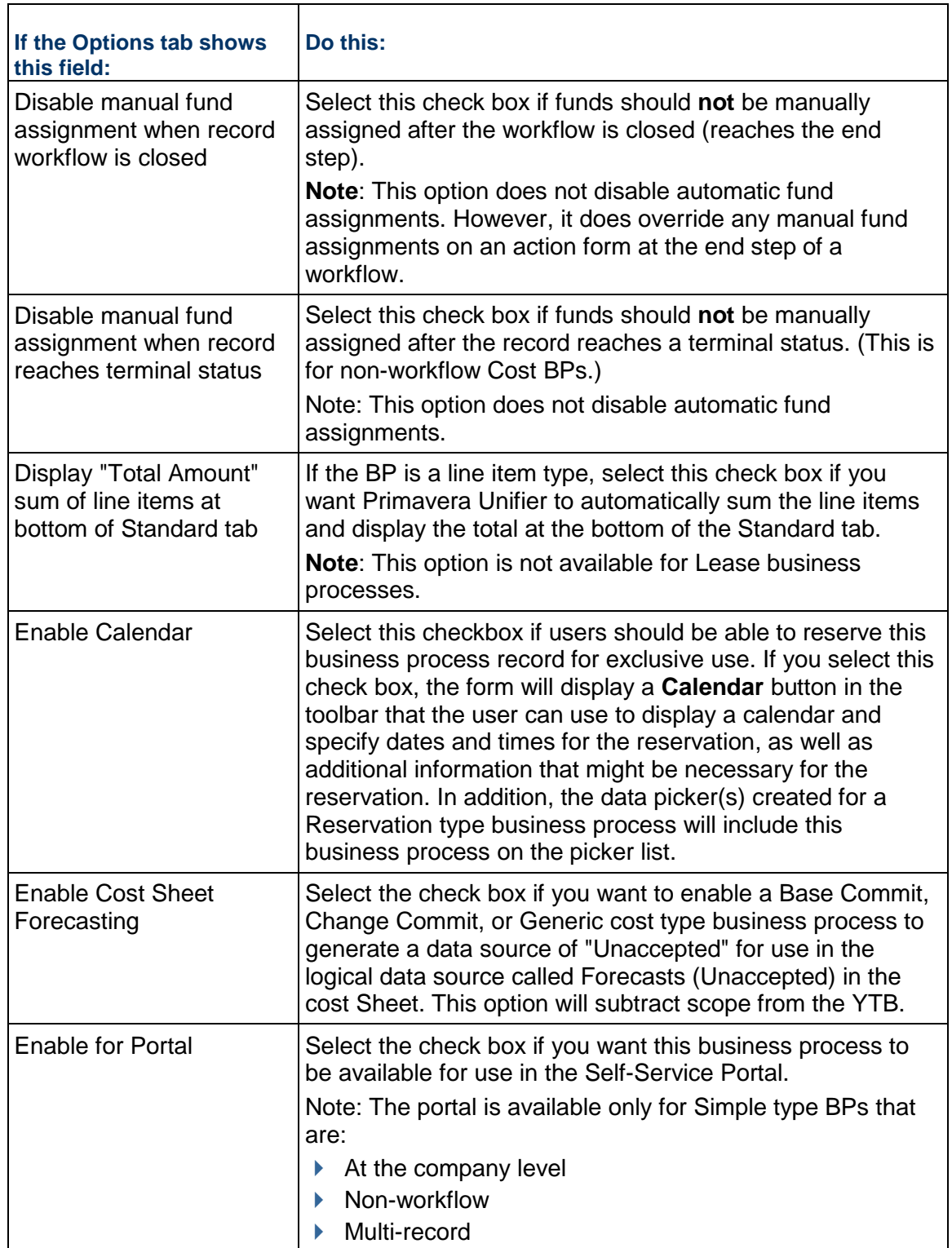

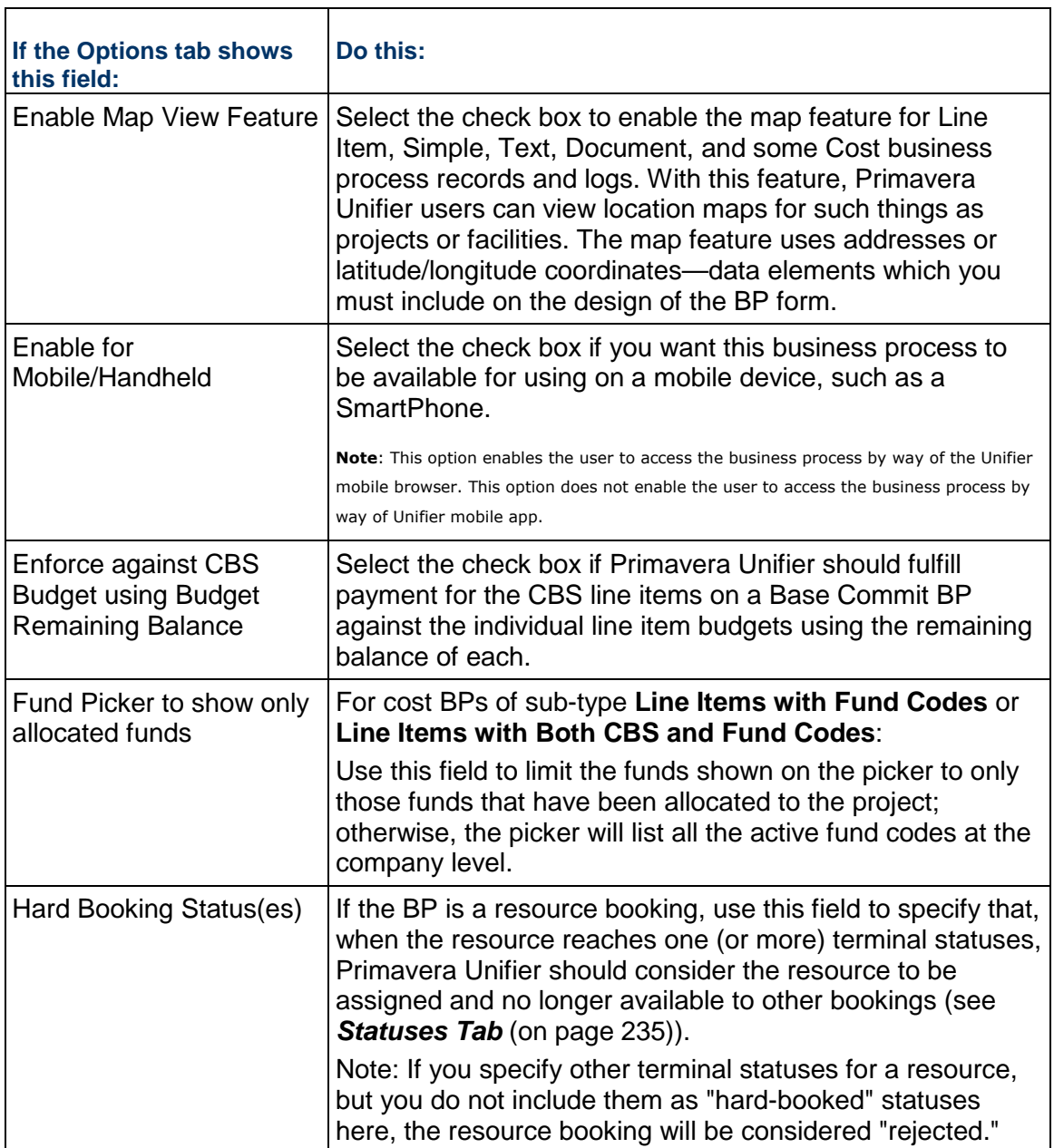

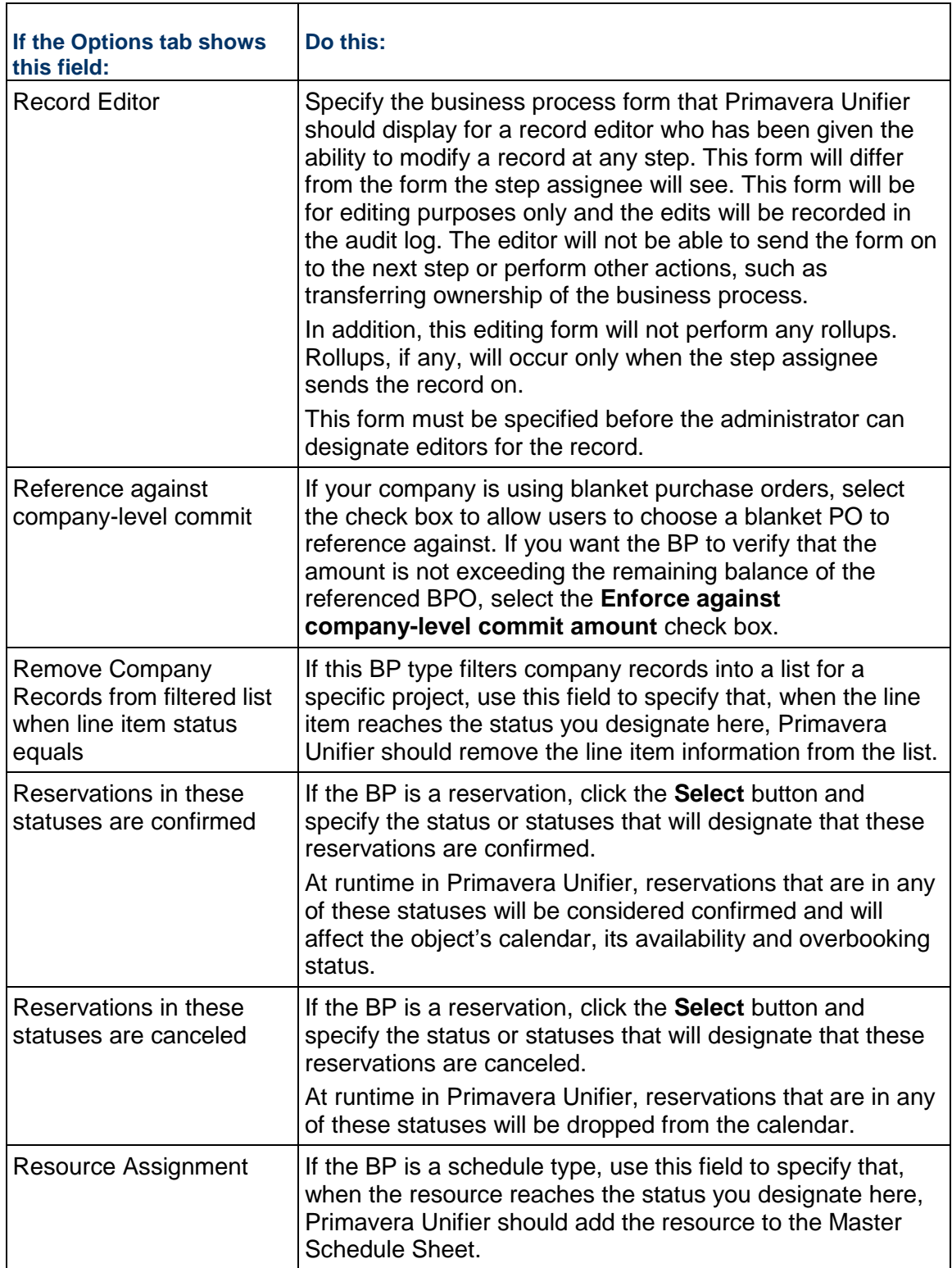

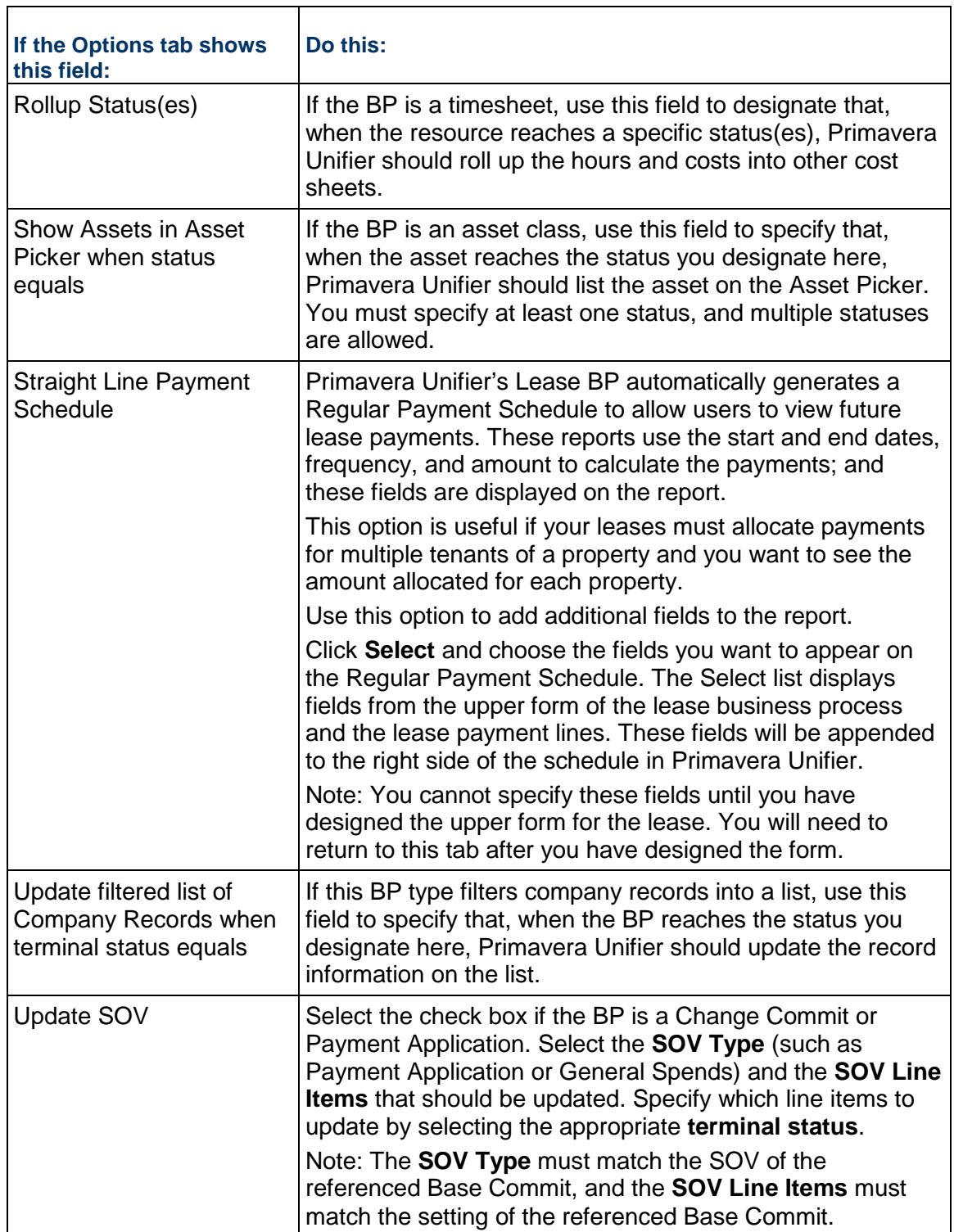

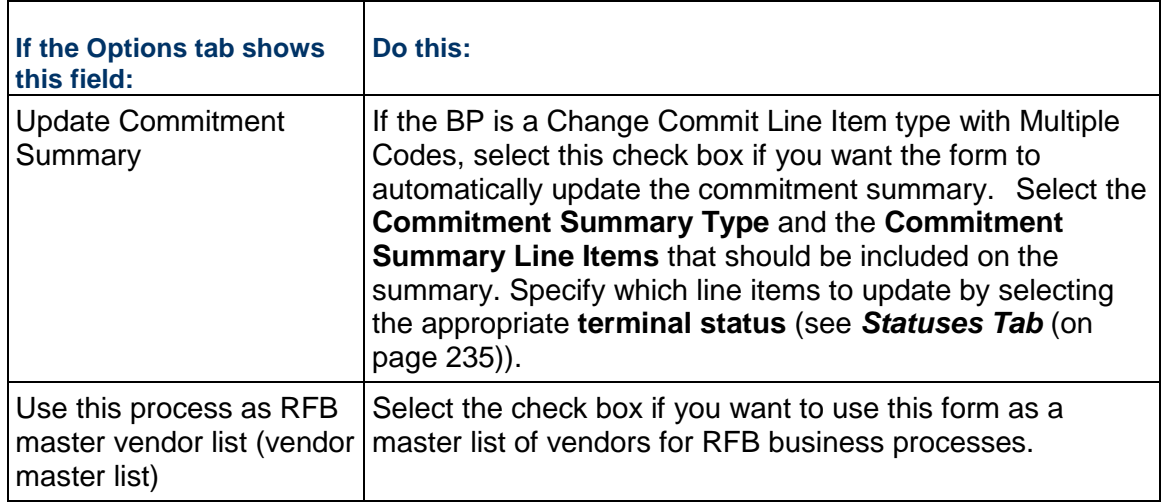

When you open a Cost Type-Line Items with CBS and WBS Code Business Process and click on the **Options** tab, you can see the following:

#### **Settings** block

- ▶ Classification (For example: Generic Line Items with CBS and WBS Codes)
	- ▶ Enable Map View Feature

To enable the map feature for Line Item, Simple, Text, Document, and some Cost business process records and logs.

With this feature, Unifier users can view location maps for projects or facilities.

The map feature uses addresses or latitude and longitude and coordinates data elements which you must include on the design of the BP form.

- ▶ Record Editor
	- Edit Form

The "**Allow adding users/groups in Unifier User mode**" option is used for automatic email notifications, when a non-workflow record is created or modified. Select this option if you want the user to be able to add users or groups to the email. If you select this option, the form will display an additional area at the bottom where the user can choose additional users or groups to notify.

> **Note**: This area is predefined in Unifier and will not be visible in uDesigner when you design the form.

#### <span id="page-234-0"></span>**Statuses Tab**

On the **Statuses** tab, specify the statuses you want to make available for the records. A status indicates the condition or state of a record at any point in its life cycle. (For more information about statuses, see *Statuses* (on page [214](#page-213-0)).) These are the statuses the user will apply to this record as it moves through a workflow, or during its use in Primavera Unifier.

Statuses will vary, according the type of record it is. For a cost record, the user might need "estimate pending," "approved as noted," and "approved" statuses. For a simple BP, the user might need only "open" and "closed" statuses. For an asset class record, the status controls which assets are displayed on an asset class sheet, and could include statuses such as "Out of Service" and "Decommissioned."

#### **Notes**:

Statuses are necessary for a non-workflow business process to designate the record's final disposition— to keep it active and editable, or to close it to any further activity.

Scope Management uses only the following pre-defined statuses:

- Not Started
- In Progress
- Complete
- Not Applicable

#### **To include a status**

1) To add a status, click the **Add** button and choose the status from the list that appears. To choose multiple statuses, hold down the **Ctrl** key and click each status you want.

#### **Notes**:

- For Setting a Default Status: To make entering line items easier for the user, you can set a default status, such as "Pending," for new line items. To do so, select the status and click the Default button.
- For Terminal Record Statuses: You can use a terminal record status to trigger certain functions outside the scope of the business process or to make external data easily accessible from the business process or form (see table below).

The statuses for records must include at least one terminal status; otherwise, the workflow cannot be completed. To make a status terminal, select the status and click the **Terminal** button.

2) Click **Apply** or **OK**.

#### **About Terminal Statuses**

A terminal status indicates the end of a business process, usually on a workflow. A terminal status for a record has a significant affect in that it can trigger an automatic action in Primavera Unifier. You can use a terminal record status to trigger certain functions outside the scope of the business process or to make external data easily accessible from the business process. You can define more than one terminal status.

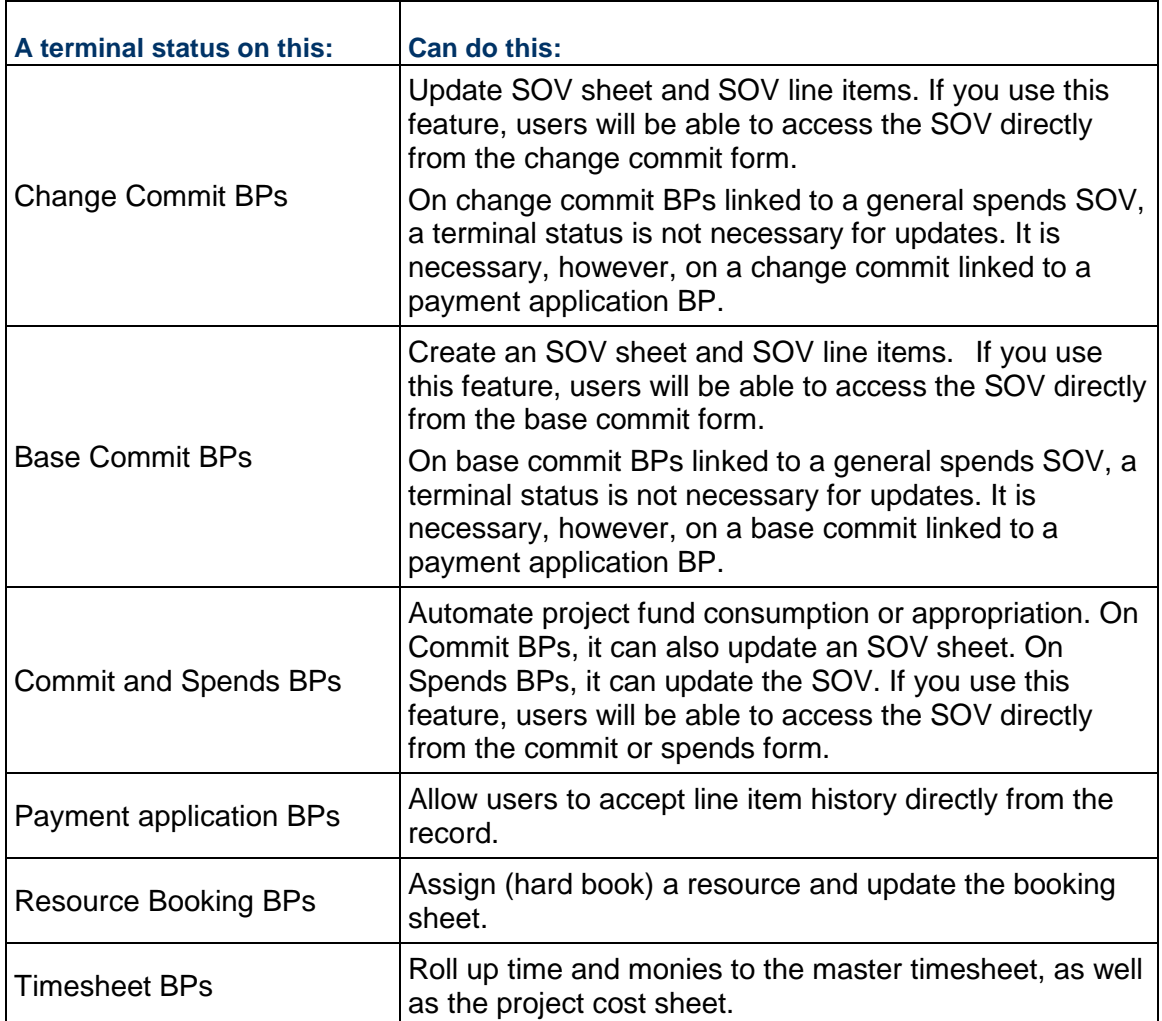

## <span id="page-236-0"></span>**Consolidation Tab**

For some business processes, uDesigner displays a **Consolidation** tab, where you can consolidate the line items from multiple records into a single record. When you consolidate line items, you can also opt to copy the line item attachments. In addition, you can consolidate line items according to their status so that you can exclude those line items that are not necessary, such as line items that are closed or rejected.

For example, over a period of time, a project might incur 15 change order requests for a cost estimate that could change the scope of the contract. Ultimately, management might want to issue a change order that encompasses the scope of all 15 change order requests. Using the consolidation feature, the final change order would copy the line items from the change order requests and would encompass the scope and costs of all 15.

Company and project/shell level BPs are distinct. At the company level, you can consolidate line items only from other company-level BPs. At the project/shell level, you can consolidate line items only from other project/shell level BPs. The following table shows the consolidation relationship between business process types.

The Consolidation tab will only appear for the following business process types:

▶ Cost (except for General Spends, Payment Applications and Summary Payment Applications)

For the Consolidation of Base Commits and Change Commits BPs:

- ▶ The user is able to consolidate into the Summary Payment Applications SOV type BP.
- ▶ The Summary Payment Applications SOV type BP can be selected as source of consolidation into other BPs. In this case, at runtime, the Summary line item is consolidated without the Costed amount and Quantity breakdown details.
- ▶ Advanced Document
- ▶ RFB (Request for Bid)
- $\blacktriangleright$  Line Item

#### **Notes**:

- To consolidate line items, you must allow the user to add, remove, and copy line items on every form you want to include in the consolidation. To do this, see the instructions on completing the Options tab for an Upper form.
- At runtime, Unifier uses the new Data Element "uuu\_li\_consolidated" (Field Label: Consolidated), to automatically capture whether a line item has been consolidated, or not, on the source record.
- A Line Item BP in draft mode is not available for consolidation. If the user does not save a consolidated Line Item BP, or the user does not sent a consolidated Line Item BP to the next Workflow step, the Line Item BP will remain in draft mode and Unifier prevents the user from consolidating the Line Item BP. To enable, or unlock the Line Item BP, the user must delete the draft Line Item BP.

#### 1) On the Edit Studio window, click the **Consolidation** tab.

The Consolidation tab displays any business processes that have already been selected for consolidation.

2) In the **Line Item Consolidation** area of the window, use the information in the following table to complete the fields.

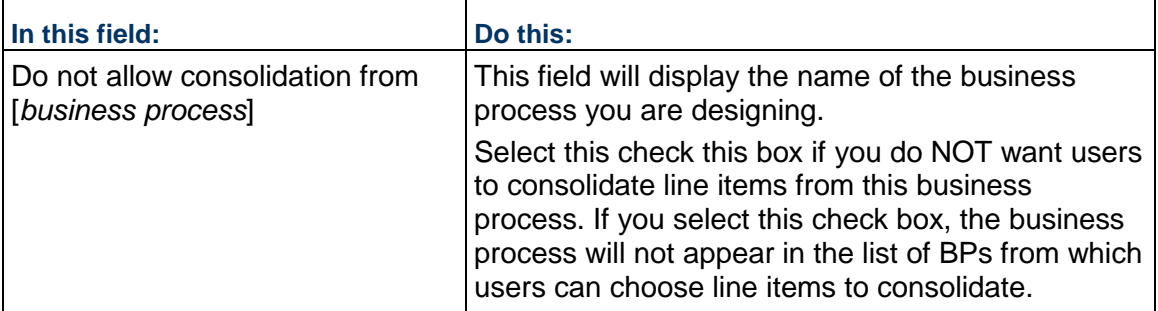

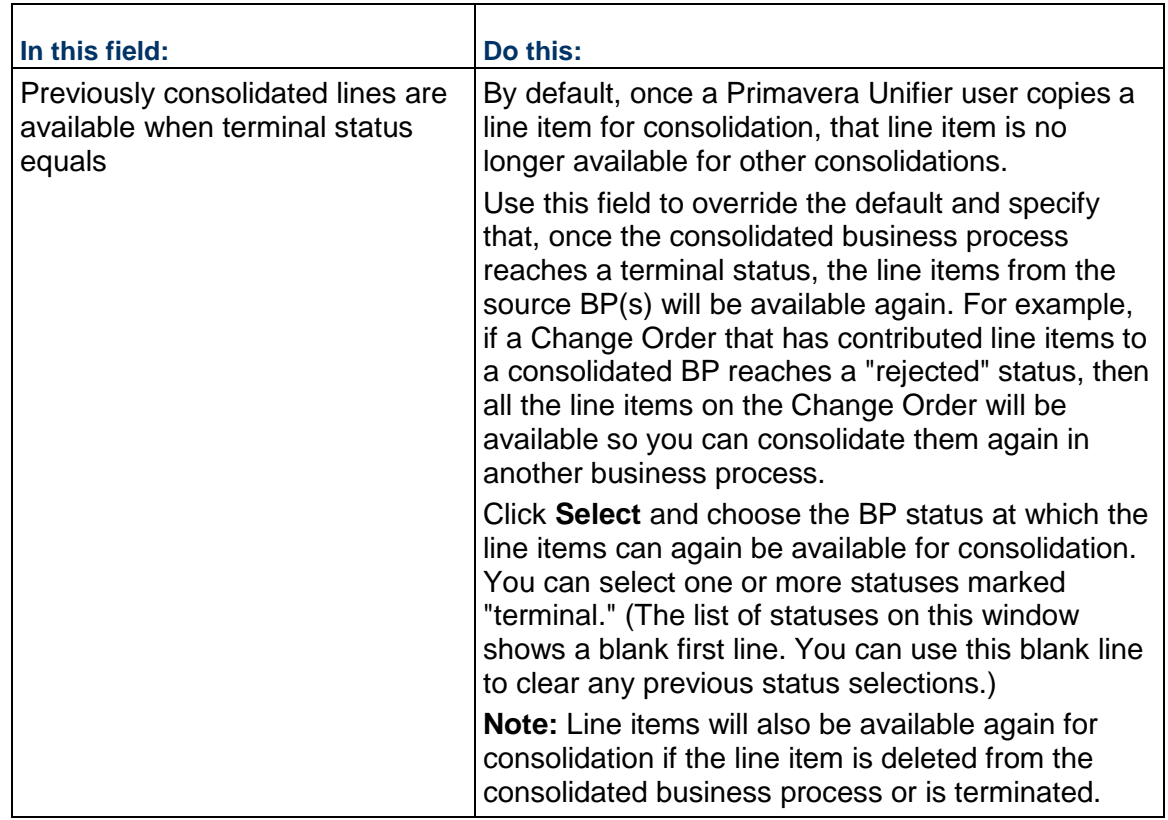

- 1) In the Consolidation Setup area of the window, click the **Add** button. The Select Business Process window opens.
- 2) Select the business process that contains the line item(s) you want to consolidate and click **OK**. uDesigner displays the business process in the list.
- 3) Highlight the business process that contains the line item(s) you want to set up for consolidation.
- 4) Use the information in the following table to complete the fields and click **OK** when finished.

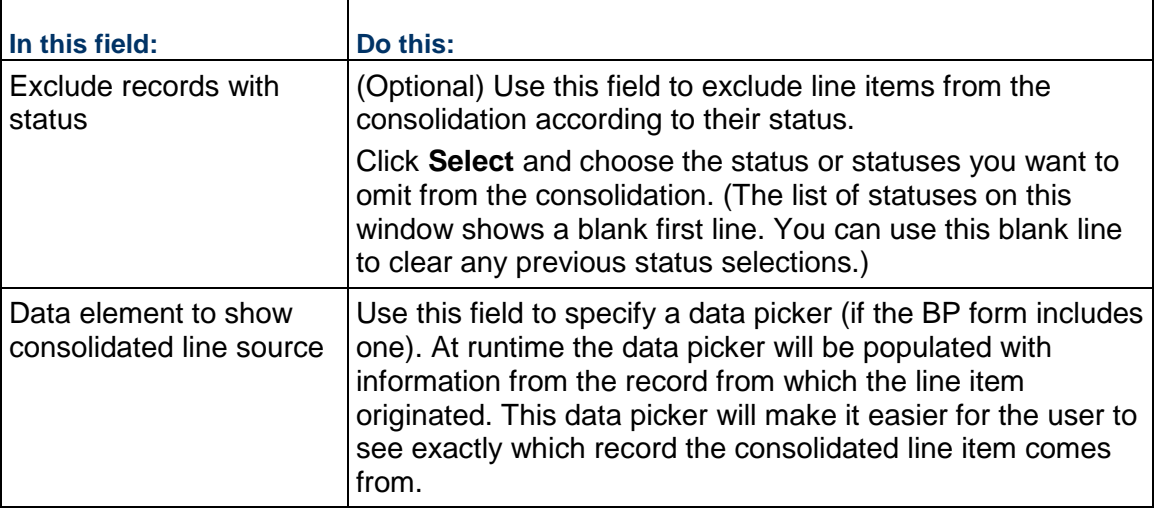

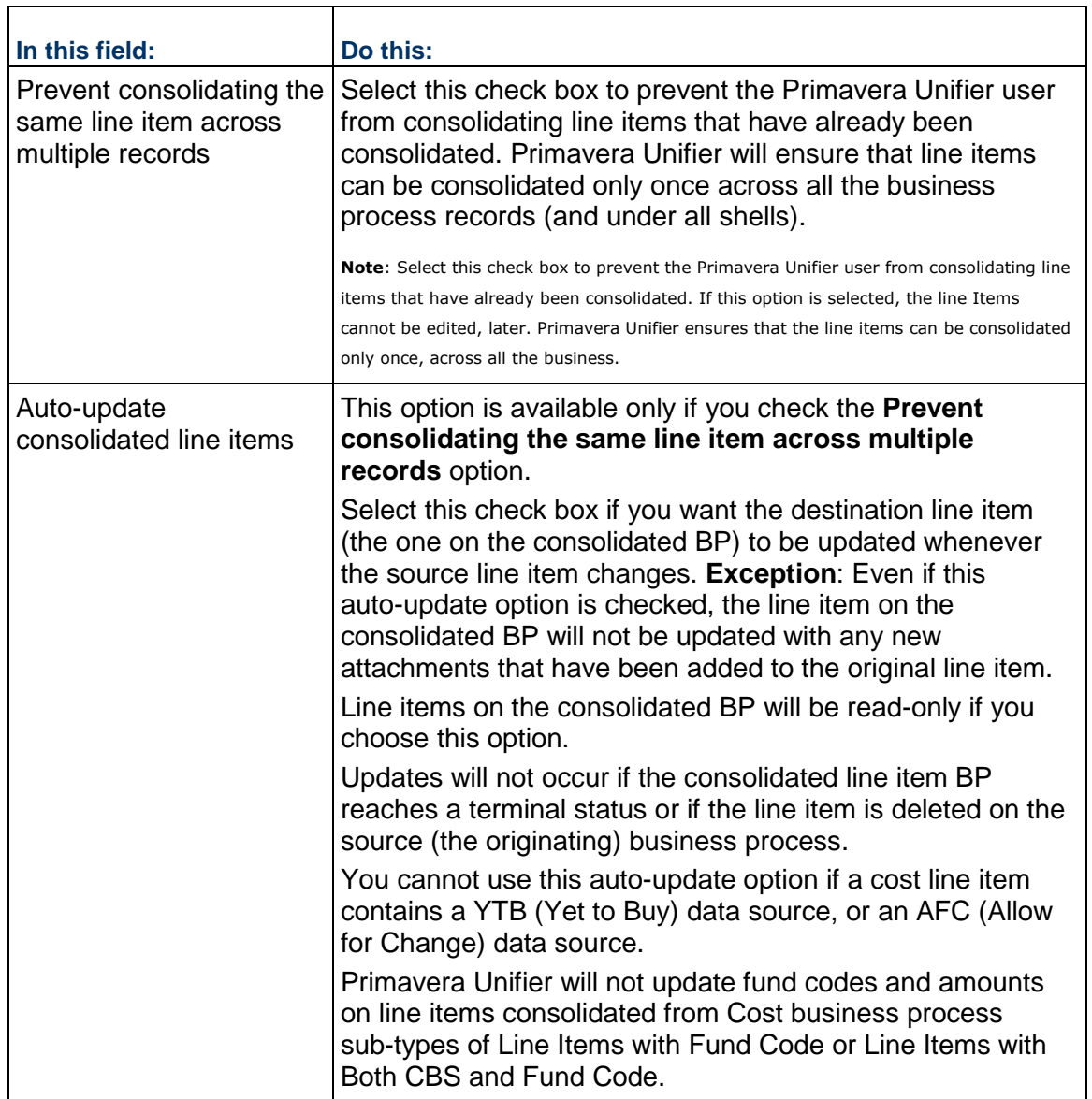

# <span id="page-239-0"></span>**Record Properties**

You (the designer) can hide tabs that can be seen in all business processes (company, shell, and project levels), in user mode. To do so, you can use the **Record Properties** tab.

The **Record Properties** tab enables you to hide the properties tabs form an upper form or detail form, or both. All business processes (at company, shell, and project levels) have **Record Properties** tab in their properties window.

# **Hide Upper Form Properties**

This block in the **Record Properties** tab enables you to hide the following tabs from a selected BP record properties (upper form):

- **Attachments**
- **Comments**
- **Linked Records**
- **Linked Mail**
- **Workflow Progress**
- **Audit log**
- **Reference Records**

By default, these options are not checked. You can select one or multiple check boxes in order to hide additional tabs seen in business process record at run time.

Based on your selection, the upper form properties seen will be applicable to the following types of BPs (at company, shell, and project levels):

- ▶ Text BP
- ▶ Simple BP
- $\blacktriangleright$  Line item type BP
- ▶ Cost type BP
- ▶ RFB BP Requestor Forms
- ▶ Time Sheet BP
- ▶ Document type BP

#### Example

If the Attachments tab in property (under Hide Upper Form Properties) is checked, then the Attachments tab will not be visible when the user accesses the BP record from browser or through mobile app; however, the user is still allowed to:

- Add attachments using the CSV import or Restful services methods.
- Retrieve attachments using  $qetCompleteBPrecord$  call even though the tab is hidden from the user interface.

**Note**: When the Upper Form properties that are checked in uDesigner, the corresponding tabs will be hidden at run time in business process record. The visibility of tabs are applicable to the user interface only.

Additional information regarding the **Hide Upper Form Properties**:

In Document type BP, the **Attachments** option will not be available in the **Upper Form Properties**.

## **Hide Detail Form Properties**

This block in the **Record Properties** tab enables you to hide the following tabs from a selected BP record properties (detail form):

- **Attachments**
- **Linked Records**

These additional tabs are available for each line item tab selected in the record at run time. By default, these options are not checked. You can select a check box to hide the additional tab seen for the line items per line item tab at run time.

Based on your selection, the detail form properties seen will be applicable to the following types of BPs (at company, shell, and project levels):

- **Line item type BP**
- ▶ Cost type BP
- ▶ RFB BP Requestor Forms
- ▶ Time Sheet BP
- Document type BP

**Note**: When the Detail Form properties that are checked in uDesigner, the corresponding tabs will be hidden at run time in the business process record. The visibility of tabs are applicable to the user interface only.

Additional information regarding the **Hide Detail Form Properties**:

- ▶ The **Linked Mail** option will not be seen for the company level business process.
- The **Workflow Progress** option will not be seen for the non-workflow BPs.
- The **Attachments** option will not be available for the Document type and text type BPs. For the Document type BP additionally
- **The Attachments and Linked Records** properties will be disabled for the Payments with SPA type BP standard tab.
- The **Record Properties** tab will be editable in the published designs. You can change the visibility of the tabs, in the design, both for unpublished and published designs.
- In the RFB BP, the record tabs restrictions will be applicable to requestor forms, only.
- ▶ The Hide Requestor Detail Form Properties section will show detail forms that are defined in requestor, only.
- The selected tabs will be hidden only when the requestor is accessing the records in user mode.
- The bidders will always see both the **Attachments and the Linked Mail** tabs, when they receive the bids--whether the bidders are viewing requestor or bid form.
- In the **Detail Form Properties** for the system-defined tab, the **Attachments** option will be disabled since "attachment" is a line item in the Document type BP. You cannot hide attachments from the system-defined line item tab.

#### **Data Picker**

Data pickers work with the master business process logs, shells, and configurable managers that function across a shell hierarchy. The purpose of a data picker is to make it easier for the user to choose records:

- $\blacktriangleright$  From a master business process log
- From a class in a configurable manager that operates across shells
- ▶ For auto-creation across shells

In operation, a data picker navigates to a specific business process, shell, or configurable manager, and then extracts the records to display on the list by using a query the Unifier Administrator has set up.

Data pickers, including user data pickers, must be configured to examine and extract the records that should appear on the picker list. To do this, you need to create a database query.

Once you have set up the query or queries for a data picker, and the picker is active in Unifier, the queries will be launched whenever:

- $\blacktriangleright$  The user clicks the data picker field on a form
- ▶ The business process or line item is auto-created
- ▶ A record is created or updated through integration (both CSV and Web Services)
- ▶ The data picker is updated via reverse-auto-population

In addition to setting up queries to extract records for the picker, you can configure the picker to filter the records that the query returns so that only certain records appear on the picker. This is particularly convenient, for example, if the form contains a user data picker that automatically assigns users to a business process as it is created.

For more information on data pickers, see *About Data Pickers* (on page [195](#page-194-0)) and *About User Data Pickers* (on page [202\)](#page-201-0) in this guide.

#### **Configure Data Picker**

To configure a data picker:

- 1) Go to **Company Workspace** tab, switch to the Admin mode, and click the **uDesigner** node to expand.
- 2) Click the **Business Processes** sub-node to open the **Designer-Business Processes** window.
- 3) Click to select your BP (the BPs have been imported into your company) and click **Open** to open the window with the BP **Description**.
- 4) From the toolbar, click **Open** to expand the options and click **Data Picker** to open the **Data Picker Configuration** window. This window has two panes. The left-hand pane lists a hierarchy of the data elements. The right-hand pane displays the details of the query conditions for a selected data element. The query will search the database and extract the records to display on the data picker. The query will filter the records returned from the database according to a condition or conditions you specify. The condition(s) will "test" a field on the form to see if it passes or fails the criteria. If the field passes the criteria, Unifier will include it on the data picker.
- 5) Select a data picker from the left-hand pane to see the **Query Condition** block on the right-hand pane.
- 6) Click **Add** to open the **Add Query Condition** window. This window displays the following fields:
	- **Data Element**
	- **Condition**

7) Click the **Data Element** drop-down and select the field on the business process that you want to test with the condition. Depending on your selection, the fields in the **Add Query Condition** window will change. That is to state that the remaining fields on this window vary, depending on the data element and the condition you specified. The query will search the database and extract the records to display on the data picker. The query will filter the records returned from the database according to a condition or conditions you specify. The condition tests a field on the form to see if it passes or fails the criteria. If the field passes the criteria, Unifier will include it on the data picker. For example, the condition might be that the status field on the shell must be "Active." The window expands to show an active Condition field and additional fields where you can specify the query criteria.

> **Note**: If any field in the query or queries is subsequently removed from the configurable manager attribute form, the entire query operation will be ignored. That is, if one query fails because a field was removed from the design, Unifier will ignore all the queries. If a field has been removed from a design, you must amend the query.

8) Click the **Condition** drop-down and select the condition the value in the field must meet.

9) If applicable, provide other values.

10) Click **OK**.

To include additional query conditions, repeat the steps above. You can select an added query condition and select the **Show results matching any condition** to include other available conditions.

To modify a data picker, select the data element in the **Query Condition** block on the right-hand pane, and click **Modify**.

To remove a data picker, select the data element in the **Query Condition** block on the right-hand pane, and click **Remove**.

#### **Using Filters**

In a user data picker (see *About User Data Pickers* (on page [202](#page-201-0)) for more details), the **Data Picker Configuration** window, you have the option of setting filters, under the **Additional Filter** block. This filtering option appears on configurable manager attribute forms that contain user data pickers. This option will filter the list of groups or users that appear on the picker. Use the instructions in the table below to filter the returned records. Use the information included in the following tables to determine filtering:

## **Additional Filter**

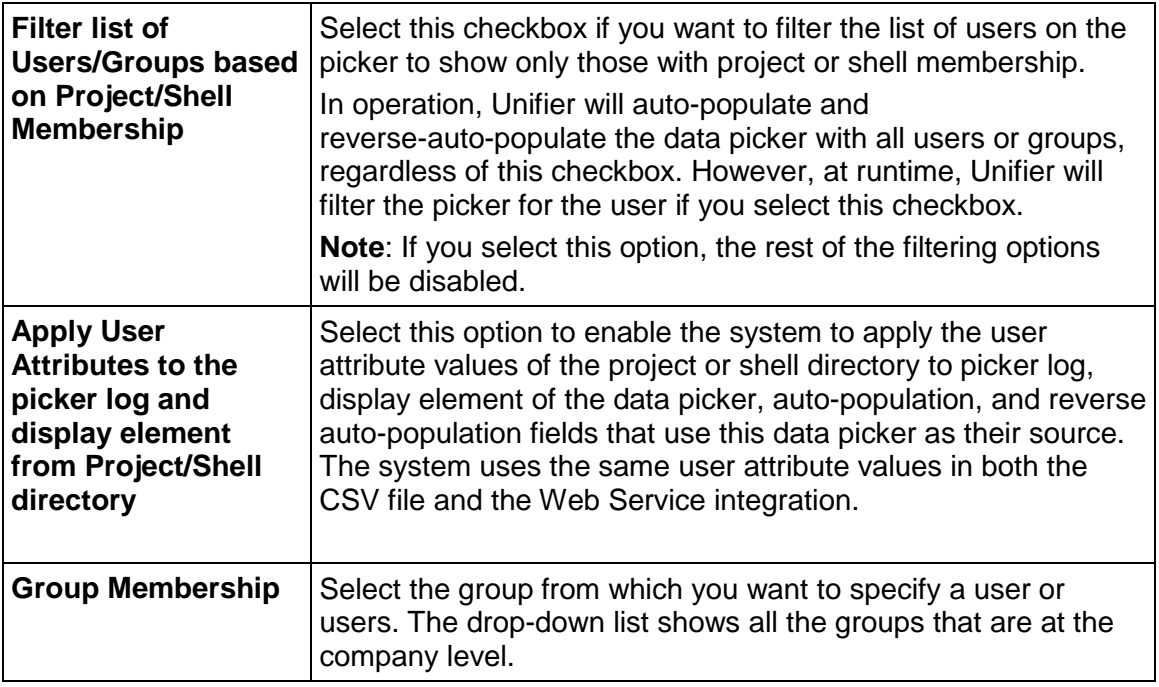

## **Project/Shell Membership**

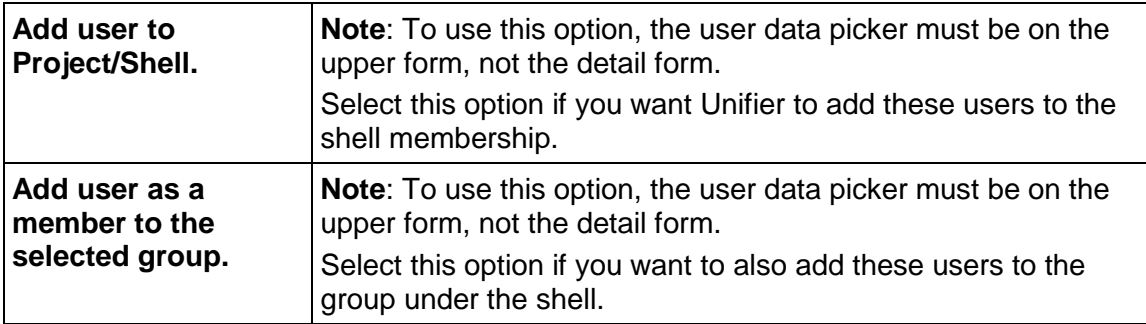

## **BP Line Item Data Picker**

The BP Line Item Data Picker (upon configuration) can reference any BP Data Picker available in the BP design.

If BP Line Item Data Picker is added in detail form, it can be referenced to any of the BP Data Pickers added in the upper as well as detail forms of BP design.

If BP Line Item Data Picker is added to the upper form, it can be referenced to only those BP Data Pickers which are added in the upper forms of BP design.

**Note**: You cannot assign same Line item Data Picker to more than one BP Data Picker.

If a BP Data Picker is moved to the line item after being associated to Line Item Data Picker and Line Item Data Picker is defined in upper form then completing the BP throws an error. BP Data Picker cannot be placed in detail form if the associated Line item Data Picker is in upper form.

To configure a BP Line Item Data Picker:

- 1) Go to the **Company Workspace** tab and switch to Admin mode.
- 2) Click **uDesigner** > **Business Processes.** The **Business Process** window opens displaying the BPs.
- 3) From the right pane, open a BP.
- 4) Click **Open** > **Data Picker.** The **Data Picker Configuration** window opens.
- 5) In the left pane, click a data element.
- 6) In the right pane, select **Allow Line Item Referencing** to enable you to refer to specific line items.

**Note:** You should be able to select this option only if the data source (source BP) of the BP Data Picker has line items.

The line items are:

 **Destination Element**- Select the data element (of Data Definition "BP Line item DP") that should be populated. The list displays all the BP Line item data pickers that are added to the upper or detail form of the BP design, depending on the position of the Line Item Data Picker. If DP is added to the detail form and the Line Item Data pickers added in the upper form are linked, then an error is displayed.

**Note**: Once the Business Process having this data picker configuration is published, destination element changes to read-only. You cannot change the Line Item Data Picker Data Element after design is published. This is to avoid showing incorrect data in line item data picker at run time.

 **Source Element**- Select the field in the referenced line items. The list displays all the fields in line items of the data source (Source BP) of the BP Data Picker.

**Note**: Source Element does not show linked data elements and standard data elements.

- **Source BP** This field is auto-populated with Source BP name once you select **Allow line item referencing**. If the Source BP design is in Draft status, an error is displayed during error check.
- **Source Referencing Element** Select the field or picker on the referenced line item that should be updated with the ID of the record from which the line item was selected. This displays a list of BP Pickers, BP Data Pickers, and BP Creators on the Reference Process BP that have a type of the current BP.

**Note**: At runtime, if you use a BP Line Item Data Picker to select a line item and send the record forward, the source referencing element will be updated to show the ID of the record from which you picked the line item. At runtime, if you delete the line item that updated this source referencing element, or clear the line item picker, the system clears the field.

- 7) All **Line Item** tabs (not QBTs) of the source BP should be listed in the Query Conditions for the Line item Data Picker.
- 8) Query Condition for Line Item Data Picker should show all line item tabs of the source BP in the left pane. In the right pane you should be able to define query conditions based on data elements defined in that line item tab.
- 9) If the Hide option is selected, the **Line Item** tab will not be displayed at run-time for selection. You cannot hide all tabs in the configuration. At the least one tab should be visible.
- 10) Define queries for each Line Item in the same way that queries are defined for Data Pickers.
- 11) On selecting a Line item from the list, you can define the Query condition for the particular LI. On clicking **Add**, the **Add Query Condition** window is displayed.
- 12) In the **Data Element** field, all the Data Elements for the specific Line Items are available for selection. The values in the **Condition** field are dependent on the data element selected.
- 13) In **Values,** if **Dynamic** is selected, in **Data Source**, all existing data sources of Data Pickers such as Destination BP Upper Form, or Detail Form, or Single record BPs, or Shells are selected.

**Note**: You cannot change Line Item Data Picker DE itself in the Data Picker Configuration once the design is published and there are records at runtime. If you change to a different Line Item Data Picker DE in the destination element or deselect **Allow Line Item Referencing**, Unifier displays the message: "Cannot change Line Item Referencing Destination Element <Line item Data Picker DE> in published Data Picker configuration <BP Data Picker DE>." BP Data Pickers that are linked to Line item data pickers cannot be reset.

## **Data Elements**

The **Data Elements Configuration** window enables you to setup for both unique (Unique) and auto sequence (Auto Sequence) Data Elements. To access the **Data Elements Configuration** window:

- 1) Go to the **Company Workspace** tab and switch to Admin mode.
- 2) In the left Navigator, click the **uDesigner** node to expand, click the **Business Processes** sub-node to open the **Designer-Business Processes** window.
- 3) Click to select your BP (the BPs have been imported into your company) and click **Open** to open the window with the BP **Description**.
- 4) From the toolbar, click **Open** to expand the options and click **Data Elements** to open the **Data Elements Configuration** window. The window displays the following tabs:
	- **Unique**
	- **Auto Sequence**

The following explains details about each tab.

## **Unique Tab**

Business processes can have values specified on the upper form only that enable unique values in fields. This feature is available for Company level and project/shell level, and can be used on workflow and non-workflow business processes.

You can configure unique value validation on data elements on business process upper forms. For example, if a business process has a field called Invoice, and you need to enforce that each invoice number is a unique string, you can configure this field to have a unique value. If the user attempts to enter a string that is not unique (has been entered on another business process), the user will get a warning message that an alternate value must be entered.

You can use up to five data elements on a business process upper form that enable unique values. This feature is available only on upper forms.

> **Note**: You can specify that a field that has been configured for auto-sequencing also have a unique value.

Field value uniqueness is validated when:

- ▶ Records are created through integration (CSV or Web Services)
- ▶ Auto-population occurs
- A business process is routed
- Reverse auto-population occurs

To configure the unique values for your data element:

- 1) Go to the **Data Elements Configuration** window and click the **Unique** tab.
- 2) Click **Add** to open the **Select Data Element with Unique Value** window.
- 3) Select a data element to configure for unique values (**Data Element** drop-down). The text string data elements from the business process Upper Form are listed.

**Note**: The unique value option is not available on Detail Forms.

4) Select a level (Company or **Project/Shell**).

If you select **Company**, the system enforces unique values in the selected data elements on all records in the entire company.

If you select **Project/Shell**, the system enforces unique values across all records in the current project or shell.

- 5) Click **OK**.
- 6) Click **Apply** and then **OK**.

To modify the unique values:

- 1) Go to the **Data Elements Configuration** window and click the **Unique** tab.
- 2) Click the data element that you want to modify, to select.
- 3) Click **Modify** to open the **Select Data Element with Unique Value** window.
- 4) Modify the fields that you want.
- 5) Click **OK**.
- 6) Click **Apply** and then **OK**.

To remove the unique values:

- 1) Go to the **Data Elements Configuration** window and click the **Unique** tab.
- 2) Click the data element that you want to remove, to select.
- 3) Click **Remove**.

**Note**: Data elements that are removed from the design in uDesigner are listed in the **Data Elements Configuration** window in red and can be selected and removed.

#### **Auto Sequence Tab**

Business processes can have values specified on the upper or lower form that enable auto-sequencing. This feature is available at company, shell, and project levels and can be used on workflow and non-workflow business processes.

You can configure auto-sequencing for certain data elements on a business process form. This is in addition to the standard business process numbering, and allows you to number up to two fields on a upper form, and two fields on a lower form. For example, you can specify that a Name field uses auto-sequencing in order to number business processes that have similar names.

The data elements that support auto-sequencing use the **SYS Auto Sequence** data definition configured in uDesigner. You can use up to two data elements on a business process upper form and lower form that enable auto-sequencing.

Auto-sequencing generation occurs when the user clicks:

- **▶ Send** on workflow business processes
- **► Save** on non-workflow business processes
- **Finish Editing** on non-workflow business processes for line items
- **Apply** or **OK** for line items

#### **Note**: The new records will pick up the new start value.

To configure the auto-sequencing for your data element:

- 1) Go to the **Data Elements Configuration** window and click the **Unique** tab.
- 2) Click **Add** to open the **Select Data Element for Auto Sequence** window.
- 3) Select a data element to configure for auto-sequencing (**Data Element** drop-down).
	- All upper and lower form data elements of the type **String** and that were created using the **SYS Auto Sequence** data definition are listed.
	- ▶ The upper form data elements are distinguished by the list format Upper Form or <data element>. The detail form data elements are listed by the data element names only.
- 4) Select a level (Company or **Project/Shell**).

If you select **Company**, the system generates the auto-sequencing across all records in the entire company.

If you select **Project/Shell**, the system generates the auto-sequencing across all records in the current project or shell. Per Record indicates data elements at the line item level (detail form).

5) In the **Start** field, specify that the start date is a numeric value. The default start number is 0001. This value is required. The sequence number generated for the field will start with this number.

6) From the **Format** block, click **Create** to open the **Formula Creation** window. You can specify the format for the auto-sequencing in this window.

The **Formula Creation** window shows a list of **String** type data elements available from the form, and an additional system-defined data element, **SYS Sequence Counter**. This counter represents the value you entered in the **Start** field on the **Add Auto Sequence Data Element** window. You must use this counter when you build your formula for auto-sequencing.

7) Choose **Delimiter**, then choose a data element from the list, and click **Add Parameter.**  Add the delimiter, then choose the **SYS Sequence Counter** and click **Add Parameter** to build a formula to increment the auto-sequence counter. Build the formula by using the data element, the delimiter, and the **SYS Sequence Counter** in combination. The **SYS Sequence Counter** can appear first or last in the formula. For example:

*Data Element 1 - SYS Sequence Counter*.

If the data element is a document name, an example of the resulting auto-sequenced data element could be Building Specification-0001

After the auto-sequence value is generated by the system, it cannot be modified, however you can modify the auto-sequencing configuration. See the procedure below.

**Note**: An auto-sequence value will not be generated if any of the data elements that are part of the formula you specify do not have values. This includes the **SYS Sequence Counter** value.

- 8) Click **OK**.
- 9) Click **Apply** and then **OK**.

To modify auto-sequencing configuration:

- 1) Go to the **Data Elements Configuration** window and click the **Auto Sequence** tab.
- 2) Click the data element that you want to modify, to select.
- 3) Click **Modify** to open the **Select Data Element for Auto Sequence** window.

You can modify the **Level**, **Start**, and **Format** as needed. Changing these values affects new records only. Existing auto-sequenced records are not changed. Any changes will take affect based on level selected before the change.

- If Company is the initial level and data was created, and the level is changed to project/shell, the format will be the only value that will take affect
- If project/shell is the initial level and data was created, changing the start value will affect the sequence created under new project/shells
- ▶ Changing the format will affect existing and new project/shells.
- If you change the level to Company then the sequence number will be created across project/shells and any modification to the start value will be ignored.
- For data elements on the detail form, you cannot modify the level; the only level applicable is per record.

You cannot remove auto-sequencing data elements unless the data element has been previously removed from the design in uDesigner. Data elements that are removed from the design in uDesigner are listed in the Data Elements Configuration window in red, and can be removed.

- 4) Click **OK**.
- 5) Click **Apply** and then **OK**.

To remove auto-sequencing configuration:

- 1) Go to the **Data Elements Configuration** window and click the **Auto Sequence** tab.
- 2) Click the data element that you want to remove, to select.
- 3) Click **Remove**.

# <span id="page-250-0"></span>**Designing a Form**

All Primavera Unifier components (business processes, shells, managers, asset classes, plans, etc.) are presented to the user as forms. In Primavera Unifier, these forms drive the business processes and contribute most of the data that will be used in Primavera Unifier. Forms differ according to their purpose. Most forms will become attached to the steps in a workflow; others define and create Primavera Unifier components such as asset classes, plans, resources, shells, and managers.

For most business processes, forms will become attached to the steps in a workflow for the purpose of exchanging information. As part of the workflow, users will use these forms to collaborate as a team to complete the business process. The users will fill in the workflows with the "who, what, where, and when" information, as well as other information they will need to run the project—to maintain action items, manage document archiving, track workflow tasks and milestones, communicate and collaborate with project team members, and generate project reports. The form you create in uDesigner is what the user will use in Primavera Unifier.

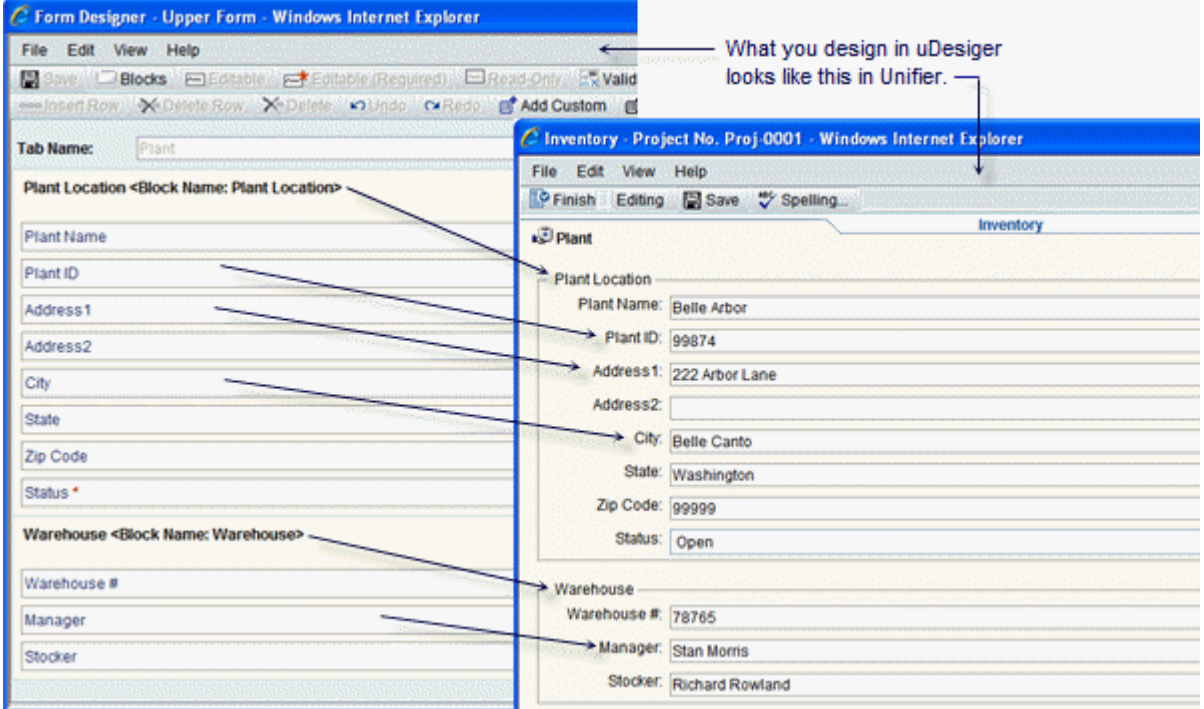

# **Design Approach for a Workflow Business Process**

Many forms use workflows; a good design approach is to outline the workflow first to understand what kind of forms you will need at each step. Once you have a good understanding of the workflow and what forms will be necessary, you can create the forms and then assign them to the appropriate steps as you create the workflow.

## **View vs. Action Forms in a Workflow**

Part of understanding the workflow is considering each phase of a step. For most steps, there will be a "viewing" phase and an "action" phase. As a business process arrives at each step in a workflow, Primavera Unifier notifies the appropriate users if they are involved in the step. When they open the notification, Primavera Unifier displays a view-only form of the step's task. Each user can choose to accept or decline the task implicit in this form. If the user declines the task, the step ignores the user. If the user accepts the task, the form becomes an action form where the user can enter or edit information and attach comments, line items, or documents, and forward the form on to the next step in the workflow.
You will be designing the "view" and "action" forms for each step in a workflow.

#### **Phases of a Step Task**

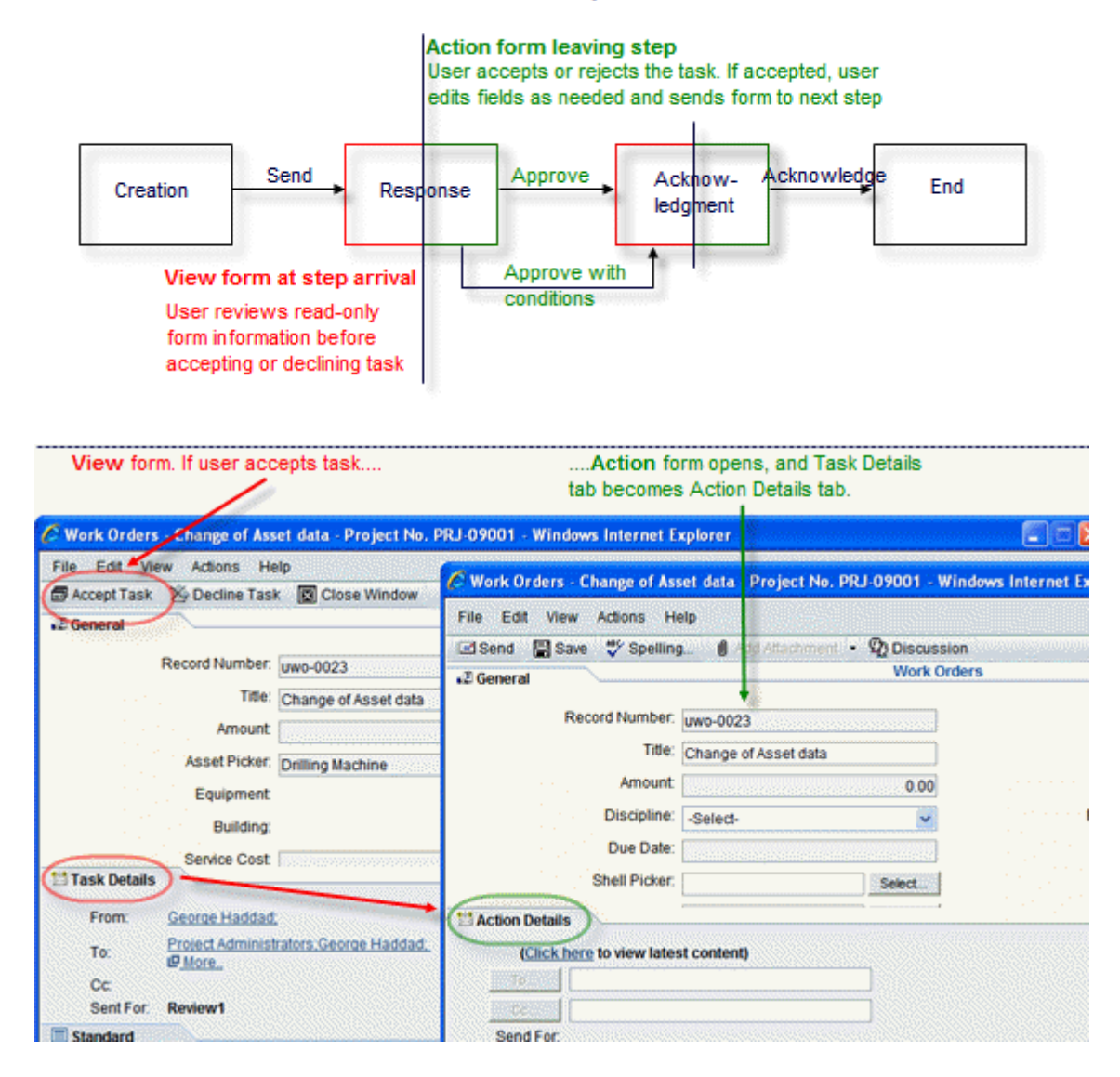

### **What Users Can Do**

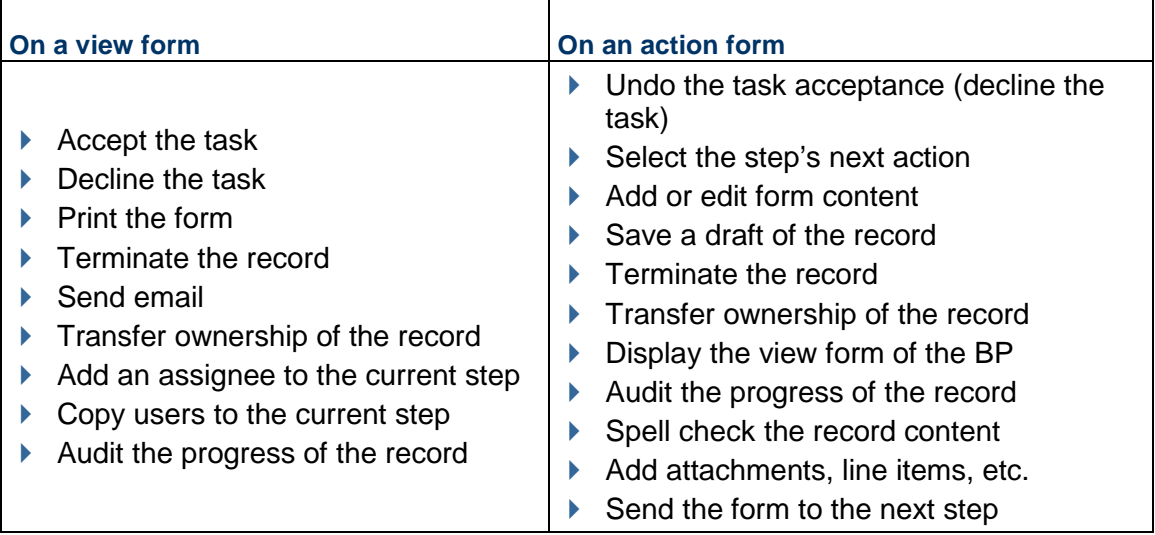

# **Overall Steps in Designing a Form**

Here is an overview of the steps involved in designing a form:

**Note**: It's a good idea to have a draft of each form at hand; this will make creating the form easier.

- 1) *Designing Upper Forms* (on page [260\)](#page-259-0).
	- $\blacktriangleright$  Name the form.
	- $\triangleright$  Specify what the user can do with this form.
	- $\triangleright$  Add content to the form (blocks and data fields).
	- $\blacktriangleright$  Include formulas for appropriate fields.
	- $\blacktriangleright$  Auto-populate fields, if appropriate.
	- $\blacktriangleright$  Add linked elements from shell attribute forms, single record BPs or activity sheet.
- 2) *Designing Detail Form* (on page [294\)](#page-293-0), if appropriate. Include optional features:
	- *Adding an Item Log to a Detail Form* (on page [295\)](#page-294-0)
	- ▶ The information entered into this list appears at the bottom of a form.
	- ▶ Starting Detail Forms for Multiple Tabs
	- $\triangleright$  These tabs are an effective way to organize business data into separate line item lists.
	- *Adding a Text Entry Area to a Form* (on page [361](#page-360-0)) (for a Text business process)
	- $\triangleright$  The information entered into this form, such as meeting minutes, appears at the bottom of the form.
	- *Adding a Response List to a Text Business Process* (on page [360\)](#page-359-0) (for a Text business process)
- The information entered onto this list, such as text comments or file attachments, appears at the bottom of the form
- *Selecting Fields for an Email Notification* (on page [342](#page-341-0))
- $\triangleright$  Select fields to include on email notifications to employees who are out of the office regarding workflow tasks.
- *Selecting Fields for Unifier on Mobile Devices* (on page [344](#page-343-0))
- Select fields to include on mobile devices for users who are working out of the office.
- *Auto-Creating a Record or Line Item from a Form* (on page [366\)](#page-365-0)
- $\rightarrow$  Automatically create a new record or line item based on a condition, such as a dollar amount; a frequency, such as a daily or weekly time frame; or both a condition and a frequency.
- *Adding a Reference Process to Auto-Populate Data* (on page [361](#page-360-1)) for any form that uses a BP picker or line item picker.
- Reference processes populate the fields on the picker.
- Other features, such as maps, *Validating Field Values* (on page [326\)](#page-325-0), *Adding Formulas to Fields* (on page [319\)](#page-318-0), *Updating Records Using Reverse Auto-Population* (on page [332\)](#page-331-0), and *Auto-Populating Fields* (on page [328](#page-327-0)) linking fields from Shell Attribute forms, or single record Business Processes.

# **About Business Process Forms**

There are two types of Business Process (BP) forms:

- ▶ Workflow
- **Non-workflow**

#### **Workflow Business Process Form**

The workflow BP has three sections:

- ▶ Upper Form
- ▶ Workflow
- ▶ Content

#### **Upper Form**

The Upper Form section of a Workflow BP form contains the basic information the form is managing, such as the name of a record and its description, who created the record and when, and so on. It also contains general data entry, informational, summary, or reference fields.

#### **Workflow** (Task Details)

The Workflow or Task Details section of a Workflow BP form shows the details of the step the form is currently on, including the last person who took action on the form, the status of the step, the due date for the task, and any notes that have been included at this step. Depending on how the workflow has been set up, the next assignee(s) for the task may be pre-determined (as in the example above), or the user may need to specify the next assignee or send a copy of the form to another user.

#### **Content** (Lower Form)

The Content or Lower Form section of a Workflow BP form shows information that has already been attached to the form, such as a line item, a document, or response comments for an RFI. The information displayed in this part of the form is entered by way of a Detail Form that the user completed when the user accepted the task.

### **Non-workflow Business Process Form**

In terms of the form construction, the non-workflow BP form is similar to the workflow BP; however, the non-workflow BP form allows you to toggle between Read-only and Edit modes.

# **What Goes on a Form**

Forms are composed of blocks and fields. Each block can contain one or more fields which you can fill with data elements.

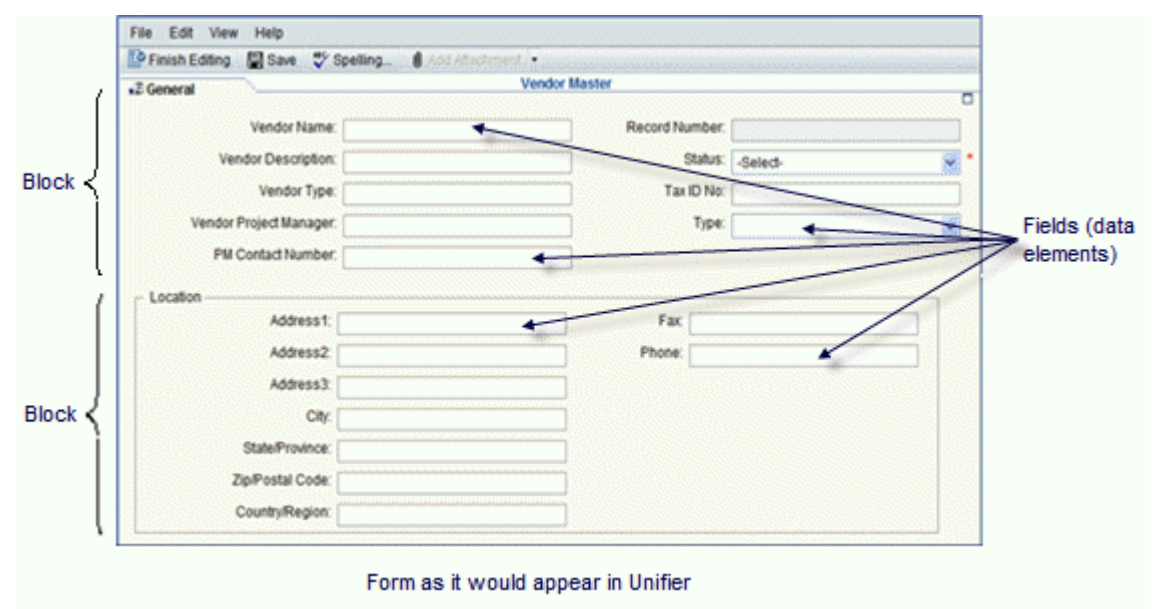

# **Data Elements (DEs)**

A Data Element (DE) can be:

- $\blacktriangleright$  A text box, where the user types in information.
- A drop-down (pull-down) menu of choices (also known as a picker) such as dates or names.
- Radio buttons, where the user must select one of the options presented.
- $\blacktriangleright$  A check box, where the user has the option of choosing something or not.

Refer to the *Unifier Reference Guide* for a list of these elements, along with a description of what they do and where to use them.

You can also add new elements as your company requires them. (For instructions on creating new data elements, see *Creating a Data Element* (on page [208\)](#page-207-0) in this guide.

#### **Pickers**

Unifier contains a substantial number of pickers. These pickers are important elements for forms and a basic understanding of them will help you know where to include them on your forms. Refer to the *Unifier Reference Guide* for a list of these pickers, along with a description of what they do and where to use them.

# **About Upper Forms**

Business processes must contain an upper form. This part of the form holds the basic information the business process is managing, such as the name of a record, its status, a description of the business process or step, who created the record and when, and so on. It also contains general informational or reference fields.

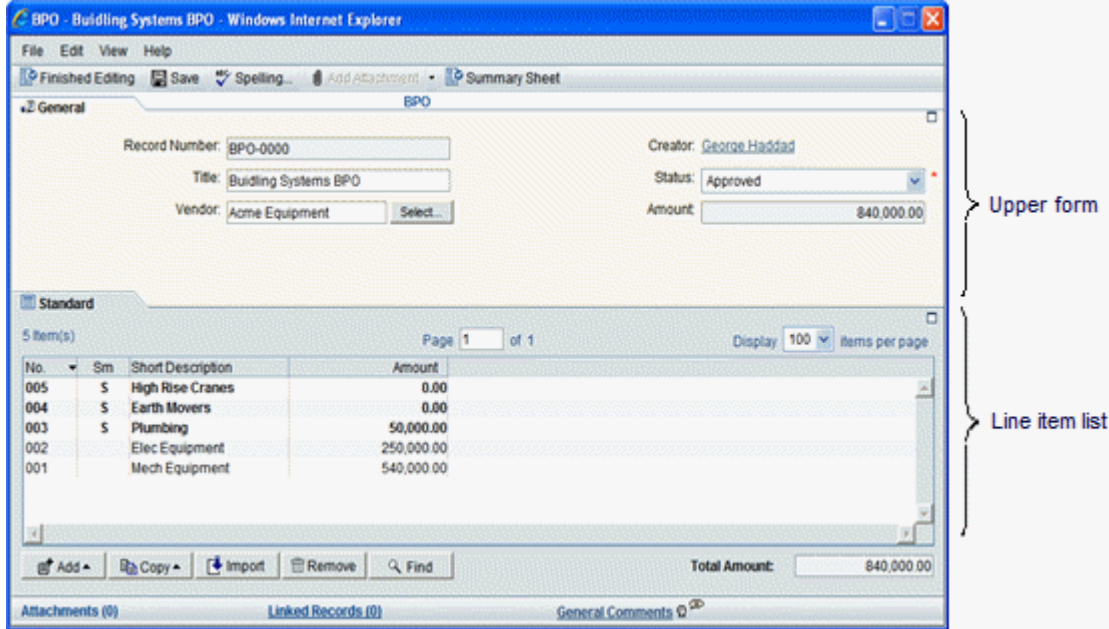

For business processes with workflows, you can design multiple upper forms—a different one for each step in the workflow, if necessary. Different upper forms are often necessary to accommodate cases where fields on the form must change from enabled to disabled, or where some fields should appear or not appear, depending on whether or not they are relevant to the step.

> **Note**: If your business process includes multiple workflow schemas, the number of different upper forms can increase in proportion to the number of steps in every schema. The one constant, however, is that **the upper form at the end step of all schemas must be the same**.

### **About Detail Form**

Unifier provides detail forms in cost, line item, Request for Bid, schedule, resource, and document management business processes, as well as asset classes, plans, shells, and configurable managers. Users use them to enter information for these elements, such as line item details for a business process, new plan information for the Planning Manager, or new activity information for schedules. For shells, detail forms are for creating new sub-shells in a hierarchy. For configurable managers, they are for entering new items onto the manager's tracking sheet.

Detail forms can also be used to create multiple tabs for organizing line item information. See *Organizing Data with Multiple Tabs* (on page [298\)](#page-297-0).

A detail form opens as a separate window in Primavera Unifier, where users enter or modify information. The fields on the detail form, and the information the users enter, are then displayed:

- At the bottom of the form.
- ▶ On a line item list, attached document, or response area.
- Other parts of the Primavera Unifier interface, such as a planning item log or a schedule.

Primavera Unifier automatically creates a detail form whenever you create these types of business processes, generic managers or other components, except for document BPs: Detail forms are optional for document BPs.

# **Action Forms and View Forms**

#### **Action Form**

The Action form is the version of the business process form that opens when the recipient accepts the task implicit in the form. As a business process arrives at each step in a workflow, Unifier notifies the appropriate users if they are involved in the step. When users open the notification, Unifier displays a view-only form of the step's task. If the user accepts the task, the form becomes an action form where the user can enter or edit information and attach additional documents.

#### **View Form**

The View form is the read-only version of a business process form that appears when the recipient first opens the form. The fields cannot be edited. A View form may also be used when the designer does not want the user to be able to change the data on the form.

**Note**: Business process forms can only be printed from a View form.

To accommodate both view-only and action forms for a workflow step, you will need to create both forms and then specify which form should be used at the step's entry and which form should be used when the user accepts the task (see *Adding Steps to the Workflow* (on page [403\)](#page-402-0)).

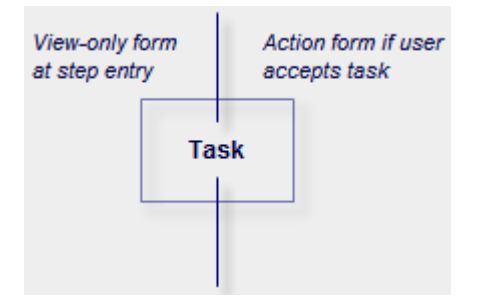

A quick way to create the action and view-only forms is to copy one form from another and change the fields to "editable," "required," or "read-only" as necessary. You can also add or remove fields as appropriate for the form.

You (the designer) can create a View form so that based on the user persona, the data that is seen in the form can be controlled at runtime.

For a non-workflow business process can have multiple view forms. This is so you can create multiple view forms and for each of the view forms you can decide what data can be put in the form.

> **Note**: Previously, a non-workflow business process had only one form that held all the data. This form was the Action form.

A non-workflow BP design (in uDesigner) will be similar to a workflow BP design, except that a non-workflow BP can only have one Action form and there will be no workflows.

You can create View forms for:

- ▶ Non-workflow BPs regardless of the Type
- ▶ Non-workflow BPs existing at both Project and Company Level
- ▶ Non-workflow BPs of both Single Record and Multiple records

**Note**: Unifier validations are applicable to all of the above.

If you have any custom data elements in the View form, those custom data elements must be added to the Action form.

# <span id="page-259-0"></span>**Designing Upper Forms**

The Upper Forms contains basic information about what the form is managing, such as the name of a record, its status and description, who created the record and when, and so on. It can also contain general data entry, informational, or reference fields for the form. For certain business process types, the upper form can also show a consolidation of the line items from a detail form.

### **To start designing Upper Forms**

- 1) Click the **Company Workspace** tab and switch to **Administration Mode**.
- 2) Click **uDesigner** > **Business Processes** in the left Navigator.
- 3) Open the business process for which you want to create the upper form.
- 4) In the Navigator, click **Upper Forms**. The Forms pane opens.
- 5) On the Forms pane, choose **Manual** from the **New** menu. **The Form Design** window opens. If you prefer, you can:
	- Create a form from a copy of another business process form. To do so, choose **New** > **Copy From**, then follow the instructions under "Starting an Upper Form".
	- $\triangleright$  Create the form from a snapshot of another form in the business process. To do so, choose **New** > **From Snapshot**; then follow the instructions under Restoring a Version of a Design.
- 6) On the **General** tab, enter a name and description for the form.
- 7) Specify whether this will be an action form (Action Form) or a read-only view form (View Form).
- 8) Click the **Options** tab.

This tab displays different options, depending on the form you are creating and whether it is a view form or an action form.

#### Upper form Options

For view forms, the **Options** tab appears only on line item type and cost type BPs.

- 9) Use the following information to complete the **Options** tab and click **OK** when finished. uDesigner displays the name of the form on the Forms pane. To complete the form, use the instructions in the following sections:
	- Adding Blocks to a Form (on page [273\)](#page-272-0)
	- *Adding Fields to the Form* (on page [309\)](#page-308-0)
	- *Adding Link Elements to a Form* (on page [393](#page-392-0))

If the **Options** tab shows the following fields, proceed to select the check boxes as described for each field, below:

#### **Allow linking Mailbox**

Select the check box if you want the user to link Mailbox messages to the form.

#### **Attachment Source**

Add attachments or line items from the Primavera Unifier Document Manager (**Primavera Unifier Folders**), or from the user's local machine (**My Computer**).

### **Attachments to overall record**

- Add, remove, and copy attachments to line items (see Attachment Source below).
- Also, for Document Type business processes only, the ability to **Append Line Items Folder Structure to AutoPublish Path**. This means that if a Document Type business process has a folder structure, the automatic publishing path specified in uuu\_dm\_publish\_path is appe*nded to the path des*ignated by that folder structure. For example, if the Document Type business process has the folder structure State/County/City, and the automatic publishing path is Street/Builder, the complete path would be:Street/Builder/State/County/City.

### **Comments**

- Add comments to the record
- Mark comments as "final," and therefore, not changeable

### **Funding Options**

- ▶ For General Spends and Payment Applications, you can specify these options:
	- **View Fund Assignment** to allow users to view funding assignments.
	- **Allow Fund Assignment** to allow users to assign funds. To assign funds, the user must also be able to view fund assignments. If you give the user fund assignment permission here, the user will be able to assign funds when the record reaches a terminal status, even if the record has not reached the end of the workflow.
- ▶ For Base Commits and Change Commits, you can fund by contract by specifying these options:
	- **Allow Viewing of Fund Information** to allow users to view funding information.
	- **Allow Funding** to allow users to create and access Commitment Funding sheets.
- $\blacktriangleright$  In all cases where funding is available, a Funding button appears on the form toolbar at runtime.

#### **Send bid invitations and allow bid receipt**

If this is an RFB, use this feature on the Requestor form you create for the workflow step that makes the form available to bidders. This field should appear on the Requestor action form only; not the Bidder action form. See *Request for Bid-type (RFB-type) BP Upper Forms* (on page [281\)](#page-280-0).

#### **Use Master Vendor list filtered at Project level**

If you have designed a BP that filters the company's vendor list (Master Vendor List/Vendor Master List) into a sub-set of vendors, you can use this feature on the Requestor form. This option bypasses the company's master vendor list and uses the project vendor list instead.

**Note**: For an RFB that goes out for public bidding, Primavera Unifier will ignore this option and use the company's master vendor list.

#### **Do not allow viewing received bids**

Use this option to:

 $\rightarrow$  Hide the Show Bids button, and thereby, prevent anyone (including the requestor) from viewing the received bids.

 $\triangleright$  Satisfy a business need where you do not want anyone to view the received bids unless a specific condition is met; for example, that bids must be received from a certain number of bidders.

#### **Line Items**

**Note**: For some line-item type BPs, the line items can be grouped under **multiple tabs**. To specify the options for the line items under each tab, click the name of the tab on the left and specify the options on the right.

If the tab should be hidden (for example, if the user should not see the tab at a particular step in the workflow), select the **Hide current tab** check box.

The following sections explain the specific selections.

#### **For Document Business Processes**

Add, remove, and copy line items

Modify the line item status

Modify line items, unless the line item has a specified status

### **For Line Item Business Processes**

Add, remove, and copy line items

Add attachments to line items

Add summary line item amounts

**Note**: If you select this checkbox, a summary of line item amounts will become an automatic column (titled "Sm") on the line item log. This column may or may not be empty, depending on whether or not there are any amounts to summarize.

Modify the line item status

Modify line items, unless the line item has a specified status

# **For Cost Business Processes**

Add, remove, and copy line items

Allow modify line items: If compatible with the Cost BP classification, modify line items at any time during the workflow before the end step is reached

Add attachments to line items

Add summary line item amounts

Generate Payment Schedule (for Lease BPs)

Costed Amount must be equal to the line item Amount (Base Commits and Change Commits BPs with Schedule of Values (SOV) Summary Payment Applications type)

In the form design Properties window, Options tab (in the Line Items block), the **Display line item group total amount** option is made available for the **Line Item** tab in **Action Forms** (in Cost type and Line Item type of BPs.

> **Note**: For SPA type BPs, and the classic payment application BP, the **Display line item group total amount** option is not available for the standard tabs.

The **Display line item group total amount** option is enabled and unchecked by default.

You (the designer) can select the **Display line item group total amount** option:

- a) To allow the display of the line item total amount by each group.
- b) When the **Allow Add/Remove/Copy line items** option is not selected.

In case of the Line Item type BP, if the **Amount** data element is not a part of the **Detail Form** design, and if the **Display line item group total amount** option is selected, then when completing the business process, Unifier will display the following message: Deselect the option 'Display line item group total amount' in form <upper form name> as the amount data element is not added to the detail form <detail form name>.

The **Display line item group total amount** option is available in view forms. Use this option to show the group totals in a view form. By default, the **Display line item group total amount** option is not selected.

#### **For Base Commits and Change Commits Business Processes (SPA of SOV Type)**

The following additional options are available for the **Line Items** > **Standard**:

▶ Allow Cost Breakdown

The Upper Forms must have the Allow Cost Breakdown option selected in order to allocate costs to a given line item.

This option allows the user to:

- $\rightarrow$  Add/remove/copy cost distribution details with cost code allocations to a line item in Unifier User mode.
- $\blacktriangleright$  Add the remaining quantity, or cost, with a cost code allocation to a line item in Unifier User mode.
- ▶ Costed Amount must be equal to the line item Amount

Ensures that the sum of amounts of distribution lines equals the summary line amount (Unifier User mode).

The Allow Add/Remove/Copy line items option allows user to add the Summary line item, only.

The Allow Modification of line item option allows user to modify the Summary line item, only.

If the user does not check the Allow Modification of line item option, but the user selects the Allow Cost Breakdown option , then:

- $\blacktriangleright$  The Costed line items, added in the Cost distribution grid, modify the Line item at the Summary level.
- ▶ The editable fields, at the Summary line item, cannot be modified.

### **Additional Information**:

- ▶ You are able to hide the Standard detail tab; however, you must keep one tab (at least) unhidden in a Business Process that supports multiple tabs.
- When you deploy a Base Commits BP of Summary Payment Applications SOV type for the first time, you will not be able to modify the SOV type in uDesigner.
- ▶ You are not allowed to place the Unit Cost Contract (uuu\_unit\_cost\_contract) data element in the Upper Forms for Base Commits, or Change Commits, type BPs with SOV type "Summary Payment Applications."
- An error will occur after clicking Unit Cost if you do not include the Item Unit Cost and Item Quantity (uuu\_unit\_price and uuu\_Quantity) fields in the Detail Form design.

### **For Payment Application Business Processes**

The following additional option is available for the **Line Items** > **Standard**:

Costed line item total must be equal to the line item total

- $\blacktriangleright$  If this option is selected, then the total amount for the editable Amount fields, from all the paid Costed line items, equals the total amount at the Summary line item level, at runtime.
- ▶ For the Payment Application BP that the DE Reference ID (refid) is set to point to a Base Commits BP of Summary Payment Applications type, you can include the DEs for Cost Code/Code Name on the Standard detail tab.

#### **For Payment Application Business Processes: Line Items with CBS Code**

The following options could vary between the various forms that are used in the Workflow. At runtime, the respective form properties will be honored.

> **Note**: The form design must include DE Reference ID (refid) set to point to a Base Commit BP of SOV type Summary Payment Application.

The following options can vary between the various forms that are used in the Workflow. At runtime, the system displays the respective form properties

Attachments to overall record

- ▶ Add Attachments
- ▶ Remove Attachments

Line Items > Standard

- $\blacktriangleright$  Hide current tab
- ▶ Allow Add/Remove line items
	- ▶ Allow attachments to line items
- ▶ Allow Modification of line items

This option enables the user to edit the line items once they are created.

▶ Allow viewing of Costed line items

By selecting, or deselecting this option the user can control the visibility of the costed line items. Also, the user will have the option to edit the costed line items. This option, when selected, enables viewing of costed line items.

Allow Modification of Costed line items

By selecting, or deselecting this option the user can control the editability of the costed line items. This option is only available if the Allow viewing of Costed line option is selected.

▶ Total the Cost Breakdown values to the line item

This option (in conjunction with the **Summary Total** property defined for a field in the detail form) will roll up the costed lines total to the corresponding line item field. See *Defining Summary Totals* (see "*[Defining Totals \(Payment Application Grid and Summary](#page-346-1) [Payment Application Grid\)](#page-346-1)*" on page [347](#page-346-0)).

▶ Costed line item total must be equal to the line item total When selected, this option enables the user to perform validations for totals. The existing selected option, for the Costed line item total, must be equal to the line item total.

### **Runtime Record Behavior**

The runtime record behavior for Payment Application business processes of Summary Payment Application of SOV type are as follows:

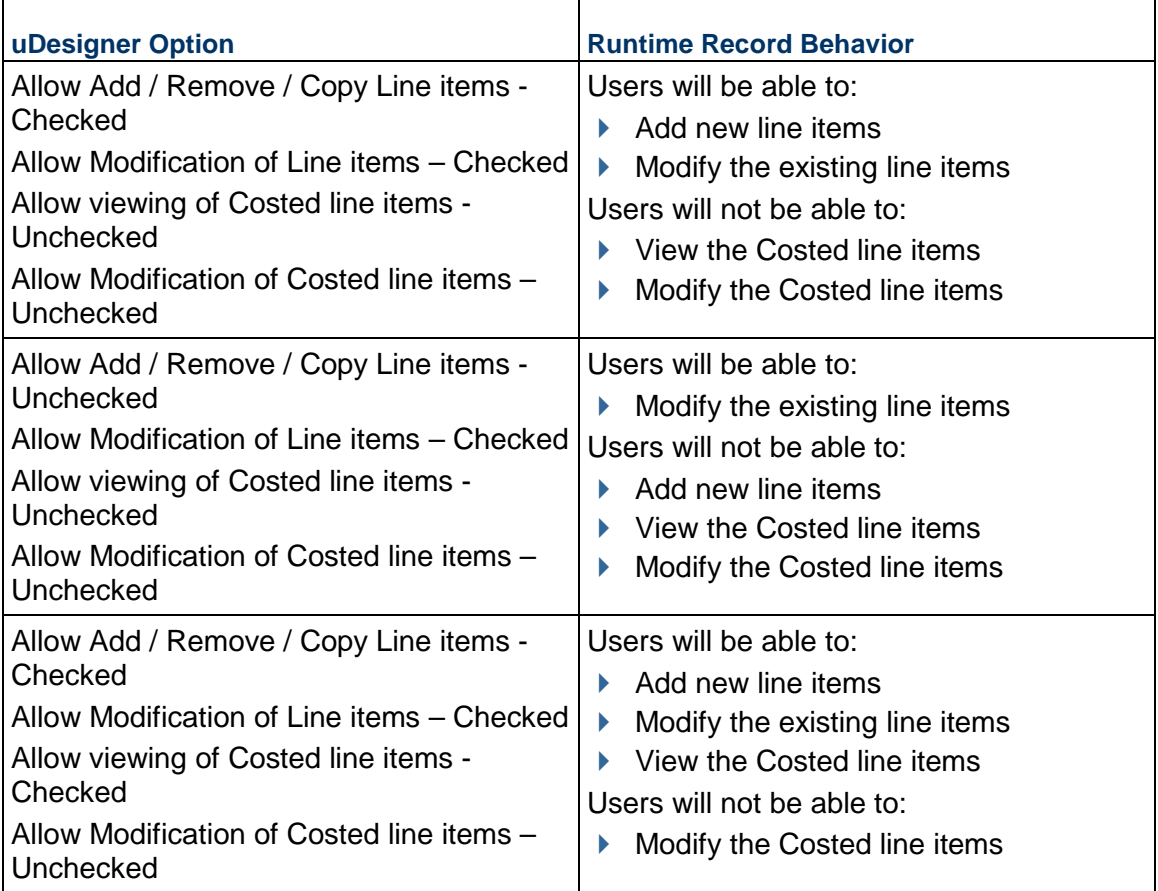

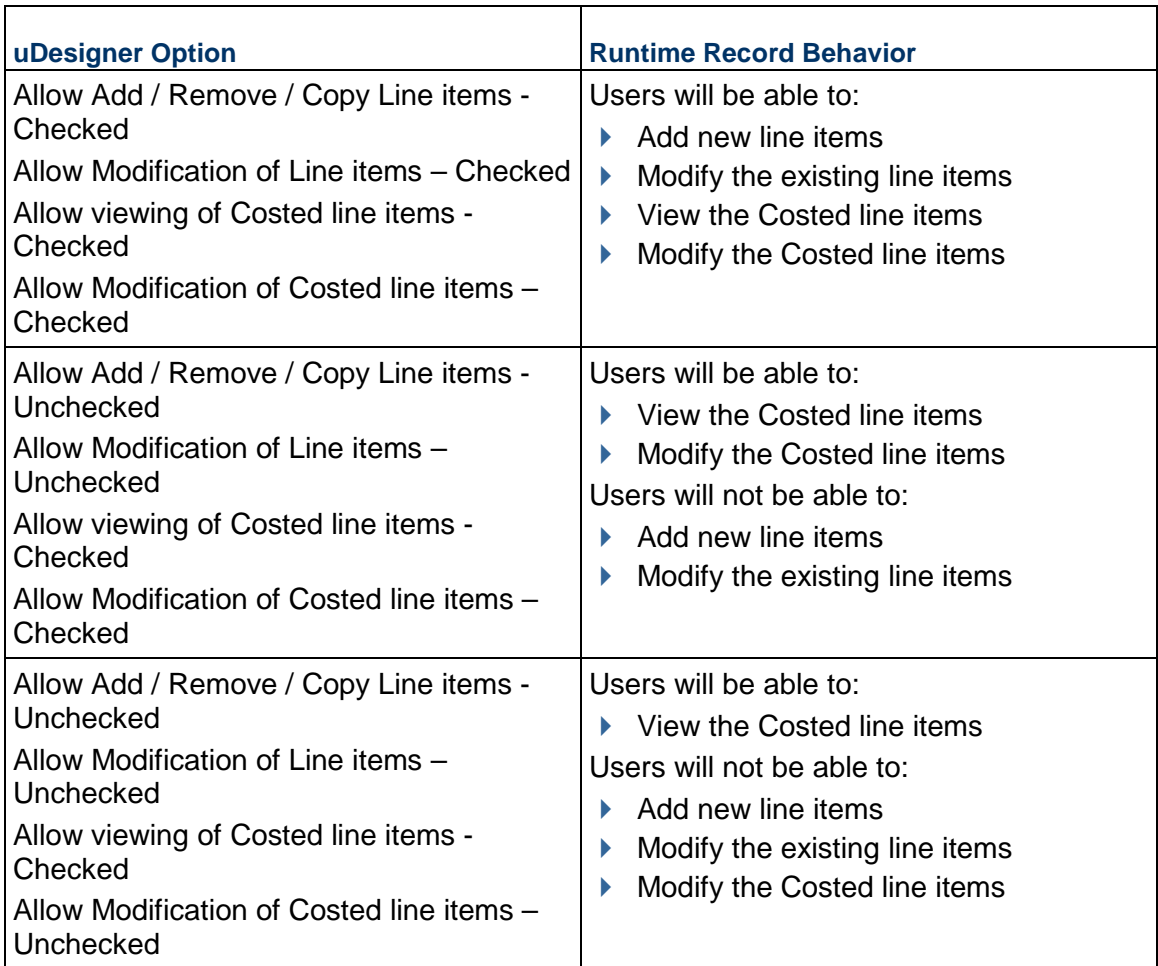

# **For Request for Bid (RFB) Business Processes**

Add, remove, and copy line items Add attachments to line items Modify line items only

# **For Schedule Business Processes**

Add, remove, and copy line items Add attachments to line items Add summary line item amounts

### **For Resource Bookings and Time Sheet Business Processes**

Add, remove, and copy line items Add attachments to line items Add summary line item amounts

### **For Lease Business Processes**

Add, remove, and copy line items Add attachments to line items Add summary line item amounts

### **For Project/Shell Creation Business Processes**

Add, remove, and copy line items

Add attachments to line items

Add summary line item amounts

Modify the line item status

**Note**: Check this check box, otherwise, the user will not be able to change the line item status at runtime in Primavera Unifier.

# **For Modifying Line Items**

Unless the line item has a specified status, you can allow users to add an attachment to the record only and prevent the users from adding attachments to line items.

Check the following items on the **Options** tab:

- Attachments to overall record: Add and (optional) Remove attachments
- **Line Items: Allow Modify Line Items, except when there is a specified status.**

### **For Modifying Line Items (Bidder)**

Applicable to bidder line items in an RFB type business process (both private and public bids), since a created bid, or a revised bid, can have multiple line items and those line items can have information, or updates, instead of creating, or updating, each line item manually (from Grid View or Form View), Unifier allows the bidder to update the fields in the multiple line items, or to add attachments, by using a CSV template to import the updated line items into the bid request. As a result, at runtime, the user can use the Export and Import options in order to export and import multiple line items.

This enhancement enables the bidder to create or update line items in bulk using CSV import during the creation or update of their bids. There will be an additional Export and Import options available in bid request record when creating or revising bid.

The **Export** option has two sub-options:

**Export Line Item Template**

Use to export the CSV template with all the data elements that are in bidder detail form.

**Export All Line Items**

In this scenario:

- $\blacktriangleright$  The existing bid line items are those line items that are received from a requestor, and the line items that are saved by bidder.
- $\blacktriangleright$  A new bid line items are those line items that are newly created by the bidder.

This is related to the Bidder: Request for Bid type (RFB-type) BP Upper Forms-Action Form (AF). Go to the **Company Workspace** > **Admin** mode > **uDesigner** > **Business Processes** > open RFB BP> **Bidder** > **Upper Forms** > select form > **Properties** > **Options** tab. See *Request for Bid-type (RFB-type) BP Upper Forms* (on page [281](#page-280-0)) (Bidder: Request for Bid type (RFB-type) BP Upper Forms-Action Form (AF)) for fields.

**Line Items** block

Left pane

Names of the line items.

Right pane:

- **Allow Add/Remove/Copy line items**
	- **Allow attachments to line items**
- **Allow modifying line items**
	- **Allow attachments to the saved line items**

Prior to upgrading to the Unifier 20.9 release:

- If the **Allow attachments to line items** and the **Allow modifying line items only** were checked, then from the 20.9 release Unifier will automatically check and enable the **Allow attachments to the saved line items**.
- If the **Allow attachments to line items** *was checked* and the **Allow modifying line items only** *was not checked*, then from the 20.9 release Unifier will automatically deselect and disable the **Allow attachments to the saved line items**.
- If the **Allow attachments to line items** *was not checked* and the **Allow modifying line items only** *was checked*, then from the 20.9 release Unifier will automatically uncheck and enable the **Allow attachments to the saved line items**.
- If the **Allow attachments to line items** *was not checked* and the **Allow modifying line items only** *was not checked*, then from the 20.9 release Unifier will automatically uncheck and disable the **Allow attachments to the saved line items**.

**Note**: The above applies to the published RFB designs.

If you do not check the **Allow modifying line items**, then the **Allow attachments to the saved line items** will be unchecked and disabled. The **Allow attachments to the saved line items** will be enabled only when the **Allow modifying line items** is checked.

When you select the **Allow attachments to the saved line items** option, the user will be able to add, revise, or remove attachments (when updating the line items both from the user interface or CSV import).

When the **Allow attachments to line items** option (under the **Allow Add/Remove/Copy line items** option) is checked, the user can add attachments to both:

- $\blacktriangleright$  The new line items created by the bidder.
- ▶ The existing line items coming from requestor.

#### **Notes**:

- After the upgrade to 20.9, the bidders can add, revise, or remove attachments only when the **Allow attachments to the saved line items**  option is selected.

- Unifier does not support the inclusion of the image picker field in the CSV import.

# **Creating Templates for Upper Forms**

For most companies, the upper forms in business processes contain many of the same fields. It can be difficult to ensure that forms are consistent, with fields in the same location for similar forms. To make creating upper forms easier, and reduce the chances of errors when modifications are made, you can create templates for upper forms so that you do not have to design and edit each one manually. When you add blocks from a template to an upper form, the template becomes linked to the upper form so that any changes you make to the template can be quickly and automatically "pushed" to the upper form.

A template provides only a layout of fields for the upper form. Once a template layout is on the form design and linked to the template, you can use all the design features for the fields, such as formulas, auto-population, and dynamic data sets; but you:

- ▶ Cannot add, remove, or rearrange the template fields.
- ▶ Cannot move fields into or out of the template block.
- ▶ Cannot link template elements.

The procedure that follows explains how to create a template. For information on how to use these templates to design an upper form, see *Adding Blocks to a Form* (on page [273\)](#page-272-0).

#### **Creating a template**

You can create a template manually, from a snapshot of the template, or copy a template from another business process.

### **Template "Cans" and "Can'ts"**

- When you are creating a template, be aware of the following:
- ▶ The template provides only a layout of fields for the upper form.
- ▶ You can make fields in the template editable, required, or read-only.
- ▶ You cannot create dynamic data sets in a template.
- ▶ You cannot link elements in a template.
- ▶ You cannot validate the fields in a template.
- You cannot see a preview of the template design.
- $\triangleright$  You cannot use any of the functions that are available on the layout properties, such as formulas or auto-population.

#### **To create a template manually**

- 1) Click the **Company Workspace** tab and switch to **Administration Mode**.
- 2) Click **uDesigner > Business Processes** in the left Navigator.
- 3) Open the business process for which you want to create a template and click **Templates > Upper Forms** in the Navigator.
- 4) From the **New** menu, choose **Manual**. A Form Design window opens.
- 5) Enter a name and description for the template. The name must be unique. A description is optional, but recommended.
- 6) Click **OK**. uDesigner displays the name of the template on the right pane.
- 7) Double-click the template name to open the design window. The Form Designer window opens.
- 8) Create the template using the instructions under *Adding Blocks to a Form* (on page [273](#page-272-0)) and also *Adding Fields to the Form* (on page [309\)](#page-308-0).

#### **To create a template from a snapshot**

These steps assume that a snapshot has been made of a previous template design.

- 1) Open the business process for which you want to create a template and click **Templates > Upper Forms** in the Navigator.
- 2) From the **New** menu, choose **From Snapshot**. The Select Snapshot window opens, showing snapshots that have been taken of the template.
- 3) Select the snapshot from the list and click **Open**. A Form Design window opens.
- 4) Enter a name and description for the template.

The name must be unique. A description is optional, but recommended.

5) Click **OK.**

uDesigner copies the layout of the snapshot to the template you are designing. At this point, you can edit the template by adding, removing, and rearranging fields on the form. To edit the template, use the instructions under *Adding Blocks to a Form* (on page [273](#page-272-0)) and also *Adding Fields to the Form* (on page [309](#page-308-0)).

# **To copy a template from another business process**

1) Open the business process for which you want to create a template and click **Templates > Upper Forms** in the Navigator.

- 2) From the **New** menu, choose **Copy From**. The BP Template Forms window opens, showing a list of the upper form templates that have been created for this business process.
- 3) Select an upper form from the list and click **Open**. A Form Design window opens.
- 4) Enter a name and description for the template.

The name must be unique. A description is optional, but recommended.

5) Click **OK**.

uDesigner copies the layout of the template to the template you are designing. At this point, you can edit the template. To edit the template, use the instructions under *Adding Blocks to a Form* (on page [273\)](#page-272-0) and also *Adding Fields to the Form* (on page [309\)](#page-308-0).

#### **Using a Template in a Design**

Once you have created a template, you can add it to the design of the upper form when you add blocks to the form. Adding block layouts from a template automatically links the form to the template.

### **To add a template layout to an upper form**

- 1) Click the **Company Workspace** tab and switch to **Administration Mode**.
- 2) In the left Navigator, click **uDesigner > Business Processes**.
- 3) Open the business process.
- 4) On the Form Designer window, click the **Blocks** button. The Form Blocks window opens.
- 5) Click the **Add from Template** button. The Upper Form Templates window opens, showing a list of the templates available for this business process.
- 6) Select the template you want to use and click the **Select** button.

uDesigner adds the template block(s) to the bottom of the design and links the form to the template.

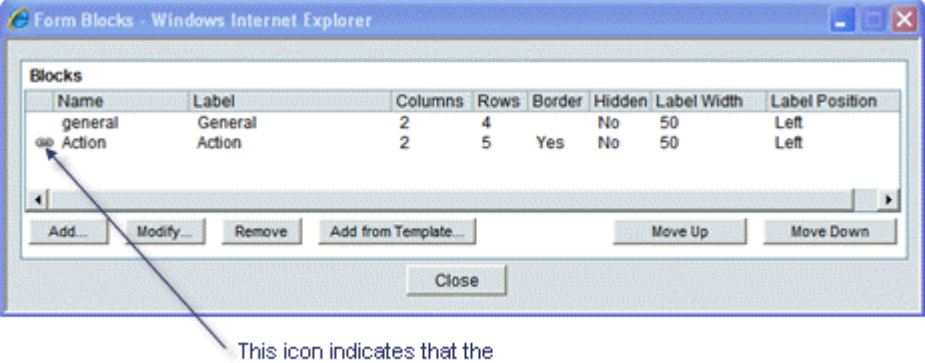

block is linked to a template.

7) On the Form Blocks window, click **Close**.

uDesigner returns to the Form Designer window. Once a template layout is on the form design and linked to the template, you can use all the design features for the fields, such as formulas, auto-population, and dynamic data sets; but you:

- ▶ Cannot add, remove, or rearrange the fields in the block.
- ▶ Cannot move fields into or out of the block.

▶ Cannot link elements.

#### **Note**:

If you do not want to keep this block linked to a template for automatic design updates, you can unlink it (see *Unlinking an Upper Form From a Template* (on page [272\)](#page-271-0)). Once unlinked, the fields in this block will behave as any other field you manually add to the form.

# **Updating an Upper Form Using a Template**

Once a template has been used in the design, you can make changes to that template and push those changes to any upper form that is linked to the template.

### **To push template changes to upper forms**

- 1) Click the **Company Workspace** tab and switch to **Administration Mode**.
- 2) In the left Navigator, click **uDesigner > Business Processes**.
- 3) Open the business process with the upper form(s) you want to update and go to **Templates > Upper Forms** in the Navigator.
- 4) On the right pane, select the name of the template you want to use to update the form(s).
- 5) Click the **Update Forms** button. uDesigner will ask you to confirm the update. Click Yes. uDesigner updates all upper forms in the business process that are linked to this template. Here is what the template will update:
	- Any block label name, width, or position change
	- ▶ Show or hide setting for the block border or label
	- Blocks added to the template will be added at the end of the form
	- $\triangleright$  Field positions, to reflect a change in the template (however, field settings, such as editable or read-only, will not be updated)
	- $\triangleright$  Fields added to the template will be added to the form and will reflect the editable, required, or read-only settings from the template.

**Note**: This is an "all or nothing" operation. If uDesigner finds any errors, it will not update any of the upper forms. For example, if the template does not exist in an upper form, or if you have added a field to the template that already exists on the form, the update will fail and uDesigner will display a window listing the errors.

# <span id="page-271-0"></span>**Unlinking an Upper Form From a Template**

When you unlink a form from a template, uDesigner leaves the block on the form design; however, the fields in the block are now available for any of the field functions, such as formulas or auto-population.

#### **To unlink the form from a template**

1) Click the **Company Workspace** tab and switch to **Administration Mode**.

- 2) In the left Navigator, click **uDesigner > Business Processes**.
- 3) Open the business process with the template you want to unlink and go to **Templates > Upper Forms** in the Navigator.
- 4) On the right pane, select the name of the template you want to unlink from the form.
- 5) Click the **Usage** button. The Template Usage window opens, showing a list of all the upper forms the template is linked to.
- 6) Select the upper form you want to unlink and click the **Unlink** button.
- 7) Click **Close Window**.

# <span id="page-272-0"></span>**Adding Blocks to a Form**

Use the following instructions to add blocks to an upper form, detail form, or template. The blocks of fields you create for the form will appear in Primavera Unifier similar to the following example.

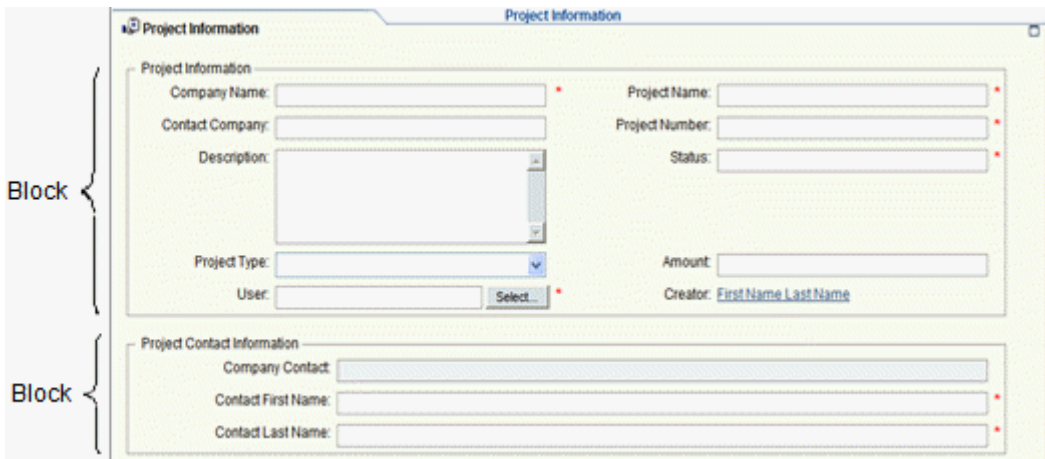

# **To add blocks to a form**

- 1) Click the **Company Workspace** tab and switch to **Administration Mode**.
- 2) In the left Navigator, click **uDesigner**.
- 3) Open the business process.
- 4) In the left Navigator, choose **Upper Form** or **Detail Form**.
- 5) On the Forms pane, double click the name of the upper (or detail) form you started. A designer window opens.
- 6) In the **Tab Name** field, enter a name. This is the title that will appear in the upper or detail form in Primavera Unifier.

7) On the Form Designer window, click the **Blocks** button. The Form Blocks window opens.

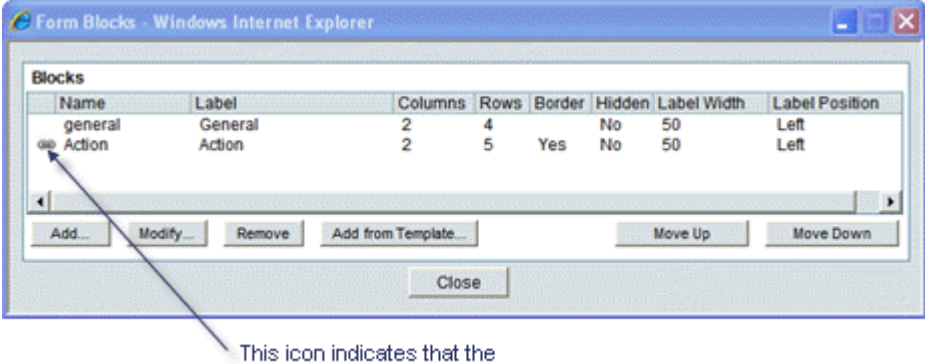

block is linked to a template.

- 8) To add a block to the form, click the **Add** button. The Block Properties window opens.
- 9) Use the information in the table below to complete the fields in this window.
- 10) After defining the block properties, click **OK** to return to the Design window. Next, you can add fields to the form (see *Adding Fields to the Form* (on page [309](#page-308-0))).

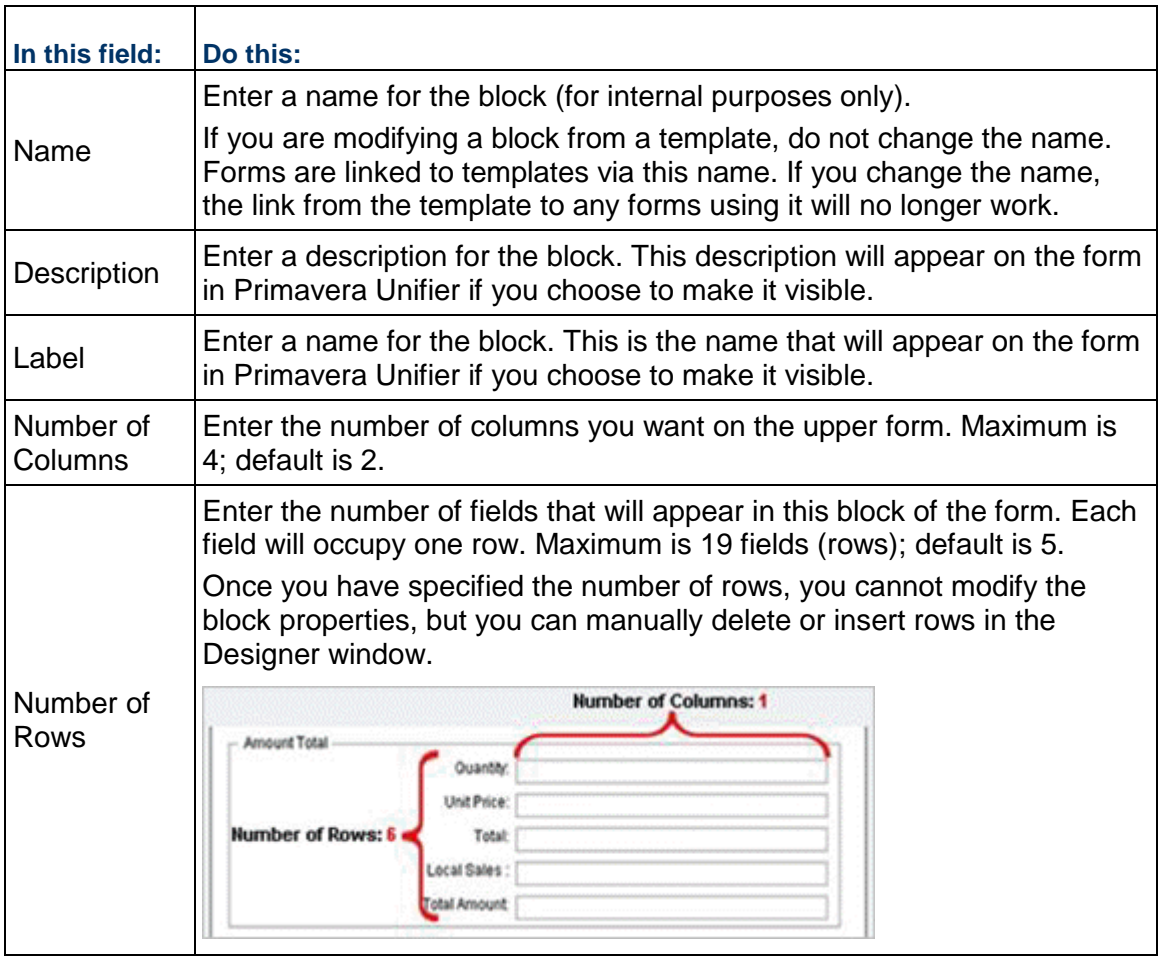

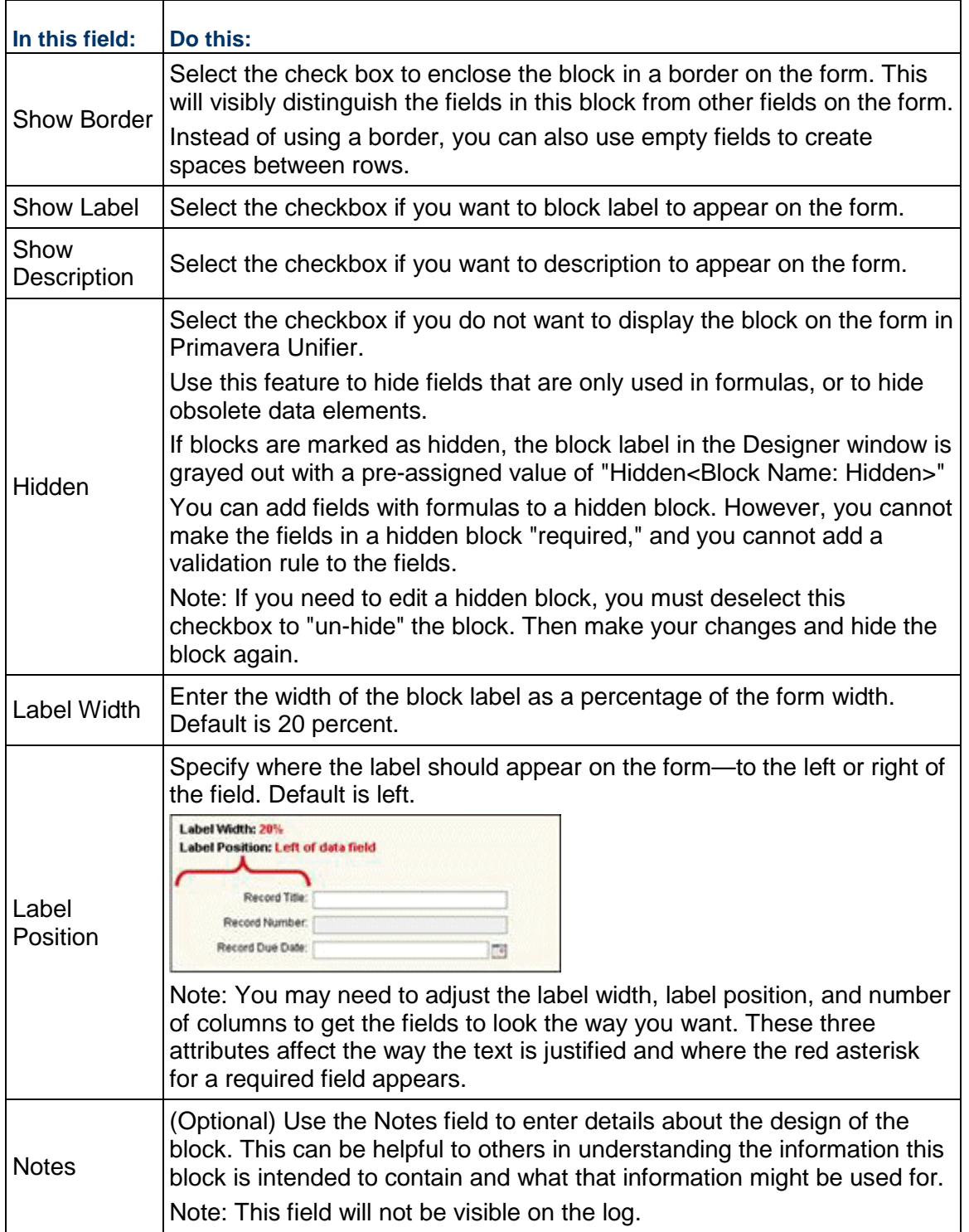

# **Upper Form Options**

The upper form design has the following tabs:

- **General** tab (**Company Workspace** > **Admin** mode > **uDesigner** > **Business Processes** > open BP> **Upper Forms** > select form > **Properties** > **General** tab)
- **Options** tab (**Company Workspace** > **Admin** mode > **uDesigner** > **Business Processes** > open BP> **Upper Forms** > select form > **Properties** > **Options** tab), except for the RFB: **Options** tab (**Company Workspace** > **Admin** mode > **uDesigner** > **Business Processes** > open RFB BP> **Templates** or **Requestor** or **Bidder** > **Upper Forms** > select form > **Properties** > **Options** tab).

**Note**: The following applies to both Workflow and non-Workflow type BPs.

The **General** tab has the following fields:

- **Name**
- **Description**
- **View Form**
- **Action Form**

The **Options** tab has the following fields, based on the BP type:

- ▶ Cost-type BP
- ▶ Document-type BP (With Folders)
- ▶ Document-type BP (Without Folders)-Upper Form
- ▶ Document-type BP (Without Folders)-View Upper Form
- ▶ Line Item type BP (Action Form)
- ▶ Line Item type BP (View Form)
- ▶ Request for Bid type (RFB-type) BP
- ▶ Simple-type BP
- ▶ Text-type BP
- ▶ Project/Shell Creation
- ▶ Resource

The following explains the **Options** tab for each BP type.

# **Cost-Type BP Upper Forms**

#### **Cost-type BP Upper Forms (Creation)**

**Attachments** block

- **Add Attachments to record**
- **Remove Attachment from record**
- **Source for Record and Line Item Attachments**
- **Document Manager**
- **My Computer**

# **Republish if Publish Path is different from current Location**

This option is not available for the Text-type BPs (since these types of BPs do not support attachments), and RFB BPs bidder upper action form.

- **Move**
- **Copy**

**Document Manager Attributes for Record and Line Item Attachments**

**Update attributes for already published documents**

#### **Line Items** block

Left pane

Names of the line items.

Right pane:

- **► Hide current tab**
- **Allow Add/Remove/Copy line items**
	- **Allow attachments to line items**
	- **Allow adding of summary line items**
- **Allow Cost Breakdown**
- **Costed Amount must be equal to the line item Amount**
- **Allow Modification of line item**

**Funding Options** block

- **Allow viewing of Fund Information**
	- **Allow Funding**

**Additional** block

**Allow linking uMail**

# **Cost-type BP Upper Forms (Modify)**

**Attachments**

- **Add Attachments to record**
- **Remove Attachment from record**

**Source for Record and Line Item Attachments**

- **Document Manager**
- **My Computer**
- **Republish if Publish Path is different from current Location**

This option is not available for the Text-type BPs (since these types of BPs do not support attachments), and RFB BPs bidder upper action form.

- **Move**
- **Copy**

**Document Manager Attributes for Record and Line Item Attachments**

**Update attributes for already published documents**

**Line Items** block

Left pane

Names of the line items.

Right pane:

- **Hide current tab**
- **Allow Add/Remove/Copy line items**
	- **Allow attachments to line items**
	- **Allow adding of summary line items**
- **Allow Cost Breakdown**
- **Costed Amount must be equal to the line item Amount**
- **Allow Modification of line item**

**Funding Options** block

- **Allow viewing of Fund Information**
	- **Allow Funding**

**Additional** block

**Allow linking uMail**

# **Cost-type BP Upper Forms (View Form-VF)**

**Attachments** block

**Line Items** block

Left pane

Names of the line items.

Right pane:

**Hide current tab**

**Funding Options** block

- **Allow viewing of Fund Information**
	- **Allow Funding**

# **Document-Type BP Upper Forms**

# **Document-type BP (With Folders)**

**Attachments** block

#### **Source**

- **Document Manager**
- **My Computer**
- **Republish if Publish Path is different from current Location**
	- **Move**
	- **Copy**

# **Document Manager Attributes**

**Update attributes for already Published Documents**

**Line Items** block

Left pane

Names of the line items.

Right pane:

- **Hide current tab**
- **Add/Copy line items**
- **Allow Modification of Line Item, except when status is:** You can select a status based on your need.
- **Allow Line Item Status to be modified**
- **Add Attachments**
- **Append Line Item Folder Structure to Auto Publish Path**
- **Make Attachment to a Line Item mandatory**
- **Allow comments**
- **Remove Line Items**
- **Remove Attachments**
- **Allow marking of comments as 'Final'**

**Additional** block

**Allow linking uMail**

# **Document-type BP (Without Folders)-Upper Form**

# **Attachments** block

**Source**

- **Document Manager**
- **My Computer**
- **Republish if Publish Path is different from current Location**
	- **Move**
	- **Copy**

**Document Manager Attributes**

**Update attributes for already Published Documents**

**Line Items** block

Left pane

Names of the line items.

Right pane:

- **Hide current tab**
- **Add/Copy line items**
	- **Enforce validations on Detail form**: Selecting this option will enable uploading the attachments in bulk during runtime, only by way of the **Grid View**.
- **Allow Modification of Line Item, except when status is:** Must select a status
- **Allow Line Item Status to be modified**
- **Add Attachments**
- **Append Line Item Folder Structure to Auto Publish Path**
- **Make Attachment to a Line Item mandatory**
- **Allow comments**
- **Remove Line Items**
- **Remove Attachments**
- **Allow marking of comments as 'Final'**

**Additional** block

**Allow linking uMail**

### **Document-type BP (Without Folders)-View Upper Form**

**Attachments** block

#### **Source**

- **Document Manager**
- **My Computer**
- **Republish if Publish Path is different from current Location**
	- **Move**
	- **Copy**

### **Document Manager Attributes**

#### **Update attributes for already Published Documents**

**Line Items** block

Left pane

Names of the line items.

Right pane:

**Hide current tab**

**Additional** block

**Allow linking uMail**

# **Line Item-Type BP (Upper Forms)**

# **Line Item type BP (Action Form)**

**Attachments** block

- **Add Attachments to record**
- **Remove Attachments from record**
- **Source for Record and Line item Attachments**
- **Document Manager**
- **My Computer**
- **Republish if Publish Path is different from current Location**
	- **Move**
	- **Copy**

**Document Manager Attributes for Record and Line Item Attachments**

**Update attributes for already Published Documents**

**Line Items** block

Left pane

Names of the line items.

Right pane:

- **Hide current tab**
- **Add/Copy/Group line items**
	- **Allow attachments to line items**
	- **Allow adding of summary line items**
- **Display line item group total amount**
- **Allow Modify Line Item, except when status is**: Must select a status.
- **Allow Line Item Status to be modified**

**Additional** block

**Allow linking uMail**

### **Line Item type BP (View Form)**

**Attachments** block

**Line Items** block

Left pane

Names of the line items.

Right pane:

- **Hide current tab**
- **Display line item group total amount**

# <span id="page-280-0"></span>**Request for Bid-type (RFB-type) BP Upper Forms**

Go to the **Company Workspace** > **Admin** mode > **uDesigner** > **Business Processes** > open RFB BP> **Templates** or **Requestor** or **Bidder** > **Upper Forms** > select form > **Properties** > **Options** tab.

The following explains the fields of the **Option** tab in details.

# **Requestor: Request for Bid type (RFB-type) BP Upper Forms-Action Form (AF)**

The **Options** tab for a Requestor: Request for Bid type (RFB-type) BP Upper Forms-Action Form (AF) contains the following blocks and fields:

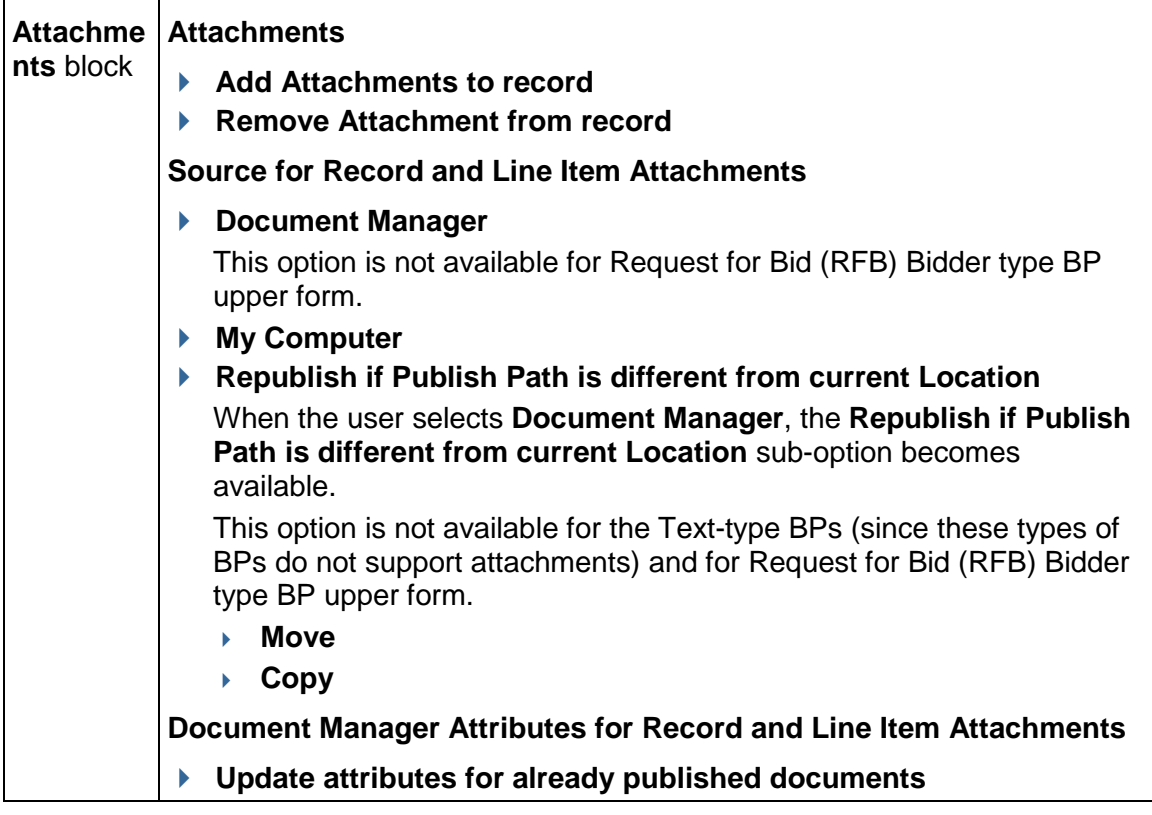

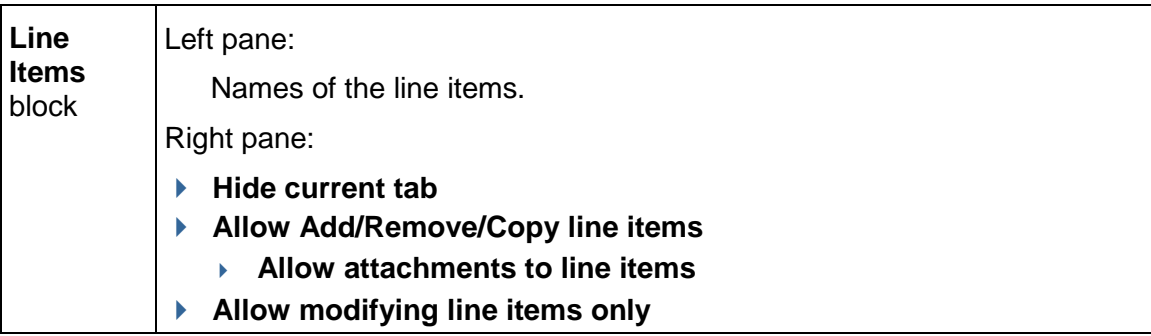

**Note**: The **Proposal Management** tab settings are applicable only to the Private Bids. The **Proposal Management** tab settings are not applicable to the Public Bids.

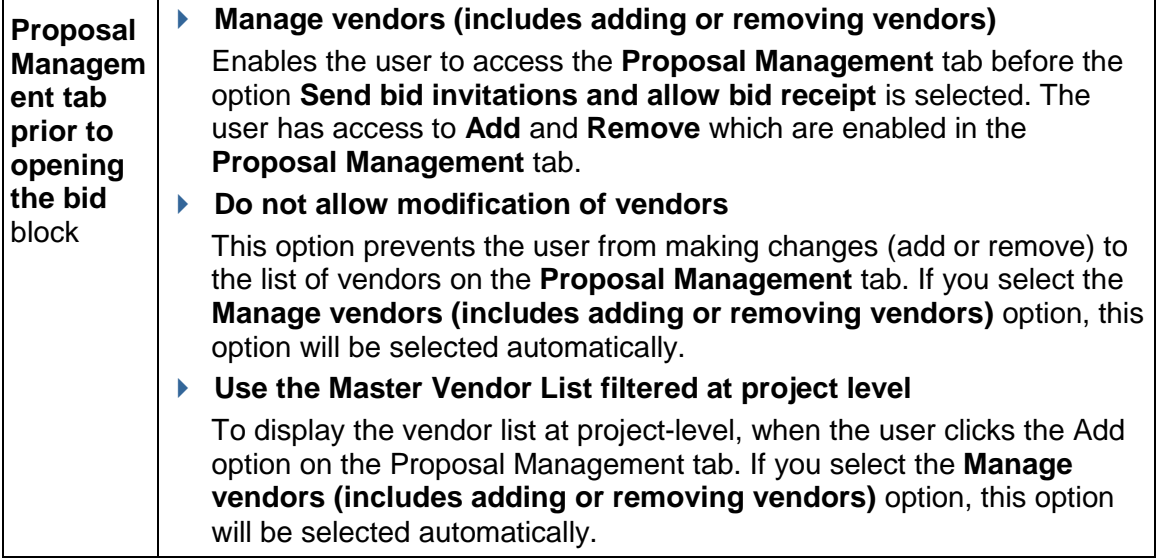

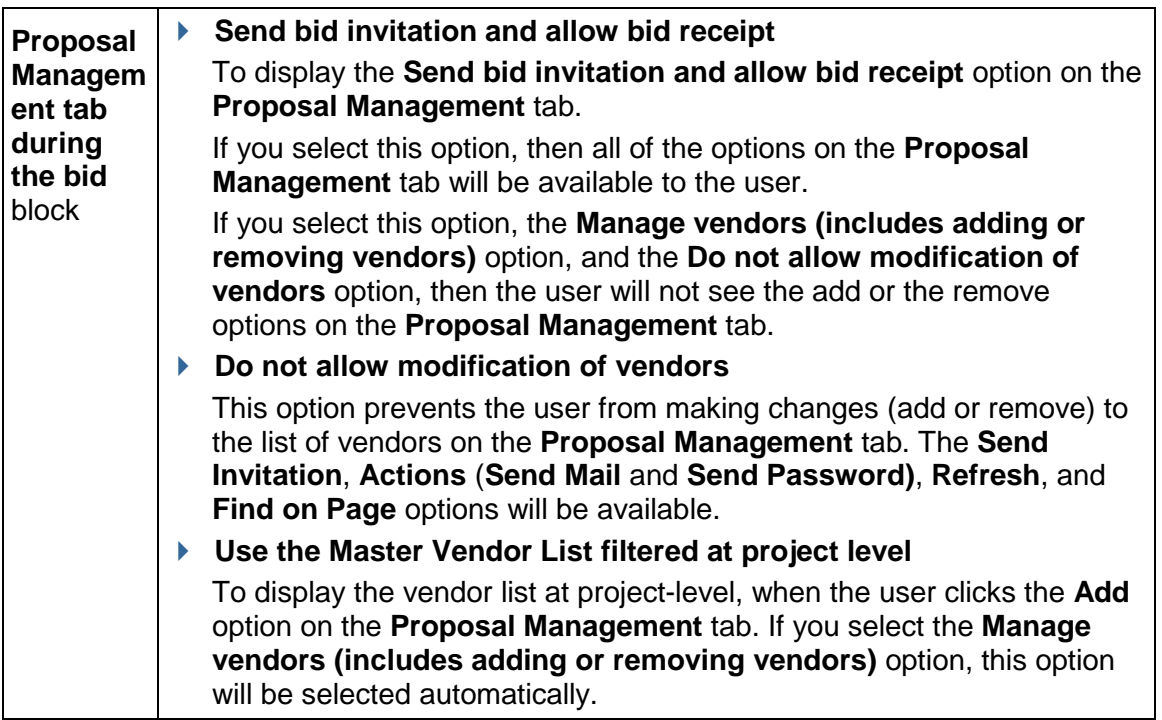

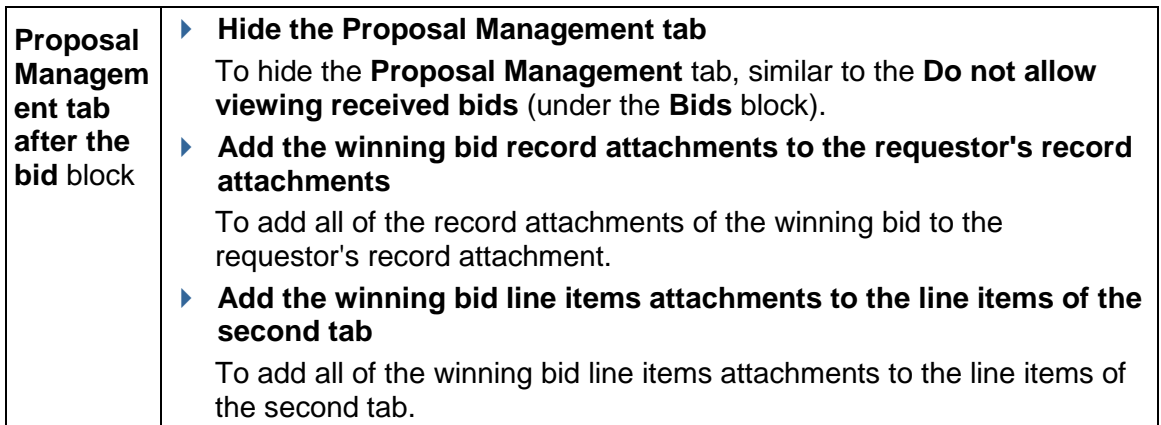

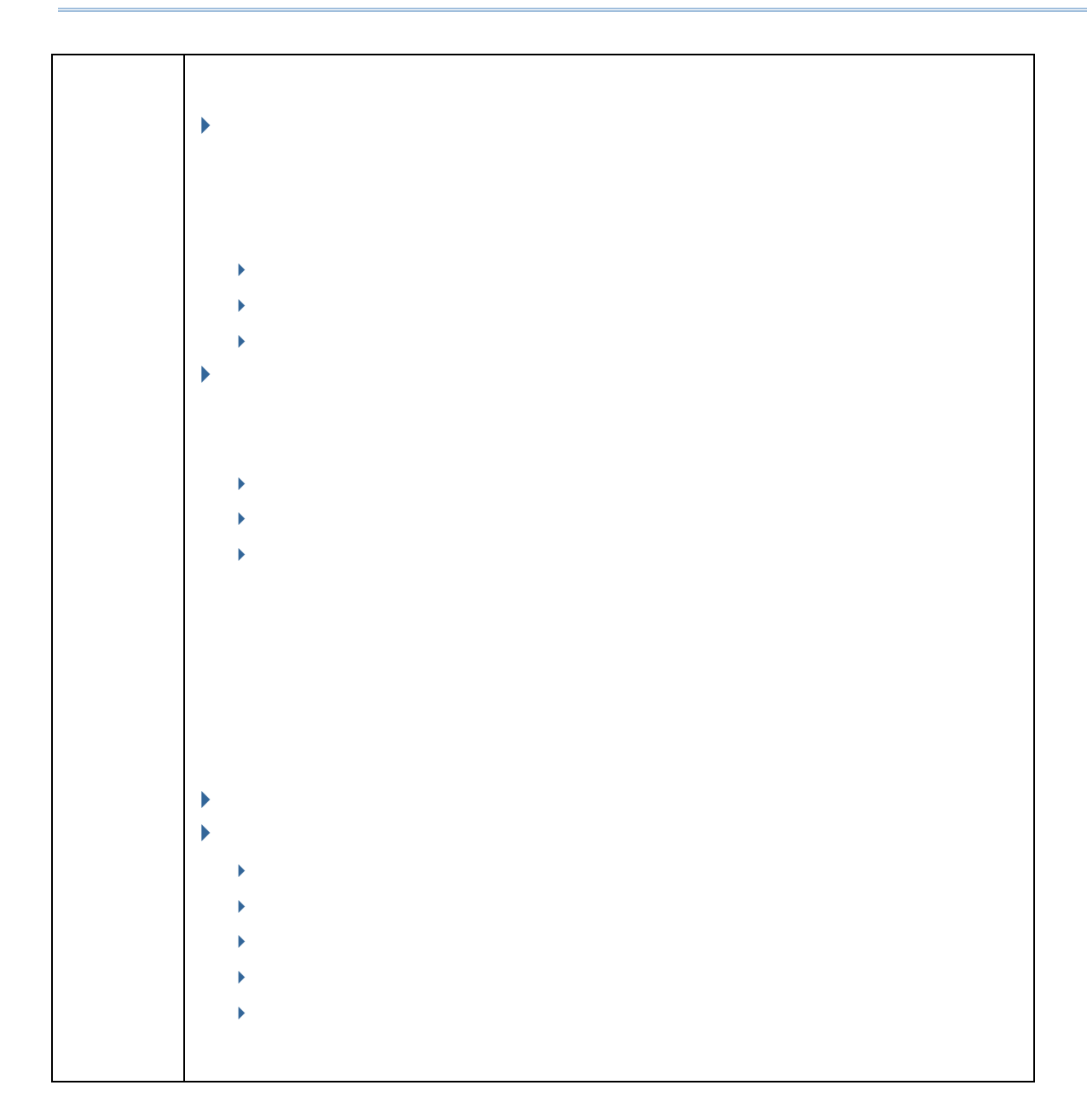

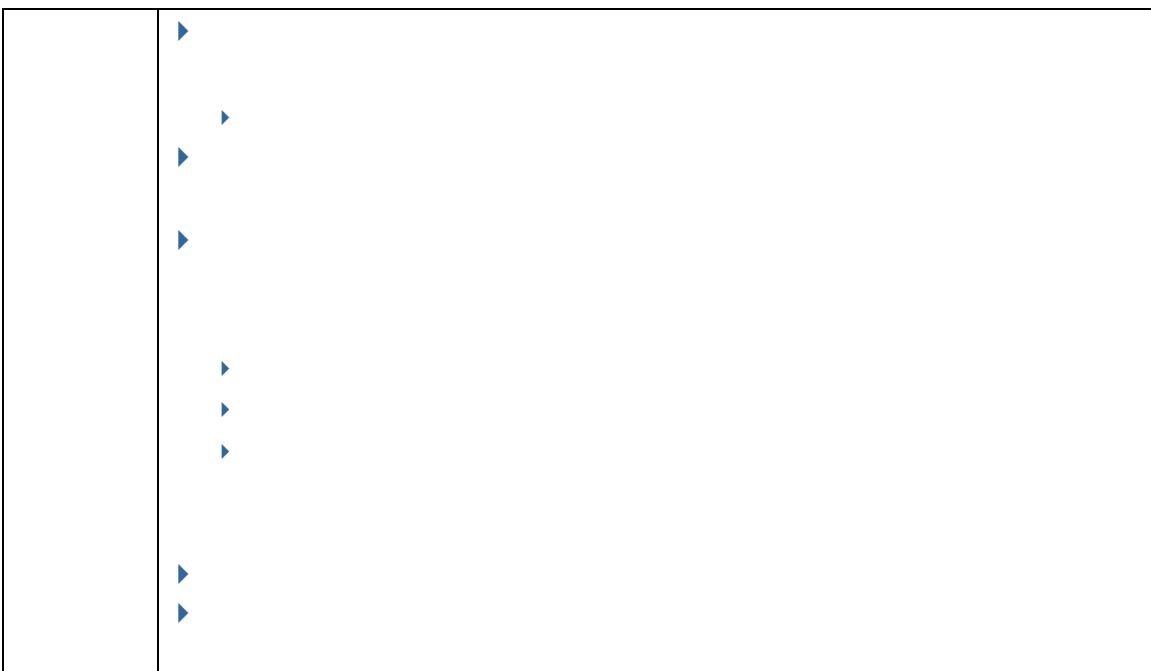

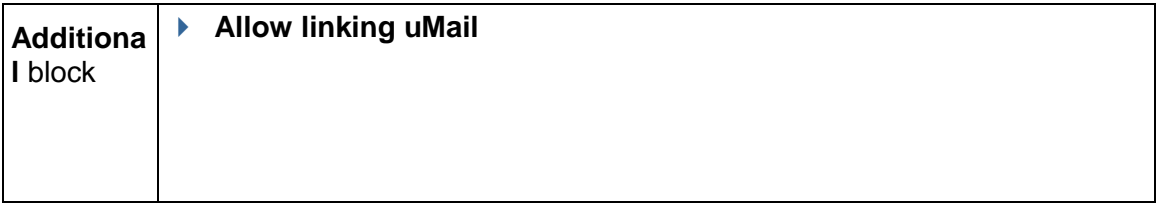

**Requestor: Request for Bid type (RFB-type) BP Upper Forms-View Form (VF)** 

**Attachments** block

**Line Items** block

Left pane

Names of the line items.

Right pane:

**► Hide current tab** 

**Bids** block

**Do not allow viewing received bids**

**Bidder: Request for Bid type (RFB-type) BP Upper Forms-Action Form (AF)** 

**Attachments** block

**Attachments**

- **Add Attachments to record**
- **Remove Attachment from record**

### **Source for Record and Line Item Attachments**

**Document Manager**

This option is not available for Request for Bid (RFB) Bidder type BP upper form.

**My Computer**

### **Document Manager Attributes for Record and Line Item Attachments**

**Update attributes for already published documents**

**Line Items** block

Left pane

Names of the line items.

Right pane:

- **Allow Add/Remove/Copy line items**
	- **Allow attachments to line items**
- **Allow modifying line items**
	- **Allow attachments to the saved line items**

### **Requestor: Upper Forms**

To access the **Upper Forms** for **Requestor**:

- 1) Go to your company tab (Company Workspace) and switch to the **Admin** mode.
- 2) In the left Navigator, click **uDesigner** node to expand.
- 3) In the left Navigator, click **Business Processes** node to expand.
- 4) In the log, click to select the request for bid BP.
- 5) In the left Navigator, click the selected request for bid BP node to expand.
- 6) In the left Navigator, click the Requestor node to expand, click the **Upper Forms** sub-node, select a form, and click open from the toolbar options.

The following lists the fields for the **Upper Forms** for **Requestor**:

#### **General** block

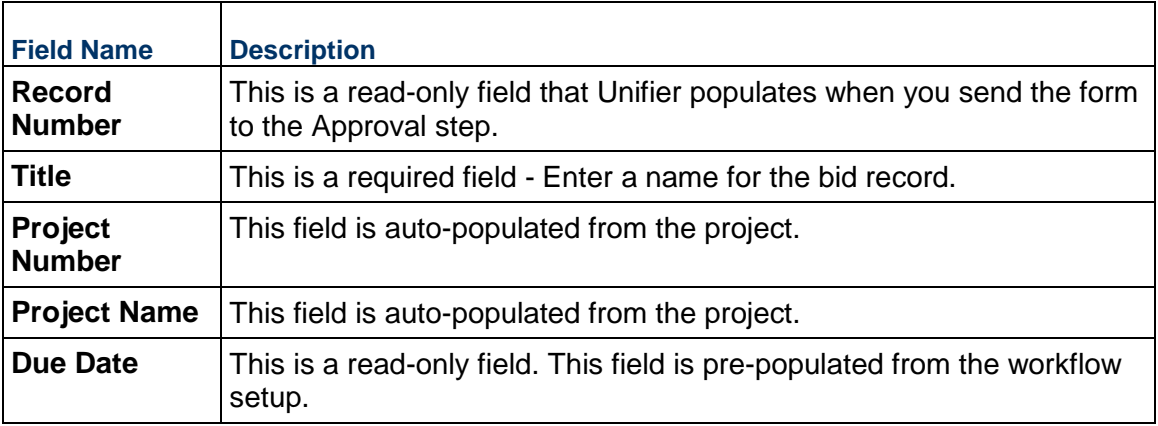

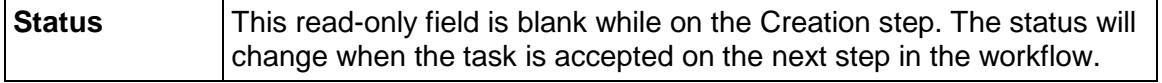

# **Bid Package Details** block

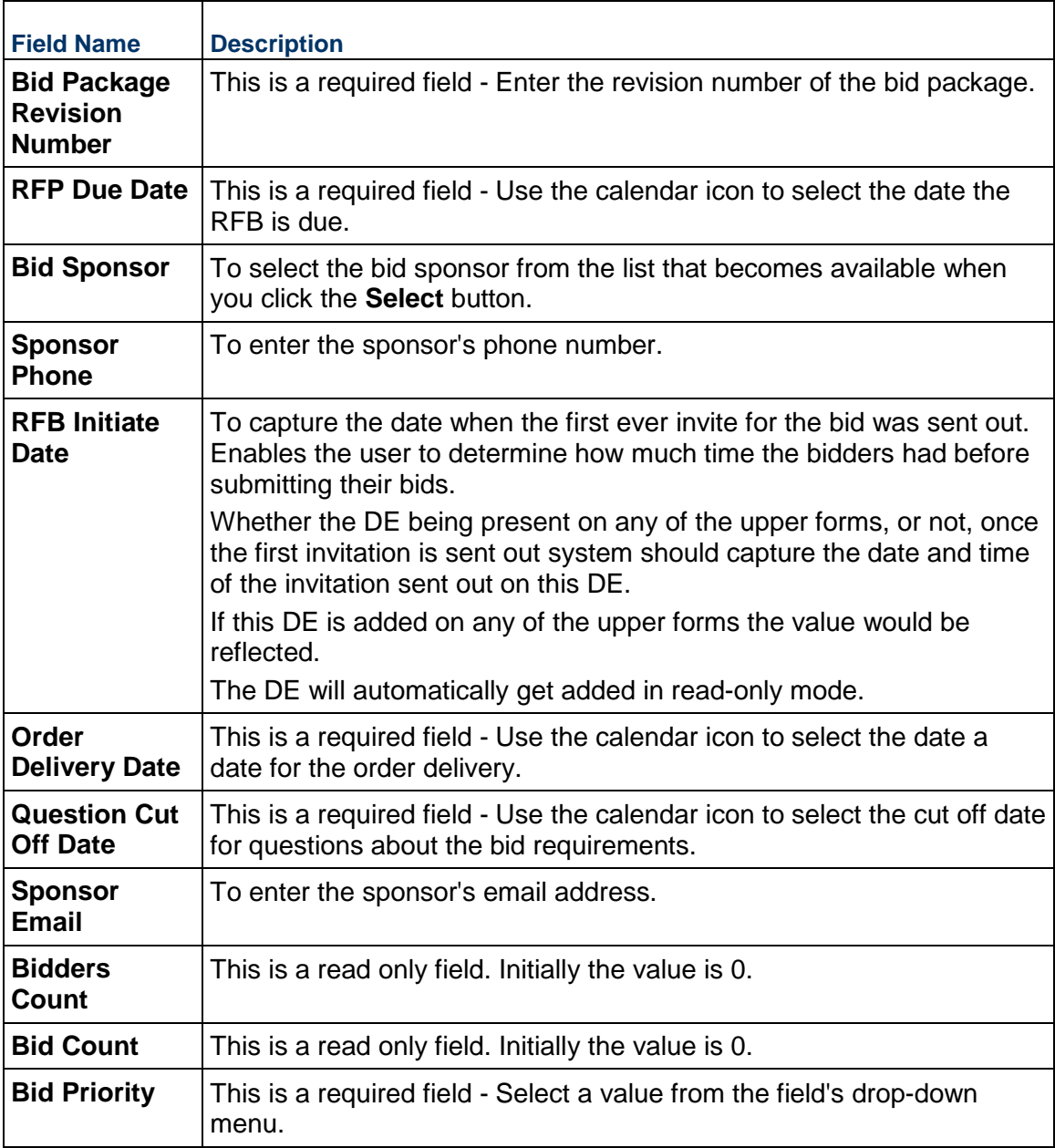

# **Bid Scope** block

To capture detailed description and requirements of the overall bid package. All bidders can see this.
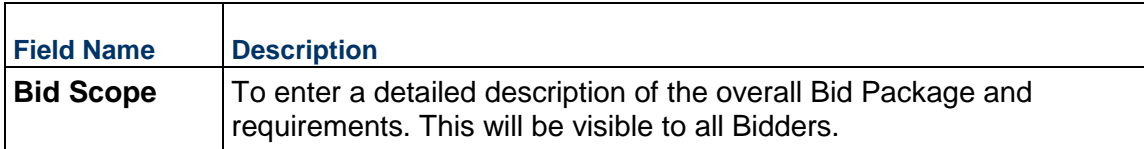

#### **Instructions** block

To capture detailed instructions in order to assist the bidders with completing and submitting the bid package.

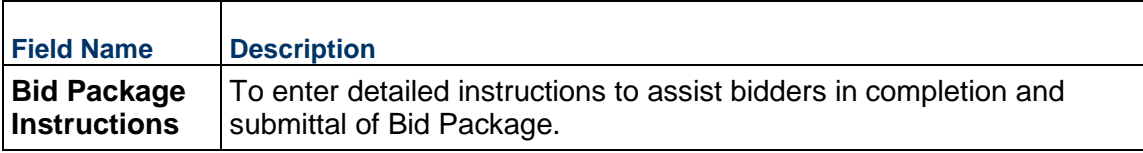

## **Vendor Requirements** block

To capture detailed qualifications, or criteria, that needs to be satisfied by the vendor in order for the bid to be evaluated.

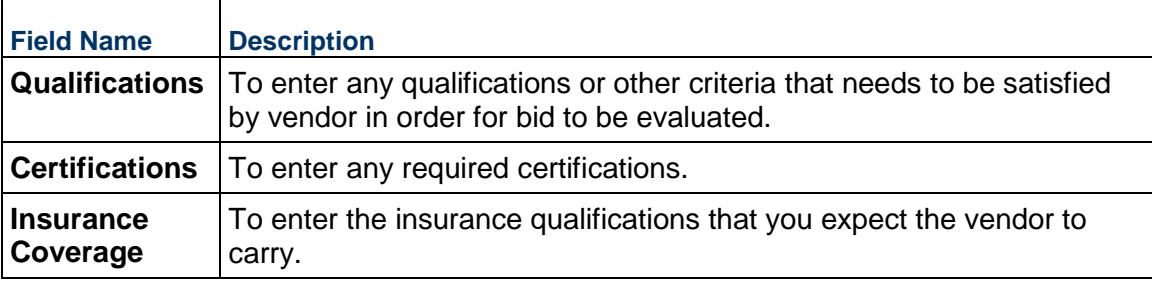

### **Bidder Meeting Details** block

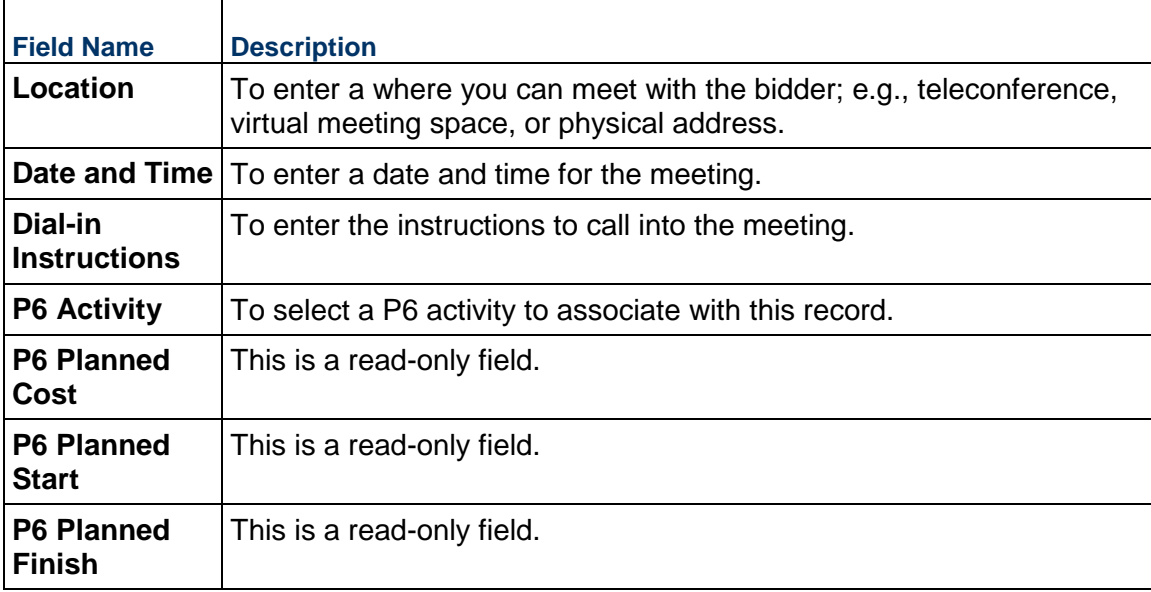

## **Hidden** block

To include fields that must be hidden.

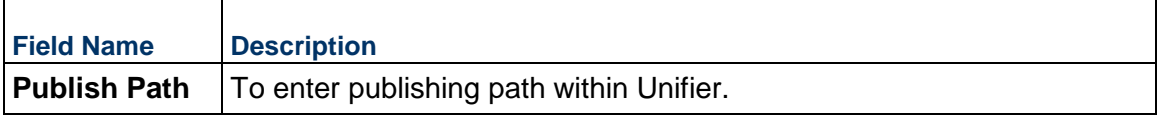

The following lists the fields for the **Item Logs** (**Log Items** tab) for **Requestor**:

### **General** block

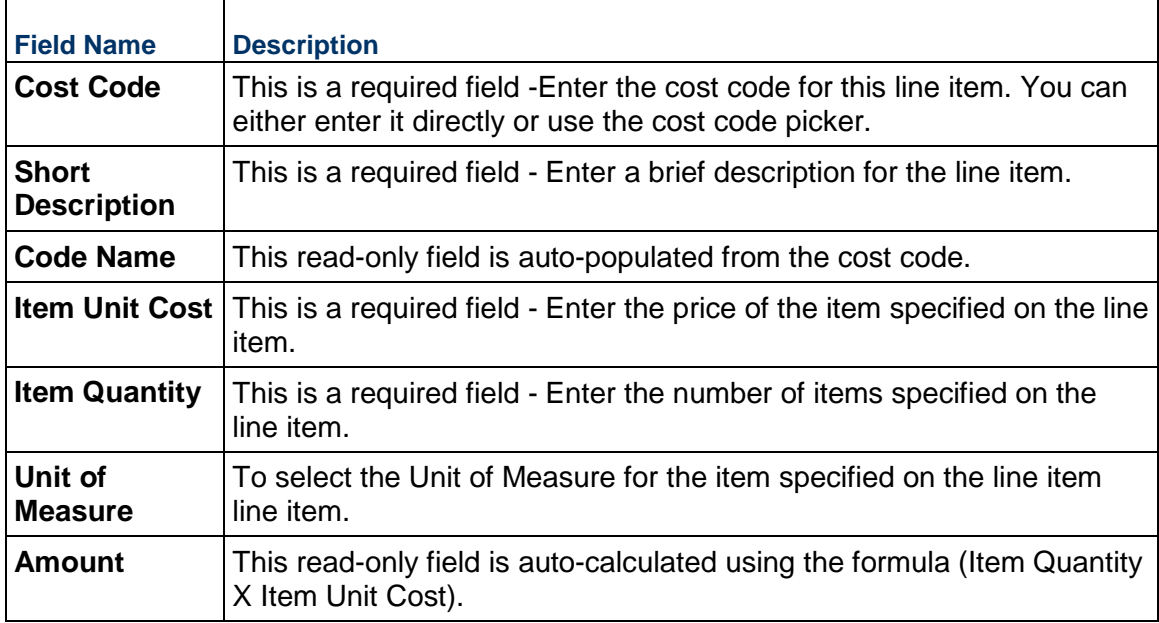

# **Simple-Type BP Upper Forms**

# **Simple-Type BP Upper Forms-Action Form (AF)**

For BP types that do not have line items (for example: Simple, Project/Shell Creation, Resource, and Resource Booking), the **Options** tab has the following actions (**Select Actions**):

**Attachments to overall record** block

- **Add Attachments**
- **Remove Attachments**

**Source**

- **Document Manager**
- **My Computer**
- **Republish if Publish Path is different from current Location**
	- **Move**
	- **Copy**

**Document Manager Attributes**

**Update attributes for already published documents**

**Note:** There are no line items for the Simple-type BP.

**Additional** block

**Allow linking uMail**

### **Simple-Type BP Upper Forms-View Form (VF)**

There is no **Options** tab.

#### **Text-Type BP Upper Forms**

For BP types that do not have line items (for example: Simple, Project/Shell Creation, Resource, and Resource Booking), the **Options** tab has the following actions (**Select Actions**):

**Attachments to overall record** block

- **Add Attachments**
- **Remove Attachments**

**Source**

- **Document Manager**
- **My Computer**

**Document Manager Attributes**

**Update attributes for already published documents**

**Note:** There are not line items for the Simple-type BP.

**Additional** block

**Allow linking uMail**

**Project/Shell Creation-Type Upper Forms** 

For BP types that do not have line items (for example: Simple, Project/Shell Creation, Resource, and Resource Booking), the **Options** tab has the following actions (**Select Actions**):

#### **Project/Shell Creation-Type BP Upper Forms-Action Form (AF)**

**Attachments to overall record** block

- **Add Attachments**
- **Remove Attachments**

**Source**

- **Document Manager**
- **My Computer**

**Document Manager Attributes**

**Update attributes for already published documents**

**Note:** There are not line items for the Project/Shell Creation-type BP.

#### **Additional** block

**Allow linking uMail**

### **Project/Shell Creation-Type Upper Forms-View Form (VF)**

There is no **Options** tab.

#### **Resource-Type BP Upper Forms**

For BP types that do not have line items (for example: Simple, Project/Shell Creation, Resource, and Resource Booking), the **Options** tab has the following actions (**Select Actions**):

#### **Resource-Type BP Upper Forms-Action Form (AF)**

**Attachments to overall record** block

- **Add Attachments**
- **Remove Attachments**
- **Source**
- **Document Manager**
- **My Computer**

**Document Manager Attributes**

**Update attributes for already published documents**

**Note:** There are not line items for the Resource-type BP.

#### **Additional** block

**Allow linking uMail**

#### **Resource-Type Upper Forms-View Form (VF)**

There is no **Options** tab.

## **Copying Upper Forms**

To copy Upper Forms from another Business Process:

- 1) From the **New** menu, choose **Copy From**. The BP Upper Forms window opens, showing a list of upper forms for all the BPs in uDesigner (in both draft and complete mode).
- 2) Select the upper form you want to copy from the list and click **Copy**. The Form Design window opens.
- 3) On the **General** tab, you can change the name of the upper form and add a description for the form.
- 4) Specify whether this will be an action form or a read-only view form.
- 5) Click the **Options** tab. Then follow the instructions for the Options tab above.

#### **Notes**:

- If you copy an upper form that uses a template, the upper form you are starting will be linked to that template, and any changes made to that template will also appear on this upper form. Any data elements that are not compatible with the business process you are designing will be dropped.
- Also note for RFBs—If you copy an upper form that uses a template from a Requestor form to a Bidder form, the Bidder upper form will also be linked to the template.

## **Modifying Blocks**

#### **To modify a block**

- 1) On the Form Designer window, click **Blocks**.
- 2) Select the block you want to modify and click **Modify**. The Block Properties window opens.
- 3) Make your changes and click **OK**.

**Note**: If you are using blocks from a linked template, you can edit only the following; all other block properties are set by the template design:

- **Description**
- Show Description
- **Hidden**
- Notes

#### **Collapse by Default Option in Block Properties**

In the Block Properties window of both a BP form and a manager attribute form, there is a new checkbox called **Collapse by Default**. If the checkbox is checked, the block is collapsed by default. If the checkbox is unchecked, the block is expanded by default.

With the **Collapse by Default** option, you can avoid scrolling through irrelevant information.

For a block to be collapsed at runtime, the block label and the block borders must be visible.

This option is applicable only for Standard View of forms." **Collapse by Default** is applicable to the following forms: Action form, View form, Detail form, and various attribute forms.

> **Note**: If a form has only one block, then the attribute of expand or collapse will not be available.

## **Designing Detail Form**

Detail forms open as separate windows in Primavera Unifier, where users enter or modify information, such as line item details for some business processes, new plan information for planning items, new activity information for schedules, or a new item for a manager attribute form. The fields on the detail form, and the information the users enter, are then displayed on a line item list at the bottom of the form, or other area of the Primavera Unifier interface, such as a planning item log or a schedule.

Once a detail form is in use in Primavera Unifier, you cannot delete it. You can add elements to the form in uDesigner, but you cannot delete the original elements, nor can you hide them.

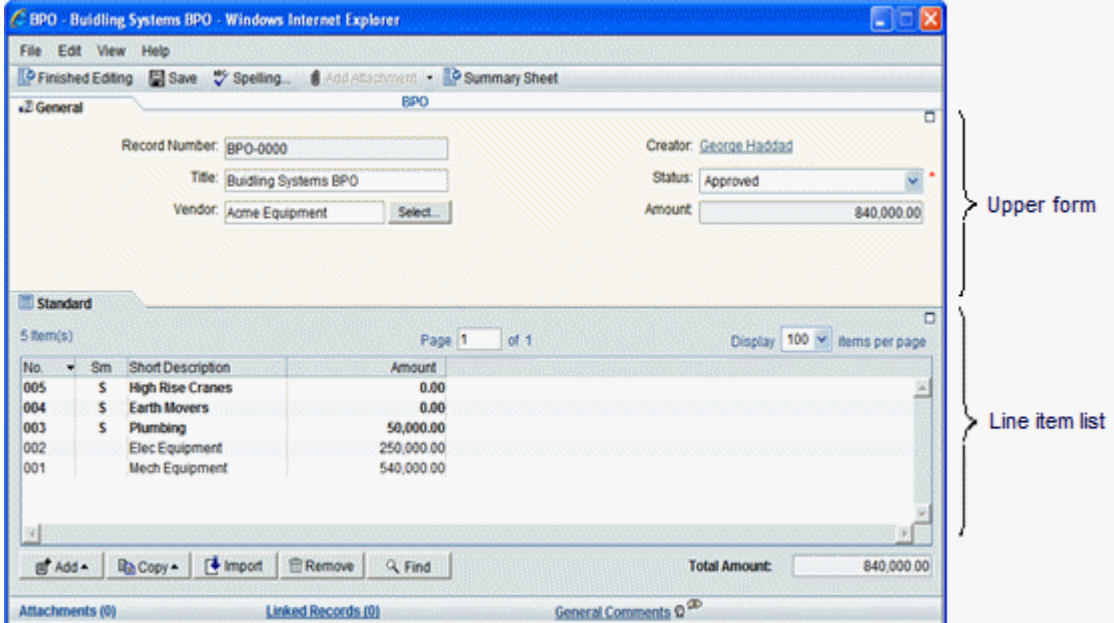

At run time, the detail form creates a tab at the bottom of the form that contains a line item list.

uDesigner automatically creates one blank "standard" detail form whenever you start these types of business processes. You will need to design this detail form (see *Starting a Standard*  **Detail Form** (on page [299](#page-298-0))). To this standard detail form, you can add a line item list (see *Adding an Item Log to a Detail Form* (on page [295\)](#page-294-0)).

**Note**: You cannot delete this Standard detail form, nor its line item list.

For Base Commits and Change Commits BP of Summary Payment Applications type, the Data Elements (DEs) for the following are not available to be included in the Standard detail tab:

- ▶ Cost Code/Code Name,
- ▶ Commit Line Item Picker
- ▶ Work Package picker
- ▶ Standard elements of CBS type BP, for example, CBS cost type and CBS cost attribute.

### <span id="page-294-0"></span>**Adding an Item Log to a Detail Form**

You can add an item log to the form for line item, document, and cost type business processes.

Item logs appear in the lower section of the form. When the user adds line items to a record, they appear in this log. In addition, to organize the details of your business process, you can create multiple tabs, up to eight, to collect and organize items into categories.

When a user opens a new cost or line-item business process, Primavera Unifier automatically opens a "standard" item log using the naming convention "Standard – Line Item List." (This name can be changed if you wish.) In addition, some features of the line item list are added by default. For cost BPs, these include the number of items, pagination, number of lines to be displayed per page, transaction currency, and total amount.

When a user opens a document business process, Primavera Unifier also opens a line item list; however, the list behaves differently, depending on whether or not the user activates the detail form. If the detail form is not activated, the Line Item list serves as a document attachment area, where users can attach documents or folders. If the detail form is activated, the user can add documents as line items.

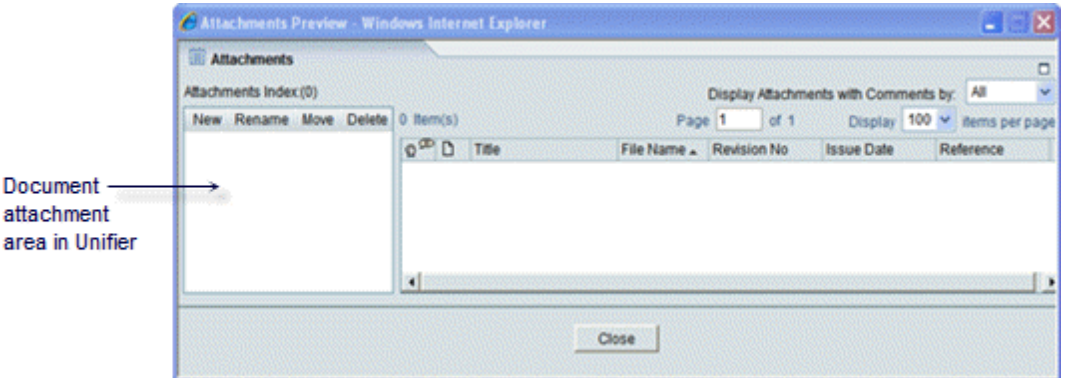

Designing the line item list consists of specifying the data elements you want to display for each line item that a user adds. Columns correspond to the data elements you placed on the detail form.

## **Designing the List**

To design the item log:

- 1) Open the business process form for which you want to add an item log and click **Item Logs**  in the navigator. The Item Logs log opens.
- 2) Select a tab from the log and click **Open**.
- 3) Complete the tabs as described in the following sections.

#### **Specifying the Layout**

Use the Layout tab to designate what data from the line item list should appear on the log. The data will appear in columns on the log.

> **Note**: For Cost-Type, multiple-tab Forms, If you include an "amount" field on the log for a line item list for a tab, a total of the line item

amounts will appear at the bottom of each numeric column on the form.

- 1) In the **Tab Name** field, enter the name you want to appear for the tab on the form.
- 2) To add a column to the list log, click the **Add** button. The Layout Header Properties window opens.
- 3) Use the table below to complete the fields in this window.
- 4) Click **Apply**.

uDesigner displays the columns on the Layout window.

- 5) (Optional) To change the order of the columns on the list, use the **Move Up** and **Move Down** buttons. These buttons move the columns left or right, respectively, on the line item list.
- 6) To add another column to the layout, repeat steps 2 through 4.
- 7) Click **Apply**.

**Note**: One additional column may appear on the log. When you started the upper form, you filled in an Options tab. On this tab, under **Line Items**, if you selected the checkbox **Add summary line item amounts**, a summary of line item amounts will become an automatic column on the log, titled **Sm.**

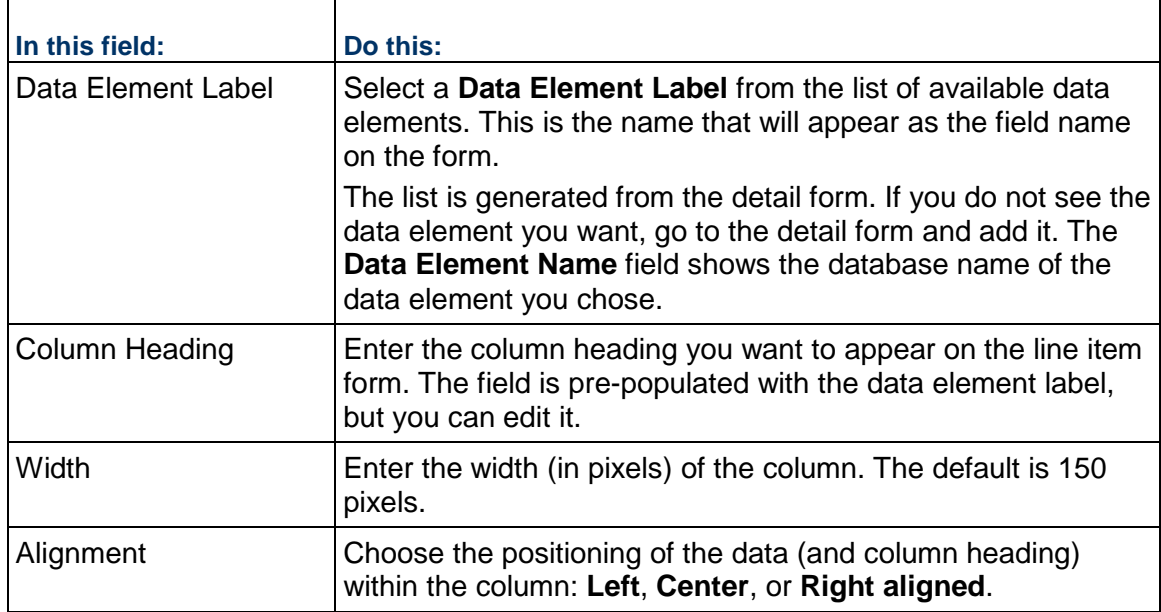

## **Sorting the List by Column Order**

You can determine which column to use as the default sort order for the line item list log. This allows you to choose a column to sort by initially.

- 1) Click the **Sort Order** tab.
- 2) In the **Initial Sort Column** field, choose the field by which you want to sort the list.
- 3) In the **Sort Order** field, choose whether the sort order should be ascending (A-Z) or descending (Z-A).

### 4) Click **Apply**.

#### **Specifying Search Criteria for the Find Feature**

Primavera Unifier users will sometimes need to locate particular line items in a business process, often for the purpose of task management or milestone tracking. To make it easier for users to locate a line item, use the Find tab to specify field names on the form that they can use in their search. The user can also narrow a search by using operators on the fields, such as "contains" or "equals."

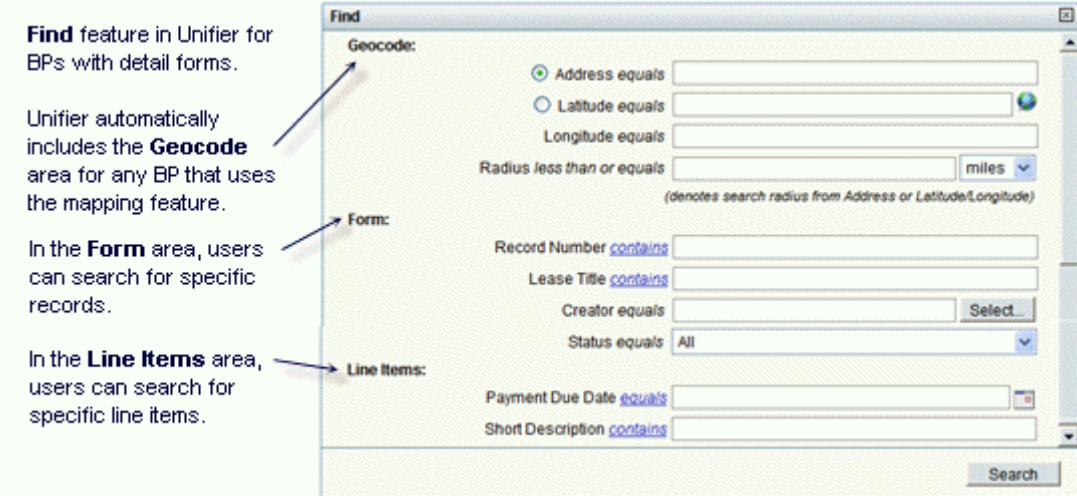

#### **To specify search criteria**

- 1) Click the **Find** tab, then click **Add**. The Find Properties window opens.
- 2) In the **Data Element Label** field, select a field (data element) users can use to find a line item.

When you select a data element label, uDesigner automatically displays the database label of the element in the Find Label field. This field is editable.

- 3) If you want to change the name of the element to something more meaningful to the user, enter the name in the **Find Label** field.
- 4) Click **Apply**.
- 5) To add another element for searching, repeat steps 2 through 4. Then click **OK**.
- 6) On the Line Items window, click **OK**.

#### **Organizing Items Under Tabs**

If your business process generates many line items, you can create tabs along the bottom of the form for organizing data into categories for quick retrieval. You can create up to eight tabs for a form. In uDesigner, a tab is composed of a detail form and a line item list. When you create the tabs with the detail forms, uDesigner automatically creates a blank line item list for each detail form.

## **Specifying the Tab Order**

Once you have designed the line item lists for each tab, you can specify the order in which you want the tabs to appear across the bottom of the form in Primavera Unifier.

#### **To specify the tab order:**

- 1) Open the business process form and click **Item Log** in the Navigator.
- 2) Click the **Tab Order** button on the tool bar. The **Tab Display Order** window opens.
- 3) Select the tab name and click the **Move Up** (Left) or **Move Down** (Right) button to move the tabs into the order you want them to appear on the form.
- 4) Click **OK**.

### **Organizing Data with Multiple Tabs**

You can use detail forms to create multiple tabs on a business process. These tabs are an effective way to organize the details of your business process. For example, for a lease management type of business process, you could create tabs to group lease details for easy tracking, such as Payments Setup, Options, Contacts, Clauses, and Insurance.

Business processes that support multiple tabs include:

- $\blacktriangleright$  Any line item-type business process
- Cost business processes of the following types:
- ▶ Line Item with CBS Code
- **Line Item with Company Account Code (Generic only)**
- ▶ Line Item with Multiple Codes (Generic and Lease)

You will need to design a detail form for each tab. In addition to the "standard" detail form, you can design up to seven additional detail forms to create a total of eight tabs. Once you create the tabs with the detail forms, you can design the line item lists for them.

Multiple Tabs on Cost BPs—Line Items with CBS Codes.

- ▶ You can place CBS codes on the standard tab only.
- ▶ Line items on non-standard tabs are not eligible for funding.
- $\blacktriangleright$  Amounts from non-standard tabs can be rolled up to the upper form of the business process.
- Users can consolidate line items on non-standard tabs.
- ▶ You can place any picker on non-standard tabs, except for the CBS Picker, CBS Code Picker, Fund Picker, Generic Cost Code Picker, or any configurable manager picker.

Multiple Tabs on Cost BPs—Payment Application classification.

- Users cannot consolidate line items on non-standard tabs.
- Users can copy line items only onto non-standard tabs.
- Users can use the Grid View to add line items on non-standard tabs.

Multiple Tabs on Cost BPs—General Spends classification.

▶ Users cannot consolidate line items on non-standard tabs.

## <span id="page-298-0"></span>**Starting a Standard Detail Form**

#### **To start the detail form:**

- 1) Click the **Company Workspace** tab and switch to **Administration Mode**.
- 2) In the left Navigator, click **uDesigner**.
- 3) Open the business process, manager, or other component for which you want to design the detail form.
- 4) In the Navigator, click **Detail Form**. The Forms pane opens, showing the standard detail form uDesigner automatically launched.

uDesigner displays the name of the form on the right pane. To complete the form, use the instructions under *Adding Blocks to a Form* (on page [273](#page-272-0)) and also *Adding Fields to the Form* (on page [309\)](#page-308-0).

#### **Starting Detail Forms for Multiple Tabs**

#### **To launch an additional detail form to create a new tab**

- 1) Click the **Company Workspace** tab and switch to **Administration Mode**.
- 2) In the left Navigator, click **uDesigner**.
- 3) Open the business process for which you want to design another tab.
- 4) In the Navigator, click **Detail Form**. The Forms pane opens, showing the standard detail form uDesigner automatically launched.
- 5) On the right pane, choose **New > Manual**. The Form Design window opens.

**Note**: If you prefer, you can create the form from a snapshot of another form. To do so, choose New > From Snapshot, then follow the instructions under *Restoring a Version of a Design* (on page [383\)](#page-382-0).

- 6) On the General tab, enter a name and description for the detail form, and click **OK**. uDesigner includes the name of the new detail form on the list in the right panel.
- 7) To create additional tabs (up to fifteen total), repeat steps 3, 4, and 5.
	- $\triangleright$  uDesigner displays the name of the form on the right pane. To complete the form, use the instructions under *Adding Blocks to a Form* (on page [273](#page-272-0)) and also *Adding Fields to the Form* (on page [309](#page-308-0)).
	- ▶ For each of the detail forms you start, uDesigner automatically creates a blank line item list. To design the line item lists, see *Adding an Item Log to a Detail Form* (on page [295\)](#page-294-0).

#### **An Extra Step for Multiple-Tab Forms**

Designing forms with multiple tabs requires that you return to the properties window for the upper form and specify options that can be activated only after you have designed the detail forms for this component.

#### **To specify upper form options for line item tabs**

1) Open the business process that contains the multiple tabs.

- 2) In the Navigator, click **Upper Forms**. The Forms pane opens.
- 3) On the Forms pane, select the name of the upper form and click the **Properties** button. The Form Design window opens.
- 4) Click the **Options** tab.
	- For View forms, Unifier lists tab names on the left side of the Options  $>$  Select Actions  $>$ Line Items pane. When you click a tab name, the available option for that tab is **Hide current tab**.
	- For Action forms, more options are available. The Line Items section shows the names of the tabs that have been created, and the list of the available Line Items options.

**Note**: If a standard tab is hidden in the design, then it will not be displayed at runtime. The standard tab name will be dependent on the tab name specified in the Line item list of Item logs.

a. Click the tab name on the left, and specify the line item options on the right as follows: If the tab should be hidden (for example, if the user should not see the tab at a particular step in the workflow), select the **Hide current tab** check box.

Select other check boxes if you want to allow users to:

- Add, copy, and remove line items
- Add attachments to line items
- Add summary line item amounts
- **Modify line items Modify the statuses of line items**
- b. Click **OK**.

### **Mapping Line Items from References during BP Creator Auto-Creation**

During auto-creation using a BP Creator, you can copy line items from a source (referenced) business process onto an auto-created (destination) business process, when:

- $\blacktriangleright$  BP Creator is on the upper form, source (reference) is a picker on the upper form.
- $\blacktriangleright$  BP Creator is on a detail tab, source (reference) is a picker on the upper form.
- $\triangleright$  BP Creator is on a detail tab, source (reference) is a picker on the same detail tab.

For example:

An Asset business process references a Motor Template in a line item (via a BP Picker, BP Data Picker, or a BP Creator.) The line item auto-creates another business process, Motor based on the Motor Template (via a BP Creator.) In doing so, all line items from the Motor Template's detail tabs are copied onto Motor's detail tabs.

In addition to being able to copy line items from detail tabs of a parent business process record to the detail tabs of an auto-created business process record, you can copy line items from tabs of another business process record that is referenced by the parent business process record to the selected tabs of the auto-created business process record.

## **uDesigner Auto-creation Configuration**

Upper and Detail configuration windows display a tabbed Business Processes section with two tabs:

- ▶ Current
- ▶ Referenced
	- $\triangleright$  The purpose of this tab is to specify source and destination tabs for the referenced business process.
	- ▶ The Referenced tab has four columns for Row, Source, Source Tab Name, and Destination Tab Name.
- Use the Add and Remove options to add or remove mappings in rows.

In the Source list of Detail Configuration, select current business process name, or any BP picker or data picker on the upper or detail form of the business process. (Note Upper Configuration will display only those from the upper form.) In the Source Tab Name list, select a tab from the referenced business process. Destination Tab Name provides a list of all tabs in the business process being created (see Auto-create Records field). These are the same as the values in Destination Tab Name in Current tab. Select any tab in which the line items from the referenced business process will be created.

In the Source Tab Name list, select a tab from the referenced business process.

- $\blacktriangleright$  Destination Tab Name provides a list of all tabs in the business process being created (see Auto-create Records field).
- $\blacktriangleright$  These are the same as the values in Destination Tab Name in Current tab.
- $\blacktriangleright$  Select any tab in which the line items from the referenced business process will be created.

## **To configure line item mapping in upper or detail form**

- 1) Click the Company Workspace tab and switch to Administration Mode.
- 2) Navigate to uDesigner > Business Processes node Navigator.
- 3) Open your line item type business process in which you want to set up line item mapping from a referenced business process to an auto-created business process.
- 4) In the Auto-creation Processes, Upper or Detail log, click New to configure auto-creation on the selected BP Creator field placed on the upper or detail form.

5) Complete line item mapping in the Referenced tab, associating tabs in the source business process to tabs in the destination business process.

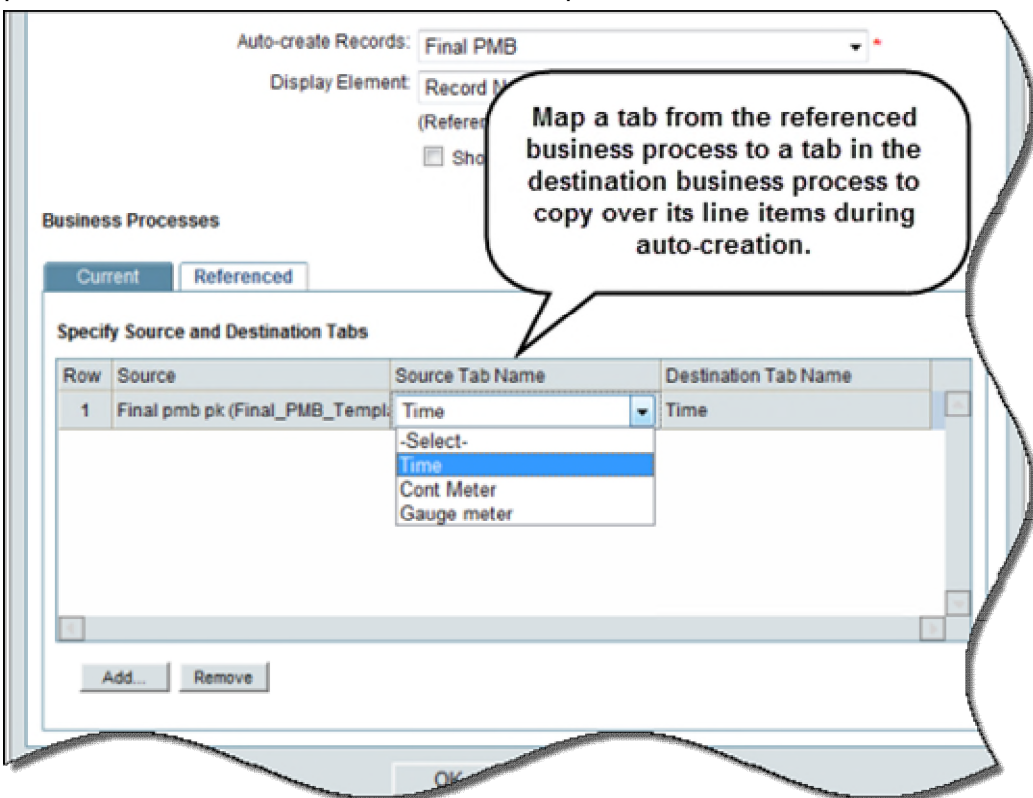

## **Creating Query-based Tabs and Summary Elements**

A query-based tab (QBT) is a mini business process log within a business process form that displays a filtered list of specific business process records in the tab line item list.

You can create multiple detail forms for a Document type, Line Item type, and Cost type business processes, in uDesigner. Each advanced Document-type business process enables you to include/create up to fifteen tabs, including the query-based tabs.

> **Note**: The first detail form in Document type business process must be used to define a Document-type standard tab that has folder structure, only. The subsequent detail forms must be used to define either the Line Item type, or the query based tabs.

You are required to add a Reference Picker in the Upper Form of a business process that the user wants to run the query.

You can use a query-based tab to:

- View a filtered list of business process records associated with the parent business process.
- ▶ Create a new business process from the QBT.
- ▶ Copy a business process either with or without attachments.
- ▶ Search for business process records based on user-entered criteria.

For example, a contract's QBT can display all change orders issued against that contract. Another QBT on the same contract record can display all invoices against it. The records displayed in the QBT's line item list are from the same level (project or company.)

Business Processes that do not support query-based tabs include Simple, Resource, Text, RFB, and Project/Shell Creation.

Under the corresponding business process, Query Items has two sub-nodes:

- Query Tabs define the query-based tabs that will be added to the business process. You can create Query tabs as long as the maximum number of tabs (fifteen) has not been reached.
- Summary Elements define the summary data elements to be added to the Upper Form of the business process. They specify the type of summary information (Average/Count/Total/Maximum/Minimum) that will be shown from the selected query tab, for example, the total amount of records, or the count of records in the tab.

The Item Log accommodates both detail form line items lists and query items. The Items log contains:

- ▶ Type column to help distinguish between Detail Forms and Query Items.
- ▶ Tab Name column appears before Name column.

#### **Required References**

You must define references in the source business process from which you want to display information. For example, if Meeting Minutes is the destination business process in which you want to display Action Items data, then:

- Action Items (the source business process) must have:
	- A Meeting Minutes reference defined in its Reference Processes.
	- $\triangleright$  A business process picker on the Upper form that you can use to select the Meeting Minutes record in which you want to show Action Items data.

#### **Query-based Tabs**

The **Query Tabs** enable you to define the query-based tabs (QBTs) that you want to be added to a business process.

You can define query conditions in uDesigner (**Company Workspace** > **Admin** mode > **uDesigner** > Cost type business process > **Query Items** > **Query Tabs**.

- 1) Navigate to **Company Workspace** > **Admin** mode > **uDesigner** node > **Business Processes** node.
- 2) From the **Designer Business Processes Current View** window/log, find an existing Cost-type business process in **Draft** status and open.
- 3) In the opened business process, on the toolbar, click the **Status** drop-down list to validate status. If the business process status is **Complete**, you can click **Draft** so you can edit the business process forms.
- 4) (Optional) Click **Detail Form**, on the left-hand Navigator, to open the **Detail Form Current View** window/log. The log lists previously created tabs. You are allowed fifteen tabs, including the query-based tabs.
- 5) Click **Query Items** node, on the left-hand Navigator, to expand and click **Query Tabs** to open the **Query Tabs - Current View** window/log. The system allows you to create a total of fifteen Query-based Tabs (QBTs) on a business process.
- 6) From the menu, click New to open the Select Business Process window.
- 7) Under the **Select Business Process/Attribute** field click the drop-down list to see all the available business processes.
- 8) Select the source business process and click **OK** to open the **Query Tab** window, **General**  tab.
- 9) Enter values in the **Name** and **Description** fields.
- 10) Click the drop-down list of the **Reference Picker** and select a reference for the source business process.
- 11) Click **Apply** and then **OK**.
- 12) From the left-hand Navigator click **Item Logs** to open the **Line Item List Current View** window/log.
- 13) Click to select the name and click **Open**. The **Query items** window opens which has two tabs: **General** and **Query**. The **General** tab shows the tab name (**Tab Name**).
- 14) Click the **Query** tab and define the query by following these steps:

**Note**: You can add one query per QBT, only.

- 1. Click **Add** to open the **Query Condition** window.
- 2. Under **Add Query Condition**, the **Data Source** is displayed. This is the name of the business record from which you want to pull data and show in the destination record.
- 3. Click the drop-down list of the **Data Element** and select a data element from the Upper Form of the source business process. For example, you can select **Status** to show all source records of that type in a particular status. In the **Values** section, select either:
- a. **Dynamic**: This option requires a Data Source and a Data Element selection. Or
- b. **Constant**: This option requires that you select a data definition from the list of available data definitions.
- 4. When finished, click **OK** to go back to the **Query items** window.

15) Click **Apply** and then **OK** to save your query.

#### **Summary Elements**

If you want summarized information from the query tab displayed in the upper form, define the summary data elements and then add them to the upper form of the business process.

To define Summary Elements:

- 1) Click the Summary Element node (beneath the Query Tabs node). The Summary Element log opens.
- 2) Click the New button in the log toolbar. The Summary Element window opens.
- 3) Enter an Element Name. The Summary Element Name is concatenated from the Element Name you enter and the Summary Type you select, with a system-defined prefix. Unifier only allows alphanumeric characters.
- 4) Enter a Form Label. You will add this element to the upper form.
- 5) Select a Summary Type. Available options are Average, Count, Total, Maximum, and Minimum. The interface changes dynamically for the type selected.
- 6) Select the Query Tab on which you want to display this information.
- 7) Click **OK** when done.

To add Summary Elements to the Upper Form:

- 1) Open the Destination business process Upper form.
- 2) Select a cell into which you will add the Summary Element.
- 3) Click the Summary button on the Upper form toolbar. The Summary Element Picker opens.
- 4) Select a Summary Element and click **OK**.
- 5) Click **Save**.
- 6) Click **Close Window**.
- 7) Follow the same steps to add the Summary Element to any other Upper forms on which you want to include the Summary Element.
- 8) When finished designing the business process, change the **Status** to **Complete**.
- 9) Click **Deploy** to make the business process available in Unifier.

### **Adding a Grid Summary to a Detail Form**

You can add line item grid summary to a line item business process and use it to track and display, for example, the number of hours performed on a project on a daily basis. You can configure the summary to display Total and average amounts. Summary is allowed only for numeric data elements

- *To configure a grid summary on a detail form*
- 1) Click the **Company Workspace** tab and switch to **Administration Mode**.
- 2) In the left Navigator, click **uDesigner**.
- 3) Click the Business Processes node. The Business Processes log opens.
- 4) Open the cost or line-item type business process for which want to configure a Summary for Total Amount and/or Average Amount.

You can use the **Find** feature to locate the business process in the Business Process log.

- 5) In the Navigator, click **Detail Form**. The Detail Form log opens. Select the detail form to which you want to add the grid summary and either double-click or click click the Open button.
- 6) Open the Detail form by either selecting it and clicking the **Open** button, or by double-clicking the form. The Detail form opens. In the Detail form tool bar, click the Properties button. The Elements Properties window opens.
- 7) Select an element for which you want to add a summary

8) Click the **Summary** button.The Summary dialog box opens.

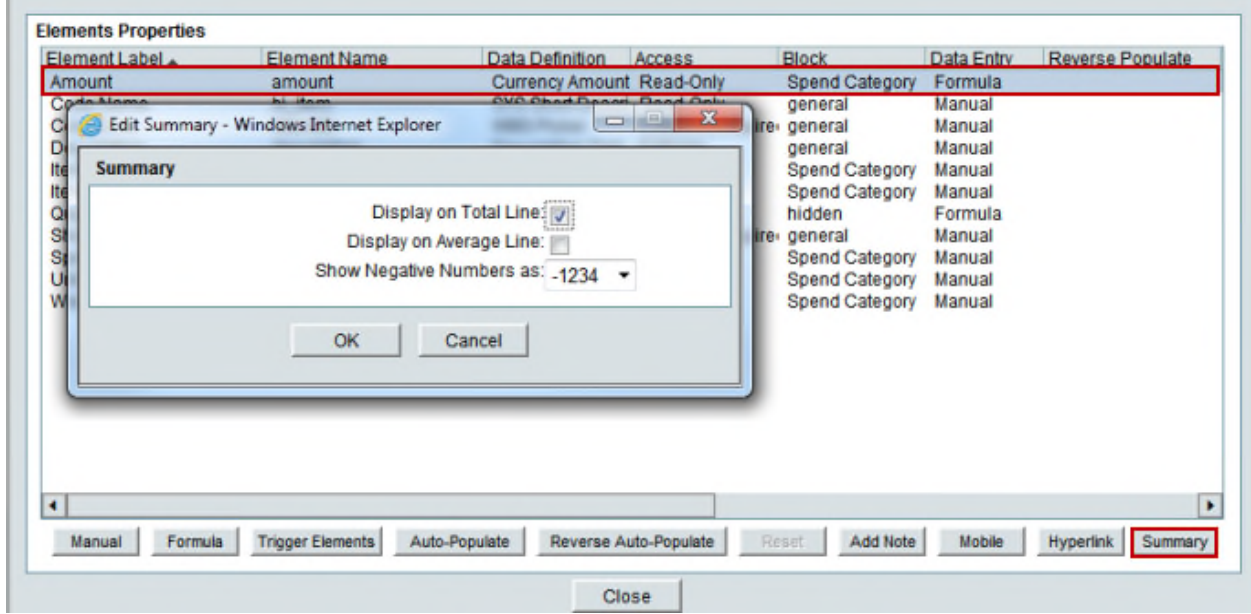

- 9) Select the options you want to use; you can use both average and total summary selections, or just one selection, for the grid summary.
	- ▶ Display on Total Line Use this selection to create a summary row at the bottom of the line item grid at run time.
	- ▶ Display on Average Line Use this selection to create an average row at the bottom of the line item grid at run time.
	- ▶ Show Negative Numbers as Use this selection to define the negative number format.
	- ▶ <b>Click the OK button</b> to save your selections.
	- You will see your selections for the numeric data element in the Summary column on the far right of the Elements Properties window.

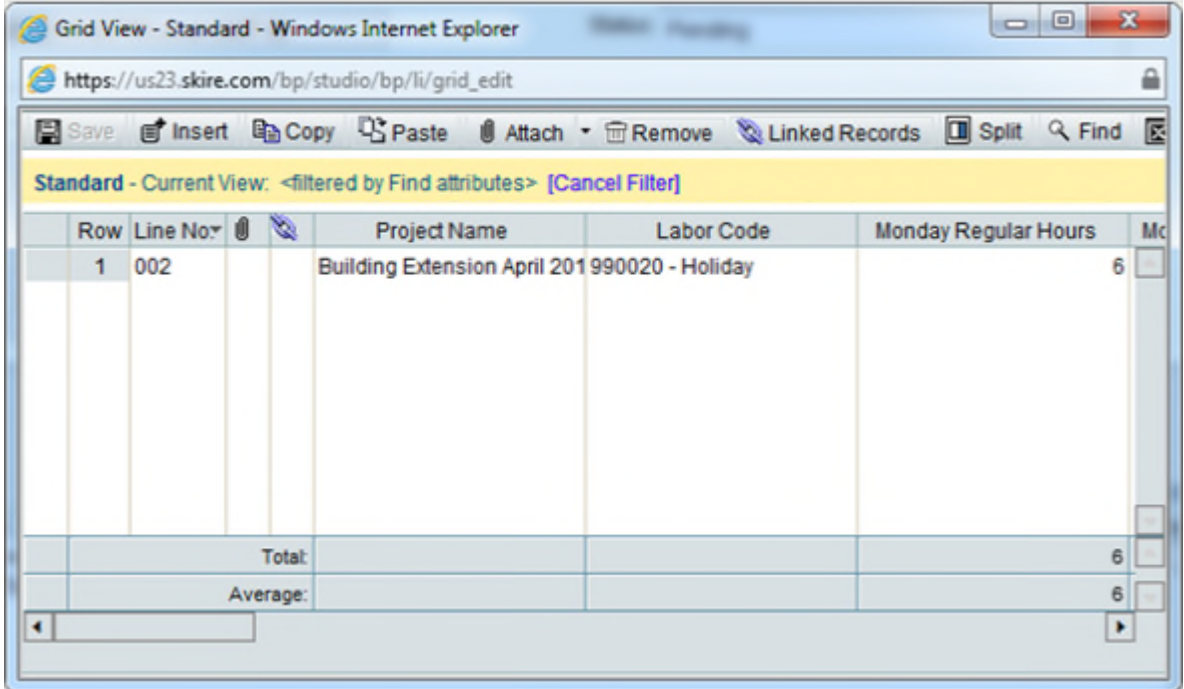

At run time, you will see real time updates in the Grid View.

## **Copying a Detail Form**

You can copy an existing detail Form and create a new detail form.

To copy an existing workflow:

- 1) Go to your **Company Workspace** (**Admin** mode).
- 2) Click to expand the **uDesigner** module.
- 3) Go to your business process.
- 4) Click **Detail Form** sub-node to open the **Detail Form** log.
- 5) From the menu, click **Copy** and select **Copy From** to open the **BP Detail Forms** window

In the **BP Detail Forms** window you have the following menu options that enable you to copy a detail form or find a detail form that you want to copy:

**Copy**

Use this option after you select the detail form that you want to copy to the destination BP design. You can copy one detail form at a time, only.

**Find**

Use this option to find and search for detail forms based on Business Process, Form Name, and Description fields.

**Close Window**

To close the window.

In the **BP Detail Forms** window you have the following columns that provide details for each available detail form:

### **Business Process**

This column displays a list of BPs which support line item tabs. The BPs can be Company-level or the Project-level BPs. In addition, the BPs have matching type. That is to state, a Cost-type BP can receive detail forms from another Cost-type BP. The source of the BP design can be in draft (Status = Draft) or complete (Status = Complete). Published detail forms are also listed.

**Note**: The query-based tabs (QBT) are not listed. So if a BP has five tabs (three non-standard, one standard, and one QBT), the list will include only the non-standard tabs.

#### **Form Name**

The name of the detail form.

### **Description**

The description of the detail form, if available.

When creating a new detail form by using a copied one, the following data will be copied from the source detail form:

- All detail form elements (custom, linked, and standard).
- ▶ Tooltips, if any.
- Detail form properties such as auto-population, reverse auto-population, and so forth.
- $\triangleright$  Data pickers and the pickers part of the design.

**Note**: The references for all the pickers must be established in the destination BP after copying is complete. Also, the referenced BPs will not be copied.

When copying an existing detail form (from a Business Process (BP) form) and creating a new detail form:

- If the destination BP has a detail form with the same name as the one copied, then Unifier adds the words "Copy of" to the beginning of the detail form name.
- If the destination BP has 15 tabs, then Unifier displays: "Up to fifteen detail forms or query based tabs can be defined per business process."
- If the destination BP has a data picker, and the data picker has a picker configuration, then Unifier retains the data picker query conditions of Q3, Q4, and Q5 in the destination BP.

You can copy an existing detail form (from a Business Process (BP) form) and create a new detail form. This is similar to a copying and existing Upper Form (from a Business Process (BP) form) and creating a new Upper Form. When creating a new detail form by using a copied one, Unifier alerts the user when any Data Element (DE) specific to the process is missing in the form.

## **Moving or Deleting Blocks**

#### **To move blocks**

- 1) On the Form Designer window, click **Blocks**.
- 2) Select the block you want to move and click the **Move Up** or **Move Down** button.
- 3) Click **OK**.

### **To remove blocks**

- 1) On the Form Designer window, click **Blocks**.
- 2) Select the block you want to remove and click **Remove**.
- 3) Click **OK**.

## <span id="page-308-0"></span>**Adding Fields to the Form**

Once you have created the blocks for the form, you can insert fields in the blocks.

To insert fields, you will be choosing data elements from the following lists:

- ▶ Custom Data Elements
- Standard Data Elements (Not applicable for **Document Manager** > **Folder Properties** or **Document Properties**)
- ▶ Linked Elements

You can also auto-populate these fields from outside elements (see *Auto-Populating Fields* (on page [328\)](#page-327-0)).

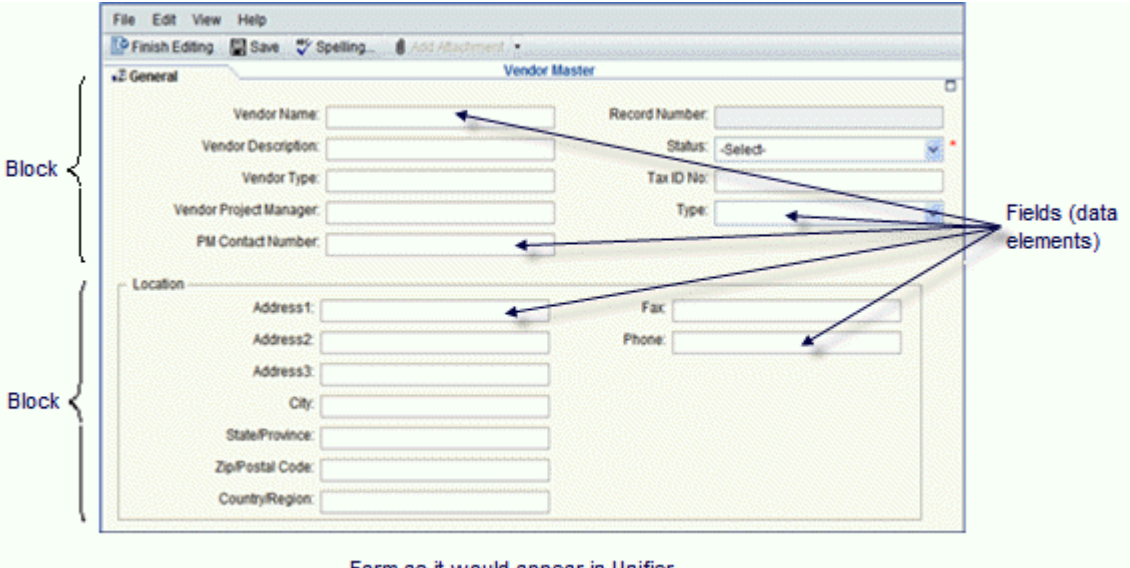

Form as it would appear in Unifier

## **To add custom or standard elements to the form**

The Standard elements are not available for:

**Note**: The standard elements do not support reverse auto-population (RAP).

- $\blacktriangleright$  Planning items
- $\blacktriangleright$  Planning sheets
- ▶ Asset classes
- ▶ Folder properties
- Document properties
- ▶ Shells
- 1) In the Upper Form (or Detail Form) Design window, select an empty cell; then do one of the following:
	- To add a custom data element, click the **Add Custom** button.
	- To add a standard data element, click the **Add Standard** button.
	- To add a linked data element, click **Linked**. See *Adding Link Elements to a Form* (on page [393](#page-392-0)).

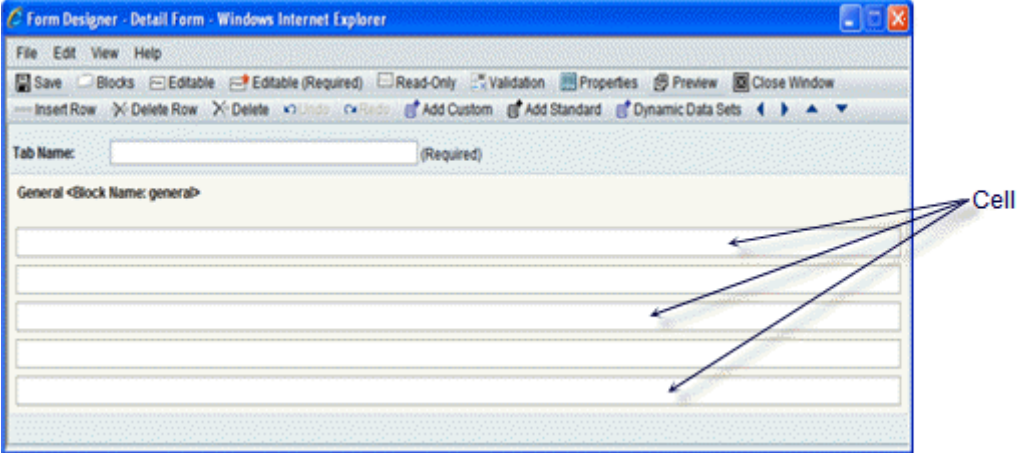

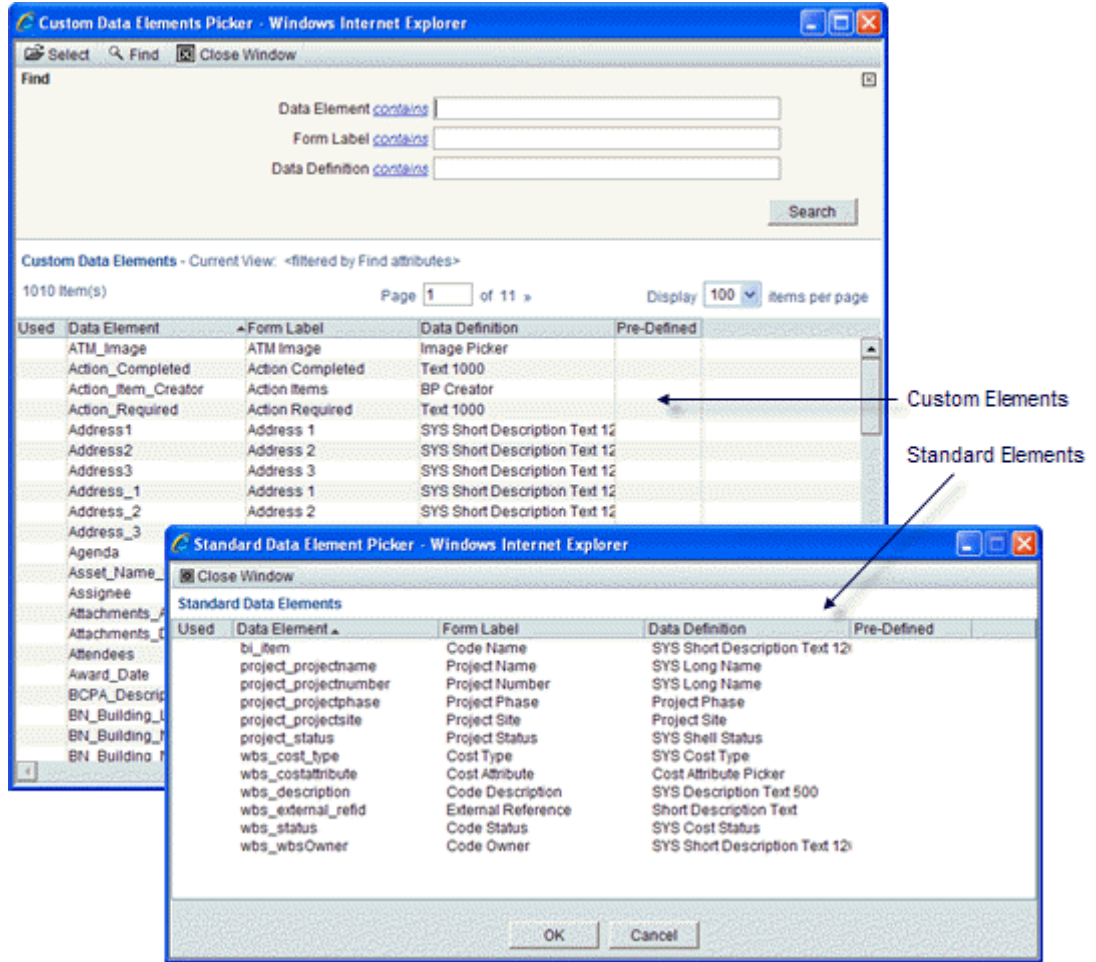

#### One of the following windows opens:

2) Highlight a data element from the list and click the **Select** button on the toolbar. uDesigner adds the data element to the selected cell on the form and enters a check mark on the picker window in the **Used** column beside the data element.

To add multiple data elements at once, press the **Ctrl** key and click the element names.

**Tip**: Be sure there are enough empty cells to accommodate all the elements you have chosen. If you are short on cells, click the **Insert Row** button on the Designer window toolbar to add cells to the form. Then select the data elements.

The Data Element Picker window remains open, but uDesigner brings the Form Designer window to the front.

- 3) To add more elements to the form, select another cell on the Form Designer window and repeat step **2**.
- 4) When you have added all the fields to the form, click **Close Window** to close the element picker.
- 5) To exit the designer window, click **Close Window**.

## **To find a specific data element**

The list of data elements designed for your company can be large. To quickly display the element you want to use, you can use the Find feature at the top of the window. You can search for a data element by the element name, its form label, or its data definition. You can narrow each of these search options by using operators on the fields, such as "contains" or "is empty."

> **Note**: Only the **Custom Data Elements** window includes a Find feature; the **Standard Data Elements** window does not.

- 1) In any of the search fields—**Data Element**, **Form Label**, or **Data Definition**—click the underlined operator and choose the operator you want to use to narrow the search.
- 2) If you have chosen any operator except "is empty" or "is not empty," enter the text the operator should look for.
- 3) Click **Search** (or press the **Enter** key on your keyboard). uDesigner will list all the elements that meet the search criteria you entered.

### **How this Find Window Works**

When you open the Custom Data Elements window, uDesigner assumes you will want to search for elements and displays the Find feature at the top of the window. You can close the Find area of the window at any time by clicking the x in the upper-right corner, and reopen it by clicking the Find button.

When you use the Find feature, uDesigner displays the elements it finds. If you close the Find area thereafter, the list will return to normal, showing all data elements. If you open the Find feature again, it will clear the list, assuming that you are going to enter more search criteria.

#### **To sort the list**

The list of data elements shows:

- $\triangleright$  The name of the data element
- $\triangleright$  The label of the element that appears on the form
- ▶ The data definition on which the data element is built
- Whether the element was shipped with Primavera Unifier (Pre-Defined), or was created by your administrator

To make finding a data element easier, you can sort the list by any of the columns. For example, if you are more familiar with the elements by their form labels, you can sort the list alphabetically by the Form Label column; or if you are looking for a picker, you might sort the list alphabetically by the Data Definition column.

To sort the list by a column order, click the column heading. uDesigner displays the list in alphabetical order by that column. To see the list in reverse-alphabetical order, click the column heading a second time.

#### **To move data elements**

Once you have added elements to the fields on the form, you can drag and drop the elements from one location to another and one block to another block. To do so, position your cursor over the name of the field, right-click, and drag the field to its new location.

**Note**: You cannot move an element into a cell that is already occupied by another element. To make room for rearranging elements, insert an extra row. When you are through moving elements around, delete the extra row.

#### **To preview the form**

Once you have defined the form, you can preview it to see how it will look in Primavera Unifier. On the open form in the Designer window, click **Preview**. uDesigner displays the form in a new window.

> **Note**: The layout and the interface seen in the preview depends on the availability of the Standard View for the selected business process. If the Standard View is not supported, them the preview will be seen in the Classic View.

## **To preview the log**

The **Preview** option is available both in **Standard** and **Picker** logs (**uDesigner** > **Log** > **Standard** and **uDesigner** > **Log** > **Picker**).

## **Enhancing the Field's Behavior**

Once you have added a field to a form, you can enhance the behavior of the field by:

- *Adding a Note to a Field* (on page [324\)](#page-323-0)
- *Making Fields Required, Editable, or Read-Only* (on page [318\)](#page-317-0)
- *Adding Formulas to Fields* (on page [319\)](#page-318-0)
- *Validating Field Values* (on page [326\)](#page-325-0)
- *Auto-Populating Fields* (on page [328](#page-327-0))
- *Erasing or Resetting Field Values During a Workflow* (on page [327\)](#page-326-0)
- *Adding a Reference Process to Auto-Populate Data* (on page [361\)](#page-360-0)
- *Adding a Reference Process to Auto-Populate Data* (on page [361\)](#page-360-0)
- *Linking Elements in Shell Hierarchies for Easy Restructuring* (on page [338\)](#page-337-0)
- *Viewing Details About Form Fields* (on page [341\)](#page-340-0)
- *Making a Field a Hyperlink* (on page [337](#page-336-0))

## **Adding More Functions to the Form**

For some business processes, you must add additional pieces to the form for users to use in collaborating on a task. For example, you might need to organize business process line items, by creating multiple tabs for the forms to make it easier to locate business details. You might also need to add a reference process or an email notification to the form. In addition, you can auto-create records from certain forms.

Similar to the Action form, you can add email notification data element to a non workflow BP View form. The user can select the fields, from a View form, to include in the email notification. Users who receive email notification (based on events triggered) will see the data elements based on email notification elements setup in uDesigner which is across all view forms for Workflow BPs. For Non-workflow BPs, the email notification received will show all the data elements based on email notification elements setup across all upper forms in uDesigner.

Similar to the BP View Form, you can create multiple View forms in a shell type, similar to non-workflow business process.

**Note**: In uDesigner, you can only have one Action form for a shell type.

You can create multiple View forms manually, or by using the Copy option. From the toolbar (Company Workspace > Admin mode > uDesigner > Shell Manager > Detail Form), for both existing shell types and creating new shell type, you can use the:

**New**

To create multiple View forms.

**Copy**

To copy existing forms and create new View forms.

**Note**: You can create both Action and View forms in any order, but the design must have one Action form, only.

When creating a new View form manually, in the **Form Design** window, **General** tab:

- If an Action form already exists for the shell design, then the **View Form** option will be automatically selected, and the **Action Form** option is disabled.
- If an Action form does not exists for shell design, then when creating a new form you will have the option to select the new form an Action form or a View form.

When creating a new View form by way of **Copy**, , in the **Form Design** window, **General** tab:

- If an Action form already exists for the shell design, then the copied version will have the **View Form** option selected and disabled, automatically.
- If an Action form does not exist for the shell design, then the copied version will have both the **Action Form** and the **View Form** options enabled, and you can select one of the form options.

You can create multiple View forms and a single Action form in shell design, and the system does not place any restrictions regarding the sequence of the created forms.

After your design is deployed, deleting a View form will remove the form the **View Forms** tab, in the Shell Details window.

Custom data elements that you add to a View form must be present in Action form; otherwise, the shell design cannot be completed.

## **SYS Rich Text type Data Element**

The data elements of SYS Rich Text type are allowed to be placed on the upper forms of all types of BPs. You can put a maximum of five data elements, of the SYS Rich Text type, within the BP design. There are no limits for the number of columns in a block that contains the SYS Rich Text type data element, within the BP form.

The following table explains the expected behavior when you place the SYS Rich Text type data element on a BP:

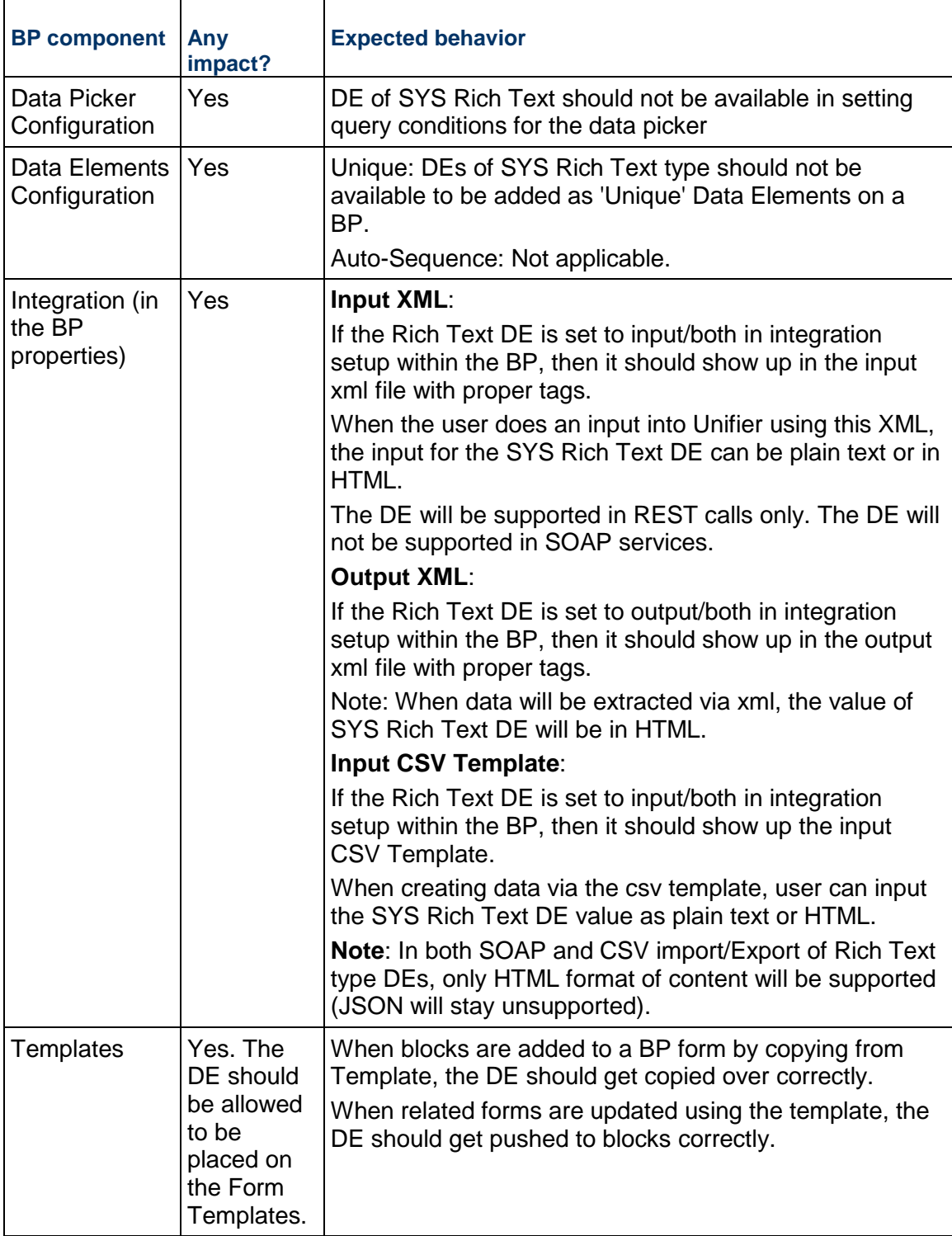

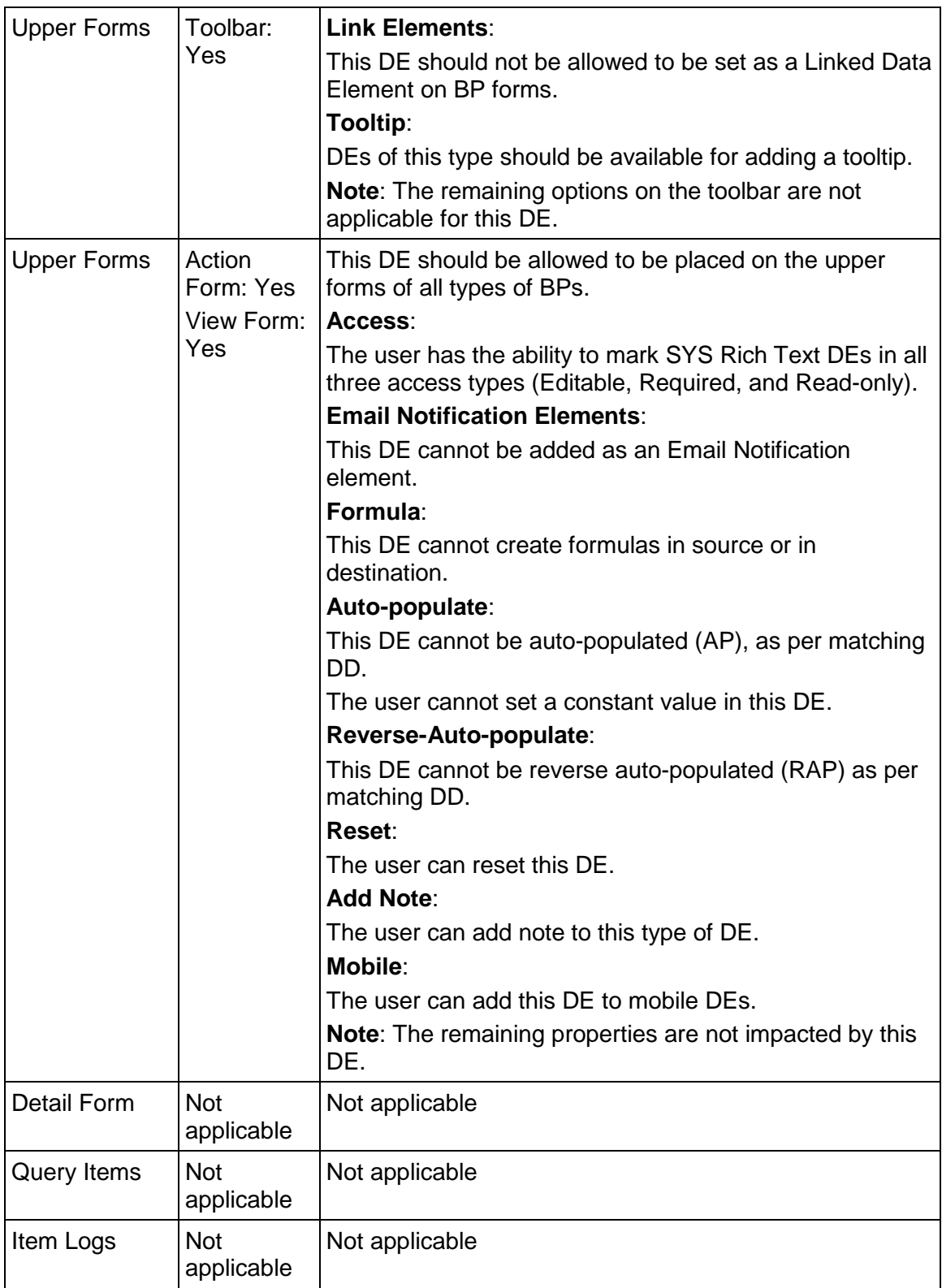

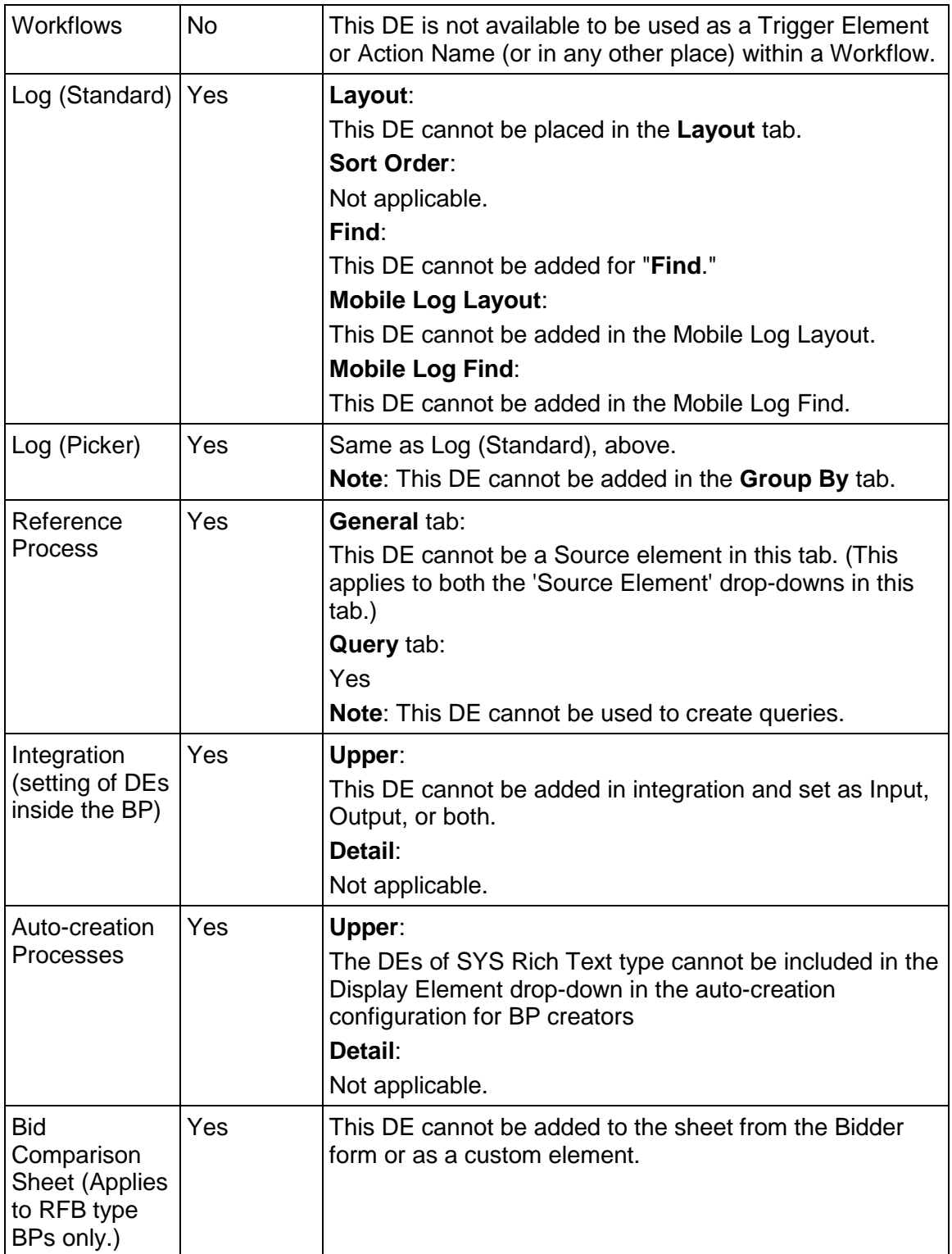

#### **Moving Data Elements**

Once you have added elements to the fields on the form, you can drag and drop the elements from one location to another and one block to another block. To do so, position your cursor over the name of the field, right-click, and drag the field to its new location.

> **Note**: You cannot move data elements in a block that comes from a linked template.

You cannot move an element into a cell that is already occupied by another element. To make room for rearranging elements, insert an extra row. When you are through moving elements around, delete the extra row.

#### **Previewing the Form**

Once you have designed the form, you can preview it to see how it will look in Primavera Unifier. On the open form in the Designer window, click the **Preview** button. uDesigner displays the form in a new window.

## <span id="page-317-0"></span>**Making Fields Required, Editable, or Read-Only**

As you define the purpose of each form, you will often want to specify whether fields are required (the user must enter information), editable (the user can change the information in the field), or read-only (the user cannot change the information in the field).

If you are using a dynamic data set on the form, the Master Data element can be marked as Editable, Editable (Required), or Read-Only.

#### **To specify a field's behavior**

Select the cell, then click **Editable** or **Required** or **Read-Only** as appropriate.

Any field used in a formula must be marked "required;" otherwise, the calculation cannot be performed.

#### <span id="page-317-1"></span>**Including a Map**

For shells and some projects, you can include a map that will show the user a map of the shell or project location. The map is an aid to identifying and visualizing the shell or project in Primavera Unifier.

You can offer the map option to the user in two ways:

- $\rightarrow$  By entering an address
- ▶ By using latitude and longitude coordinates

To provide the mapping feature, you must include on the form either:

An address field: **uuu\_address\_code**

This field can be a manual-entry field, or you can create the field with a string formula. For example, if you had separate data elements for City, State, and Zip Code, you could combine them as a string formula for the address code.

- If you are using a formula to create the code, be sure to include the delimiter (such as a space or comma) between the fields; otherwise, the map might not appear.
- Both a latitude and longitude field: **uuu\_latitude** and **uuu\_longitude**

The latitude field is accompanied by a globe icon, which users can use as a latitude picker.

#### **Including Tooltip**

- 1) Click the **Company Workspace** tab and switch to **Admin** mode.
- 2) Click **uDesigner** > **Business Processes** in the left Navigator.
- 3) Open the business process for which you want to create the upper form.
- 4) In the Navigator, click **Upper Forms**. The **Form Designer Upper Form** window opens.
- 5) Click on an empty field.
- 6) From the toolbar options, click **Custom** to open the **Custom Data Elements Picker** window.
- 7) Click to select the system-level tooltip data element.
- 8) Close the **Custom Data Elements Picker** window.
- 9) Ensure that the system-level tooltip data element is in the empty field and click **Save**.
- 10) Close the **Form Designer Upper Form** window.
- 11) In the **Forms** log window, click **Tooltip** to open the **Tooltip** window.
- 12) Ensure that you see the system-level tooltip data element and close the window.

#### <span id="page-318-0"></span>**Adding Formulas to Fields**

Using uDesigner, you can create formulas for fields that, in Primavera Unifier, will calculate the value of the field and display it. Calculated fields usually will be read-only fields. You can also build composite fields that combine string text data elements into one field.

**Tip**: As a best practice, any field used in a formula should be marked "required;" otherwise, the calculation cannot be performed.

#### **Notes**:

- You cannot designate a multi-select field as a formula field; however, you can use a multi-select field as an element in a string formula.
- **Summary Elements are not allowed in defining the formula.**

## **Creating Formulas using String (Text) Data**

In uDesigner, you can create a composite field that combines multiple data elements. String building involves combining values from text box data elements and specifying a string-type pull-down. For example, you can create a field called "Project Identifier" using a formula that includes Project, Record No., and location.

You can define a string formula only for text box and multi-line text field data elements. This feature is typically for building fund code segments, but you can also use it to build an address code field to *Including a Map* (on page [318\)](#page-317-1).

String formulas can be up to 250 characters long, including the delimiters (such as dashes or underscores).

### **To create a string formula**

- 1) Open the form containing the field for which you want to build a formula. The **Form Designer** window opens.
- 2) Click the **Properties** button on the toolbar. The **Elements Properties** window opens.
- 3) Select the field and click the **Formula** button. The **Formula Creation** window opens.
- 4) Select the delimiter.

The delimiter separates the elements. For example if you select a dash (-) between elements for Project Identifier, it would appear as Project–Record-Location.

You must select the delimiter before adding the element to the right pane.

5) Select an element from the left pane and click **Add Parameter**. The element moves to the right pane.

If you want to change your selection, click **Undo** or **Clear All**. After you add an element, the element list is disabled and the delimiter icon is activated.

- 6) Click the **delimiter icon** to add it into the formula creation field.
- 7) Continue adding other elements following the same procedure.
- 8) Click **OK** to save the formula and close the window.

#### **Creating Numeric Formulas**

You can use any integer, currency, or decimal amount data element to create a formula. The field that holds the calculated value must be numeric with decimals, and there must be other numeric data elements on the form. The formula is based on calculations that you assign to the field by selecting from a list of the numeric data elements on the form. A numeric formula can include a logarithmic function.

Besides integer, decimal or currency amounts, you can also use the values in pull-down menus, radio buttons, and checkboxes for numeric formulas. For pull-down menus in calculations, the value of the chosen data set will be used. For radio buttons, the value of the button will be used (1 or 2 are the default values, but the formula will use whatever values are specified in Primavera Unifier when the business process is set up). For checkboxes, 1 or 0 will be used in the formula. If the check box is checked, the value will be 1; if it is not checked, the value will be 0.

Numeric formulas can be up to 250 characters long, including the delimiters (such as dashes or underscores).

#### **To create a numeric formula:**

- 1) Open the form that contains the field for which you want to create a formula. The Form Designer window opens.
- 2) In the Form Designer window, select the field for which you want to create the formula.

When the calculation is performed, this field will appear as read-only on the form and is automatically updated whenever the fields that make up the formula change.

- 3) Click the **Formula** button. A Formula Creation window opens.
- 4) In the **Formula Type** field, choose **Formula** from the list.
- 5) Click the **Create** button. Another Formula Creation window opens.
- 6) In the **Element** pane, select the data element and click **Add Parameter** to add it to the Formula pane.

Only those fields that can be used in a formula will appear in this list.

7) Use the numeric keypad to enter the calculating operators to create a formula, or to enter numeric values to use on the element.

Each time you enter an operator, the elements become available again to add to the formula.

- 8) Continue Steps 6 and 7 until you have completed the formula.
- 9) Click **OK** to save your changes and close the window.

### **To create a numeric formula with a logarithmic function**

The log function supports fields on business process forms only, not attribute forms, attribute/detail forms for managers, or manager sheets. Also note: uDesigner calculates base 10 logarithms, so the base is assumed.

1) Follow steps 1 through 5 explained in the previous procedure.

You can start the formula using the log function, or start it using an element or numbers and operators, followed by the log function. For example:

### **log(SQ Footage) \* Unit Cost**

or

## **100\*Quantity/log(Cost) + 75**

- 2) However you start the formula, you must click the **log** button to enter the logarithm. When you do so, uDesigner enters **log(** ( into the formula box.
- 3) To continue the log formula, you can use an element from the **Element** list, or enter numbers and operators using the number pad.
- 4) At the end of the log function, click the end-parenthesis ( **)** ) button on the numeric pad.
- 5) To complete the formula, add other operators and numbers to the formula, if necessary.
- 6) Click **OK**.

## **Creating formulas that use dates**

You can create two types of date formulas:

- A date plus/minus formula will produce a date from a date element, plus or minus a specific number of days, or plus/minus the value in another date or numeric element on the form.
- $\triangleright$  A date-difference formula will produce the number of days between two date fields. This numeric operation is useful for calculating payment due dates.

#### **Formulas Using Date Fields**

uDesigner provides two data definitions upon which date pickers can be built: Date Picker, which includes the date and time, and Date Only, which does not include the time. Data elements built on these definitions cannot be mixed in a formula. For example, to create a date-add formula for a date-and-time type of field, you can add an integer only to another date-and-time element; you cannot use a date-only type of element in the equation.

#### **To create a date plus/minus formula**

- 1) Open the form that contains the date field for which you want to create a formula. The Form Designer window opens.
- 2) In the Form Designer window, select the date field for which you want to create the formula. When the calculation is performed, this field will appear as read-only on the form and will be automatically updated whenever the fields that make up the formula change.

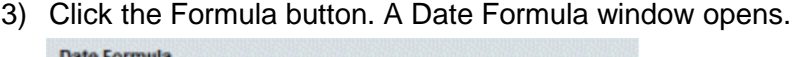

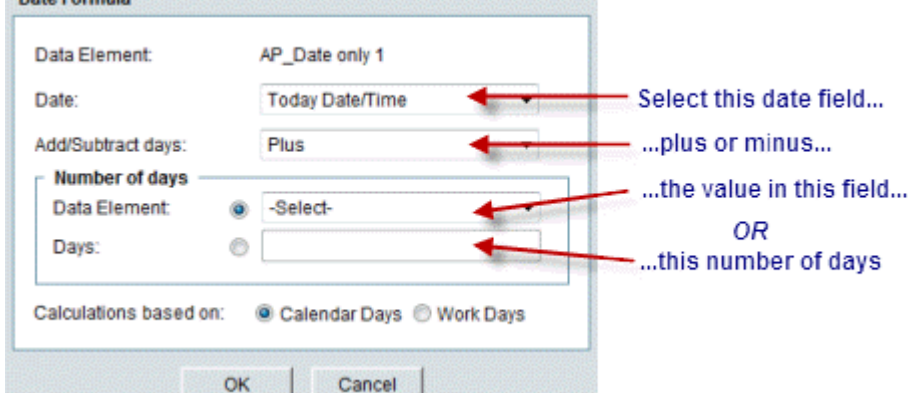

- 4) For Calculations based on, choose:
	- **Calendar Days** to calculate the formula based on calendar days. This option does not take company non-working days into account.
	- **Work Days** to calculate the formula based on the company calendar working and non-working days.

## **To create a date-difference formula**

- 1) Open the form that contains the field for which you want to create a formula. The Form Designer window opens.
- 2) In the Form Designer window, select the date field for which you want to create the formula. When the calculation is performed, this field will appear as read-only on the form and will be automatically updated whenever the fields that make up the formula change.
- 3) Click the Formula button. A Formula Creation window opens.
- 4) In the Formula Type field, choose Date Difference from the list. The window expands to show additional fields, as shown in the table below.
- 5) Click **OK** to save your changes and close the window.

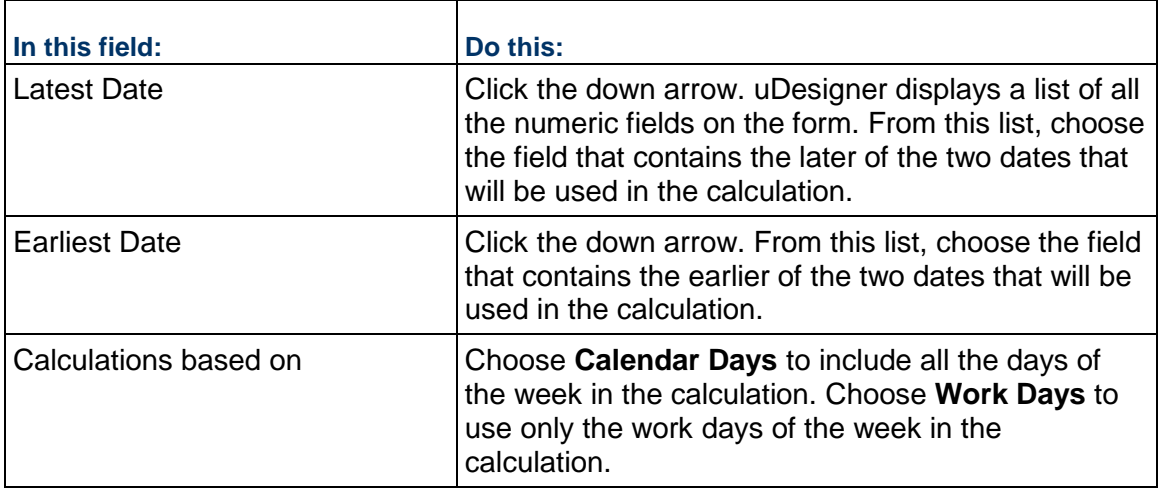

## **Linking Data Pickers Using a Formula**

Data pickers can be linked to corresponding pickers in order to make available to the user the functionality of the data picker and also of the linked picker.

- Shell data pickers can be linked to shell pickers to facilitate shell auto-creation
- Configurable manager data pickers can be linked to configurable manager pickers to enable quantity and cost rollups to configurable manager sheets
- User Pickers can be linked to user data pickers to offer the functionality of both types of picker on a business process form. To do this, place the user data picker on the business process upper or detail form and place the linked User Picker in a hidden block on the form; then link the two types of pickers as described in the following steps.

## **To link a data picker**

- 1) Open the form on which you want to link the pickers.
- 2) In the Form Design window, click the Properties button. The Elements Properties window opens.
- 3) On the Elements Properties window, select the shell picker, the code picker of a configurable manager, or the user picker you want to connect to a data picker.
- 4) Click the Formula button. The Formula Definition window opens.
- 5) In the **Data Picker Element** field, select the data picker element on the form that you want to link to the picker or shell you selected.
	- **For rollups to a configurable manager sheet:** The configurable manager data picker will populate the code picker for the manager with the value and the data will roll up to the code on the sheet. The field becomes read-only. Anytime the data picker value changes, it will be automatically reflected on the code picker.
	- **For BP auto-creation across shells:** The shell will use the shell data picker to tell it where to create the business process.
	- **For business processes, a Configurable Manager, and shells:** The user data picker, when linked to the User Picker, will provide the functionality of both the User Picker and the User Data Picker. Refer to the *Unifier Reference Guide* for descriptions of the picker data elements.

#### <span id="page-323-0"></span>**Adding a Note to a Field**

Using a note, you can enter details about this element and what it is designed to do. Adding a note to a field on the form is optional, but can be helpful to others in understanding how this element works on this form, particularly if it has a special behavior, such as automatically creating another record.

#### **To add a note**

- 1) Open the form for which you want to add a field note.
- 2) In the Form Designer window, click the **Properties** button on the toolbar. The Elements Properties window opens showing a list of the fields (data elements) on the form.
- 3) Select the field you want to add a note to.
- 4) Click the **Add Note** button. A Notes window opens.
- 5) Add the note in this window and click **OK**.
	- ▶ You can enter up to 4000 characters.
	- uDesigner will display the note in a Notes column on the Elements Properties window.
	- $\triangleright$  To read the note, scroll over to the Notes column, or double click the data element to open another Element Properties window that shows the entire note.

#### **Adding a Dynamic Data Set**

A dynamic data set will not be visible on the form as a "set" in a single cell, but rather as separate data elements that will act with a specific behavior in Primavera Unifier. Consequently, you cannot click on a dynamic data set and see it in the cell you select. Instead, you must add the set's data elements to the cells individually. Then, to make the elements a dynamic data set, click the Dynamic Data Set button. Although you will not see any indication at that point, the dynamic data set will instruct Primavera Unifier to use the elements named in the set in the behavior the set specifies.

For more information on dynamic data sets, see *Dynamic Data Sets* (on page [210\)](#page-209-0).

#### **To add a dynamic data set**

- 1) Open the form for which you want to create a dynamic data set.
- 2) In the Form Designer window, add the data elements specified in the dynamic data set by choosing from either the custom or standard elements.
- 3) Click the **Add** button. The Dynamic Data Sets List window opens, showing the dynamic data sets that have been created.
- 4) Select the set you want and click **OK**. uDesigner displays the set in the Dynamic Data Set window.
- 5) Click **Close**. Primavera Unifier will use the elements named in the set in the behavior the set specified.
# **Updating Query-Based Field Values with a Trigger Element**

Data elements built on the SYS Numeric Query Based data definition extract data from any business process or manager sheet. These elements prompt Unifier to run a query to extract the information. (This query is created by the administrator at the time the business process is configured.) These elements are updated:

When a user opens the business process in edit form.

Unifier runs the query and displays the latest value in the query-based field, if the conditions are met.

Unifier updates the system numeric query-based Data Elements (DEs) of a BP form in edit mode, only. Also, you must save (or send) the updated value in order to ensure that the value is committed to the database, displayed when viewing the form, and displayed in the BP log.

When a user changes the value in a "trigger element" on a business process form.

The trigger element prompts Unifier to run the query again and dynamically update the value in the query-based field.

The instructions in this section show you how to assign a trigger element to a query-based field.

**Note**: This feature is not available for company-level, single-record business processes.

# **To assign a trigger element to update a field value**

- 1) Open the form that contains the field you want to update. The Form Designer window opens.
- 2) In the Form Designer window, click the **Properties** button on the toolbar. The Elements Properties window opens showing a list of the fields (data elements) on the form.
- 3) Select the query-based field(s) you want to update and click the **Trigger Elements** button. uDesigner displays the Trigger Elements window.
- 4) Click the **Add** button. The Trigger Column Header window opens.
- 5) In the **Data Element Label** field, select the data element you want to act as the trigger that will update the value in the query-based field(s) you selected in Step 3.

The **Data Element Name** field will show the name of the data element you selected.

**Note**: The trigger element must be an editable field, such as the **refid** element that references a contract business process.

- 6) Click **OK**.
- 7) On the Trigger Elements window, click **OK**.

## **To remove a trigger element from a field**

- 1) Open the form that contains the query-based field currently being updated. The Form Designer window opens.
- 2) In the Form Designer window, click the **Properties** button on the toolbar. The Elements Properties window opens showing a list of the fields (data elements) on the form.
- 3) Select the field(s) you want to remove the trigger element from.
- 4) Click the **Trigger Elements** button. uDesigner displays the Trigger Elements window.
- 5) Select the trigger elements you want to remove and click the **Remove** button.
- 6) Click **OK**.

# **Validating Field Values**

For many situations, you might want to place limits on the values Primavera Unifier will accept for numeric fields on a form. For example, a budget transfer might move monies from one CBS code to another. In this situation, the transfer must show a net zero amount. For this case, you would want to validate the amount field to verify that it equals zero. At runtime, Primavera Unifier will validate the value in the amount field and display an error message if the value exceeds zero.

For other situations, you might require that the user fill out one or more fields before leaving a form. For example, for a list of five checkbox items, you might require users to check at least three out of the five.

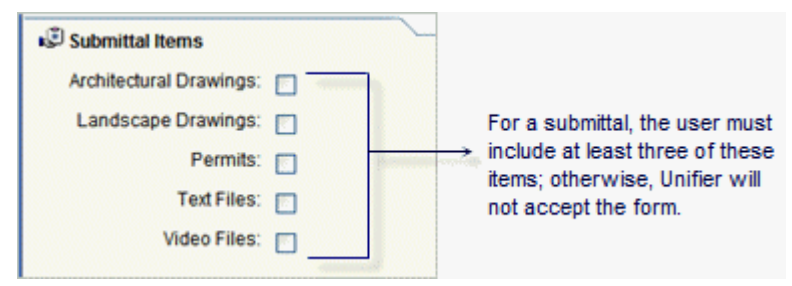

For this validation, you could include a hidden field on the form containing a formula that adds the value of each checkbox (checked  $= 1$ , unchecked  $= 0$ ). If the value of this hidden field is less than 3, the user will not be allowed to leave the form. By data definition, checkboxes are integers, and you cannot place a formula on an integer field; however, you can use integer fields in formulas. The hidden field in this example must, therefore, be a decimal field that holds the total value of the check boxes. That decimal field must be greater than or equal to 3 for this validation. At runtime, Primavera Unifier will validate the value in the hidden field and display an error message if the value is not greater than or equal to 3.

To validate fields, you need to create validation rules and then apply them to the field when you design the form.

## **To create a validation rule**

- 1) Open the form that contains the field you want to validate. The Form Designer window opens.
- 2) Click the **Validation** button in the Designer window toolbar. The **Validation Rules** window opens.
- 3) Click the **Add** button. A **Validation Rule** window opens.
- 4) In the **Name** field, enter a name for this rule.
- 5) In the **Expression** field, click the **Formula** button. The **Formula Creation** window opens.
- 6) On the left pane, double-click the element you want to validate to move it to the right pane. Then click **OK** to close the window.
- 7) In the **Condition** field on the Validation Rules window, click the down arrow and choose the criteria the field value must meet, such as "Greater than or equal to."
- 8) In the **Value** field, enter the value the field must not exceed.
- 9) In the **Show this message...** field, enter the error message the user should see if the field value exceeds the value you specified. You can enter up to 400 alphanumeric characters.
- 10) Click **OK**.

# **To apply a validation rule to a field**

- 1) In the Form Designer window, select the cell containing the field you want to validate.
- 2) Click the **Validation** button on the toolbar. The **Validation Rules** window opens.
- 3) Select the rule you want to place on this field and click **Close**.

## **Erasing or Resetting Field Values During a Workflow**

At some point in a workflow, you might want to force users to re-enter data into a field; for example, if a form is rejected and returned to a previous step, where the user must enter new data in the field in order for the form to be approved. Or, you might want a field to return to a default value whenever a step is revisited in the workflow. In such cases, you can erase, or reset the field when it arrives at the next step so that either the user must re-enter the data, or Primavera Unifier must recalculate the field. (If a formula field is dependent on the reset value, Primavera Unifier will recalculate the formula.)

This feature applies only to required upper form fields in BPs with workflows and is applicable for the following Data Element (DE) types:

- $\blacktriangleright$  Text
- Pull-down
- ▶ Radio button
- ▶ Check box fields
- $\blacktriangleright$  Hidden blocks
- ▶ Date Picker (Only non-uuu date pickers)
- Date Only Picker (Only non uuu-date only pickers)
- ▶ Data Picker (all types)
- ▶ User Picker

You *cannot* use the above DE types for the following:

- ▶ Read-only fields
- System elements such as due\_date, creator\_id, and "uuu" elements, *except* if the DE is of Custom type
- ▶ SYS type data definition, *except* if the Data Definition (DD) is of SYS string data type

**Note**: If you use this feature, be aware that the field will be erased or reset at each step of the workflow in which it is used. For those steps in which you want the value of the field to "stick," use another action form where the field is not set to Reset.

## **To erase or reset a field value**

- 1) Open the form that contains the field you want to erase or reset. The Form Designer window opens.
- 2) Click the **Properties** button on the toolbar. The **Elements Properties** window opens showing a list of the fields (data elements) on the form.
- 3) Select the field(s) you want to erase or reset.
- 4) Click the **Reset** button.

# <span id="page-327-0"></span>**Auto-Populating Fields**

Using uDesigner's auto-population feature, you can automatically populate fields on a form at the time the form is created. You can populate the fields on the new form with:

- ▶ Data from fields on other forms or Primavera Unifier sources
- $\triangleright$  A constant value or boiler-plate text you specify (see "Auto-populating fields with a constant value," below.)

## **Dynamic Data Sets**

- ▶ You can auto-populate only the master element of a dynamic data set.
- ▶ You cannot auto-populate the fields in a value set or behavior set.
- ▶ You cannot auto-populate a dynamic data set on a Payment Application.
- ▶ You cannot auto-populate role name data pickers.

This can save time for users because they don't have to fill in every field of the form. For example, you could use this feature to automatically fill in a "Plant Location" field from an attribute form. For another example, you could set up the date field on a time sheet to default to the server date and time so that users do not need to use a date picker. You could also set up a field to automatically display a title or other boilerplate text for common forms users need to fill in on a frequent basis. In addition, auto-population can be used with the Primavera Unifier portal. When a user logs into the portal to submit a form, such as a work order, the user's information, such as his/her location and department, can be automatically populated on the work order. Or, when an employee "move" request is created, the current location of the employee can be auto-populated onto the move request form.

Auto-population works similarly to reference processes: It links a field on a form to outside data by "mapping" the field to a field on the outside source. In operation, the field you want to auto-populate will point to the outside source and use the value in that field to populate the field on the new form. Once the mapping link is created, you can use the outside source to populate any fields that the outside source and the new form have in common.

> **Note**: To auto-populate fields, the data definition of both fields--the one on the current form as well as the one on the outside source--must

#### match.

#### **Auto-population occurs on the creation step**

The new form will be populated only once with the field values, during the creation step in the workflow. Therefore, the field you want to populate must be included on the form(s) that will be attached to the creation step in the workflow. If you do not want this field to be visible on the creation step form, put it in a hidden field or block on the form. Once the field is auto-populated in the creation step, it remains static in all subsequent workflow steps; the values will not be updated by this feature.

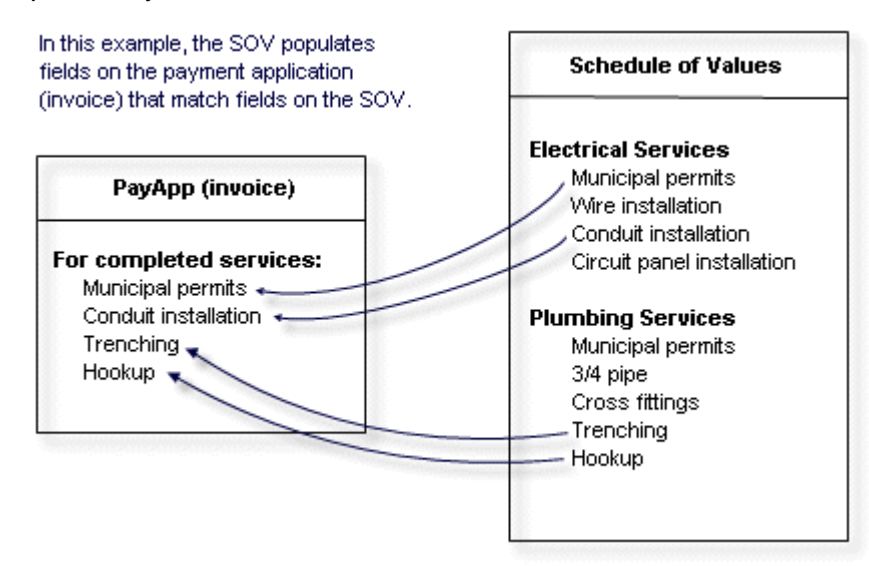

Auto-population can be triggered whenever a business process is created using auto-creation (S-step or I-step) integration, CSV files, Unifier on mobile devices, or portal submissions. In some cases, you can design the auto-population to be triggered by a user data picker. (This is a type of data picker you can create. See *About User Data Pickers* (on page [202](#page-201-0)).) For instance, you can design an office move order for an employee to be auto-populated with the employee's current location when the Unifier user chooses the employee from a user data picker.

Use auto-population for text boxes, text areas, pickers (including user data pickers), pull-down lists, checkboxes, and radio buttons.

You can populate fields on a form from the following sources:

- Fields on an attribute form for managers (except a code-based configurable manager)
- Fields on another (referenced) business process form
- Fields on a user attribute form (via a user data picker)
- $\triangleright$  Shell attribute forms
- $\triangleright$  Fields from an upper form (to fields on a detail form)
- Fields on single-record BPs at the company, shell, or standard project level
- User data picker on a referenced business process (from a user data picker on the source business process)
- Fields on an SOV (for a payment application BP)
- Fields from document properties of a line item attachment
- $\triangleright$  The total value from a line-item numeric field (can populate a field on an upper form; becomes a read-only field)
- $\triangleright$  A constant value you enter when you set up auto-population for the field

You cannot auto-populate:

- ▶ BP pickers
- **Multi-select fields**
- ▶ The master element of a dynamic data set

# **To auto-populate a field**

- 1) Open the form that contains the field you want to auto-populate. The Form Designer window opens.
- 2) Click the **Properties** button on the toolbar. The Elements Properties window opens showing a list of the fields (data elements) on the form.
- 3) Highlight the field you want to auto-populate and lick the **Auto-populate** button. The Auto Populate window opens.

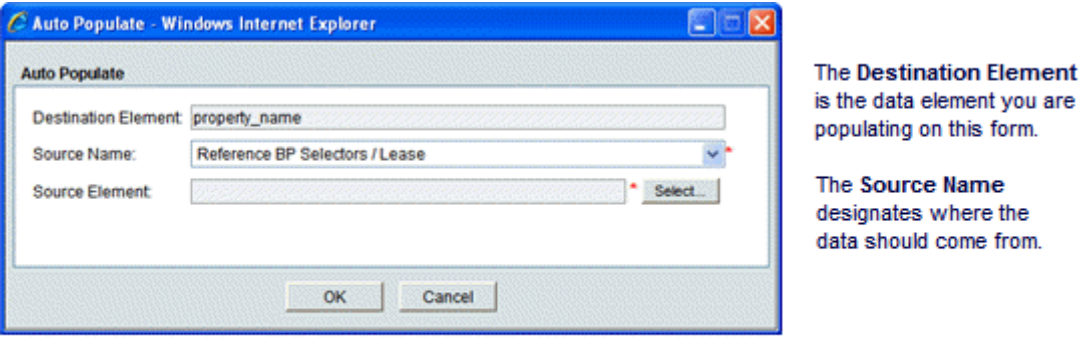

The Source Element is the name of the data element that contains the data you want to populate this field.

4) In the **Source Name** field, specify the outside source where the data should come from.

The source of the populating data depends on the type of component you are designing. For example, for a payment application business process, you could auto-populate a field using data from:

- A BP picker on a referenced business process
- $\triangleright$  A line item picker on the upper or detail form of a referenced business process
- $\triangleright$  A fund or CBS picker on the detail form of a fund attribute or cost attribute form
- ▶ A single-record BP
- $\triangleright$  The upper form or detail form of the BP you are creating
- ▶ The detail form of a Base Commit or Change Commit BP
- ▶ The schedule of values (SOV)
- $\triangleright$  A shell attribute form

For another example, you could auto-populate the location field on an employee re-location business process by using a user data picker. When the re-location form is created, the employee name chosen from the data picker will auto-populate the location field with the employee's current location.

5) In the **Source Element** field, click the **Select** button and choose the name of the data element that contains the data you want to populate this field.

The source elements you can choose depend on the Source Name you specified. The list will show the data elements the source and destination forms have in common; that is, those elements whose data definitions match.

6) Click **OK**.

# **Auto-Populating Fields with a Constant Value**

If you are populating a field with a constant value, the **Auto Populate** window works differently. When you highlight the field you want to populate and click the **Auto-populate** button, the **Auto Populate** window opens.

> **Note**: You cannot use a constant value for pull-down lists, check boxes, or radio buttons.

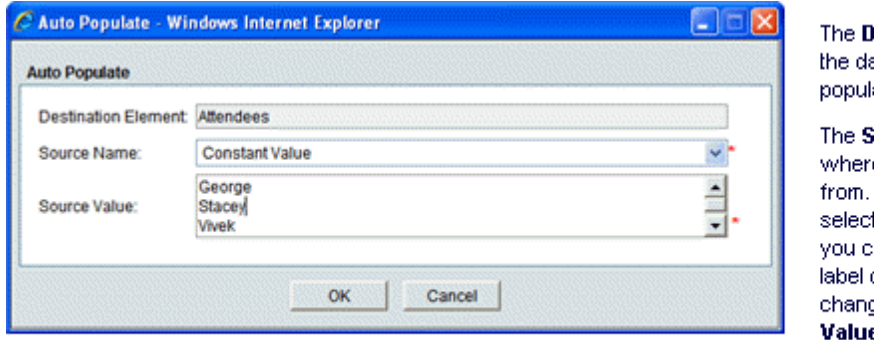

estination Element is ata element you are. ating on this form.

**ource Name** designates e the data should come. In this case, you would t Constant Value. When hoose Constant Value, the of the Source Element field ges to read **Source** в.

The Source Value is the data you want to appear in this field, such as a specific date, number, line of text, or list of names.

## **To auto-populate a field with a constant value**

- 1) Open the form that contains the field you want to auto-populate. The Form Designer window opens.
- 2) In the Form Designer window, click the **Properties** button on the toolbar. The Elements Properties window opens showing a list of the fields (data elements) on the form.
- 3) Highlight the field you want to auto-populate and click the **Auto-populate** button. The Auto Populate window opens.
- 4) In the **Destination Element** field, enter the name of the data element you want to populate. Enter the data element name; not the field label.
- 5) In the **Source Name** field, click the **Select** button and choose **ConstantValue**. When you choose Constant Value, the Source Element field changes to read **Source Value**. See the table below.
- 6) Click **OK**.

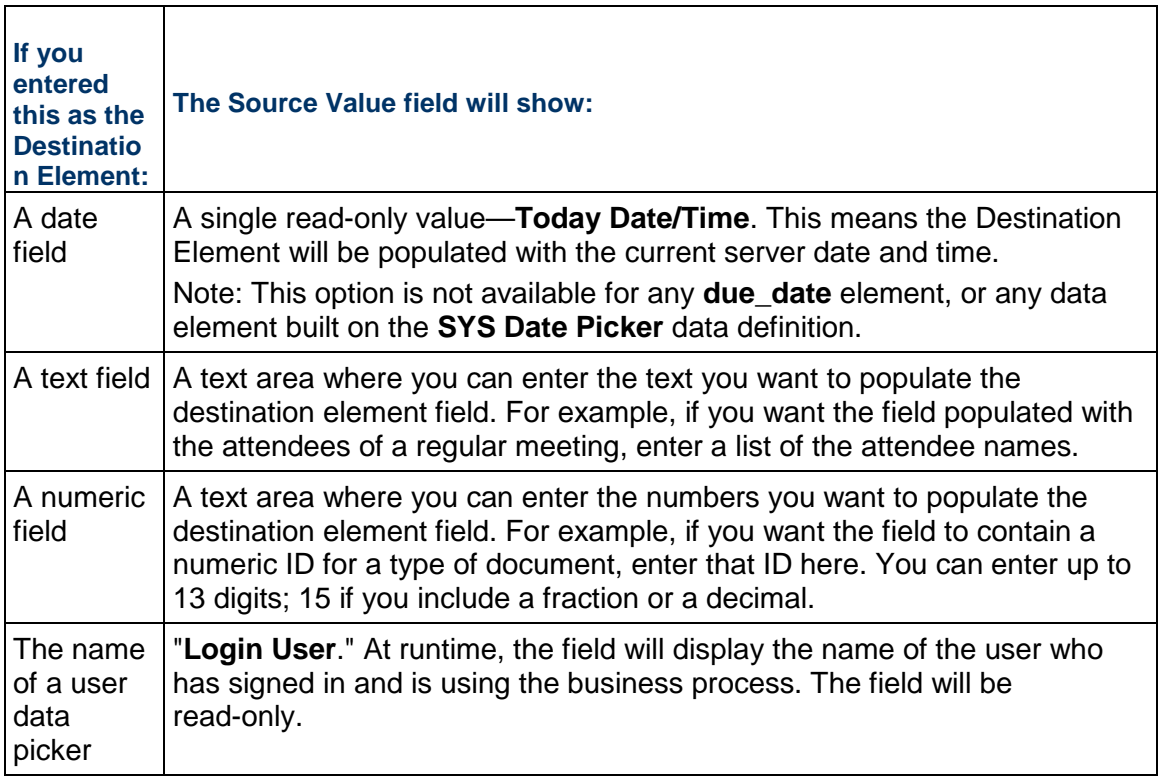

# **Updating Records Using Reverse Auto-Population**

In much the same way you use the *Auto-Populating Fields* (on page [328](#page-327-0)) feature to populate fields on other forms, you can use reverse auto-population to **update** fields on records, as well as attribute forms and line items, including auto-created business processes. This can streamline the use of forms by keeping the information on them up-to-date with the latest Primavera Unifier data from components inside or outside the business process.

## Example

You could design a "preventive maintenance" business process that auto-creates "work order" records for your assets. The work orders, in turn, could update the asset information on the original preventive maintenance record.

## Example

You could create an "office move order" that uses a data picker to reference a user attribute form. In Primavera Unifier, the user would use this user data picker to specify the user who is moving. The data picker, in turn, will trigger the reverse auto-population once the move is complete and update the attribute form with the user's new location. (For information on creating this data picker, see *About Data Pickers* (on page [195](#page-194-0)).)

- Fields that use formulas are not eligible for updating with reverse auto-population.
- $\triangleright$  To update fields, the data definition of both fields—the one on the current form as well as the one on the outside source—must match.
- ▶ You cannot use this feature to update single-record BPs unless they exist under child shells, where they can update single-record BPs under any parent shell in the hierarchy.
- ▶ Supported on auto-created BPs.

Reverse auto-population can be set as a condition. If no condition, then the Reverse auto-population happens at *every status change* of the source Business Process Record. If you select a condition, then only the status of the selected source will be updated. When a Workflow, or a non-Workflow, in a Business Process record is routed to the next step, and contains a DE set to Reverse Auto-Populate (RAP) in the form:

- ▶ If you do not select a source status for RAP, Unifier RAP the DE value after each status change.
- If you do select a source status for RAP that meets the specified status, for example, you select RAP to occur at status A and B, as soon as the status of the record changes, the DE value RAP as per configuration.

**Note**: The RAP must be evaluated, and occur, after a status change and not before.

Reverse auto-population is the process of passing data from a "destination" object back to a "source" object. It is the reverse of auto-population, which passes data from a source object to a destination object.

Reverse auto-population works similarly to reference processes. It links a field on the form or line item to outside data by "mapping" the field to a field on the outside source. In operation, whenever the value of the field on the outside source changes, it will update the field on the form or line item you are designing. The update occurs when the Primavera Unifier user fills in the form and:

- $\triangleright$  (for a workflow BP) routes the form to the next step
- (for a non-workflow BP) clicks **Finish Editing**

Reverse auto-population can be triggered whenever a business process is created using auto-creation (S-step or I-step), integration, CSV files, Primavera Unifier on mobile devices, or portal submissions. For some reverse auto-population cases, the update can be triggered by a user data picker. (This is a type of data picker you can create. See *About User Data Pickers* (on page [202\)](#page-201-0).) For instance, you could create an "office move order" that uses a data picker to reference a user attribute form. In Unifier, the user would use this user data picker to specify the user who is moving. The data picker, in turn, will trigger the reverse auto-population once the move is complete and update the attribute form with the user's new location.

Setting up reverse auto-population is a two-part process. You need to:

- 1) Create an integration interface for the form that will be updated. The interface will push the updated information to the BP form.
- 2) Map the fields to be updated.

Use reverse auto-population for text boxes, text areas, pickers, drop-down lists, checkboxes, and radio buttons. You cannot use the reverse auto-population for the role name data picker.

You can update fields as follows:

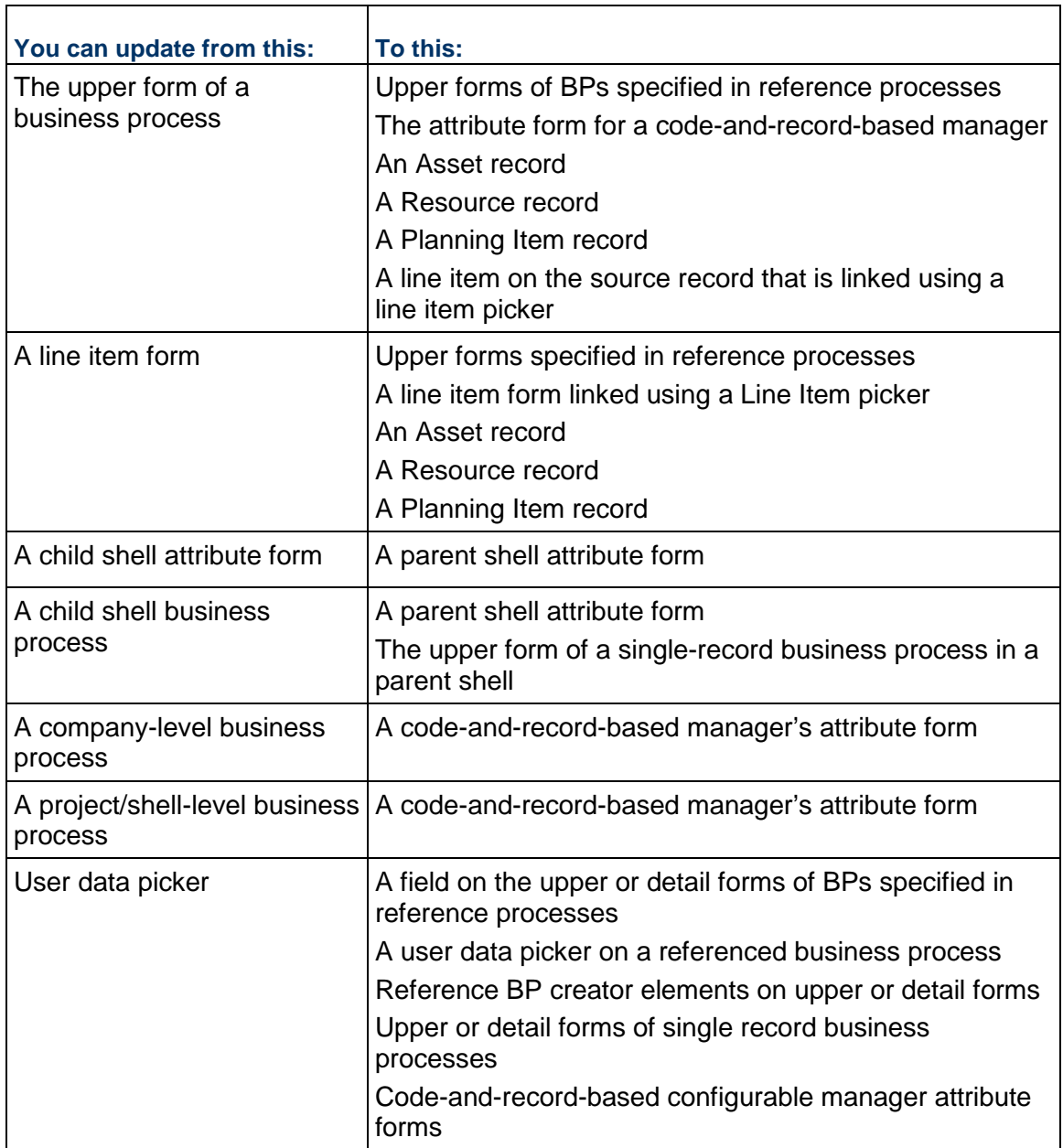

# **Creating an Integration Interface**

To use the data transfer function of the integration feature, you will need to create an integration interface.

For "Direction," be sure it is either **Input** or **Both**.

# **Notes**:

You must create the integration interface first; otherwise, you will not

be able to map the fields for reverse auto-population. This type of auto-population takes place via the integration interface, not via Unifier.

■ Data Elements of DD = "Record Status Pulldown" can only be set as "Output" in Business Process integration settings.

# **Mapping a Field to be Updated**

To map a field to be updated:

- 1) Open the form you want to be updated.
- 2) In the navigator, click:
	- **Upper Forms** to update fields on the upper form.
	- **▶ Detail Forms** to update fields on a detail form.
	- **Line Item List** to update fields on a line item list.
- 3) On the right panel, double-click the name of the form to open the **Form Designer** window.
- 4) Click the **Properties** button on the toolbar. The Elements Properties window opens, showing a list of the fields (data elements) on the form.
- 5) Highlight the field you want to be updated and click the **Reverse Auto-populate** button. The Reverse Auto Populate window opens.
- 6) Review the content of the **Source Element** field.

The Source Element field displays the field name (DE) on the form that will update the field on the destination form. When the value in the field changes in Unifier, the destination element is updated.

7) In the **Destination Name** field, choose the name of the form that contains the field you want to be updated.

The Destination Name is the name of the Business Process, or the Attribute form, that contains the field you want to be updated.

8) In the **Destination Element** field, click the **Select** button and choose the name of the data element you want to be updated on the form or line item.

The Destination Element is the name of the DE you want to be updated on the Business Process, Attribute form, or Line Item.

In operation, when you enter the **Destination Name**, uDesigner checks the integration interface you created for the form you want to update. It locates any fields with data definitions that match those of the **Source Element** and displays them when you click the Select button.

9) In the **Status(es)** field, click **Select** and select the source record that you want to be updated by way of the RAP.

If you do not select a source record for the Status(es) field, then RAP occurs on every status.

- 10) Click **OK**, then click **Close** on the Elements Properties window.
- 11) On the Form Designer window, click **Save**, then click **Close Window**.

# **Reverse Auto-Populate Status of non-Workflow BP**

The Status DE on a non-Workflow Business Process (BP) can be Reverse Auto-Populated (RAP) from another non-Workflow or Workflow Business Process.

#### Example

A non-Workflow Asset Business Process (BP) (a non-workflow BP) record is in an "In Service" status. Another Business Process goes through approvals to shut down that Asset. As a result, the Asset BP status changes to "Inactive."

You can use the "Record Status Pulldown" Data Definition (DD) to create the Data Elements (DEs) that can RAP in the "Status" DE of a non-Workflow BP. The "Record Status Pulldown" DD is a drop-down menu type that is available in the list of "Custom" DEs.

The following list the behavior of DE when you add it to a form:

- ▶ Can be marked as Editable / Editable Required / Read Only
- ▶ Cannot be used in Validations
- ▶ Cannot be set as Formula
- ▶ Cannot be set for Auto-populate
- ▶ Should be available for "Reset"
- ▶ Is not available when defining "Linked' Elements"
- ▶ Is not available to be added to "Dynamic Datasets"

#### **Notes**:

- The DEs of the  $DD = "Record Status Pulldown" can be set as$ "Output" in Business Process integration settings.
- The DEs of the DD = "Record Status Pulldown" will be opened for Mobile.
- The DEs of the DD = "Record Status Pulldown" will not be opened for Bulk Edit or Bulk Action settings.

#### **Reverse Auto-Populate Configuration Window**

You can define the runtime picker dataset, and default value, in the RAP configuration window.

The Reverse Auto-Populate (RAP) configuration window contains the following fields:

#### **Source Element**

(Read-only) Contains the name of the DE, which will be the source of reverse auto-population.

## **Source Dataset**

To configure the statuses that can be reverse auto-populated into the destination BP "Status" element.

**Note**: Only select values that are valid statuses for the destination BP.

The selected statuses will be available as drop-down dataset values during runtime.

**Add**

To select one Status, or more (Same as in a BP Properties > Statuses tab).

#### **Remove**

To remove one Status, or more (Same as in a BP Properties > Statuses tab).

## **Default**

To select one Status and set the Status as default. Once set as default, the system populates the "Default" column with the "Yes" value. This option overrides previous selections. You cannot set more than one Status as default. You can clear the default status by selecting the status and removing it.

#### **Destination Name**

This field lists all possible destinations for the reverse auto-population from "Record Status Pulldown" DE. The Destination Name drop-down list contains all the pickers (BP or Data) that point to a non-Workflow type BP. You cannot configure a picker to a Workflow type BP.

> **Note**: You can select a RAP destination as a Data Picker and then remove that Data Picker from your form.

## **Destination Element**

(Read-only) Contains the name of the DE that is impacted by RAP.

#### **Status(es)**

In the Status(es) field, click **Select** and select the source record that you want to be updated by way of the RAP.

> **Note**: If you do not select a source record for the Status(es) field, then RAP occurs on every status.

## **Additional information about configuring RAP**

Add the "Status" element of Destination BP in the Integration settings as "Input" or "Both". If the DE is not added, RAP will fail with an error.

#### Example

If "Asset" BP is a non-Workflow BP, and you want to RAP the status of "Asset" BP from another BP, then you need to add the "Status" element of Destination BP in the Integration settings as "Input" or "Both".

uDesigner > Business Process > Asset - Home > Integration node > Upper sub-node > Upper Design window > Data Elements tab > Element Label: "Status" > Data Element: "status" > Direction: "Both"

## **Making a Field a Hyperlink**

If the form you are designing includes a data picker field, you can make this field a hyperlink. Once you make the field a hyperlink, the data picker will operate as follows:

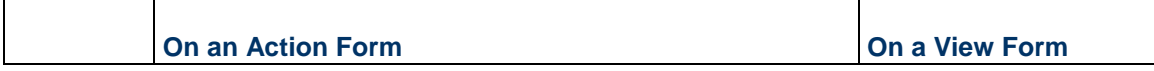

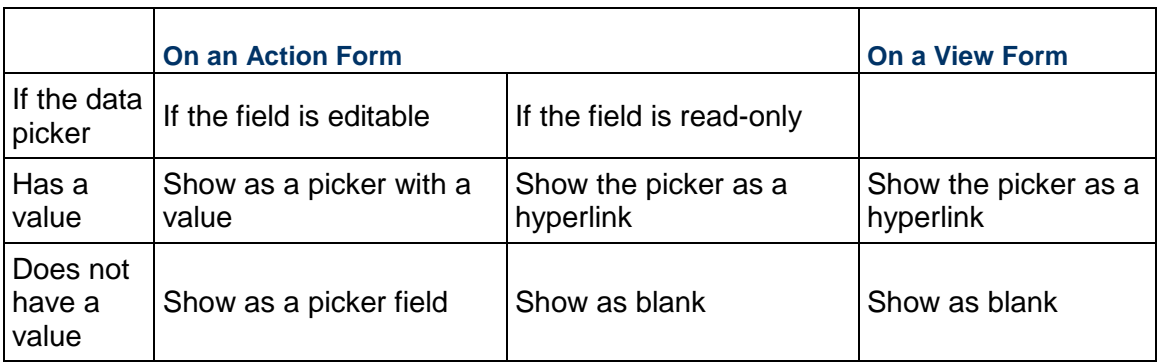

# **To make the data picker field a hyperlink**

- 1) Open the form that contains the data picker you want to make a hyperlink. The Form Designer window opens.
- 2) In the Form Designer window, click the **Properties** button on the toolbar. The Elements Properties window opens showing a list of the fields (data elements) on the form.
- 3) Select the field you want to make a hyperlink.
- 4) Click the **Hyperlink** button. uDesigner makes the field a hyperlink and enters Yes in the Hyperlink column on the window.

To disable the hyperlink, highlight the field and click the Hyperlink button.

# **Linking Elements in Shell Hierarchies for Easy Restructuring**

Companies, such as banks, that often move sites from one division, region, or market to another, need to be able to restructure the shell hierarchies in Primavera Unifier without having to re-enter a lot of information on attribute forms and business processes. Linking data elements (fields) between shells and other forms makes it easier for the user to rearrange shell hierarchies in Primavera Unifier by automatically reflecting new field values on the forms as the shell is moved. This feature ensures that data referenced from parent shells to child shells and business processes is correctly reflected in the new hierarchy so that reporting is accurate and Primavera Unifier's operation is not interrupted.

- ▶ This feature works only on attribute forms for child shells, or for single-record BPs at the project or shell level. You cannot use this feature for an anchor shell.
- ▶ You can place linked elements on upper forms only; not detail forms.
- $\blacktriangleright$  You cannot link elements that are from a template that is linked to the form.
- ▶ You cannot link elements that are part of a dynamic data set.

Using this feature, you can create a dynamic connection from a field on the following forms to a field on the attribute form of any parent shell in the hierarchy.

- Child shell attribute form
- $\triangleright$  Business process forms in child shells

The field on the form you are designing will automatically display the current value of the field you link to on the parent shell's form, regardless of where the child shell is moved.

**Note**: Before you can link elements on the form you are designing here,

the linkable elements from the Shell must be specified when you start the Shell design.

# **To link an element**

- 1) Open the shell or single-record business process you want to work with.
- 2) Open the upper form in the Form Designer window; for a configurable manager, open the detail form.
- 3) On the Form Designer window, highlight an empty cell and click the **Linked** button on the toolbar. The Linked Data Element Picker window opens, showing a list of the fields that you chose for linking when you started the design for this shell or business process.
- 4) From the list of data elements, select the field(s) on the attribute form that you want to link to this form and click **OK**.

uDesigner links these fields so that the current value of the field you link to always appears on the form you are designing, regardless of where the shell is moved.

In operation, when the user moves a child shell, the linked field on the form will not display the current value until the user clicks Finish Editing and reopens the record.

# **Linking Tagged Elements from a Schedule Attribute Form to Another Form**

Linking a tagged field from a Schedule attribute form maps it to one or more fields on another form. When you link a tagged field to a destination field, you must specify the data element that will receive the information. For example, if you want to show multiple activity start dates from the Schedule Sheet on the destination form, you would link the source element **uuu\_start** with the fields on the form that will display that information. In this way, you can link **uuu\_start** with multiple fields on the form.

Once you link these elements, the element on the form you are designing will automatically display the current value of the field you link to on the schedule attribute form.

> **Note**: Before you can link elements on the form you are designing here, the linkable tagged fields from the schedule attribute form must be specified when you start the Schedule Manager design (see Starting an Attribute Form For the Schedule Manager).

## **To link an element from the schedule attribute form to a business process form**

- 1) Open the business process you want to work with.
- 2) Open the upper form in the Form Designer window.
- 3) On the Form Designer window, highlight an empty cell and click the **Linked** button on the toolbar. The Linked Data Element Picker window opens, showing a list of the fields that you chose for linking when you started the design for the schedule activity.
- 4) From the list of data elements, select the field(s) that you want to link to this form and click **OK**.

uDesigner links these fields so that the current value of the field you link to always appears on the attribute form or BP you are designing.

# **Linking Elements from Other Forms to a Planning Item**

While working with planning items, users often need access to the latest information from other Primavera Unifier components. For example, users might need information about the shell under which the planning item resides, or information about a schedule activity that is involved in this planning item. You can link elements from the Shell attribute form or the schedule activity form to a planning item form so that the planning item form will always show the current value for these elements from other forms.

By linking elements, you can create a dynamic connection from a field on the following forms to a field on the planning item:

- $\triangleright$  A shell attribute form
- ▶ A single-record business process
- A configurable manager attribute form
- $\triangleright$  A schedule activity attribute form

At runtime in Primavera Unifier, the field on the planning item form you are designing will automatically display the current value of the field you link to on these forms.

Linking elements is a two-part process. First, you must specify the elements on the shell attribute form, single-record BP, configurable manager attribute form, or schedule activity that can be linked. (See *For a Code-and-Record-Based Manager* (on page [166](#page-165-0)), *For the Schedule Manager* (on page [172](#page-171-0)), *For the Shell Manager* (on page [173\)](#page-172-0), and the *Adding Link Elements to a Form* (on page [393\)](#page-392-0).) Then you place those elements on the planning item form using the Linked button on the Form Designer window as follows.

# **To link elements from another form to a planning item**

- 1) Open the planning item detail form you want to link.
- 2) Open the upper form in the Form Designer window.
- 3) On the Form Designer window, highlight an empty cell and click the **Linked** button on the toolbar. The Linked Data Element Picker window opens, showing a list of the fields that you chose for linking when you started the design.
- 4) From the list of data elements, select the field(s) that you want to link to this form and click **OK**.

uDesigner links these fields so that the current value of the field you link to always appears on the planning item you are designing.

# **Viewing Details About Form Fields**

After a form is complete, you or another designer might need to re-check field details to see how they behave. An easy way to see an overview of the fields and how they have been designed is to open the Properties window from the Form Designer window.

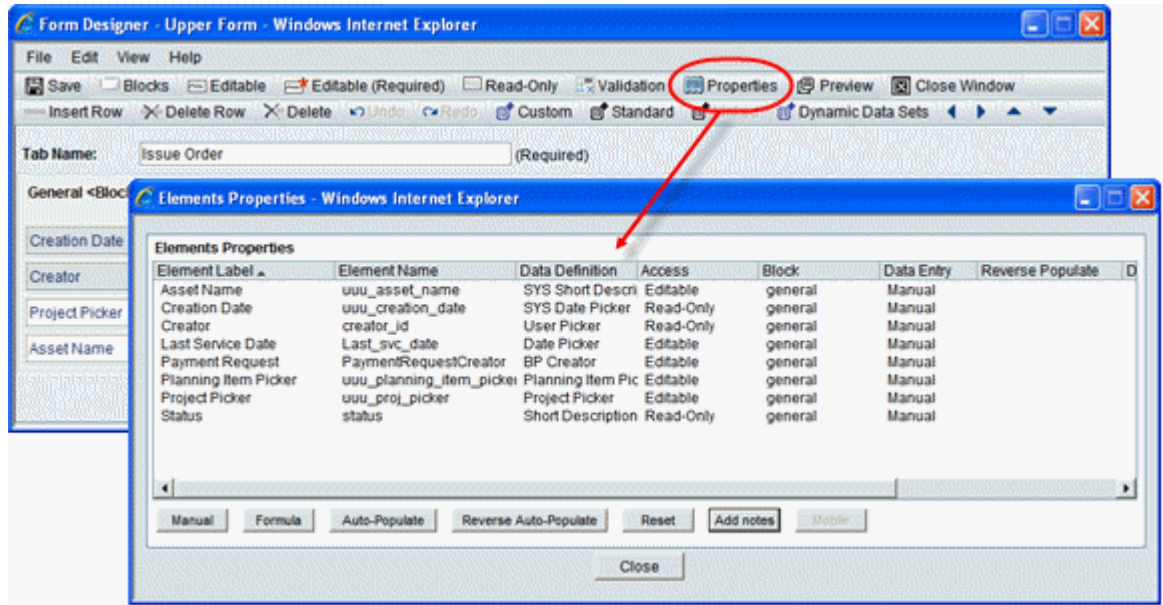

On the Elements Properties window, double-click the name of the element. A second element Properties window opens. This window displays the following information about the field:

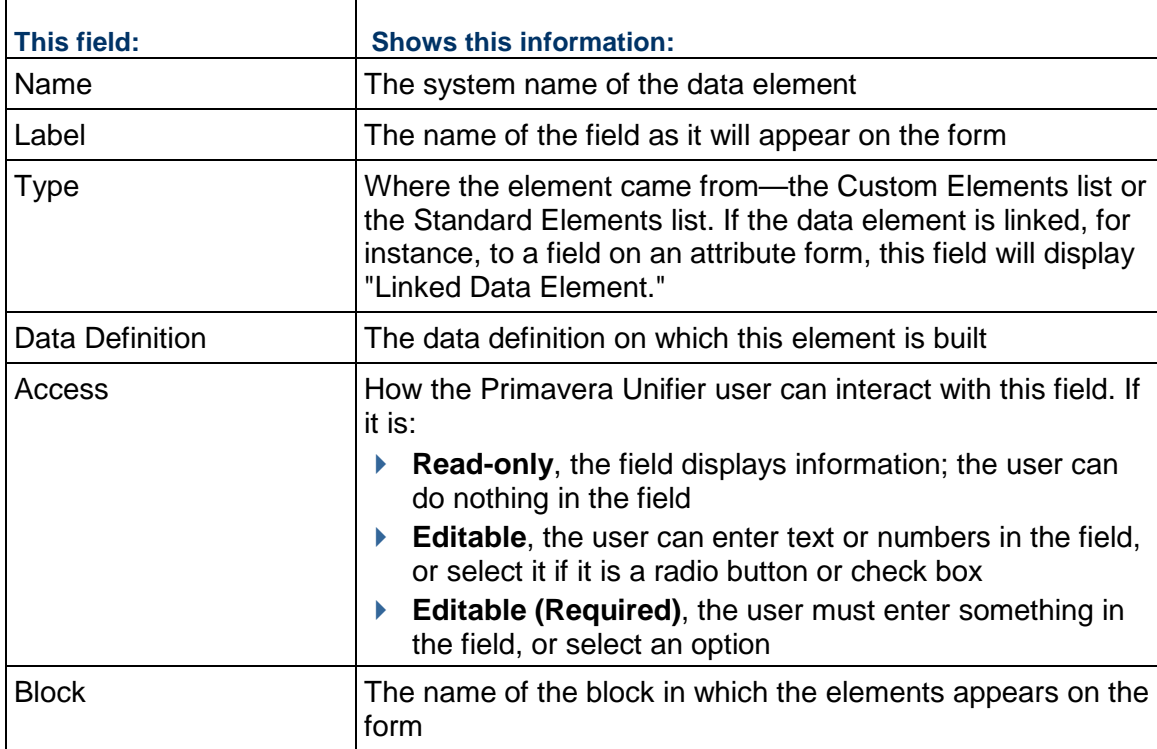

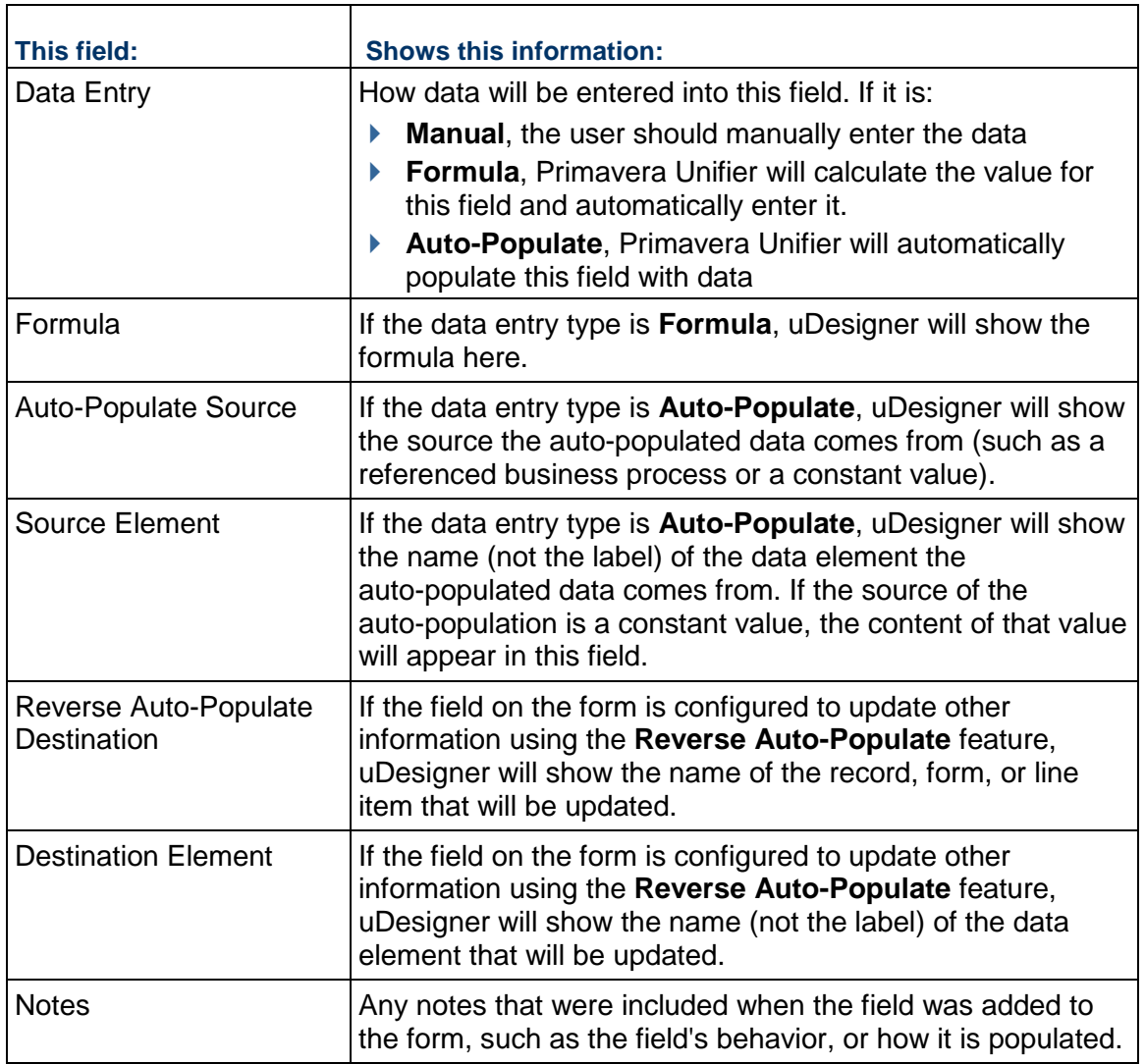

# **Selecting Fields for an Email Notification**

If your company's employees are often out of the office, Primavera Unifier can keep the workflow moving and avoid delays by automatically notifying employees via email of tasks they are responsible for. For example, your company might have facilities managers who are usually in the field and cannot access Primavera Unifier; however, they do have a laptop or other access to email. Primavera Unifier's email notification can include details of the task and a workflow task action, such as "Approve" or "Reject." Employees can review the information and click the Approve/Reject link in the email to respond. When Primavera Unifier receives the email, it verifies their identities, processes their responses, and moves the workflow forward.

For another example, project or shell administrators can receive email notification whenever a new project or shell has been created. This notification occurs whether the project or shell was created manually, through Web Services or a CSV file, or by auto-creation. For this example, you could include data elements that pertain to the shell or project creation. Primavera Unifier will automatically include the project/shell details (project/shell name, number, and location) in the email.

Additionally, project or shell managers can receive email notification whenever a business process is auto-created, or when an auto-creation fails. For these notifications, Primavera Unifier will automatically include location information—the shell path, the shell or project name, the business process number, and the location of both the originating business process and the destination where the business process was created or failed.

Also, a user can receive email notification that action has been taken on a business process through the Self-Service Portal.

If the user has designated a proxy user in his/her absence, the email notification will also be sent to the proxy.

In uDesigner, you can select the fields from a view form of a workflow or non-workflow business process to include on the email notification. When the form is published to production, the Primavera Unifier administrator will configure the step that uses this form to enable an email response. To select the fields for an email notification Open the view form that contains the fields you want to include on the email notification. From the View menu, choose Email Notification Elements. uDesigner opens an Email Notification Data Elements window. Use the information in the following table to complete this window.

> **Note**: This feature works with view forms only, except for business processes that are enabled for the Self-Service Portal.

# **To select the fields for an email notification**

- 1) Open the view form that contains the fields you want to include on the email notification.
- 2) From the **View** menu, choose **Email Notification Elements**. uDesigner opens an Email Notification Data Elements window.
- 3) Use the information in the following table to complete this window.

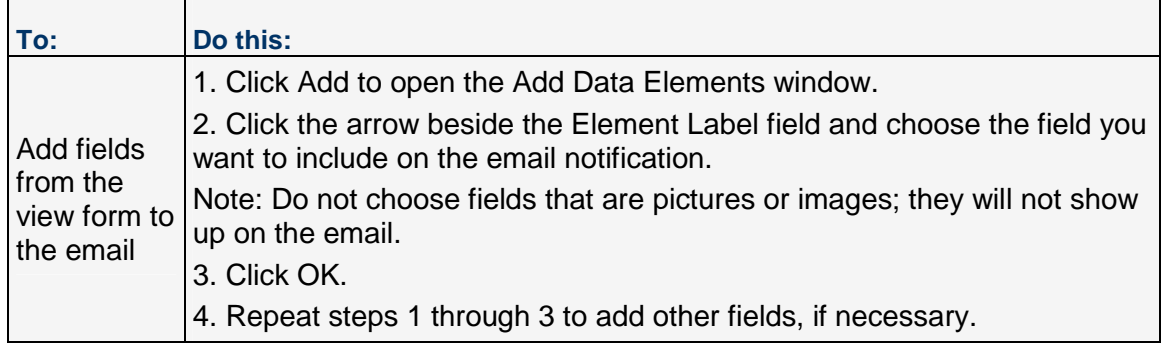

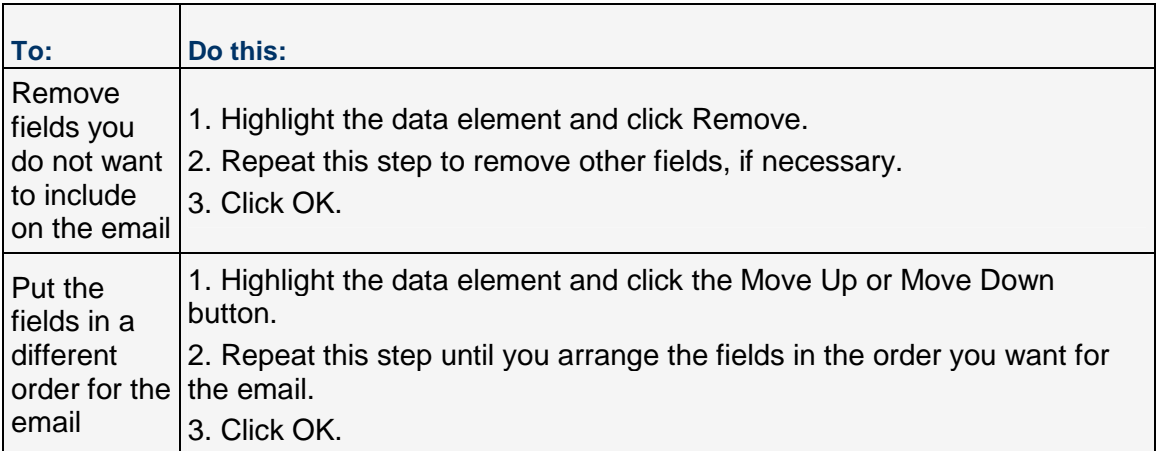

# **Selecting Fields for Unifier on Mobile Devices**

If your company's employees are often out of the office, Primavera Unifier can keep the workflow moving by taking advantage of mobile devices with browser capabilities.

On mobile devices, Primavera Unifier provides a simple interface where users can perform tasks such as:

- ▶ Navigating logs
- ▶ Accepting work orders
- ▶ Creating or updating business processes (including line items)
- **Managing assets**
- ▶ Viewing Project/Shell details
- Accessing tasks, messages, and Mailbox

For example, Primavera Unifier users in facilities management could acknowledge work, perform the work, and report its completion back to headquarters using their SmartPhones.

For another example, company technicians use mobile devices in the field to locate data for specific assets and pieces of equipment they are working on or tracking. Primavera Unifier on mobile can supply asset data, such as work order details, condition assessments, or work order histories.

To perform their work in the field, those who use mobile devices do not usually need to see the entire business process form. For their needs, you can specify abbreviated versions of forms for use in browsers on mobile devices.

- You can use this feature for shells, asset classes, and most business processes; but not all the features normally available for these components can be included on Primavera Unifier for mobile.
- $\triangleright$  Not available for these BPs:
	- $\blacktriangleright$  Lease
	- $\triangleright$  RFB
	- **Document**
- ▶ Resource Booking
- ▶ Timesheets
- ▶ Project/Shell Creator
- $\blacktriangleright$  This feature is available for Payment Application BPs, but the grid view is unavailable, and line item information has to be entered individually using the search function.

If you are abbreviating a form layout for a mobile device:

- ▶ You must include at least one field from each action or view form.
- ▶ You must include all the required fields on an action form.

If you include any field that is part of a dynamic data set, then you must include all the fields in the set.

If the form on the mobile device must include query-based fields that should be updated on an open BP, you must also include the trigger element for the query-based field. The following pickers will appear as read-only fields on mobile devices:

- ▶ Activity Picker
- ▶ Image Picker
- ▶ Location Picker
- ▶ Planning Item Picker
- ▶ Program Picker
- ▶ Resource Picker
- ▶ Role Picker
- ▶ SYS Date Datasource Picker
- ▶ SYS Date Logical Datasource Picker
- ▶ Week Picker

# **To select the data elements for mobile devices**

- 1) Open the form that you want to make available on the mobile device (business process, asset class form or shell attribute form).
- 2) In the Form Designer window, click the **Properties** button. The Elements Properties window opens.
- 3) Click the **Mobile** button. The Mobile Elements window opens.
- 4) Click the **Add** button. A Column Header Properties window opens.
- 5) In the **Data Element Label** field, select the field you want the form to show on the mobile device.
- 6) Click **Add** to add another field, or click **OK** to close the window.

7) On the Mobile Elements window, you can move the fields into the order you want them to appear on the mobile device. Click **OK** to close the window.

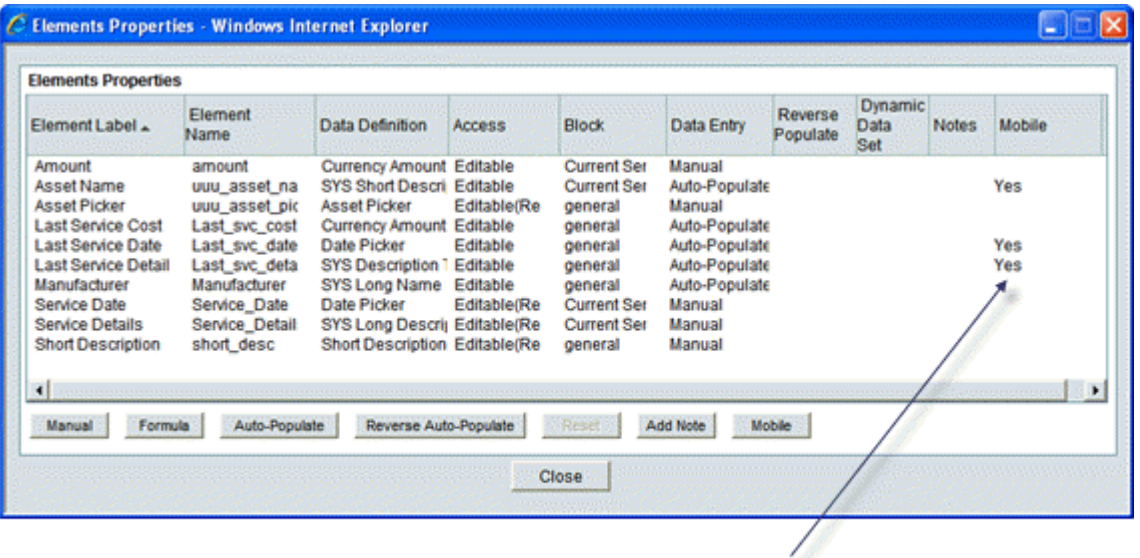

The Mobile column will display a Yes for every field that will appear on the version. of the form shown on the mobile device.

8) On the Elements Properties window, click **Close**.

**Note**: If you want to create or update the BP records through the Oracle Primavera Unifier Mobile for iOS, you must include the "record\_no" Data Element in the "Integration Interface" of the Business Process (BP) design.

## **Adding Auto-Sequencing Data Elements**

Business process forms can contain data elements that are numbered using auto-sequencing. This functionality requires that the business process upper form and/or lower form contain up to two data elements that are based on the SYS Auto Sequence data definition.

You can create any number of data elements (fields) using this definition. Fields using this definition provide auto-sequencing of unique numbers for all business processes or line items created. The content of the field is automatically generated based on the format for the auto-sequence data elements that is configured in Unifier. Data elements that use this data definition:

- ▶ Are always read-only
- ▶ Can be placed in a hidden block
- ▶ Are available for Mobile configuration
- ▶ Can be selected as a display element of a Data Picker
- ▶ Can be added to Integration, marked as Output only
- ▶ Cannot be selected as a linked element
- ▶ Cannot auto-populate or reverse auto-populate
- ▶ Cannot use a hyperlink
- ▶ Cannot be part of a Dynamic Data Set definition

# **Defining Totals (Payment Application Grid and Summary Payment Application Grid)**

In uDesigner, you can define the Total property for a particular Data Element (DE) (in case of Payment applications Business Processes (BPs) and Summary Payment Application BPs) for the Standard Tab form.

**Note**: This feature is not available for other types of BPs.

You are able to define the Total in three ways, as explained below:

 $\blacktriangleright$  Blank

When the Total is defined as Blank for a particular element (on the element properties), Unifier displays the value as empty in the Total Column.

▶ Sum of All Rows

When the Total is defined as Sum of All Rows for a particular element (on the element properties), Unifier displays the value as "Sum of All Rows" in the Total Column.

▶ Use Formula Definition

When the Total is defined as Use Formula Definition for a particular element (on the element properties), Unifier displays the value as "Formula Defined" in the Total Column.

The following table shows the default values in the Detail form, based on the DEs:

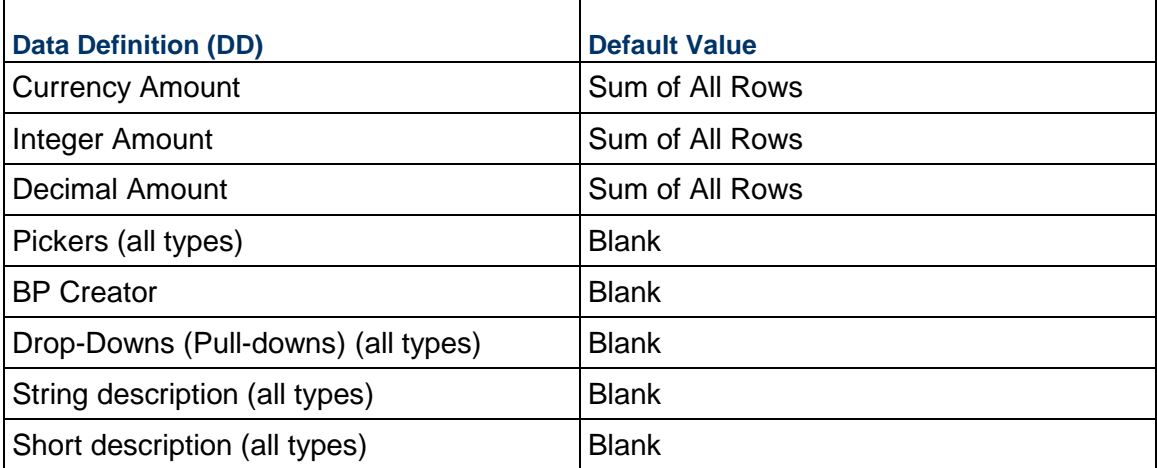

For DEs having Data Definitions (DDs) other than the Currency Amount, Integer Amount, and Decimal Amount, when you try to add/modify the total property, Unifier displays an alert message: This data entry is not suitable for defining total.

This condition is also applicable to DDs such as:

- ▶ Date pickers
- ▶ Data pickers
- ▶ BP pickers
- ▶ BP Creator
- ▶ Drop-Downs (Pull-downs) (all types)
- $\triangleright$  String description (all types)
- $\triangleright$  Short description (all types)

When you click **Total**, in the element properties, Unifier opens a new window, and based on the DE (on which the Total property is being modified), the default value will be selected.

For DEs having the DDs Currency Amount, Integer Amount, and Decimal Amount, Unifier enables the options "Blank" and "Sum of All Rows," and the default selection will be "Sum of All Rows."

If the DE has a formula defined in the properties, then Unifier enables the "Use Formula Definition."

If you select "Use Formula Definition," then Unifier uses the same formula that is defined on the DE to calculate the Total.

If you reset the DE that has a defined formula (formula defined) to manual, then Unifier resets the Total to "Sum of All Rows."

For Amount DE, the blank option is always be disabled; therefor, the Unifier calculates the Amount DE by using "Sum of All rows" and "Use Formula Definition."

> **Note**: For DEs having the DDs Currency Amount, Integer Amount, and Decimal Amount that have preferences set to Blank in uDesigner (and are being used in any formula or being used to auto populate in Upper or Details forms), Unifier uses 0 (zero) value as the preference.

Unifier does not allow you to define a formula, in the Element properties, for the special DEs in Payment applications BPs and Summary Payment Application BPs that have predefined formula.

If you try to define a formula, Unifier displays an alert message: This data entry is not suitable for defining formula. The following is a list of special DEs:

- ▶ %Complete to Date (uuu\_spa\_per\_comp)
- Amount This period (uuu\_spa\_amt\_tp)

If there are any exiting custom-defined formulas on % Complete to Date (uuu\_spa\_per\_comp), then Unifier retains the exiting custom-defined formulas. In this case, you are able to change, or edit, the formula to any other custom-formula of your choice.

If the DE is reset to Manual, Unifier displays the confirmation message: <DE name> will not be available for defining formula after resetting the data element to Manual. Do you want to continue?

After reset, Unifier calculates the values for the DEs (in run-time) based on the system predefined formula, and you will not be able to add a formula after the reset.

For %Complete to Date (uuu spa per comp), the "Use Formula Definition" option is enabled whether it is DE-defined as Manual Entry or Formula.

For existing BP records, if you had added a custom formula, and the total was being calculated as "Sum of All Rows," then you will have the option to use the formula definition, if needed.

For existing BP records, if you use the predefined system formula, then you will have the option to calculate Total based on the system based formula.

#### **Defining Summary Totals**

This option is available to define the Summary Total calculation for Payment Applications of SOV Type = Summary Payment Applications.

This option is not available for Payment Applications Business Process (BP) or any other BP types.

For Business Processes of: *Type*: Cost - *Sub-Type*: Line Items with CBS Code - *Classification*: Payment Applications, if the Data Element (DE) "**refid**" has been added to the upper form such that it has been configured to point to a Base Commit BP of SOV Type: Summary Payment Applications, then the **Elements Properties** window, within a detail form, displays:

- **▶ One more option at the bottom: Summary Total**
- A new column placed after the **Total** column: **Summary Total**

**Note**: The DE "**refid**" is not placed on upper form, or it is configured to point to some other type of BP, the new options (above) will not display

When the user selects a Data Element of Data Definition = **Decimal Amount**, **Currency Amount** or **Integer Amount** and clicks the **Summary Total** option, then Unifier opens the **Defining Summary Total for ...** window which enables the user to select the following options under **Summary Total**:

- **As Defined**
- **Sum of All Rows**

**Note**: If it is a formula data element, Oracle recommends that you use **As Defined** for **Summary Total for ...**.

In this window:

- For DEs whose Data Entry is set to **Manual**, the option of **Sum of All Rows** is selected by default.
- For DEs whose Data Entry is set to **Formula** or **Auto-populate**, the option **As Defined** is selected by default.

The system defined field "amount" is an exception to rules above. That is to state, when the user selects this field and clicks **Summary Total**, then the option **As Defined** is selected by default.

The users have the ability to select the other option (**Sum of All Rows**) and click **OK**. Clicking **Cancel** cancels the operation, and closes the window, without making any changes to the selected option.

If the user selects a data element of data definition other than **Currency**, **Decimal**, or **Integer Amount** and clicks **Summary Total**, then Unifier displays an error.

If the user selects any of the following system defined DEs and then clicks **Summary Total**, then Unifier displays an error:

- $\blacktriangleright$  scheduled value
- uuu\_spa\_prev\_amt
- uuu\_spa\_per\_comp

If the user selects no DE and then clicks **Summary Total**, then Unifier displays the standard uDesigner error.

The column **Summary Total** displays the option as selected by the user in the **Summary Total** window. For DEs of Data Definition other than **Currency**, **Decimal**, or **Integer Amount**, the column **Summary Total** displays as blank.

In addition, the **Element Properties** page for a DE on the detail form of a Payment Application BP which refers to a Base Commit of SOV Type = Summary Payment Applications, displays the **Summary Total** field.

**Note**: This field is not visible for Payment Applications of other types.

# **Advanced Formulas in Business Processes**

In uDesigner, you can create formulas for fields in order to calculate the value of the fields and display the values, during runtime. The calculated fields are read-only fields. You can also build composite fields that combine string text data elements into one field. Formulas can be created for Numeric, String, and Date fields.

> **Note**: The advanced formula is not available for the Summary Payment Application (SPA) SOV type BPs (Base Commit Type BP Line Item, Change Commit Type BP Line Item) and Payment Application Business Processes.

In Unifier, you can go beyond simple arithmetic functions and use expression languages when developing formulas.

The advanced formula supports:

- ▶ If-then-else conditions on string, numeric, and date DEs
- ▶ Complex conditions, for example: ((a or b) and (c and d)) or (e and f)

**Note**: You can edit, or update, the fields that are a part of an advanced formula definition. The advanced formula fields get re-evaluated after a successful update.

## **Adding Advanced Formula**

The field is an input text field that is editable and required.

You can either type in the Data Element name while building the formula or insert the data elements and functions using their respective fields.

There is no limit to the maximum number of characters allowed in the formula definition field.

Commonly used keyboard shortcuts such as Ctrl+C, Ctrl+V, Ctrl+Z, Ctrl+Y, Ctrl+A, and so forth, will be supported. You can copy and paste the content from other formulas on to the formula that you are designing.

When the formula definition passes error checks, the validation result box will have the following message:

"There is no syntax error in the formula definition. However, there might be calculation errors. The "Sample Calculations" tab is now available next to the Definition tab. Oracle recommends that you review the sample data and fix any calculation errors before saving the formula definition."

# **Sample Calculations tab**

The **Sample Calculations** tab will enable you to look at possible calculation errors resulting from the formula definition.

All of the fields that make up the formula definition will be seen as columns in the grid. Sample data will be generated based on the data type.

If there are any errors, then the error column will be populated with the error message. Unifier does not have control over the error messages seen.

A user can modify the content of the sample fields and post-cell focus, the values will be recalculated.

An additional Error Check is also provided for the user to re-verify for errors.

The sequence of the columns seen is based on the formula definition.

If the user chooses to save the formula in spite of the formula having calculation errors, then the following alert will be seen: There are some calculation errors. Do you still want to save the formula?

> **Note**: When formulas cannot be evaluated, Unifier will try to evaluate the formula. In case the formulas cannot be evaluated, then Unifier will set the following values:

- String =  $blank$ ;
- $\blacksquare$  Date = blank,
- Numeric = blank or  $0$

## **Runtime**

You can place fields that have advanced formula definition, and evaluate the definitions during runtime, in:

- ▶ The business process forms, line item detail form and in grid.
- $\blacktriangleright$  The business process logs and line item logs.
- The field value: Any time a field value that is part of the formula definition is changed, per below, the destination formula will also get evaluated:
	- ▶ Manual edits to data
	- ▶ Web service methods (REST only)
- ▶ Mobile app
- When formula fields are used as search parameters in the BP log and Line Item list log, the records will be returned correctly.
- Any form-level validation (the upper form or detail form) which may have designed based on the fields that have advanced.

The following explain the functions and their available formats.

# <span id="page-351-0"></span>**Functions and Available Formats**

The following is an overview of the functions and their available formats:

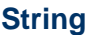

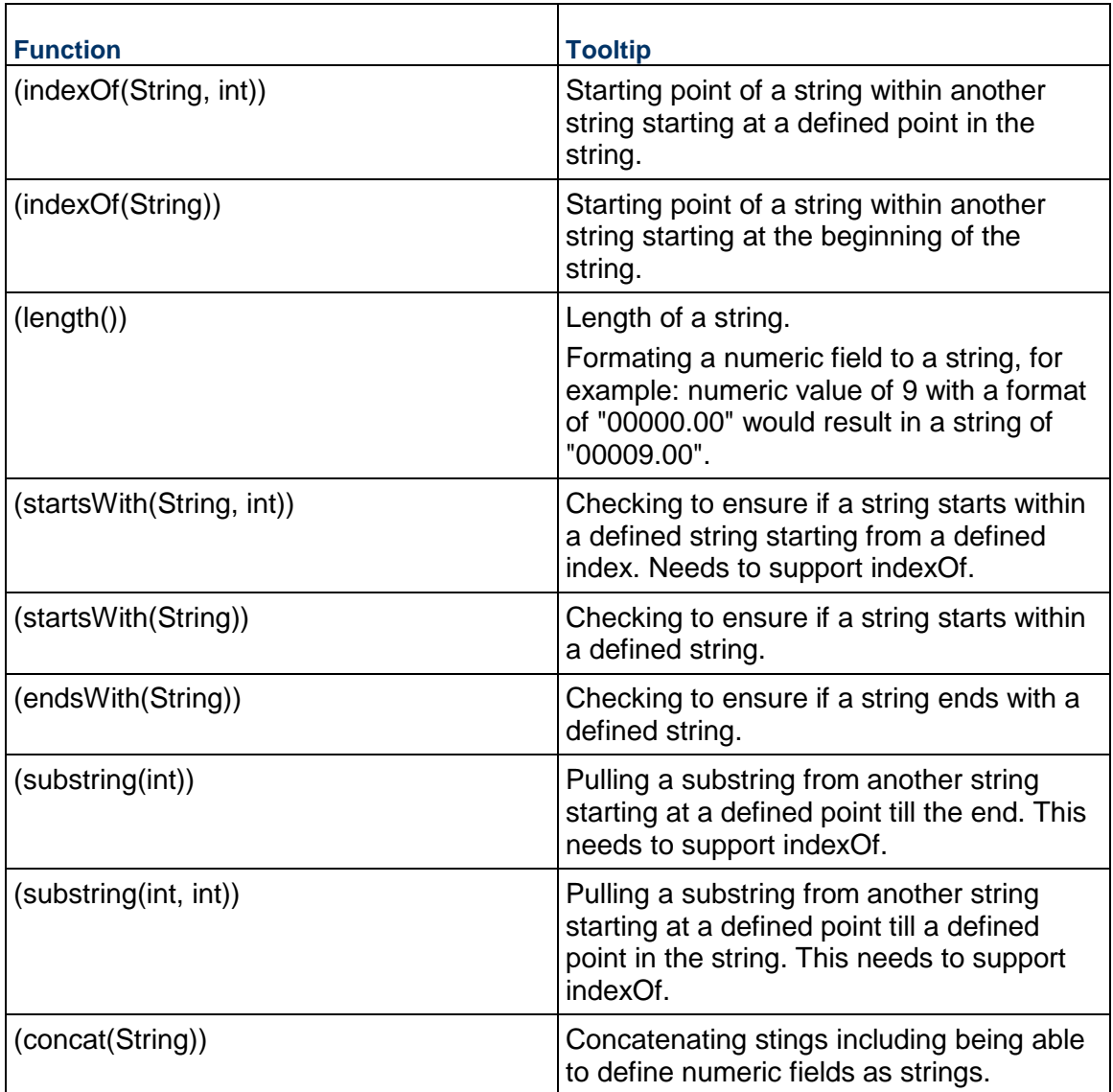

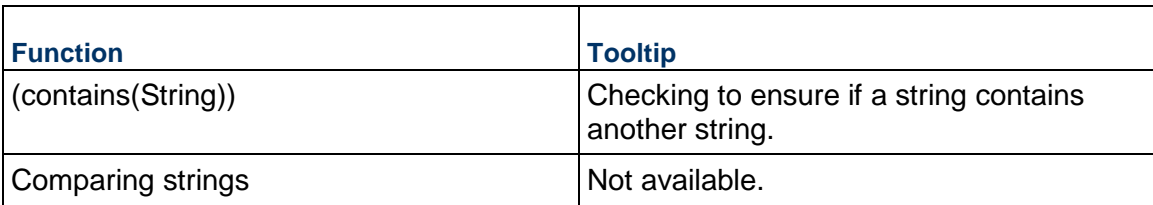

# **Numeric**

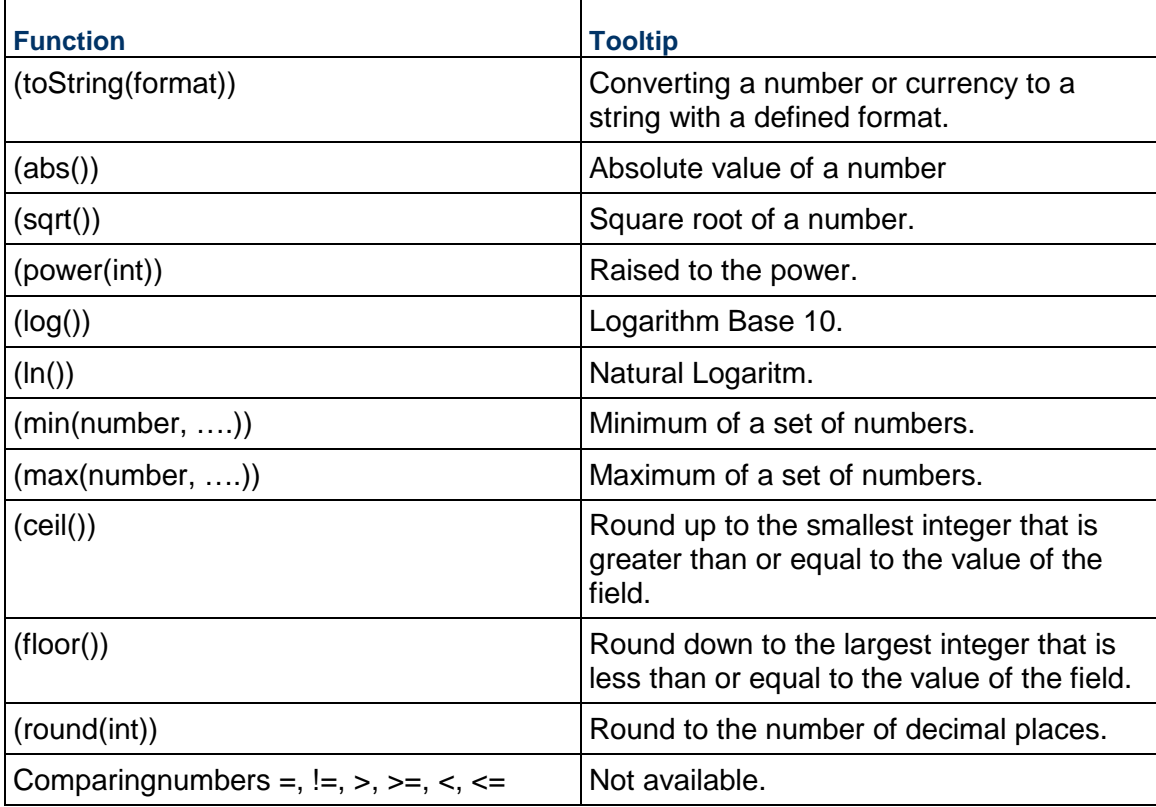

# **Date**

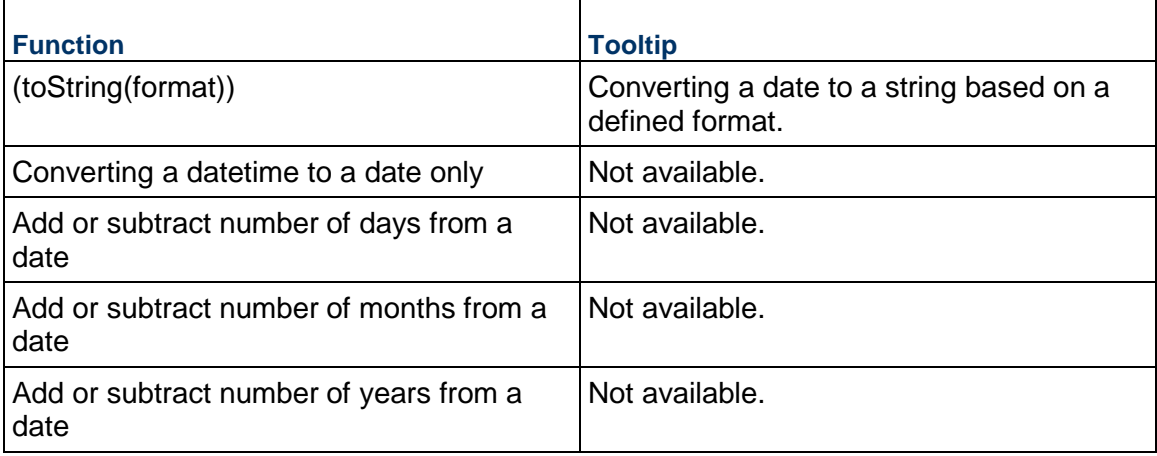

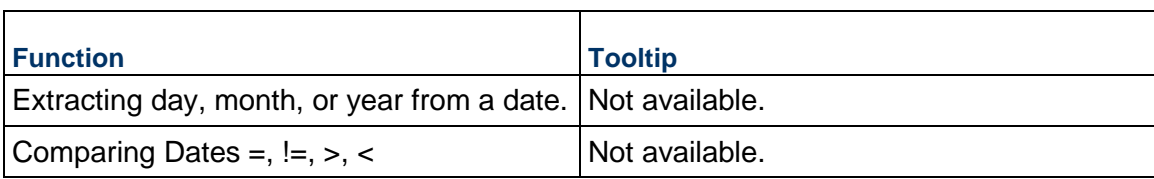

The following provides the list of functions:

**Note**: Use the tooltip to learn more about each function.

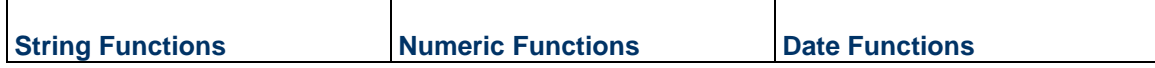

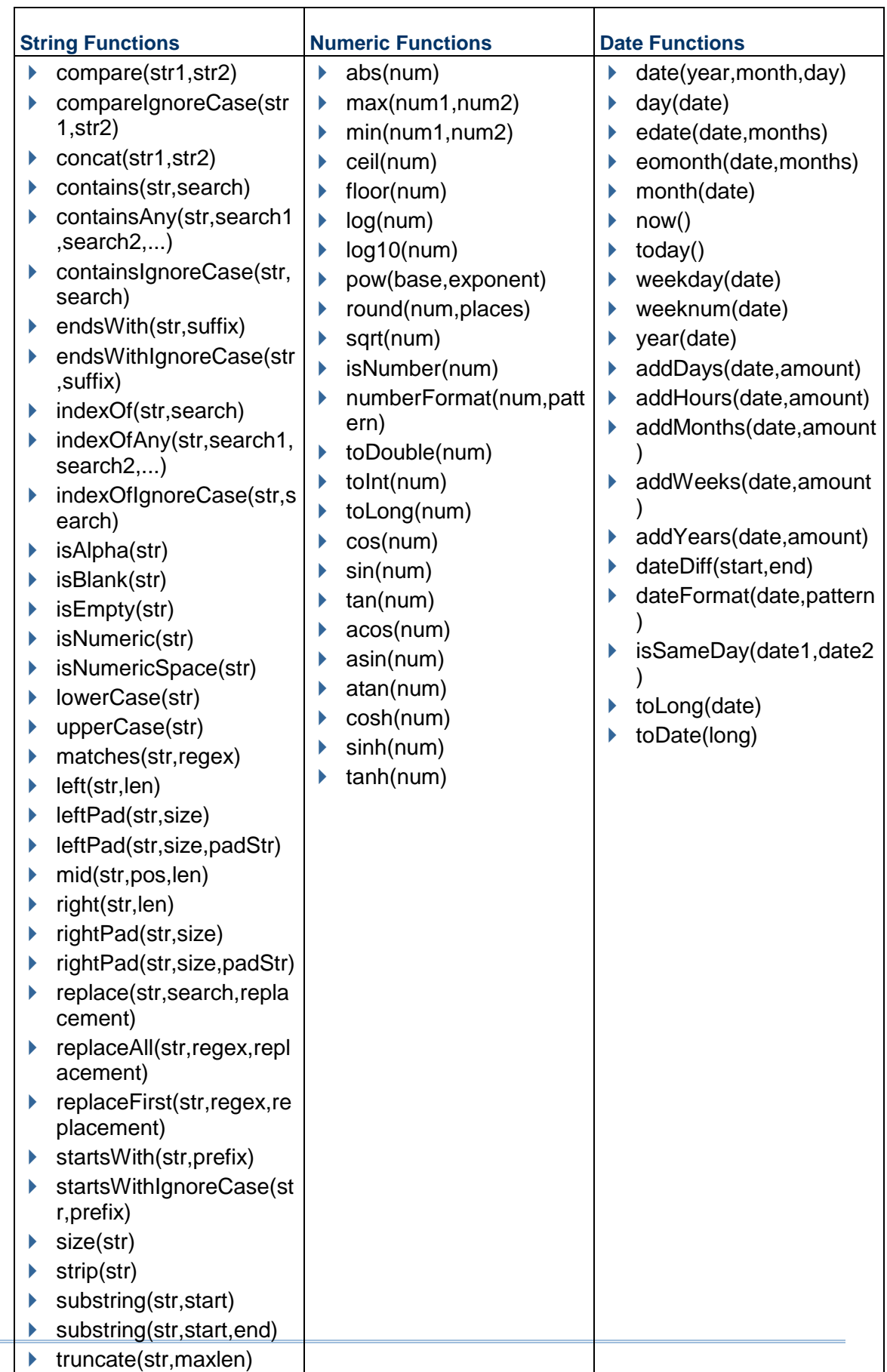

# **Rules for Setting Fields as a Formula Destination**

The fundamental rules that currently exist in the product for defining formulas on various types of fields will remain the same. The data elements that cannot be set as a formula, will continue to be unsuitable for defining formula.

#### Example

Data elements such as QBDE, BP Creator, Record Number (record no), and so forth. If you (designer) select a QBDE as a formula destination, and the user has selected "Pending Changes" (which is a QBDE) with the intent to define a formula on it, then Unifier prevents the action.

The data definition of the following Input types will be blocked from being defined as a formula:

- ▶ Checkbox
- ▶ Pull-down Menu (drop-down list)
- ▶ Radio buttons
- ▶ Multi-Select Input
- ▶ All pickers including Data Pickers

**Note**: All previous formatting will be lost if you change the data entry method, or type, from Auto-populate to Advanced Formula.

# **Adding Advanced Formulas**

When designing the upper form, in the **Elements Properties** window, you can use the **Advanced Formula** option to set up your advanced formula. The option will be available for "Published" designs, as well.

> **Note**: To reduce the design time, you can set a formula definition, and copy it on to other fields that have similar formula definitions.

You can add any type of formula in the **Advanced Formula** window.

In the **Elements Properties** window, select the data element that allows formula definition to open the **Advanced Formula** window for **<Data Element Name> - <Data Element Label>**. The data element name and label seen in the window title comes from the previous screen of **Elements Properties** window, where you selected a data element that can have a formula definition.

Design Example

To add a formula with delimiters, when you do not see the option of delimiters, you must add Delimiters as string constants.

Submittal number = Project  $# + " - " + Project Type + " - " + Submitted unique #$ 

In this example, the various parameters that form the formula definition need to be separated by a hyphen. While designing the formula " - "will have to be added. At runtime: Submittal number = San Jose Recreation Park – New Construction – SUB009

# **Data Elements in the Formula Definition Window**

The formula definition window will have the following attributes:

**Note**: When you save the formula definition, Unifier checks to ensure that there is no circular referencing.

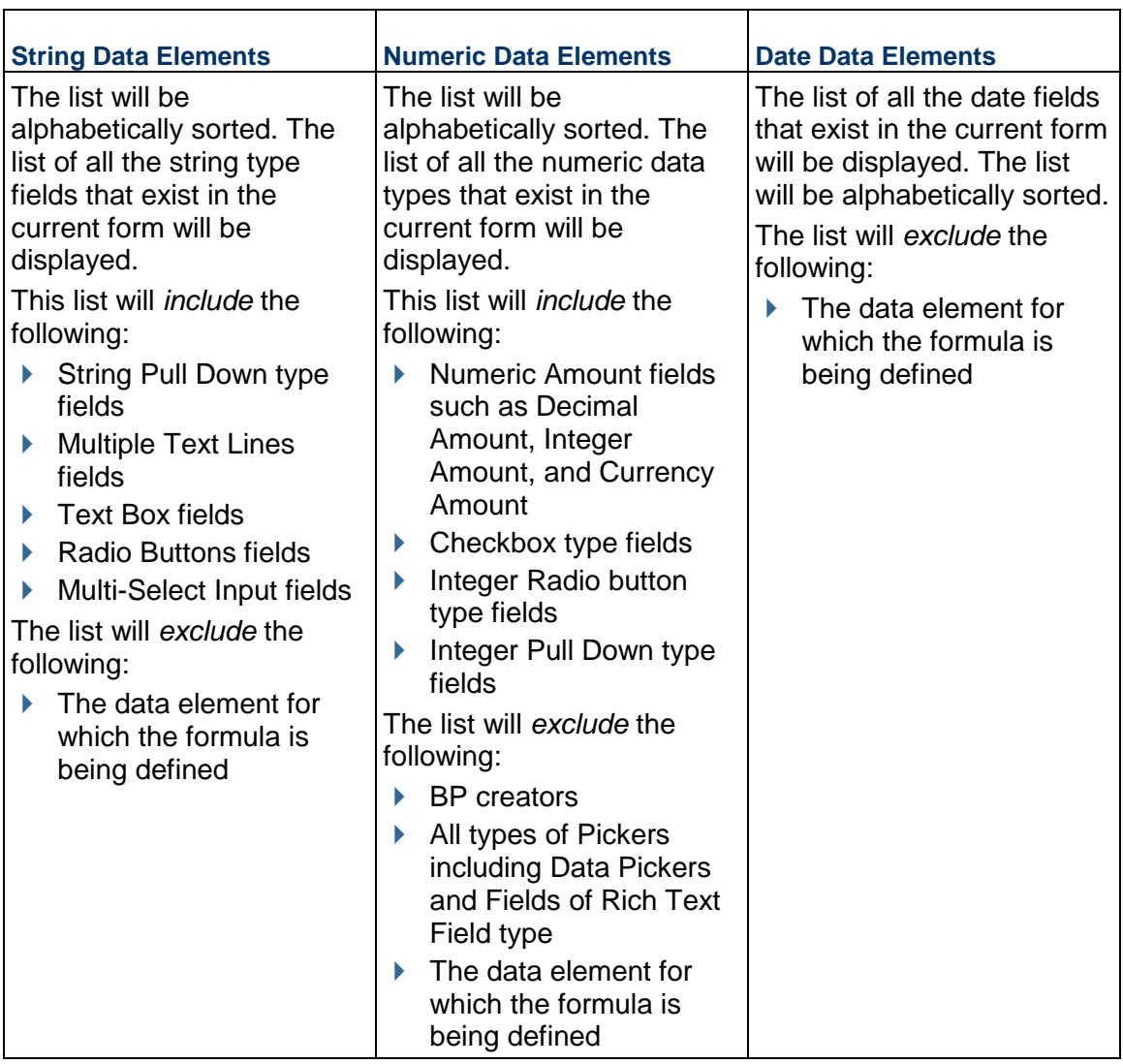

# **Additional Information**

- Unifier allows linked elements and summary elements to be a part of the formula definition.
- ▶ The Type-ahead and list features are supported in all of the data elements fields.
- Each function will have a tooltip that will enable you to understand what the function entails.
- ▶ The fields are classified based on the type of function.
	- ▶ String Functions
	- ▶ Numeric Functions
	- ▶ Date Functions

 The functions fields will list all of the functions available to be defined. See *Functions and Available Formats* (on page [352\)](#page-351-0) for additional details on the functions.

# **Setting Time Zone in Advanced Formula**

The **Time Zone** field is a required field that must be set by you (the designer).

**Note**: The system by default will always set the time to 5 PM.

At the time of designing the formula, your time zone (the designer's time zone) will be populated into the Time Zone field. As an example, when the designer is in the process of designing the form and if the user's time zone is set to Pacific Time (US & Canada), then this field will be populated with this time zone, but you can change it to suit the customer's time zone.

This **Time Zone** field is used only for formula calculation. That is to sate: When an Advanced Formula is using a date function such as 'date diff' with a combination of Date Only Picker and Date Picker, then the Time Zone set in the Formula Definition will be used for calculation.

A tooltip will be provided in the Time Zone field with the following content:

"The Time Zone specified here will be used for any formula calculations involving Date and Date Only Picker fields. In addition, certain Date Functions will also use this value. At runtime, Unifier converts the formula evaluated value to honor the Time Zone of the logged-in user."

Similarly, for date functions such as today(), the time zone specified in the formula definition will be used. At runtime, the logged-in user's time zone will be used for further calculating the resultant value.

In the Unifier server, all date objects in Java use the Server time zone, and the code is adjusted to use the user's time zone preference.

Unifier adjusts the time zone of Date Pickers to be set as the server time zone, but Unifier does not adjust for the Date-Only picker. Therefore, the result derived from the date difference is adjusted to fit the logged-in user's time zone.

The following scenario provides information about the variety in setting up the time zones options involving date operations (for example formula calculations involving date operations such as 'Date Diff' and 'Date Add'), when the data elements that make up the formula are a Date Picker and a Date-Only Picker.

User A's Time Zone in CA - 2 PM PDT

User B's Time Zone in NY- 5 PM EDT

Server Time Zone in London- 10 PM GMT - Stored in database

## **For Date Picker fields**

When the user A opens the form, the system does the time zone conversion from the server time zone to PDT. In the above example, the time in the server location is 10 PM. The system will deduct 8 hours to adjust to User A's location and set the value as 2 PM PDT.

## **For Date-Only Pickers fields**

Unifier does not do any adjustments, and the time internally is always treated as 12 AM i.e timestamp is 00:00. No timestamp is visible to the user.

When a user sees both of these fields,, the timestamp is seen as 12:00 AM and 2:00 PM respectively for Dat-only. When a 'date diff' is done, the value returned maybe 0 days. When the calculation for date formula is done, the system converts date only picker to have a timestamp of 2:00 PM

Problems could arise based on the time zone when "date difference" kind of operations are performed. The value seen varies depending on the user's preferred time zone.

# **Adding a Response List to a Text Business Process**

In Primavera Unifier, text business processes automatically include a response list that appears at the bottom of the form. This area is where the user can add and organize text comments or file attachments. The response list is designed at the time the text business process is designed. uDesigner creates a default response list for business processes, and only the tab name (the label for the response list area) is editable.

#### **To edit the response list tab name:**

- 1) Open the text form you want to edit.
- 2) Select the response list in the Response List pane and click **Open**. The Responses window opens.
- 3) Enter a new name for the Tab Name of the Response List. This is the name that will appear on the tab of the Response List section on the form.
- 4) Click **OK**.

# **Previewing the Response List**

You can preview the response list at any time to get a picture of how it will look on the form.

#### **To preview the response list:**

1) In the Responses window, click **Preview**. A preview of the Response List opens.

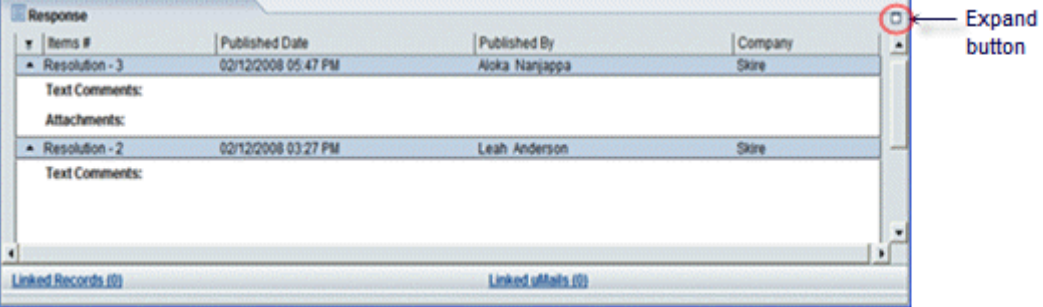

If there are a lot of blocks on the form, you may not see all the fields when you open the form. To see them, expand the form by clicking on the tab name or the expand button on the top right of the tab section.

2) Click **Close** to return to the Responses window.
## **Adding a Text Entry Area to a Form**

Text BPs contain a text entry area that appears at the bottom of the form if the business process requires an action. This area is where the user enters the requested text.

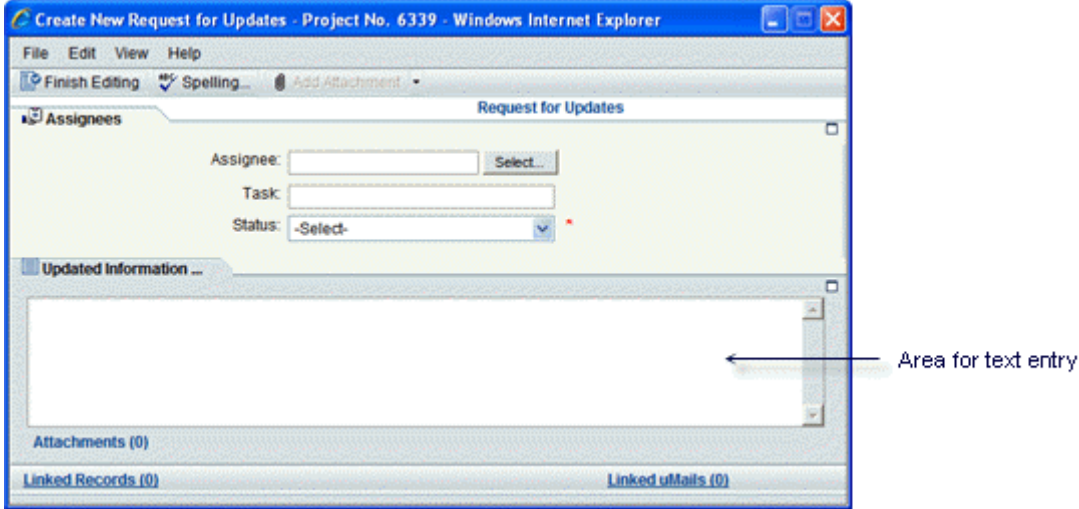

uDesigner creates a default text entry form for BPs, and only the tab name (the label for the text entry area) is editable.

#### **To edit the text entry form tab name**

- 1) Open the text form you want to edit.
- 2) Select the text entry form in the right pane and click **Open**. The Text Entry Form Designer window opens.
- 3) Enter a new tab name and click **OK**.

### **Adding a Reference Process to Auto-Populate Data**

Primavera Unifier populates the data in some pickers with a *reference process* form. Reference processes are necessary for any form that uses BP or line item pickers. Primavera Unifier users use these pickers to call data from another—a *referenced*—business process. The reference establishes a link between the records (for example, an invoice record to a purchase order). Because of this link, record to record, you can populate one form with data from other forms.

To make these pickers effective, you must connect both forms by "mapping" a field on the picker to one on the referenced form. In operation, the picker will point to the referenced form and use the values in the fields you specify to display data on the picker. Once the reference link is created, you can use the referenced form to populate any data elements that the referenced and current form have in common.

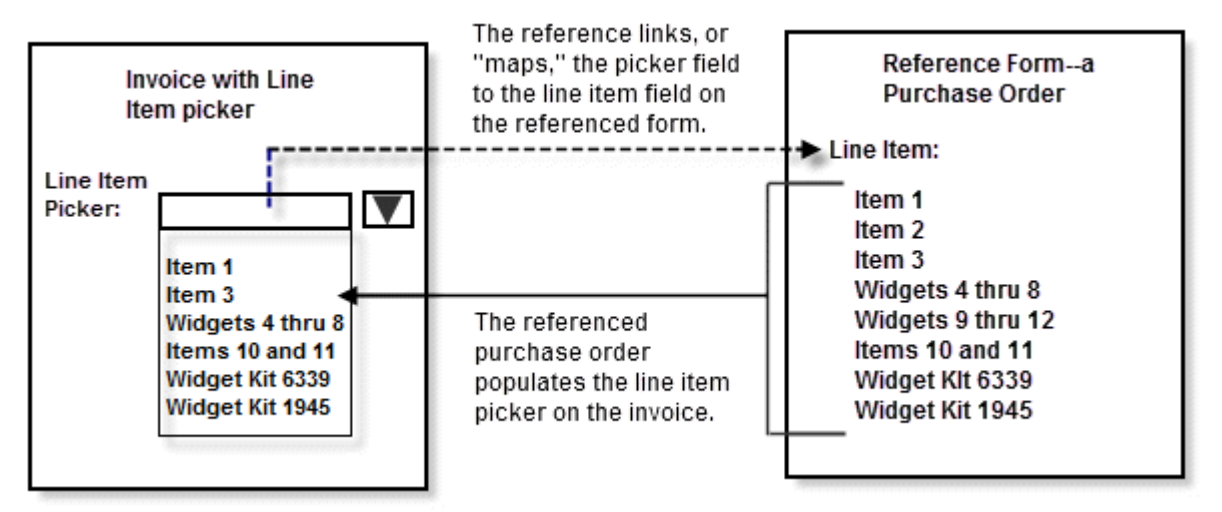

Likewise, if a form includes a line item picker, the user can select specific line items from a referenced form. To make a line item picker effective, you must specify what line items the user can select from the referenced form. Once you do this, the referenced line items will automatically populate those line item fields that the referenced and the current form have in common.

- $\blacktriangleright$  For asset classes, you can reference only other company-level business processes.
- $\triangleright$  To populate pickers, the data definition of both fields—the one on the picker as well as the one on the referenced BP— must **match**.

## **To specify a reference process or line item for a picker:**

- 1) Open the form and click **Reference Processes** in the left Navigator.
- 2) Click the **New** button. The Select Business Process window opens.
- 3) From the menu, select the form to which you want the picker or line item to point.
- 4) Click **OK**. The Reference Process window opens.
- 5) To complete the **General** tab, use the information in the first table below.
- 6) Click on the **Query** tab.

**Note**: Unifier allows you to select one Data Element, only: Status. No other Data Elements are available for selection.

7) Click the **Add** button. The Query Condition window opens.

Use the information in the second table below to complete the Query tab.

8) Click **OK**.

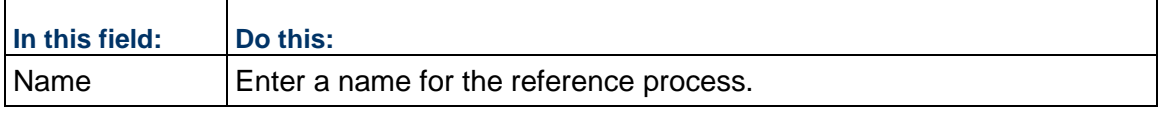

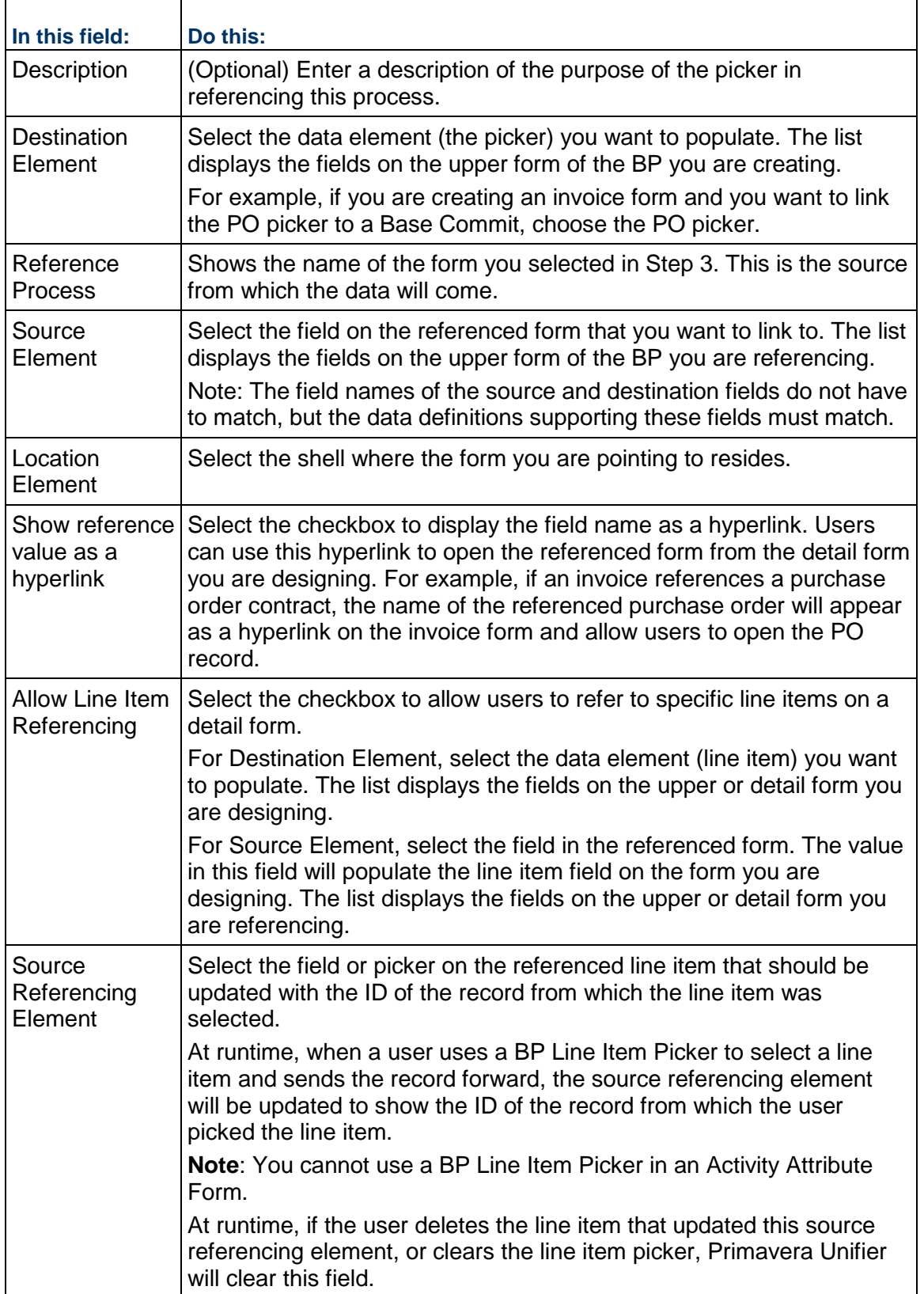

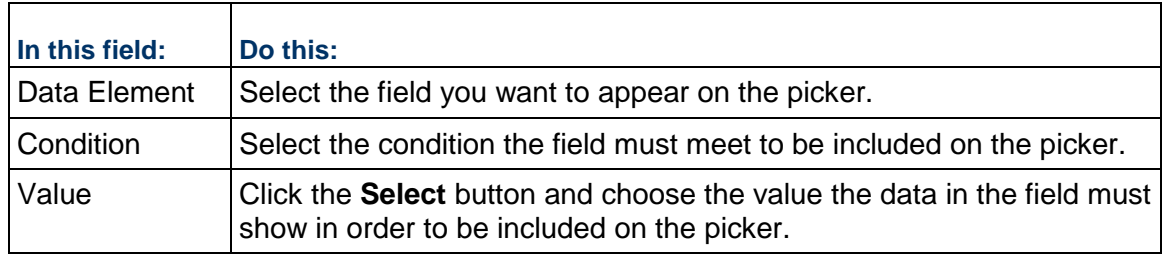

## **Connecting Records in the Same Business Process**

Some business circumstances require that records in the same business process be connected hierarchically. For example, a master lease may need to be connected to sub-leases, or a master work order may need to be connected to work order line items. In uDesigner, you can design a business process to create this hierarchy (parent record to child record) by using the Reference Process feature. Using this feature, you can design a business process that will reference itself for the purpose of populating the BP pickers and line item pickers that a Primavera Unifier user can use to create the records and, along with them, the hierarchy.

As an example, you could create a data element for the BP form, such as a check box, that users could check to indicate that the record they are creating is a master record. Records that should be "child" records to the master would use a BP picker to reference the master record and a line item picker to display the records that were extracted by the reference process query.

To connect records within the same business process, create a reference process using the instructions above, under "To specify a reference process or line item for a picker."

## **Auto-populate on Payment Application from a Base Commits BP**

You can use the method described in the topic *Auto-Populating Fields* (on page [328\)](#page-327-0) to auto-populate a Payment Application with the line items from a Base Commits and Change Commits BP, or you can do it in one step when you design a Base Commits BP. To accomplish the auto-population in one step, you can use the **Options** tab to map the fields when you launch the Base Commit BP.

> **Note**: If you select to auto populate the Payment Application with the line item fields from the Base Commits BP (Options tab > Auto-populate on Payment Application), then the fields will be available as columns in the SOV sheet. If there are any picker fields that refer to other sources, those fields cannot be added as columns.

You can use this feature only on:

- SOV type Payment Applications
- SOV type Summary Payment Applications (*Base Commits* BP)
- ▶ SOV line item type individual commit line items

In operation, the *Base Commits*, *Change Commit*, and *Payment Application* BPs work as a "set." The Payment Application reflects the Base Commit and Change Commit line items. When you design the Base Commit BP to auto-populate the Payment Application, at runtime, Primavera Unifier will automatically check any Change Commits for the same field(s) and include their values as well on the Payment Application.

The runtime Payment Application detail form grid receives the auto-populated values from *Base Commits* source into its costed as well as summary lines.

You can configure the Data Elements (DEs) in the Payment Application to receive auto-populated values from:

- ▶ Base Commits BP
- ▶ Schedule of Values (SOV)
- Any other source (Upper Form, Detail form, Constant Value, Single Record BPs, etc.)

If a Data Element on the Payment Application is configured to receive auto-populated values from the *Base Commits*, and it is also configured to receive auto-populated values from other sources within the Payment Application, Unifier overrides the auto-populated values received from *Base Commits* in the Payment Application (PayApp). The override applies to the auto-populated values in the costed and summary lines.

When the auto-populated values comes from the Base Commits and auto-populates the costed lines values, Unifier may generate other columns in the PayApp grid. The formulas for those columns are based on the auto-populated costed column.

Unifier completes auto-populating values in spite of any merge from the Change Commit (SOV and new lines).

All of the DEs in the Summary Payment Application grid accept auto-population, and the costed rows receive auto-populated values from Base Commits source, in all instances.

> **Note**: For auto-populating a Payment Application, the data element names must **match**.

#### **Caveats**

- If the Payment Application is auto-populated using both methods, the "usual" method will override this method.
- ▶ You cannot auto-populate the following fields on a Payment Application:
	- amount
	- uuu\_quantity
	- $\rightarrow$  bitemid
	- **any picker, except a date picker**
	- ▶ short desc
	- $\rightarrow$  uuu unit price
	- $\rightarrow$  any data element that is part of a dynamic data set on the Base or Change Commit BP

## **Auto-populate on Payment Application from a Change Commit BP**

You can set the values of an auto-populated data element (for Payment Application) to be updated when a line item is referenced in a Change Commit BP. This enables the users to see the latest values of the payment records, from the Change Order, when the Change Order is referencing an existing SOV line item that contains the data elements defined in the auto-populate on Payment Application from a Base Commit BP.

In the **Options** tab, the **Settings** block for **Change Commit - Line Items with CBS Code**, you can select to update the data elements that auto-populate on Payment Application. This selection is applicable for the:

**SOV Type**: Payment Applications or Summary Payment Applications

**SOV Line Items**: Individual commit line items

As a part of the Change Order business process design, if you (the designer) select this option, and at the run time when a Change Order references an existing SOV line item, then the data elements defined in "Auto-populate on Payment Application" are updated and then the SOV is updated.

## **Auto-Creating a Record or Line Item from a Form**

There are several ways to automatically create records in Unifier. If a business process has a workflow, a new record can be created when the form reaches a specific **status**. (For information on this method, see *Auto-Creating a Record from a Workflow* (on page [414](#page-413-0)).) If you use the Scope Management feature in the Schedule Manager, an activity on the schedule sheet can create a new business process record for a self-managing project. (For information about this method, see *Automating a Schedule Using Scope Management* (on page [103\)](#page-102-0).)

For more information see *Mapping Line Items from References during BP Creator Auto-Creation* (on page [300](#page-299-0)).

Using another method—the one described here—you can manually or automatically create a new record based on:

- **A condition**, such as a dollar amount
- A **frequency**, such as a daily or weekly time frame

**Note**: Line items cannot be created with a frequency trigger.

Both a **condition** and a **frequency**

When the form reaches the trigger(s), the form will automatically create a new record. (Or a line item on the form will create a new record or line item.)

For example, you could auto-create a new record for a lease that automatically generates payment requests on appropriate days, using a pre-generated payment schedule, and routes them for approval. Or, you could auto-create a record that generates work orders for your company's assets at periodic intervals, depending on the service needs of the asset. You could also auto-create a planning item when an initiative business process has been approved. The planning item could then be fleshed out with details, such as budgets, locations, personnel.

After a new **workflow** record is created, Unifier sends it to the assignees as an **initiation task** (**I Step**) that appears on the user's Tasks log and the BP log to which the record belongs. If a new record is sent as an initiation task, the user must accept the task to manually launch the record.

After a new **non-workflow** record is created, Unifier sends it to the designated creators as an **initiation task** (**I Step**) that appears on the user's Tasks log and the BP log to which the record belongs. The user must accept the task to view the record.

> **Note**: Regardless of the number of assignees or creators, only one user may accept the I Step task.

### **The difference between condition-based auto-creation and workflow auto-creation:**

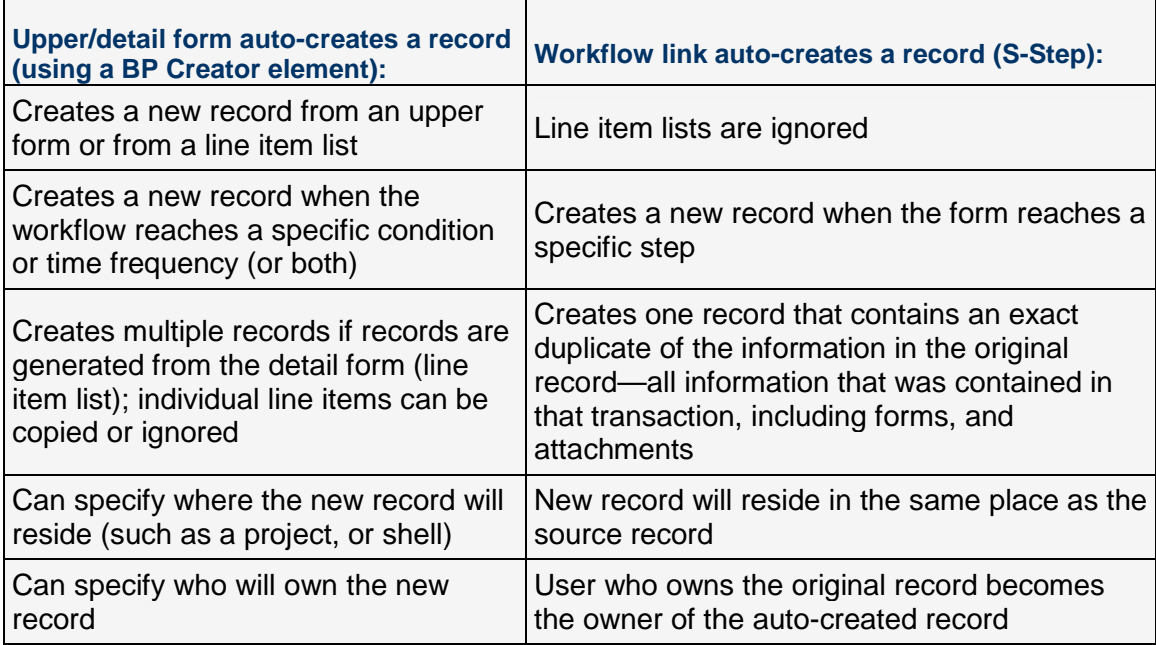

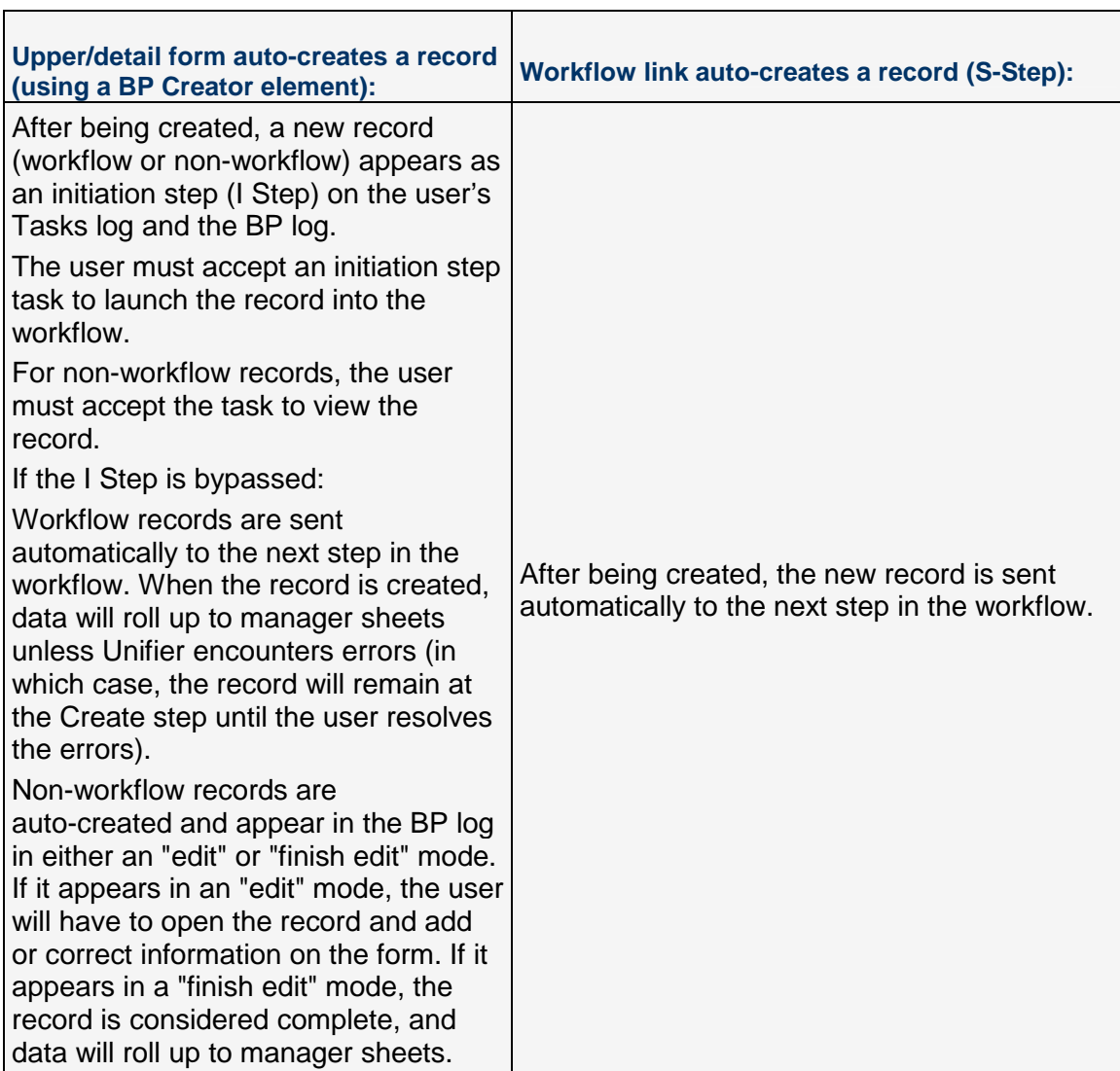

## **Bypassing the I Step**

During business process setup in Unifier, the administrator can set up an auto-created workflow BP to skip the initiation step and send the record directly into the workflow, where it normally arrives at the first step after the Create step (or the first step in a conditional routing). For a workflow BP, the administrator can specify the schema, the step in the workflow that the record should use as its first step, the workflow duration, and the name of the person or group who will be the owner of the auto-created record. When the record is created, data will roll up to manager sheets at the appropriate status; however, if Unifier encounters errors or invalid data, the record will remain at the Create step, and rollups will not occur until the user resolves the errors.

For a non-workflow BP, the administrator can set up an auto-created record to skip the initiation step. In this case, the non-workflow BP will be created and will appear in the BP log in either an "edit" or "finish edit" mode. If it appears in an "edit" mode, the user will have to open the record and add or correct information on the form. If it appears in a "finish edit" mode, the record is considered complete, and data will roll up to manager sheets.

## **Auto-Creation Protocol for Bypassing the I Step**

Auto-creation uses details specified in the BP Creator element to create the record. If these details are not present in the BP Creator element, the auto-creation feature will use the following protocol to attempt to create the record.

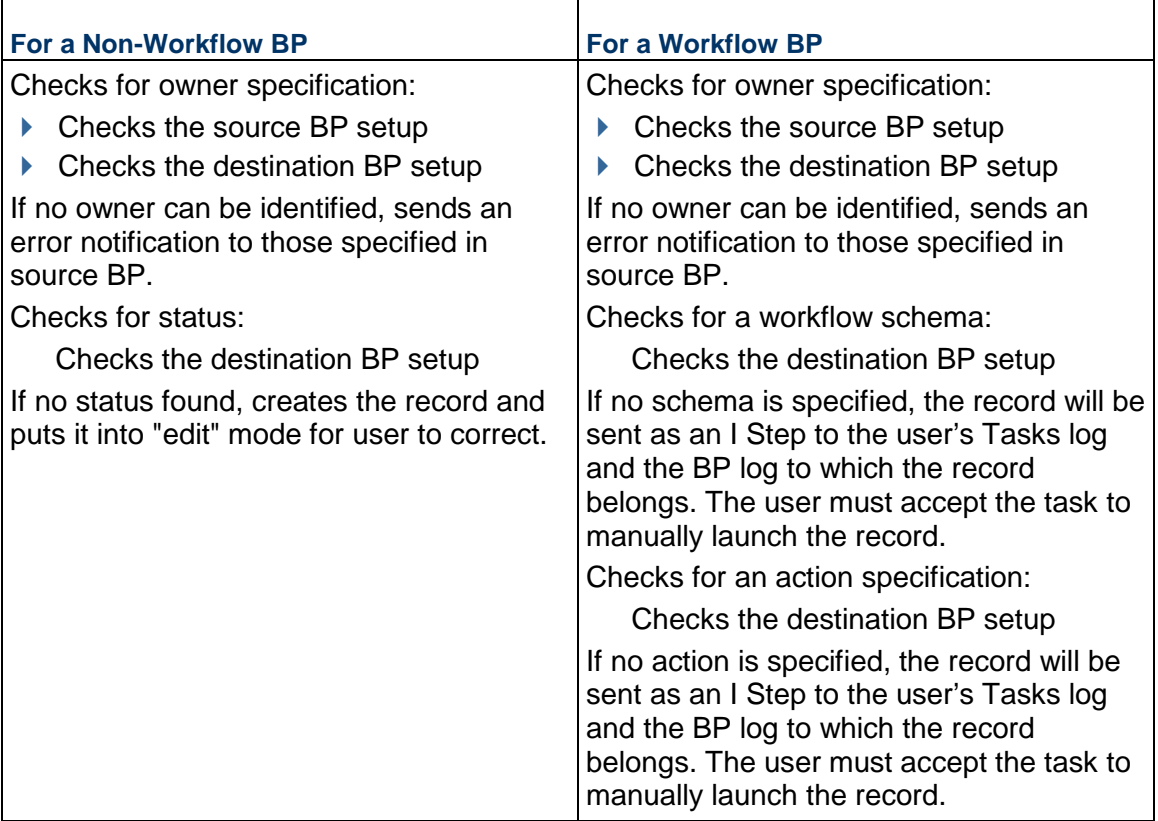

### **Auto-Populating the New Record**

Auto-creating a record includes auto-populating fields (data elements) on the new form. To auto-create a new record using this method, you must decide how you want to auto-populate the new record—using the upper form or the detail form of the source record. Primavera Unifier offers three types of auto-creation:

- ▶ Record-to-record creation
- **Line-item-to-record creation**
- $\blacktriangleright$  Line item creation

**Note**: Auto-populated field values will override any field values that have migrated with the auto-creation.

#### **Record-to-record Auto-Creation**

Record-to-record auto-creation has the following characteristics:

- ▶ Creates a single record.
- $\triangleright$  The source record populates any upper form fields on the destination record that the two records have in common (that is, their data element names match).
- $\triangleright$  By mapping, you can move the contents of the tabs on the source record to tabs on the destination record. The tab names do not have to match. The source record populates any fields that the tabs on the destination record have in common with it.

### **Line-Item-to-Record Auto-Creation**

Line-Item-to-record auto-creation has the following characteristics:

- Each line item that contains a creator element will auto-create a new record. For example, if source tab **A** has a creator element on 10 line items, and source tab **B** has the same creator element on 7 line items, 17 new records will be auto-created.
	- Sometimes creating a record for every line item is cumbersome. You can end up with 17 records that differ in only one aspect, such as a color. For cases like this, administrators can group line items for auto-creation in order to create fewer generated records. In a simple example for a lumber yard order, you might have doors made of wood or steel, both in colors of white and red. You could group the line items according the material (wood or steel) and color (red or white) to create fewer work order records. This kind of grouping for auto-creation is set up by the Primavera Unifier administrator. For more information, refer to the "Business Process Setup" in the *Unifier Administration Guide*.
- $\triangleright$  The source record populates any upper form fields on the destination record that the two records have in common.
- ▶ You can use line items on the source record to populate fields (data elements) on the upper form of the new record if the data element names match.
- If you map the contents of any tab on the source record to tabs on the new record, this type of auto-creation will also copy the line items of those mapped tabs to tabs on the new record. The tab names do not have to match. The source line items will populate any fields that the tabs on the destination record have in common with it.

#### **Line Item Auto-Creation**

Line item auto-creation is useful for adding new line items to an existing record. For example, a submittal registry record could contain line items that auto-create separate submittal business process forms for each contractor on a project. In the course of work, someone might realize that the original submittal registry record is missing a submittal for an architectural drawing. That person could submit a new submittal record that would add the missing architectural drawing submittal to the original registry record.

uDesigner provides a BP line item creator element to auto-create line items. You can place this creator element on either an upper or detail form. This element will auto-create a new line item on another, existing, record and populate the fields of that line item with the values of the fields on the form (upper or detail) that auto-created the line item.

You can set up reverse auto-population so that the line item added to the existing record can be updated with information as the record that created the line item moves through subsequent steps in a workflow.

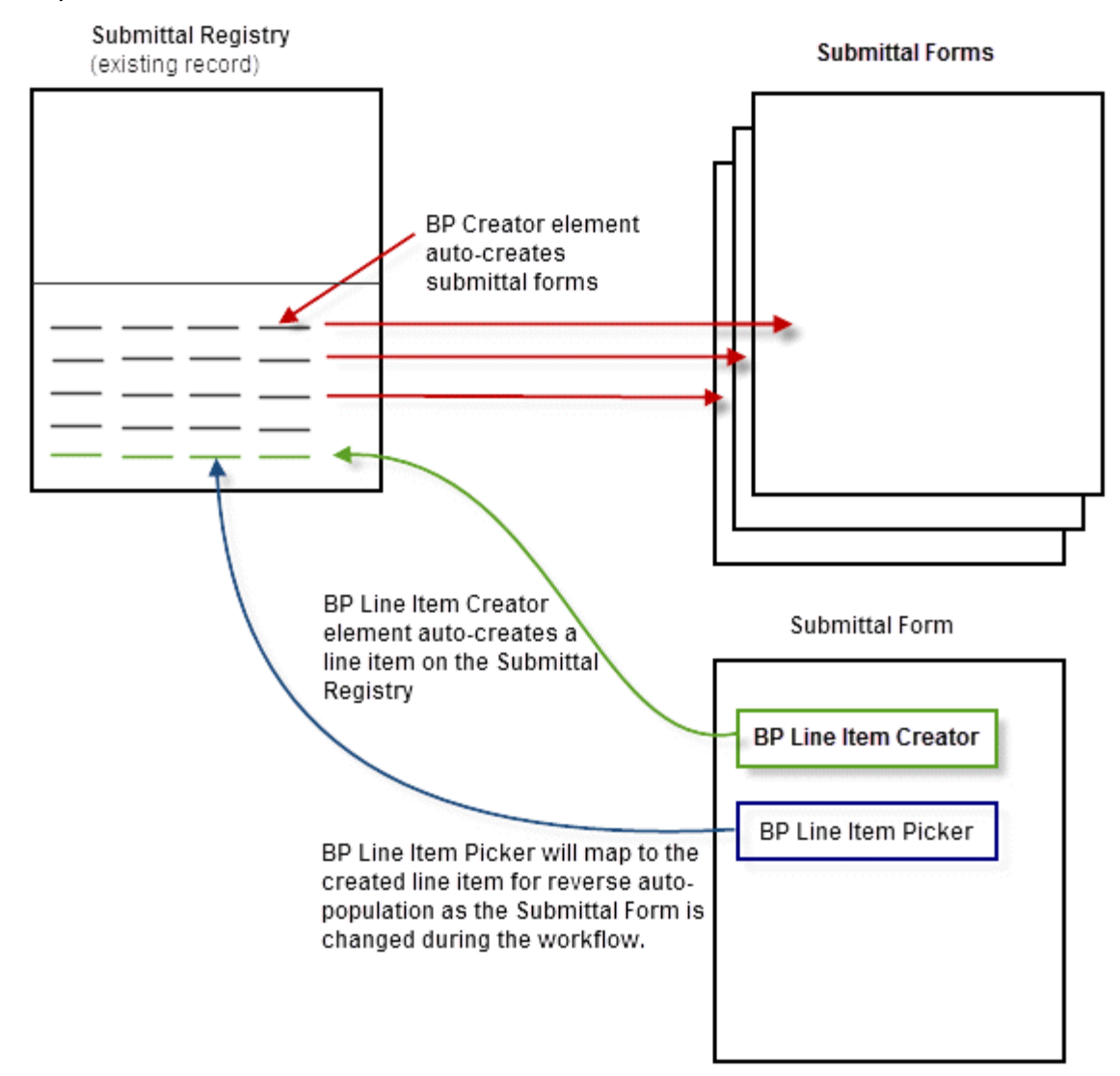

## **How Creator Elements and Pickers Function in Line Item Auto-Creation**

Pickers and creator elements work together to auto-create line items.

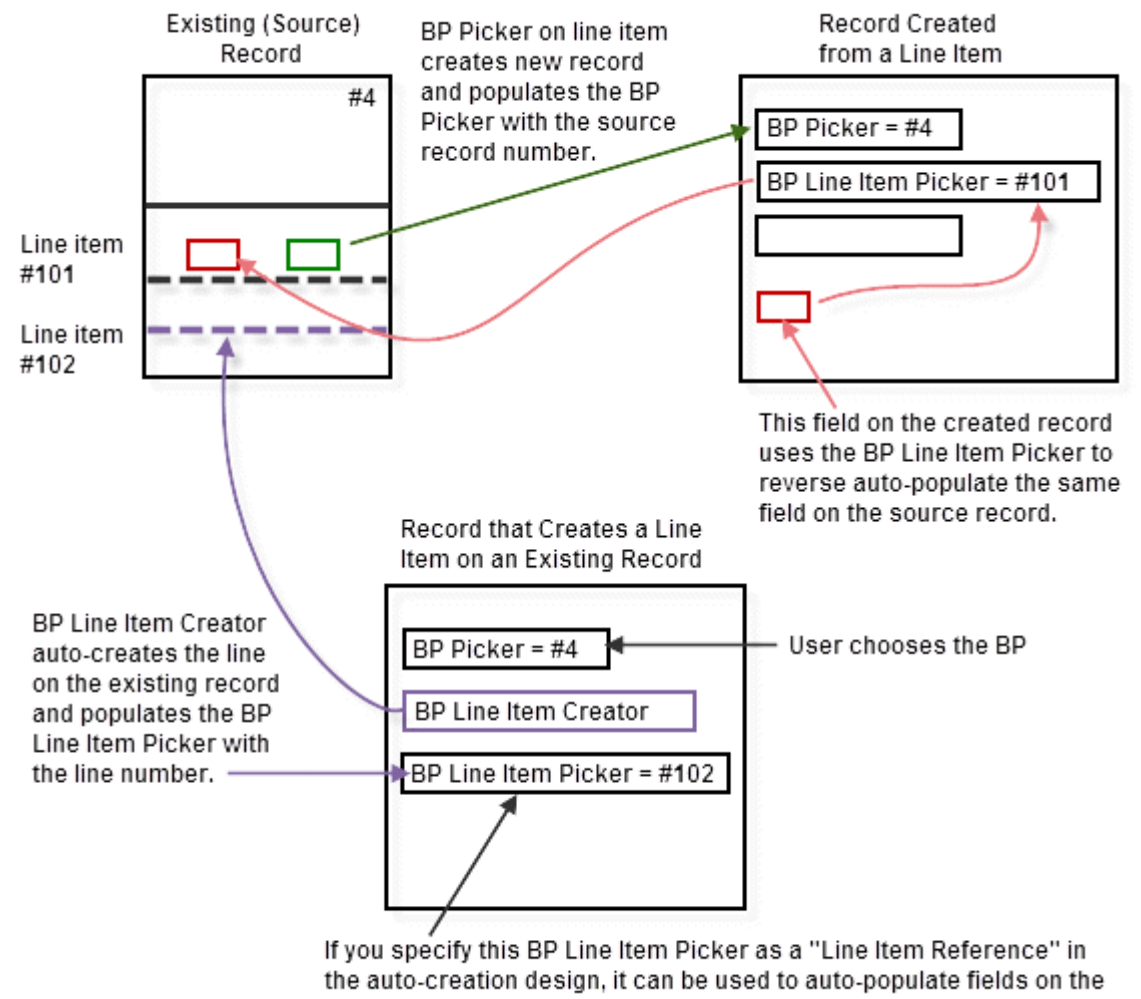

this form with the values in those fields on the created line item.

## **Auto-Population and Reverse Auto-Population in Line Item Auto-Creation**

To populate and reverse auto-populate fields on business processes and line items with line item creation, you can use the following data elements in collaboration:

▶ BP Line Item Picker

#### ▶ BP Line Item Creator

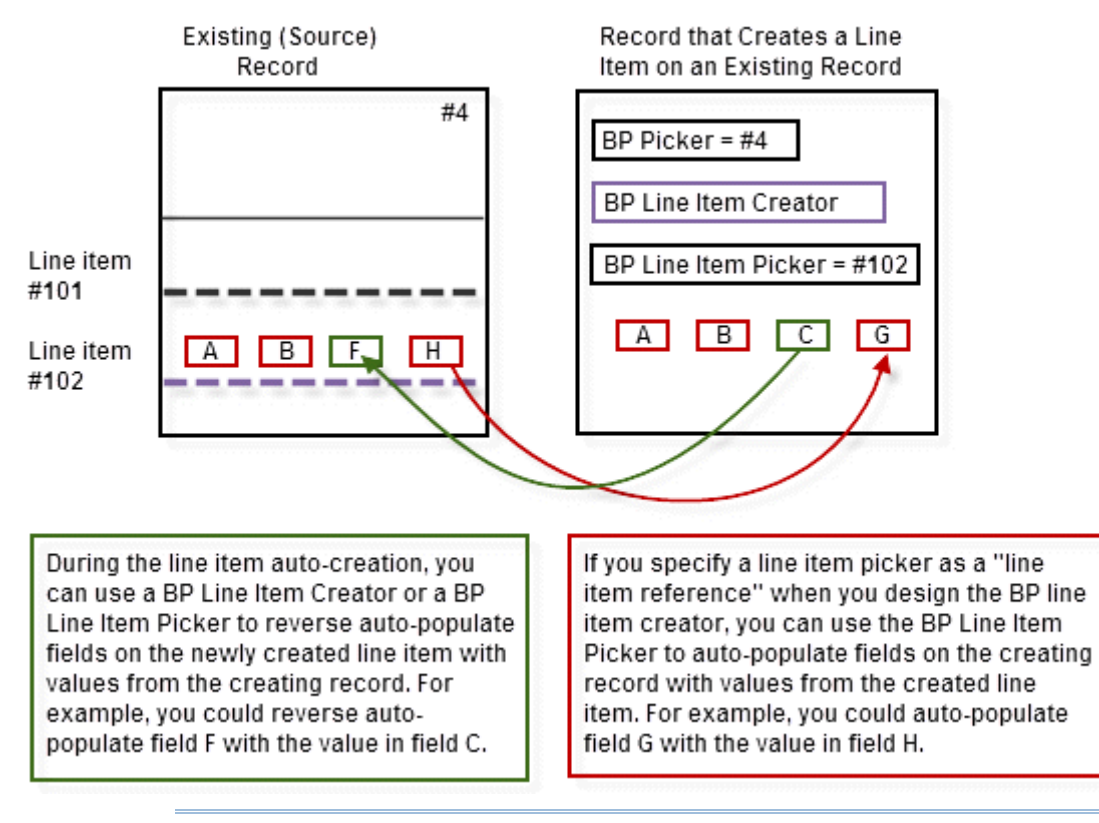

**Note**: You cannot use a BP Line Item Picker in an Activity Attribute Form.

## **Preparing the Auto-Creation**

To use this method of auto-creation, you must first:

- 1) Create data elements based on these data definitions:
	- **BP Creator** (for creating a business process record)
	- **Planning Item Creator** (for creating a planning item record)
	- **BP Line Item Creator** (for creating a line item on another, existing, business process record)

These elements use built-in intelligence to create records or line items and create hyperlinks from the original record to the new records or line items that have been generated.

For example, to auto-create a work order record, you might create a BP creator data element called "Work Orders." To auto-create a planning item from a business process, you might create a Planning Item Creator element called "Type."

**Note**: For more information on the BP Creator, BP Line Item Creator, and Planning Item Creator data definitions, refer to the chapter on data definitions in the *Unifier Reference Guide*. For instructions on creating

data elements, see the information beginning with *Creating a Data Structure* (on page [192](#page-191-0)).

2) Create the forms for both the source record and the destination record (the record or line item that will be generated). You cannot map the elements from one record/line item to the other until they both exist.

The best practice is to first create the destination form (the one that will be auto-created); then create the source form and set up the auto-creation processes for it. For this, you must determine exactly what the destination form should contain. Once you have determined the look of the generated form, you can then design and create the source form that will automatically populate the generated form.

- 3) Place the BP Creator element(s), BP Line Item Creator element(s), or the Planning Item Creator element(s) on the upper or detail form of the source record from which you are going to generate the new record or line item.
	- If you want **record-to-record** auto-creation, place the creator element on the upper form.
	- If you want **line-item-to-record** creation, place the creator element on the detail form.
	- If you want **line item creation** on an existing record, place the line item creator element on either the upper or detail form.

You can use multiple different creator elements on a single form to auto-create different types of business process, line items, or planning item records. For example: A user wants to create a service request that is routed for approval, upon which a work order is auto-created. When the service request is complete, the work order will automatically create the charges against the work order.

Creator elements:

- ▶ Cannot be copied
- ▶ Cannot be used in a dynamic data set (DDS)
- ▶ Cannot be placed on a RFB bidder form

## **Setting Up the Auto-Creation**

When you auto-create new records or line items from an upper or detail form, you can specify a number of creation criteria in uDesigner:

For an auto-created record:

- The owner of the new record
- ▶ The workflow duration of the new record
- ▶ The location where the new record should reside
- The auto-creation method to be used (record-to-record or line-item-to-record)
- $\triangleright$  The record that the creating record should populate
- A link from the source record to the new record
- $\blacktriangleright$  Line item auto-population onto the new record

For an auto-created line item:

 $\triangleright$  The record on which the new line item will be created

- $\triangleright$  A line item picker that will reference the line item being created, which can then be used to reverse-auto-populate the new line item
- $\triangleright$  The tab on which the line item will be created
- $\triangleright$  Other fields that will be populated with a reference to the record that created the line item

## **To set up the auto-creation**

- 1) Open the form from which you want to generate a new record or line item.
- 2) In the navigator, click **Auto-creation Processes**.
	- Click **Upper** to auto-create a record record-to-record.
	- Click **Detail** to auto-create a record from the line item list (line-item-list-to-record).
	- Click **Detail** to auto-create a line item to add to an existing form.

The right pane lists the creator elements that were placed on the upper or detail form. The log also shows:

- The name of the business process that will be created, or the name of the business process to which a line item will be added
- What the auto-creation process creates: a record or a line item
- 3) Double-click the name of the creator element you want to configure. An **Auto-Creation** window opens. This window differs, depending on whether you are auto-creating a record or a line item.
- 4) Use the information in the table below to fill in the fields in this window.
- 5) Click **OK**.
- 6) Repeat steps 3, 4, and 5 for any remaining creators on the form.

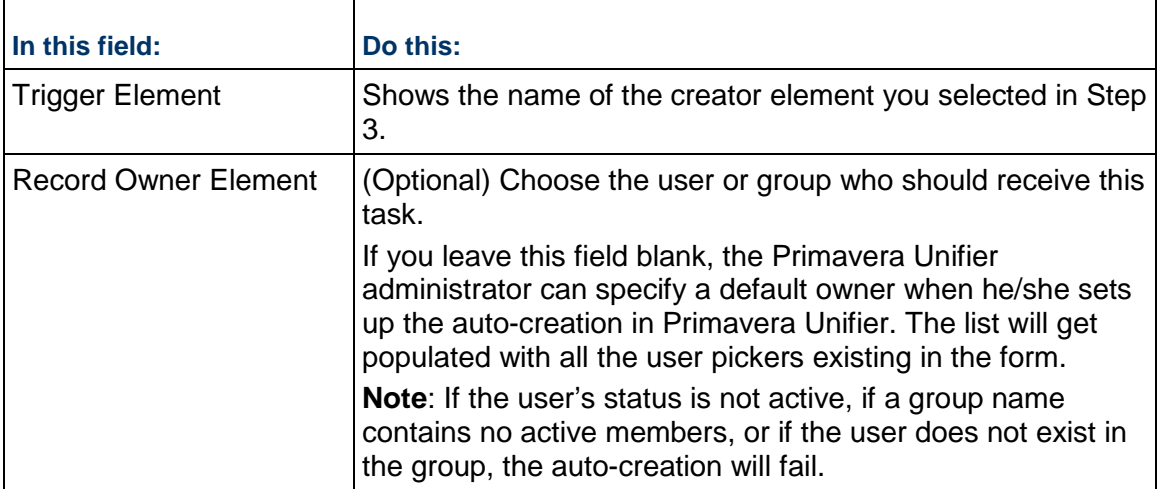

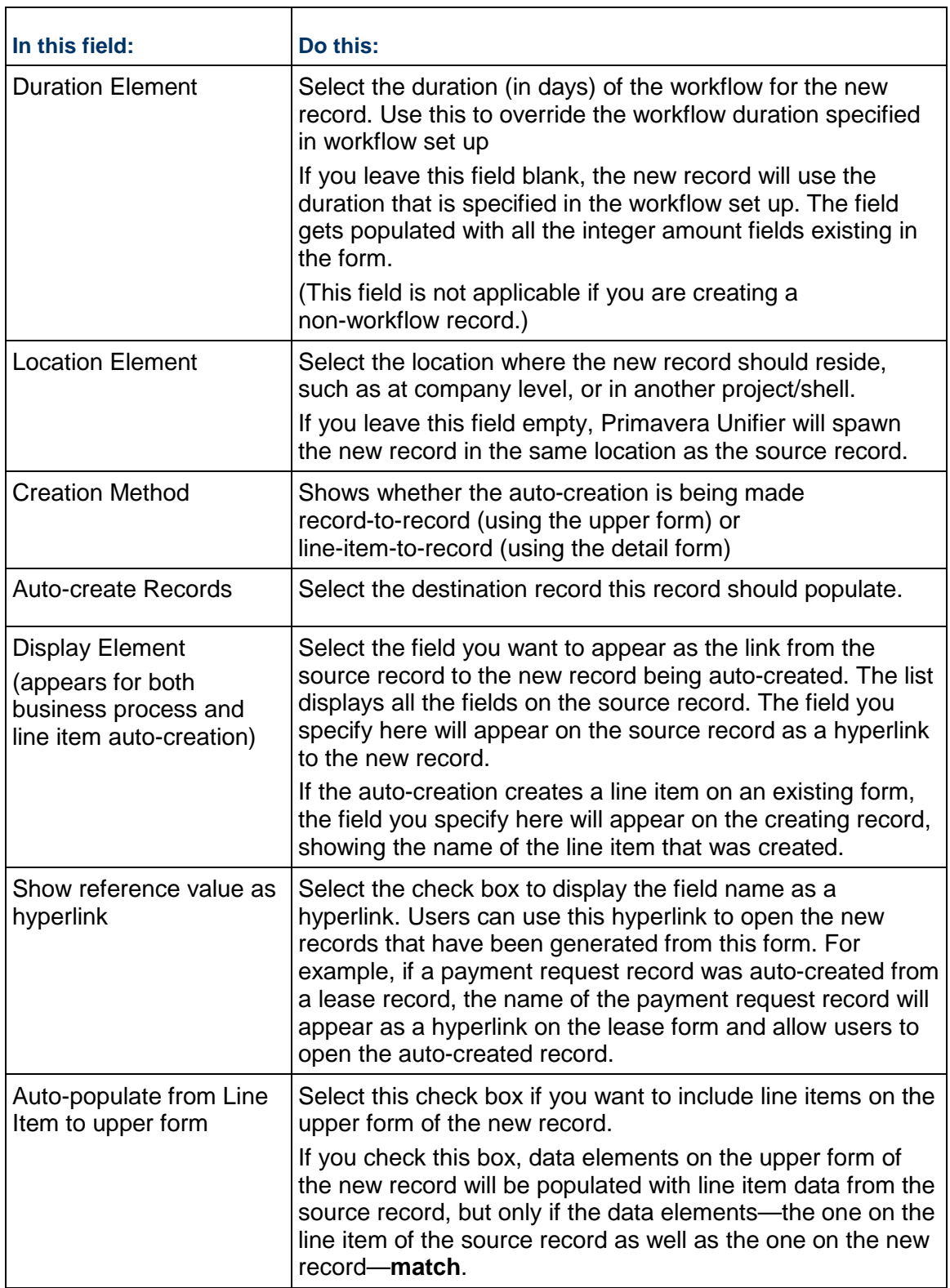

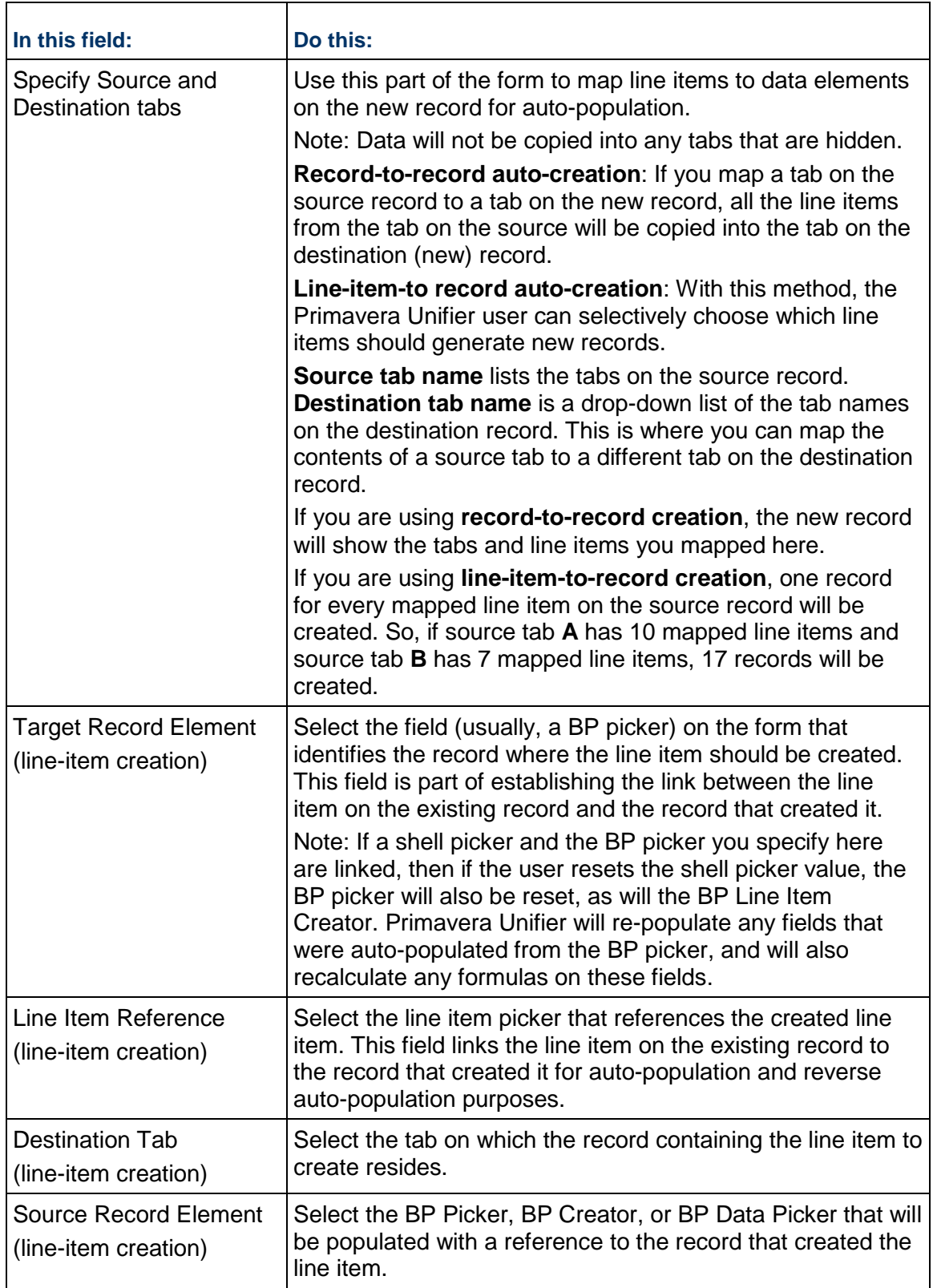

## **Dynamically Updating an Auto-Created Record or Line Item**

You can design the source business process (the one that auto-creates new BP records or line items) to update a field on the auto-created record or line item whenever the value of a field changes on the source BP. In operation, the source BP will "push" field value changes to the auto-created BP records or line items.

**Note**: This feature is not available for planning item records.

To dynamically update auto-created records and line items, you need to use the Reverse Auto-Population feature in the business process design.

#### **To update an auto-created record or line item**

- 1) Open the business process containing the creator element that auto-creates the new business process or line item.
- 2) Open the form (upper or detail) that contains the creator element.
- 3) In the Form Designer window, click the **Properties** button on the toolbar. The Elements Properties window opens, showing a list of the fields (data elements) on the form.
- 4) Highlight the field you want to update the auto-created business process or line item and click the **Reverse Auto-Populate** button. The Reverse Auto Populate window opens.

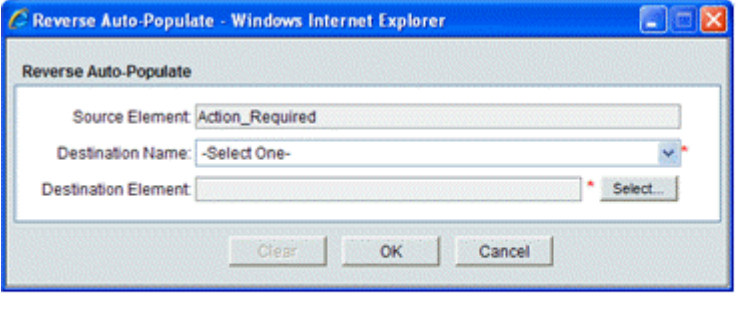

The Destination Element is the name of the data element you want to be updated on the auto-created business process.

The Source Element shows the field on this form that will undate the field on the autocreated form. When this field value changes in Unifier, it triggers the update of the **Destination Element.** 

The Destination Name is the name of the auto-created business process that will be created by the BP Creator element on this form.

5) In the **Destination Name** field, choose the name of the business process or line item that will be auto-created by the creator element on this form.

This field creates the link between the source business process and the auto-created business process or line item created by the creator element.

6) In the **Destination Element** field, click the **Select** button and choose the name of the data element you want to be updated on the auto-created business process p or line item.

In operation, when you enter the Destination Name, uDesigner checks the integration interface you created for the form you want to update. It locates any fields with data definitions that match those of the Source Element and displays them when you click the Select button.

- 7) Click **OK**, then click **Close** on the Elements Properties window.
- 8) On the Form Designer window, click **Save**, then click **Close Window**.

## **Designing a Bid Comparison Sheet for an RFB**

For the Request for Bid (RFB) business process, Primavera Unifier includes an bid tabulation feature. This feature provides a default comparison sheet with which Primavera Unifier users can compare the bids they receive from vendors.

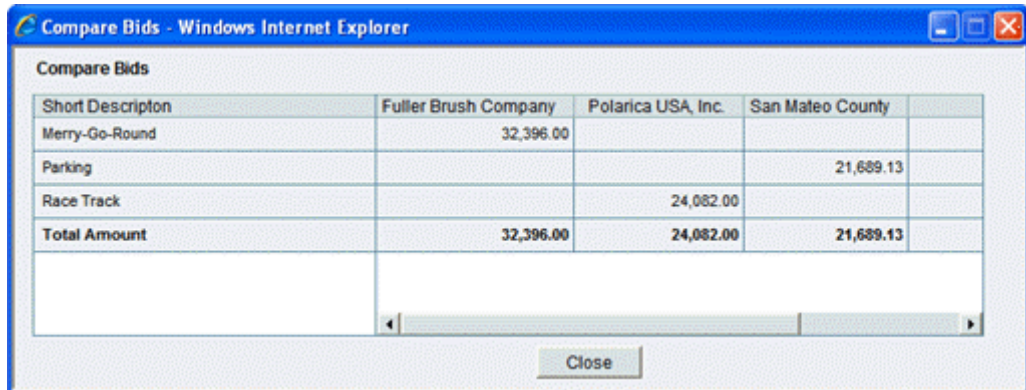

The default bid comparison sheet (shown above) shows only the bid dollar amounts for each line item for which the vendor submitted a bid.

Alternatively, you can design a custom bid tabulation sheet in uDesigner that can include more information in a layout specific to your company's needs. Using a custom bid comparison sheet, you can compare vendors on criteria besides price, such as certifications and re-negotiated line item prices. You could also add comments to the submitted bid that can be displayed on the bid tabulation. This sheet becomes part of the RFB process in Primavera Unifier; users can view this sheet from the RFB when the bidding has ended.

> **Note**: You can design only one custom bid comparison sheet for your company.

To design the bid comparison sheet, you will create upper and detail forms, as you would any business process. You must design the bidder form first, as uDesigner automatically enters the fields from this form on the sheet design. In addition, you can add other elements to the design from the Custom Data Elements list.

**Note**: The bid comparison sheet must match the upper and detail forms of the bidder's BP. When you create the design for the sheet, uDesigner automatically adds the data elements from these forms. If you later add or remove an element from the bidder forms, you will also have to add or remove it from the sheet.

Example of a custom bid comparison sheet:

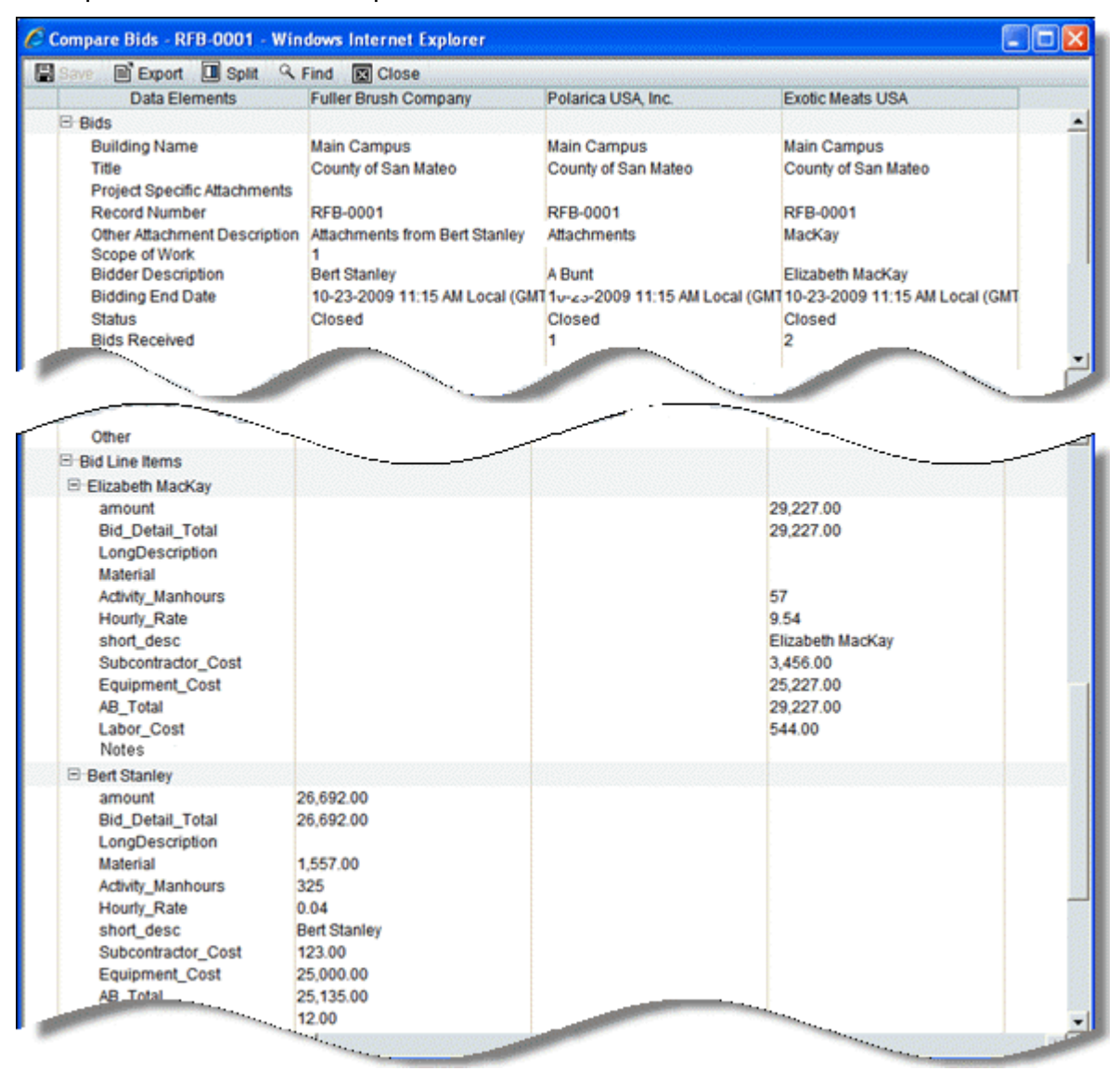

The custom-designed bid comparison sheet shows the following:

- ▶ General bid information from each vendor who submitted a bid.
- $\triangleright$  Each line item from the RFB that the vendor has bid on. If the vendor adds line items of their own to the bid, these line items will appear on the sheet as well.

## **To design a bid comparison sheet**

**Note**: You cannot use the following on a Bid Comparison Sheet: Dynamic data sets, Formulas, Auto-population, and the Value reset feature.

- 1) Click the **Company Workspace** tab and switch to **Administration Mode**.
- 2) In the left Navigator, click **uDesigner > Business Processes**..
- 3) Open the RFB business process and click **Bid Comparison Sheet** in the Navigator.
- 4) Click **Upper**, then click **New** on the right pane. The Upper Design Properties window opens.
- 5) On the **General** tab, enter a **Name** and **Description** for the form.
- 6) Click the **Data Elements** tab. uDesigner displays a list of the data elements that were included on the upper form of the bidder form. uDesigner automatically adds these elements to the upper form of the comparison sheet. These elements will be read-only on the sheet in Primavera Unifier.

You can add other data elements to the Bid Comparison Sheet if you want.

- 7) To add additional data elements to the sheet, click the **Add** button and choose:
	- From Bidder Form to add elements from the bidder form. Fields from the bidder form will be read-only in Primavera Unifier.
		- **Note**: uDesigner automatically includes the elements from the bidder form. Use the **From Bidder Form** option if data elements were added to the bidder form after the bid comparison sheet was designed and activated in Primavera Unifier. Because the sheet must match the bidder form, if new elements were added, use this option to add them to the sheet.
	- The Add Data Element window opens. In the **Element Label** field, select the data element you want to include on the comparison sheet and click **Add**.
	- **Custom** to add elements from the list of custom data elements available for designing all business processes. Fields you choose from this list will be editable on the sheet in Primavera Unifier.

Select the element you want to include on the comparison sheet and click **OK**.

- 8) On the Upper Design Properties window, click **OK**.
- 9) In the Navigator, click **Detail**, then click **New** on the right pane. The Detail Design Properties window opens.
- 10) To design the detail form, repeat steps 3 through 6.

#### **Hiding a Data Element on the Sheet**

Once a Bid Comparison Sheet is in use in Primavera Unifier, you cannot remove any data elements from it. You can, however, hide the custom data elements if you no longer want them visible to the Primavera Unifier user.

**Note**: You cannot hide the data elements that came from bidder forms. You can hide only those data elements that have been added from the Custom data elements list.

#### **To hide an element**

- 1) Open the RFB business process and click **Bid Comparison Sheet** in the Navigator.
- 2) In the Navigator, click **Upper** or **Detail**, depending on where the element you want to hide is.
- 3) Click the **Data Elements** tab.
- 4) Select the data element you want to hide and click the **Hide** button.

## **To "unhide" an element**

- 1) Open the RFB business process and click **Bid Comparison Sheet** in the Navigator.
- 2) In the Navigator, click **Upper** or **Detail**, depending on where the element you want to show is.
- 3) Click the **Data Elements** tab.
- 4) Select the data element you want to show and click the **Show** button.

## <span id="page-381-0"></span>**Saving a Version of a Design**

As a designer, you will often be asked to make changes to a business process or manager and then redeploy it to production. Especially with business processes that evolve over time, many changes can result in a muddle of form and workflow variants, some with major changes and others with fine-tuning tweaks.

uDesigner offers a versioning feature with which you can save distinct versions of a design (including template designs), and, if necessary, restore all or part of a published design to a previous version. This feature makes the ongoing evolution of a manager or business process design easier to track and control.

To save a version of a design, you will be using uDesigner's snapshot function. The snapshot function creates a version of a business process that includes the upper and detail forms as well as the workflow(s), if any. For managers and shells, the snapshot function includes the detail form and any other components that were designed for the manager. When you take a snapshot, uDesigner will timestamp it with the date and time it was created.

Using the snapshot function, you can create distinct versions of a design and, thereby, create an audit trail of the changes you have made to it.

## **Taking a Snapshot**

You can take a snapshot of a BP design at any time during the design process, when the BP is in draft status. uDesigner will add the snapshot to a log of snapshots that you will see only if you choose to restore a BP version (see *Restoring a Version of a Design* (on page [383\)](#page-382-0)).

**Note**: uDesigner automatically takes a snapshot of a design whenever it is marked "Complete" and also whenever it is published to production.

### **To take a snapshot of a design:**

- 1) Click the **Company Workspace** tab and switch to **Administration Mode**.
- 2) In the left Navigator, click **uDesigner.**
- 3) Click **Business Processes** or click the manager or shell you want to work with.
- 4) From the log on the right pane, open the BP/manager/shell you want to take a snapshot of.
- 5) From the **File** menu, choose **Snapshots**. The Snapshots Log window opens.
- 6) Click **New**. The snapshot Properties window opens.

**Note**: The New option will not be enabled unless the user is signed in as the owner of the business process.

7) Enter a name and description for the snapshot and click **OK**.

uDesigner creates a snapshot of the business process's, manager's, or shell's forms and the workflow(s), if any, and displays the name of the shot on the Snapshot Log along with the date and time it was created.

## <span id="page-382-0"></span>**Restoring a Version of a Design**

As you try out versions of a business process, manager, or shell design, you might find that an earlier version of it worked better, or that an earlier version contained components that you need to revive; or that you just want to start over at a specific point in the design. With this feature, you can use a *Saving a Version of a Design* (on page [382\)](#page-381-0) to restore a previous version of a design, replace a design with another design, or create a new form or workflow in an existing design.

There are two restore scenarios: **complete** and **partial**.

#### **Complete**:

- Restores the entire business process, manager, or shell, including all the forms, workflow(s), attribute forms, statuses, data elements, reference processes, logs, etc.
- $\triangleright$  You can make a complete restoration from the last published version (the one that is currently in use in Primavera Unifier), or from the last version marked "Complete" in uDesigner (**Development**).

**Partial**

Restores any of the following components of a BP:

- ▶ Upper form
- ▶ Detail form
- Workflow

A partial restoration can be made from any snapshot that was made of the business process/manager. You can also use a partial restore to replace a form or workflow with another design.

**Note**: Partial restorations are only for business processes, since managers and shells do not include upper forms and workflows.

#### **Restoring a Complete Version of a Design**

In this scenario, you can restore an entire business process, manager, or shell, including all the forms, the workflow(s), attribute form, statuses, data elements, reference processes, logs, etc.

#### **To restore a complete version of a design:**

- 1) Click the **Company Workspace** tab and switch to **Administration Mode**.
- 2) In the left Navigator, click **uDesigner**.
- 3) Open the business process, manager, or shell you want to work with.

**Note**: If you are currently working on another draft of the design, be sure to take a snapshot of it if you want to keep it!

- 4) From the **Edit** menu, choose:
	- **Restore > Last Completed** to restore the last version of the design that was marked "Complete."
		- This will overwrite any draft version of the form you are currently working on.
	- **Restore > Last Published** to restore the last version of the design that was published. This will overwrite any draft version you might currently be working on, but it will not overwrite the last version of the design marked "Complete."

## **Restoring or Replacing an Upper Form**

Use a partial restoration if you want to restore or replace only the **upper form** of a business process. For upper forms, you can use the restore feature to restore a previous form layout, or replace the form layout with that from another snapshot.

#### **To restore/replace an upper form from a snapshot:**

1) Open the business process, manager, or shell you want to work with.

**Note**: If you are currently working on another draft of the design, be sure to take a snapshot of it if you want to keep it!

- 2) In the navigator, click **Upper Forms**. In the right pane, uDesigner displays a list of the upper forms that have been created.
- 3) Double-click the name of the upper form to open it in the Form Design window.
- 4) Select **File > Restore**. The Snapshot Log opens.
- 5) Highlight the name of the snapshot containing the upper form you want to use and click **Open**.

uDesigner replaces the layout with the one from the snapshot you specified.

## **Restoring or Replacing a Detail Form**

Use a partial restoration if you want to restore or replace only the **detail form** of a business process. For detail forms, you can use the restore feature to restore a previous form layout, or replace the form layout with that from another snapshot.

> **Note**: You can restore/replace a Standard form (tab) only from a snapshot of another version of the Standard form.

#### **To restore or replace a detail form**

- 1) Open the business process, manager, or shell you want to work with.
- 2) In the navigator, click **Detail Forms**. In the right pane, uDesigner displays a list of the detail forms that have been created.
- 3) From the File menu in the Form Design window, choose **Restore**. The Snapshot Log opens.
- 4) Highlight the name of the snapshot containing the detail form you want to replace the current form and click **Open**.

uDesigner replaces the layout with the one from the snapshot you specified.

#### **Restoring or Replacing a Workflow**

Use a partial restoration if you want to restore or replace only the **workflow** of a business process. For workflows, you can use a snapshot to restore or replace a workflow layout with a layout from another snapshot.

#### **To restore or replace a workflow**

- 1) Open the business process you want to work with.
- 2) In the navigator, click **Workflows**. In the right pane, uDesigner displays a list of the workflows that have been created for this BP.
- 3) Double-click the name of the workflow to open it. The workflow Design window opens, showing the current workflow layout.
- 4) Select **File > Restore**. The Snapshot Log opens.
- 5) Highlight the name of the snapshot containing the workflow layout you want to replace the current workflow and click **OK**.

uDesigner replaces the layout with the one from the snapshot you specified.

#### **Creating a New Form or Workflow From a Snapshot**

You can use a snapshot to insert a new form or workflow into a design.

#### **To create a new upper form from a snapshot**

- 1) Open the business process you want to work with.
- 2) In the navigator, double-click **Upper Form**.
- 3) Select **New > From Snapshot**. The Snapshot Log opens.
- 4) Highlight the name of the snapshot containing the upper form you want to use and click **Open**.

C Form Design - Windows Internet Explorer  $\Box$ General **ING Colores and** uDesigner assumes that you want to give the form Name: Copy of Upper Form B a different name, so it automatically titles the form Description: Copy of... If you want to create the form with the original name, enter the original O View Form @ Action Form name. Apply OK Cancel

uDesigner opens the form's Properties window.

5) On the **General** tab, enter a name and description for the new form.

If this is to be a read-only form, click **View Form**, then click **OK**.

If you want the reader to be able to edit the fields on this form and include attachments or line items, click **Action Form**, then click **Apply**.

6) Click the **Options** tab.

This tab displays different options, depending on the BP type you are creating. To complete the Options tab, use the instructions in the topic "*Designing Upper Forms* (on page [260](#page-259-0))."

7) Click **OK**.

uDesigner creates the new upper form and displays the name on the upper form log.

#### **To create a new detail form from a snapshot:**

If you are designing a form with multiple tabs to organize the data, you can use a snapshot to create a detail form for a new tab.

**Note**: You cannot create a new tab from a Standard form.

- 1) Open the business process you want to work with.
- 2) In the navigator, click **Detail Form**.
- 3) Click **New > From Snapshot**. The Select Snapshot window opens.
- 4) Double-click the name of the snapshot you want to use for the new tab. The Form Design window opens.
- 5) On the **General** tab, enter a name for the new form and click **OK**. uDesigner adds the new detail form to the list of forms on the right pane. The new detail form will be a replica of the one from the snapshot.
- 6) To edit the form, double-click the name of the form on the log. The Form Designer window opens.

#### **To create a new workflow from a snapshot:**

- 1) Open the business process into which you want to insert a new workflow.
- 2) In the navigator, click **Workflows**. In the right pane, uDesigner displays a list of the workflows that have been created for this BP.
- 3) Select **New > From Snapshot**. The Snapshot Log opens.
- 4) Highlight the name of the snapshot containing the workflow you want to insert and click **Open**.

uDesigner opens the workflow's properties window.

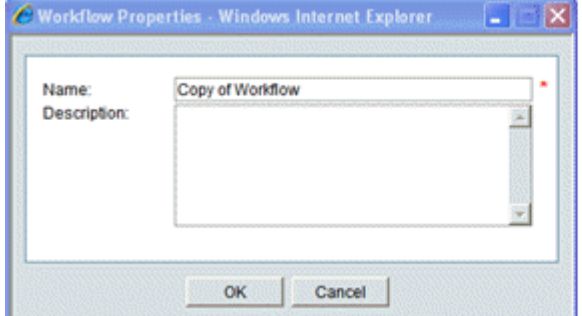

uDesigner assumes that you will give the workflow a different name, so it automatically titles the workflow Copy of...

If you want to create the workflow with the original name, enter the original name.

5) Enter a name and description for the new workflow and click **OK**. uDesigner inserts the new workflow and displays the name on the workflow log.

# **Creating a Business Process Design**

To create a business process (BP) form:

- 1) Go to your **Company Workspace** (**Admin** mode).
- 2) From the left Navigator, click the **uDesigner** node to expand.
- 3) Click the **Business Processes** sub-node to open the **Designer-Business Processes** log.
- 4) From the toolbar options, click **New** to open a list of BP form types, and click to select the desired BP. The tables in the following sub-topics list the BP form types and their fields.
- 5) In the window (**Edit Studio**) that opens, **General** tab, enter or select values.
- 6) Click **Apply** and then click **OK**.

Once you click **Apply** or **OK**, Unifier will display other tabs that help you define the other properties of the Business Process. The tabs displayed are:

> **Note**: The tabs might vary depending on the type of the Business Process, but in general the following are the tabs that are available for most Business Process types (Workflow or Non-Workflow).

- **General** (default tab)
- **Statuses**
- **Options**
- **Consolidation**

## **Cost**

The **Cost** BP form type contains the following fields:

 $\triangleright$  ID

- Name
- **Description**
- $\blacktriangleright$  Type

Cost (read-only)

- ▶ Sub-Type
	- ▶ Commit at company level
	- ▶ Line Items with CBS Code
	- ▶ Line Items with Fund Code
	- ▶ Line Items with both CBS and Fund Codes
	- ▶ Line Items with both CBS and WBS Codes
	- **Line Items with Company Accounts Code**
	- ▶ Line Items with Asset Code
	- ▶ Line Items with Multiple Codes
- ▶ Classification

If you do not select a sub-type, then you have two options:

- Generic
- ▶ Transfer

If you select a sub-type, then this field is disabled.

- ▶ Configurable Managers
- **Level** 
	- ▶ Company
	- ▶ Project/Shell (selected by default and read-only)
- $\blacktriangleright$  Behavior
	- Workflow
	- ▶ Non-Workflow
- ▶ Record Instances
	- $\triangleright$  Single
	- Multiple (selected by default and read-only)

## **Document**

The **Document** BP form type contains the following fields:

- $\triangleright$  ID
- ▶ Name
- Description
- $\blacktriangleright$  Type

Document (selected by default and read-only)

- ▶ Sub-Type
	- ▶ With Folder Structure
	- ▶ Without Folder Structure
- **Level** 
	- ▶ Company
	- ▶ Project/Shell
- ▶ Behavior
	- Workflow
	- ▶ Non-Workflow
- ▶ Record Instances
	- ▶ Single
	- Multiple (selected by default and read-only)

## **Text**

The **Text** BP form type contains the following fields:

- $\triangleright$  ID
- $\blacktriangleright$  Name
- Description
- $\blacktriangleright$  Type

Text (selected by default and read-only)

- **Level** 
	- Company
	- ▶ Project/Shell
- $\blacktriangleright$  Behavior
	- Workflow
	- ▶ Non-Workflow
- ▶ Record Instances
	- ▶ Single
	- Multiple (selected by default and read-only)

## **Line Item**

The **Line Item** BP form type contains the following fields:

- $\blacktriangleright$  ID
- $\blacktriangleright$  Name
- Description
- $\blacktriangleright$  Type

Line Item (selected by default and read-only)

- ▶ Sub-Type
	- Generic
	- **Line items to filter company Business Process records**
	- ▶ Preventive Maintenance
- Classification

If you select Preventive Maintenance as Sub-Type, then you have the following classifications:

- Asset
- ▶ Asset Template
- ▶ PM Book
- ▶ PM Book Template
- ▶ Meter Reading
- ▶ Configurable Managers

If you select Preventive Maintenance as Sub-Type, regardless of the classification type, then the Configurable Managers window opens which enables you to select one or more configurable managers.

- **Level** 
	- ▶ Company
	- ▶ Project/Shell
- $\blacktriangleright$  Behavior
	- Workflow
	- ▶ Non-Workflow
- ▶ Record Instances
	- ▶ Single
	- Multiple (selected by default and read-only)

## **Simple**

The **Simple** BP form type contains the following fields:

- $\blacktriangleright$  ID
- Name
- Description
- $\blacktriangleright$  Type

Simple (selected by default and read-only)

- **Level** 
	- Company
	- ▶ Project/Shell
- ▶ Behavior
	- Workflow
	- **Non-Workflow**
- ▶ Record Instances
	- ▶ Single
	- $\triangleright$  Multiple

# **RFB (Request for Bid)**

The **RFB** BP form type contains the following fields:

- $\triangleright$  ID
- $\blacktriangleright$  Name
- Description
- $\blacktriangleright$  Type

RFB (selected by default and read-only)

- ▶ Sub-Type
	- ▶ Generic
	- ▶ Line Items with CBS Code
	- **Line Items with Generic Cost Manager**
- **Level** 
	- ▶ Company
	- ▶ Project/Shell (selected by default and read-only)
- ▶ Behavior
	- Workflow (selected by default and read-only)
	- ▶ Non-Workflow
- ▶ Record Instances
	- ▶ Single
	- Multiple (selected by default and read-only)

### **Resource (Resource Booking or Timesheet)**

The **Resource** BP form type is divided into the following forms:

- ▶ Resource Booking
- **Timesheet**

The **Resource Booking** BP form type contains the following fields:

- $\triangleright$  ID
- $\blacktriangleright$  Name
- Description
- $\blacktriangleright$  Type

Resource (selected by default and read-only)

- ▶ Sub-Type
	- ▶ Resource Booking (selected by default and read-only)
- **Level** 
	- ▶ Company
	- Project/Shell (selected by default and read-only)
- ▶ Behavior
- Workflow (selected by default and read-only)
- ▶ Non-Workflow
- ▶ Record Instances
	- ▶ Single
	- Multiple (selected by default and read-only)

The **Timesheet** BP form type contains the following fields:

- $\blacktriangleright$  ID
- $\blacktriangleright$  Name
- Description
- $\blacktriangleright$  Type Resource (selected by default and read-only)
- ▶ Sub-Type
	- ▶ Timesheet (selected by default and read-only)
- **Level** 
	- ▶ Company (selected by default and read-only)
	- ▶ Project/Shell
- $\blacktriangleright$  Behavior
	- Workflow
	- ▶ Non-Workflow
- ▶ Record Instances
	- ▶ Single
	- Multiple (selected by default and read-only)

# **Project/Shell Creation (Simple or Line Item)**

The **Resource** BP form type is divided into the following forms:

- **Simple**
- **Line Item**

The **Simple** BP form type contains the following fields:

- $\blacktriangleright$  ID
- $\blacktriangleright$  Name
- Description
- $\blacktriangleright$  Type

Project/Shell Creation (selected by default and read-only)

- $\blacktriangleright$  Sub-Type
	- Simple (selected by default and read-only)
- Classification
- **Level** 
	- ▶ Company
	- ▶ Project/Shell
- ▶ Behavior
	- Workflow
	- ▶ Non-Workflow
- ▶ Record Instances
	- ▶ Single
	- $\triangleright$  Multiple (selected by default and read-only)

The **Line Item** BP form type contains the following fields:

- $\blacktriangleright$  ID
- Name
- **Description**
- $\blacktriangleright$  Type
	- Project/Shell Creation (selected by default and read-only)
- ▶ Sub-Type
	- $\triangleright$  Line Item (selected by default and read-only)
- ▶ Classification
- **Projects or Shells only**
- ▶ Shell and sub shells
- **Level** 
	- Company
	- ▶ Project/Shell
- ▶ Behavior
	- Workflow
	- ▶ Non-Workflow
- ▶ Record Instances
	- ▶ Single
	- Multiple (selected by default and read-only)

# **Adding Link Elements to a Form**

For some components, uDesigner displays a Link Elements option on the Forms toolbar. Linking creates a dynamic connection between a field on a source form, such as a Shell or Schedule Attribute form, and a field or fields on a destination form, such as a child Shell, or a Business Process.

> **Note**: This feature does not work like Auto-Population. Auto-population is static; it happens only once at the creation step of a Business Process. Element-linking is dynamic; the elements always reflect a current value as the value in the source element changes.

This section explains the following topics:

▶ Business Process Upper Forms and Linked Elements

- ▶ Business Process Detail Form and Linked Elements
- ▶ Business Process and Linked Elements Errors
- ▶ Shell Attribute Forms and Linked Elements
- ▶ Other uDesigner Objects and Linked Elements

## **Business Process Upper Forms and Linked Elements**

The Business Process Upper Forms and Detail Form toolbars contain the Link Elements option. The Link Elements option in the Upper Forms toolbar is used to define the DEs that need to be linked to a source and become the linked DEs to an Upper form. The following explains the fields related to the Business Process Upper Forms. The fields related to the Business Process Detail Form are explained later in this section.

The Linked Elements window has the following options:

- ▶ **Add By Shell**: This option replicates the Link Elements by using the "Add" functionality from the Business Processes "Properties" tab.
	- When the user clicks Add By Shell, the same window as the Business Processes "Properties" tab window opens. Go to Link Elements and the Add option appears.
	- $\triangleright$  By using this option, the user can add Linked Elements from a single record Business Process or Shell Attribute forms.
	- When an element is added by way of Add By Shell option, the element appears in the Linked Elements window.
- **Add By Picker:** This option enables you to select a P6 Activity Picker element from all available P6 Activity Picker DEs (Data Structure Setup > Data Elements) and map a P6 Activity Attribute to another uDesigner Data Element.
	- ▶ Similar to Auto-populate functionality for form Data Elements, the mapping via this window will be as per matching Data Definitions. Select values for the fields in the Link Elements window as described below:
	- a. **Source Name**: Select the P6 Activity Picker Element that you want to be the source of Linked DE on the Business Process form. This field is required and lists all the DEs from the Data Structure Setup > Data Elements whose DD = P6 Activity Picker.
	- b. **Source Element**: Select the actual P6 Activity attribute whose value you want to be mapped to the Linked DE on The Business Process form. This field is required and lists all the "Form Label" for all the attributes in the P6 Activity Attribute Sheet form (Schedule Manager > Source Element), in alphabetical order.
	- c. **Destination Element**: Select the DE that you want to get updated dynamically by way of receiving the value from a P6 Activity Attribute form as the value changes within an Activity Sheet. This field lists all DEs from the Data Structure Setup > Data Elements that:

- Match the DE of the "Source Element" selected above, and

- Have not already been placed as a "Custom" Element on any of the Upper forms that will contain the elements.

Click **OK** to add the element to the Linked Element window.

 **Remove**: This option allows you to remove a linked element from the list. You can select the element and click Remove.

Whether you add an element by way of "Add by Shell" or by way of "Add by Picker" options, the element appears in the Linked Elements window, and the Linked Elements window provides the following information:

- **Data Element**: Displays the name of the uDesigner Data Element which is being added as a linked element.
- **Form Label**: Displays the Form Label of the linked DE.
- **Source Name**: Displays the name of the source of the linked uDesigner DE.
	- If the linked element is added by way of "Add by Shell" option, this column corresponds to the "Name" column of the existing linked elements (Properties > Link Elements) and displays the name of the P6 Activity Attribute.
	- If the linked element is added by way of "Add by Picker" option, this column displays the name of the P6 Activity Attribute form, from uDesigner (Schedule Manager > Activity Sheet Attributes).
- **Source Type:** Displays the type of source.
	- ▶ For linked elements added by way of "Add by Shell" option, this column corresponds to the "Type" column of the existing linked elements (Properties > Link Elements) and displays the source type as "Single Record BPs" or "Shell Attribute Form" as applicable.
	- ▶ For linked elements added by way of "Add by Picker" option, this column displays the source type as "P6 Activity Attribute."
- ▶ **Source Picker**: Displays the P6 Activity Picker DE "Label" (the Form Label of the "Source Picker" if the linked element is being added by way of "Add by Picker" option).

This field will be blank if the linked element is being added by way of "Add by Shell" option.

- **► Source Element:** Displays the actual Source Element that is being linked to the uDesigner DE.
	- ▶ For linked elements added by way of "Add by Shell" option, this column corresponds to the "Source Label" column of the existing linked elements (Properties > Link Elements).

For linked elements added by way of "Add by Picker" option, this column displays a list of "P6 Activity Attribute" labels that the user selected, when adding the linked element. On the destination form, the linked field:

- ▶ Will be read-only
- ▶ Cannot be auto-populated, nor can it auto-populate other fields
- Cannot update (using reverse auto-population) any other fields, nor can it be updated
- ▶ Cannot be used in formulas
- ▶ Cannot be used in form rule validation
- $\triangleright$  Is only available for integration output via Web Services

As explained in detail below, the Linked Elements are suitable for business cases such as:

- ▶ Shell re-organizing
- ▶ Quick access to schedule information
- **Including dynamically updated data on planning items**

After you define the linked elements by using the "Linked Elements" option, the user can add the linked elements to the Business Process Upper form and perform the following:

When the user opens an Upper form and clicks Linked Elements, the resulting window displays all linked elements as defined by way of "Linked Elements" option, in the Upper form toolbar.

> **Note**: When the user clicks Custom to add custom DEs to the Upper form, the resulting window does not display any of the DEs that have been defined as available linked element for the Business Process Upper form.

All the linked elements that have been added by way of "Add By Picker" option have the same properties as those of an existing linked elements. These added linked elements:

- ▶ Cannot be used in formulas
- ▶ Are not available for Auto-Population
- ▶ Are not available for Reverse Auto-Population

#### **Notes**:

- For all types of Business Processes which support linking elements, the Linked Elements option is available on the toolbar of the Upper Forms and Detail Form logs.
- **For all types of Shells which support linking elements, the Linked** Elements option is available on the toolbar of the Detail Form log.
- For all other objects in uDesigner (Space Manager, Portfolio Manger, and so forth) that support linking elements, the Linked Elements option is available on the toolbar of the Forms log.
- You cannot use this feature for an anchor shell or at the company level.
- You cannot use this feature for Request for Bid (RFB) and Resource Booking business processes.
- You cannot link elements that are from a template that is linked to the form.
- You cannot link elements that are part of a dynamic data set.

#### **Business Process Detail Form and Linked Elements**

Similar to the Business Process Upper Forms, the Detail Form toolbar contain the Link Elements option. The Link Elements option in the Detail Form toolbar is used to define the DEs that need to be linked to a source and become the linked DEs to a Detail form.

The "Add by Shell" option is not available for a Detail form.

The available options under the Link Element option in a Detail form are:

- **Add By Picker**: Same as Upper form. See the "Business Process Upper Forms and Linked Elements" topic above.
- **Remove**: Same as Upper form. See the "Business Process Upper Forms and Linked Elements" topic above.
# **Business Process and Linked Elements Errors**

As mentioned, the Linked Elements, or Dynamic Linking, is available for a Business Process Upper Forms and Detail Form. Users will receive error messages:

- ▶ If a form (Upper or Detail) holds Linked Elements which have been defined by way of "Add" By Picker" option, but the source P6 Activity Picker element does not exist on the form.
- If you define a linked element on a Business Process, and you remove linked element source field from the "Activity Sheet Attribute" form.
- If a Business Process picker, used as an Auto-Populate source (for a DE of  $DD = P6$  Activity Picker), is pointed to a record outside of the Shell that the Business Process resides. A Business Process picker must point to a record that resides within the same Shell.

# **Shell Attribute Forms and Linked Elements**

You can include the DEs of DD = P6 Activity Picker on CBS type Shells. When you define the link elements for a Shell Attribute form, the resulting window displays the following options:

- **Add By Shell**: See "Add By Shell" part of the "Business Process Upper Forms and Linked Elements" topic above.
- **Add By Picker**: See "Add By Picker" part of the "Business Process Upper Forms and Linked Elements" topic above.
- **Remove**: See "Remove" part of the "Business Process Upper Forms and Linked Elements" topic above.

After you define the link elements, the user can add the elements to the Shell Attribute form. If you include a linked DE on a form by do not include the source picker element, then an error message will be generated by the system.

# **Other uDesigner Objects and Linked Elements**

For the following objects in uDesigner that support Link Elements on their Detail forms by way of Properties window, the process is similar to that of a Business Process and Linked Elements

- ▶ Shell Manager
- ▶ Code-and-Record-Based Manager
- ▶ Planning Manager
- ▶ Portfolio Manager
- ▶ Schedule Manager

The Link Elements window for these objects has the following options, only:

- **Add By Shell**: See "Add By Shell" part of the "Business Process Upper Forms and Linked Elements" topic above.
- **Remove**: See "Remove" part of the "Business Process Upper Forms and Linked Elements" topic above.

**Note**: You cannot link elements by way of "Add by Picker" to uDesigner objects.

# **Additional Information about Linked Elements**

If "Linked" is enabled on a form, then the form toolbar contains the "Linked Elements" option.

- $\blacktriangleright$  If "Linked" is enabled on a form that belongs to any Shell object, then the Detail Form toolbar contains the "Linked Elements" option, only.
- ▶ If "Linked" is enabled on a form that belongs to an Attribute form, then both "Add By Picker and "Add By Shell" options are available.
- If "Linked" is enabled on a form that belongs to any other object, then "Add By Shell" option is available, only.

# **For Re-Organizing Shells**

Some companies, such as banks, that often move sites from one division, region, or market to another, need to be able to restructure the shell hierarchies in Primavera Unifier without having to re-enter a lot of information on the forms in the child shell(s). Linking data elements (fields) among the forms used in shells makes it easier for the user to rearrange shell hierarchies in Primavera Unifier by automatically reflecting new field values on the child shell's forms as the shell is moved. In addition, anytime the value in a linked field changes on the parent shell's attribute form, it is immediately reflected on the child shell's forms. This feature ensures that data referenced from parent to child shells is correctly reflected in the new hierarchy so that reporting is accurate and Primavera Unifier's operation is not interrupted.

Specifically, you can link fields on a parent shell's attribute form or single-record BP to:

- $\triangleright$  A child shell's attribute form or single-record BP
- ▶ The upper form fields of any multiple-record business process in a child shell

Linking elements in this manner is for shell movements. Using this feature, you will be creating a dynamic connection from a field on a child shell's attribute form, single-record BP, or business process form to a field on the attribute form or single-record BP of any parent shell in the hierarchy. The field on the form you are designing will automatically display the current value of the field you link it to on the parent shell's attribute form/single-record BP, regardless of where the shell is moved.

# **For Accessing Schedule Information**

Users on schedule-driven projects need to access schedule data without having to open the Schedule Manager. Using tags, you can link a "tagged" activity from a schedule sheet to one or more linked elements on forms and show current schedule data, such as start dates or milestones.

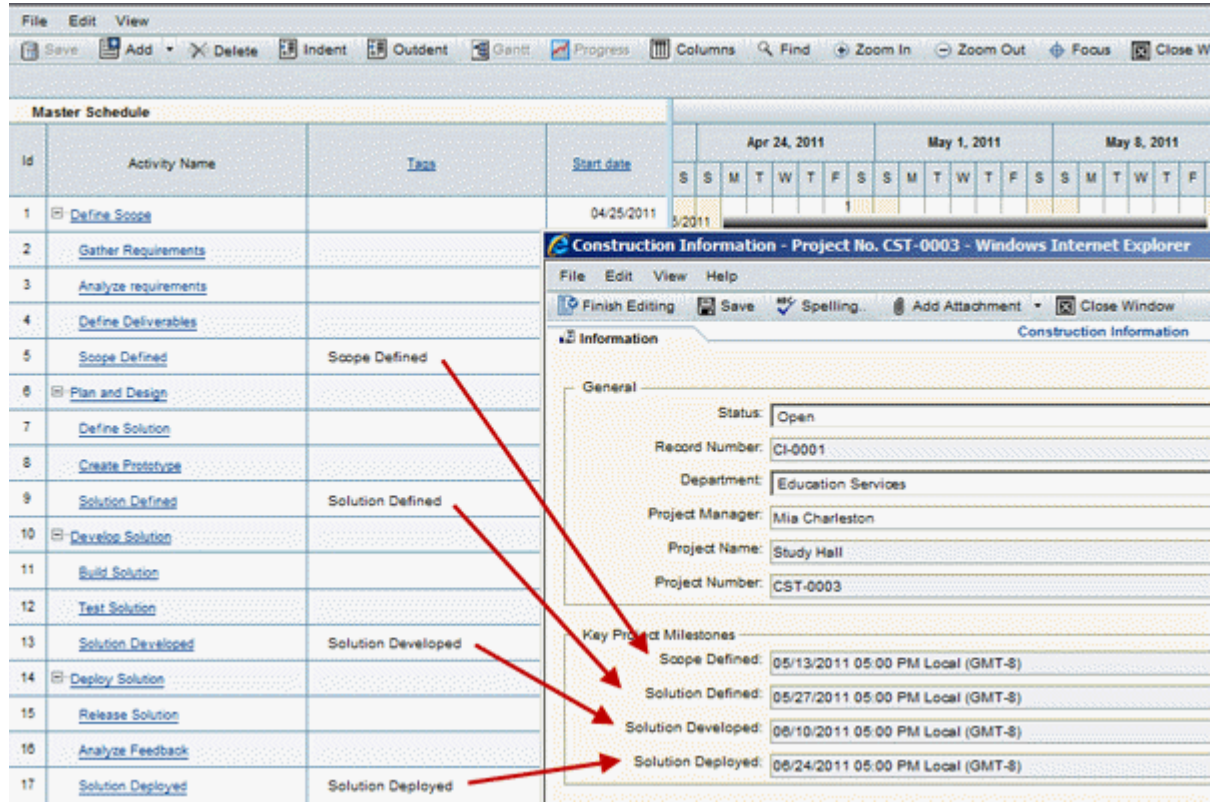

You can link tagged fields from a schedule attribute form to:

- $\triangleright$  A shell attribute form
- ▶ An attribute form for a configurable manager
- Any business process at project/shell level

#### **For Including Dynamically Updated Data on Planning Items**

While working with planning items, users often need access to the latest information from other Primavera Unifier components. For example, users might need information about the shell under which the planning item resides, or information about a schedule activity that is involved in this planning item. You can link elements from other forms to a planning item form so that the planning item form will always show the current value for these elements from other forms.

You can link fields from the following forms to a planning item:

- $\triangleright$  A Shell attribute form
- $\triangleright$  A single-record form
- $\triangleright$  An attribute form for a configurable manager
- $\triangleright$  A schedule activity form
- Any business process at the project/shell level

#### **To link elements**

Linking elements is a two-part process. First, you must specify the elements on the shell or schedule attribute form/single-record BP or business process that can be linked. The steps here show you how to specify those elements. You can place these elements on the form, at a later time (when you design the form for a child shell, business process, or shell).

1) Click **Linked Elements** option from the Forms toolbar. The Linked Data Element Picker opens.

2) From the **View** drop-down list, choose the attribute form or tag you want to link to. uDesigner displays the fields from the chosen attribute form or tag that can be linked to the form you are designing.

3) Select the fields you want to link to the destination form.

**Note**: To add a Data Element (DE), click **Add**. To remove a DE, click to select the DE and then click **Remove**.

4) Click **OK**.

To link the elements in the design, see:

- *Linking Elements in Shell Hierarchies for Easy Restructuring* (on page [338\)](#page-337-0)
- *Linking Tagged Elements from a Schedule Attribute Form to Another Form* (on page [339](#page-338-0))
- *Linking Elements from Other Forms to a Planning Item* (on page [340](#page-339-0))

# **Designing Workflows**

Business processes can include one or more workflows to specify how a BP should proceed from start to finish. This chapter explains how to design the workflows that are part of business processes and other components that will be used by the users in Primavera Unifier.

Workflows are optional.

# **About Workflows**

Workflows illustrate each step in a business process, and each step will utilize the forms that you have created in uDesigner. Like business processes, you can create workflows at both the shell/project and company levels (see Designing Process Functions at These Levels).

Workflows define how forms are routed and govern the behavior of each step in the business process. Using uDesigner, you will be creating the workflow schemas—the flow of business process steps and the forms the users will use at each step.

In Primavera Unifier, the administrator will fill in the workflows with the who, what, where, and when information for each business process, and users will fill in the forms with the information they will need to run the project, such as maintaining action items, managing document archiving, tracking workflow tasks and milestones, communicating and collaborating with project team members, and generating project reports.

# **Non-workflow BPs**

Most business processes will include one or more workflows; however, some business processes have a single purpose of storing data. These business processes are called non-workflow BPs. An example of a non-workflow BP is one or more forms that record contact and other general information about a company. Non-workflow BPs are editable after the form is complete, unless you place a terminal status on the form at completion.

# **Overall Steps for Workflow Design**

It is important that you design your workflows on paper before designing them in uDesigner. Workflows will often need modifying before they satisfy all the requirements of a business process.

Once you design the workflow for a business process in the **Development** environment, Oracle recommends that you do not delete the workflow, as it may cause unexpected results in Unifier. You can, however, deactivate your workflow in the **Development** environment, and then republish the business process with a new workflow.

# Overall steps for designing a workflow

- 1) Name the workflow.
- 2) Add the workflow steps.
- 3) Specify each step's properties.
	- $\triangleright$  The name and description of the step
	- $\triangleright$  Any read-only forms that are available to the recipient at this step
	- $\triangleright$  Any action item forms the recipient must respond to at this step
- 4) Link the steps.
	- ▶ Specify each link's action (such as send, reject, or approve).
	- $\triangleright$  Specify the status the task should be in after the team member completes the action (such as approved, rejected, or closed).
- 5) Group any sub-workflows (if any).
- 6) Add conditional steps (if any).

Specify the step properties, including any situation at this step that might trigger a conditional step that must be resolved before the workflow can continue.

# **For designing a successful workflow, follow these instructions:**

- Create all the action and view forms of a business process before you design the workflow.
- $\blacktriangleright$  Be mindful that every action in a workflow creates a potential email notification. The fewer steps, the better.
- ▶ Do not recycle actions to users unnecessarily.
- Use multiple-approver steps rather than serial approvals whenever possible.
- $\blacktriangleright$  For the workflow steps, use a noun, such as Customer Approval or Finance Review.
- $\blacktriangleright$  For the links between steps, use a verb that designates the action being taken, such as Send Back for Clarification or Reject.
- $\blacktriangleright$  If a step's inbound action has a terminal status, then all outbound actions from that step must have the same terminal status.
- $\blacktriangleright$  For a business process with multiple workflows, use the same form for the end step of each workflow. This ensures that the same final form will be generated each time a BP record is complete, regardless of the workflow that is used.

# **Starting a Workflow**

To create a new workflow, you begin by naming the workflow. Then you can open the workflow "canvas" to design the workflow.

#### **To begin a workflow**

- 1) Click the **Company Workspace** tab and switch to **Administration Mode**.
- 2) In the left Navigator, click **uDesigner > Business Processes**.
- 3) Open the BP for which you want to design a workflow.
- 4) In the Navigator, click **Workflows**.
- 5) Choose **New** > **Manual**. The Workflow Properties window opens.
- 6) Enter a **Name** for the workflow and (optional) a **Description**.
- 7) Click **OK**. The new workflow appears in the **Workflows** pane.
- 8) Select the workflow in the Workflows pane and click **Open**.

uDesigner opens a canvas where you can build the workflow. By default, the workflow has a Create and End step. This is your starting point for designing a workflow.

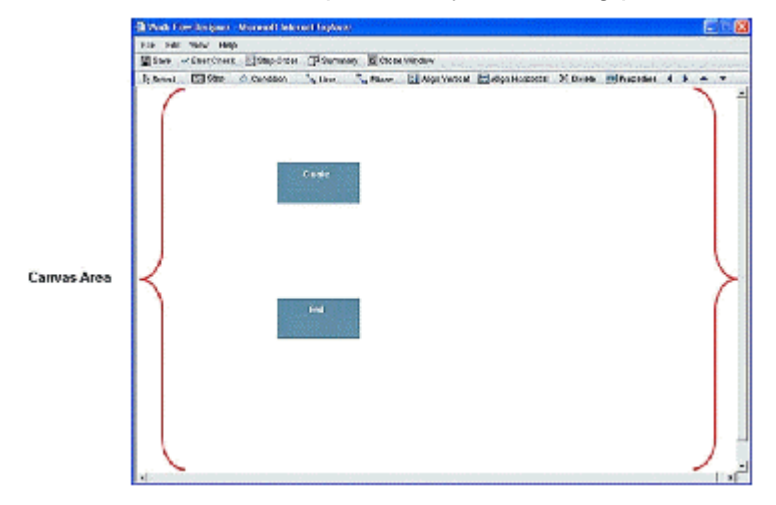

Workflows can often be very large. If you are designing a large workflow, you can enlarge the canvas screen to make it easier to add steps to the workflow progression.

To enlarge the canvas, you can drag the window sides until the workflow fits in the window, or you can quickly maximize the canvas. To maximize the canvas, click the icon in the upper-right corner of the window. To restore the canvas window to its normal size, click the Restore icon.

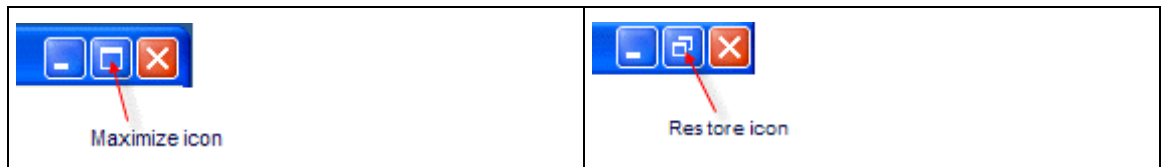

# **About Create and End Steps**

The Create and End steps in a workflow have unique characteristics you should be aware of during the design and setup of the workflow.

#### **For the Create step in uDesigner:**

- You can rename the Create step to something else if you want.
- You can place only outgoing links on the Create step.
- ▶ You can attach only action forms to the Create step.
- You cannot send a link back to the Create step. If the workflow requires that a form be sent back to the creator (Create step), add a separate "back step" or "revision step" that will send the form back to the creator.

#### **For the End step in uDesigner:**

- ▶ You cannot rename the End step.
- ▶ You can place only incoming links on the End step
- You can attach either an action form or a view form to the End step.

# **For the Create Step in Unifier:**

- ▶ You cannot "Cc" users on the Create step.
- A workflow cannot send a link back to the Create step. If the workflow requires that a form be sent back to the creator (Create step), the workflow design should include a separate "back step" or "revision step" that will send the form back to the creator. If your workflow includes such a "back step," specify match step <Creation> for the Assignees on that step.

#### **For the End Step in Unifier:**

- ▶ You can "Cc" users on the End step.
- ▶ You can send the form to the editors who have been assigned to the form.
- $\triangleright$  You can add comments to a business process at the End step, and also at any status in a workflow, including "terminated."

# <span id="page-402-0"></span>**Adding Steps to the Workflow**

To add steps to a workflow:

1) Click the **S Step** button.

2) To add a workflow step, click anywhere in the canvas area of the window.

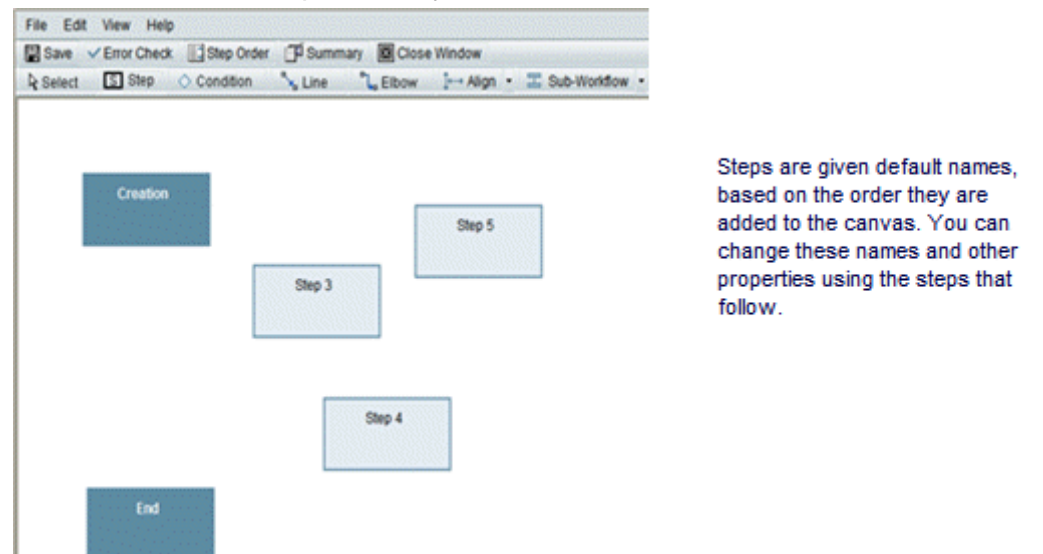

- 3) Continue to add as many steps as necessary by clicking the canvas again.
- 4) When you have added all the steps, click the **S Step** button again.
- 5) Adjust the layout of the workflow as follows:
- a) Click the **Select**  $\overrightarrow{k}$  tool.
- b) Click a step and, while holding down the mouse button, drag the step to its new position.
- c) Continue to move the steps into place until you are satisfied with the layout.

**Note**: You may need to return to this step during the workflow design process.

# **Specifying the Steps' Properties**

Specifying a step's properties is where you will give the step a name and designate the forms attached to this step. Be sure you have created all necessary action and view versions of these forms before you start these procedures.

# **To specify a steps' properties**

- 1) On the Workflow Designer window, click the **Select R** tool.
- 2) Double-click a step. The Step Properties window opens.
- 3) Use the information in the table below to complete the step properties.
- 4) Click **OK**.

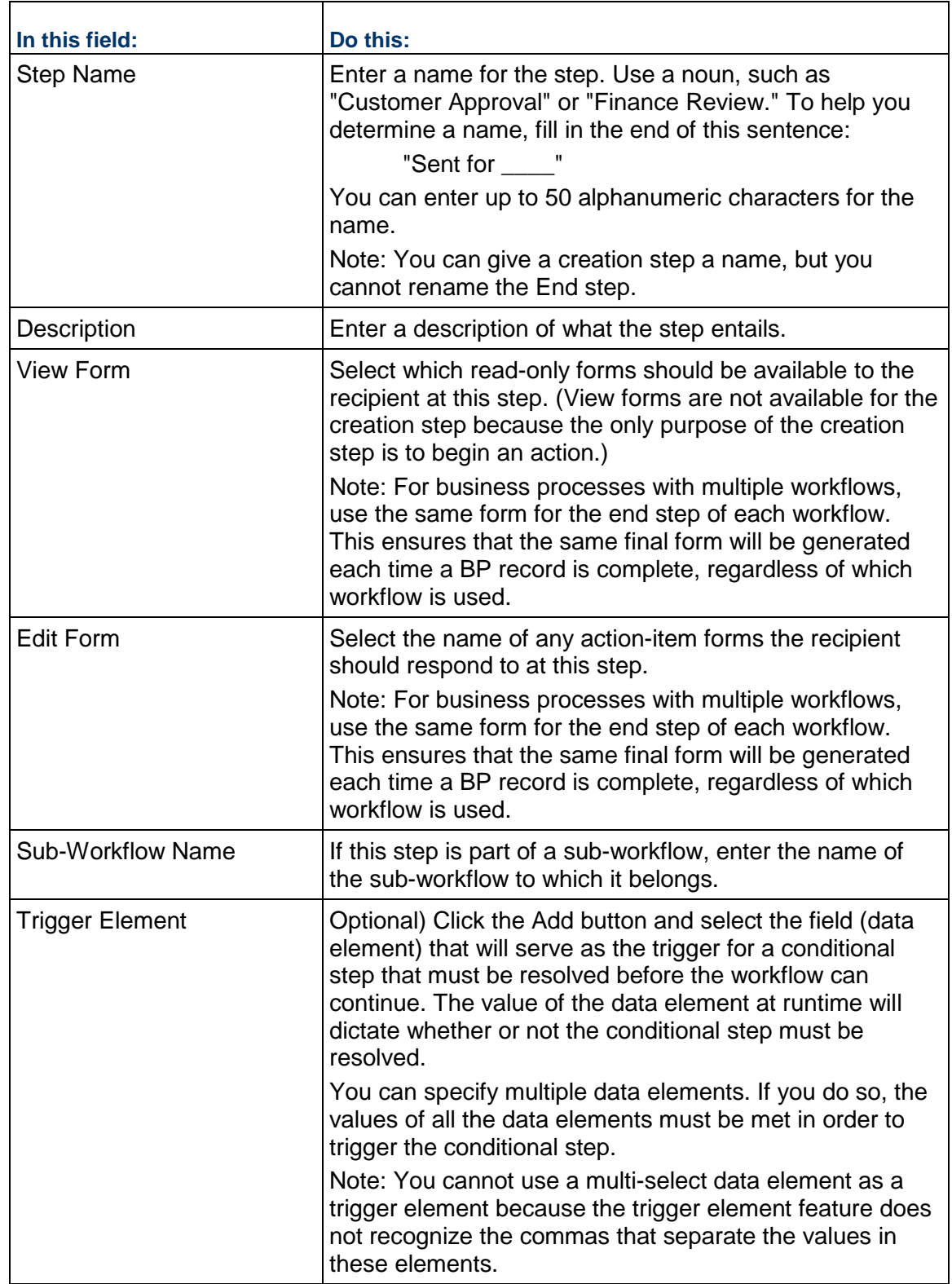

# **Linking the Steps**

In this procedure, you will be:

- $\triangleright$  Connecting the steps
- ▶ Specifying each link's action (such as send, reject, or approve)
- $\triangleright$  Specifying the status of the BP (form) after the step action is taken; for example, "Pending" for a transmittal in the approval process, or "Approved" for a transmittal *enroute* to the end step in the workflow

**Note**: These statuses are drawn from the statuses that you specified for the BP form being used at this step.

When you link steps, you can also "stamp" the form with information about the action that was taken at that point in the workflow. For example, a project manager might want to see who has reviewed the record on a step, or who has made final approval of the record, as well as the date and time of the action. This information can also be included on the business process log so that users can see this information quickly, without having to open a record.

You can link steps using two types of connectors:

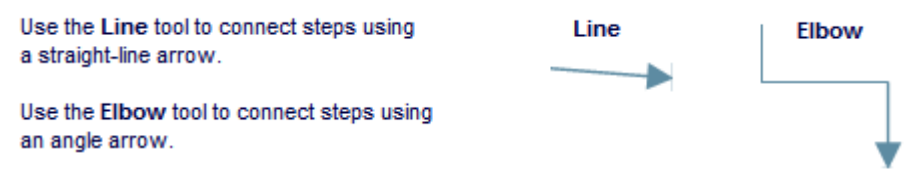

The direction of the arrow determines the order of the flow between steps.

# **Connecting the Steps**

The Create step can have only one outgoing line; the End step can have multiple incoming lines, but only one incoming line from any single step.

#### **To connect the steps**

- 1) Click the **Line** or **Elbow** tool.
- 2) Hover over the step until you see a border of red x's. These points (x's) indicate where you can attach a connector line.

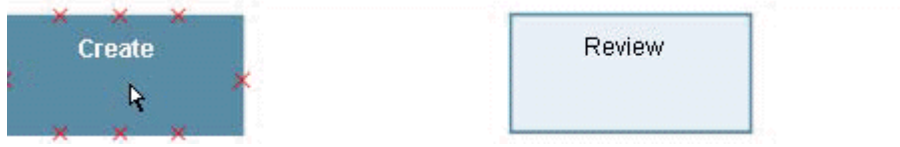

3) Click the step and hold, then drag the arrow to the next step. When you see a red border of x's, release the mouse.

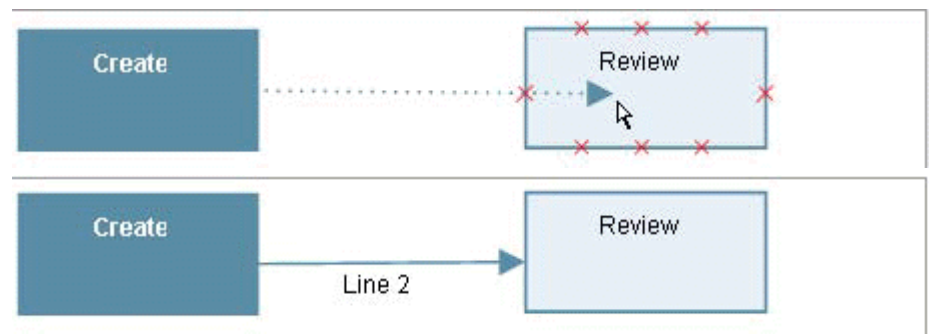

4) Continue to add lines until you have connected all the steps in the workflow.

# **To modify a line:**

- 1) Click the **Select** tool, then click the line you want to modify.
- 2) Click and hold the red squares to move the start and end points of the line.

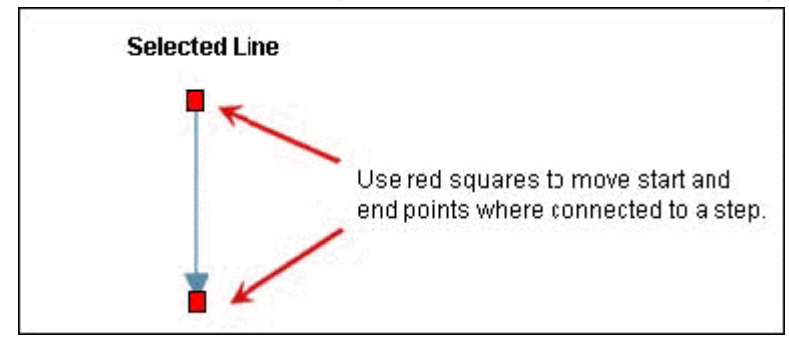

# **To modify an elbow:**

- 1) Click the **Select** tool, then click the elbow you want to modify.
- 2) Click and hold the yellow diamond to expand the distance of the elbow, or click on the red squared to move the start and end points connected to the step.

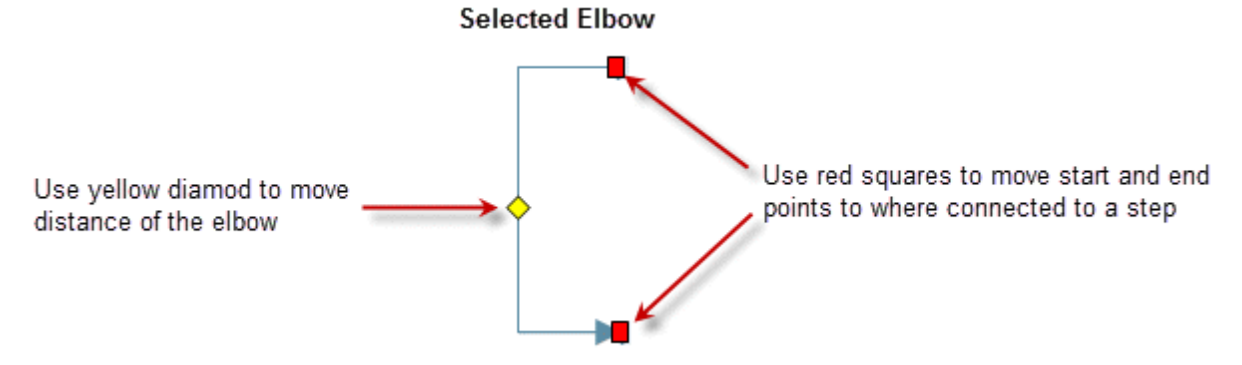

# **To delete a line or elbow:**

- 1) Click the **Select** tool, then click the line or elbow you want to delete.
- 2) Click the Delete button.

# **Specifying Each Link's Action**

Each link between steps denotes the progression of the business process through the workflow.

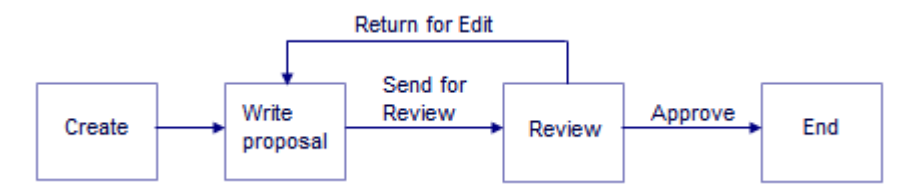

The action the link takes (Approve, Return for Edit, etc.) appears in Primavera Unifier as a choice the user makes on the business process form. This choice moves the task to the next step.

> **Note**: A link can also automatically create other records. If the action of the workflow should include creating another record, see the instructions under *Auto-Creating a Record from a Workflow* (on page [414](#page-413-0)) to accommodate this.

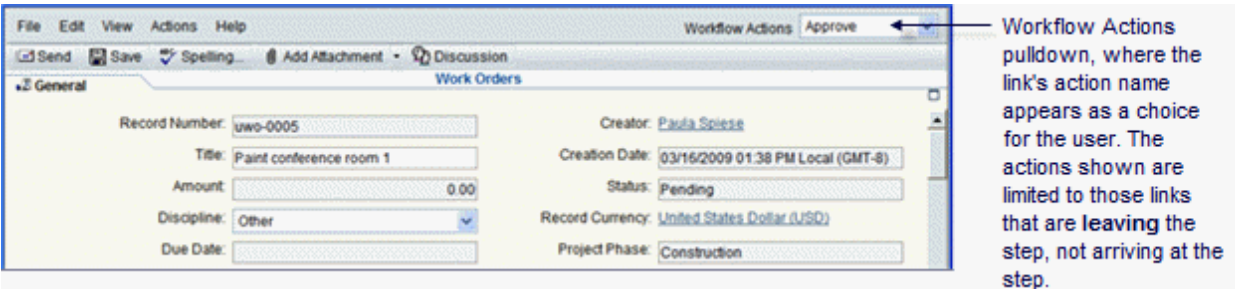

# **How Terminal Statuses Affect Workflows**

Every record, line item, and asset must have a status indication at every step in Primavera Unifier. The status is what moves the record forward in the workflow. A terminal status indicates the end of the workflow or the end of a step within the workflow.

#### **Here are the rules that govern terminal statuses:**

- ▶ The status of any link leading to an end step must be a terminal status. When you choose the statuses for these links, uDesigner will display only those statuses that have been specified as terminal.
- If a step's inbound action has a terminal status, then all outbound actions from that step must have the same terminal status.
- A terminal status creates a permanent record that populates each BP log, line item, or asset with all the information that was generated during the workflow (or step, if it uses a terminal status), including the forms, documents, comments, and other data that was collected in Primavera Unifier during runtime.

 $\triangleright$  For this reason, once a record, line item, or asset reaches a terminal status, that status cannot change.

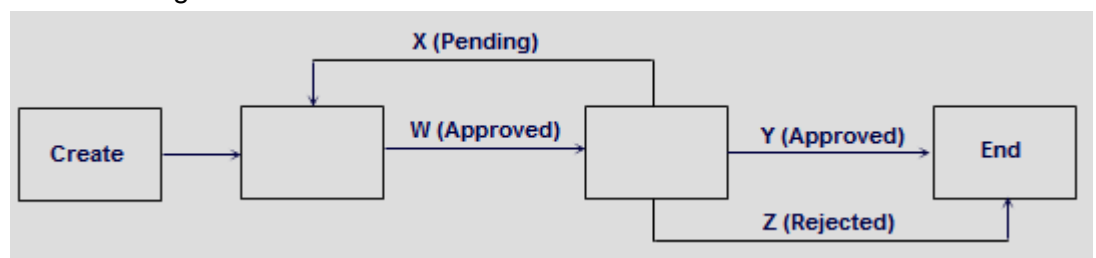

- Statuses assigned to links Y and Z must be terminal; they reach the end step.
- If link W has a terminal status (Approved) and link X has a non-terminal status (Pending), the workflow will produce an error because the status of the step changed from a terminal to a non-terminal status.
- Likewise, if link **W** has a terminal status (Approved) and link Z has a terminal status (Rejected), the workflow will produce an error because the record changed from terminal status Approved to terminal status Rejected.
- $\blacktriangleright$  A terminal status for a record can have a significant effect on business processes in that it can be made to trigger an automatic action in Primavera Unifier. You can use a terminal record status to trigger certain functions outside the scope of the business process or to make external data accessible from the business process (see *Statuses Tab* (on page [235](#page-234-0))).

# **To specify the link's action**

- 1) In the Workflow Designer window, double-click a line or elbow connecting two non-conditional steps. The **Action Properties** window opens.
- 2) Use the information in the table below to complete the fields on this window.
- 3) Click **OK**.

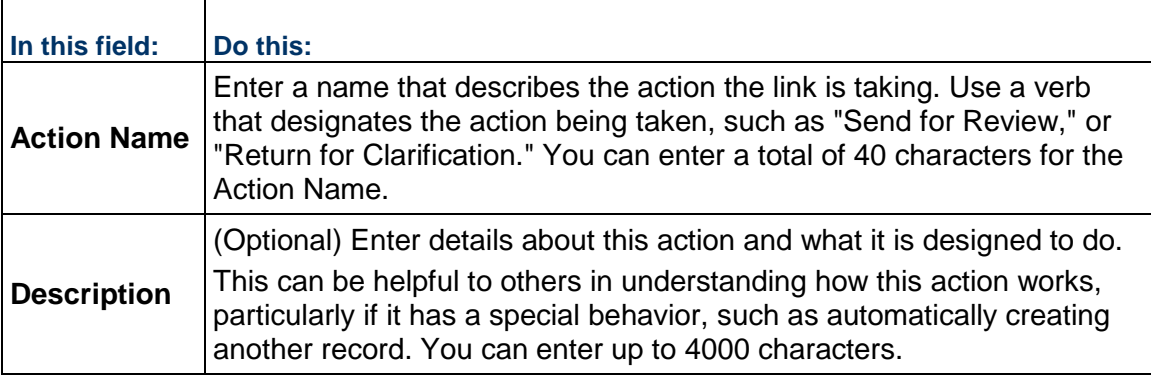

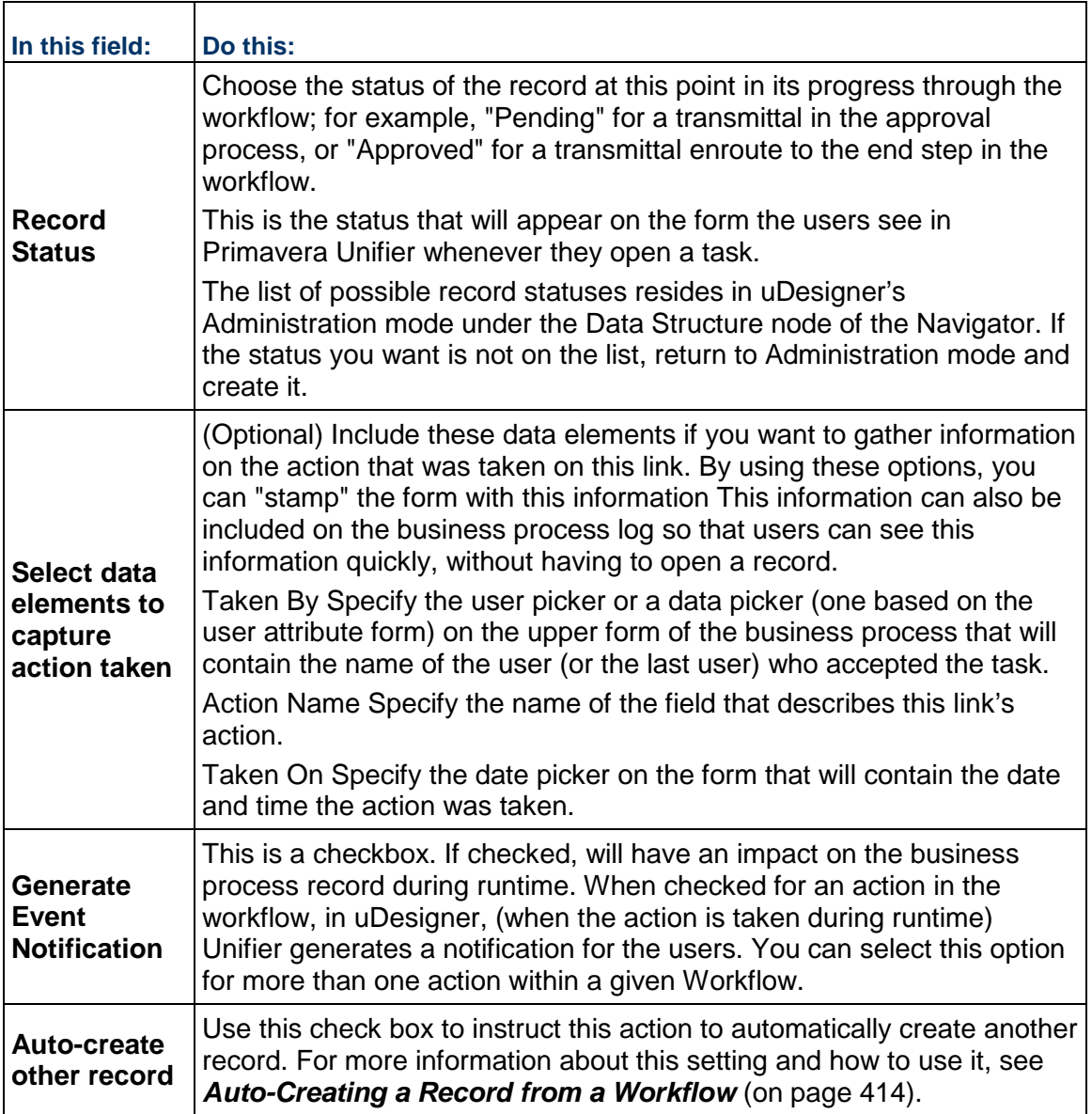

# **Aligning the Steps**

Once you have created and linked the steps, you can align the steps to improve the appearance of the workflow. You can align the steps both horizontally and vertically.

# **To align steps**

- 1) Select all the steps you want to align by pressing **Shift** and clicking the left mouse button on each of them.
- 2) Click the **Align** tool on the toolbar and select **Vertical** or **Horizontal**.

# **Designing a Sub-Workflow**

A sub-workflow is a grouping of one or more steps into a mini-workflow. Sub-workflows can simplify workflow configuration and setup in Primavera Unifier by allowing you to assign workflow properties to a group of steps at once. You can identify a sub-workflow by color-coding it.

> **Note**: You cannot create a sub-workflow within another sub-workflow or create parallel sub-workflows.

# **To create a sub-workflow**

- 1) In the Workflow Designer window, select the steps to include in the sub-workflow by holding down the **Shift** or **Ctrl** key and clicking the steps.
- 2) Click the **Sub-workflow** button and select **Group**. The **Sub-Workflow Properties** window opens.
- 3) Enter a **Name** for the sub-workflow.
- 4) (Optional) Enter a **Description** for the workflow.
- 5) To help identify it from the rest of the workflow, you can color code it. To color-code it, click the **Select** button and select a **Color**.
- 6) The selected steps will be outlined in the chosen color, and the sub-workflow steps will appear as a barred rectangle:

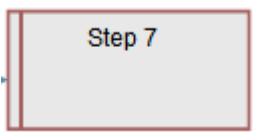

7) Click **Ok**.

# **To add or remove a step from a sub-workflow**

- 1) Select the sub-workflow.
- 2) Click the **Sub-Workflow** button and select Ungroup.
- 3) Select the steps to add or remove.
- 4) Click the Sub-Workflow button and select Group (to add) or Ungroup (to remove).

# **Adding a Conditional Step**

A workflow can contain a conditional step that must be resolved before the workflow can continue. Conditional steps entail separate (conditional) routing. This routing is triggered at the step by a field condition or situation you can specify in uDesigner. An example of conditional routing is a purchase order that follows one path through a workflow if the total amount is less than a certain amount, and follows another path if it is equal to or greater than that amount. (The trigger value for the field on the conditional step's form is assigned when the business process is set up in Primavera Unifier.)

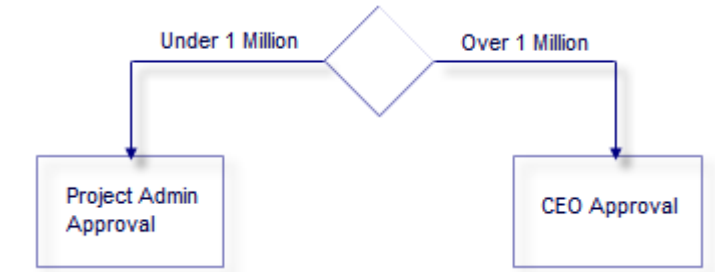

When the workflow reaches a conditional step, the business process tests the value of the field on the form to see whether or not it meets the trigger value.

To design a conditional routing, in uDesigner, you need to specify:

- $\triangleright$  Which step spawns the conditional routing
- $\triangleright$  Which field(s) in the form attached to the step contain the trigger value(s) that will be tested by the BP

When you define the trigger condition, you can specify the data elements that must be satisfied to activate the trigger. For example, on a purchase order, conditional steps could be triggered by a combination of the dollar amount and the region where the purchase is being made. A cost above \$500,000 in New York may not trigger a conditional step, whereas a cost above \$500,000 in Georgia may.

> **Tip**: If you are creating a business process that allows users to add line items, keep in mind that users may be able to add line items after the conditional routing step. For instance, using the purchase order example, if the P.O. is under \$1000 and is routed appropriately, a subsequent user could add line items that push the total over \$1000, thereby bypassing the "over \$1000" workflow. A way to prevent this is to create an additional Action form for the BP that prevents adding line items and use that as the Action form for the workflow steps that follow the conditional routing step.

#### **To add a conditional step**

- 1) In the Workflow Designer window, click the **Condition** button.
- 2) Click on the canvas. The conditional step appears as a diamond shape.

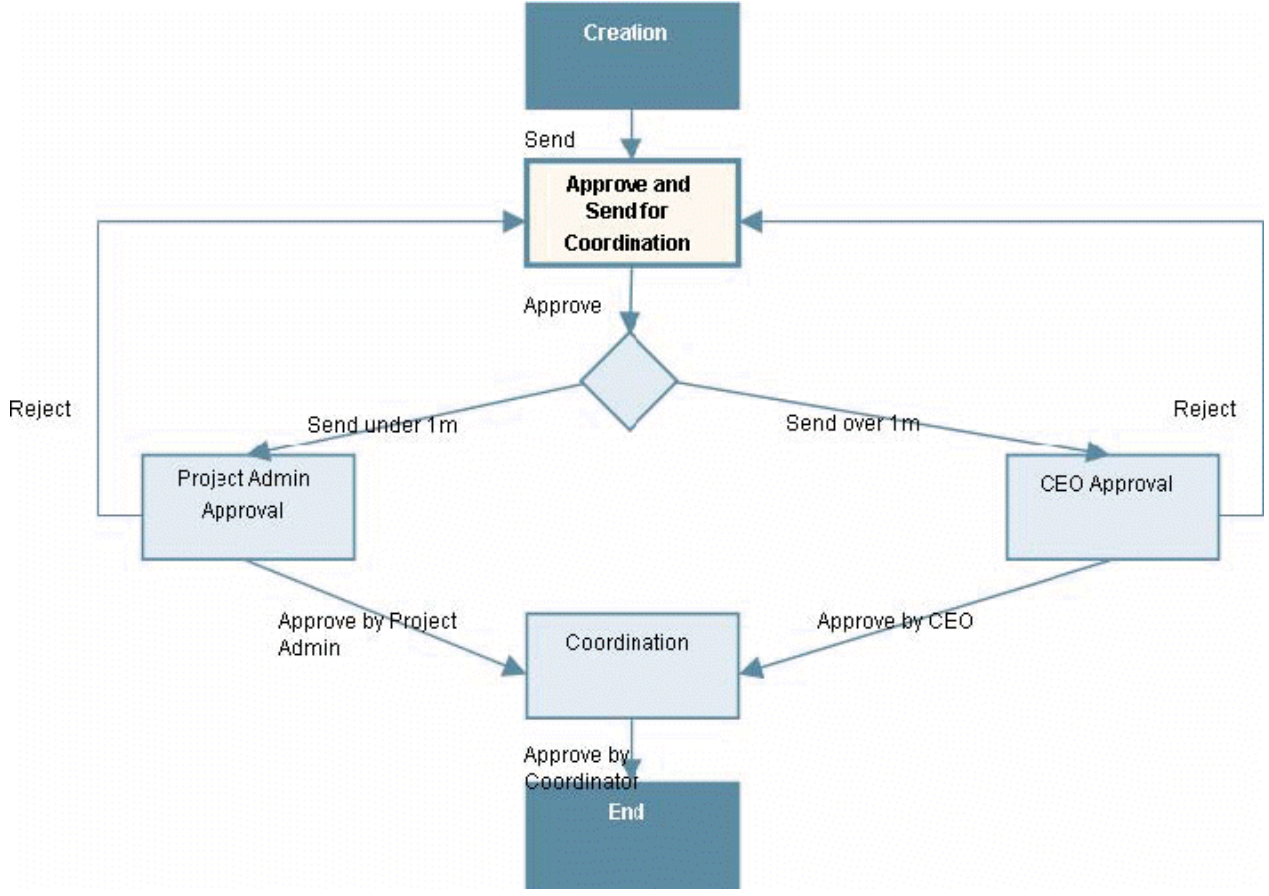

You can include multiple conditional routings in a workflow, but only one condition per step.

3) Specify the conditional step's properties.

Use the instructions under *Adding Steps to the Workflow* (on page [403](#page-402-0)).

4) In the **Trigger Element** field of the Step Properties window, click the **Add** button and select the field (data element) that will serve as the trigger for the conditional step. This is the trigger that must be resolved before the workflow can continue. The value of the

data element at runtime will dictate whether or not the conditional step must be resolved. (These trigger values are assigned when the business process is set up in Primavera Unifier.)

You can specify multiple data elements. If you do so, the values of all the data elements must be met in order to trigger the conditional step.

# **Notes**:

- You cannot use a multi-select data element as a trigger element because the trigger element feature does not recognize the commas that separate the values in these elements.
- You can use data elements that have been linked in shell hierarchies.
- 5) Connect the conditional step to other steps as appropriate. A conditional step must have one incoming connector and two outgoing connectors.
- 6) Denote the links as conditional:
	- a. Double-click the line or elbow connecting the conditional step (the diamond) to another conditional step. The **Conditional Properties** window opens.
	- b. In the **Conditional Name** field, enter a name for the action of the conditional link; for example, "Under 1 Million" to route an invoice approval to one authorizer, or "Over 1 Million" to route it to another authorizer.

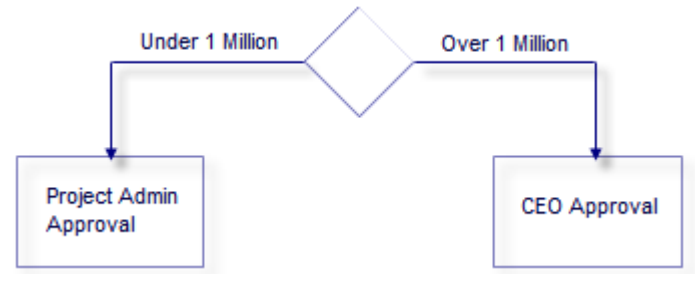

# <span id="page-413-0"></span>**Auto-Creating a Record from a Workflow**

Primavera Unifier maintains a record of each business process once it reaches a terminal status. This record contains all the information that was generated during the business process, including the forms, documents, comments, and other data that was collected in Primavera Unifier during the BP's runtime.

**Note**: You cannot auto-create company-level or single-record BPs.

For workflows that would benefit from this feature, you can design a workflow that will automatically create a new record after the form reaches a specific step. The new record will contain an exact duplicate of the information in the original record—all the information that was contained in that transaction, including forms, attachments, and comments. In Primavera Unifier, the user who owns the original record becomes the owner of the auto-created record. After being created, the new record is sent automatically to the next step in the workflow.

For example: A user wants to create a service request that is routed for approval, upon which a work order is auto-created. When the service request is complete, the work order will automatically create the charges against the work order.

Another example: A user wants to create a request for bid that is routed for approval, upon which a bid is auto-created and sent to vendors. Once the submitted bids are collected, a contract will be auto-created and sent to the winning vendor.

In addition to creating a new record, you can direct the original record to automatically populate the upper form and detail form information on the new record. This auto-population works only if the data elements of the form fields are the same on both records; that is, if a field using the same data element appears on both records, then the text in the original record can be entered automatically in the new record.

- For multi-tab forms, only the system-defined Standard tab will be auto-populated. None of the data in user-defined tabs will migrate to the new record.
- $\blacktriangleright$  The fields will not show auto-populated values until the user accepts the task.

# **To auto-create one record from another**

- 1) On the Workflow Designer window, double-click a line or elbow connecting two non-conditional steps. The Action Properties window opens.
- 2) Select the **Auto-create other record** check box.
- 3) Click the **Add** button. uDesigner displays a list of all the business processes to which you have access.
- 4) From the list, choose the business process you want the record to create.
- 5) If you want to auto-populate fields in the new record, click the **Auto Populate** drop down list and choose what you want to auto-populate—upper form (header) fields only, or both upper and detail form fields for the Standard tab.

**Note**: Auto-populated field values will override any field values that have migrated with the auto-creation.

6) Click **OK** to save your changes.

To indicate that the linking action will automatically create a new record, uDesigner inserts an S icon in the link.

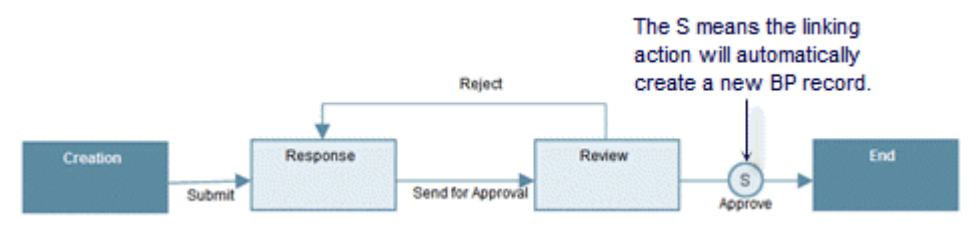

# **Viewing a Summary of the Workflow**

To help you verify the workflow, you can view it as a text summary in a table format if you prefer.

#### **To view a summary of the workflow**

From the Workflow Designer window, click the **Summary** button. The Workflow **Summary**  window opens, displaying all workflow steps, including sub-workflows, the forms attached to each step, as well as the links and conditions attached to the step. A blue circle appears next to any action name that is marked as a "resolving action." This format can help you verify the workflow against your outline.

The Workflow Summary window has the following columns:

- **Step Name**
- **View Form**
- **Edit Form**
- **Action Name**
- **Record Status (after action)**
- **Event Notification (after action)**
- **Condition Name**
- **Next Step**

# **Error-Checking the Workflow**

Error-checking the workflow validates it for completeness. If the check finds errors, uDesigner displays a window listing them.

#### **To error-check the workflow**

- 1) On the Workflow Designer window, click the **Error Check** button on the Toolbar. If there are errors in the workflow, an Error Check window opens.
- 2) Fix any errors listed; then click the **Error Check** button again to recheck the workflow.
- 3) Repeat step 2 until the window shows no error messages.

#### **Arranging the Step Order To Aid the Setup Process in Primavera Unifier**

As you design a workflow, you are likely to add steps to the canvas in a random order and rearrange them as you work on the design. This is usually how workflows are designed; however, it has an inconvenient affect on the process of setting up the workflow in Primavera Unifier. When you configure the workflow in Primavera Unifier, the steps appear on the Settings tab in the order you added them to the canvas. This is not likely the order they were in by the time the workflow design was finished, nor the chronological order the Primavera Unifier administrator needs to see them in when configuring the workflow.

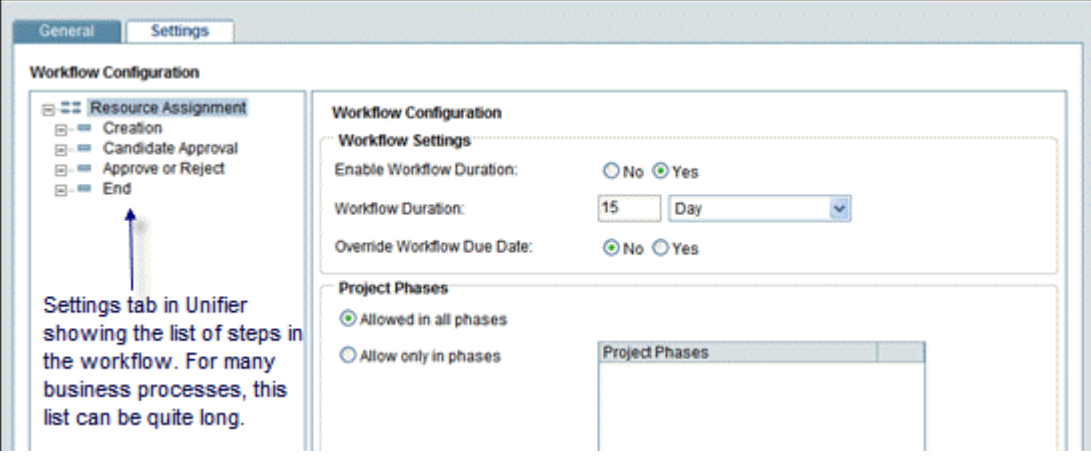

To ease the configuration process, uDesigner provides a "Step Order" feature you can use to arrange the steps in chronological order for the Primavera Unifier administrator. This feature is for ease of use in Primavera Unifier; it makes no changes to the workflow itself.

The Step Order feature includes another advantage: It can organize the workflow actions into a logical, easy-to-use list for the user. The **Workflow Actions** option on a BP form may list an extensive number of actions.

By listing the actions in descending order by "most-used," you can increase the user's efficiency and prevent them from scrolling through long lists for the actions they will be using most often.

#### **To arrange the step and link order**

1) In the Workflow Designer window, click the **Step Order** button. The **Step and Sub-Workflow Order** window opens.

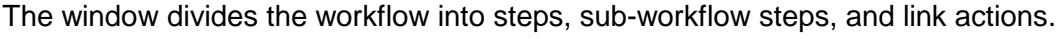

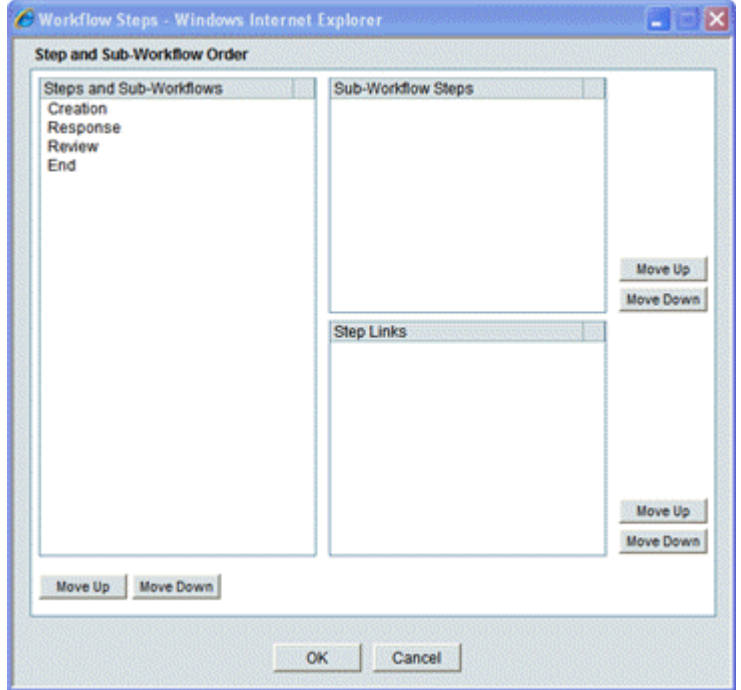

- 2) To arrange the steps in their logical workflow order, highlight each step and use the **Move Up** or **Move Down** buttons.
- 3) Use the **Step Links** section to arrange the actions into a more usable order for the list that appears when the user clicks the **Workflow Actions** drop-down list on the form.
- 4) Click **OK**.

# **Printing a Workflow**

You can create a PDF copy of the workflow, which you can then print or save to your local drive.

#### **To print a workflow**

- 1) On the Workflow Designer window, click the **File** menu and choose **Print to PDF**.
- 2) Choose to **Save** the PDF file to your local system, or **Open** the file (as a PDF file).
- 3) From the PDF file, click **File>Print**.

# **Copying a Workflow**

You can copy an existing workflow and create a new workflow.

To copy an existing workflow:

- 1) Go to your **Company Workspace** (**Admin** mode).
- 2) Click to expand the **uDesigner** module.
- 3) Go to your business process.
- 4) Click **Workflows** sub-node to open the **Workflow** log.

5) From the menu, click **Copy** and select **Copy From** to open the **Business Process workflows** window

In the **Business Process Workflows** window you have the following menu options that enable you to copy a workflow or find a workflow that you want to copy:

#### **Copy**

Use this option after you select the workflow that you want to copy to the destination BP design. You can copy one workflow at a time, only.

# **Find**

Use this option to find and search for workflows based on Business Process, Workflow Name, and Description fields.

#### **Close Window**

To close the **Business Process Workflows** window.

In the **Business Process Workflows** window you have the following columns that provide details for each available workflow:

#### **Business Process**

This column displays a list of BPs that are workflow BPs. The BPs can be Company-level or the Project-level BPs.

# **Workflow Name**

The name of the workflow. The workflow can be in draft (Status = Draft) or complete (Status = Complete). Published workflows are also listed.

# **Description**

The description of the workflow, if available.

When you select a workflow from the **Business Process Workflows** window and click **Copy**, the **Workflow Properties** window opens. In this window you have the following fields:

#### **Name**

The name of the copied workflow. If the destination BP contains a workflow with the same name as the one copied, then Unifier adds the words "Copy of" to the beginning of the workflow name.

#### **Description**

Enabling you to provide a brief description about the copied workflow.

When creating a new workflow by using a copied one, the following data will be copied:

- $\blacktriangleright$  All the steps and their names.
- $\blacktriangleright$  All action links.
- All sub-workflows, if any exists in the source BP design.
- ▶ The S-Step auto-creation process, if any, along with the BP name,
- Data associated with each of the steps:
	- ▶ Step Name
	- ▶ Description
	- ▶ View Form
	- ▶ Edit Form

▶ Trigger Element

If the trigger elements, and the workflow action fields such as the ones stated below do not exist in the destination BP, then these Data Elements (DEs) will not be brought over; however, if the DEs already exist, then the workflow will have these DEs.

- ▶ Select Data Elements to capture Action Information
- ▶ Taken Bv
- ▶ Action Name
- ▶ Taken On

When creating a new workflow by using a copied one, the following data will *not* be copied:

The action forms and view forms, associated with the workflow.

To ensure that the action forms and view forms, associated with the workflow, are copied to the destination BP, the user must access the individual step and do the setup of the forms again.

When creating a new workflow by using a copied one, Unifier will notify you whether or not:

- All of the forms defined in the workflow exist.
- Any trigger elements exist in the Business Process (BP).
- Any of the Data Elements (DEs) that exist in the BP are updated.

# **Creating a Business Process Log (Standard or Picker)**

This topic explains how to create logs for business processes.

**Note**: The default elements and fields (log layout, view, search, etc.) that are defined in the Standard Log, in uDesigner, determine the Standard user interface elements and fields of all logs.

Logs appear in the right pane in Primavera Unifier. Each business process and spaces type populates its own log with all the records that were created whenever the business process completed its cycle through a workflow. The logs contain one record for each cycle of the workflow.

> **Note**: For instructions on creating a log for a manager, see "*Designing a Log for a Manager* (on page [182\)](#page-181-0)."

Each record contains all the information that was generated during the cycle, including the forms, documents, comments, and other data that was collected in Primavera Unifier during runtime.

#### **Purposes of logs**

Logs are for two purposes:

- a) To allow users to select a particular record to work on, monitor the record status quickly, and monitor the record content.
- b) To allow users to populate pickers.

Unifier populates most pickers with the records that you see in the logs and uses the layout of the headings on the logs for the layout of the picker. These logs show the records that were created, for the most part, with attribute forms.

#### **Log created for the Resource Manager:**

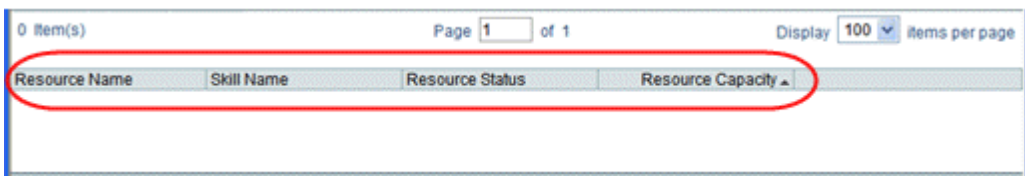

**Resource picker on a business process uses the log headings and the Find fields that were specified when the log was created:**

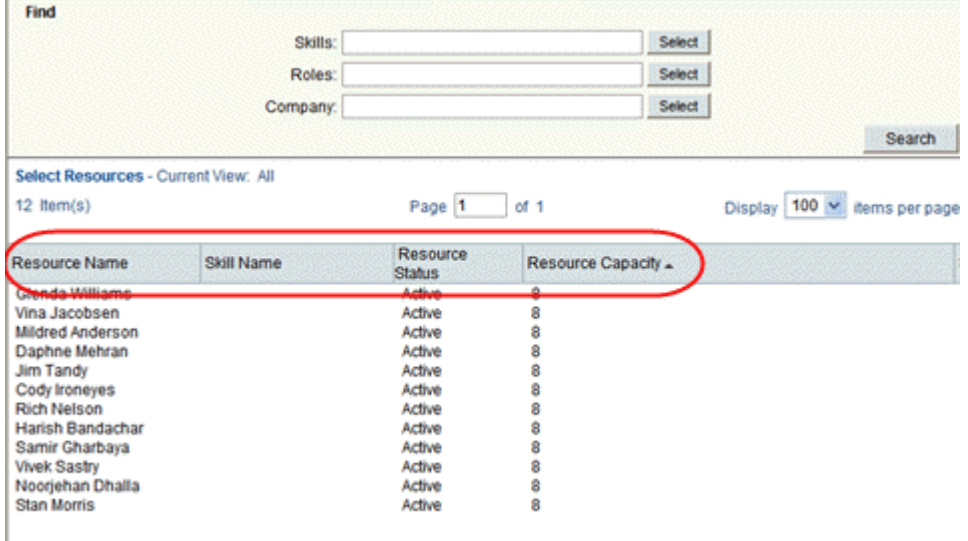

# **Types of logs**

There are two types of logs you can design for any business process:

#### **Standard log**

This kind of log displays a flat list from which you can select a BP record, or a shell, to work with. The standard log is the most common log display.

# **Picker log**

This kind of log displays a tree, or hierarchy, structure for BP records. This tree structure makes it easier for the you to view and select BP records from a log of business processes.

A picker log must be designed for any business process that contains records that will be displayed on a data picker, or on a master BP log (master log). For more information about data pickers, see *About Data Pickers* (on page [195\)](#page-194-0).

For simple project logs, Oracle recommends that you design a standard log.

If you design a picker log, this is the log that Unifier will displays, always.

×

Sta

# Example

You can create a picker log for work order records that could be displayed by their status, such as "pending," or "complete."

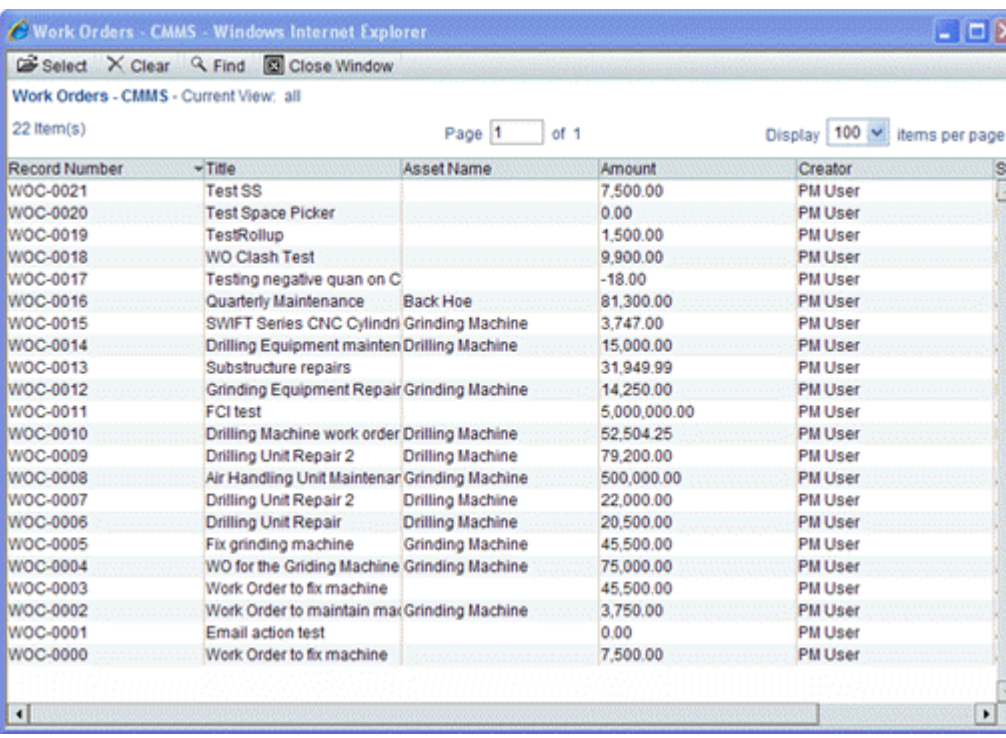

**A standard log shows only a flat list of all the records:**

**A picker log displays a tree structure where users can drill down to more specific records:**

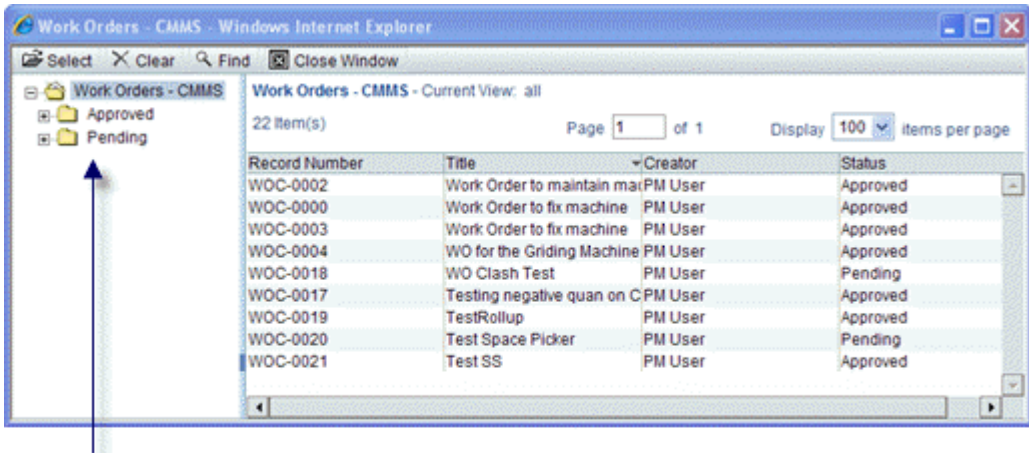

Tree structure that will display "approved" and "pending" records.

In general, the only difference between a standard log and a picker log is that the picker log includes a grouping structure, but the standard log does not.

# **Designing a Business Process Log (Standard or Picker)**

Since the steps are the same, use the following procedures to design either a standard or a picker log.

#### **Important information about a business process log in Standard View**

In order for the user to be able to filter for a particular field or fields, you (the designer) must add the fields to the standard log design manually, and then re-deploy the log business process; otherwise, the user will not be able to filter a record per added fields in a business process log, in Standard View.

#### **To design a business process log**

- 1) Click the **Company Workspace** tab and switch to **Administration Mode**.
- 2) In the left Navigator, click **uDesigner > Business Processes**.
- 3) Open the business process for which you want to design the log and click Log; then select the **Standard Log** or the **Picker Log** node.
- 4) Click **New**. The Log Page Design window opens.
- 5) Complete the tabs as described in the following sections.

#### **General Tab**

- 1) In the **Name** field, enter a name for the log.
- 2) (Optional) In the **Description** field, enter text that describes the log.
- 3) (For RFB logs only) In the field titled RFB view form seen by bidders, specify the view or action form that was designed when the bidder form was designed.
- 4) Click **Apply**.

#### **Layout Tab**

Use the Layout tab to designate what data (fields) from the record should appear in the columns of the log. Only the fields from the upper form (including linked elements) are eligible for the log.

#### **For Cost-Type, Multiple-Tab BP Forms**

If you include an "amount" field on the log for a line item list for a tab, a total of the line item amounts will automatically appear at the bottom of each numeric column on the BP form.

#### **To add a column of data to the log**

- 1) Click the **Layout** tab.
- 2) Click **Add**. The Layout Header Properties window opens.
- 3) Use the information in the following table to complete the column layout.

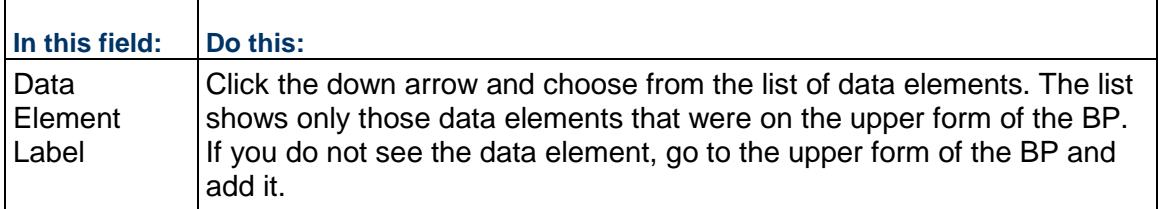

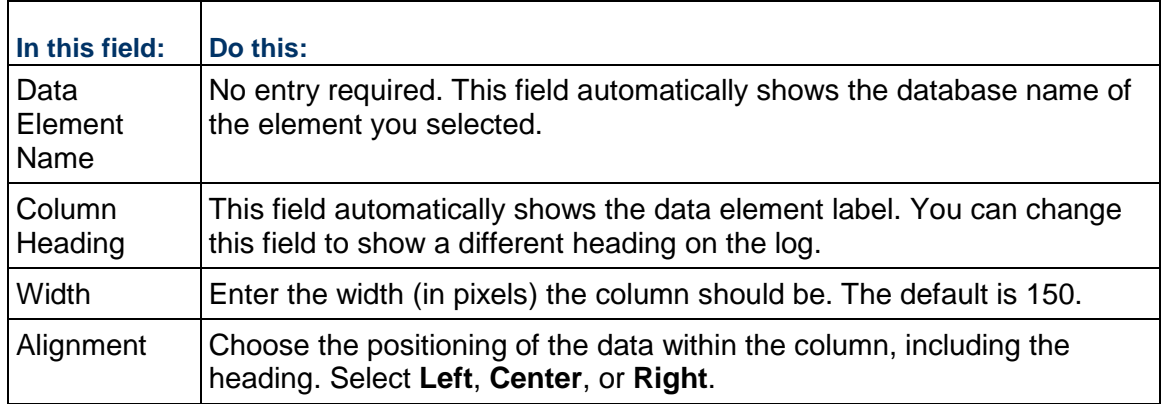

- 1) Click **OK**.
	- uDesigner displays the columns on the Log Page Design window.
- 2) (Optional) To change the order of the columns on the log, use the **Move Up** and **Move Down** buttons.

These buttons move the columns left or right, respectively, on the log.

- 3) To add another column to the log layout, repeat steps 1 through 4.
- 4) Click **Apply**.

# **Sort Order Tab**

Use the Sort Order tab to sort the log by column order. You can determine which column to use as the default sort order for the Log. This allows you to choose a column to sort by initially.

- 1) Click the **Sort Order** tab.
- 2) In the **Initial Sort Column** field, choose the field by which you want to sort the log.
- 3) In the **Sort Order** field, choose whether the sort order should be ascending (A-Z) or descending (Z-A).
- 4) Click **Apply**.

# **Find Tab**

Use the Find tab to specify search criteria for the Find feature.

In the course of a user's work in Primavera Unifier, he or she will sometimes need to locate particular business process records or line items in the logs, often for the purpose of task management or milestone tracking. To make it easier for users to locate a record, use the Find tab to specify field names they can use to search for particular records. The user can also narrow a search by using operators on the fields, such as "contains" or "equals."

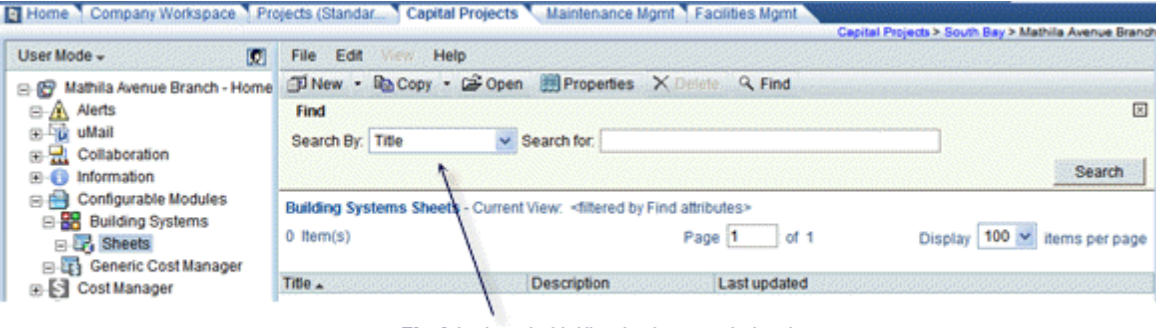

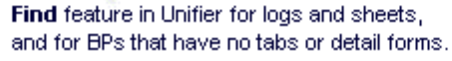

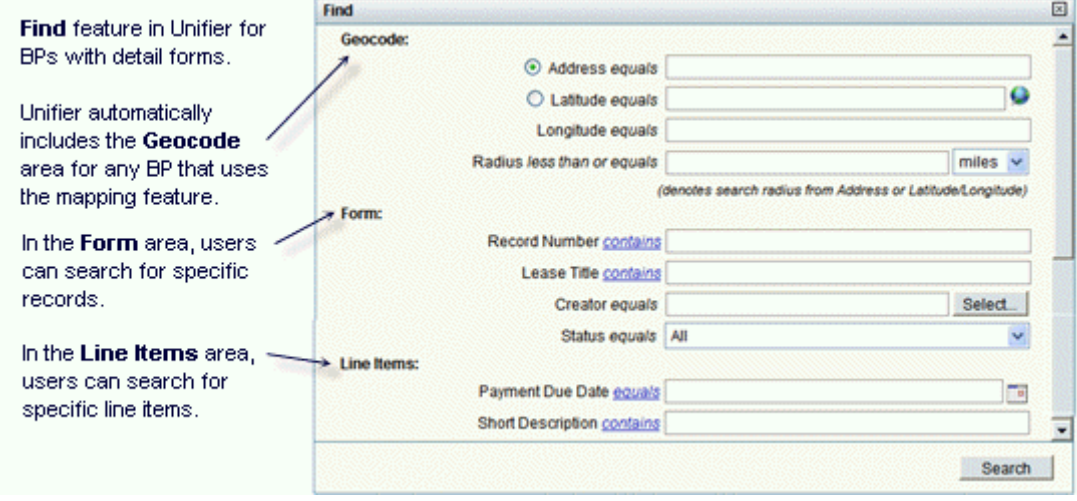

**Tip**: Users can search for tasks in the various Tasks logs in Primavera Unifier using the field names you specify in the Find tab. You might take this into account when deciding which field names to include on the Find tab. If no fields are specified on the Find tab for a business process, the Find window displays the default search criteria fields, which are **From**  (Company), **From** (User), **Record Number Contains**, and **Record Title Contains**. As a general rule, it's a good idea to use all the fields you included on the forms.

# **To specify search criteria**

1) Click the **Find** tab.

Use the Find tab to specify the fields on both the upper form and detail forms that can be used in a search.

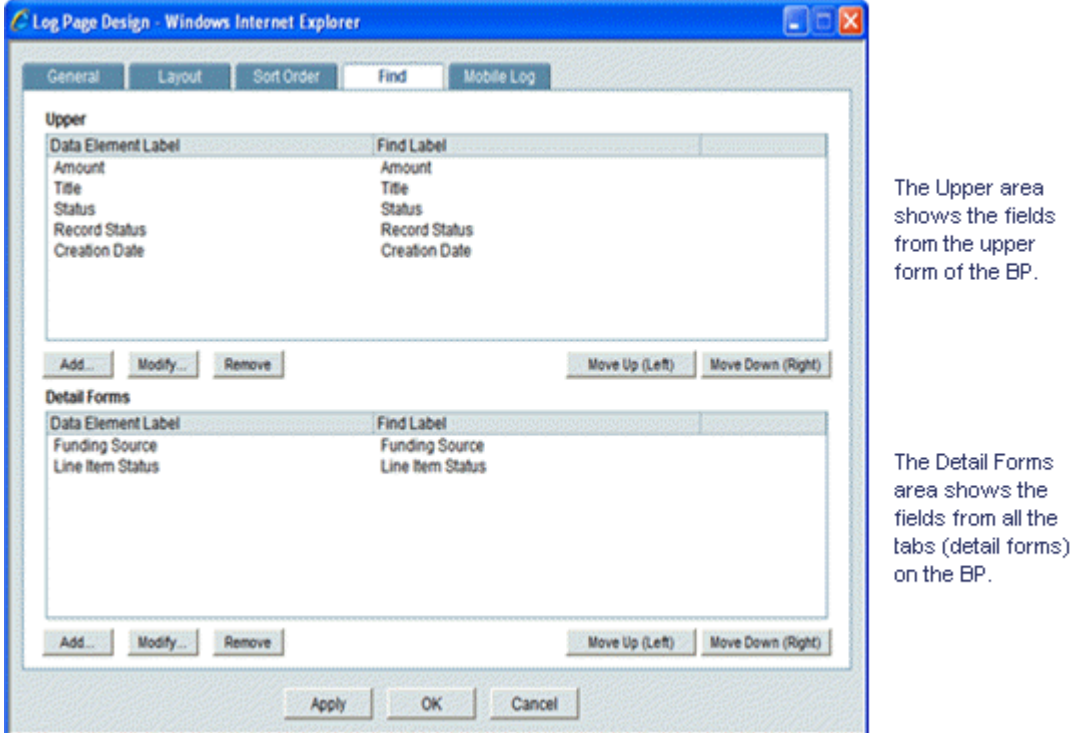

- 2) To add a field to the search list, click **Add** in either area of the window. The Find Properties window opens.
- 3) In the **Data Element Label** field, select a field (data element) users can use to find a record(s) or line item(s).

When you enter a data element label, uDesigner automatically displays the database label of the element in the **Find Label** field. This field is editable.

- 4) If you want to change the name of the element to something more meaningful to the user, enter the name in the **Find Label** field.
- 5) Click **Add** to add another data element field to the find criteria, or click OK to close the window.
- 6) On the Log Page Design window, click **OK**.

# **Mobile Log tab**

The Mobile Log tab appears for asset classes, shells, and those business processes that have been designated for use with mobile/hand-held devices (see the *Options Tab* (on page [225](#page-224-0))).

Use the **Mobile Log** tab to designate what fields from the form should appear on the log that will be displayed on mobile devices. Due to space constraints, the log on a mobile device typically shows fewer fields than the log on a workstation monitor.

On this tab, you can designate the fields for the log, the sort order, and also any search criteria that might be valuable to the mobile user in locating records.

#### **If you are abbreviating a form layout for a mobile device:**

- ▶ You must include at least one field from each action or view form.
- You must include all the required fields on an action form.
- $\blacktriangleright$  If you include any field that is part of a dynamic data set, then you must include all the fields in the set.

#### **To select log fields for a mobile device layout**

- 1) Under Mobile Log Layout, click **Add**. The Column Header Properties window opens.
- 2) Use the information in the table below to complete the log layout.
- 3) To add another column to the layout, repeat step 2.
- 4) Click **OK**.

Г

After you add column(s), they will appear as rows on the Design window. You can move the columns left or right to create the order you want. To move columns, select the row of the column you want to move and click the Move Up button to move the column left, or the Move Down button to move the column right.

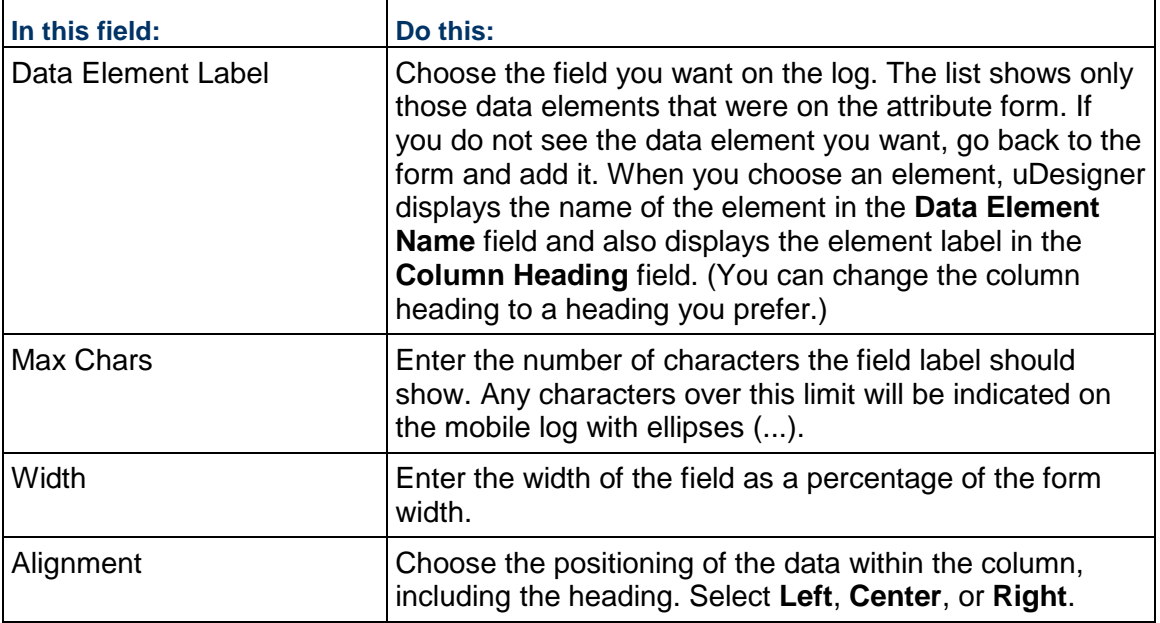

#### **To specify search criteria for the Find feature**

- 1) Under Mobile Log Find, click **Add**. The Find Properties window opens.
- 2) Use the instructions under "Find Tab" above to complete this part of the window.

# **To specify the sort order for a mobile device layout**

Use the instructions under "Sort Order Tab" above.

# **Group By Tab**

This tab appears only if you are designing a picker log for a data picker, or a master BP log. This is where you can create a tree or hierarchy structure for the business process and space records. When the Primavera Unifier user opens a data picker on a form or a master BP log, this tree structure appears and makes it easier for the user to view and select records from the log. The following illustration shows a business process log for work order data picker that displays a tree structure created with the Group By tab.

For more information on data pickers, see *About Data Pickers* (on page [195\)](#page-194-0).

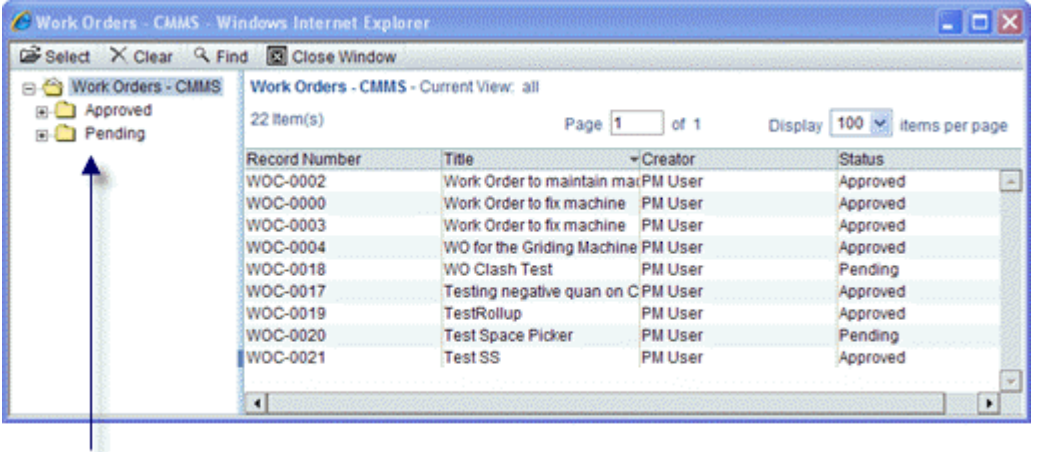

Tree structure that will display "approved" and "pending" records.

On the Group By tab, you specify what fields from the form you will use to make the tree structure. When the business process or space type is imported into Primavera Unifier, the Primavera Unifier administrator will configure these fields with a query to extract the appropriate records from the database and display them on the data picker list or the log.

#### **To create the tree structure**

- 1) On the Group By tab, click the **Add** button. uDesigner opens the Add Data Element window.
- 2) In the Data Element field, select the field you want to appear in the tree structure. uDesigner shows the label of the element in the **Data Element Name** field.
- 3) To add another field for the tree structure, click **Add**; otherwise, click **OK**. The Log Page Design window displays the fields you selected for the tree structure.
- 4) (Optional) If you want to rearrange the order in which these fields will appear in the tree structure, highlight the fields and use the **Move Up** or **Move Down** keys until the fields are in the order you want.

**Note**: If a field in this tree structure is removed from the business process form or space attribute form, the Add Data Element window will show the removed field in red.

# **Activity Attributes and Activity Picker**

You can include activity attributes in a business process, change the activity attributes values (such as actual dates: actual start, actual finish, and duration) from the business process, and update the activity sheet. In such a business process, you can use the activity picker and:

- ▶ Update (auto-populate) the values of the activity attributes of the System Activity Sheet.
- ▶ View the activity attributes from custom or manual activity sheets.

Also, you can:

- $\triangleright$  Conduct a reverse auto-populate (RAP) the activity attributes values (such as actual start, actual finish, and duration) from the business process and into the custom or manual activity sheets.
- View updated activity attributes on a business process record as the activity attributes get updated using linked data element.

To include activity attributes in a business process:

- 1) Go to your **Company Workspace** (**Admin** mode).
- 2) From the left Navigator, click **uDesigner** node to expand.
- 3) Click the **Activity Manager** sub-node to expand.
- 4) Click **Activity Sheet Home** (activity sheet attribute form) sub-node to expand.
- 5) Click **Picker** sub-node to open the **Log Page Design** window.
- 6) Go to the **Layout** tab.
- 7) Click **Add** to open the **Column Header Properties** window.
- 8) From the **Data Element Label** field, click the drop-down arrow and select a data element label.

Use the **Picker** sub-node, which you use to define the activity picker log on a business process upper or detail forms in Unifier, select data elements from the manual activity attribute form.

You can add the data elements from both the activity attribute forms (standard and manual) into the picker log.

You can move (or reorder) the data elements that need to be seen in the picker log using the move up or move down options. The list of data elements shown in the picker log will be a union of data elements seen in both attribute forms.

You can define the "Sort Order" and "Find" attributes within the picker log configuration window.

The fields Activity ID(uuu\_P6ActivityID) and Activity Name(uuu\_P6ActivityName) are mandatory in the picker log.

#### **Business Process or Shells and P6 Activity Picker**

You can add a data element of data definition = P6 Activity Picker in any project-level or shell-level business process (upper form or detail form).

**Note**: This feature does not apply to the bidder form, project or shell creation business process, and any resource-type business process.

You can also add a P6 Activity Picker data element in any CBS-type shell attribute form.

**Note**: You cannot add a P6 Activity Picker data element in any other attribute forms.

# **Auto-Populate (AP) and Reverse Auto-Populate (RAP)**

You can use a P6 Activity Picker data element as a source and define auto-populate and reverse auto-populate relationship. All of the P6 Activity Picker data elements that are a part of the activity attribute forms can be used as a source, if the data definitions match that of the destination data definitions.

You can reverse auto-populate all of the supported data elements int the activity attribute form that has the direction of **Both** or **Input**. If the user attempts to define a reverse auto-populate relationship for an Activity ID or Activity Name, then Unifier displays the following error message: This data entry is not suitable for defining reverse auto-population.

# **Linked Data Elements Using P6 Activity Picker**

You can define linked data elements by using the P6 Activity Picker field through the Link Elements option in a business process upper form, business process detail form, or a shell attribute form. All of the data elements within an activity attribute form (both manual and standard activity attributes) are available to be added as linked data elements by using the P6 Activity Picker field.

The following table explains the options that are available:

Source

The Source field shows all of the data elements that are of data definition type as P6 Activity Picker. This is a required field where you can select one of the P6 Activity Picker type data element.

Source Element

The Source Element field lists all of the data elements from activity attribute form (both manual and standard activity attributes). This is a required field.

#### Destination Element

The Destination Element field, lists all of the data elements from Data Structure Setup that match the data definition of the Source Element field.

The data elements that have been added as custom data elements, in the form, will not be shown in the list of matching data elements.

# **Testing a Component in uDesigner**

When you have completed a business process, attribute form, shell, manager, or other component in uDesigner, it must be tested in **Development** environment before importing and deploying it into the **Test**, or **Production**, environment.

Before the component is tested and published, it is important that you preview all the forms in the process, check them for errors, and change the status to "Complete."

# **Checking for Errors**

The uDesigner error check feature validates the form for completeness. All errors must be corrected before you can change the status of the form to "Complete" and deploy the component to the **Test**, or **Production**, environment.

The validation verifies that:

- Any business process that is referenced on the form being validated has been imported.
- Business process pickers are referenced correctly.
- At least one workflow has been created for a workflow business process.
- ▶ The auto-created BP design has been imported for any workflow that auto-creates a business process.
- All action and view forms that appear in the workflow steps are included.
- Trigger elements have been defined for conditional steps.
- Statuses, including terminal statuses, have been properly defined.
- **Formula fields have been properly defined.**
- ▶ Auto-populated fields have been properly defined, and referenced processes are present.
- **Form validation rules have been correctly defined.**

#### **To check for errors**

- 1) Click the **Company Workspace** tab and switch to **Admin** mode.
- 2) In the Navigator, click **uDesigner**.
- 3) Click the object that you want to work in (business process or manager).
- 4) In the list, on the right pane, highlight the name.
- 5) From the toolbar, click **Error Check**. If there are errors in the component, a window opens listing the errors found.
- 6) Return to the form and fix any errors listed.
- 7) Repeat the above steps until you have corrected all errors.

# **Changing the Status to "Complete"**

During the design process, the form is in draft status. When you finish creating and error-checking the form and are satisfied with it, as well as any workflow(s), log, etc., change the status to "Complete." The form must be complete before you can deploy it into the **Test**, or **Production**, environment.

**Note**: You cannot edit a form with a status of "complete." You can, however, change a completed form back to "draft" status and edit it; then change the status back to "complete," and redeploy it to Unifier. Thereafter, any **new** BP or other form created with the edited form or workflow will reflect the changes.

## **To change the status of a component**

- 1) Click the **Company Workspace** tab and switch to **Admin** mode.
- 2) In the Navigator, click **uDesigner**.
- 3) Click the object that you want to work in (business process or manager).
- 4) In the list, on the right pane, highlight the name of the form.
- 5) From the toolbar, click **Status** and select **Complete**.

# **Deploying to the Test Environment for Testing**

The **Test** environment is where you test the component before it is imported into the **Development**, or **Production**, environment.

In the **Test** environment, you can:

- ▶ Test BP workflows
- Modify, configure, or setup BPs
- $\blacktriangleright$  View forms in action

# **Configuring a uDesigner Component for Testing**

In the **Test** environment, you can test the workflows and view forms in action.

Example

Do the right fields become editable or read-only at the right steps?

Are fields missing at any step?

Does the workflow work the way you want it to?

Ensure that you involve the people who will use the components and gather the necessary requirements.

If you are not satisfied with your design:

- a) Go back to the **Development** environment.
- b) Change the uDesigner component (e.g., BP) status back to "Draft" in the **Development**  environment.
- c) Ensure that the necessary changes are applied.
- d) Deploy the changed design.
- e) Test the design in the **Development** environment.

It may take several iterations to get everything exactly the way you want it.

To configure a uDesigner component:

- 1) Click the **Company Workspace** tab and switch to **Admin** mode.
- 2) In the Navigator, click **Configuration**.
- 3) Click the component/object that you want to work in (business process or manager).
- 4) In the list, on the right pane, highlight the name.

To use the component in the **Development**, or **Test**, environment, you must configure, and set up, the component the same way that you would in the **Production** environment.

Refer to the *Unifier Administration Guide* and review topics related to setting up business processes and manager for instructions on how to configure, and set up, a component (a business process or manager).

# **Loading the Business Process or Manager for Testing**

In order to test the business process or manager, you need to load it into the Project/Shell in which it will be used and set it up for operation.

Refer to the *Unifier Administration Guide* and review topics related to setting up business processes and manager for instructions on how to configure, and set up, a component (a business process or manager).

# **Modifying a Design**

You can modify your design in the **Development** environment, only.

Modifying a published BP or manager design can be a simple matter of changing a field on a form and re-deploying the component, or it can be a delicate balancing act of making modifications that will affect a workflow with trigger elements and conditional steps.

In uDesigner, you cannot edit a design with a status of "complete." You must change a completed component back to "draft" status and edit it; then change the status back to "complete," and redeploy it to Primavera Unifier. Thereafter, any new records created with the edited design will reflect the changes.

Before you modify a published design, familiarize yourself with what you can and cannot change, and the possible ramifications of a change.

#### **Test, Test! Test!**

Making changes to a BP can have unexpected results on a business process. Test the BP thoroughly in the **Development** environment before re-deploying it. Keep in mind that a published BP can set internal requisites and conditions that a re-deployed BP can disrupt. You may encounter error conditions you did not expect.

# **What You Can Change**

Following are the things you can change in a business process or manager design, with some caveats.

▶ You can change field protocols—"editable," "required," etc.
- ▶ You can add fields (including auto-populated fields on a Payment Application BP, even if the Base Commit BP has been published).
- ▶ You can change the fields on a log.
- ▶ You can change "Find" fields.
- You can change workflow schemas. Be aware that schemas are a combination of forms and workflows, so if you change a form, you have effectively changed the schema as well.
- ▶ You can change conditional routing triggers.
- ▶ You can change the auto-created BPs on a workflow link.

#### **What You Cannot Change**

To protect the integrity of your existing records, uDesigner restricts the kinds of changes you can make to a published design. Following are the components you cannot change in a business process or manager design, with some explanations.

- You cannot change the name of a business process or other component once it has been imported into production.
- You cannot change data definitions that have been assigned to data elements that are in use.

If you change a definition, it changes the meaning of the data type and how it is used. For example, if you change a data definition from "currency" to "integer," it can disrupt cost rollups all the way to the company level.

- ▶ You cannot change a fund code once it has been used in Primavera Unifier.
- You cannot change a status value, once it is created. You can, however, deactivate it if you no longer want it to be available.
- ▶ You cannot change steps and links in a workflow

Once a workflow has been published, uDesigner locks the design. The best solution is to design a new workflow. Specifically, you cannot:

- ▶ Change step names
- Add or remove steps
- ▶ Change link names
- $\rightarrow$  Add or remove links
- ▶ You cannot delete fields from a business process once it is active in Primavera Unifier. Deleted fields could disable a formula or cause a cost rollup, auto-population, or conditional routing to fail. Rather than remove the field, a safer idea is to place it in a hidden block, even if it is not going to be used elsewhere in the BP.
- You cannot delete any published workflow, even if it is no longer being used. If you want to modify a workflow, create a new one and re-deploy the BP.

Workflows are so integral to those business processes that use them that a deleted workflow will disable all the BP's configurations, setups, and records.

▶ You cannot delete a work package once it exists in Primavera Unifier. You can, however, inactivate a work package as long as it is not linked to any line items that may be in the Cost Sheet. If you inactivate the work package, approved and completed line items linked to the package will not be affected, but you will not be able to link any new line items to the package.

- You cannot change the following options in the BP **General** tab (navigate to the Company Workspace > Admin mode > uDesigner > click on a BP > click Open > click General), once you click Apply or OK.
	- $\triangleright$  ID
	- ▶ Type
	- $\blacksquare$  Level
	- $\triangleright$  Behavior
	- ▶ Record Instances

You can only edit the Name and Description fields.

# **Integration**

Primavera Unifier integration feature imports and exports data between Primavera Unifier and an outside data source. Using this feature, you can import data from an outside data source, such as a business management system or a text file, into Primavera Unifier, and export information from Primavera Unifier to an outside data source, such as an accounting system database.

#### **Notes**:

An integration interface is necessary for Primavera Unifier bulk editing feature. The bulk edit function works only on fields from the action form (upper form) for the current step in a workflow. It cannot be used to edit the following:

- Auto-populated fields
- Fields in a dynamic data set
- Read-only fields
- **Fields from line items**
- System-defined fields, such as record number, status, or due date

The integration feature supports:

- ▶ Cost BPs
- ▶ Line item BPs
- ▶ Simple BPs
- ▶ Text BPs
- ▶ Document BPs and documents
- ▶ Asset Manager classes
- ▶ Code-and-record-based configurable manager classes
- ▶ Planning Manager planning items
- ▶ Shell Manager shells
- ▶ User Administration

Integration operates using two methods: **CSV files** and **Oracle Primavera Web Services**.

# **CSV Files**

You can use CSV files from the Primavera Unifier interface. This integration method is typically for bulk loading data into Primavera Unifier. It creates records and line items, and is useful for converting a company's legacy data into Primavera Unifier forms.

# **Web Services**

Web Services works outside of Primavera Unifier. It is useful for exchanging information between Primavera Unifier and other applications, such as a third-party accounting system that needs to interface with Primavera Unifier on a regular basis to exchange cost information. To use Web Services, customers need a basic knowledge of XML and the GET, CREATE, and UPDATE calls. Using these XML calls, Web Services can:

- ▶ Create Primavera Unifier records and line items using data from an outside database.
- Update upper form information in Primavera Unifier on demand
- Retrieve information from Primavera Unifier for use in an outside application.

For more information about Web Services integration, refer to the *Unifier Integration Interface Guide*. XML integration via Web Services must be coordinated with a representative (Oracle Support).

#### **Integration Interface**

To integrate data using either method, you need to create an *integration interface* in uDesigner. This interface specifies what fields in the Primavera Unifier forms you want to create and populate.

For CSV, this interface becomes a template in Primavera Unifier that users can use to enter data. After users enter data into the templates, they must import the template back into Primavera Unifier to create and populate specific upper or detail forms.

For Web Services, this interface is used to validate the data that is imported into Primavera Unifier. For example, the interface will be used to verify that all required fields are present and that the pull-down lists contain the correct information.

In uDesigner, the interface design consists of upper and detail forms, much as it does in business process design. The upper form of an integration interface collects the upper form information of a business process or attribute form. The detail form collects line item information. In uDesigner, you can create the integration interface for a business process or other component (such as an asset or a planning item) as you create the component itself.

# **Creating an Integration Interface**

To create an integration interface, you need to use an action form for a business process, or an attribute form for managers. With these forms, you can verify that all required fields are included in the interface design. Once you have specified the fields you want on the interface, you need to create an interface template (a CSV file). This template, along with the other details of the integration interface, is imported along with the BP or manager into Primavera Unifier.

# **Tips for a successful interface design**

- Data elements that are marked as required fields on the validation form should be included in the integration interface and should have the direction set to Input or Both.
- Standard data elements can only have a direction of Output. Avoid using them if you plan on using CSV integration for input.
- $\blacktriangleright$  Be sure all field labels on a form are unique. If your form contains two fields with the same label, Primavera Unifier will stop the integration and issue an error message. To avoid this, be sure that all field labels on a form are unique. For existing forms, either remove the duplicate from the integration interface, or change one of the duplicate labels to something unique. (Changing the label will affect all forms in which that field (data element) is used.
- ▶ You cannot override the template project currency using the Project/Shell Creator business processes.
- ▶ CSV import is only available for a Simple-type Project/Shell Creator business process.
- Microsoft Excel truncates csv files with 15 or more rows and drops the additional commas from the 15th row onwards, resulting in an error when you try to import the file. You can avoid this issue for Unifier users by placing a required field as the last column of the design, and therefore, avoid having empty columns at the end of the file.
- $\blacktriangleright$  If you add new data elements to your forms after creating the integration interface, they will not automatically be added to your existing integration design; you must add them manually if you want to include them in the design.
- $\blacktriangleright$  If you remove a data element from a form after creating the integration interface, the data element will not be automatically removed from the interface design; you must remove it manually to avoid an error.
- If you change the design of your integration interface, be sure to export the new version of the xml or csv template first, before importing new records.
- Unifier can update Workflow BP records with the workflow details, and uses the step action form for validation. This enables an integration user to use the workflow step form to validate, when creating or updating a Workflow BP record through the new Rest Services. Also, when an integration form is defined in a Workflow BP, Unifier displays a note under the Validation Form drop-down field (**Note: The Validation Form will be used for business process methods of REST Web Services V1 type.**). This note is not available for Non-workflow BP records and other attribute forms in uDesigner.

# **Creating an Upper Interface**

The upper form of an integration interface collects the upper form information of a business process. The integration upper form is where you choose the form that verifies the required fields. Be sure you include all the required fields from the form you choose.

# **To create an upper integration interface**

- 1) Click the **Company Workspace** tab and switch to **Administration Mode**.
- 2) In the left Navigator, click **uDesigner > Business Processes.**
- 3) Open the business process and click the **Integration > Upper** in the left Navigator.
- 4) Click the **New** button. The **Upper Design** window opens.
- 5) Enter a **Name** and **Description** for the interface.
- 6) In the **Validation Form** field, select the upper form you want to use to verify the required fields for the interface.

The list displays only the action forms that were created for the business process.

- 7) Click the **Data Elements** tab.
- 8) To add a field to the interface, click **Add**. The Add Data Element window opens.
- 9) In the **Element Label** field, choose the field you want to add to the interface. The Data Element field will show the actual name of the data element you chose.
- 10) In the **Direction** field, select how the interface should direct the data in this field:
	- Input means the data will be imported into Primavera Unifier, using either csv or  $x$ ml format, to create records or line items.
	- ▶ Output means the data will be exported from Primavera Unifier via Web Services, using xml format.
	- $\triangleright$  Both means the data will be available for both import and export between Primavera Unifier and an outside system via Web Services, using xml format.

11) Click **OK**.

# **To change the order of the elements on the form**

Once you have added elements to the form, you can rearrange the order of their appearance on the Data Elements tab in two ways:

- ▶ Using the Move Up and Move Down keys
- ▶ Changing the order of the rows by editing the Row column

#### **Using the Move Up/Move Down keys:**

- 1) On the **Data Elements** tab, highlight the data element and click the **Move Up** or **Move Down** key until the element is in the order you want.
- 2) Click **OK**.

# **Editing the Row column**

- 1) On the **Data Elements** tab, highlight (or double-click) the row number of the element you want to reorder.
- 2) Enter the new row number the data element should occupy.
- 3) Repeat step 2 for any other data elements you want to reorder.
- 4) Click the **Update Order** button; then click **OK** to save the changes and close the window.

# **Row Numbering**

Row numbering follows a relative numerical progression.

Row numbers on the list start at 1. When you change the order of the rows, you can enter just about any number; even positive, negative, and duplicate numbers. uDesigner will re-sort the rows by honoring the relative order of the numbers you enter.

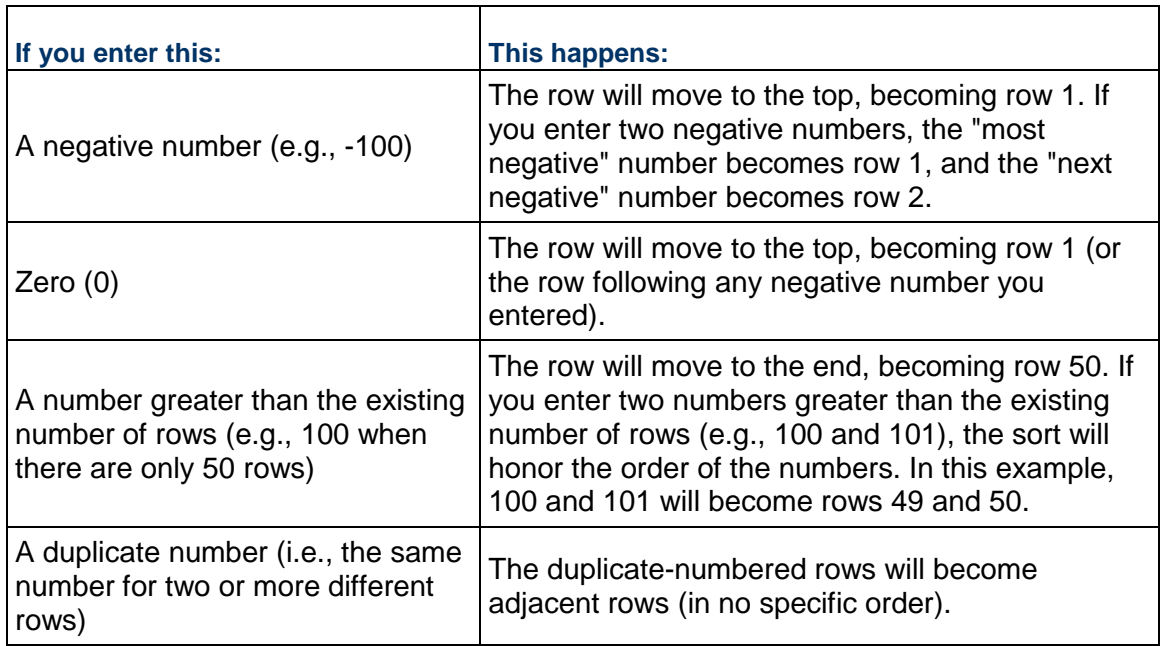

Example of row numbers **before** sorting:

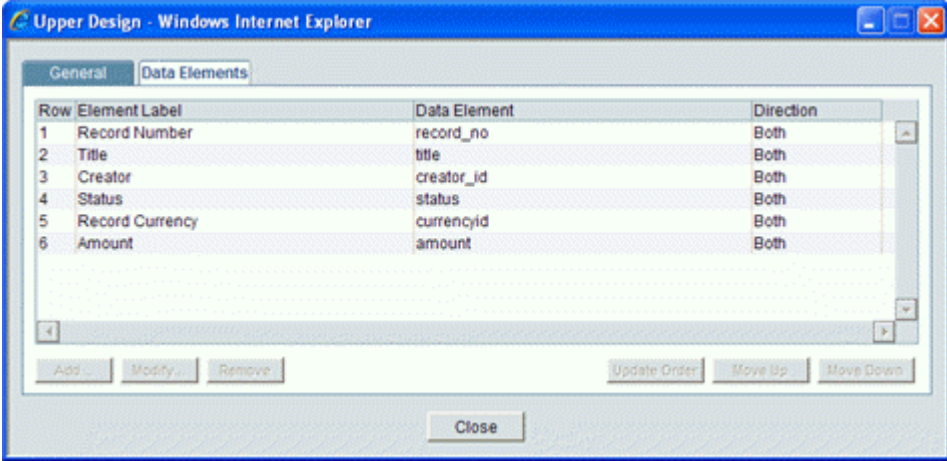

Edited row numbers:

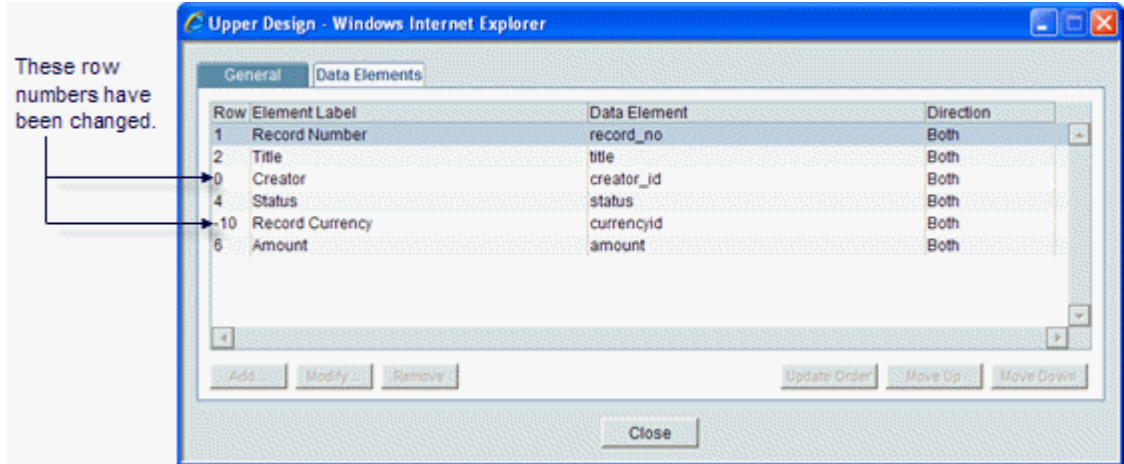

Row numbers after sorting:

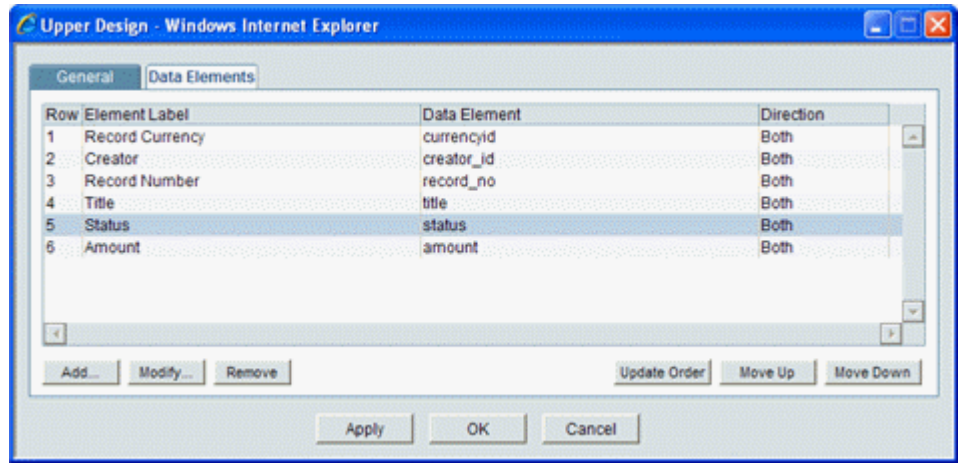

#### **Creating a Detail Interface**

A detail integration interface will collect line item information from the detail forms of business processes and the attribute/detail forms of managers. You can include any field on the detail form. A validation form is not necessary because the required fields are specified on the interface upper form (if there is one).

#### **To create a detail integration interface**

- 1) Click the **Company Workspace** tab and switch to **Administration Mode**.
- 2) In the left Navigator, click **uDesigner > Business Processes.**
- 3) Open the business process or manager attribute form and click the **Integration > Detail** in the left Navigator.node.
- 4) Click the **New** button. The Design window opens.
- 5) Enter a **Name** and **Description** for the detail interface.
- 6) Click the **Data Elements** tab.
- 7) To add a field to the interface, click **Add**. The Add Data Element window opens.
- 8) In the **Element Label** field, choose the field you want to add to the interface. The Data Element field will show the actual name of the data element you chose.
- 9) In the **Direction** field, select how the interface should direct the data in this field:
	- **Input** means the data will be imported into Primavera Unifier, using either csv or xml format, to create records or line items.
	- **Output** means the data will be exported from Primavera Unifier via Web Services, using xml format.
	- **Both** means the data will be available for both import and export between Primavera Unifier and an outside system via Web Services, using xml format.

10) Click **OK**.

# **Creating a uCAD Interface for the Space Manager**

To integrate uCAD and AutoCAD®, you must create an integration form for the Space Manager. You will need to create this form for the level and also for the spaces. This form should specify the fields that you want to manage with AutoCAD, and the fields must come from either the level or space attribute form.

#### **To create a uCAD integration interface**

- 1) In **User** mode, open the level or space for which you want to create the interface and navigate to the Integration node.
- 2) In the Navigator, click **uCAD**.
- 3) Click the **New** button. The **uCAD Design** window opens.
- 4) Enter a **Name** and **Description** for the interface.
- 5) In the **Validation Form** field, click the down arrow and select the form you want to use to verify the required fields for the interface.
- 6) Click the **Data Elements** tab.

By default, the tab lists all the data elements on the detail form of the level or space, including hidden fields. Under the Direction heading, the list shows a default value of "uCAD Editable."

For the interface to work, you must include the following data elements: On the interface for a level:

- **uuu\_sp\_level\_name** (mark it editable)
- **uuu\_sp\_area**
- **uuu\_sp\_level\_drawing**

On the interface for a space:

- $\triangleright$  Data element that was created for the space's name (mark it editable)
- **uuu\_sp\_area** (mark it editable)
- **■ uuu sp uom** (mark it editable)
- **uuu\_sp\_level\_picker**

Include those elements that you want to manage and display in AutoCAD. For example, you might want to include a "Department" data element if you are tracking spaces per department.

- 7) On the Data Elements tab, you can remove any elements you do not want on the interface, or change the editability ("Direction") of the element.
	- a. In the **Element Label** field, click the arrow and choose the data element to add.
	- b. In the **Direction** field, click the arrow and specify whether the element should be editable or read-only.
	- c. To change the editability of a field, select the field and click the **Modify** button.
	- d. To remove a data element from the integration design, select it and click **Remove**.
	- e. Click **OK**.
- 8) In the uCAD Design window, click **OK**.

# **Creating an Integration Template**

To create a a template for a business process, you must define Integration in the business process. The integration template is the structure that imports or exports the data that you defined in the Integration forms.

#### **To create the template**

- 1) Click the **Company Workspace** tab and switch to **Administration Mode**.
- 2) In the left Navigator, click **Business Processes** or select the manager for which you want to create the integration template.
- 3) On the right pane, select the business process or manager attribute/detail form.
- 4) Click the **Integration** button at the top of the right pane and choose what template you want to create:
	- **Input CSV Template** to create a csv template to import data into Primavera Unifier
	- **Input XML** to create an xml template to import data into Primavera Unifier using Web Services and uLink
	- **Output XML** to create an xml template to export data from Primavera Unifier using Web **Services**

When you specify what template you want to build, uDesigner takes the fields you specified and builds the csv or xml template, mapping field to field.

A "file download" notification appears, asking if you want to open or save the template file.

5) Open the file if you want to review it, or click **Save** to save the file. You might want to give the file an easily recognizable name for the Primavera Unifier users.

#### **Upper Form Templates**

For most companies, the upper forms in business processes contain many of the same fields. It can be difficult to ensure that forms are consistent, with fields in the same location for similar forms. To make creating upper forms easier, and reduce the chances of errors when modifications are made, you can create templates for upper forms so that you do not have to design and edit each one manually. When you add blocks from a template to an upper form, the template becomes linked to the upper form so that any changes you make to the template can be quickly and automatically "pushed" to the upper form.

A template provides only a layout of fields for the upper form. Once a template layout is on the form design and linked to the template, you can use all the design features for the fields, such as formulas, auto-population, and dynamic data sets; but you:

- ▶ Cannot add, remove, or rearrange the template fields.
- ▶ Cannot move fields into or out of the template block.
- ▶ Cannot link template elements.

The procedure that follows explains how to **create a template**.

For information on how to use these templates to design an upper form, see *Adding Blocks to the Attribute Form* (on page [176\)](#page-175-0).

#### **Creating a Template**

You can create a template manually, from a snapshot of the template, or copy a template from another business process.

#### **Template "Can's" and "Can'ts"**

- When you are creating a template, be aware of the following:
- ▶ The template provides only a layout of fields for the upper form.
- ▶ You can make fields in the template editable, required, or read-only.
- You cannot create dynamic data sets in a template.
- ▶ You cannot link elements in a template.
- ▶ You cannot validate the fields in a template.
- ▶ You cannot see a preview of the template design.
- $\triangleright$  You cannot use any of the functions that are available on the layout properties, such as formulas or auto-population.

#### **To create a template manually**

- 1) Open the business process for which you want to create a template and click **Templates > Upper Forms** in the Navigator.
- 2) From the **New** menu, choose **Manual**. A Form Design window opens.
- 3) Enter a name and description for the template. The name must be unique. A description is optional, but recommended.
- 4) Click **OK**. uDesigner displays the name of the template on the right pane.
- 5) Double-click the template name to open the design window. The Form Designer window opens.

6) Create the template using the instructions under "*Adding Blocks to a Form* (on page [273](#page-272-0))" and also "*Adding Fields to the Form* (on page [309\)](#page-308-0) and *Adding Blocks to a Form* (on page [273\)](#page-272-0).

# **To copy a template from another business process**

- 1) Open the business process for which you want to create a template and click **Templates > Upper Forms** in the Navigator.
- 2) From the **New** menu, choose **Copy From**. The BP Template Forms window opens, showing a list of the upper form templates that have been created for this business process.
- 3) Select an upper form from the list and click **Open**. A Form Design window opens.
- 4) Enter a name and description for the template.
- The name must be unique. A description is optional, but recommended.
- 5) Click **OK**.

uDesigner copies the layout of the template to the template you are designing. At this point, you can edit the template. To edit the template, use the instructions under "*Adding Blocks to a Form* (on page [273](#page-272-0))" and also "*Adding Fields to the Form* (on page [309\)](#page-308-0)."

#### **Using a Template In a Design**

Once you have created a template, you can add it to the design of the upper form when you add blocks to the form. For information on adding template blocks, see *Using a Template in a Design* (on page [271\)](#page-270-0).

# **Updating an Upper Form Using a Template**

Once a template has been used in the design, you can make changes to that template and push those changes to any upper form that is linked to the template.

#### **To push template changes to upper forms**

- 1) Open the business process with the upper form(s) you want to update and go to **Templates > Upper Forms** in the Navigator.
- 2) On the right pane, select the name of the template you want to use to update the form(s).
- 3) Click the **Update Forms** button. uDesigner will ask you to confirm the update. Click **Yes**.

uDesigner updates all upper forms in the business process that are linked to this template. Here is what the template will update:

- Any block label name, width, or position change
- $\triangleright$  Show or hide setting for the block border or label
- Blocks added to the template will be added at the end of the form
- $\triangleright$  Field positions, to reflect a change in the template (however, field settings, such as editable or read-only, will not be updated)
- $\triangleright$  Fields added to the template will be added to the form and will reflect the editable, required, or read-only settings from the template.

**Note**: This is an "all or nothing" operation. If uDesigner finds any errors, it will not update any of the upper forms. For example, if the template does not exist in an upper form, or if you have added a field to the

template that already exists on the form, the update will fail and uDesigner will display a window listing the errors.

#### **Unlinking an Upper Form from a Template**

When you unlink a form from a template, uDesigner leaves the block on the form design; however, the fields in the block are now available for any of the field functions, such as formulas or auto-population.

#### **To unlink the form from a template**

- 1) Open the business process with the template you want to unlink and go to **Templates > Upper Forms** in the Navigator.
- 2) On the right pane, select the name of the template you want to unlink from the form.
- 3) Click the **Usage** button. The Template Usage window opens, showing a list of all the upper forms the template is linked to.
- 4) Select the upper form you want to unlink and click the **Unlink** button.
- 5) Click **Close Window**.

# **Copyright**

Oracle Primavera Unifier uDesigner User Guide

Copyright © 1998, 2020, Oracle and/or its affiliates. All rights reserved. Oracle and Java are registered trademarks of Oracle and/or its affiliates. Other names may be trademarks of their respective owners.

Intel and Intel Inside are trademarks or registered trademarks of Intel Corporation. All SPARC trademarks are used under license and are trademarks or registered trademarks of SPARC International, Inc. AMD, Opteron, the AMD logo, and the AMD Opteron logo are trademarks or registered trademarks of Advanced Micro Devices. UNIX is a registered trademark of The Open Group.

This software and related documentation are provided under a license agreement containing restrictions on use and disclosure and are protected by intellectual property laws. Except as expressly permitted in your license agreement or allowed by law, you may not use, copy, reproduce, translate, broadcast, modify, license, transmit, distribute, exhibit, perform, publish or display any part, in any form, or by any means. Reverse engineering, disassembly, or decompilation of this software, unless required by law for interoperability, is prohibited.

The information contained herein is subject to change without notice and is not warranted to be error-free. If you find any errors, please report them to us in writing.

If this is software or related documentation that is delivered to the U.S. Government or anyone licensing it on behalf of the U.S. Government, the following notice is applicable:

U.S. GOVERNMENT END USERS: Oracle programs, including any operating system, integrated software, any programs installed on the hardware, and/or documentation, delivered to U.S. Government end users are "commercial computer software" pursuant to the applicable Federal Acquisition Regulation and agency-specific supplemental regulations. As such, use, duplication, disclosure, modification, and adaptation of the programs, including any operating system, integrated software, any programs installed on the hardware, and/or documentation, shall be subject to license terms and license restrictions applicable to the programs. No other rights are granted to the U.S. Government.

This software or hardware is developed for general use in a variety of information management applications. It is not developed or intended for use in any inherently dangerous applications, including applications that may create a risk of personal injury. If you use this software or hardware in dangerous applications, then you shall be responsible to take all appropriate failsafe, backup, redundancy, and other measures to ensure its safe use. Oracle Corporation and its affiliates disclaim any liability for any damages caused by use of this software or hardware in dangerous applications.

This software or hardware and documentation may provide access to or information on content, products and services from third-parties. Oracle Corporation and its affiliates are not responsible for and expressly disclaim all warranties of any kind with respect to third-party content, products, and services. Oracle Corporation and its affiliates will not be responsible for any loss, costs, or damages incurred due to your access to or use of third-party content, products, or services.